# **®YAMAHA**

## **MUSIC SYNTHESIZER**

MONTAGE M6 **MONTAGEM7** MONTAGEM8x

**オペレーションマニュアル**

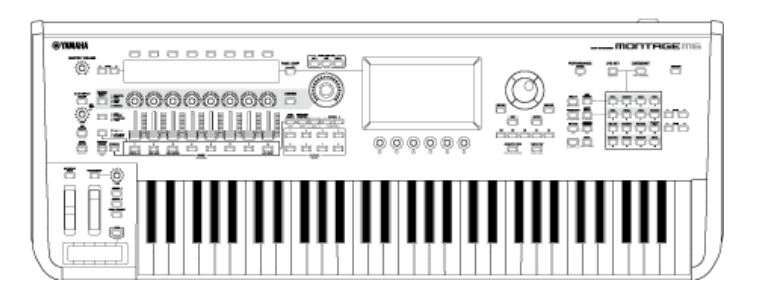

### **本マニュアルについて**

#### **お知らせ**

- このオペレーションマニュアルに掲載されているイラストや画面は、すべて説明のためのも のです。
- このオペレーションマニュアルに掲載されているイラストや画面は、特に説明のない限り、 MONTAGE M6を使用しています。
- Lightningは米国および他の国々で登録されたApple Inc.の商標です。
- MIDIは一般社団法人音楽電子事業協会(AMEI)の登録商標です。
- 「MIDI 2.0ロゴ」( MMIDI )は一般社団法人音楽電子事業協会(AMEI)とTHE MIDI MANUFACTURERS ASSOCIATION INCORPORATED (MMA)の商標、または登録商標で す。
- その他、本書に記載されている会社名および商品名等は、各社の登録商標または商標です。

#### **オペレーションマニュアル内の表記**

#### **モデル名**

MONTAGE M6、MONTAGE M7、MONTAGE M8xをまとめて「MONTAGE M」と表記しま す。

#### **その他表記**

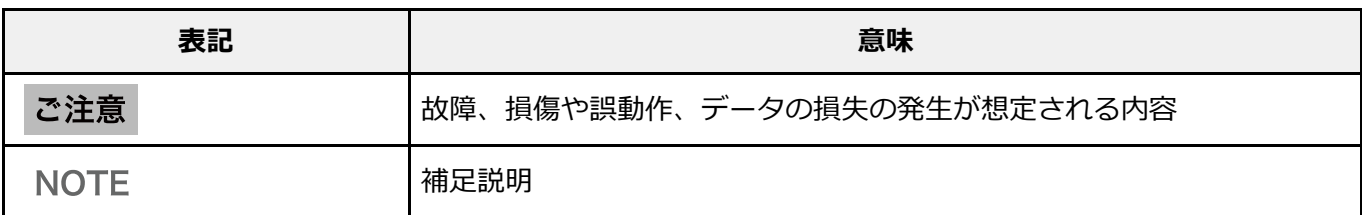

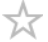

### **オペレーションマニュアルの使いかた**

オペレーションマニュアル(HTML)の使いかたは以下のとおりです。PDF版はお使いの閲覧ソ フトの操作方法をご参照ください。

#### **検索する**

ページ右上の検索ボックスにキーワードを入力すると、オペレーションマニュアル内の検索 (サイト内検索)ができます。

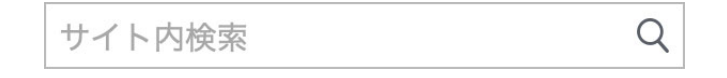

### **お気に入りのページにブックマークを付ける**

見出し右にある星印をクリックすると、ブックマーク一覧に追加されます。 ブックマーク一覧で見出し右の「 (8) 」をクリックすると、ブックマーク一覧から削除され ます。

- **印刷する**
- **PDFとして保存する**

ページ下のアイコンをクリックまたはタップし、出力先を選びます。

### **ファームウェア バージョン情報**

#### **V1.22 → V2.00**

<機能追加・仕様変更>

- 新規エフェクトタイプ(Shimmer Reverb)を追加しました。
- 新規波形(新CFX と CP80)とパフォーマンスを追加しました。
- AN-X パートに Wave Folder を追加しました。
- AN-Xスマートモーフ機能を追加しました。
- MIDI 2.0プロトコルに対応しました。
- ユーザーインターフェースを改善しました。

<問題の修正>

● その他軽微な不具合を修正しました。

#### **V1.21 → V1.22**

<問題の修正>

- 以下のモデルのファイルを読み込んだときに、パフォーマンスの情報が一部正しく読み込ま れない不具合を修正しました。
	- \* MOTIF XS、MOTIF XF、MOXF、MONTAGE、MODX、MODX+

#### $V1.20 \rightarrow V1.21$

<問題の修正>

Expanded Softsynth Plugin for MONTAGE M との通信でエラーが発生する問題を修正しま した。

#### $V1.11 \rightarrow V1.20$

<機能追加・仕様変更>

- Expanded Softsynth Plugin for MONTAGE M に対応しました。
- サブ画面でグラフが表示されているパラメーターのノブを操作したとき、値を表示するよう にしました。
- ライブセット画面とカテゴリーサーチ画面で、一部文字サイズを変更できるようにしまし た。
- ユーザーインターフェースを改善しました。

#### $V1.10 \rightarrow V1.11$

<問題の修正>

Keyboard AT Mode が MONTAGE M6/7 で効果してしまう問題を修正しました。

その他軽微な不具合を修正しました。

#### $V1.00 \rightarrow V1.10$

<機能追加・仕様変更>

- 新規パフォーマンスを追加しました。
- ユーザーインターフェースを改善しました。

<問題の修正>

その他軽微な不具合を修正しました。

## **MONTAGE Mの使いかた**

**目次**

☆

この章では、MONTAGE Mのしくみと使いかたについて説明します。

**MONTAGE Mのしくみ 演奏までの流れ 録音再生する 作成したパフォーマンスなどをファイルにバックアップする マイクやオーディオ機器を活用する 外部機器を接続して使う**

## **MONTAGE Mのしくみ**

### **目次**

**本機のブロック構成とデータの流れ**

**音源部**

**内部メモリー**

### **本機のブロック構成とデータの流れ**

本機は、コントローラー部、モーションシーケンサー部、音源部、エフェクト部、シーケンサ ー部、アルペジオ部、エンベロープフォロワー部、A/Dインプット部の8つのブロックから構成 されています。

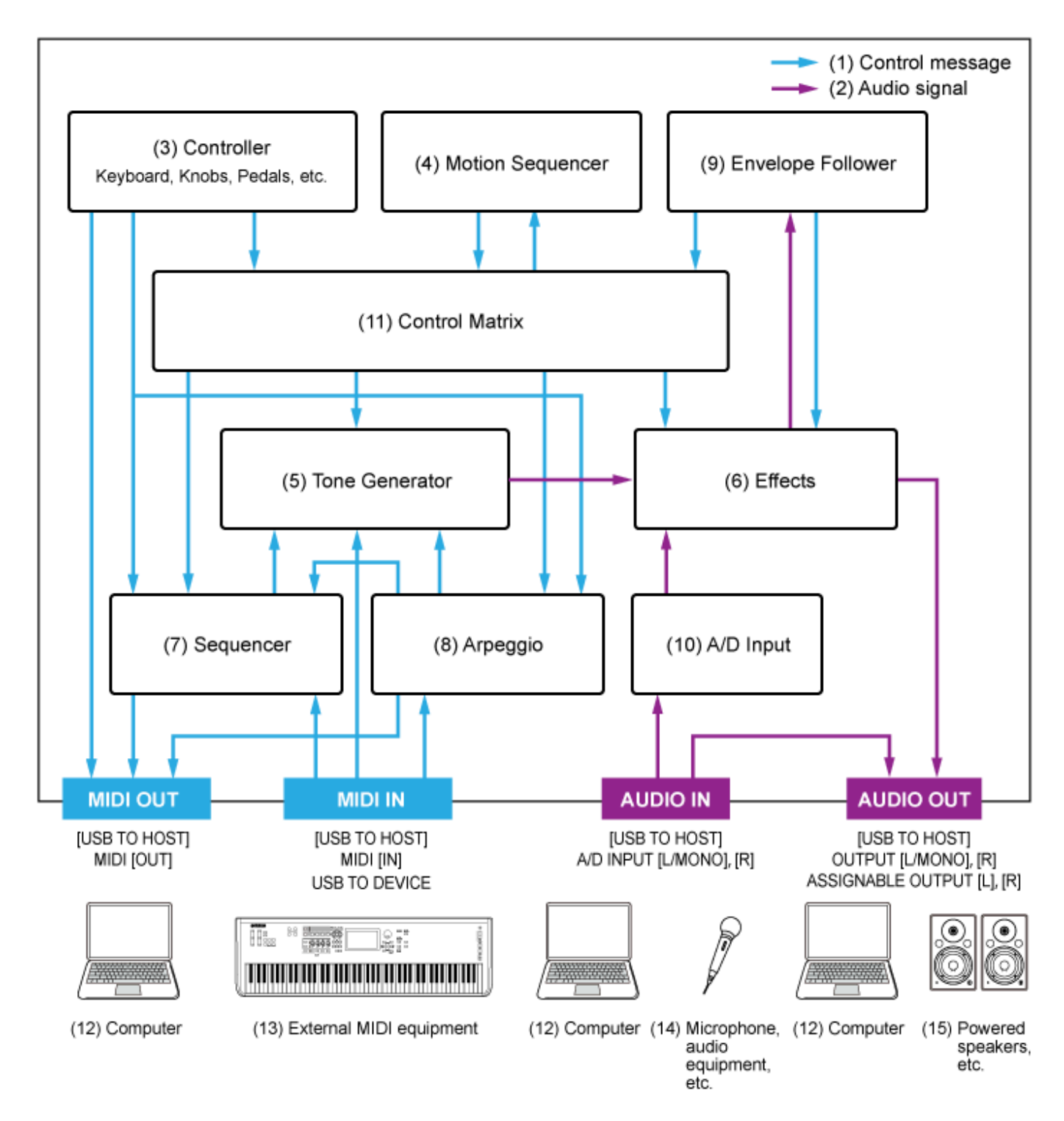

(ブロック内のテキストをクリックまたはタップすると、リンク先が表示されます。)

- (1) 制御信号
- (2) オーディオ信号
- (3) コントローラー部
- (4) モーションシーケンサー部
- (5) 音源部
- (6) エフェクト部
- (7) シーケンサー部
- (8) アルペジオ部
- (9) エンベロープフォロワー部
- (10) A/Dインプット部
- (11) コントロールマトリックス
- (12) コンピューター
- (13) 外部MIDI機器
- (14) マイク、オーディオ機器など
- (15) アンプ、スピーカーなど

音源部には3つの異なる音源方式を組み合わせたハイブリッド音源が搭載されています。

### **AWM2音源**

AWM2音源は、エレメントにアサインしたサンプリング波形で構成されたウェーブフォームを フィルターやEG(エンベロープジェネレーター)などで加工する音源です。ノーマルパートの場 合は複数エレメントを最大128個組み合わせて、表現力のあるサウンドを作り出せます。さま ざまな生の楽器が持つ複雑な波形をそっくりそのまま持ち、音の要素として有効に活用できる ように加工されているので、ピアノや管楽器などをはじめとする楽器音を、高品位なサウンド で再現できます。また、リアルな再現性にとどまらず、フィルターやEGなどの機能を使って積 極的に新しい音作りを試みることも可能です。ドラムパートは、キーを最大73個使って各鍵 (キー)に打楽器音などのウェーブフォームをアサインし、ドラム演奏に適したドラムキットを 構成できます。

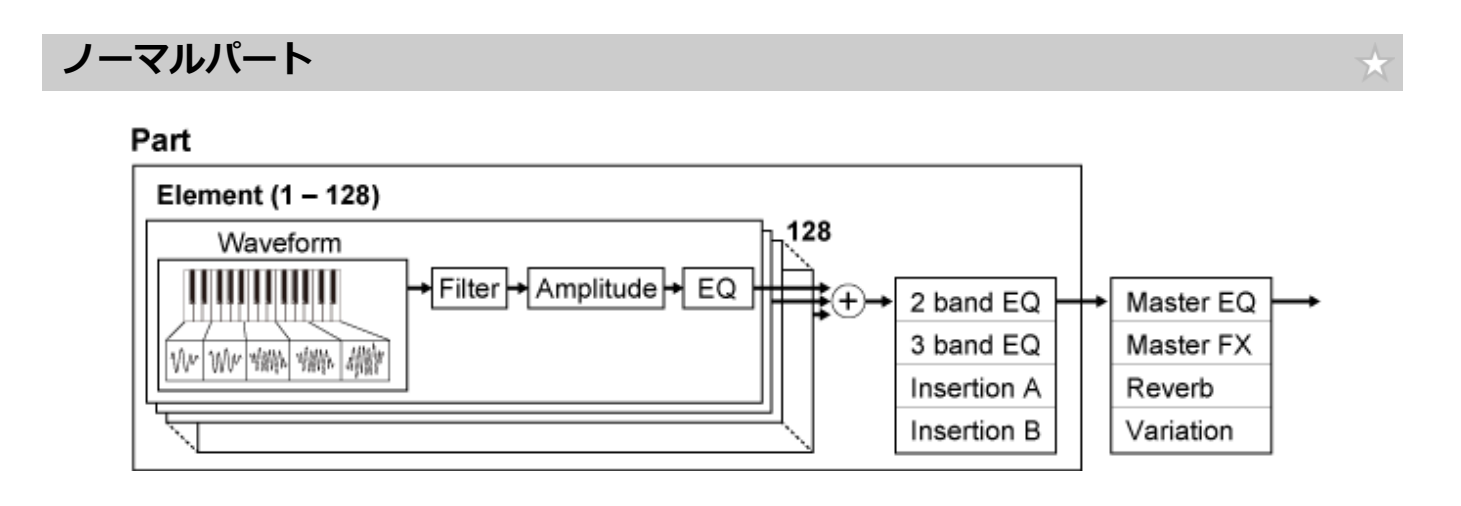

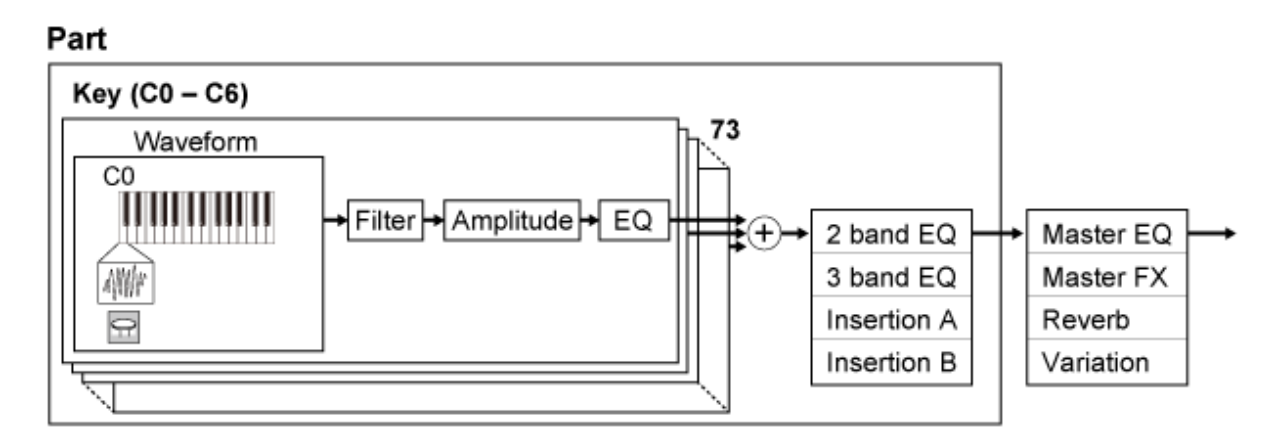

ドラムパートでは、最大73個使って各鍵(キー)に打楽器等のウェーブフォームをアサインし、 ドラムパートを構成します。

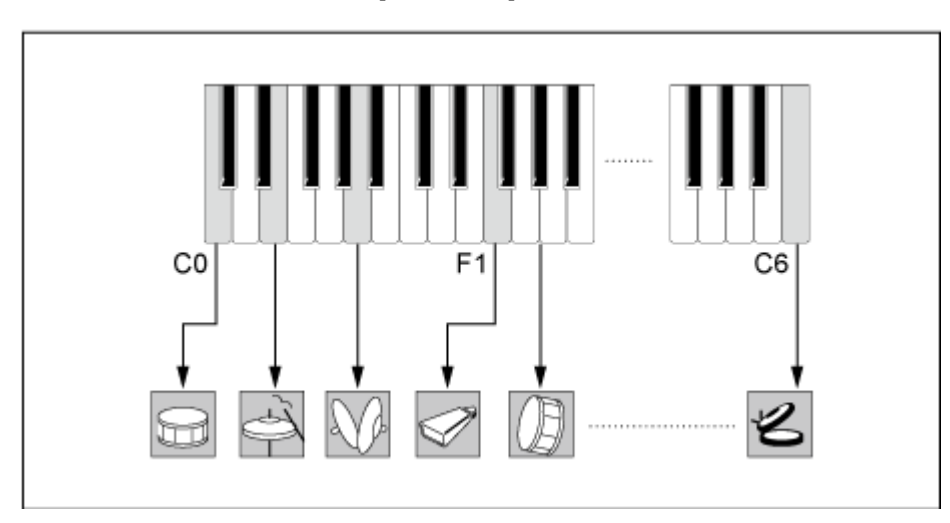

**鍵盤ごとに異なる打楽器(C0~C6)**

#### **FM-X音源**

FM-X音源は、オペレーターと呼ばれる波形発生器を8個持ち、それらをFM(周波数変調)方式で 変調することで、複雑な倍音を持った音を生成します。

オペレーターにはキャリアとモジュレーターという役割があります。モジュレーターの出力は つながった先のオペレーターを変調し、最終段のキャリアからサウンド出力されます。オペレ ーター自らを変調させる機能をフィードバックと呼びます。FM-Xにはアルゴリズムといって、 オペレーター8個のつなぎかたが88パターンあります。また、オペレーターの波形はパラメー ターで倍音構成をコントロールできる点も特徴で、さらに高品位なフィルター、エフェクト、 EQなどをAWM2音源部と共通で使うことができるため、今までのFM音源にはない、さらに表 現力豊かな音作りができます。

#### Part

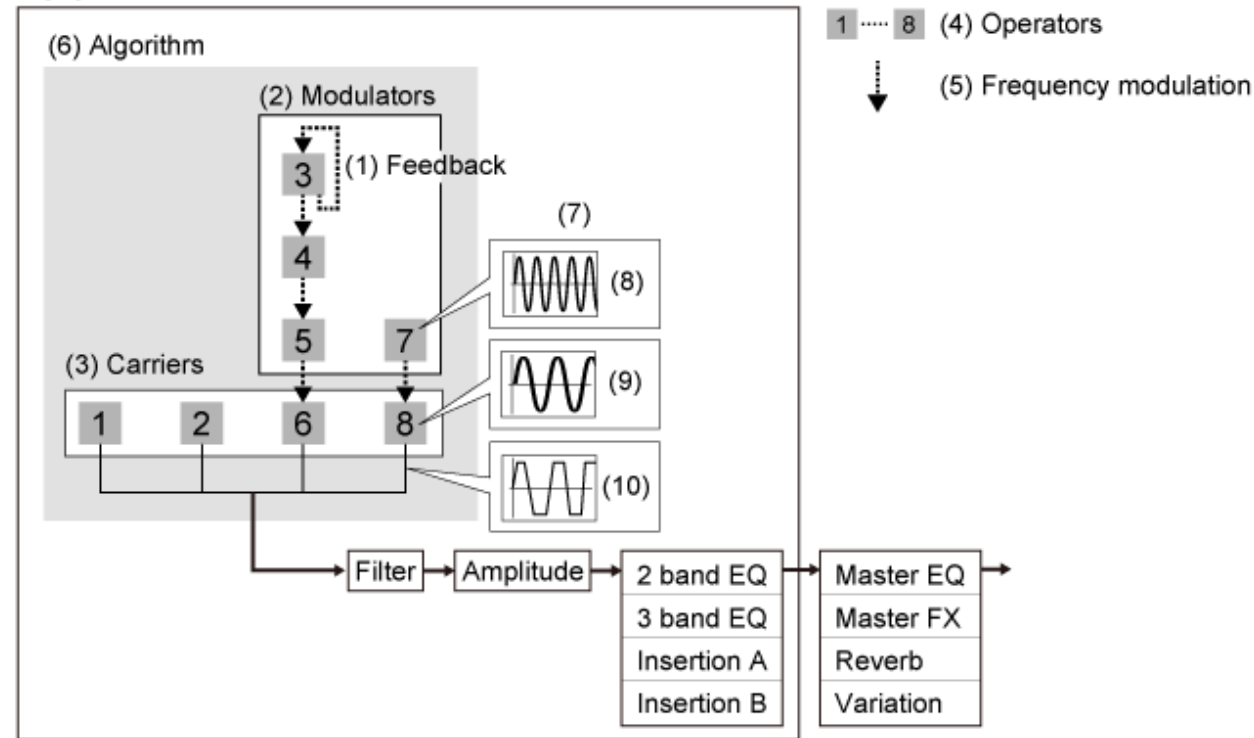

- (1) フィードバック
- (2) モジュレーター
- (3) キャリア
- (4) オペレーター
- (5) FM方式変調
- (6) アルゴリズム
- (7) FM(周波数変調)の例
- (8) モジュレーターの波形
- (9) キャリアの波形
- (10) 変調後の波形

#### **AN-X音源**

AN-Xとは、アナログシンセサイザーの微細な振る舞いまでをすべてデジタルで完全再現したバ ーチャルアナログ音源です。

オシレーター部を中心に、自由度の高いさまざまな変調や波形変形機能を持ち、リアルなビン テージサウンドからエッジの効いた過激なサウンドまでが表現可能な、伝統と革新の要素を併 せ持った新世代のAN音源です。

- 3オシレーター、1ノイズジェネレーター構成
- OSC 3は、OSC 1 とOSC 2を変調(FM方式、リングモジュレーション方式)可能
- 各OSCでPulse Width、OSC Self Sync、Wave Shaperによる波形コントロール
- 各OSCの出力をFilter1/2に入力するかFilter1/2の後段に入力するかをそれぞれ設定可能

#### Part

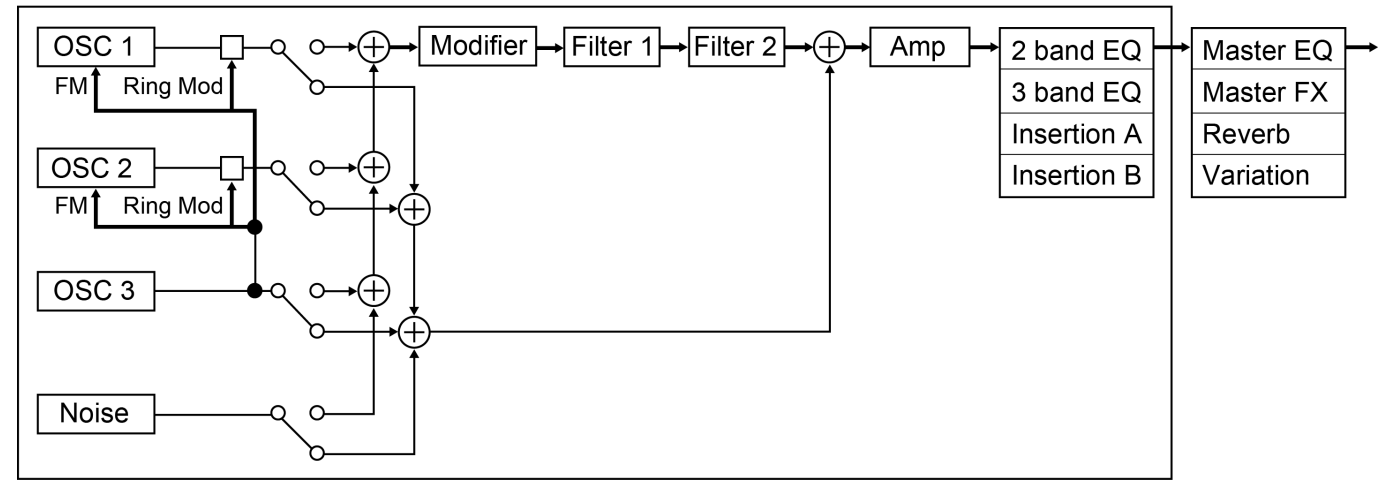

#### **内部メモリー**

☆

 $\star$ 

本機の内部メモリーには、パフォーマンス、ライブセット、ソングなどが保存されます。 ここでは、内部メモリーと外部機器とのデータの流れについて説明します。

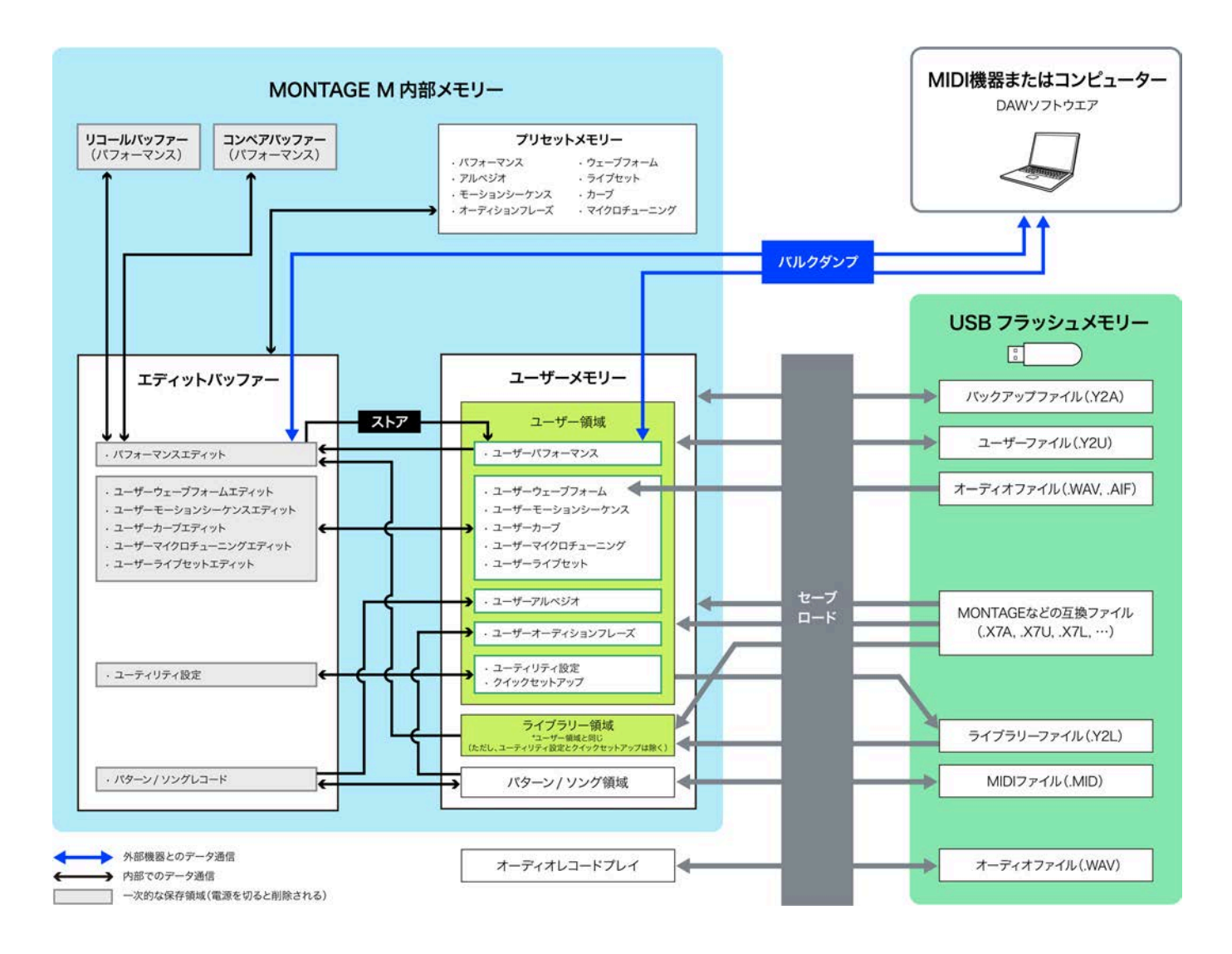

(画像をクリックまたはタップすると拡大表示されます。)

### **プリセットメモリー**

プリセットのパフォーマンスやアルペジオ、オーディションフレーズなどが保存されていま す。

読み出し専用メモリーのため、データの書き換えはできません。

#### **エディットバッファー**

エディットバッファーとは、パフォーマンスやライブセット、ソングなどをエディット(編集) するための作業用メモリーエリアです。

データの読み出しと書き込みの両方ができるメモリーですが、電源を切るとメモリー上のデー タは消去されます。

エディットしたデータは、パフォーマンスを切り替えたり電源を切ったりする前に、ユーザー メモリーに保存する必要があります。

(パフォーマンス、モーションシーケンス以外のデータは自動保存されます。)

#### **ユーザーメモリー**

ユーザーメモリーにはユーザー領域とライブラリー領域があります。

ユーザー領域には、ストアしたパフォーマンスやモーションシーケンス、本機全体の設定とな るユーティリティー設定などのエディットバッファーでエディットしたユーザーデータが保存 されています。

ユーザーパフォーマンスをエディットした場合は、別パフォーマンスとして新規にストアする か、上書きストアするかを選択できます。

ライブラリー領域には、USBフラッシュメモリーからライブラリーファイル(拡張子.Y2L)を16 個までロードできます。ライブラリー領域を直接エディットすることはできませんが、ライブ ラリー領域のパフォーマンスを選択、あるいはモーションシーケンスをロードすることによっ て、エディットバッファーに読み込むことができます。ただし、保存(ストア)する先はユーザ ー領域になります。

ユーザーメモリーはデータの読み出しと書き込みの両方ができ、電源を切ってもメモリー上の データは保持されます。

#### **リコールバッファーとコンペアバッファー**

リコールバッファーとコンペアバッファーは、エディット中の設定が一時的に保存される領域 です。

リコールバッファーは、エディットバッファーのバックアップ用メモリーとして使われます。 エディット中の設定をストアせずに、別のパフォーマンスを選んでしまったような場合にリコ ール機能を使うことで、リコールバッファー内に一時的に保存されていた設定をエディットバ ッファー内に呼び戻せます。

╈

コンペアバッファーは、エディット前の設定を保持しておくための領域です。コンペア機能を 使うことで、コンペアバッファー内に一時的に保存されていた設定を呼び戻して、エディット によってどう音が変わったかを聞き比べることができます。

これらのバッファーでは、データの読み出しと書き込みの両方ができますが、電源を切るとデ ータが消去されます。

### **演奏までの流れ**

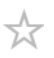

演奏までの流れは次のとおりです。

## **パフォーマンスを選ぶ**

ライブセット画面またはカテゴリーサーチ画面から選びます。

- **設定をエディットする**
- **エディットした設定を保存する**
- **ライブセットを作る**
- **ライブセットを選ぶ**
- **演奏する**

## **Live Set画面でパフォーマンスを選ぶ**

## 1 **[LIVE SET]ボタンを押します。**

Live Set画面が開きます。

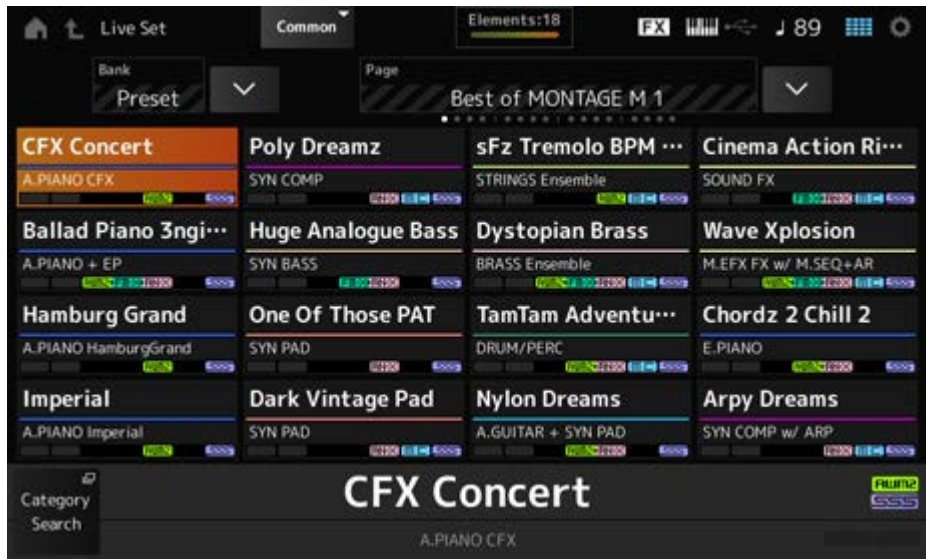

2 **必要に応じて[BANK]ボタンや[PAGE]ボタンで画面を切り替え、表示された 中から好きなパフォーマンスをタップして選びます。**

### **カテゴリーサーチ画面でパフォーマンスを選ぶ**

カテゴリーサーチは、使いたいパフォーマンス、パート、リズムパターン、アルペジオ、ウェ ーブフォームを素早く探すことができる機能です。

パフォーマンスを探すときには、Performance画面を開いた状態で[CATEGORY]ボタンを押し て、Performance Category Search画面を開きます。

カテゴリーサーチ画面の表示中も、トップパネルのボタン操作で、パートセレクトやミュート やソロの切り替えができます。

#### **NOTE**

パフォーマンスは、Home画面でパフォーマンス名にカーソルを置き、データダイアルや[INC/YES]ボタン や[DEC/NO]ボタンを使うことでも選べます。

### 1 **[CATEGORY]ボタンを押します。**

Performance Category Search画面が表示されます。

Performance Category Search画面は、パフォーマンスネームのコンテキストメニュー からCategory Searchを選んで開くこともできます。

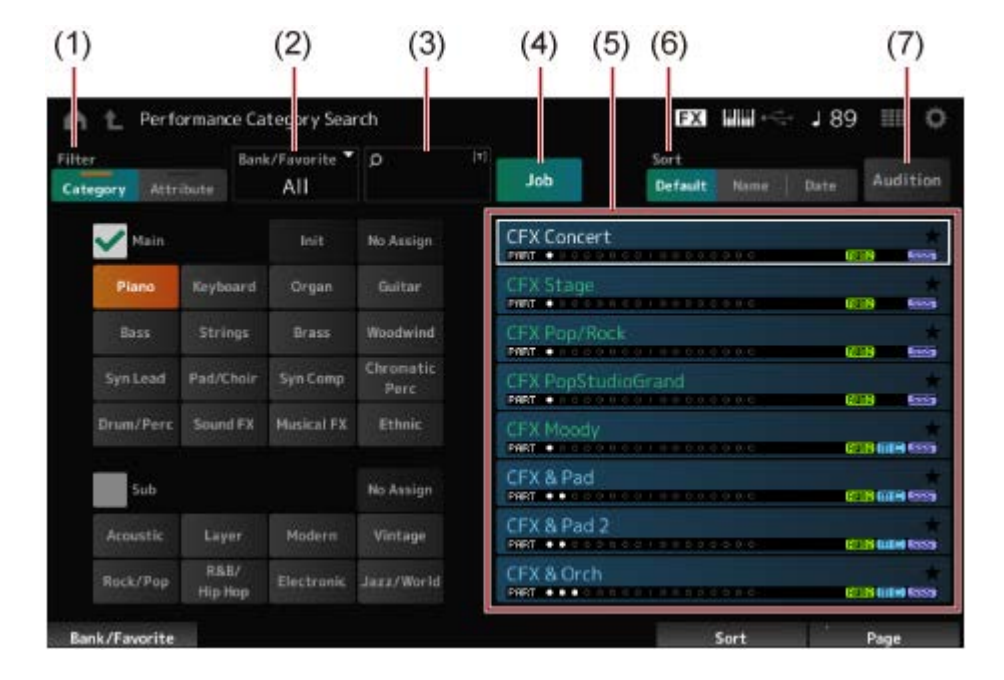

(1) フィルター

検索条件を指定することで、多数のパフォーマンスから選択対象を絞り込むこと ができます。

**NOTE**

- トップパネル上のカテゴリー名選択ボタンを複数同時に押すことで、複数のカテゴリーを or条件で検索できます。 [SHIFT]を押しながらタッチパネル上のカテゴリー名をタップした場合も同じです。
- [SHIFT]+スロットナンバー・カテゴリー名選択ボタン([1]~[8])でもサブカテゴリーが 選択できます。

#### **Category**

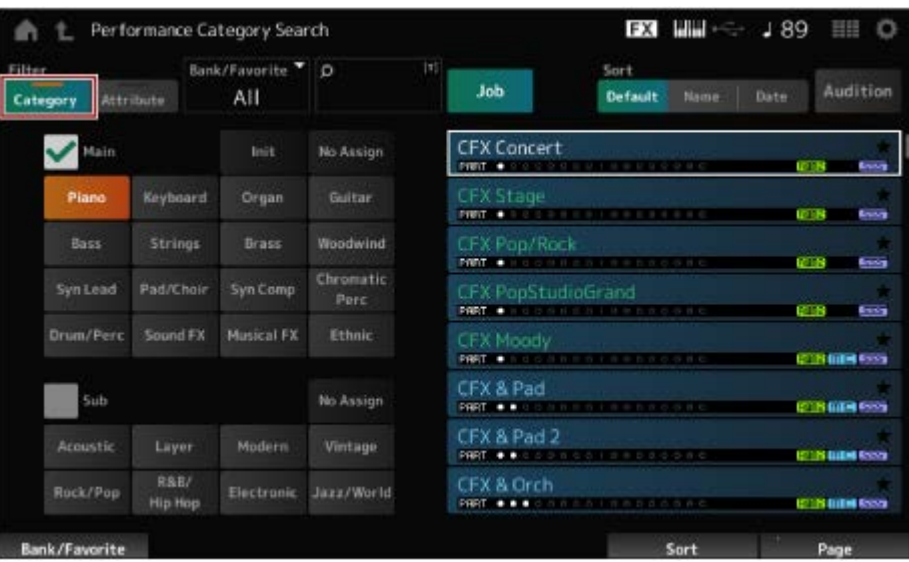

MainやSubから1つずつ選ぶ

**Attribute**

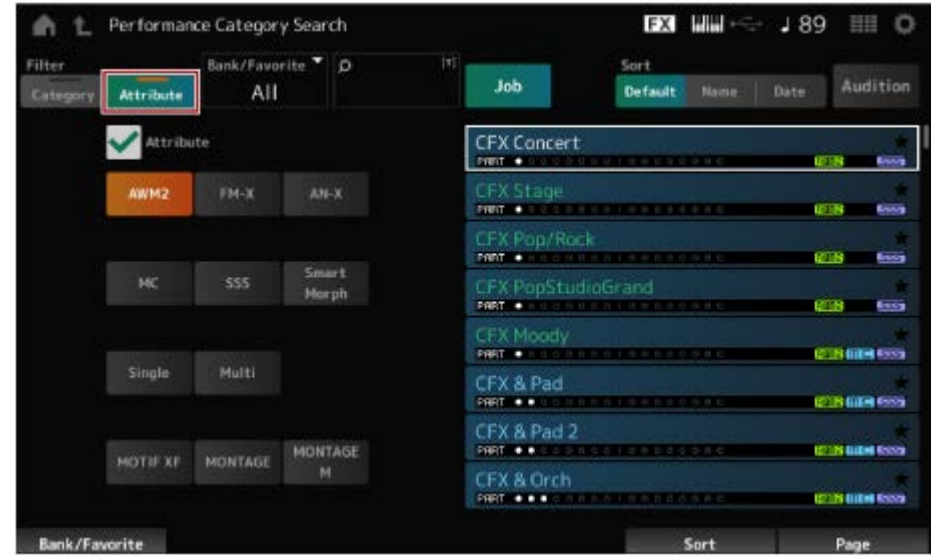

1つ選ぶか、複数組み合わせて選ぶ 組み合わせによってand条件またはor条件となる

検索条件:

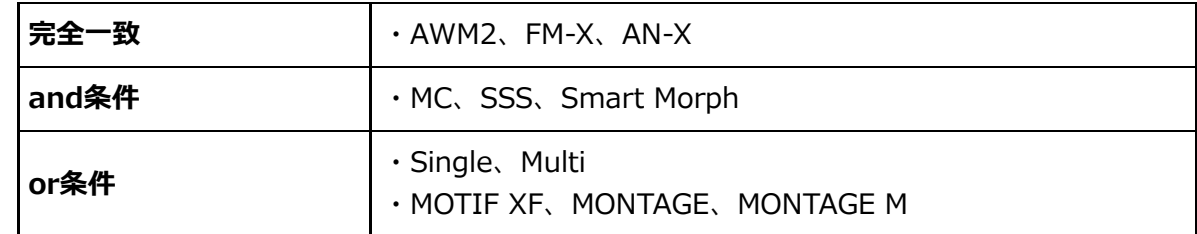

- (2) バンク
- (3) キーワード検索
- (4) ジョブ
- (5) 選択されているカテゴリーやアトリビュートに該当するパフォーマンスの一覧

現在選択されているパフォーマンスは白色、シングルパートパフォーマンスは緑 色、マルチパートパフォーマンスは青色で表示されます。

- (6) ソート順の切り替え
- (7) オーディション

#### 2 **必要に応じてフィルター、バンク、ソート順を切り替えます。**

#### 3 **画面右側に表示された一覧の中から選びます。**

パフォーマンスの選択は、データダイアル、上下ボタン、[INC]ボタン、[DEC]ボタンを 使います。

トップパネルのPAGEボタンまたはディスプレイノブを使うと、選択されているパフォー マンスを変更せずに画面スクロールできます。

**NOTE**

[SHIFT]+スロットナンバー9~16ボタンを押してパフォーマンスを選択することもできます。

## 4 **Performance Category Search画面を閉じるには、トップパネルの [ENTER]ボタン、[EXIT]ボタン、[PERFORMANCE]ボタンを押すか、画面 の (ホーム)アイコンまたは (エグジット)アイコンをタップします。**

**NOTE**

マルチパートパフォーマンス(複数パートで構成されたパフォーマンス)のうち、特定パートだけを変 更したい場合にはパートカテゴリーサーチを使います。

Part Category Search画面は、変更したいパートを選んだあとに、[SHIFT]ボタンを押しながら [CATEGORY]ボタンを押すと表示されます。

## **フィルターを使ってイニシャライズパフォーマンスやシングルパートパフォー マンスを選ぶ**

- イニシャライズパフォーマンスは、Bank/FavoriteをAllかPresetに、フィルターをCategory にしてInitを選びます。
- シングルパートパフォーマンスは、フィルターをAttributeにしてSingleを選びます。

#### **オーディションフレーズを聞く**

オーディションフレーズを再生すると、パフォーマンスの音を聞き、コントローラーの使いか たを確認しながら選べます。

## 1 **トップパネルの[AUDITION]ボタンを押すか、Category Search画面の Auditionをタップします。**

現在選択されている音でオーディションフレーズが再生されます。 オーディションフレーズの再生途中でパフォーマンスを切り替えると、切り替わった音 でオーディションフレーズが再生されます。

[AUDITION]ボタンが消灯しているときは、ボタンを押してもオーディション機能はオ フのままです。

2 **オーディションフレーズの再生を停止するには、もう一度トップパネルの [AUDITION]ボタンを押すか、画面のAuditionをタップします。**

☆

### **パフォーマンスの機能を使う**

パフォーマンス内でパート間のバランスを整える機能や、少しずつ設定を変えてボタンに登録 しておき、瞬時に切り替えられる機能も搭載されています。

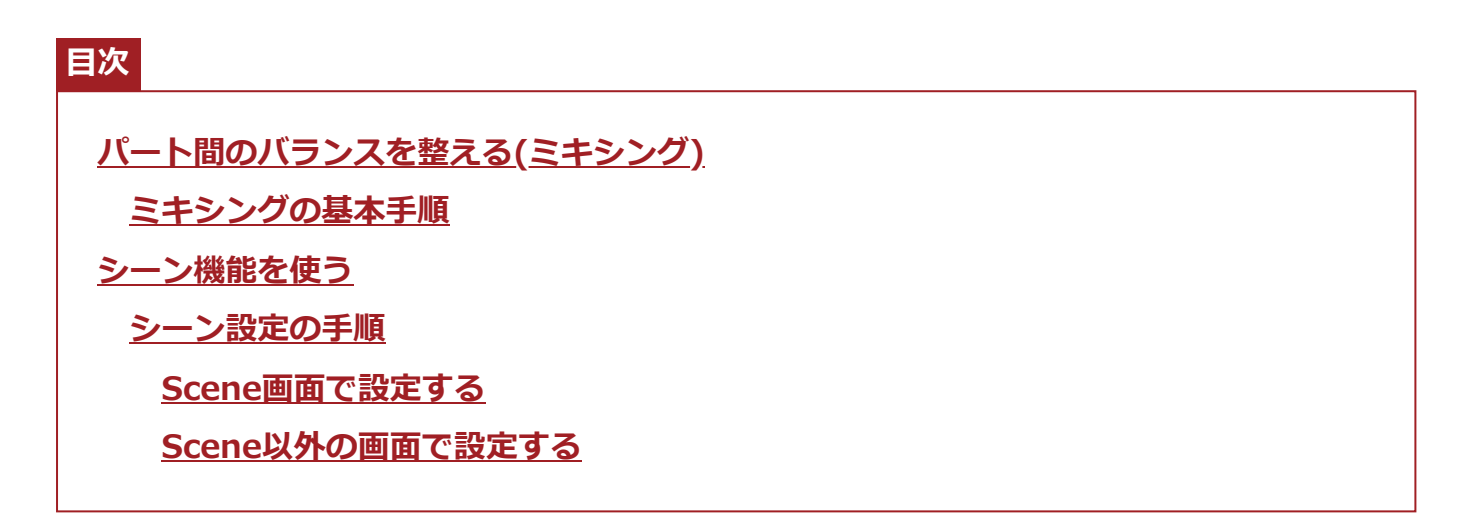

## **パート間のバランスを整える(ミキシング)**

ミキシングとは、パート間のバランスを調整する機能です。 各パートのパン、ボリューム、その他の設定の確認や、各ミキシングパラメーターの設定を調 節します。

## **ミキシングの基本手順**

1 **[PERFORMANCE] → Mixingをタップします。**

Mixing画面が表示されます。

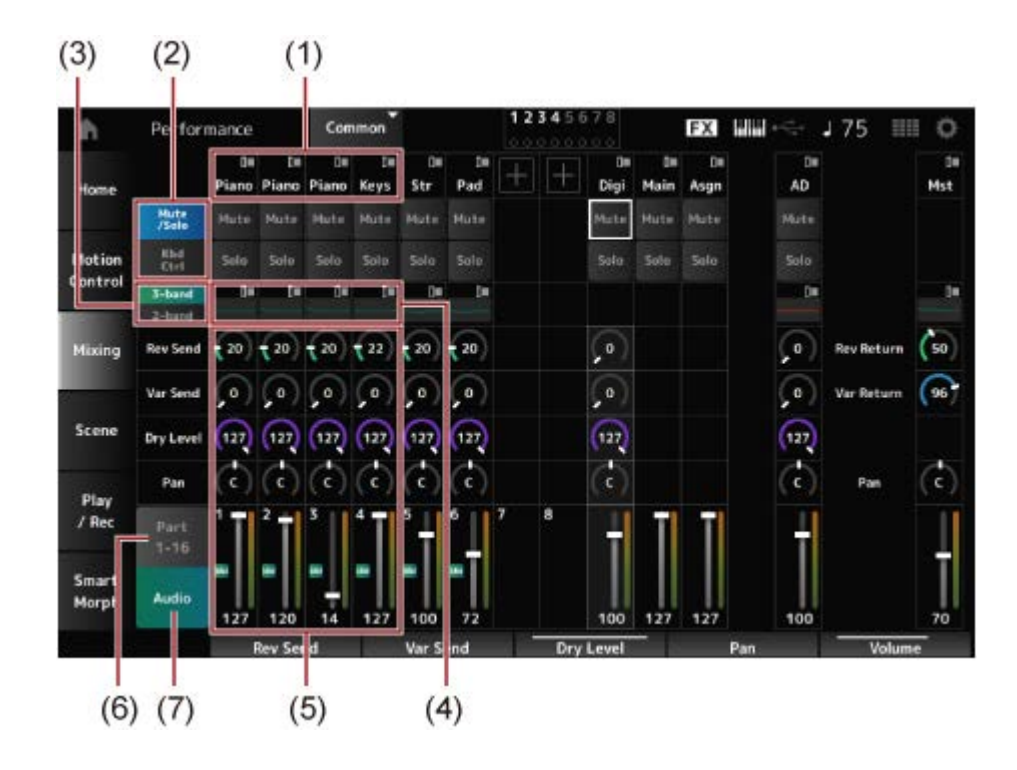

- (1) 各パートのメインカテゴリー
- (2) ソロ、ミュート、キーボードコントロールの表示切り替え
- (3) 3-band EQと2-band EQの表示切り替え
- (4) 各パートのEQ設定
- (5) 各パートのパラメーター値
- (6) 16パート表示に切り替え
- (7) オーディオパート表示(パート9~16非表示)に切り替え オーディオパートではA/D INPUT端子から入力される音声(ADパート)や、[USB TO HOST] 端子から入力される音声(Digitalパート)\*に関するパラメーターを設定できます。 \*オーディオチャンネルのうち、Digital L/Rに設定された音声

## 2 **PARTボタンやカーソルボタンを使ってカーソルを動かすか、画面の表示をタ ップしてパラメーターを選びます。**

### 3 **データダイアルやディスプレイノブなどを使って値を変更します。**

さらに細かく設定を変更する場合には、Mixing画面から「EDIT/ CT コボタンを押して、 エディット画面に入ります。

#### **シーン機能を使う**

シーンとは、8つのSCENEボタンそれぞれにアルペジオタイプやモーションシーケンスタイ プ、パートのパラメーター値などの設定のスナップショットを記録する機能です。 ひとつのパフォーマンスの中で、曲の展開に応じてアルペジオタイプやモーションシーケンス タイプなどを同時に切り替えたり、異なる表情の音に切り替えたりしたい場合に便利です。

## **シーン設定の手順**

#### **Scene画面で設定する**

### 1 **[PERFORMANCE] → Sceneをタップします。**

Scene画面が表示されます。

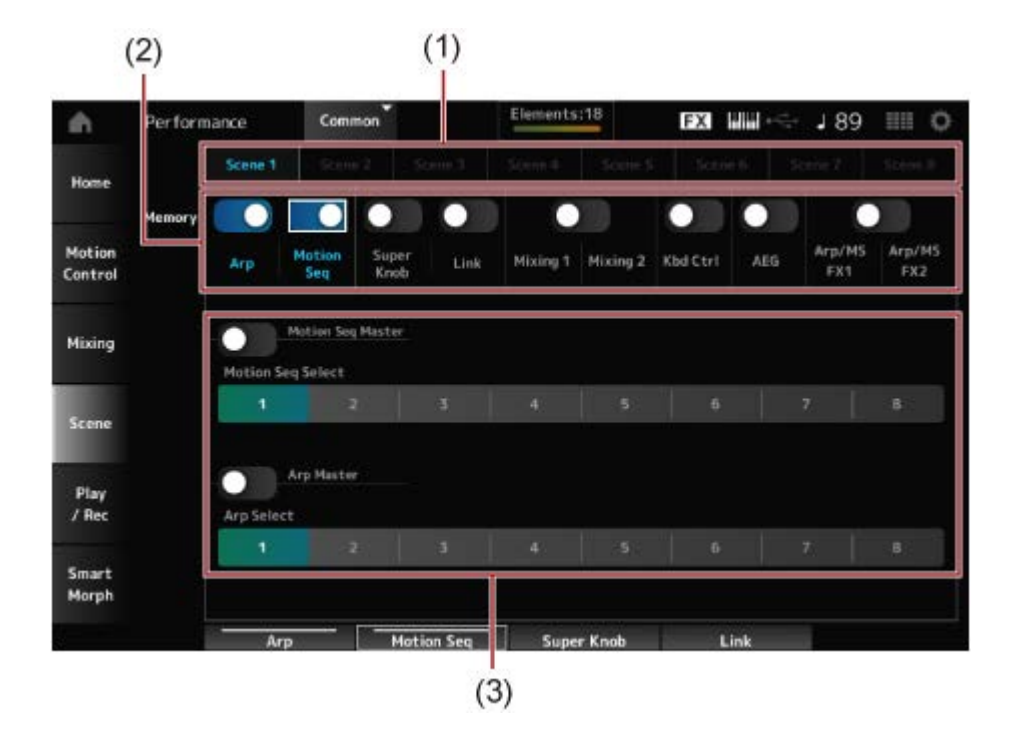

- (1) シーン切り替えタブ
- (2) メモライズスイッチ
- (3) 各設定の切り替え メモライズスイッチをオンにすると、機能に応じたパラメーターが表示されま す。
- 2 **Scene 1~8の設定をします。**

Memory(メモライズスイッチ)をオンにした機能が、選択中のSCENEボタンに記録され ます。

SCENE [1]~[8]ボタンを押すことで、Scene 1~8が切り替わり、各ボタンに記録され た情報が復元されます。

3 **[STORE]ボタンを押して、パフォーマンスを保存します。**

슸

☆

#### **ご注意**

保存(ストア)をせずに別のパフォーマンスに切り替えたり電源を切ったりすると、シーンの 設定は消えてしまいます。

#### **Scene以外の画面で設定する**

SCENEボタンに記録できるパラメーターがアサインされているノブやスライダーなどを操作し たあと、[SHIFT]ボタンを押しながらSCENEボタンのいずれかを押すことで、設定をボタンに 記録します。そのあと、[STORE]ボタンを押してパフォーマンスを保存してください。

★

### **設定をエディットする**

### **目次**

**スプリットやレイヤーを使う**

**エディットの基本手順**

**フルエディットの手順**

**ナビゲーション画面を使う**

**クイックエディットの手順**

**音の変化を作る**

**エフェクト接続と設定**

**エフェクト設定を変える**

**アルペジオを使う**

**アルペジオをオンオフする**

**アルペジオの鳴りかたをノブで変更する**

**アルペジオ再生のオンオフのしかたを切り替える**

**モーションコントロールを使う**

**モーションコントロールの基本**

**スーパーノブの設定をカスタマイズする**

**スーパーノブを足元でコントロールする**

**スーパーノブの設定例**

**モーションシーケンサーを使う**

**モーションシーケンサーをオンオフする**

**モーションシーケンサーの鳴りかたをノブで変更する**

**モーションシーケンサー再生のトリガー方法を切り替える**

**モーションシーケンスをエディットする**

**エンベロープフォロワーを使う**

**Rhythm Pattern画面からエンベロープフォロワーを設定する例**

**スマートモーフを使う**

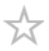

### **スプリットやレイヤーを使う**

スプリットとは鍵盤全体を複数パートに分けて鳴らす設定で、レイヤーとは複数パートを重ね て鳴らす設定を指します。

本機では、スプリットポイントを使ってグループを作り、各グループにパートを割り当てるこ とで、スプリットやレイヤーが実現できます。

スプリットの設定には[SPLIT]ボタンを使います。

ボタンを押すとパフォーマンスのSplit Job画面が表示され、スプリットの設定変更ができま す。

画面をタップして、スプリットポイントの数や位置を指定することで、各グループの鍵域を設 定したり、使いたいパートを選んだりします。

[SHIFT]ボタンを押しながらグループのボタンをタップすると、1つのパートを複数グループに 指定できます。

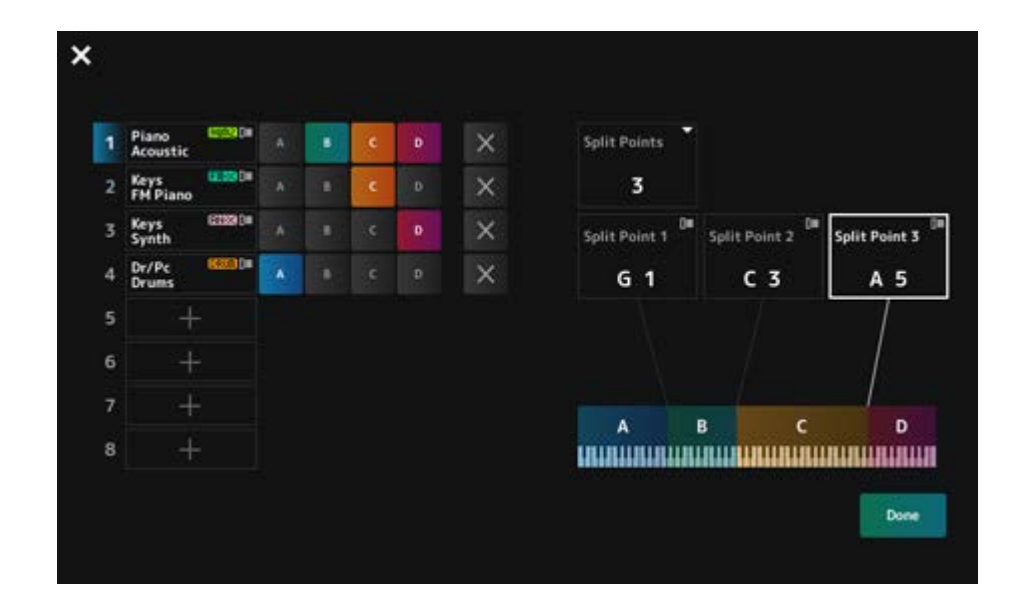

設定が終わったら、トップパネルの[EXIT]ボタンを押すか、Doneをタップして画面を閉じま す。

画面左上の ■ (閉じる)ボタンをタップすると、設定をキャンセルして画面を閉じます。

ノートレンジを設定するには、[SHIFT]ボタンを押しながら[SPLIT]ボタンを押します。 ボタンを押すとPerformance画面のPart―Noteビューが表示され、各パートのノートレンジの 設定変更ができます。

キーボード入力やデータダイアルなどを使って値を変更します。

### **エディットの基本手順**

エディットにはメイン画面を使ったフルエディットと、サブ画面を使ったクイックエディット があります。

フルエディットではすべてのエディット機能、クイックエディットでは代表的なパラメーター 設定への素早いアクセスが可能です。

[PAGE JUMP]ボタンを使うと、同じパラメータ―をフルエディットとクイックエディットの両 方からエディットできるようになります。

また、フルエディットとクイックエディットで異なる画面を使うことで、異なるパラメーター を同時に確認しながらエディットすることも可能です。

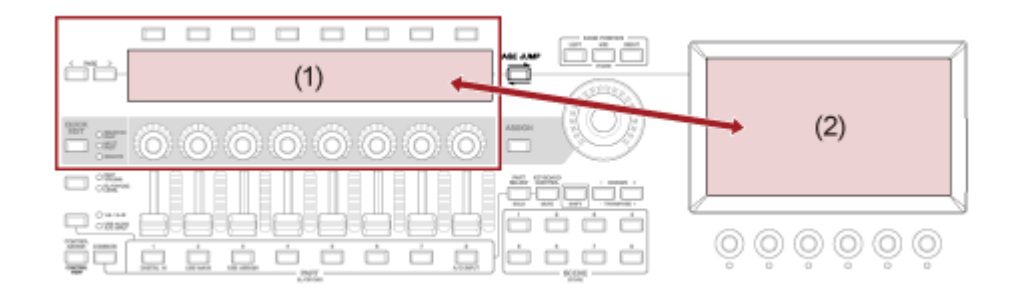

(1) クイックエディット(サブ画面で確認)

(2) フルエディット(メイン画面で確認)

#### **フルエディットの手順**

- 1 **パフォーマンスを選びます。**
- 2 **Performance画面で、パフォーマンス名またはエディットしたいパートにカ ーソルを合わせます。**

☆

3 **[EDIT/ ]ボタンを押すか、コンテキストメニューのEditをタップします。**

パフォーマンス名にカーソルを合わせたときは、Common Edit画面が開きます。 パートにカーソルを合わせたときは、パートの音源方式に合わせたエディット画面が開 きます。

4 **1列目と2列目のタブを選んで画面を切り替えます。**

タブを選ぶときは、[SHIFT]ボタンを押しながらスロットナンバー・カテゴリー名 選択 ボタンを押すか、画面のタブをタップします。(クイックガイド参照)

#### **例:ノーマルパート(AWM2)の場合**

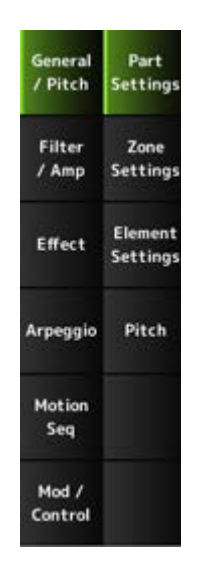

上のタブから順番に設定を変えていくのがおすすめです。

## 5 **タブの右側に表示されたパラメーターを変更してエディットします。**

### 6 **必要に応じてエディット対象を変え、さらにエディットします。**

エディット対象はナビゲーションバーに表示されます。

パフォーマンス全体の設定をエディットするには、パフォーマンスのCommonを選びま す。

パート全体の設定をエディットするには、パートのCommonを選びます。

さらに細かく設定するには、パートのElement1~128、Operator1~8、Oscillator1~ 3、Noise、C0~C6を選びます。

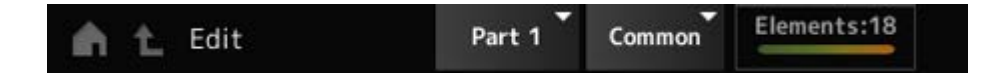

## 7 **エディットが終わったら、[STORE]ボタンを押してパフォーマンスを保存し ます。**

エディット画面は、「PERFORMANCE] → [EDIT/ <Σ ]のあと、ナビゲーションバーか らエディット対象を選ぶことでも開けます。

**ナビゲーション画面を使う**

## 1 **[NAVIGATION]ボタンを押します。**

NAVIGATION画面が表示されます。

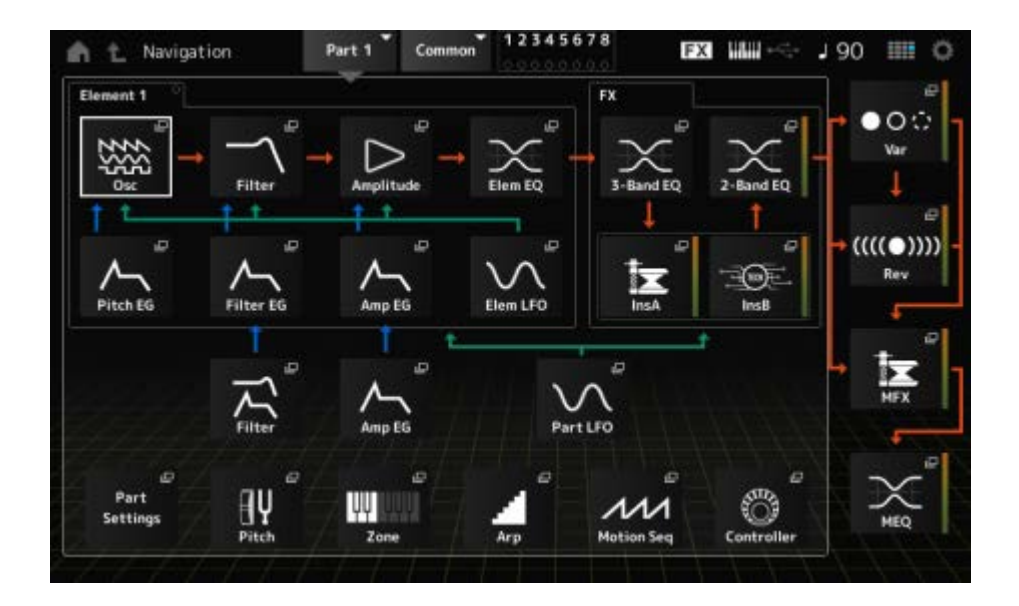

エディットの途中で[NAVIGATION]ボタンを押した場合は、どのエディット画面にいる かを示す現在地アイコン ● が表示されます。

### 2 **何をエディットするかを選びます。**

パート全体の設定をエディットするには、パートのCommonを選びます。 さらに細かく設定するには、Element 1~128、Operator 1~8、Oscillator 1~3、 Noise、C0~C6に切り替えてから設定を変更します。

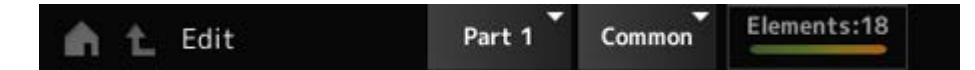

#### 3 **変更したい設定のアイコンを選びます。**

カーソルボタンを使ってカーソルを動かしてから[ENTER]ボタンを押すか、アイコンを タップして選びます。

- 4 **表示された画面で設定を変更します。**
- 5 **パフォーマンスを保存します。**

**クイックエディットの手順**

1 **[QUICK EDIT]ボタン、タブPAGEボタン、タブ切り替えボタンを使って、サ ブ画面の表示を切り替えます。**

☆

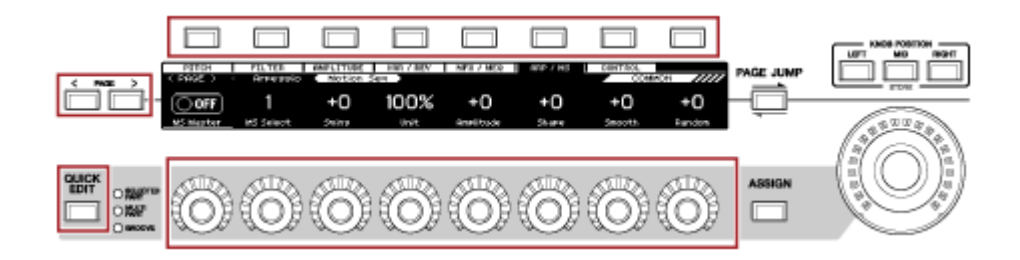

### 2 **ノブ1~8を動かして設定を変更します。**

## 3 **より細かく設定を変えたい場合には、[PAGE JUMP]ボタンを押すと、メイン 画面に該当の画面が表示されます。**

**NOTE**

メイン画面の表示画面を切り替えた場合は、[SHIFT]を押しながら[PAGE JUMP]を押すとサブ画面に 該当の画面が表示されます。

(該当画面がない場合もあります。)

### **音の変化を作る**

音の変化を作るには、オシレーター、フィルター、EG(エンベロープジェネレーター)、 LFO(ローフリケンシーオシレーター)、エフェクトなどを使います。これらのパラメーターを 変えることで、たとえば音の「明るさ」や余韻などを調節できます。 細かい設定については音源方式ごとに構造が異なりますが、共通のものは次のとおりです。

- オシレーター(Osc): 波形を作る
- ピッチ(Pitch): 音高を制御する
- フィルター (Filter): カットオフ周波数を制御する
- EG: 音の時間的変化を設定する
- LFO: 音の周期的変化を設定する
- モーションシーケンサー: 音の複雑な時間的変化を設定する
- エフェクト(Effects): 音の加工処理をする

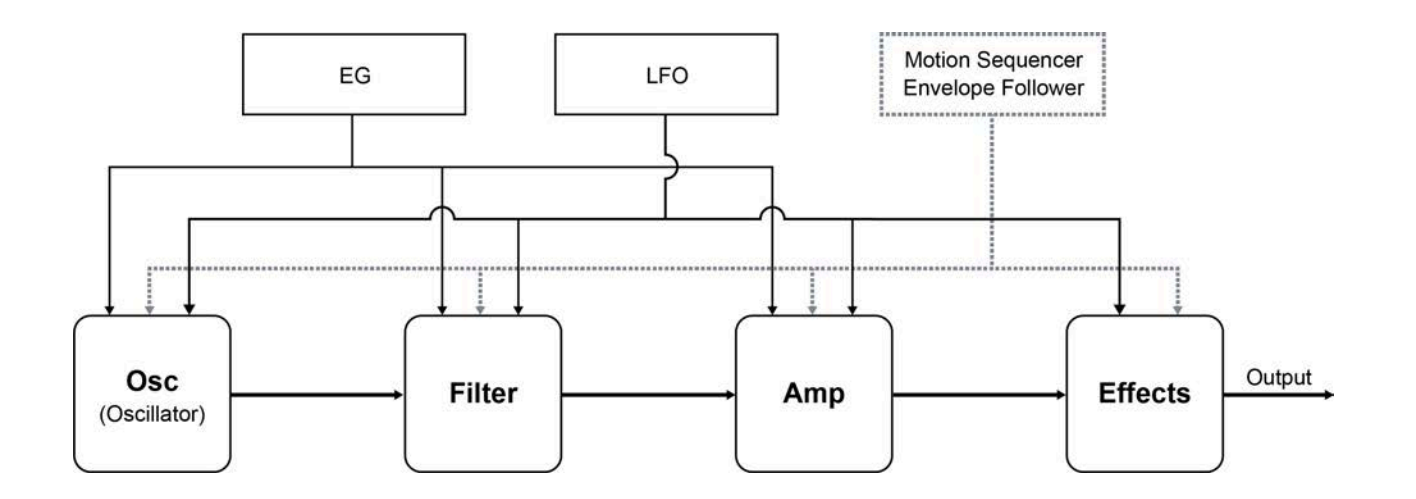

## **エフェクト接続と設定**

本機のエフェクトは、パフォーマンスのすべてのパートにかかるシステムエフェクト、パート にかかるインサーションエフェクト、最終の出力にかかるマスターエフェクトと、パートEQや マスターEQなどのイコライザーを組み合わせて使います。それぞれがどの順番でかかるかは以 下の図のとおりです。

☆

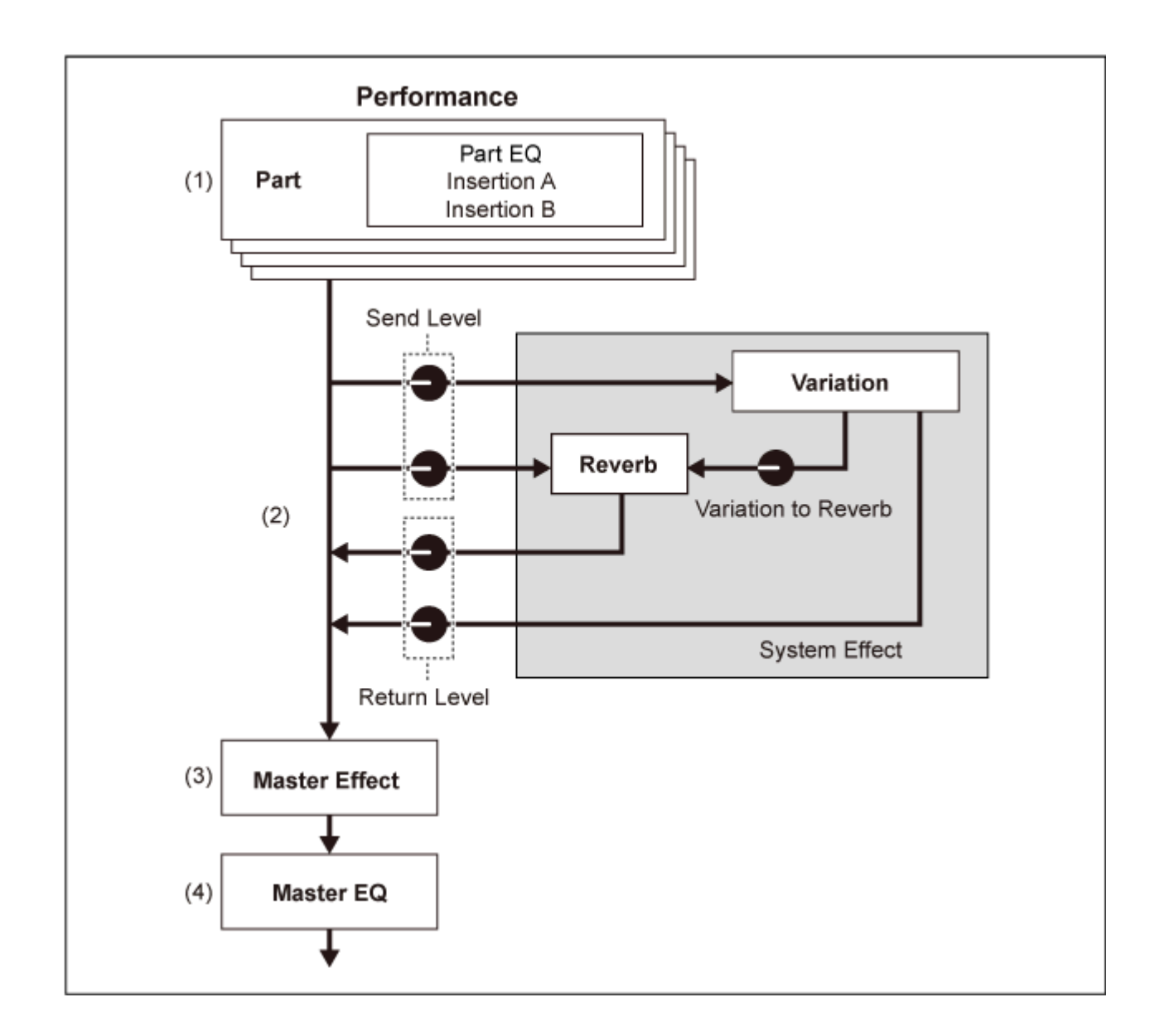

(1) パートEQとインサーションエフェクトの設定  $[PERFORMANCE] \rightarrow \mathcal{N} - \rightarrow \mathbb{R}$ 択  $\rightarrow$   $[EDIT / \mathbb{C} \supset ] \rightarrow \text{Effect}$ 

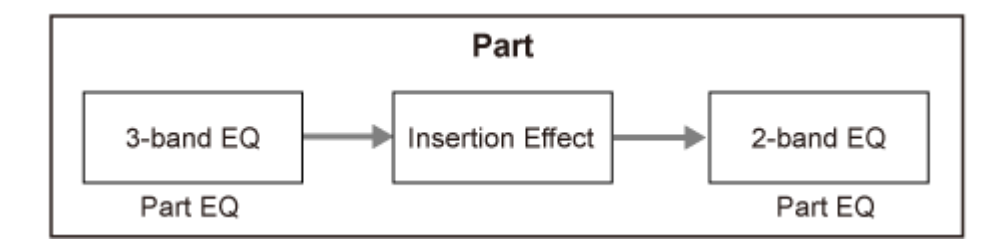

(2) バリエーションとリバーブの設定

[PERFORMANCE] → パート選択 → [EDIT/ C ] → Effect → Routing [PERFORMANCE] → Common選択 → [EDIT/ CD ] → Effect → Variation [PERFORMANCE] → Common選択 → [EDIT/ CD ] → Effect → Reverb

(3) マスターエフェクトの設定 [PERFORMANCE] → Common選択 → [EDIT/ <Σ ] → Effect → Master FX (4) マスターEQの設定

 $[PERFORMANCE]$   $\rightarrow$  Common選択  $\rightarrow$   $[EDIT/$   $CD$   $]$   $\rightarrow$  Effect  $\rightarrow$  Master EQ

**NOTE**

A/D INPUT端子からのオーディオ入力信号のエフェクトは、[PERFORMANCE] → Common選択 → [EDIT/ C⊃ ] → Audio Inで設定します。

本機に搭載されているエフェクトのカテゴリー、エフェクトタイプ、エフェクトパラメーター については、エフェクトタイプ一覧をご覧ください。

各エフェクトタイプのプリセットプログラムについては、データリストをご参照ください。

## **エフェクト設定を変える**

エフェクト設定にはフルエディットとクイックエディットが使えます。

[SHIFT]+[NAVIGATION]を押すとFX Overview画面が表示され、現在のパフォーマンスで使 用されているエフェクト全体を確認することができます。

☆

Ins AやVarなど、各エフェクトの見出し部分のボタンをタップすることでエフェクトの詳細編 集画面にジャンプできます。

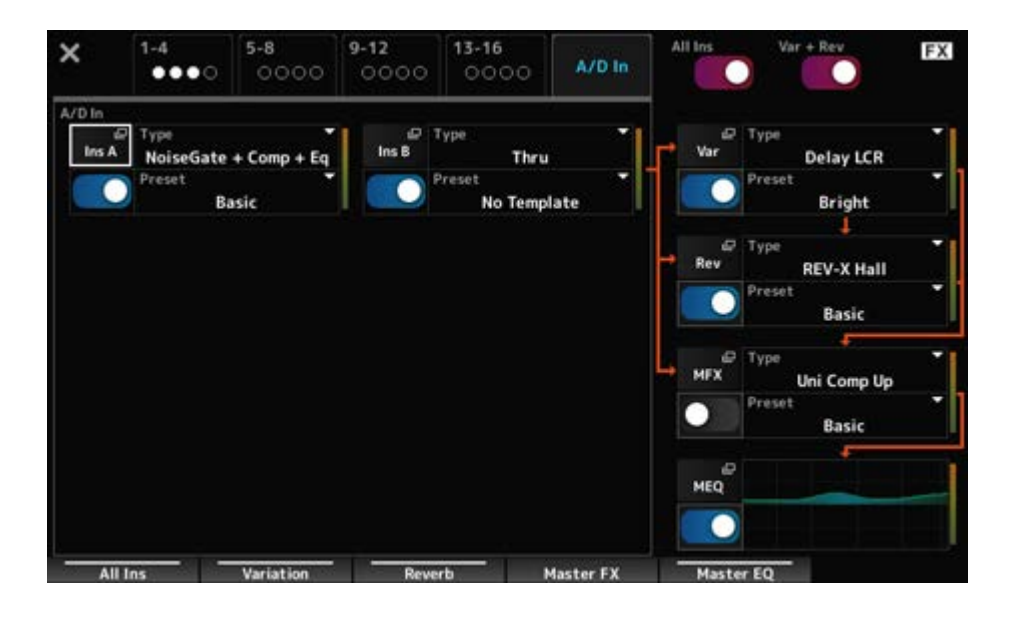

### **アルペジオを使う**

本機のアルペジオ機能は通常のアルペジオに加え、鍵盤演奏にリズムパターンやコードバッキ ングを追加するような使いかたができます。ライブパフォーマンスでの表現の幅を広げるツー ルとしてだけではなく、楽曲制作でも目的の楽器や音楽ジャンルにぴったり合ったバッキング フレーズを作成するツールとして活用できます。

最大8つまでのアルペジオタイプをパートごとに設定しておくことができ、同時に8パートまで アルペジオ設定をオンにして演奏できます。

また、アルペジオ再生に使う鍵盤の範囲(Note Limit)や鍵(キー)を押す強さの範囲(Velocity Limit)を設定したりできます。

アルペジオ機能を使うと、アクセントフレーズ(強いベロシティーで鍵盤が演奏されたときにだ け再生されるシーケンスフレーズ)を鳴らしたり、ランダムSFXを使った効果音(たとえば、ギ ターのフレットノイズなど)を再生したりすることもできます。これらの音は一部のプリセット アルペジオタイプに設定されています。Arpeggio Category Search画面でAttributeに Accent(アクセントフレーズ)やRandom SFX(ランダムSFX)を指定して検索できます。

## **アルペジオをオンオフする**

アルペジオのオンオフを切り替えるには、トップパネルの[ARP ON/OFF]ボタンを押します。

☆

☆

굯

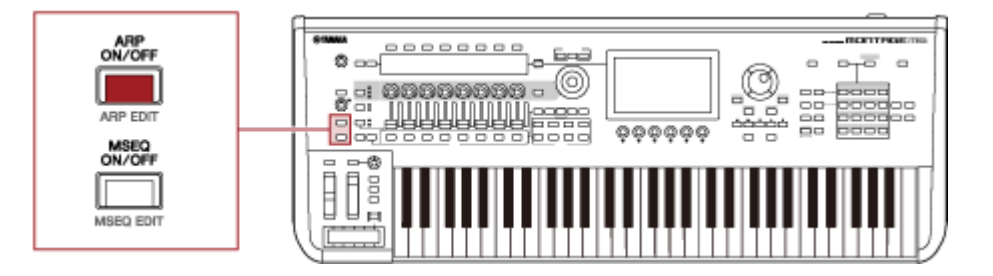

## **アルペジオの鳴りかたをノブで変更する**

[QUICK EDIT]ボタンを押してSELECTED PARTを選び、タブ切り替えボタンでARP/MSタブ を選ぶと、ノブ1~7でアルペジオの鳴りかたを変更できる状態になります。

アルペジオを再生して確認しながらノブを操作し、アルペジオの鳴りかたを変更します。ノブ 1~7に割り当てられているパラメーターは、サブ画面で確認してください。

さらに細かく設定を変えたい場合は、[PAGE JUMP]ボタンを使って表示を切り替え、メイン画 面でパラメーターを変更します。

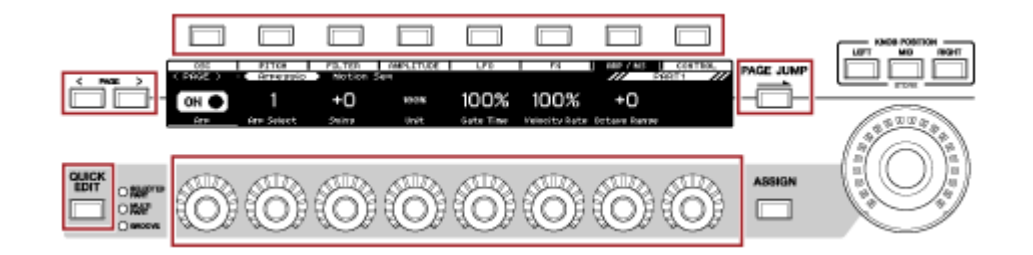

### **アルペジオ再生のオンオフのしかたを切り替える**

アルペジオは、鍵(キー)を押している間だけ再生する通常の状態から、鍵(キー)から指を離し ても鳴り続ける状態などに切り替えることができます。

アルペジオ再生のオンオフのしかたは、HoldとTrigger Modeの組み合わせで変えることがで きます。

**Hold**
[EDIT/ **△>** ] → パート選択 → Common → Arpeggio → Common

#### **Trigger Mode**

[EDIT/ CD ] → パート選択 → Common → Arpeggio → Advanced

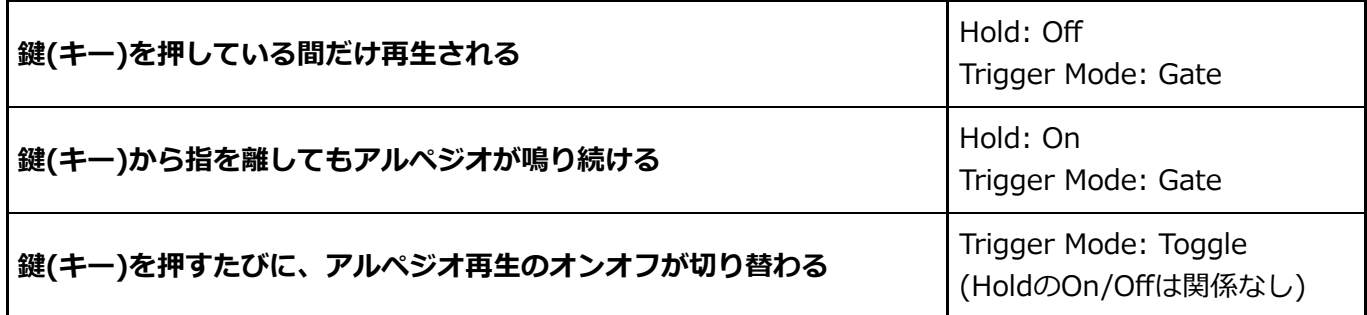

**NOTE**

Arp MasterとArp Partがオンの場合、トップパネルの[KEYBOARD HOLD]ボタンをオンにすることで、 HoldがOnの場合と同じ効果が得られます。

## **モーションコントロールを使う**

モーションコントロールは、モーション(リズミカルな音変化と多次元音変化)を生み、その変 化をリアルタイムにコントロールする、まったく新しい音表現を実現した機能です。ペダルや ホイールなどを操作しなくても、あらかじめ設定しておいたとおりにパラメーターを動かすこ とが可能です。演奏者のパッションに呼応するようにサウンドをドラスティックに変化させ、 ビートに合わせて表情豊かに演出します。

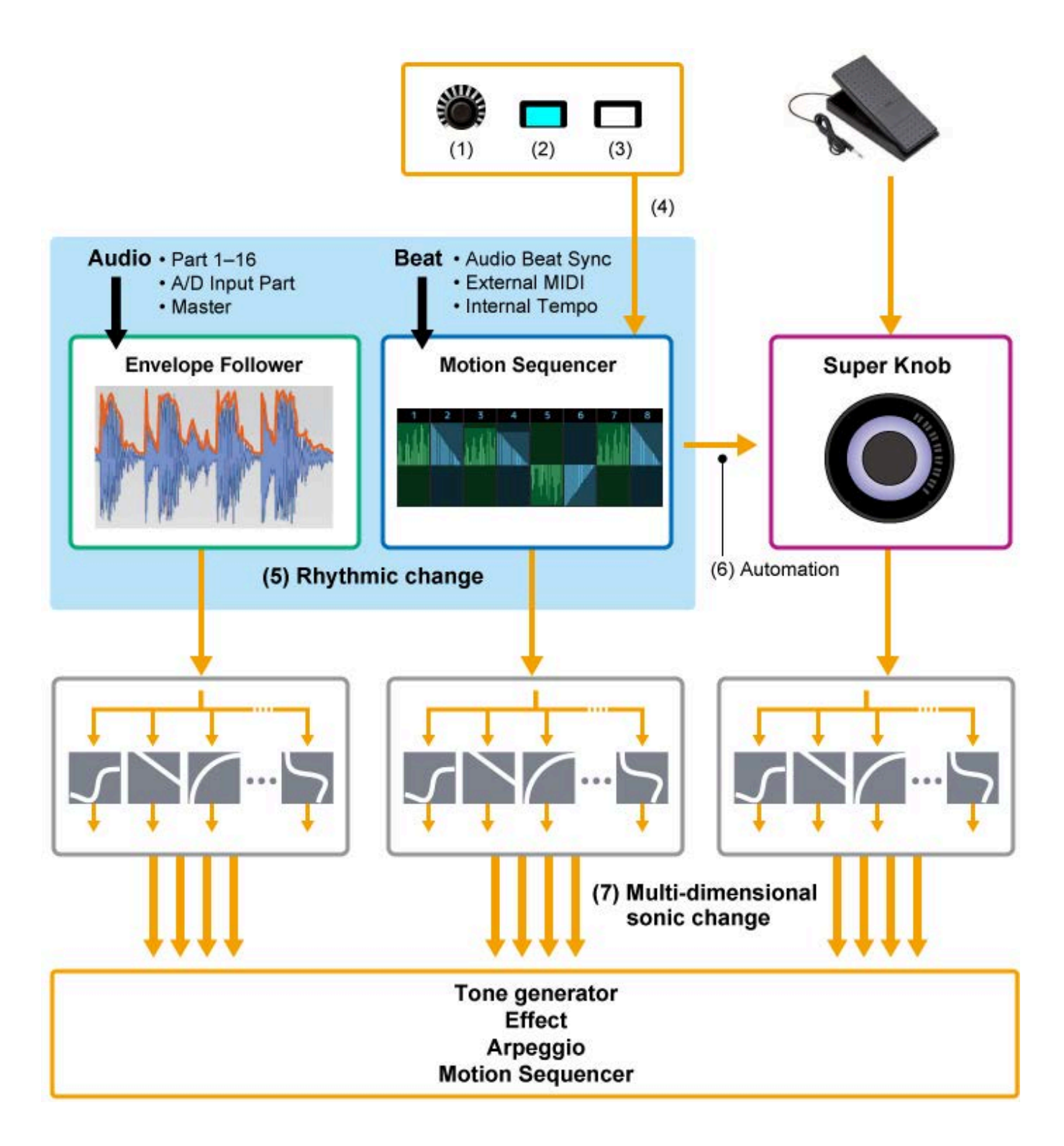

- (1) モーションの振る舞いを連続コントロール
- (2) 別のモーションに切り替える
- (3) トリガー
- (4) モーションシーケンサーをリアルタイムコントロール
- (5) リズミカルな音変化
- (6) オートメーション
- (7) 多次元音変化

# **モーションコントロールの基本**

モーションコントロールは、Control Assign画面から、操作したいコントローラーのソース (Source)と、コントロール対象(DestinationやParameter)を選ぶことで設定できます。

スーパーノブはDisplay FilterをSuperKnobにしてからSource (AsgnKnob 1~8)や Destinationなどを選びます。

モーションシーケンスはSourceにモーションシーケンスのレーン1~4を指定します。 エンベロープフォロワーはSourceにEnvFollowを指定します。

 $[PERFORMANCE]$   $\rightarrow$  Common選択  $\rightarrow$   $[EDIT/$   $CD$   $]$   $\rightarrow$  Control  $\rightarrow$  Control Assign [PERFORMANCE] → パート選択 → [EDIT/ < Control → Control Assign

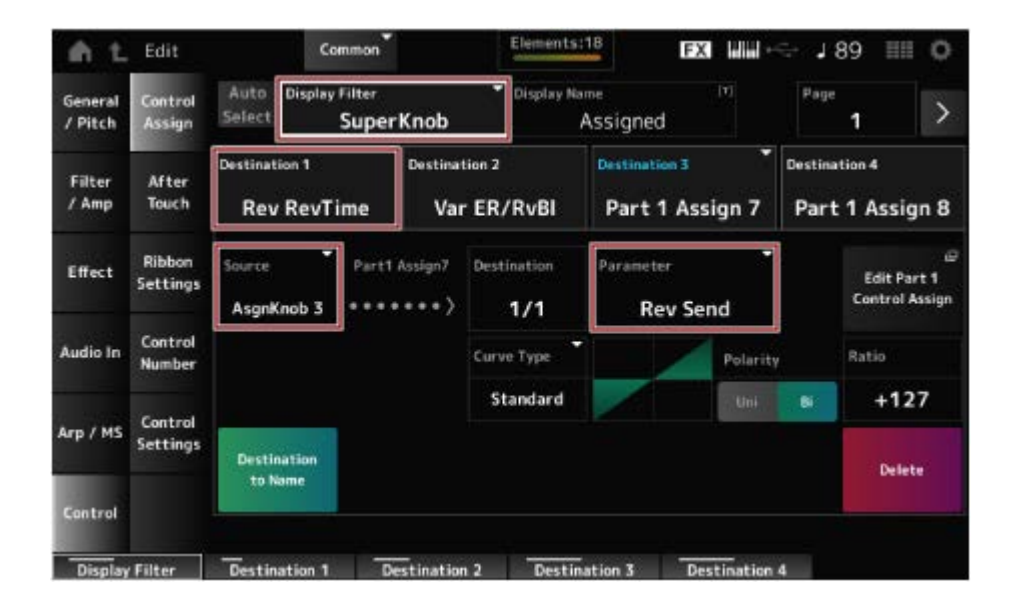

# **スーパーノブの設定をカスタマイズする**

スーパーノブを使うと、ノブ1~8に割り当てられた全パート共通のAssign 1~8の値を同時に コントロールできます。

鍵盤を弾きながらスーパーノブを回すと、音が変化し、各パラメーターの値がサブ画面に表示 されます。

[ASSIGN]ボタンがオン(点灯)になっていれば、ノブのインジケーターやサブ画面でノブ1~8 の変化が確認できます。

スーパーノブとモーションシーケンサーを組み合わせて使うことで、より複雑な音の変化を実 現できます。

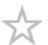

#### **スーパーノブを足元でコントロールする**

スーパーノブは、別売のフットコントローラー(FC7)を使ってコントロールすることもできま す。

以下の手順で設定します。

- 1 **リアパネルのFOOT CONTROLLER端子([1]または[2])にフットコントロー ラー(FC7)を接続します。**
- 2 **[PERFORMANCE] → [EDIT/ ] → Control → Control Numberで画 面を開きます。**
- 3 **フットコントローラー(FC7)を接続した端子に応じて、Foot Ctrl1または Foot Ctrl2でSuperKnobを選びます。**

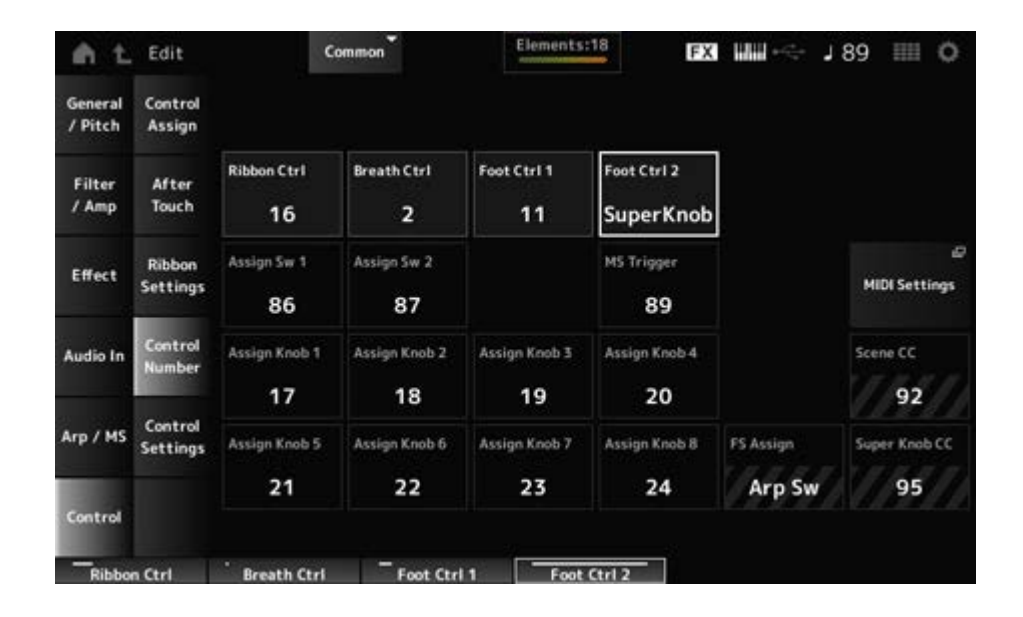

4 **画面を閉じて設定を終了します。**

### **スーパーノブの設定例**

スーパーノブの設定はカスタマイズできます。 スーパーノブでモーフィング効果をかける場合には、2点モードと3点モードが使えます。3点 モードでは中央値を設定することが可能です。

#### **3点モードを使ったモーフィングの例:**

ここでは、プリセットパフォーマンスから、アコースティックピアノとパッドサウンドとエレ クトリックピアノを選択してレイヤーサウンドを作成し、もともと設定されているそれぞれの

 $\star$ 

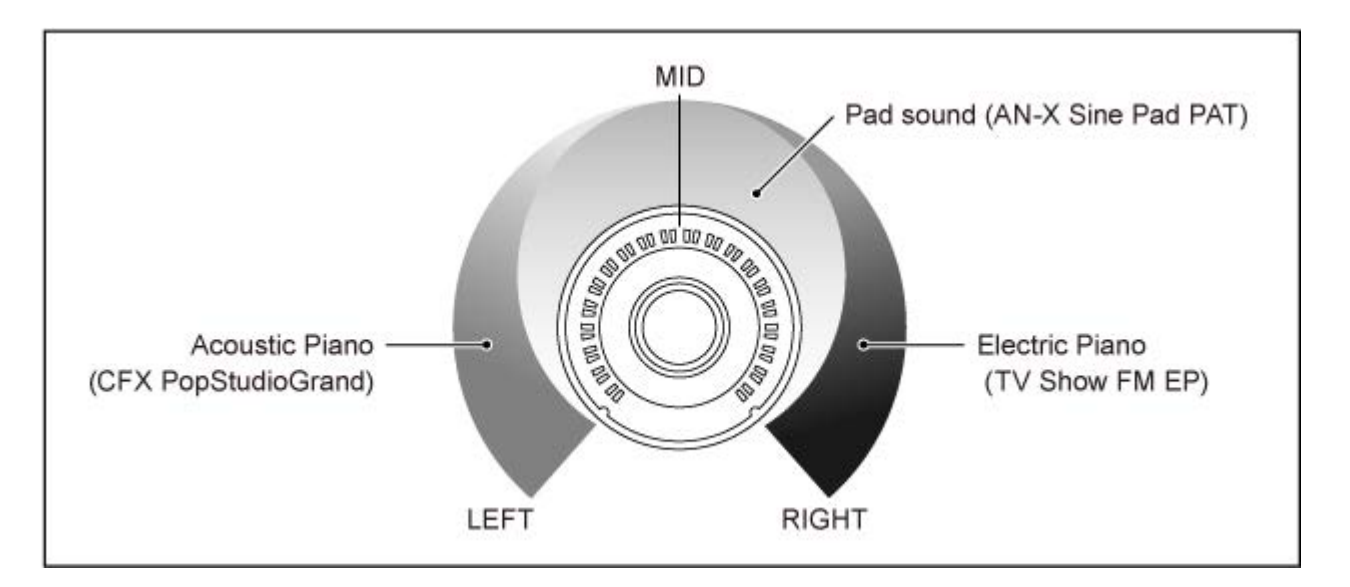

#### **作業の流れ**

- パート1~3の音を選ぶ(手順1)
- スーパーノブでパート1~3の音量をコントロールできるようにパラメーターを設定する(手 順2~4)
- 設定を確認する(手順5)
- スーパーノブの一番左、中間地点、一番右での設定を作る(手順6~8)
- 1 **パート1~3の音を選びます。**
	- **1-1. [CATEGORY]ボタンを押して、CFX PopStudioGrandを選びます。**
	- **1-2. Home画面でパート2の[+]をタップしてPart Category Search画面を開き、 AN-X Sine Pad PATを選びます。**
	- **1-3. Home画面でパート3の[+]をタップしてPart Category Search画面を開き、 TV Show FM EPを選びます。**
- 2 **パート1のパラメーターを設定します。**
	- **2-1. パート1を選びます。**
	- **2-2. [SHIFT]ボタンを押しながら[CONTROL ASSIGN]ボタンを押します。** Control View画面が開きます。
	- **2-3. スーパーノブを動かします。**

Control Assign画面が開きます。

**2-4. [+]をタップするとDestination 10が追加されます。**

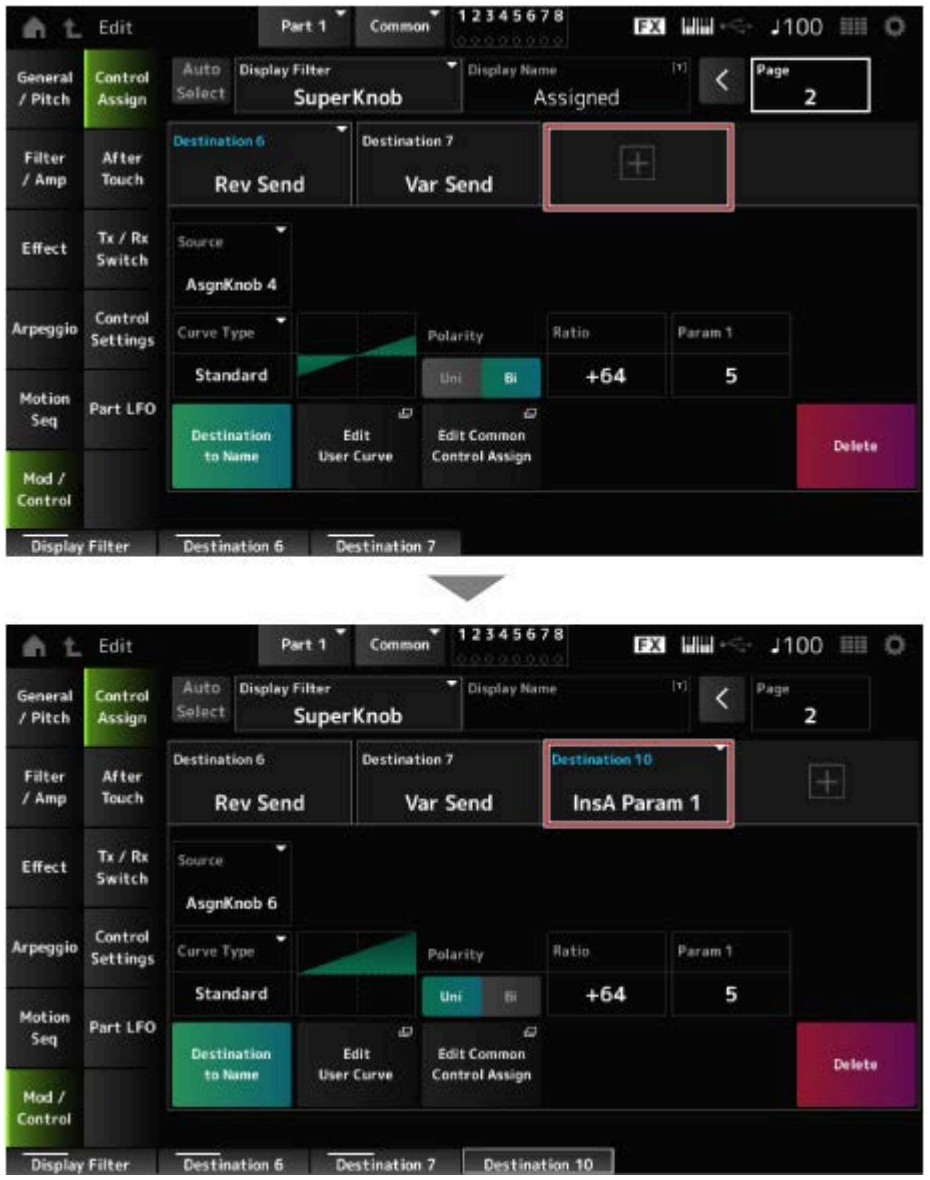

- **2-5. Destination 10のタブをタップして、Part ParamからVolumeを選びます。**
- **2-6. Polarity (Curve Polarity)をBiに、Ratio (Curve Ratio)を+127にします。**

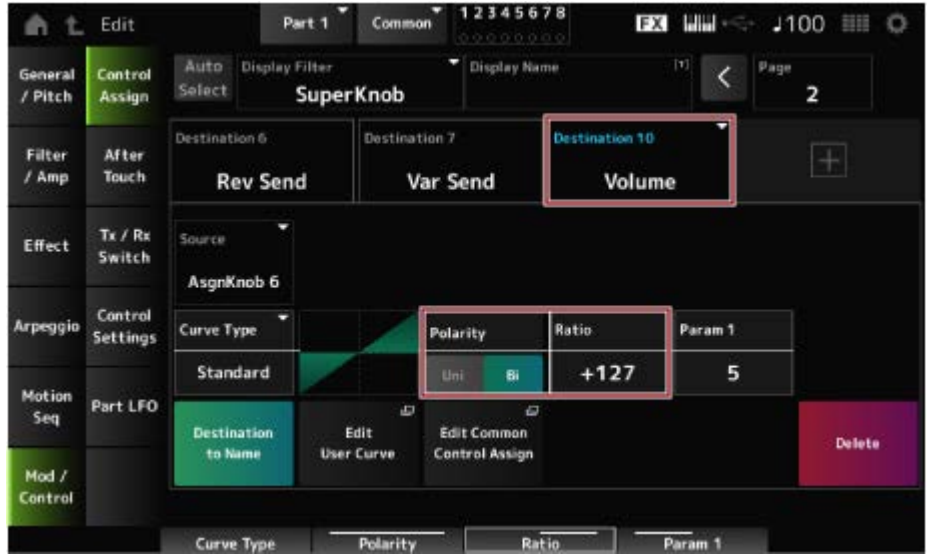

# 3 **パート2のパラメーターを設定します。**

- **3-1. パート2を選びます。**
- **3-2. [SHIFT]ボタンを押しながら[CONTROL ASSIGN]ボタンを押し、スーパーノ ブを動かします。**

パート2のControl Assign画面が開きます。

- **3-3. [+]をタップするとDestination 7が追加されます。**
- **3-4. Destination 7のタブをタップして、Part Paramから Volumeを選びます。**
- **3-5. Polarity (Curve Polarity)をBiに、Ratio (Curve Ratio)を+127にします。**
- 4 **パート3のパラメーターを設定します。**
	- **4-1. パート3を選びます。**
	- **4-2. [SHIFT]ボタンを押しながら[CONTROL ASSIGN]ボタンを押し、スーパーノ ブを動かします。**

パート3のControl Assign画面が開きます。

- **4-3. [+]をタップするとDestination 8が追加されます。**
- **4-4. Destination 8のタブをタップして、Part ParamからVolumeを選びます。**
- **4-5. Polarity (Curve Polarity)をBiに、Ratio (Curve Ratio)を+127にします。**
- 5 **パート1~3のパラメーターがCommon Assignable Knobに設定されている のを確認します。**
	- **5-1. パートセレクトボタンのCOMMONを押します。**
	- **5-2. [SHIFT]ボタンを押しながら[CONTROL ASSIGN]ボタンを押し、スーパーノ ブを動かします。**

コモンのControl Assign画面が開きます。

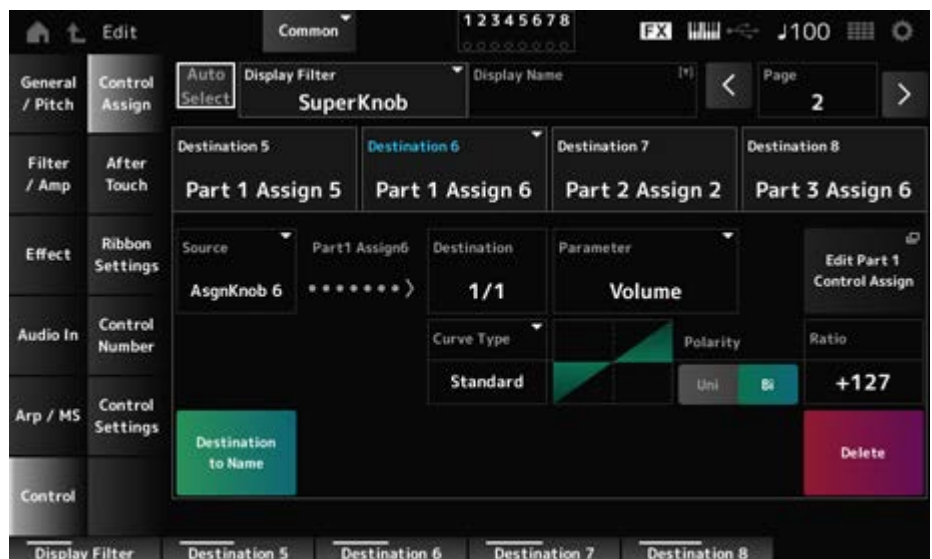

- **5-3. Destination 6~8タブをタップして、SourceがそれぞれAsgnKnob 6~8にな っていて、Destination ParameterがPart 1~3 Volumeになっていることを 確認します。**
- 6 **スーパーノブのLEFTポジションを設定します。**

スーパーノブを一番左まで回したときの設定を作ります。

- **6-1. KNOB POSITION [LEFT]を押します。**
- **6-2. パートセレクトがCOMMONになっていることを確認してから、[ASSIGN]ボタ ンを押します。**
- **6-3. パート1のCFX PopStudioGrandだけが鳴るようにするため、ノブ6(Assgin Knob 6)を一番右(最大値)まで回し、ノブ7(Assign7)とノブ8(Assign8)を一 番左(最小値)まで回します。**
- **6-4. [SHIFT]+KNOB POSITION [LEFT]で設定を保存します。**
- 7 **スーパーノブのRIGHTポジションを設定します。**

スーパーノブを一番右まで回したときの設定を作ります。

- **7-1. KNOB POSITION [RIGHT]を押します。**
- **7-2. パート3のTV Show FM EPだけが鳴るようにするため、ノブ8(Assgin Knob 8)を一番右(最大値)まで回し、ノブ6(Assign6)とノブ7(Assign7)を一番左(最 小値)まで回します。**
- **7-3. [SHIFT]+KNOB POSITION [RIGHT]で設定を保存します。**
- 8 **スーパーノブのMIDポジションを設定します。**

MIDポジションを使える設定に切り替えたあと、スーパーノブを中間地点まで回したと きの設定を作ります。

**8-1. [NAVIGATION]ボタンを押します。**

NAVIGATION画面が表示されます。

- **8-2. SUPER KNOBをタップして、スーパーノブの設定画面を開きます。**
- **8-3. Mid Positionに中間点の512を設定します。**

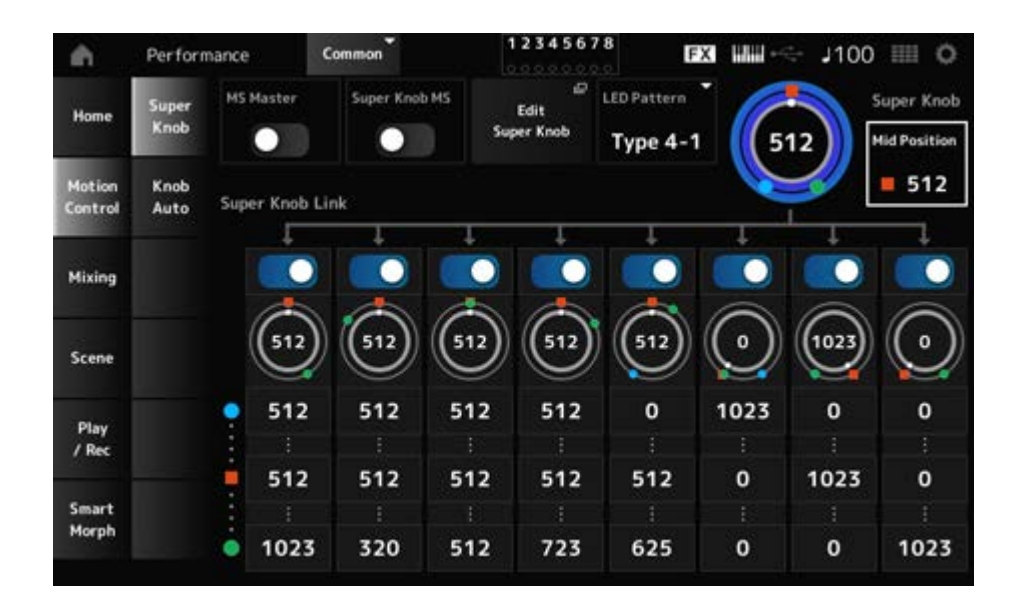

- **8-4. KNOB POSITION [MID]を押します。**
- **8-5. パート2のAN-X Sine Pad PATだけが鳴るようにするため、ノブ7(Assgin Knob 7)を一番右(最大値)まで回し、ノブ6(Assign6)とノブ(Assign8)を一番 左(最小値)まで回します。**
- **8-6. [SHIFT]+KNOB POSITION [MID]で設定を保存します。**

これで基本設定が完了しました。

**微調整する**

各パートのCurve Type、Ratio、Paramや、KNOB POSITIONのLEFT、RIGHT、MIDの設 定値などを微調節します。

### **モーションシーケンサーを使う**

モーションシーケンサーとは、あらかじめ作成したシーケンスによってパラメーターを時間的 にコントロールし、音の変化を作る機能です。

☆

パフォーマンスのテンポやアルペジオ、接続した機器のリズムに同期するなど、曲の展開に応 じたリズミカルな音の変化をインタラクティブかつリアルタイムに作り出すことができます。

モーションシーケンサーでは、1パートにつき最大4レーン、パフォーマンス全体で同時に8レ ーンまで使えます。1レーンにつき最大8つのシーケンスパターンを設定しておくことができま す。

アルペジオと同様にシーケンスを再生するベロシティーリミット(鍵盤を押す強さの範囲)を設 定したり、シーケンス再生のしかたやステップ数などを設定したりすることもできます。

レーンごとのパラメーターは、下記で設定します。 [PERFORMANCE] → パート選択 → [EDIT/ <Σ ] → Motion Seq → Lane

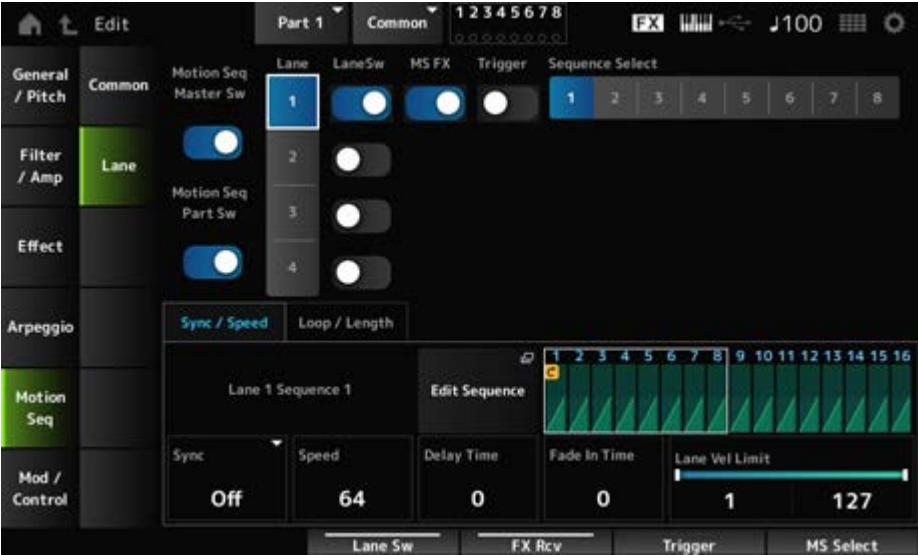

# **モーションシーケンサーをオンオフする**

モーションシーケンサーのオンオフを切り替えるには、トップパネルの[MSEQ ON/OFF]ボタ ンを押します。

 $\star$ 

 $\rightarrow$ 

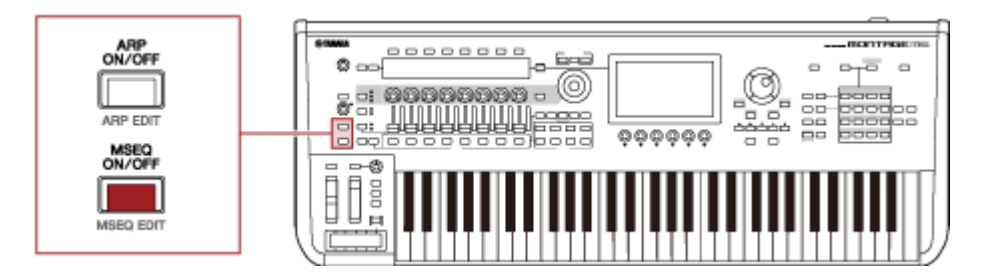

### **モーションシーケンサーの鳴りかたをノブで変更する**

[QUICK EDIT]ボタンを押してSELECTED PARTを選び、タブ切り替えボタンでARP/MSタブ を選び、タブPAGEボタンでMotion Seqを選ぶと、ノブ1~8でモーションシーケンサーの鳴り かたを変更できる状態になります。

モーションシーケンサーを再生して確認しながらノブを操作し、モーションシーケンサーの鳴

りかたを変更します。ノブ1~8に割り当てられているパラメーターについては、サブ画面で確 認してください。

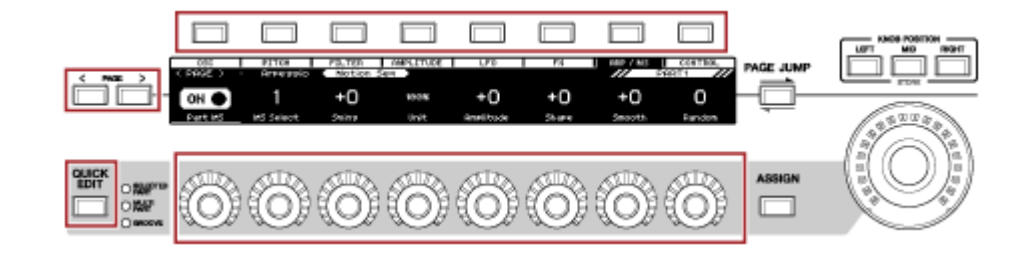

#### **モーションシーケンサー再生のトリガー方法を切り替える**

モーションシーケンサー再生のトリガー方法は、LaneSwやTriggerで切り替えできます。

#### **LaneSw、Trigger**

[PERFORMANCE] → パート選択 → [EDIT/ <Σ ] → Motion Seq → Lane

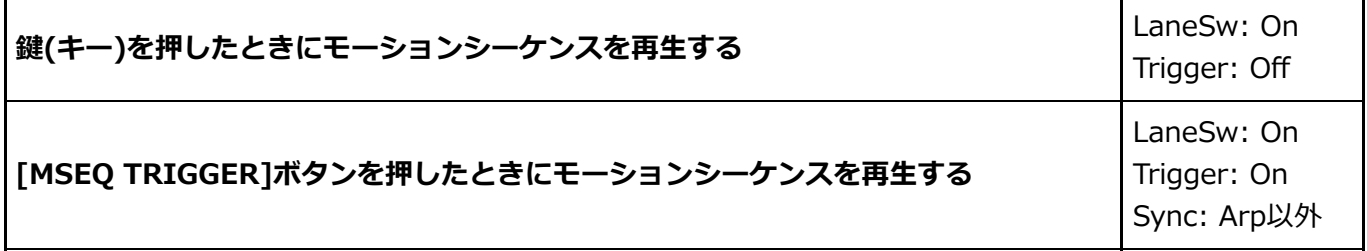

### **モーションシーケンスをエディットする**

モーションシーケンスは最大16ステップ(段階)で構成されます。 各ステップは、Edit Sequenceから画面でエディットします。

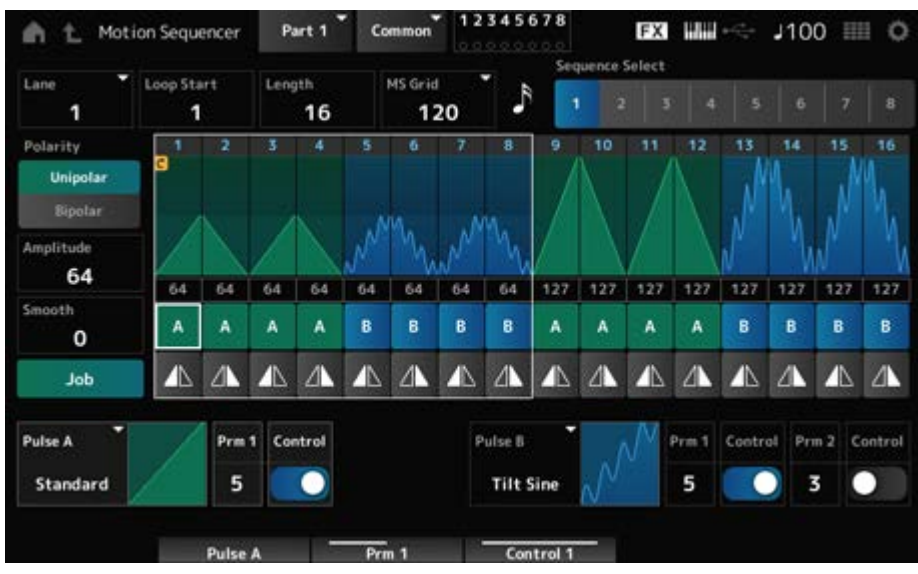

## **エンベロープフォロワーを使う**

エンベロープフォロワーとは、入力信号の波形のエンベロープ(振幅包絡)を抽出する機能で、 音の変化を作るコントローラーとして使います。パート出力だけでなく、A/D INPUT端子に接 続した外部機器からの入力信号も扱うことができます。

たとえば、リズムパターンを割り当てたパートのエンベロープフォロワーをソース(Source)と して使い、他のパートの変化を作るというように設定して使います。あるパートが鳴っている 間は別のパートの音量が下がるように設定したい場合(ダッキング)などに使うと便利です。

各エンベロープフォロワーはEnvFollow 1ならパート1、EnvFollow 2ならパート2、

EnvFollow ADならオーディオパートといったように、それぞれ固有の入力ソースを持ってい ます。各エンベロープフォロワーからの出力信号はControl Assign画面でソースとして選択す ることで出力先を自由に設定できます。

たとえば、パート1のエンベロープフォロワー(EnvFollow 1)を使ってパート2の変化を作ると いったこともできます。各エンベロープフォロワーの出力信号でどのように音の変化を作るか は、Control Assign画面で設定します。

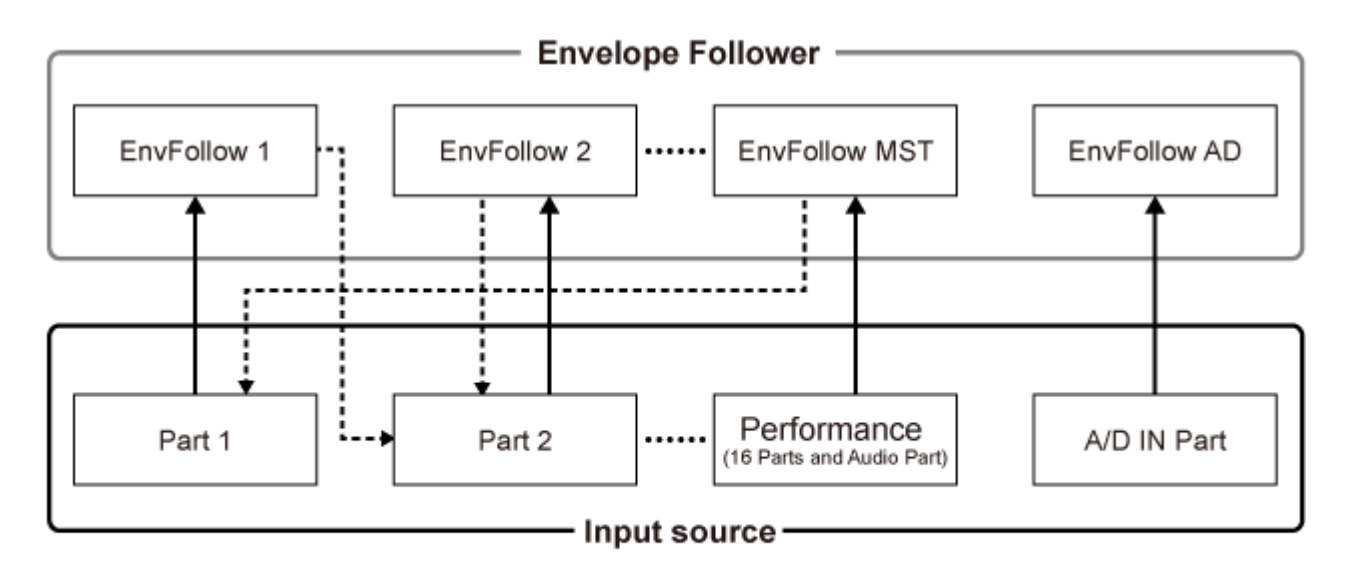

- (1) Input signal to Envelope Follower (Fixed)

← --- (2) Output signal from Envelope Follower (The Destination can be changed)

- (1) エンベロープフォロワーへの入力信号
- (2) エンベロープフォロワーからの出力信号

#### **エンベロープフォロワーの設定画面:**

- [PERFORMANCE] → Common選択 → [EDIT/  $\mathbb{C}$ ) ] → Effect → Routing → Envelope Follower (EnvFollow MST)
- [PERFORMANCE] → Common選択 → [EDIT/  $\mathbb{C}$ ) ] → Audio In → Routing → Envelope Follower (EnvFollow AD)

☆

• [PERFORMANCE]  $\rightarrow$  パート選択  $\rightarrow$  [EDIT/  $\mathbb{C}$ ) ]  $\rightarrow$  Effect  $\rightarrow$  Routing  $\rightarrow$  Envelope Follower (EnvFollow  $1 \sim 16$ )

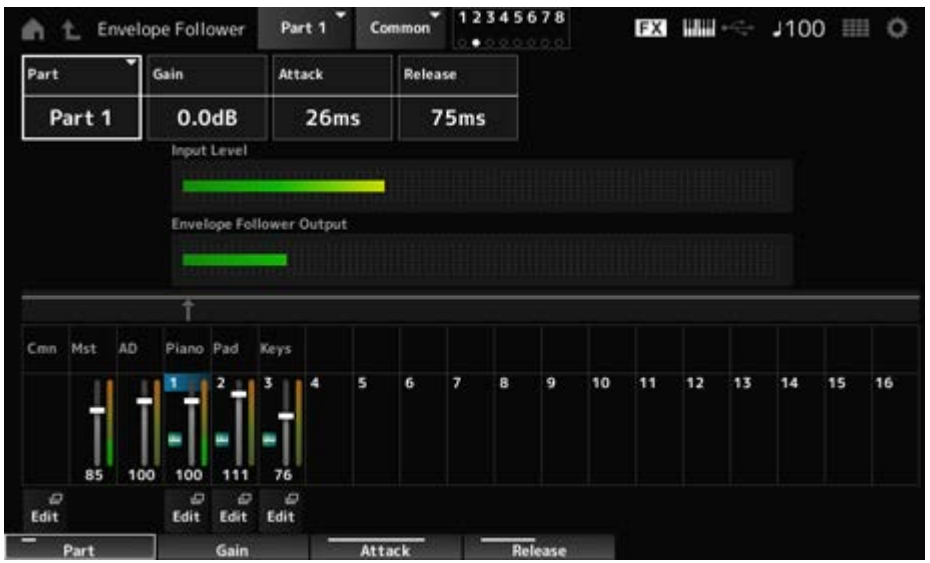

### **Rhythm Pattern画面からエンベロープフォロワーを設定する例**

 $\star$ 

Rhythm Pattern画面でエンベロープフォロワーの設定ができます。リズムパターンと組み合 わせるときによく使う代表的なパラメーターに素早くアクセスできます。

- 1 **[SHIFT]ボタンを押しながら[SONG/PATTERN]ボタンを押して、Rhythm Pattern画面を開きます。**
- 2 **画面右側の一覧からドラム音色を選びます。**
- 3 **Envelope Followerをタップします。**
- 4 **エンベロープフォロワースイッチをオンにします。**

この状態で鍵盤を弾くと、エンベロープフォロワーの効果を確認できます。

## 5 **必要に応じて設定を調節します。**

ここでは、Polarity (Curve Polarity)をBi、Ratio (Curve Ratio)を−63、Gain(Envelop Follower Gain)を−12dBなどにします。

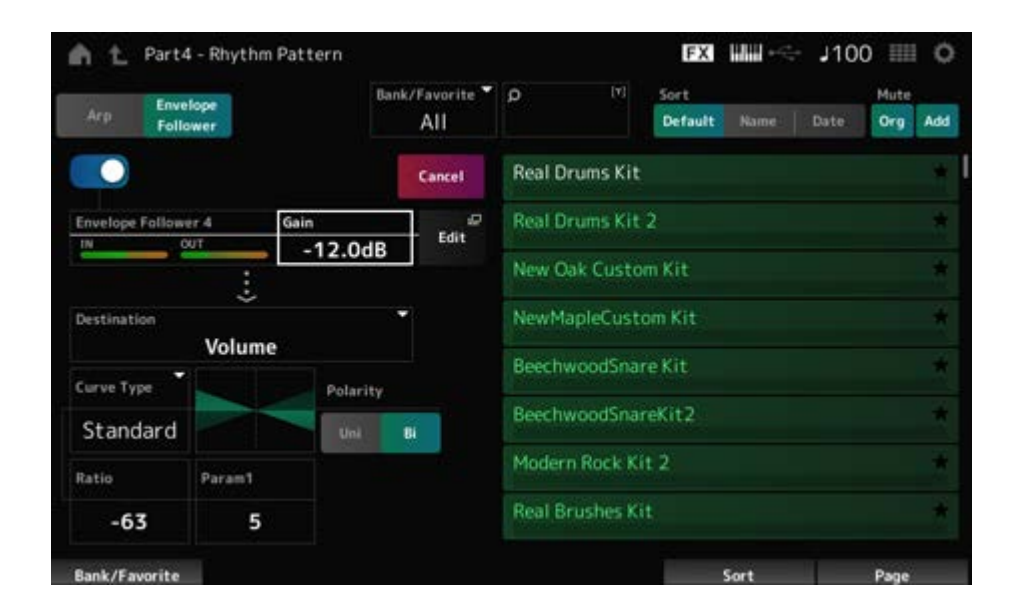

# 6 **より細かい調節をしたい場合には画面のEditをタップして、エンベロープフォ ロワーの設定画面を開きます。**

リズムパターンのキットやアルペジオタイプを選び直したいときは、[SHIFT]ボタンを 押しながら[SONG/PATTERN]ボタンを押して、Rhythm Pattern画面に戻ります。エン ベロープフォロワーの設定は、リズムパターンのキットやアルペジオタイプを選び直し ても保持されます。

 $\star$ 

#### **スマートモーフを使う**

スマートモーフとは、機械学習でFM-XパートやAN-Xパートをモーフィングする機能です。 スマートモーフを使うと、複数のFM-Xパートまたは複数のAN-Xパートをベースに新しく作っ た音をパート1として鍵盤演奏できます。

スマートモーフ機能では、パート9~16に割り当てた2つ以上のパートが個別で分析され、各パ ートが点としてマップ上にプロットされます。マップ上の1グリッドは1音、点どうしの距離は 音の近さ(近似性)を示します。

ラーン(Learn)を使うと、マップ上のパートの間を埋める音が自動生成されます。

マップ上をタップすると、その点がパート1の音になります。 気に入ったポイントを選んで保存することで、新しいパートを作れます。

また、鍵盤を弾きながらマップ上の点をドラッグしたり、任意の2~8点間の動きをアサインし ておいたスーパーノブを動かしたりすることで、これまでにない演奏表現を生み出すことが可 能です。

### **エディットした設定を保存する**

## **パフォーマンスを保存する**

エディット作業が終わったら、作成したパフォーマンスを内部メモリーに保存します。 内部メモリーに保存することをストアといいます。

#### **ご注意**

- 保存(ストア)をせずに別のパフォーマンスを選んだり電源を切ったりすると、エディット した設定は消えてしまいます。
- ユーザーバンクにあるストア先のパフォーマンスは、上書きされると消えてしまいます。 エディットしたパフォーマンスを保存する場合は、大事なユーザーパフォーマンスに上書 き保存しないようにご注意ください。大切なデータは、あらかじめUSBフラッシュメモリ ーに保存(セーブ)しておくことを、おすすめします。セーブの操作については作成したパ フォーマンスなどをファイルにバックアップするをご覧ください。

## 1 **[STORE]ボタンを押します。**

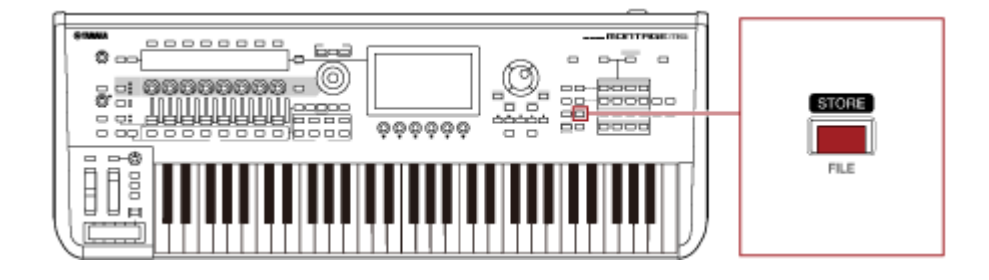

新しくパフォーマンスを保存する場合は、Store As New Performance(新規パフォーマ ンスとして保存)が表示されます。

すでにパフォーマンスが保存されている場合は、Overwrite Current Perf.(現在のパフ ォーマンスを上書き)とStore As New Performance(新規パフォーマンスとして保存)が 表示されます。

# 2 **新しくパフォーマンスを保存する場合はStore As New Performanceをタッ プします。**

すでに保存されているパフォーマンスに上書きする場合は、Overwrite Current Perf.を タップしてからStore (YES)をタップします。

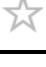

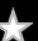

# 3 **文字入力画面でパフォーマンス名を入力します。**

メイン画面に表示されたキーボードを使って入力します。英数字を最大20文字まで使え ます。

# 4 **文字入力画面のDoneをタップします。**

ストアが完了すると、Performance画面に戻ります。

## **ライブセットを作る**

#### **目次**

**ライブセットのスロットにパフォーマンスを登録する**

**ライブセットスロットに登録したパフォーマンスを並べ替える**

**ライブセットのスロットにパターン、ソング、オーディオファイルを登録する**

**ライブセットのスロットをフットスイッチで切り替えるよう設定する**

ライブ中に、曲に合わせてパフォーマンスを瞬時に切り替えたいときは、ライブセット機能を 使うと便利です。

本機では、お気に入りのパフォーマンスをスロットに登録して並べることで、ライブセットを 簡単に作ることができます。

# **ライブセットのスロットにパフォーマンスを登録する**

パフォーマンスは、以下の手順でライブセットに登録できます。

#### **ご注意**

- 編集中のパフォーマンスをライブセットに登録する場合は、先にパフォーマンスを保存(ス トア)してください。ただし、ライブセットを登録するときにStore As New Perf. and RegisterもしくはOverwrite Current Perf. and Registerを選んだ場合は、事前のパフォー マンスの保存(ストア)は不要です。
- 保存(ストア)をせずに別のパフォーマンスを選んだり電源を切ったりすると、編集中の設 定は消えてしまいます。
- 1 **Performance画面などで、登録したいパフォーマンスを選びます。**

[LIVE SET]ボタンが点灯または半点灯している必要があります。

# 2 **[SHIFT]ボタンを押しながら[LIVE SET]ボタンを押します。**

Live Set Register画面が表示されます。

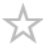

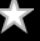

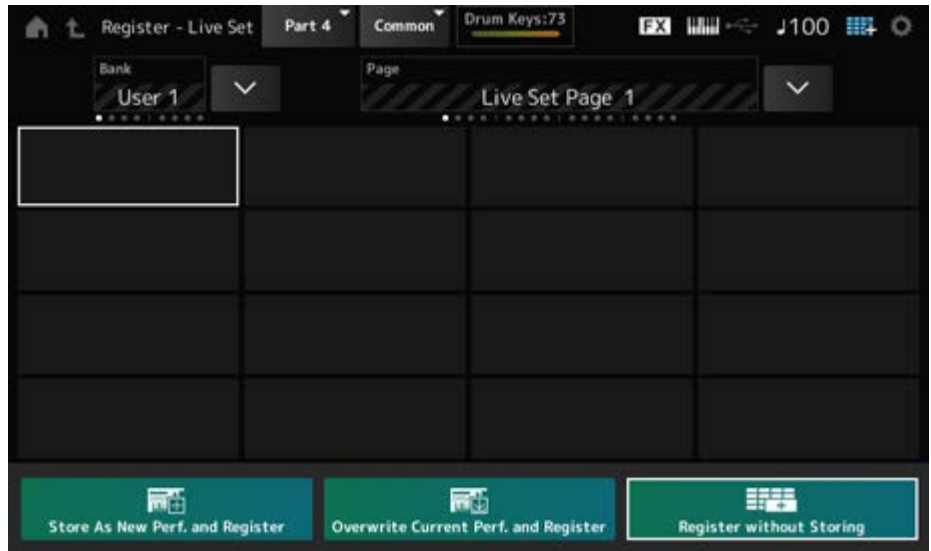

# 3 **登録したいスロットを選びます。**

スロットナンバー・カテゴリー名 選択ボタンを使ってカーソルを動かすか、スロットを タップして選びます。

## 4 **保存方法を選んで[ENTER]ボタンを押すか、タップします。**

- Store As New Perf. And Register 新規パフォーマンスとして保存して登録
- Overwrite Current Perf. And Register 現在のパフォーマンスを上書き保存して登 録
- Register without Storing 保存せずに登録

選んだスロットに選択中のパフォーマンスが登録されます。

## **ライブセットスロットに登録したパフォーマンスを並べ替える**

スロット2つの中身を入れ替えできます。

# 1 **[LIVE SET](またはライブセットアイコンをタップ) → ユーザーバンク選択** → [EDIT/ CD ]を選びます。

Live Set Edit画面が表示されます。 プリセットバンクやライブラリーバンクのライブセットを開いているときは、Live Set Edit画面が表示されません。

## 2 **画面上のJOBボタンをタップします。**

JOB画面が表示されます。

3 **移動元のスロットをタップしてから、画面上のExchangeボタンをタップしま す。**

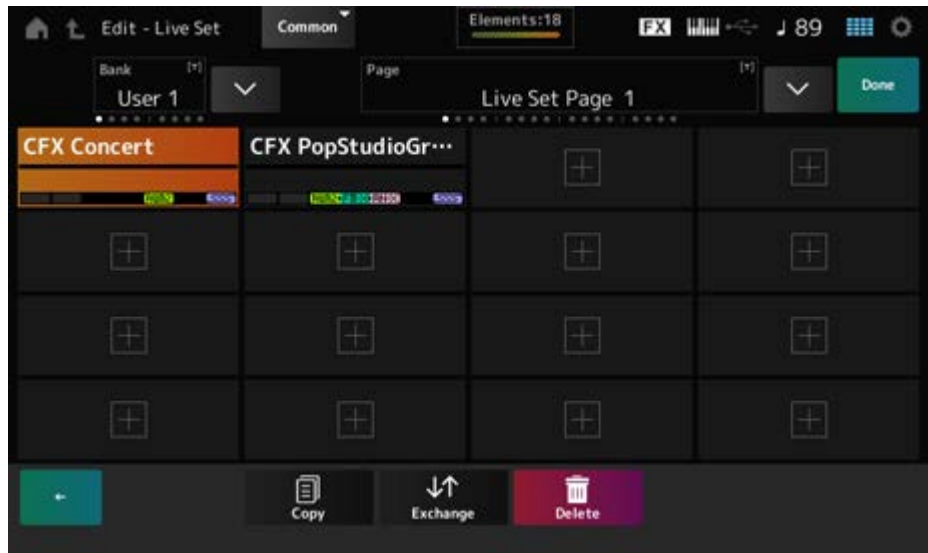

## 4 **移動先のスロットをタップします。**

移動元と移動先のスロットの中身が入れ替わります。

### 5 **入れ替えできたら、Doneをタップして終了します。**

**NOTE**

Bank単位、またはPage単位でのコピーまたは入れ替えを行いたい場合は、Live Set画面を表示した 状態で、[SHIFT]ボタンを押しながら[EDIT/ CI ]ボタンを押すと、ダイアログが表示されます。

# **ライブセットのスロットにパターン、ソング、オーディオファイルを登録する★**

ライブセットのスロットにパターン、ソング、オーディオファイルを登録しておくと、パフォ ーマンスを鍵盤で演奏しながら、パターン、ソング、オーディオファイルの再生ができます。

## 1 **[LIVE SET](またはライブセットアイコンをタップ) → ユーザーバンク選択** → [EDIT/ CD]を選びます。

Live Set Edit画面が表示されます。

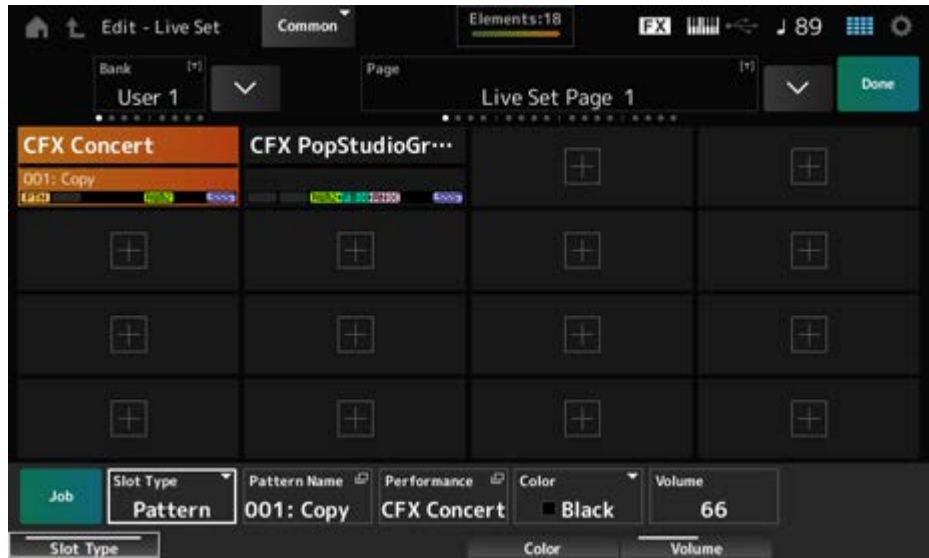

2 **スロットを選ぶか、[+]をタップして追加します。**

## 3 **Slot Typeから登録したいものを選びます。**

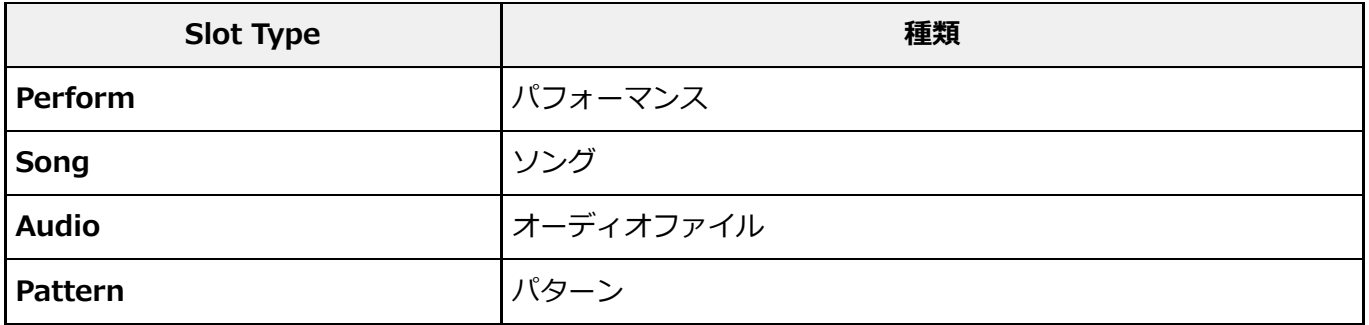

### 4 **Pattern NameやAudio Nameなどをタップして、Load画面を開きます。**

5 **スロットに登録したいパターンやファイルなどを選びます。**

#### 6 **設定が終わったらDoneをタップします。**

#### **NOTE**

Pattern画面またはSong画面で、録音済みの曲を選択した状態で[SHIFT]+[LIVE SET]を押すこと で、パターンまたはソングを簡単にライブセットのスロットに登録することもできます。

### **ライブセットのスロットをフットスイッチで切り替えるよう設定する**

ライブセットのスロットは、別売のフットスイッチ(FC4、FC5)を使って切り替えることもで きます。

以下の手順で設定します。

- 1 **フットスイッチ(FC4、FC5)をASSIGNABLE FOOT SWITCH端子に接続し ます。**
- 2 **[UTILITY] → Settings → MIDI I/Oをタップします。**

MIDI I/O画面が表示されます。

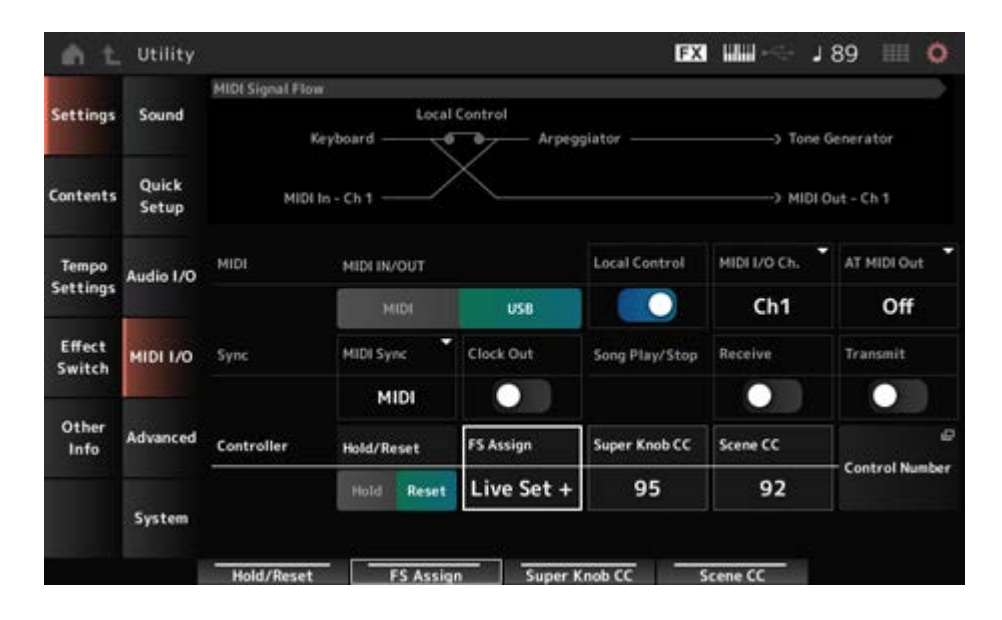

# 3 **FS AssignをLive Set+またはLive Set−に設定します。**

Live Set+では、フットスイッチを踏むと順方向にライブセットのスロットが切り替わ り、Live Set−では逆方向にライブセットのスロットが切り替わります。

# **ライブセットから演奏に使うパフォーマンスを選ぶ**

☆

演奏するときはLive Set画面を開くか、Live Set画面でスロットを選んでからHome画面を開 きます。

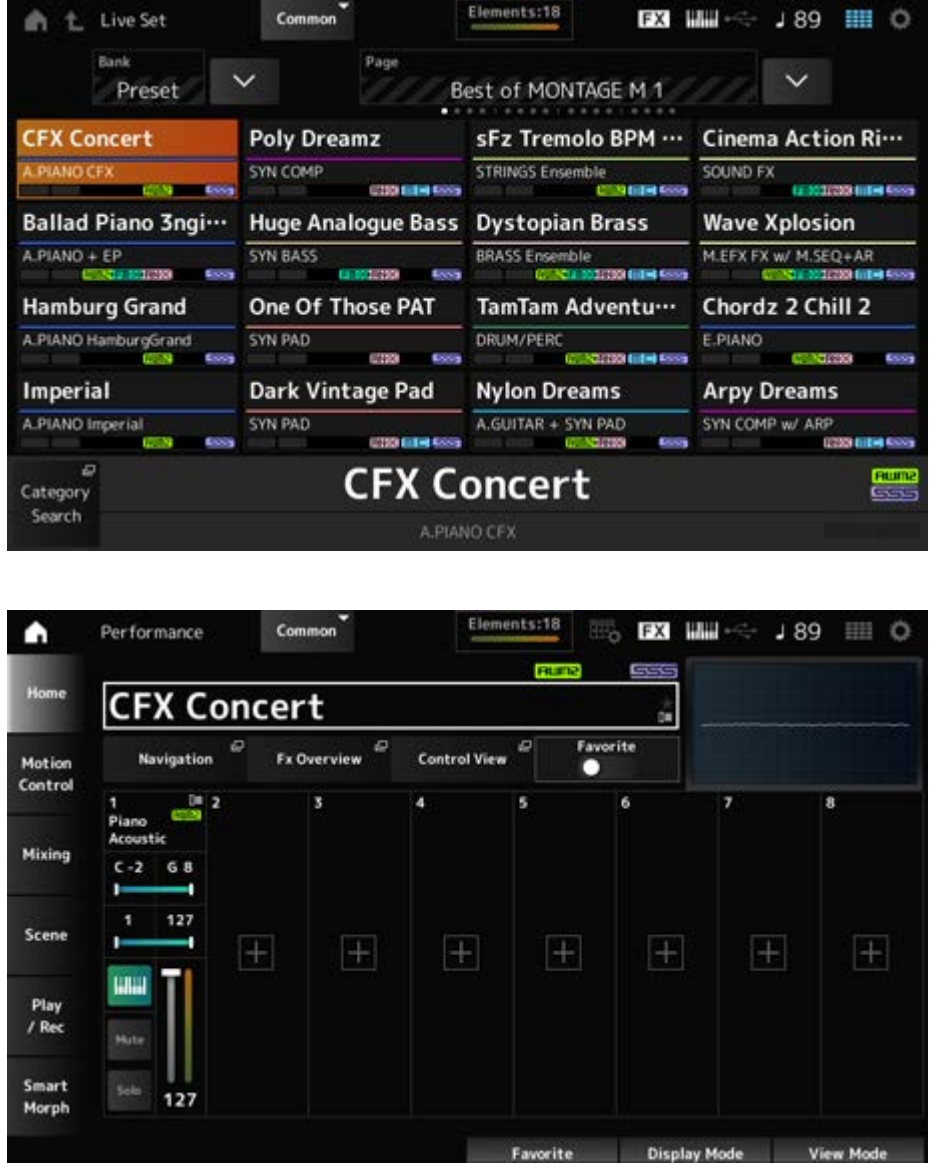

- 1 **[LIVE SET]ボタンを押して、画面を開きます。**
- 2 **必要に応じて、バンクやページを切り替えます。**
- 3 **スロットを選びます。**

Live Set画面では、表示されたページのスロットをタップして選びます。

**NOTE**

スロットナンバー・カテゴリー名選択ボタンは、Live Set画面とCategory Search画面のうち、最後 に表示した画面の選択ボタンとして機能します。

これにより、Home画面を表示しながらライブセットのスロット選択することが可能です。

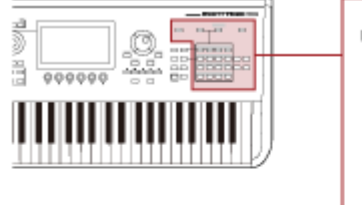

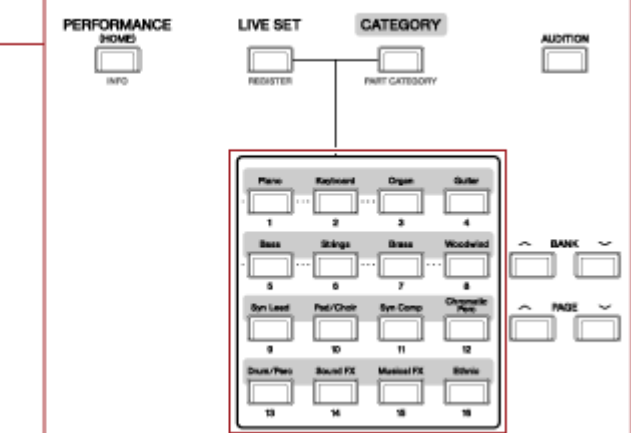

☆

パフォーマンスを選んでから鍵盤で演奏します。

演奏に応じて、ライブセットに登録されたパターン、ソング、オーディオファイルを再生しま す。

# **ライブセットのスロットに登録されたパターン、ソング、オーディオファイル ★ を再生する**

あらかじめスロットに登録しておいたパターン、ソング、オーディオファイルを再生しながら 鍵盤演奏できます。

**NOTE**

ソングやパターンの再生中は、パフォーマンスやスロットを変更できません。変更すると、エラーメッセー ジが表示されます。

#### 1 **Live Set画面でスロットを選びます。**

### 2 **[ ](プレイ)ボタンを押します。**

スロットに登録しておいたパターン、ソング、オーディオが再生されます。

**NOTE**

パターン、ソング、オーディオ再生中に[▶ ](プレイ)ボタンを押すと、Pattern画面、Song画面、 Audio画面にジャンプします。

## 3 **再生を止めるには[ ](ストップ)ボタンを押します。**

## **録音再生する**

☆

本機を使って、パターン、ソング、オーディオの録音再生ができます。 録音したパターンとソングは本機メモリーに、オーディオは本機に接続したUSBフラッシュメ モリー内に保存されます。

### **目次**

**録音再生の用語**

**パターンを録音する**

**直前の録音操作を取り消す(UndoとRedo)**

**パターンを再生する**

**ソングを録音する**

**部分的に録音をやり直す(パンチイン パンチアウト録音)**

**直前の録音操作を取り消す(UndoとRedo)**

**ソングを再生する**

**オーディオ録音する**

**オーディオファイルを再生する**

## **録音再生の用語**

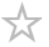

#### ■ パターン

パターンとは短いフレーズをMIDIイベントとして記録したMIDIシーケンスデータです。 ループ再生したり、シーン機能と組み合わせたりして使うことができます。 本機には最大128のパターンを保存できます。

#### **ソング**

ソングとは、鍵盤やコントローラーの操作をMIDIイベントとして記録したMIDIシーケンス データです。

本機には最大128のソングを保存できます。

#### **トラック**

トラックとは演奏を録音するためのメモリーのことで、1トラックに1パート分の演奏が録音 できます。

本機では16トラック用意されているため、16パートの録音再生が可能です。

## **パターンを録音する**

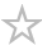

## 1 **1トラック目に使いたい音を選びます。**

# 2 **[SONG/PATTERN] → Patternを選びます。**

Pattern画面が表示されます。

**NOTE**

[PERFORMANCE] → Play/Rec → Patternからも同じ画面を開けます。

- 3 **シーンの長さ(Length)やテンポ(Tempo)など、必要に応じてその他の設定を 変えます。**
- 4 **[SCENE]ボタンを押して、録音するシーンを選びます。**

# 5 **[ ](レコード)ボタンを押します。**

録音待機状態になります。

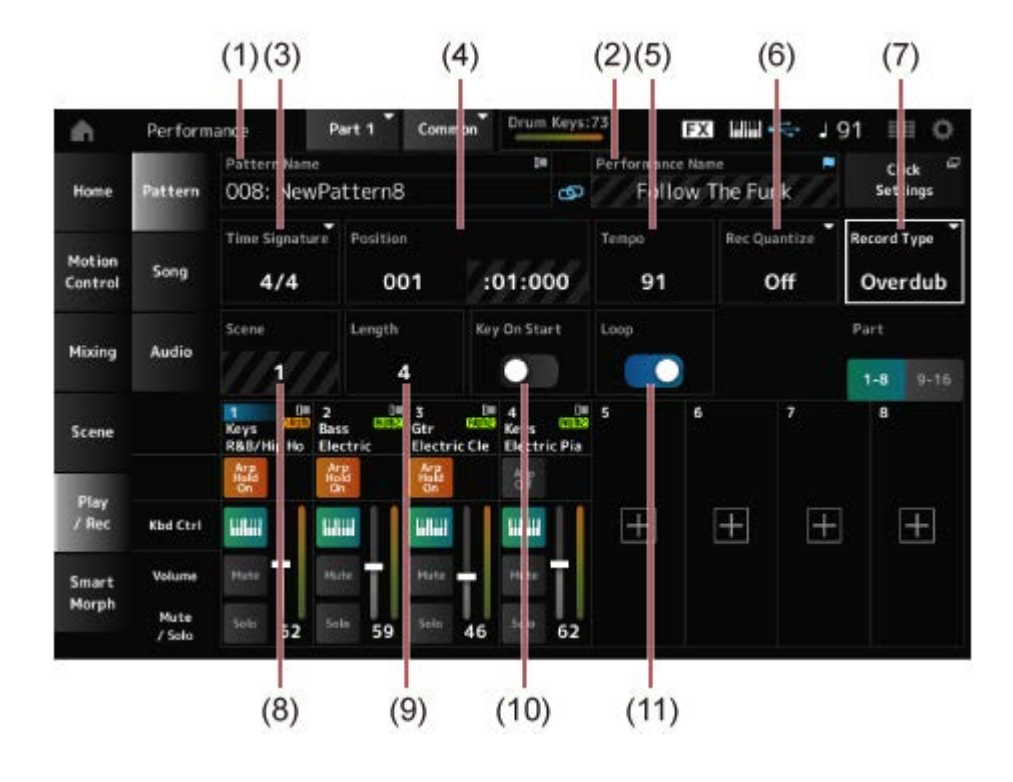

- (1) パターンネーム
- (2) 選択中のパフォーマンスネーム
- (3) 拍子
- (4) 再生録音開始位置
- (5) テンポ
- (6) クオンタイズ
- (7) 録音方式の切り替え(新規録音時は非表示)
- (8) シーン
- (9) パターンの長さ
- (10) キーオンで録音開始する機能のオンオフ
- (11) ループ設定のオンオフ

## 6 **[ ](プレイ)ボタンを押して録音を開始します。**

#### 7 **鍵盤を弾きます。**

Loopがオンになっていると、録音状態のまま録音されたフレーズがループ再生し、停止 することなく他のトラックの録音を継続することができます。

#### **NOTE**

録音中に RECボタンを押すと、RECボタンのランプが点滅してリハーサルモードになります。これ は、再生は続けたままトラックへの録音を一時的に解除するモードです。試し弾きする場合に便利で す。録音中は、RECボタンを押すことによって、録音中とリハーサルモードを切り替えられます。

### 8 **2トラック目に使いたい音を選びます。**

#### 9 **1トラック目のフレーズを聞きながら鍵盤を弾いて録音します。**

# 10 **必要に応じて他のトラックも録音します。**

ソングとパターンは、録音すると自動的にストアされます。 録音後にソングやパターンのテンポや音色を変更してストアしたい場合は、Store Pattern&Perf Settings(ソングの場合はStore Song&Perf Settings)をタップして保存し ます。

#### **NOTE**

パフォーマンスのパラメーターを編集した場合は、パフォーマンスのストアが必要です。

#### **直前の録音操作を取り消す(UndoとRedo)**

Undoは、直前の録音操作を取り消して、操作前の状態に戻します。 Redoは、Undoで取り消した操作を再び行います。

#### **Undo(何も録音していない状態では表示されません。)**

タップすると直前の録音操作が取り消され、操作前の状態に戻ります。

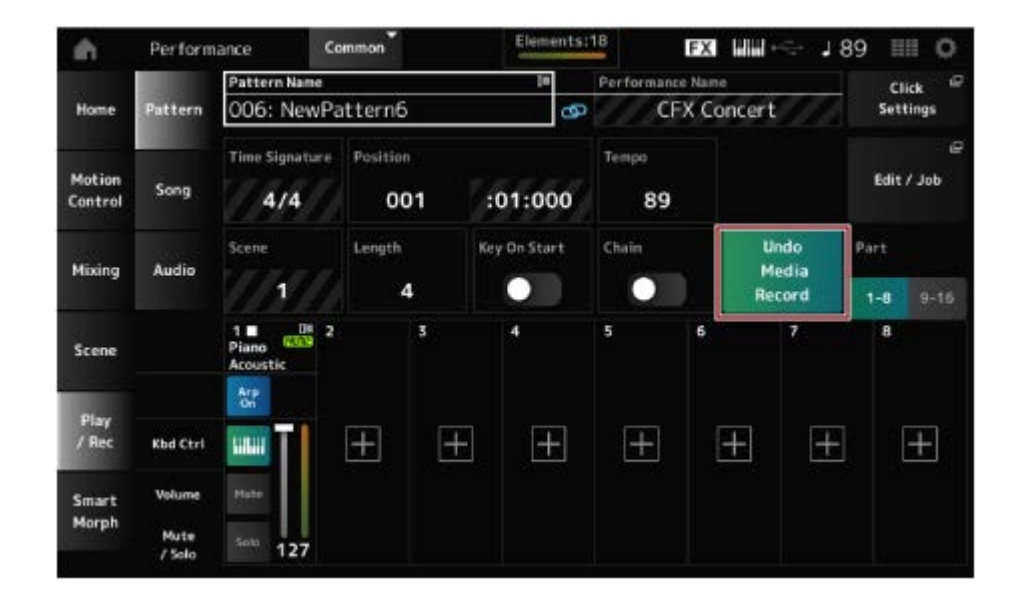

### **Redo(Undoしていない状態では表示されません。)**

タップするとUndo前の状態に戻します。

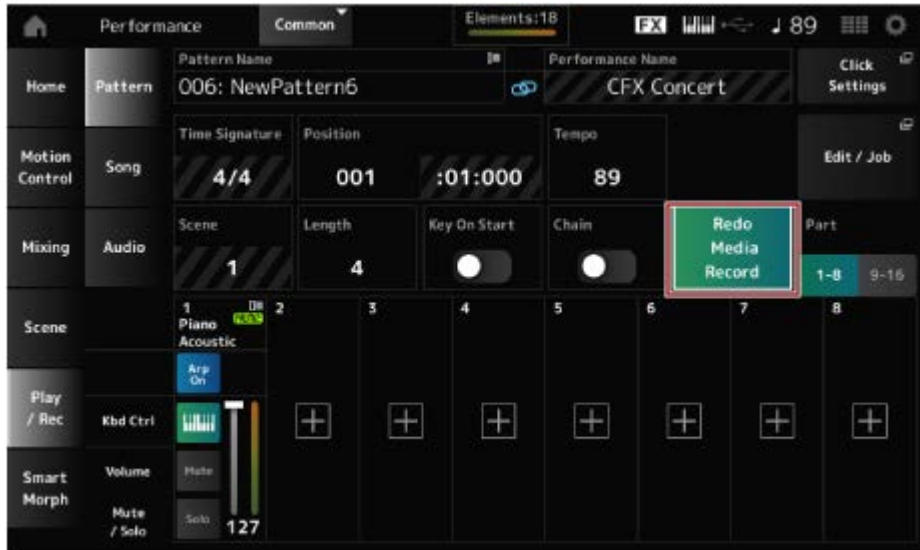

# **パターンを再生する**

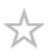

録音したパターンを確認するには、シーケンサートランスポートボタンを使います。

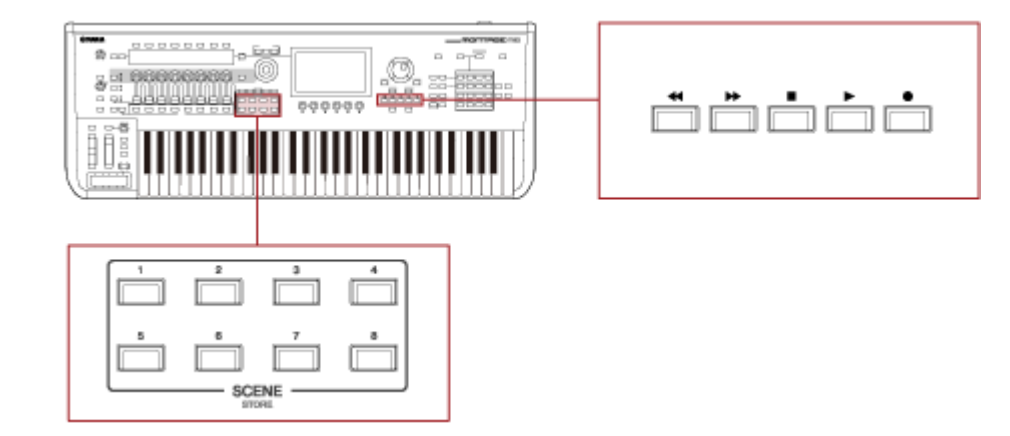

SCENE ボタンで再生するシーンを変更できます。

## **ソングを録音する**

☆

ソング録音では、鍵盤の演奏だけではなく、コントローラーや一部のノブの操作、すべてMIDI データとしてトラックに記録できます。鍵盤やコントローラーの演奏は、キーボードコントロ ールスイッチがオンのパートが録音されます。

ノブ操作では、コントロールチェンジとパラメーターチェンジも録音されます。 コントロールチェンジについては、データリストをご参照ください。

**NOTE**

Arp Recがオンの場合はアルペジオの再生結果が録音されます。

Arp Recがオフの場合は演奏情報が録音されるため、録音後にアルペジオのパターンを変更して再生できま す。

### 1 **パフォーマンスを選びます。**

2 **[SONG/PATTERN]ボタンを押してPlay/Rec画面を開き、Songタブを選ん でから[ ](レコード)ボタンを押します。**

[ ● ](レコード)ボタンが点滅し、録音待機状態になります。

**NOTE**

[PERFORMANCE] → Play/Rec → Songで画面を開いてから[● ](レコード)ボタンを押すことでも 録音待機状態になります。

## 3 **必要に応じて、拍子(Time Signature)、クオンタイズ(Rec Quantize)など を設定します。**

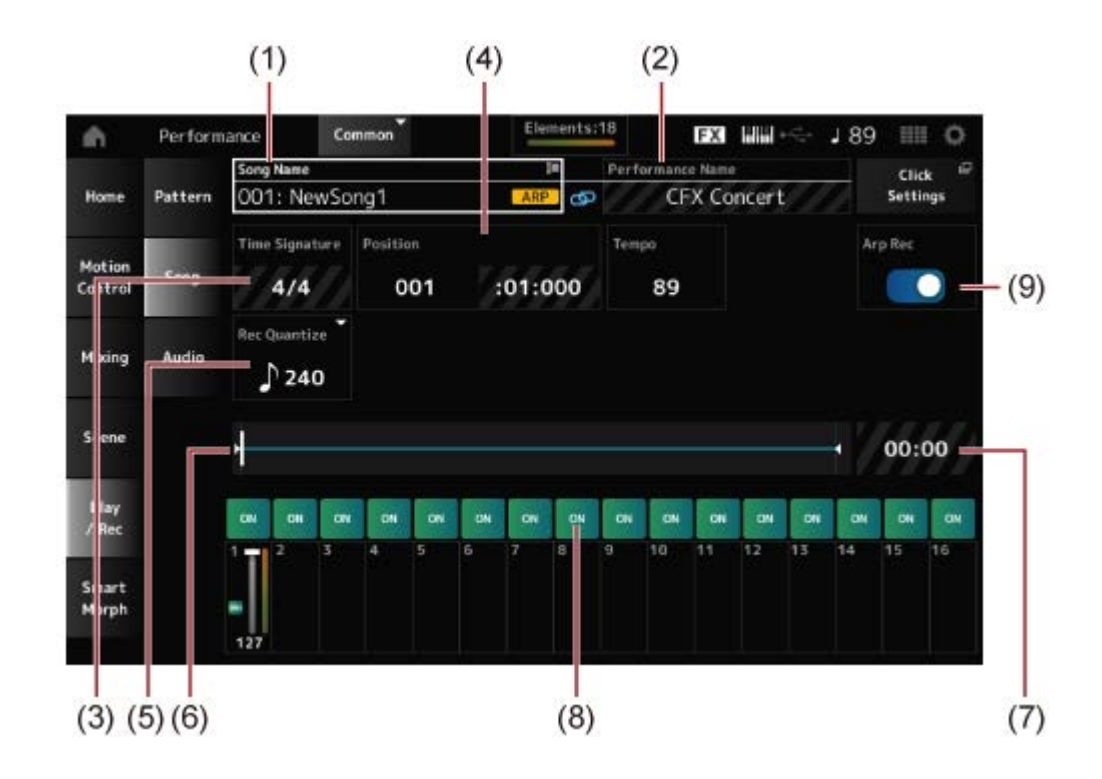

- (1) ソングネーム
- (2) 選択中のパフォーマンスネーム
- (3) 拍子
- (4) 再生録音開始位置
- (5) クオンタイズ
- (6) シーケンス全体の長さと現在の再生位置
- (7) シーケンス全体の時間
- (8) トラックごとの再生オンオフ切り替え
- (9) アルペジオ録音オンオフ切り替え(新規録音のときのみ)

# 4 **録音の準備ができたら[ ](プレイ)ボタンを押して、録音をスタートしま す。**

Click Settingsでプリカウントを設定している場合は、[▶ 1(プレイ)ボタンを押すとプ リカウントが鳴ります。その後演奏を開始してください。

#### 5 **演奏が終わったら[ ](ストップ)ボタンを押して、録音をストップします。**

### **部分的に録音をやり直す(パンチイン パンチアウト録音)**

本機器の録音方式(Record Type)には、Replace、Overdub、Punchの3つの方法があります。

- Replace: 元のデータを消して上書き録音する
- Overdub: 元のデータを残したまま重ね録音する
- Punch: 元のデータの指定した範囲を部分的に上書き録音する

一度録音したトラックを部分的に録音し直す方法として、Punch設定を使ったパンチイン パ ンチアウト録音があります。

録音をスタートすると再生が始まり、パンチインの小節で自動的に録音状態に入り、パンチア ウトの小節で自動的に再生状態に戻ります。たとえば、8小節のソングの中で3小節~5小節の 間を録音し直したい場合は以下のようになります。

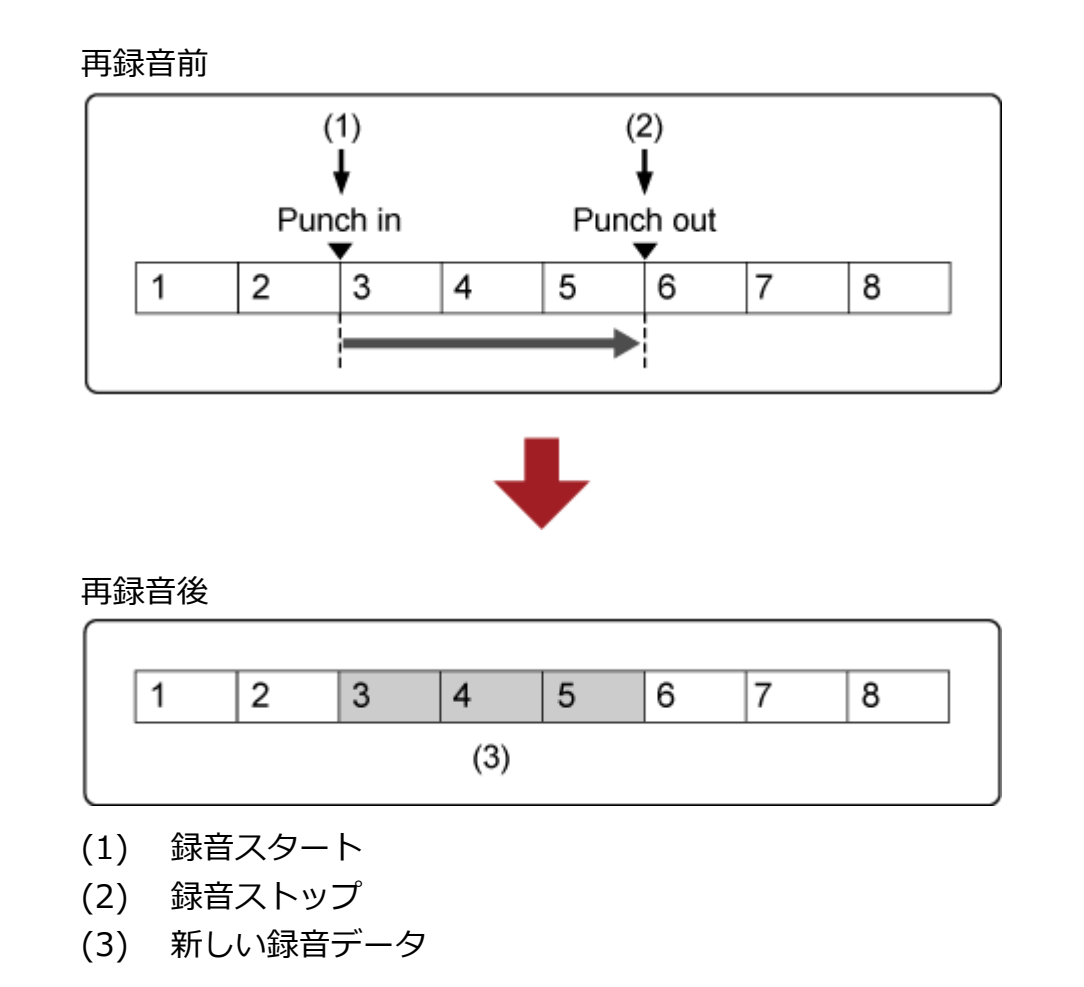

パンチイン パンチアウト録音には、レコードセットアップ画面であらかじめ以下のパラメータ ーを設定します。

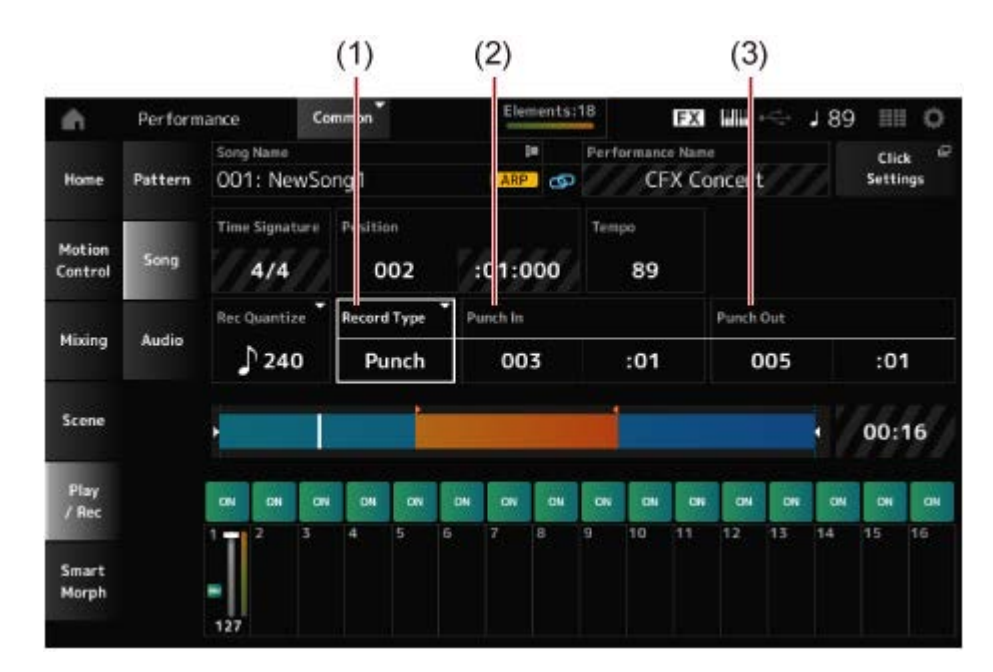

- (1) Record Type = Punch
- (2) Punch In(再録音開始小節:拍) = 003:01 この小節:拍から該当トラックの再生音が消え、鍵盤演奏が録音されます。
- (3) Punch Out(再録音終了小節:拍) = 005:01 この小節:拍から通常再生に戻ります。

## **直前の録音操作を取り消す(UndoとRedo)**

Undoは、直前の録音操作を取り消して、操作前の状態に戻します。 Redoは、Undoで取り消した操作を再び行います。

#### **Undo(何も録音していない状態では表示されません。)**

タップすると確認画面が表示されます。Continueを選ぶと、直前の録音操作が取り消され、 操作前の状態に戻ります。

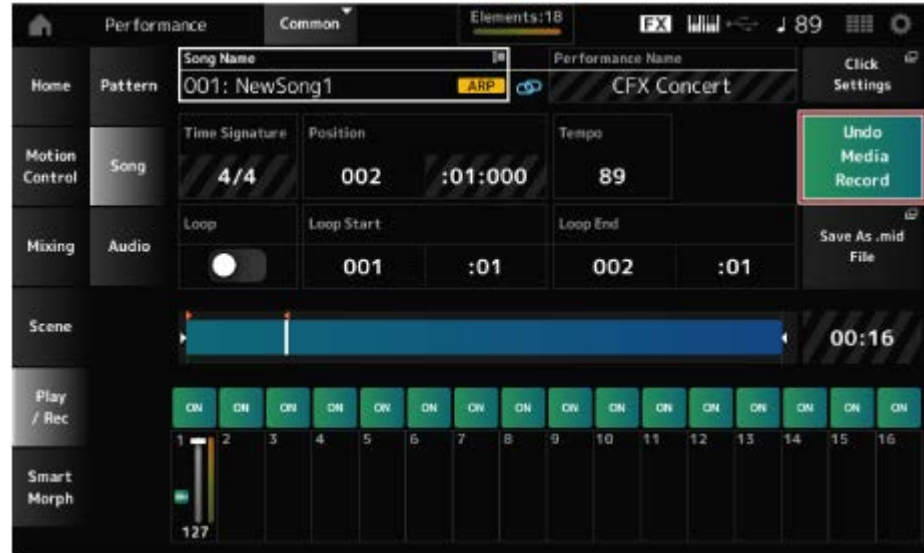

#### **Redo(Undoしていない状態では表示されません。)**

タップすると確認画面が表示されます。Continueを選ぶと、Undo前の状態に戻します。

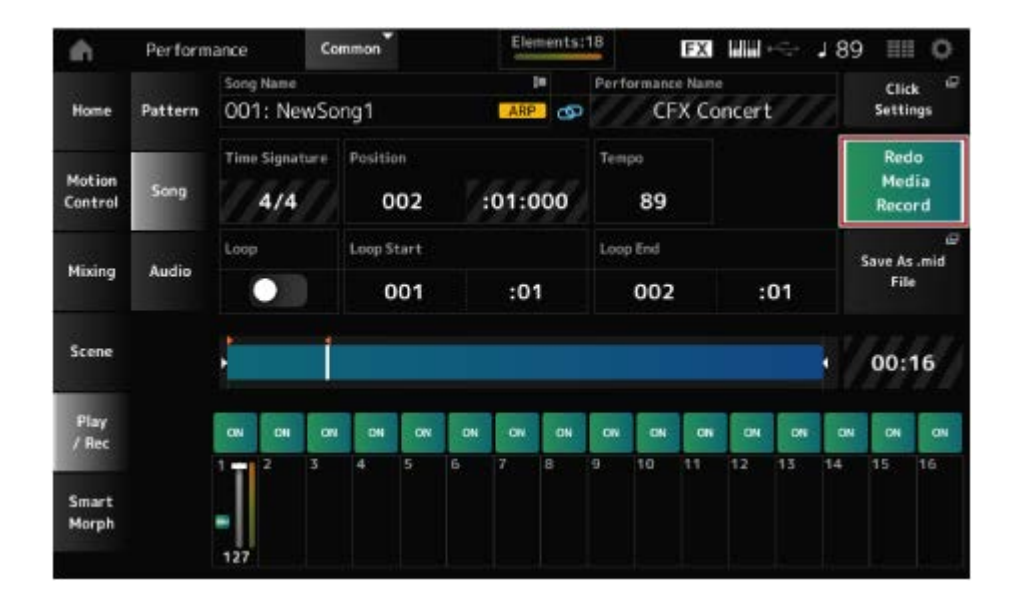

# **ソングを再生する**

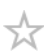

録音したソングを確認するには、シーケンサートランスポートボタンを使います。

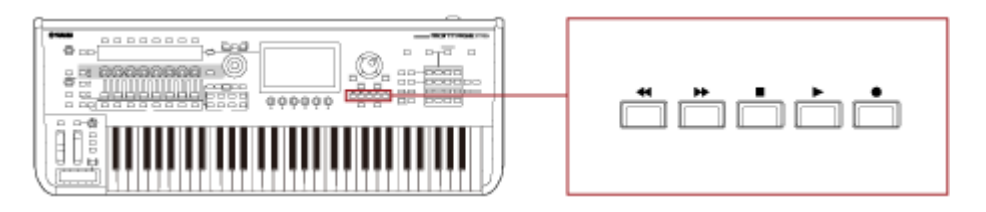
☆

## **オーディオ録音する**

本機での演奏は、wav形式(44.1 kHz、24 bit、ステレオ)のオーディオファイルとしてUSBフ ラッシュメモリーに録音できます。

録音時の録音レベルは固定されており、連続で最大74分またはUSBフラッシュメモリーの上限 の容量まで録音ができます。

## 1 **USBフラッシュメモリーを本機の[USB TO DEVICE]端子([1]または[2])に 接続します。**

### 2 **[PERFORMANCE] → Play/Rec → Audioをタップします。**

オーディオ録音の画面が表示されます。

# 3 **[ ](レコード)ボタンを押します。**

[ ● ](レコード)ボタンが点滅し、録音待機状態になります。

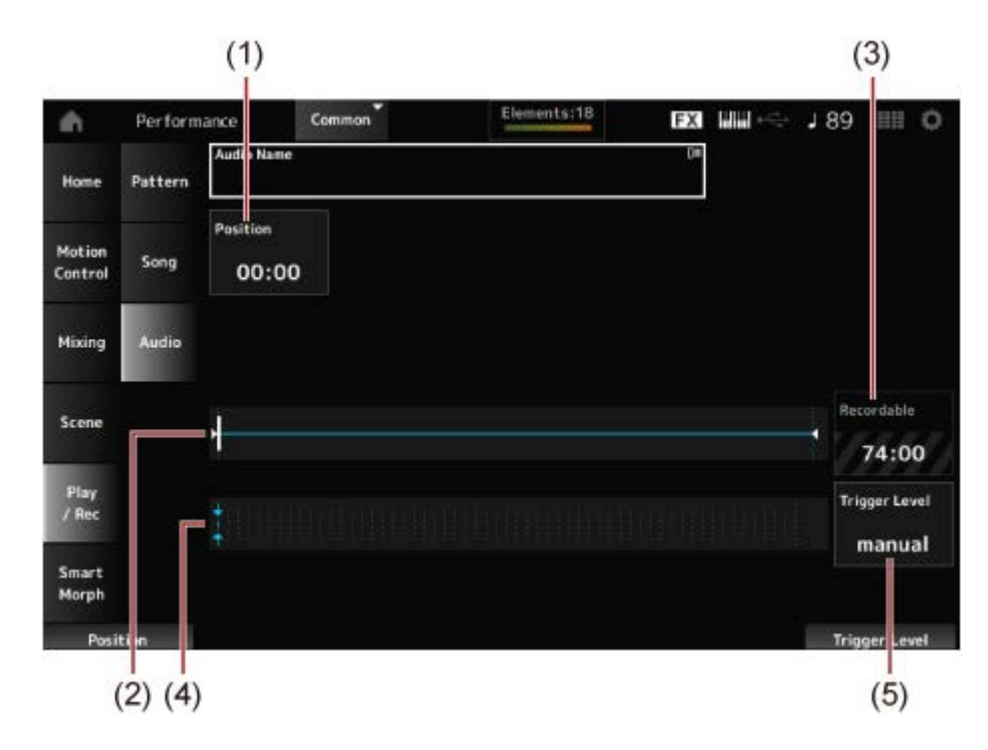

- (1) 録音位置
- (2) オーディオ全体の長さと現在の録音位置
- (3) 録音可能時間
- (4) レベルメーター
- (5) トリガーレベルの設定値

## 4 **トリガーレベル(5)を設定します。**

Triqqer Levelをmanualに設定した場合は、[▶ ](プレイ)ボタンを押すことで録音を開 始できます。

Trigger Levelを1~127に設定した場合は、[▶ ](プレイ)ボタンを押した後、設定した 値を超える信号が入ってきたときに、録音が自動的に開始されます。

設定したレベルは、レベルメーター(4)に青い三角形で表示されます。ノイズに影響され ない範囲でできるだけ低く設定すると、アタック部分が切れずに録音できます。

# 5 **[ ](プレイ)ボタンを押します。**

Trigger Levelをmanualに設定した場合は、[ ▶ ](プレイ)ボタンを押すと[ ● ](レコー ド)ボタンが赤色に、[▶](プレイ)ボタンが緑色にそれぞれ点灯し、録音が開始されま す。

Trigger Levelを1~127に設定した場合は、設定した値を超える信号が入るまで録音待 機状態になります。

## 6 **演奏します。**

Trigger Levelを1~127に設定した場合は、設定した値を超える信号が入ってきたとき に録音が開始されます。

## 7 **演奏が終わったら[ ](ストップ)ボタンを押します。**

USBフラッシュメモリーにオーディオファイルが保存されます。

## **オーディオファイルを再生する**

☆

USBフラッシュメモリーに保存されているwav形式(44.1 kHz、24 bitまたは16 bit、ステレ オ)のオーディオファイルは、次の手順により本機で再生できます。 オーディオファイルを再生しながら、選択中のパフォーマンスで演奏できます。

- 1 **USBフラッシュメモリーを本機のUSB TO DEVICE端子([1]または[2])に接 続します。**
- 2 **[PERFORMANCE] → Play/Rec → Audio → Audio Nameをタップし、コ ンテキストメニューからLoadを選びます。**
- 3 **ロード元のUSBフラッシュメモリーとフォルダーを選択します。**
- 4 **USBフラッシュメモリー内のファイル(wav)を選択して、ロードします。**

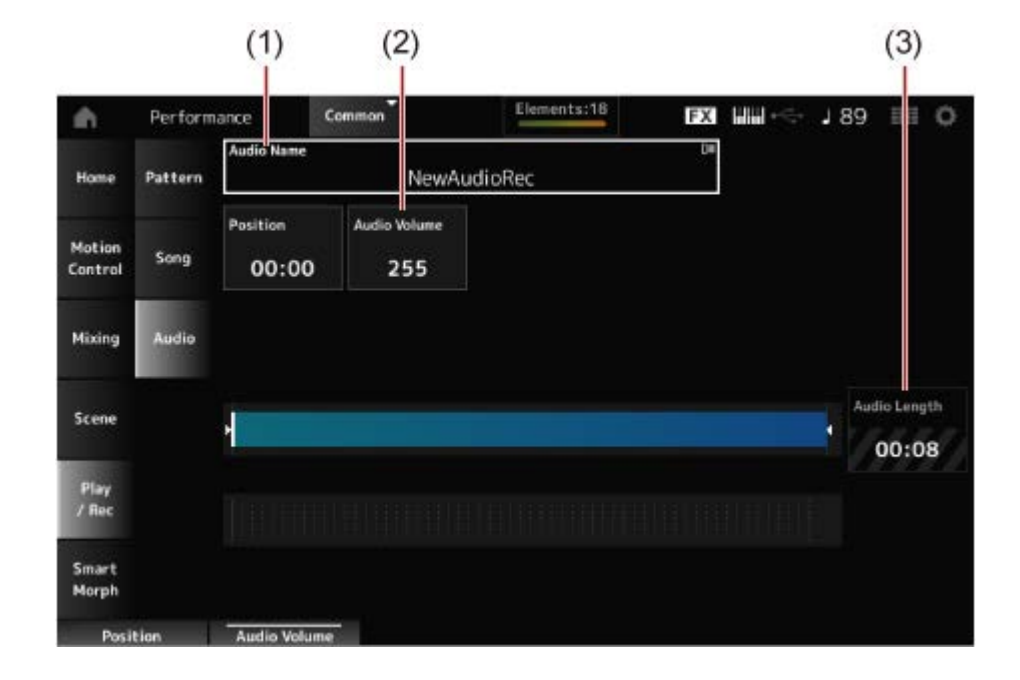

- (1) オーディオネーム
- (2) 再生の音量
- (3) オーディオの長さ

## 5 **[ ](プレイ)ボタンを押します。**

オーディオファイルの再生が始まります。

- **Audio Volume(2)にカーソルを合わせ、データダイアルで再生音量を調節し ます。**
- **[ ](ストップ)ボタンを押して再生を停止します。**

☆

## **作成したパフォーマンスなどをファイルにバックアップする**

本機内に保存(ストア)されているパフォーマンス、ライブセットやユーティリティー設定など のバックアップをUSBフラッシュメモリーに保存(セーブ)したり、USBフラッシュメモリーか ら設定などを読み込んだり(ロード)できます。

ここでは、本機のユーザーメモリー上のすべての設定を保存(セーブ)する方法と、再度本機に 読み込む(ロード)方法を説明します。

#### **目次**

**取り扱いできるファイルの種類 設定をバックアップファイルとしてUSBフラッシュメモリーに保存する(セーブ) USBフラッシュメモリーのバックアップファイルから設定を読み込む(ロード)**

### **取り扱いできるファイルの種類**

バックアップしたい設定によって、ファイルフォーマットを選びます。

### **USBフラッシュメモリーに保存(セーブ)**

#### **MONTAGE Mフォーマット**

- ユーザーメモリー内(ユーザー領域、ライブラリー領域、ソング、パターン)のすべて バックアップファイル(.Y2A)
- ユーザーメモリーのユーザー領域すべて(ユーティリティー設定やクイックセットアップ も含む) ユーザーファイル(.Y2U)
- ライブラリーファイル(.Y2L)

ユーザーメモリーのユーザー領域で、ユーティリティー設定やクイックセットアップを含 まない(ライブセットは1バンクだけ)

サイズが約2GBを超える場合はファイルが分割されます。分割されたファイルは別の拡張子 が付きます。

- バックアップファイル(.Y2**B**)
- ユーザーファイル(.Y2**W**)
- ライブラリーファイル(.Y2**M**)
- **汎用フォーマット** 
	- パターン、ソング(.MID)

ユーザーメモリー内のパターン、ソング

### **USBフラッシュメモリーから読み込み(ロード)**

#### **MONTAGE Mでセーブしたファイル(.Y2A、.Y2U、.Y2L、.MID)**

#### **■ 汎用フォーマット**

- オーディオファイル(.WAV、.AIF)
	- ユーザーウェーブフォームとして使うファイル
- MIDIファイル(.MID)

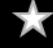

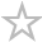

パターンやソングとして使うファイル

### **■ 過去モデルのフォーマット**

- MONTAGE (.X7A、.X7U、.X7L)
- MODX、MODX+ (.X8A、.X8U、.X8L)
- MOTIF XF (.X3A、.X3V、.X3G、.X3W)
- MOTIF XS (.X0A、.X0V、.X0G、.X0W)
- MOXF (.X6A、.X6V、.X6G、.X6W)

#### **設定をバックアップファイルとしてUSBフラッシュメモリーに保存する** ☆ **(セーブ)**

- 1 **USBフラッシュメモリーを本機のUSB TO DEVICE端子([1]または[2])に接 続します。**
- 2 **[UTILITY] → Contents → Saveをタップします。**

[SHIFT]ボタンを押しながら[STORE]ボタンを押し、Saveタブを選ぶことでも同じ画面 を開けます。

3 **Content TypeでBackup Fileを選びます。**

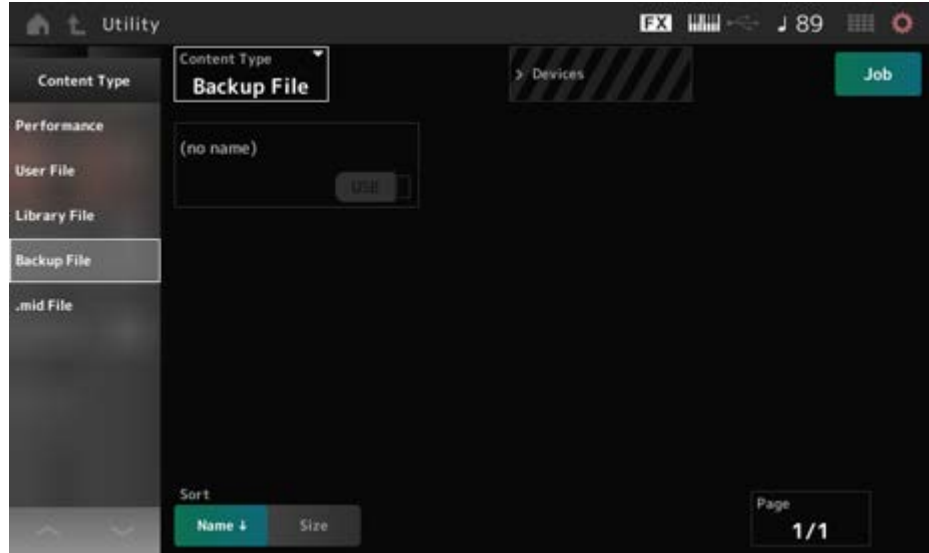

4 **保存先のUSBフラッシュメモリーとフォルダーを選びます。**

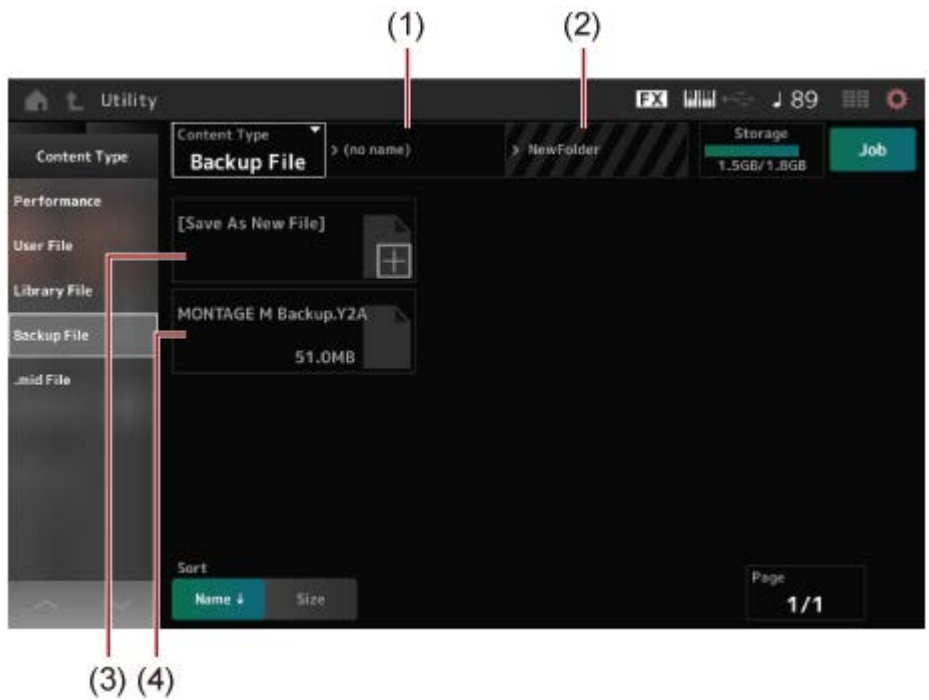

- (1) 親フォルダー名
- (2) USBフラッシュメモリー内の保存先として設定されているフォルダー名
- (3) 新規保存先
- (4) すでに保存されているファイルの一覧

# 5 **Save As New Fileの[+]をタップします。**

文字入力画面が表示されます。

**NOTE**

すでに保存されているファイルを上書きする場合は、ファイル名をタップすると確認の画面が表示さ れます。YESをタップするとセーブされます。

### 6 **保存するファイル名を入力します。**

名前の設定方法についてはクイックガイドをご参照ください。

# 7 **入力が終わったら、Doneをタップします。**

USBフラッシュメモリーにバックアップファイルが保存(セーブ)されます。

☆

# **USBフラッシュメモリーのバックアップファイルから設定を読み込む (ロード)**

#### **ご注意**

設定をロードすると、本機に保存されていた設定は上書きされて消えてしまいます。大切な 設定は、あらかじめUSBフラッシュメモリーに保存(セーブ)しておくことをおすすめしま す。

## 1 **USBフラッシュメモリーを本機のUSB TO DEVICE端子([1]または[2])に接 続します。**

2 **[UTILITY] → Contents → Loadをタップします。**

[SHIFT]ボタンを押しながら[STORE]ボタンを押すことでも同じ画面を開けます。

- 3 **Content TypeでBackup Fileを選択します。**
- 4 **ロード元のUSBフラッシュメモリーとフォルダーを選択します。**
- 5 **USBフラッシュメモリー内のファイルを選択して、ロードします。**

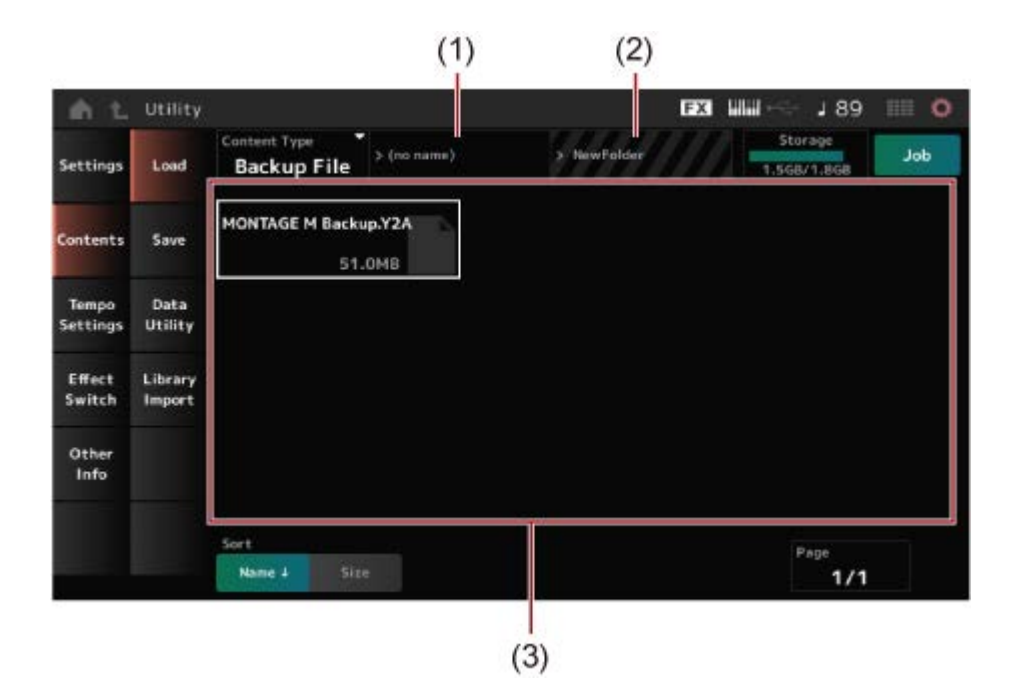

- (1) 親フォルダー名
- (2) USBフラッシュメモリー内のロード元として設定されているフォルダー名
- (3) すでに保存されているファイルの一覧

パフォーマンスの設定は、Soundmondo(音色管理とシェアリングのサービス)を使ったバ ックアップや共有も可能です。

#### **Soundmondo**

https://www.yamaha.com/2/soundmondo

☆

## **マイクやオーディオ機器を活用する**

本機では、A/D INPUT 端子にマイクや、CDプレーヤーなどのオーディオ機器、シンセサイザ ーなどの電子楽器を接続し、入力音声をオーディオ入力パート(A/D INPUTパート)として鳴ら すことができます。

ボリューム、パン、エフェクトなどを設定し、他パートとミックスしたうえで、本機サウンド として出力されます。

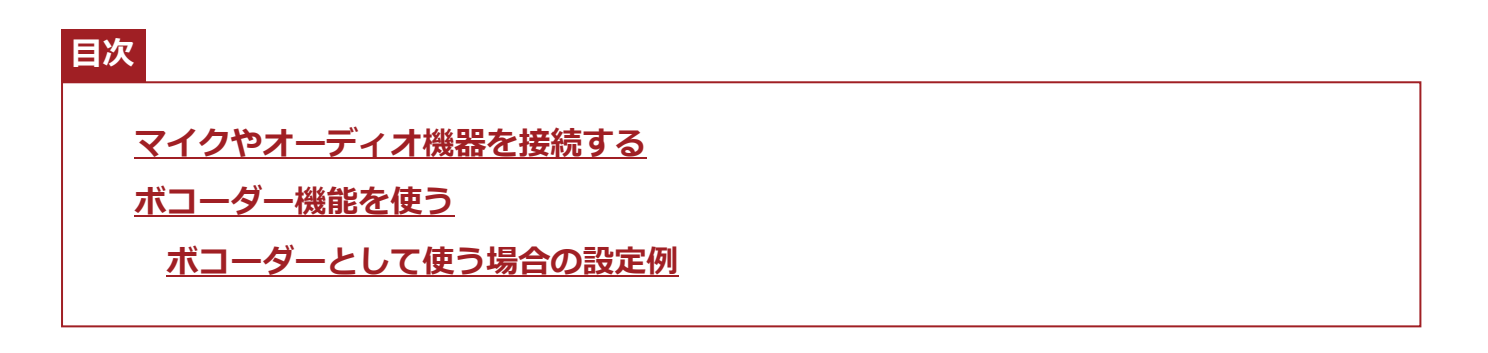

## **マイクやオーディオ機器を接続する**

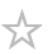

- 1 **本機の電源がオフになっていることと、A/D INPUT[GAIN]ノブが最小にな っていることを確認します。**
- 2 **本機リアパネルのA/D INPUT端子に外部機器の端子を差し込みます。**
	- **マイクを接続する場合**

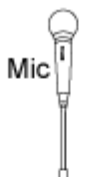

A/D INPUT [L/MONO]

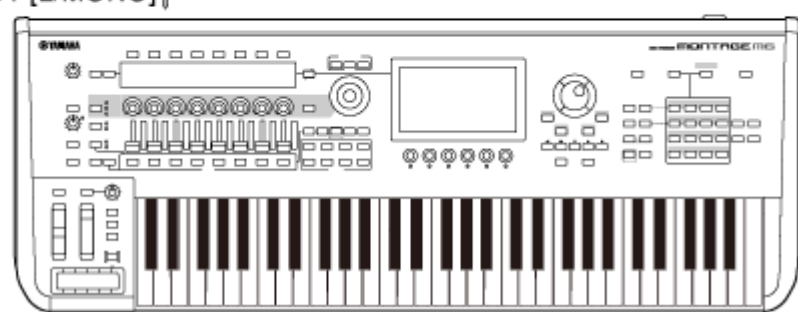

**NOTE**

ダイナミックマイクをご使用ください。コンデンサーマイクは使用できません。

**オーディオ機器や電子楽器などを接続する場合**

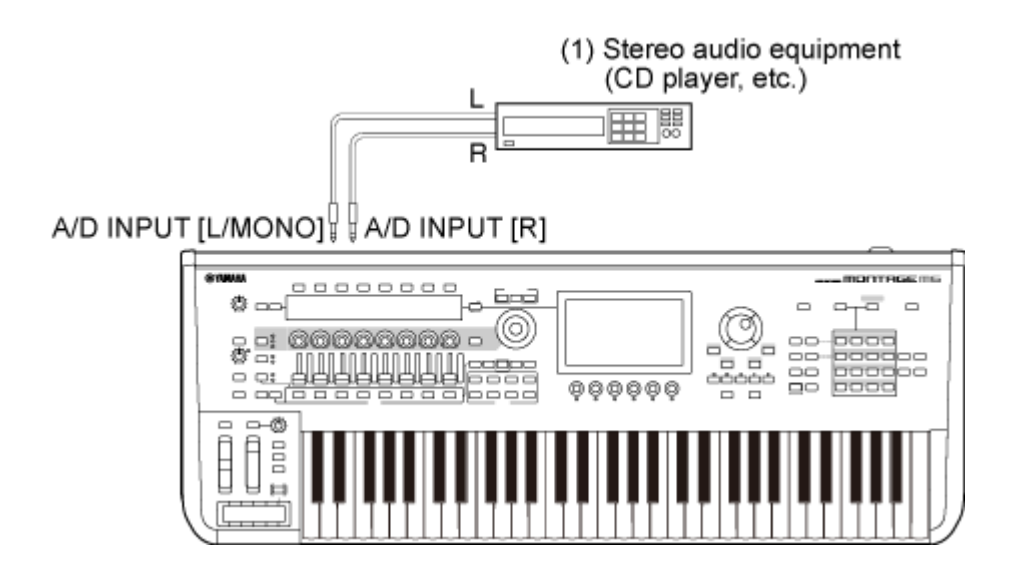

(1) ステレオオーディオ機器(CDプレーヤーなど)

- 3 **接続した機器の電源をオンにしたあと、本機の電源をオンにします。**
- 4 **[UTILITY] → Settings → Audio I/Oをタップして画面を開きます。**
- 5 **A/D INPUT端子に接続した機器に合わせて、A/D Inputを設定します。**

マイクなどの出力レベルの低い機器を接続した場合はMicに、オーディオ機器や電子楽器 などの出力レベルの高い機器を接続した場合はLineに設定します。

## 6 **A/D INPUT [ON/OFF]ボタンを押します。**

ボタンが点灯し、接続されたオーディオ機器からの入力信号が有効になります。

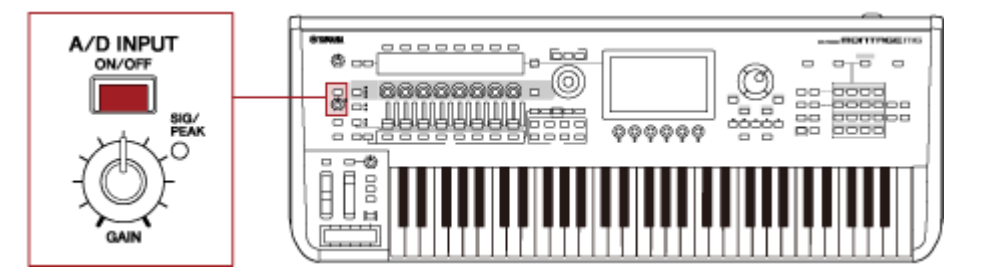

# 7 **接続した外部機器の音を聞きながら、[GAIN]ノブを回してゲインを調節しま す。**

入力する音が最も大きな音のときにSIG/PEAKランプが一瞬赤く点灯するように、ノブ を調整します。

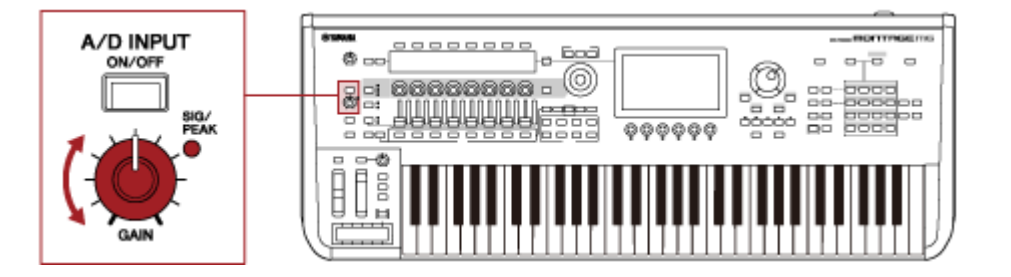

- 8 **[PERFORMANCE]ボタンを押して、接続した外部機器と一緒に使うパフォー マンスを選びます。**
- 9 **マイクで歌ったり、オーディオ機器を再生したりしながら、鍵盤を演奏しま す。**

A/D INPUTのボリュームはコントロールスライダーで調節できます。

☆

### **ボコーダー機能を使う**

### **ボコーダーとして使う場合の設定例**

本機にはボコーダーが搭載されています。ボコーダーは、マイクから入力された音声の特徴を 抽出し、その特徴を使って本機の内蔵音源から入力された音を加工するエフェクターです。マ イクを使ってしゃべりながら鍵盤を弾くと、楽器音をロボットボイスのように加工することが できます。

ボコーダーの原理は、人が声を出すしくみと関係があります。人が声を出すときは、声帯で発 生する音が口や鼻で共振します。共振部は周波数特性を持っており、一種のフィルターとして 働くことで、多数のフォルマントを作っています。

ボコーダーでは、マイクから入力された声からこのフィルターの特徴を抽出し、多数のバンド パスフィルターで声のフォルマントを再現しています。楽器の音をこのフィルターに通すこと によって、いわゆるロボットボイスを作り出しています。

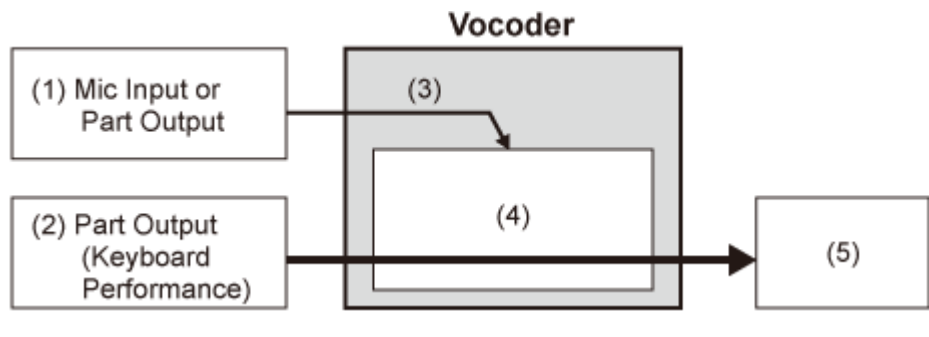

- (1) マイク入力またはパート出力
- (2) パート出力(楽器音)
- (3) 音声の特徴を抽出
- (4) フィルターでフォルマントを再現
- (5) ロボットボイス

ボコーダーを使うときには、マイクを接続し、UTILITY画面でのA/D Input設定やゲイン調節 のあと、以下の手順でボコーダーに対応したパフォーマンスを選びます。

### 1 **Performance画面で[CATEGORY SEARCH]ボタンを押します。**

- 2 **画面上のボタンをタップしてPad/Choirカテゴリーを選びます。**
- 3 **Category Search画面内のキーワード検索をタップして、「Vocoder」と入 力します。**

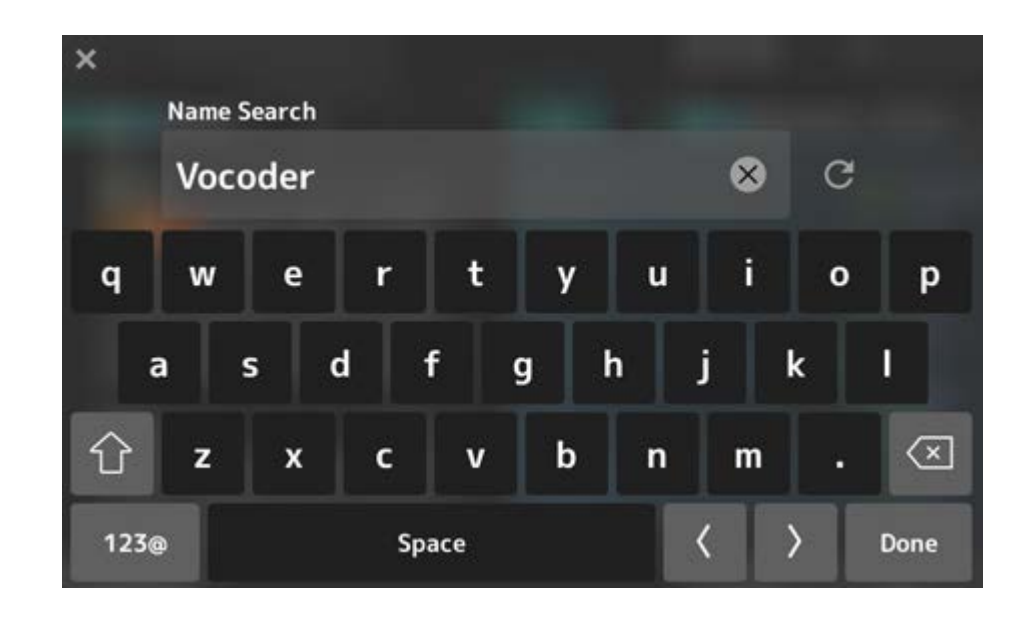

# **FilterでAttributeを選択して、Singleを選びます。**

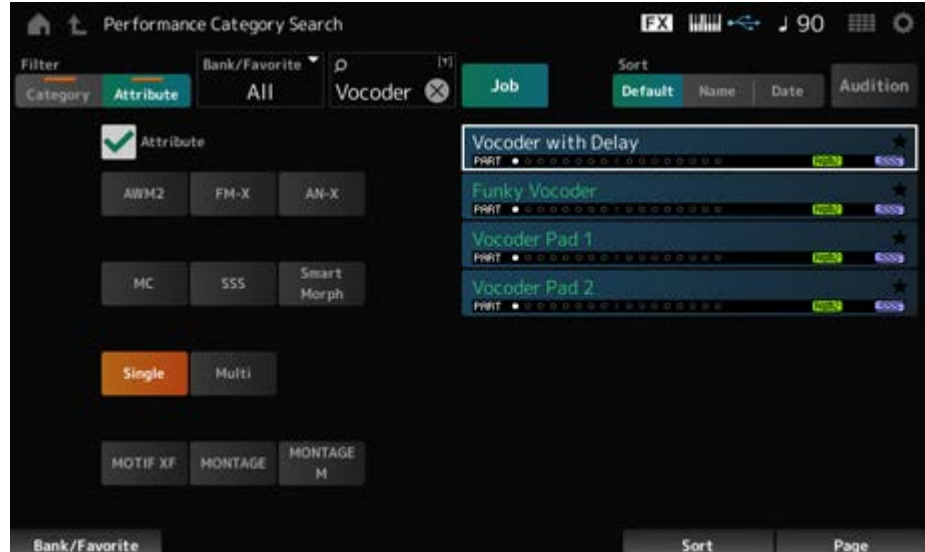

ボコーダーエフェクト用のパフォーマンスが表示されます。

# **お好みのパフォーマンスを選び、[ENTER]ボタンを押して確定します。**

# **外部機器を接続して使う**

☆

本機のUSB端子やMIDI端子にコンピューターや外部MIDI機器などを接続して使うことができ ます。パフォーマンスを切り替えると同時に、外部MIDI音源のプログラムなどを変更すること もできます。

外部MIDI音源を使用するときは、ゾーン機能を使うと便利です。

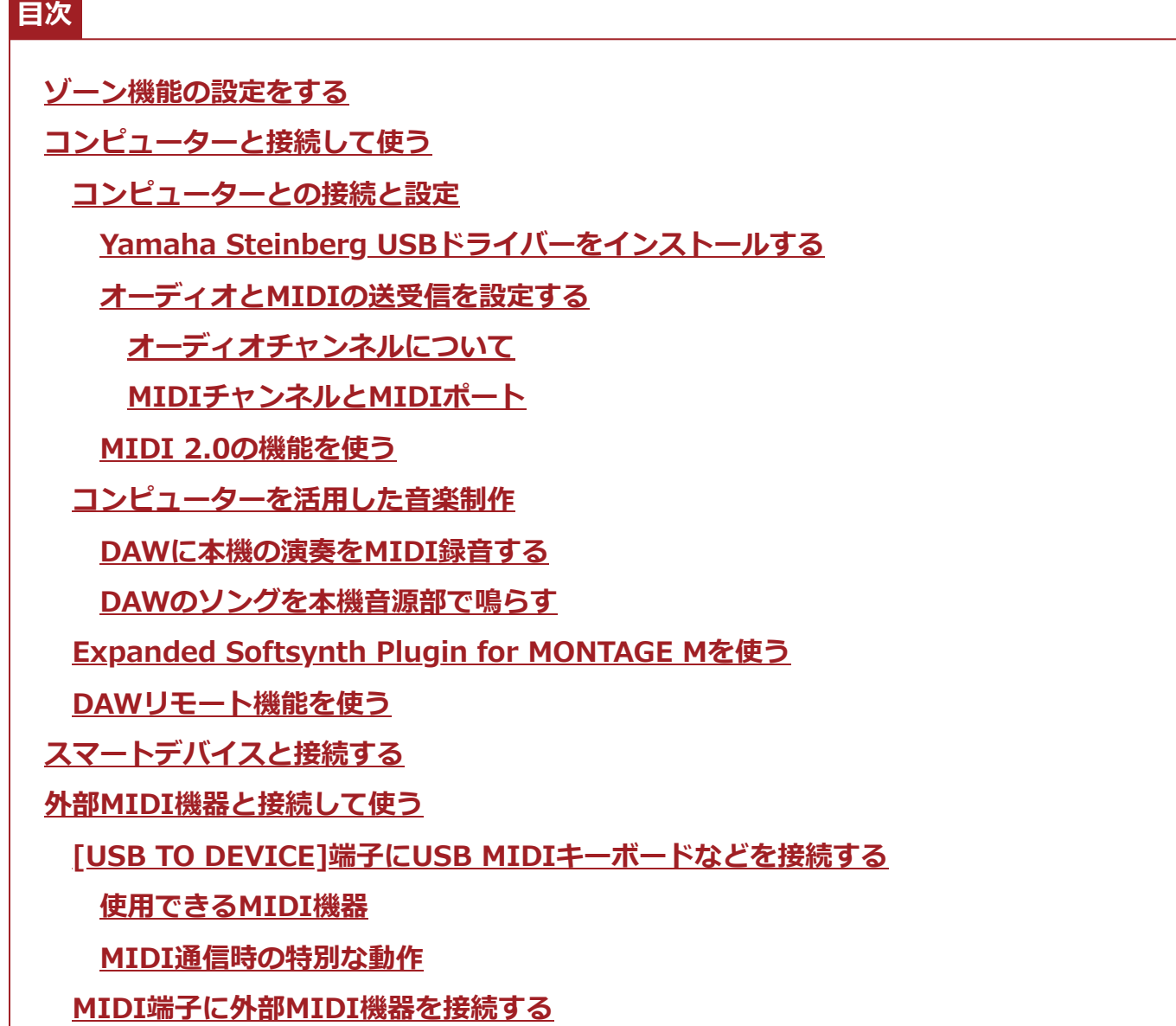

# **ゾーン機能の設定をする**

☆

ゾーンとは、本機内蔵の鍵盤から、複数の音源を操作できるようにするための機能です。 本機では、1つのパフォーマンスにつき8ゾーンの設定ができます。 たとえば、ベロシティーやノートレンジによって、本機音源部と外部音源を切り替えるような 設定もできます。

- 1 **[PERFORMANCE]ボタンを押してPerformance画面を開きます。**
- 2 **パートを選んでから[EDIT/ ] → General/Pitch → Zone Settingsをタ ップします。**

Zone Settings画面が表示されます。

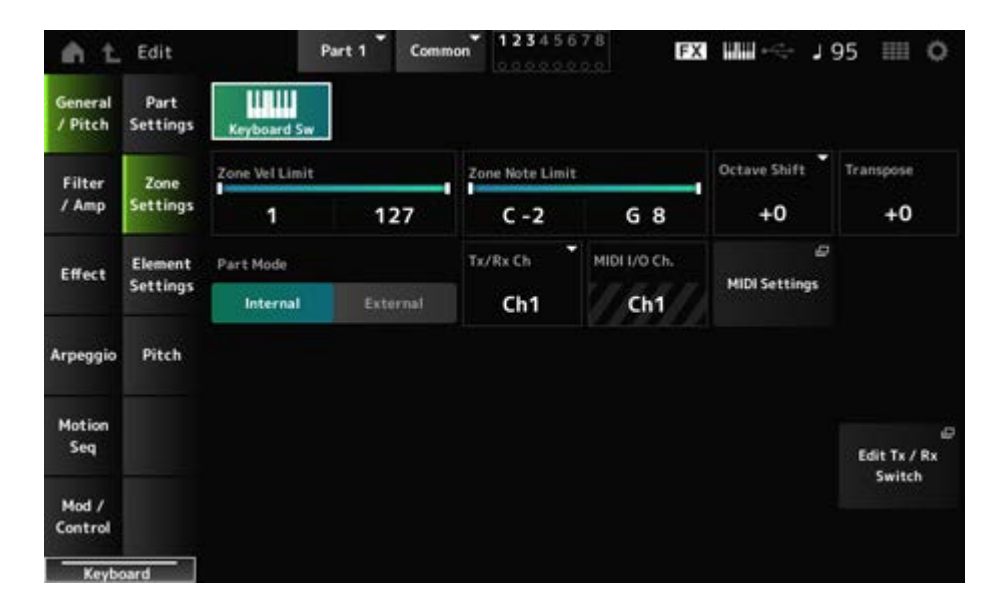

## 3 **Part Modeの設定を確認します。**

内蔵音源を鳴らすときはInternal、外部音源を鳴らすときはExternalに設定します。

#### **NOTE**

Part Modeの切り替えには、ショートカット機能が使えます。[PART SELECT]がオンの状態でPART ボタンを素早く2度押し(ダブルクリック)すると、InternalとExternalが切り替わります。

## 4 **必要に応じて、送受信チャンネルやノートリミットなどを設定します。**

## 5 **[STORE]ボタンを押してパフォーマンスを保存します。**

☆

☆

## **コンピューターと接続して使う**

本機とコンピューターを接続し、DAWやシーケンサーなどの音楽制作用アプリケーションと組 み合わせることで、音楽制作の幅を大きく広げることができます。

DAWとは、デジタルオーディオワークステーション(Digital Audio Workstation)の略で、オ ーディオの録音や編集、ミキシングなど一連の作業ができるアプリケーションソフトを指しま す。代表的なDAWソフトウェアとして、Cubase、Logic、ProTools、Liveなどがあります。

### **コンピューターとの接続と設定**

本機の[USB TO HOST]端子にコンピューターを接続すると、オーディオとMIDIの送受信がで きます。

接続には、ABタイプのUSBケーブルと、オーディオとMIDIの送受信をするためのドライバー が必要です。

ドライバーは、Yamaha Steinberg USBドライバーまたはお使いのコンピューターのOSに含 まれる汎用ドライバーを使うことができます。

## **Yamaha Steinberg USBドライバーをインストールする**

### 1 **以下のURLから最新ドライバーをダウンロードします。**

https://jp.yamaha.com/support/

#### **NOTE**

- 動作環境については、上記URLをご覧ください。
- Yamaha Steinberg USBドライバーは、改良のため予告なしにバージョンアップすることがあり ます。詳細や最新情報については、上記URLをご確認ください。

# 2 **ダウンロードしたファイルを解凍し、Yamaha Steinberg USBドライバーを コンピューターにインストールします。**

インストール手順については、ダウンロードしたファイルに付属されているインストー ルガイドをご参照ください。 手順の中の、機器の[USB TO HOST]端子をUSBケーブルでコンピューターと接続する 箇所については、下図を参考にしてください。

91

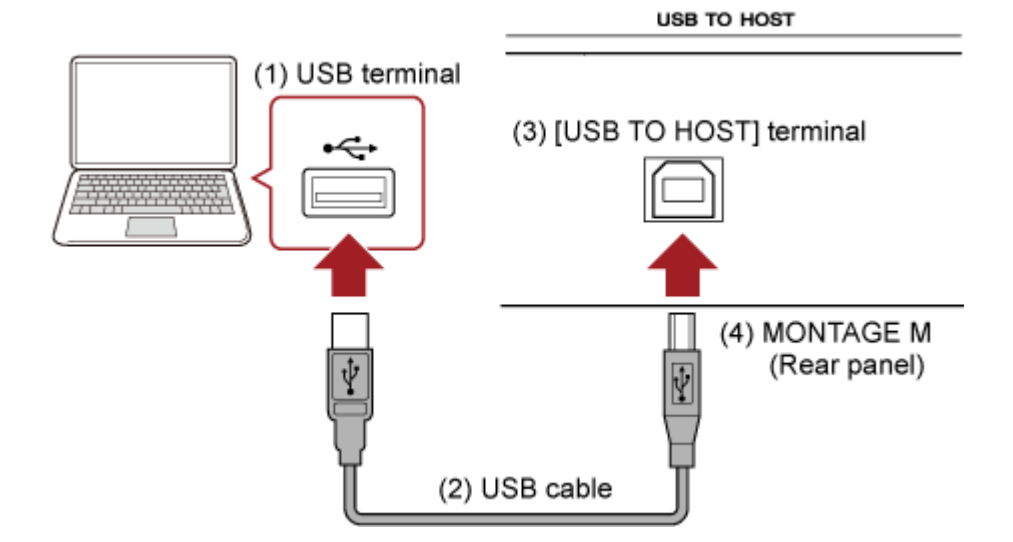

- (1) USB端子
- (2) USBケーブル
- (3) [USB TO HOST]端子
- (4) 本体リアパネル

## **オーディオとMIDIの送受信を設定する**

コンピューターとUSBケーブルで接続してから、オーディオとMIDIに関する設定をします。 オーディオはUSBケーブルを接続するだけで使えます。その後、必要に応じてサンプリング周 波数やゲインなどを設定してください。

☆

MIDIはケーブル接続だけでなく、送受信の設定が必要です。

#### **MIDIの送受信**

- [UTILITY] → Settings → MIDI I/O → MIDI IN/OUTをUSBに設定します。 本機を、[USB TO HOST]端子を通してMIDIを送受信する状態に切り替えます。
- [UTILITY] → Settings → Advanced → USB Driver Modeを設定します。 Yamaha Steinberg USBドライバーを使う場合はVendor、汎用ドライバーを使う場合には Genericに設定します。

### **オーディオチャンネルについて**

本機のオーディオ信号の出力先は、[USB TO HOST]端子とOUTPUT端子です。 コンピューターと直接接続する場合は[USB TO HOST]端子を使います。この場合に扱えるオ ーディオチャンネルは、サンプリング周波数44.1 kHz時、最大32チャンネル(16ステレオチャ ンネル)、サンプリング周波数44.1~192 kHz時、最大8チャンネル(4ステレオチャンネル)で す。各チャンネルにどの信号を出力するかは、[PERFORMANCE] → パート選択 → [EDIT/ ] → General/Pitch → Part SettingsのPart Outputで設定します。

本機のオーディオ信号の入力は、[USB TO HOST]端子とA/D INPUT端子から行います。 [USB TO HOST]端子からのオーディオ信号は最大6チャンネル(3ステレオチャンネル)で、 Digital In L/R のほか、Main L/R, Assign L/R があります。これらは、DAW ソフトウェアな どと接続する場合に、モニター専用に使用されるチャンネルです。 Main L/R で受信した信号は、本体の OUTPUT L/R 端子から出力され、Assign L/R で受信し

た信号は本体の ASSIGNABLE OUT 端子から出力されます。

Digital In L/R で受信したオーディオ信号は、ボリューム、エフェクトセンドや出力先の設定 などができます。

A/D Input 端子からのオーディオ信号も、ボリューム、エフェクトや出力先の設定などができ ます。

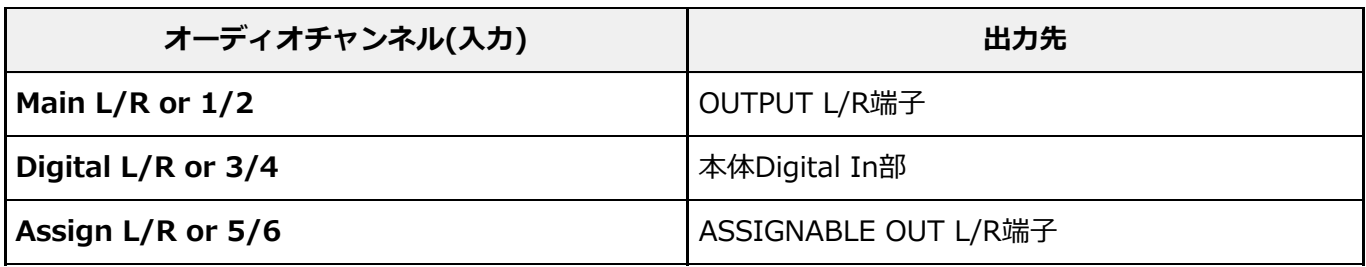

### **MIDIチャンネルとMIDIポート**

MIDIチャンネルは16までしか規定されていませんが、16チャンネルを超えるソングデータを 扱えるようにするための概念としてMIDIポートがあり、1ポートあたり16チャンネルを扱える ようになっています。MIDIケーブルでは同時に1ポート分(16チャンネル分)のデータしか通信 できませんが、USBケーブルでは最大8ポート分(16 × 8 = 128チャンネル分)のMIDIデータ を扱えます。

本機では、USB端子を使って接続する場合に扱えるポートが、それぞれの用途によって、以下 のとおり固定で決まっています。

#### **ポート1**

本機の音源部が扱えるポートです。

外部MIDI機器やコンピューターから本機の音源部を鳴らしたい場合は、外部MIDI機器やコ ンピューター側でポート1に設定する必要があります。

#### **ポート2**

DAWのリモートコントロールに使うポートです。

**ポート3**

本機が受信したMIDIデータを、別のMIDI機器にそのまま転送(スルー)する場合に使われる ポートです。

本機では、[USB TO HOST]端子経由で受信したMIDIポート3のデータは、MIDI [OUT]端子か らスルーされ、MIDI [IN]端子経由で受信したMIDIデータは、MIDIポート3のデータとして [USB TO HOST]端子からスルーされます。

本機とコンピューター間でUSBケーブルを使ってMIDI送受信をする場合、MIDIチャンネルだ けでなく、MIDIポートも送信側と受信側で合わせる必要があります。用途に合わせて、外部機 器側のポートの設定を行ってください。

### **MIDI 2.0の機能を使う**

本機はMIDI 2.0に対応しています。本機と、MIDI 2.0動作に必要なソフトウェア環境を満た したコンピューターとを接続することで、従来のMIDIと比べて高分解能なデータをやり取りで きます。MIDI 2.0について詳しくは、MIDI 2.0サイト

(https://jp.yamaha.com/products/contents/music\_production/midi-2-0/index.html)を ご参照ください。

対応しているMIDI 2.0メッセージについて詳しくはデータリストをご参照ください。 https://jp.yamaha.com/support/

MIDI 2.0の機能を使う場合は、本機側で[UTILITY] → Settings → USB Driver Modeを Genericに設定し、MIDI 2.0動作に必要なソフトウェア環境を満たしたコンピューターと接続 します。

## **コンピューターを活用した音楽制作**

本機とコンピューターを接続することで、DAWソフトウェアと連携して以下のような使いかた ができます。

- 本機の演奏をコンピューター上のDAWソフトウェアにMIDI録音やオーディオ録音する
- DAWソフトウェアのソングを本機の音源で再生する

ここでは、すでに本機とコンピューターとの接続は済ませたものとして、DAWソフトウェアと 本機を組み合わせた使いかたの例を紹介します。

### **DAWに本機の演奏をMIDI録音する**

本機の演奏をDAWにMIDI録音する方法です。

#### **本機側の設定**

1 **[UTILITY] → Settings → Quick Setupをタップして画面を開きます。**

☆

☆

# 2 **MIDI Rec on DAWを選びます。**

#### **NOTE**

上記の手順1と2の代わりに、[QUICK SETUP]ボタンとスロットナンバー・カテゴリー名選択の[6] ボタンを同時押ししてもMIDI Rec on DAWを選べます。

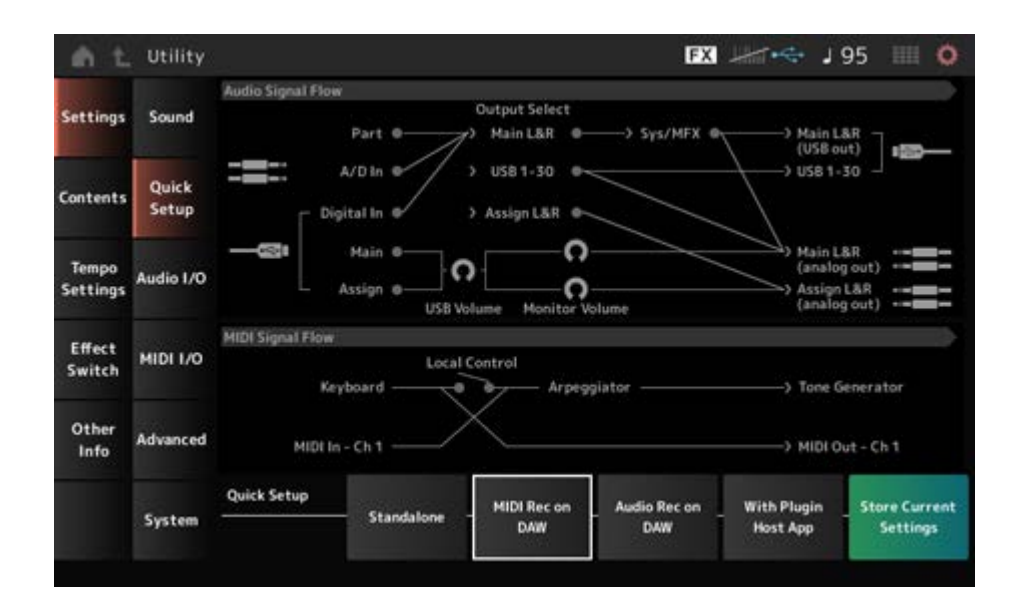

3 **[EXIT]ボタンを押してQuick Setup画面を閉じるか、[PERFORMANCE]ボ タンを押してPerformance画面を開き、録音するパフォーマンスを選びま す。**

### **DAWソフトウェア側の設定**

### 1 **MIDIスルーをオンにします。**

MIDIスルーとは、鍵盤から入力されたMIDIデータが、レコーディング中のトラックの 設定に従って再度楽器へ送信されることで、楽器の音源部を鳴らす設定のことです。 たとえば、図のように本機からのMIDIデータがCh1で入力された場合でも、コンピュー ター側でMIDIスルーをオンにしていると、レコーディングトラックの設定に従ってCh3 でコンピューターから出力され、本機音源部でCh3が鳴ります。この設定にすること で、再生時と同じ音を聴きながらレコーディングできます。

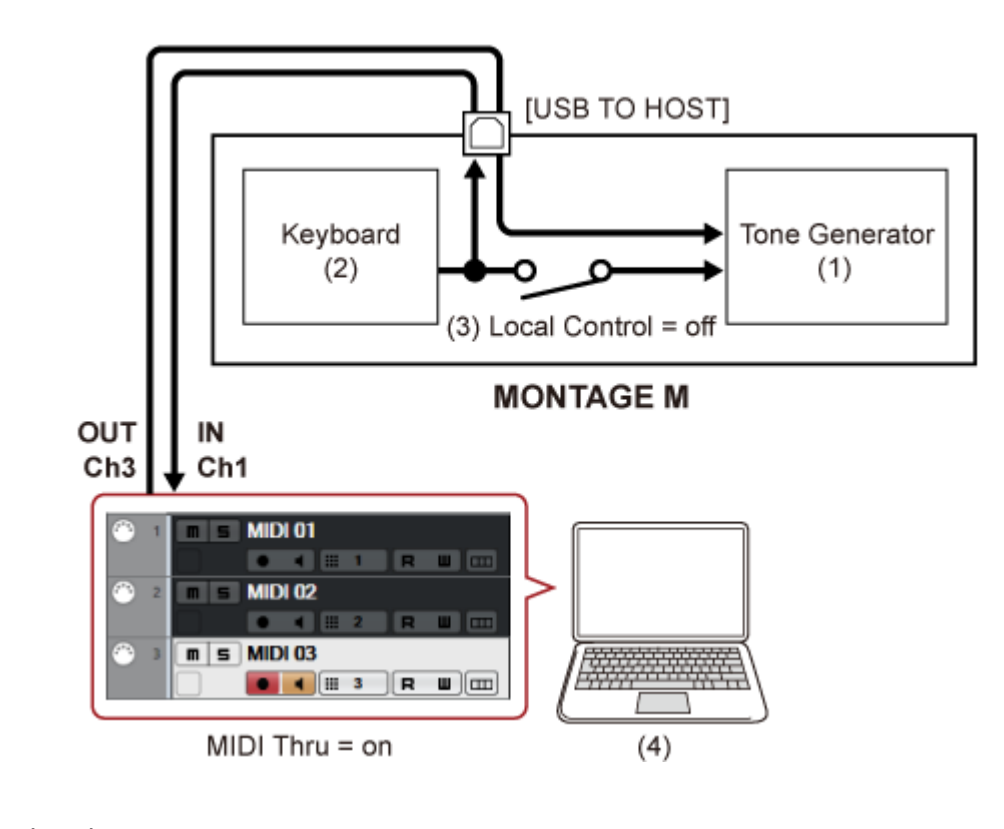

(1) 音源部

Ch3が鳴る

- (2) 鍵盤 Ch1
- (3) ローカルコントロール = オフ
- (4) コンピューター(Cubaseなど)

# 2 **DAW側で本機の演奏を録音します。**

### **DAWのソングを本機音源部で鳴らす**

本機を、DAWソフトウェアのMIDIマルチ音源として利用する方法です。 コンピューターに負荷をかけずに、クオリティーの高いMIDI音源として利用できます。

#### **本機側の設定**

### 1 **パフォーマンスを選びます。**

パフォーマンスを選んだあとに、[PERFORMANCE] → Mixingで画面を開いておくと、 パート1~16のミキシングがしやすくなります。 また、[UTILITY] → Effect Switch画面のKbd Ctrl Lockをオンにして、各パートの Tx/Rx Ch.で受信するようにする必要があります。

☆

#### **DAWソフトウェア側の設定**

1 **本機の音を鳴らすトラックは、MIDI出力ポートを本機のポート1に設定しま す。**

### 2 **各トラックにMIDIデータを入力します。**

各トラックのMIDIチャンネルに対応した音源は、本機側のMixing画面で設定します。

### **Expanded Softsynth Plugin for MONTAGE Mを使う**

Expanded Softsynth Plugin (ESP) for MONTAGE Mは、ハードウェアのMONTAGE Mと同じ 音源システムを持つソフトシンセサイザーです。

ハードウェアと連携して使えるため、ソフトウェア版が便利なDAW中心の制作環境と、ハード ウェアを使用するライブ環境とで、同じMONTAGE Mのサウンドをシームレスに使用できま す。状況に応じた最適な環境でMONTAGE Mをご使用いただけます。

ESPのインストールとアクティベーションについては、付属品のExpanded Softsynth Plugin for MONTAGE M Download InformationチラシからMONTAGE M Welcomeページにアクセ スしてご確認ください。

ESPマニュアルは以下のウェブサイトよりダウンロードいただけます。 https://download.yamaha.com/jp/

# **DAWリモート機能を使う**

DAWリモート機能を使うと、本機のトップパネルからコンピューター上のDAWソフトウェア をコントロールできます。

DAWリモート機能を使用できるのは、コンピューターとUSBケーブルで接続した場合だけで す。MIDIケーブルを使用して接続した場合にはDAWリモート機能は使用できません。

#### **本機側の設定**

- 1 **ABタイプのUSBケーブルで本機の[USB TO HOST]端子にコンピューターを 接続します。**
- 2 **[DAW REMOTE] → Settings → DAWで、お使いのDAWソフトウェアを選 びます。**

#### **DAWソフトウェア側の設定**

DAWソフトウェアごとに設定方法を説明します。 お使いのDAWソフトウェアのバージョンによっては、設定の手順が以下の説明と異なる場合 や、設定自体ができない場合があります。詳しくは、お使いのDAWソフトウェアの取扱説明書 をご参照ください。

**NOTE**

DAWソフトウェアをご使用の場合は、コンピューターと本機の接続が切れると、接続し直してもDAWソフ トウェアが本機を認識しない場合があります。そのような場合は、接続し直してから、DAWを再起動してく ださい。

#### **Cubase**

- 1 **デバイス/スタジオ → デバイス設定.../スタジオ設定...でダイアログを開きま す。**
- 2 **MIDI → MIDIポートの設定を選択してMONTAGE M-2またはMONTAGE M Port 2のAll MIDI Inputのチェックを外します。**
- 3 **ダイアログ左上の+ボタンを押してリストからMackie Controlを選びます。**
- 4 **リモートデバイス → Mackie Controlを選びます。**
- 5 **MIDI入力とMIDI出力にMONTAGE M-2またはMONTAGE M Port2を設定 します。**
- 6 **(任意)ユーザーコマンドのF1~F8に好きな機能を割り当てます。**
- **Logic Pro**
- 1 **Logic Pro X → 環境設定 → 詳細 → 詳細ツールを表示にチェックします。**
- 2 **Logic Pro X → コントロールサーフェス → 設定...でダイアログを開きま す。**
- 3 **新規 → インストール...でMackie DesignsのMackie Controlを選びます。**
- 4 **Mackie Controlの出力ポートと入力ポートにMONTAGE M Port2を設定し ます。**
- **(任意)Logic Pro X → コントロールサーフェス → コントローラアサインメン ト...のゾーンをControl Surface: Mackie Controlにしてコントロール F1 ~F8に機能を割り当てます。**
- **Pro Tools**
- **設定(Setup) → ペリフェラル... (Peripherals…)でダイアログを開きます。**
- **MIDIコントローラー(MIDI Controllers)タブを選びます。**
- **タイプをHUI、受信元および送信先を事前に定義されたもの(Predefined)の MONTAGE M-2またはMONTAGE M, Port2に設定します。**
- **Live**
- **Live → 環境設定...でダイアログを開きます。**
- **Link/MIDIタブを選びます。**
- **コントロールサーフェスにMackieControlを選びます。**
- **入力と出力にMONTAGE M-2またはMONTAGE M Port2を設定します。**
- **(任意)オプション メニューのMIDIマップアサインモードでMIDI Note F♯2 ~C♯3に対する動作を設定することで、F1~F8に機能を割り当てます。**

## **スマートデバイスと接続する**

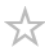

本機にスマートフォンやタブレット端末などのスマートデバイスを接続できます。 本機に対応したアプリケーションを使うことにより、楽器をもっと便利に楽しむことができま す。

対応のスマートデバイスやアプリケーションについて詳しくは、ウェブサイト上の下記ページ でご確認ください。

https://jp.yamaha.com/products/music\_production/apps/index.html

接続のしかたについて詳しくは、ウェブサイト上(https://jp.yamaha.com/support/)の「ス マートデバイス接続マニュアル」を検索してご参照ください。iOS機器でオーディオ通信をす る場合には、別途Lightning - USBカメラアダプタなどをご準備ください。

スマートデバイスを接続する場合には、本機側で[UTILITY] → Settings → USB Driver Mode をGenericに設定します。

### **外部MIDI機器と接続して使う**

☆

市販のUSBケーブルやMIDIケーブルを使って、外部MIDI機器と接続できます。 本機から外部MIDI機器をコントロールしたり、外部MIDIキーボードやシーケンサーから本機 の音源部を鳴らしたりできます。

MIDI接続で本機の音を鳴らすためには、本機のMIDI受信チャンネルと外部MIDIキーボードの MIDI送信チャンネルを合わせる必要があります。

本機のMIDI受信チャンネルは、キーボードコントロールがオンのパートはMIDI I/O Ch.、キ ーボードコントロールがオフのパートはTx/Rx Ch.です。また、Part ModeがExternalのパー トは外部MIDIを受信しません。

外部MIDIキーボードのMIDI送信チャンネルについては、外部MIDIキーボードの取扱説明書で 確認してください。

また、本機音源部の音と外部音源の音とを鳴らし分けたい場合は、ゾーン機能を使います。 外部音源の音だけを出したい場合は、本機のボリュームを下げるか、[UTILITY] → Settings → MIDI I/OでMIDI設定画面を開き、Local Controlをオフに設定します。

外部MIDI音源の受信チャンネルの設定方法については、外部MIDI音源の取扱説明書で確認し てください。

本機のMIDI送信チャンネルは、Part ModeがExternalのパートが存在する場合としない場合で 異なります。

Part ModeがExternalのパートが存在しない場合は、選択パートがCommonまたはキーボード コントロールがオンのパートのときはMIDI I/O Ch.、キーボードコントロールがオフのパート のときはTx/Rx Ch.です。

Part ModeがExternalのパートが存在する場合は、選択パートがCommonまたはキーボードコ ントロールがオンのパートのときはPart ModeがExternalかつキーボードコントロールがオン のすべてのパートのTx Ch.、キーボードコントロールがオフのパートでPart ModeがExternal であればそのパートのTx Ch.です。Part ModeがInternalのパートはMIDI送信しません。

**NOTE**

外部MIDI機器の接続には[USB TO DEVICE]端子とMIDI端子が使えます。

### **[USB TO DEVICE]端子にUSB MIDIキーボードなどを接続する**

[USB TO DEVICE]端子にUSB MIDIキーボードなどを接続すると、接続したUSB MIDIキーボ ードの機能に応じて、本機に装備されている鍵盤と同じように扱えます。

#### **ご注意**

- [USB TO DEVICE]端子の定格は、最大5V/500mAです。定格を超えるUSB機器は故障の 原因になるため、接続しないでください。
- USBケーブルはABタイプで、3メートル未満のものをご使用ください。

### **使用できるMIDI機器**

☆

☆

- USBクラスコンプライアント対応のMIDI機器 USB MIDIキーボードなど
- 動作確認済みのヤマハMIDI機器 CP1、CP4 STAGE、CP40 STAGE、CP88、CP73、MODX、MODX+、MONTAGE、MOTIF XF、MOXF、MX、reface、YC

### **MIDI通信時の特別な動作**

本機に装備されている鍵盤に近い扱いとするため、[USB TO DEVICE]端子で接続した機器と のMIDI通信では特別な動作をします。

- MIDI通信は一方向だけ(外部MIDI機器から送信し、本機で受信する)
- MIDI IN/OUT、MIDI I/O Ch.の設定に関係なく、すべてのMIDI情報が受信される
- キーボードコントロールがオンのパート群については、対応するすべてのチャンネルの情報 が共有される (たとえば、パート1~3のキーボードコントロールがオンのときは、チャンネル1~3のどれ で受信しても、パート1~3すべてに情報が届く)
- キーボードコントロールがオフのパートは、各パートに対応するチャンネルの情報だけを受 信する

### **MIDI端子に外部MIDI機器を接続する**

MIDI端子を使うには、MIDIケーブルで外部MIDI機器を接続してから、[UTILITY] → Settings → MIDI I/OをMIDIに設定します。

### **画面とパラメーター**

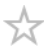

この章では、メイン画面に表示されるパラメーターについて説明します。

### **目次**

**画面の見かた Performance画面 Common Edit画面 Part Edit (AWM2) 画面 Part Common Edit Element Edit Drum Part Edit (AWM2) 画面 Part Common Edit Key Edit Part Edit (FM-X) 画面 Part Common Edit Operator Edit Part Edit (AN-X) 画面 Part Common Edit Oscillator Edit Noise Edit Category Search画面 Live Set画面 Utility画面 ボタン操作時の画面**

### **画面の見かた**

### **メイン画面の見かた**

メイン画面の見かたについては、クイックガイドをご参照ください。

## **サブ画面の見かた**

サブ画面の表示は、エディット対象や[QUICK EDIT]ボタンの設定に応じて変わります。

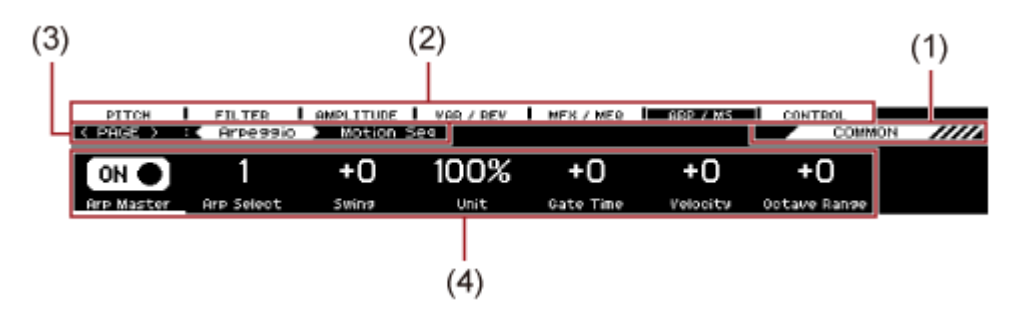

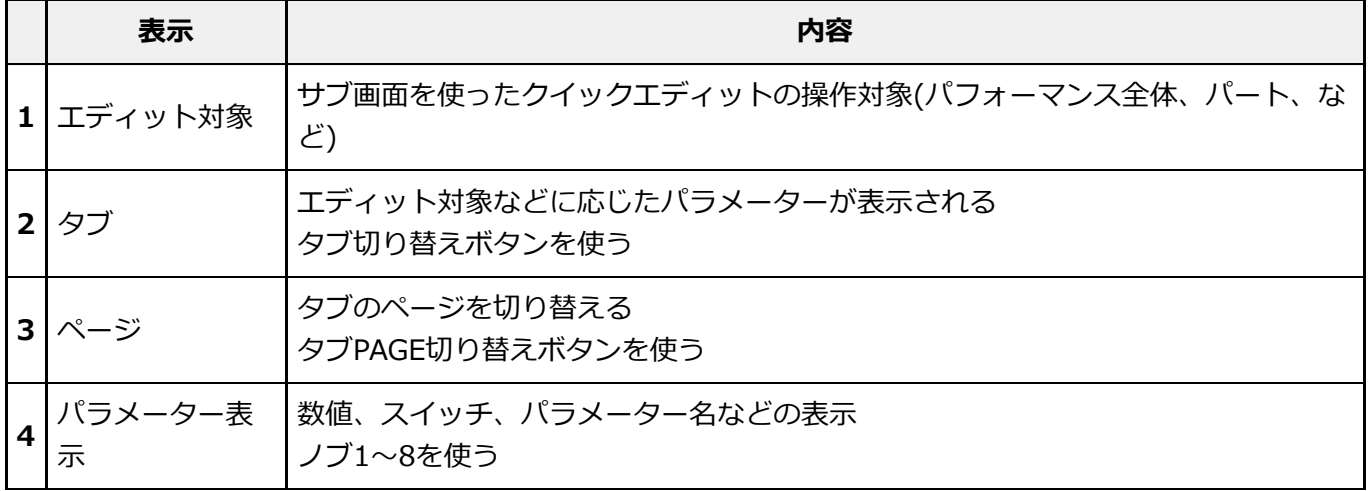

### **• Ring⇔FM表示について**

AN-XパートのエディットのRing⇔FMは、メイン画面のRing LevelとFM Levelに対応してい ます。

ノブを動かすとRingとFMの割合が変わります。

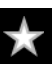

☆

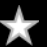

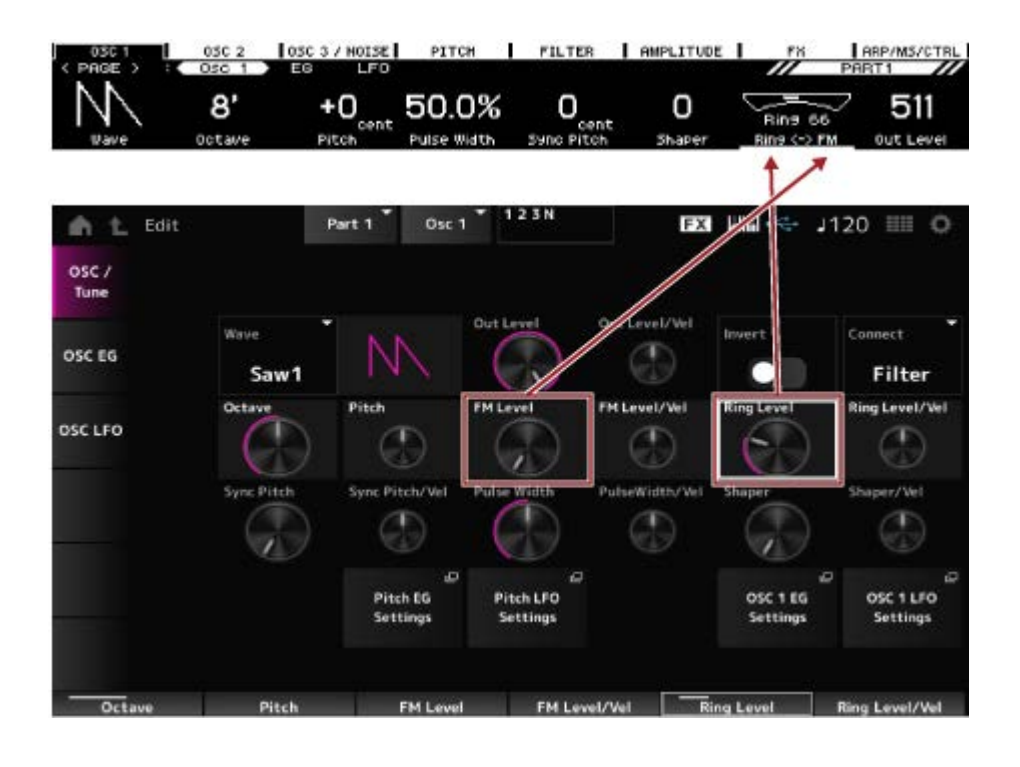

# **Performance画面**

☆

Performance画面では、パフォーマンスを選んで演奏したり、パフォーマンスの設定を一部作 り変えたりできます。

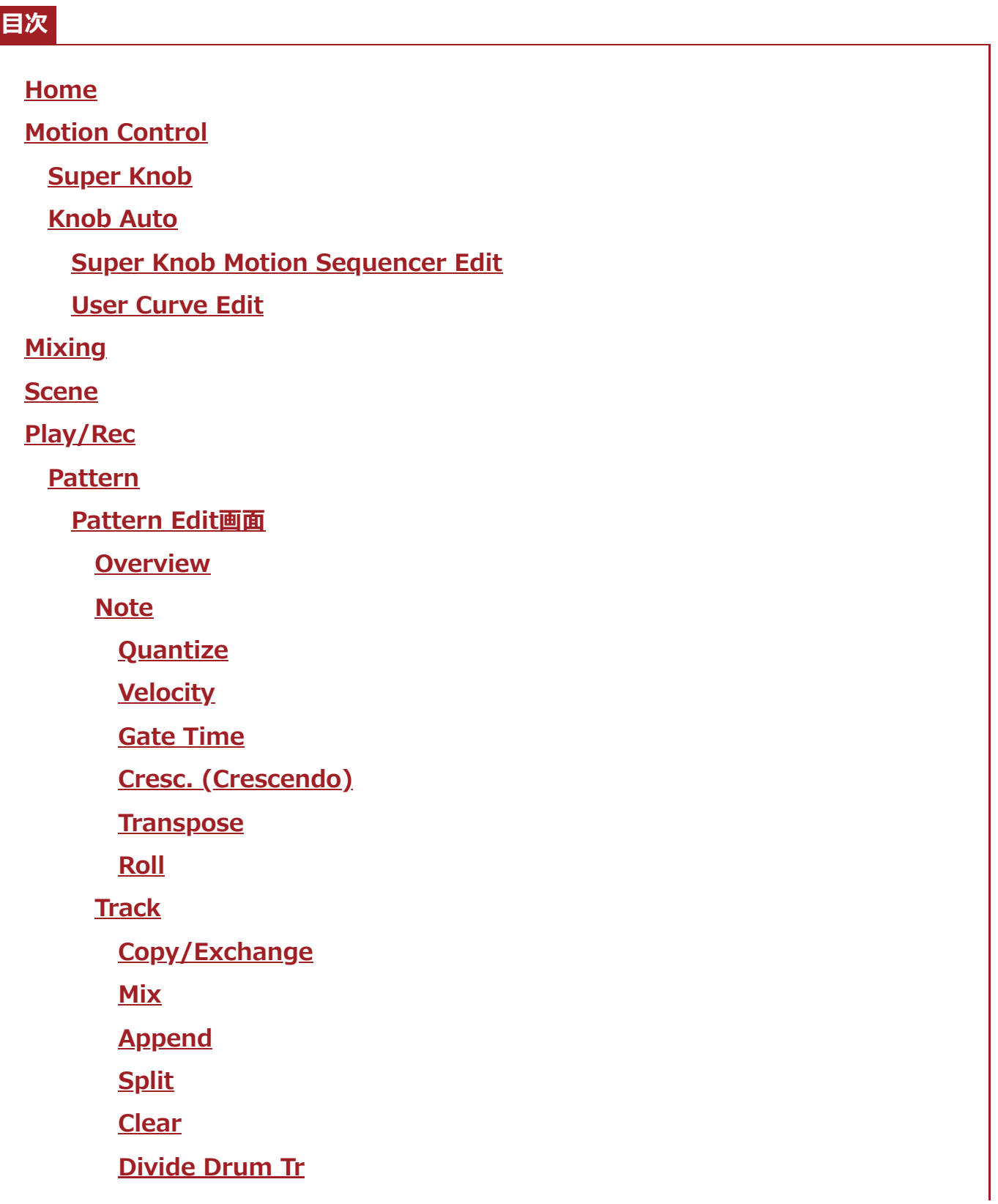

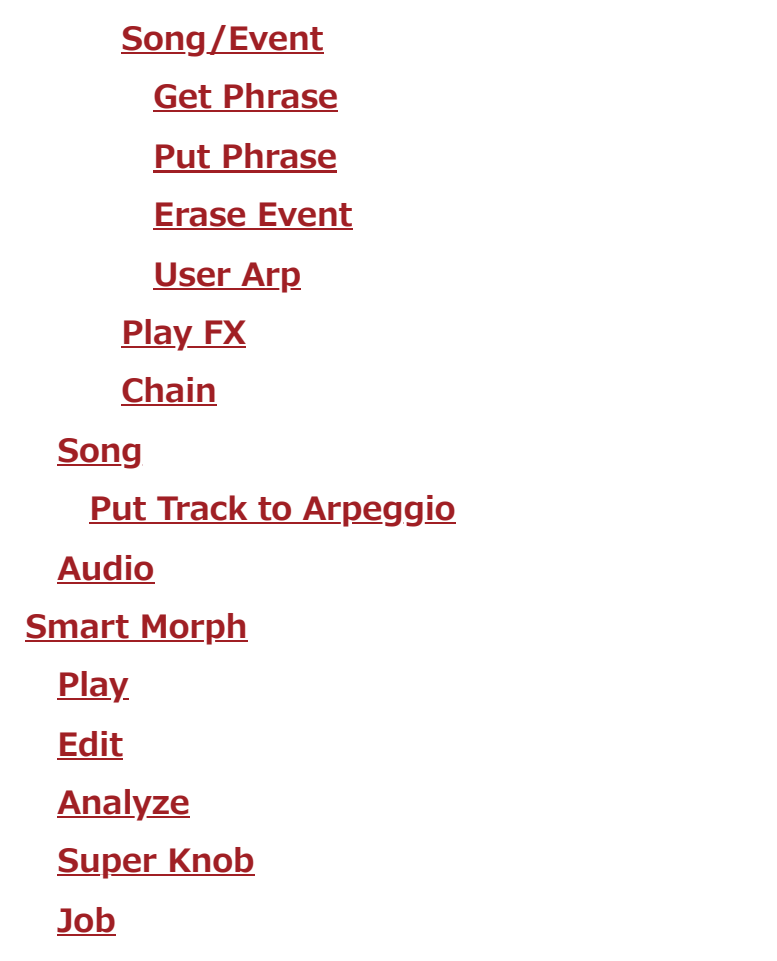

# **Home**

**表示方法**

- [PERFORMANCE]ボタンを押す
- (Home)アイコンをタップ

 $\star$ 

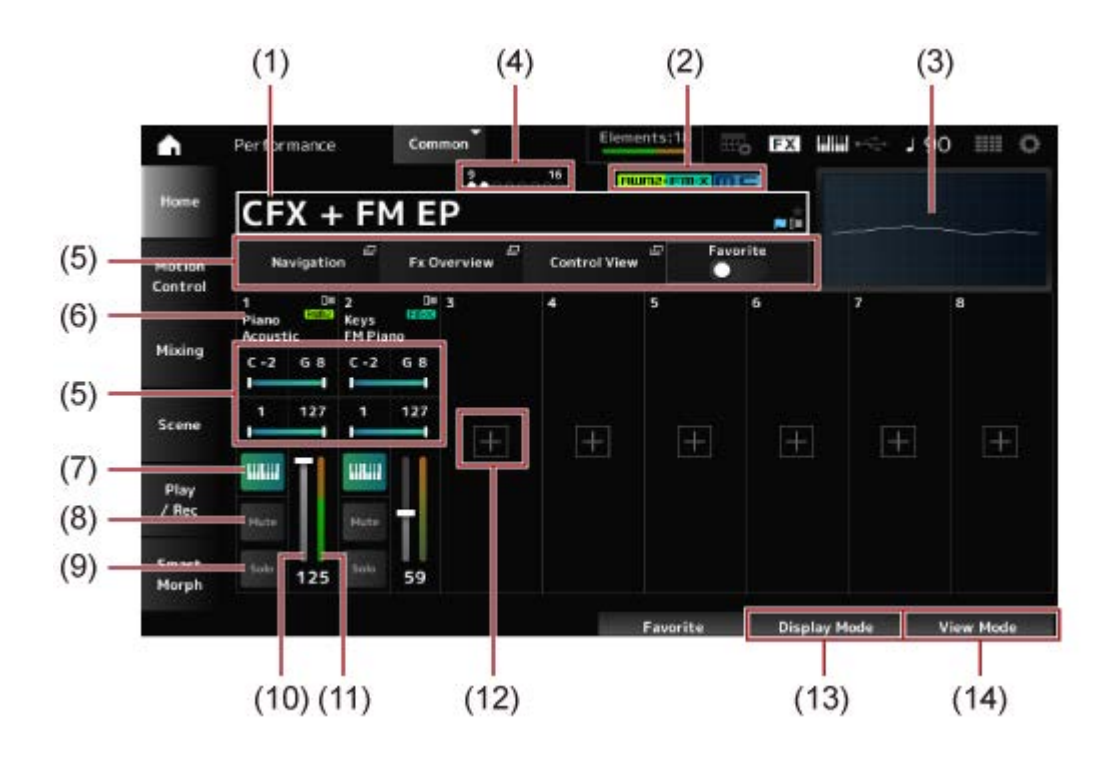

- (1) Performance Name 選択中のパフォーマンスの名前が表示されます。 タップすると、Category Search、Edit、Propertyなどのコンテキストメニューが表示 されます。 フラグでパフォーマンスの状態を確認できます。
	- **Favorite Flag( )**

Favoriteスイッチをオンにすると ★ 印が表示されます。Performance Category Search画面でも表示されます。

**Edit Flag( )**

パフォーマンス内のパラメーターを変更すると、青いフラグが表示されます。[STORE] ボタンを押して設定を保存すると表示がオフになります。

(2) Performance Attribute

パフォーマンスのアトリビュートが表示されます。

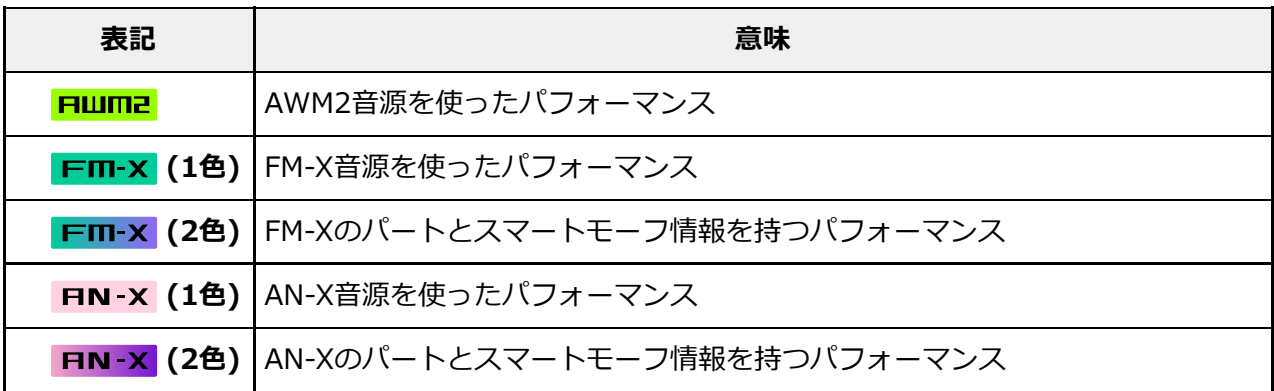
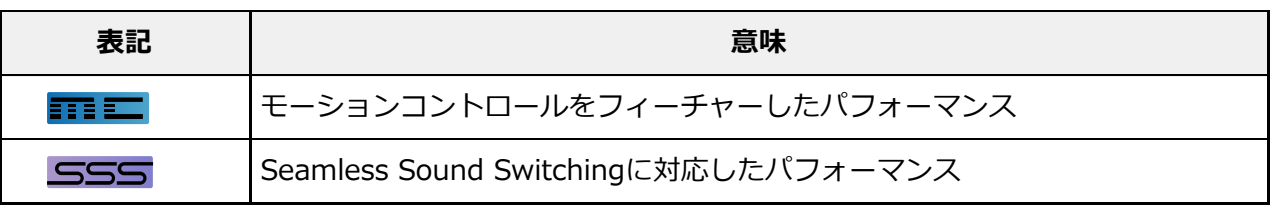

※複数の音源を組み合わせたパフォーマンスは、+サインを使って表記しています。

- (3) Oscilloscope Main L&Rの出力が波形表示されます。
- (4) Part Indicator カーソルがパフォーマンスネームまたはパート1~8にあるときはパート9~16の使用状 況が表示されます。 カーソルがパート9~16にあるときはパート1~8の使用状況が表示されます。 パート9~16が使用されていない場合は表示されません。
- (5) 可変のパラメーター表示 Display Modeにより、表示されるパラメーターが変わります。
- (6) Part Name パートの種類とカテゴリー、またはパートネームが表示されます。 タップすると、Category Search、Edit、Copy、Propertyなどのコンテキストメニュー が表示されます。

パート1以外で、すでに音色が割り当てられているパートでは、Category Search、 Edit、Copy、Deleteのコンテキストメニューが表示されます。 [+]をタップすると、パートを追加できます。

- (7) Keyboard Control Switch キーボードコントロールでは、同時に演奏するパートを設定します。 Commonまたはキーボードコントロールがオンになっているパートを選んだ状態で鍵盤 を弾いたとき、キーボードコントロールがオンになっているパートが同時に鳴ります。 キーボードコントロールがオフになっているパートは、そのパートを選んだときだけ、 鍵盤を弾いたときに音が鳴ります。 **設定値**: Off、On
- (8) Part Mute パートのミュート オンオフを切り替えます。 **設定値**: Off、On
- (9) Part Solo パートのソロ オンオフを切り替えます。 **設定値**: Off、On
- (10) Part Volume パートのボリュームを設定します。 **設定値**: 0~127
- (11) Part Level Meter パートのオーディオ出力レベルが表示されます。
- (12) [+](Add) タップするとPart Category Search画面またはPerformance Merge画面が表示され、 パートを追加できます。
- (13) Display Modeの切り替え
- (14) View Modeの切り替え

# **Display Modeの切り替え**

Display Modeを切り替えると、Home画面の可変のパラメーター表示部分が変わります。 Display Modeはディスプレイノブを操作することで切り替えできます。

★

#### **Range**

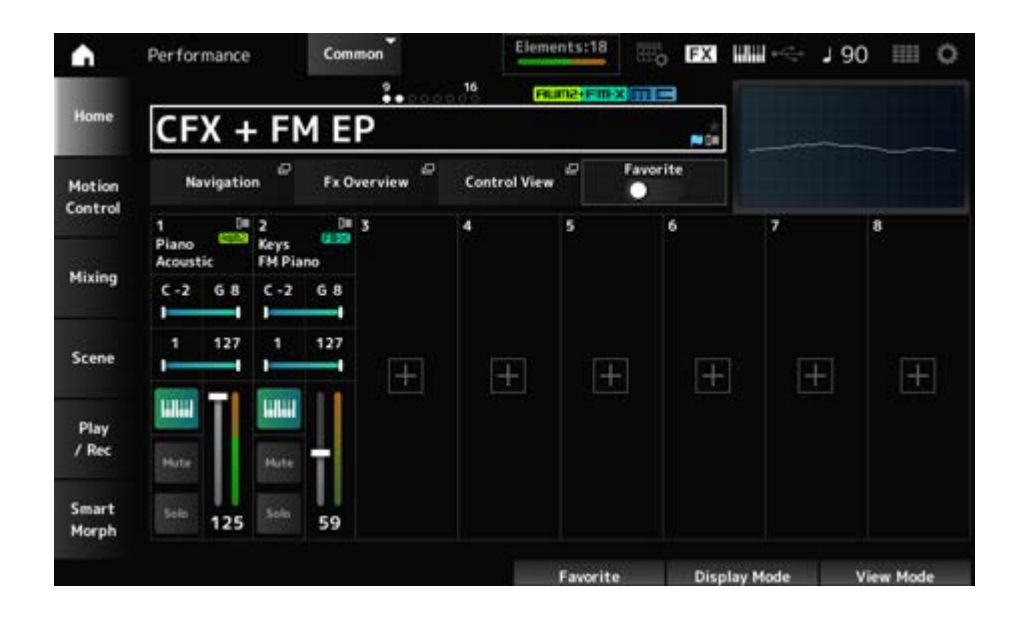

#### **Navigation**

ナビゲーション画面を開きます。

#### **Fx Overview**

エフェクト概要画面を開きます。

#### **Control View**

コントロールビュー画面を開きます。

#### **Favorite**

Favoriteスイッチを設定します。 **設定値**: Off、On

#### **Note Limit**

パートを鳴らすノートの範囲(最低音と最高音)を設定します。

C5~C4のように最低音が最高音より高い設定の場合は、C−2~C4とC5~C8の範囲で鳴りま す。

**設定値**: C−2~G8

#### **Velocity Limit**

パートを鳴らすベロシティーの範囲を設定します。 **設定値**: 1~127

#### **FX/Pan**

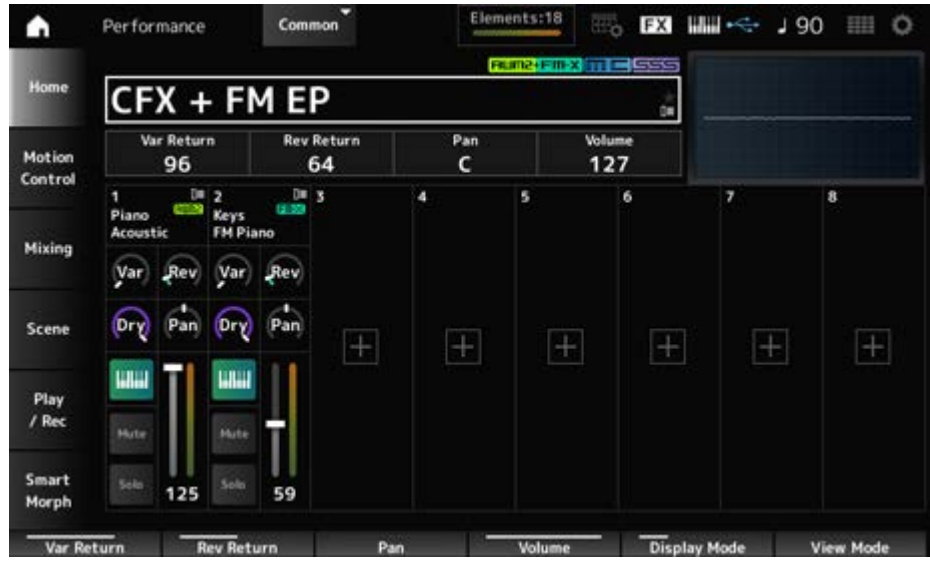

#### **Var Return**

バリエーションエフェクトで処理された信号の出力レベル(リターンレベル)を設定します。 **設定値**: 0~127

#### **Rev Return**

リバーブエフェクトで処理された信号の出力レベル(リターンレベル)を設定します。 **設定値**: 0~127

#### **Pan**

選択中のパフォーマンスのパンを調節します。 **設定値**: L63~C~R63

#### **Volume**

選択中のパフォーマンスのボリュームを調節します。 **設定値**: 0~127

#### **Var (Part Variation Send)**

# パートのバリエーションエフェクトへ送る信号の量(センドレベル)を設定します。 **設定値**: 0~127

#### **Rev (Part Reverb Send)**

パートのリバーブエフェクトへ送る信号の量(センドレベル)を設定します。 **設定値**: 0~127

#### **Dry (Part Dry Level)**

パートのドライレベル(システムエフェクトを通さないレベル)を設定します。 **設定値**: 0~127

#### **Pan (Part Pan)**

パートのパン(ステレオ定位)を調節します。 **設定値**: L63~C~R63

#### **Arp/MS/Porta**

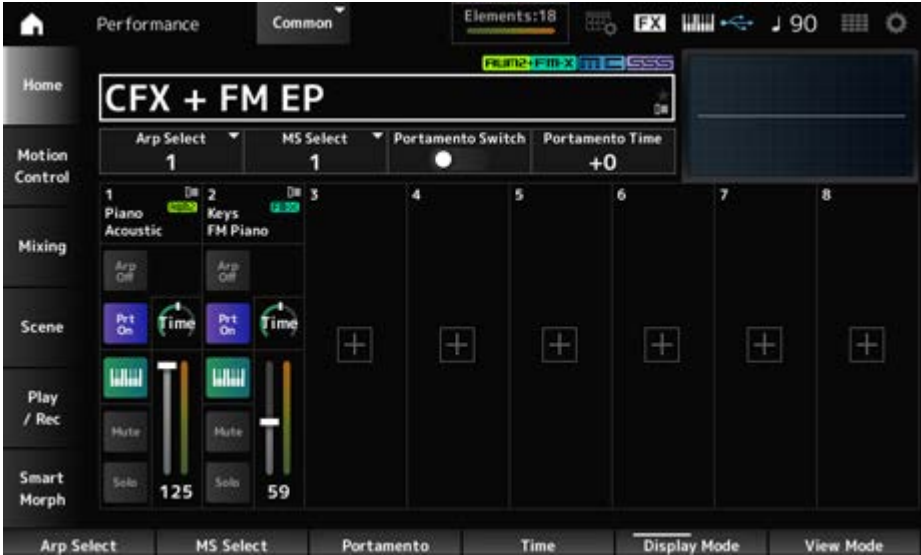

#### **Arp Select**

アルペジオセレクトを切り替えます。 **設定値**: 1~8

#### **MS Select**

モーションシーケンスセレクトを切り替えます。 **設定値**: 1~8

#### **Portamento Switch**

Portamento Part Swがオンのパートにポルタメント効果をかけるか(On)、かけないか(Off)を 設定します。

トップパネル上の[PORTAMENTO]ボタンと連動しています。 **設定値**: Off、On

#### **Portamento Time**

ポルタメントのピッチ変化にかかる時間またはピッチ変化の速さを設定します。 パートのポルタメントタイムに対するオフセット値です。 **設定値**: −64~+63

## **Arp On/Off (Arpeggio Part Switch)**

パートのアルペジオのオンオフを設定します。 アルペジオがオンでアルペジオホールドもオンのとき、表示はArp Hold Onになります。 アルペジオがオンのときトップパネル上の[SHIFT]ボタンを押しながら画面上のArp On/Offボ タンをタップすると、Arp HoldのOnとOffを切り替えることができます **設定値**: Off、On

## **MS On/Off (Motion Sequencer Part Switch)**

パートのモーションシーケンサーのオンオフを設定します。 **設定値**: Off、On

## **Prt On/Off (Portamento Part Switch)**

パートにポルタメント効果をかけるかどうかを設定します。 **設定値**: Off、On

## **Time (Portamento Part Time)**

ポルタメントのピッチ変化にかかる時間を設定します。 **設定値**: 0~127

**Mode/Transpose** 

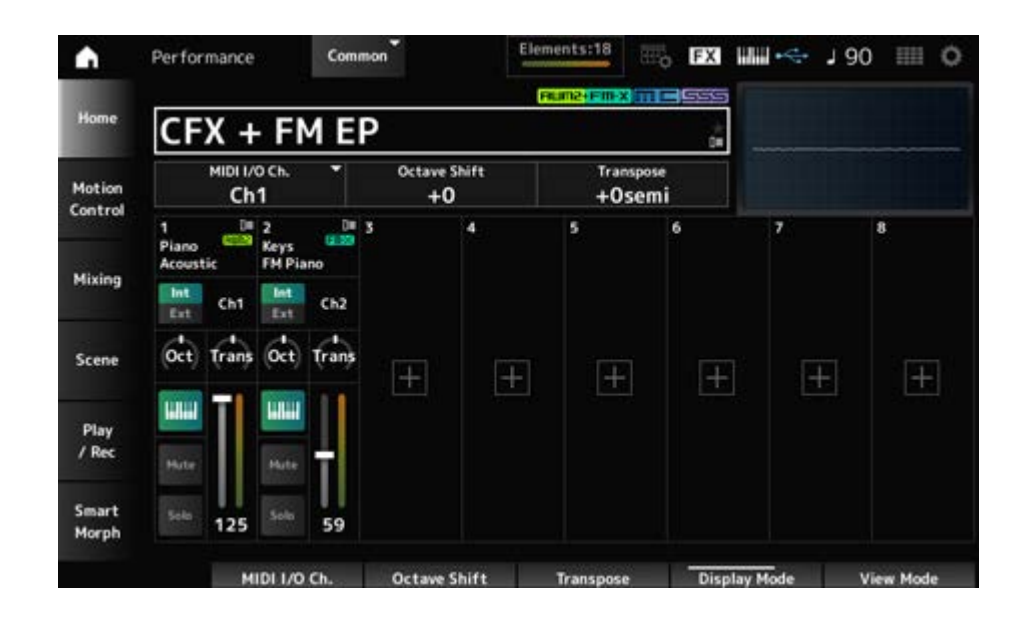

# **MIDI I/O Ch.**

CommonおよびKeyboard Control SwitchがONのパートの入出力に使用するMIDIのチャンネ ルを指定します。 **設定値**: Ch1~Ch16

# **Octave Shift (Keyboard Octave Shift)**

鍵(キー)の音高をオクターブ単位で上下します。 トップパネルのOCTAVEボタン操作と連動します。 **設定値**: −3~+3

# **Transpose (Keyboard Transpose)**

鍵(キー)のピッチを半音単位でシフトします。 **設定値**: −11semi~+11semi

#### **NOTE**

本機の音源部が再生できるピッチの範囲(C−2~G8)を超えた場合は、1オクターブ上(または下)の音が鳴り ます。

# **Int/Ext (Part Mode)**

本体に内蔵された音源を使用する(Int)か、外部の音源を鳴らす(Ext)かを設定します。 **設定値**: Int、Ext

# **Ch (Tx/Rx Ch)**

Part ModeがInternalでKeyboard Control Switchがオフのとき、ゾーンでMIDIメッセージを 送受信するときのチャンネルを設定します。 **設定値**: Ch1~Ch16、Off

# **Ch (Transmit Ch)**

Part ModeがExternalのとき、ゾーンでMIDIメッセージを送信するときのチャンネルを設定し ます。 **設定値**: Ch1~Ch16

#### **Oct (Zone Octave)**

ゾーンの音高をオクターブ単位でシフトします。 **設定値**: −3~+0 (標準)~+3 (オクターブ)

## **Trans (Zone Transpose)**

ゾーンの音高を半音単位でシフトします。 **設定値**: −11~+0 (標準)~+11

#### **Filter**

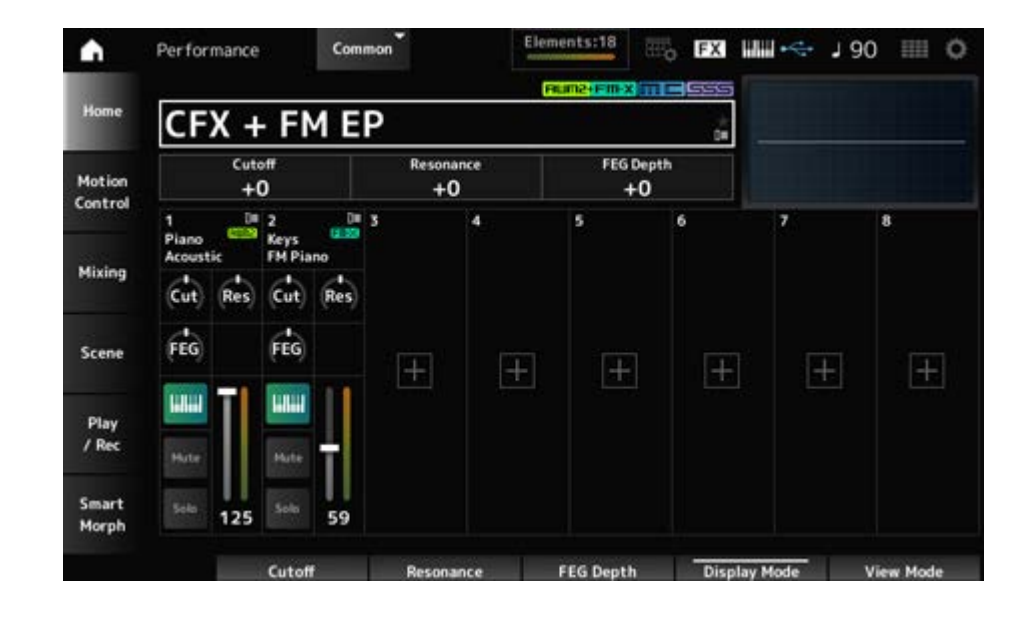

## **Cutoff (Cutoff Frequency)**

フィルターのカットオフ周波数を設定して、音を変更します。

ローパスフィルターが選ばれている場合は、値を大きくすると音が明るくなり、値を小さくす ると音が暗くなります。

パートのフィルターカットオフ周波数に対するオフセット値です。

**設定値**: −64~+63

#### **Resonance**

カットオフ周波数付近の信号の音量を増減することで、独自のクセを調整します。 パートのフィルターレゾナンスに対するオフセット値です。 **設定値**: −64~+63

#### **FEG Depth**

FEGによるカットオフ周波数の変化幅を設定します。 パートのFEGデプスに対するオフセット値です。 **設定値**: −64~+63

## **Cut (Part Cutoff Frequency)**

フィルターのカットオフ周波数を設定して、音を変更します。ローパスフィルターが選ばれて いる場合は、値を大きくすると音が明るくなり、値を小さくすると音が暗くなります。 ここではFilter Type画面で設定されているフィルターカットオフ周波数に対するオフセット値 を設定します。 **設定値**: −64~+63

## **Res (Part Resonance)**

カットオフ周波数付近の信号の音量を増減することで、独自のクセを調整します。 ここではFilter Type画面で設定されているフィルターレゾナンスに対するオフセット値を設定 します。 **設定値**: −64~+63

# **FEG (Part FEG Depth)**

Filter Type画面で設定されているフィルターEGによるカットオフ周波数の変化幅を調整しま す。 0の場合はFilter Type画面で設定されている変化がそのまま反映されます。 **設定値**: −64~+63

# **View Modeの切り替え**

View Modeを使うと、Home画面から各種情報にアクセスできます。 View Modeはディスプレイノブを操作することで切り替えできます。 Performance Nameにカーソルがあるときは、[PERFORMANCE]ボタンを押すことでも切り 替えできます。

⊀

## **Element Sw/Level**

View ModeがPart Infoで選択中のパートがノーマルパート(AWM2)の場合に表示されま す。

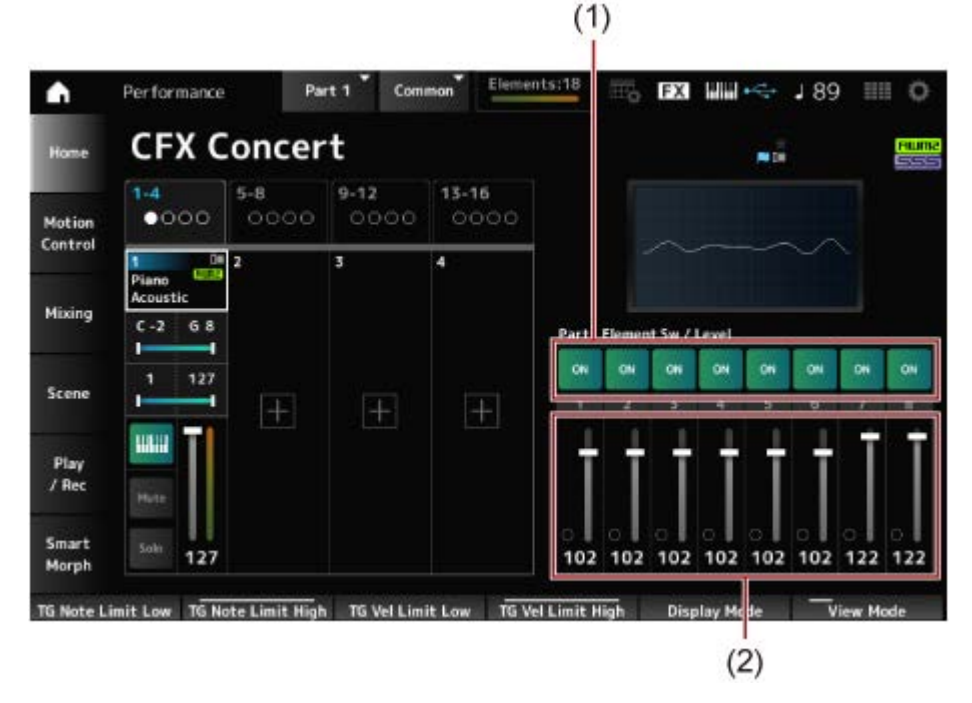

- (1) Element Sw (Element Switch)
- (2) Element Level

# **Element Sw (Element Switch)**

エレメントのオンオフを切り替えます。 **設定値**: Off、On

## **Element Level**

エレメントの出力レベルを設定します。 **設定値**: 0~127

## **Drum Key**

View ModeがPart Infoで選択中のパートがドラムパートの場合に表示されます。

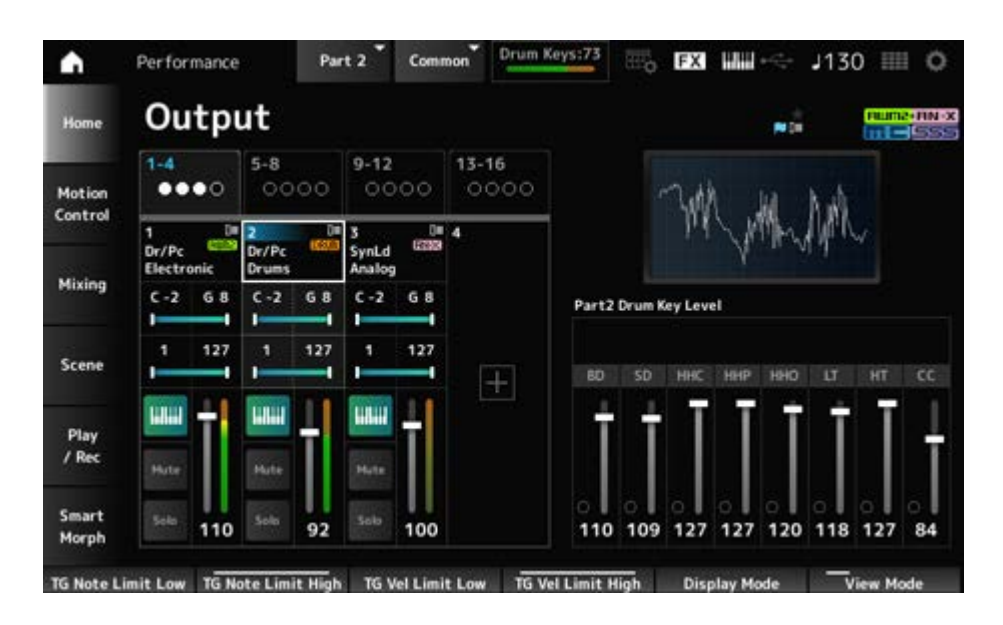

# **Drum Key Level**

各ドラムキーの出力レベルを設定します。 **設定値**: 0~127

# **Algorithm**

View ModeがPart Infoで選択中のパートがノーマルパート(FM-X)の場合に表示されます。

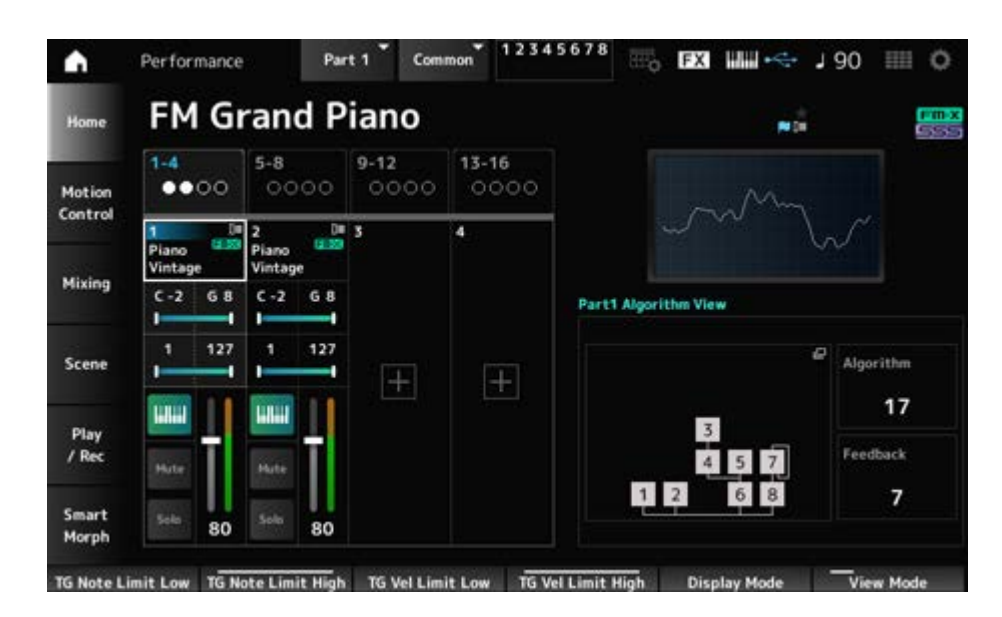

# **Algorithm (Algorithm Number)**

アルゴリズムを切り替えます。 アルゴリズムの画像をタップするとアルゴリズムサーチ画面が表示されます。 **設定値**: データリスト参照

# **Feedback (Feedback Level)**

フィードバックの度合い(レベル)を設定します。 **設定値**: 0~7

# **Virtual Analog**

View ModeがPart Infoで選択中のパートがノーマルパート(AN-X)の場合に表示されます。

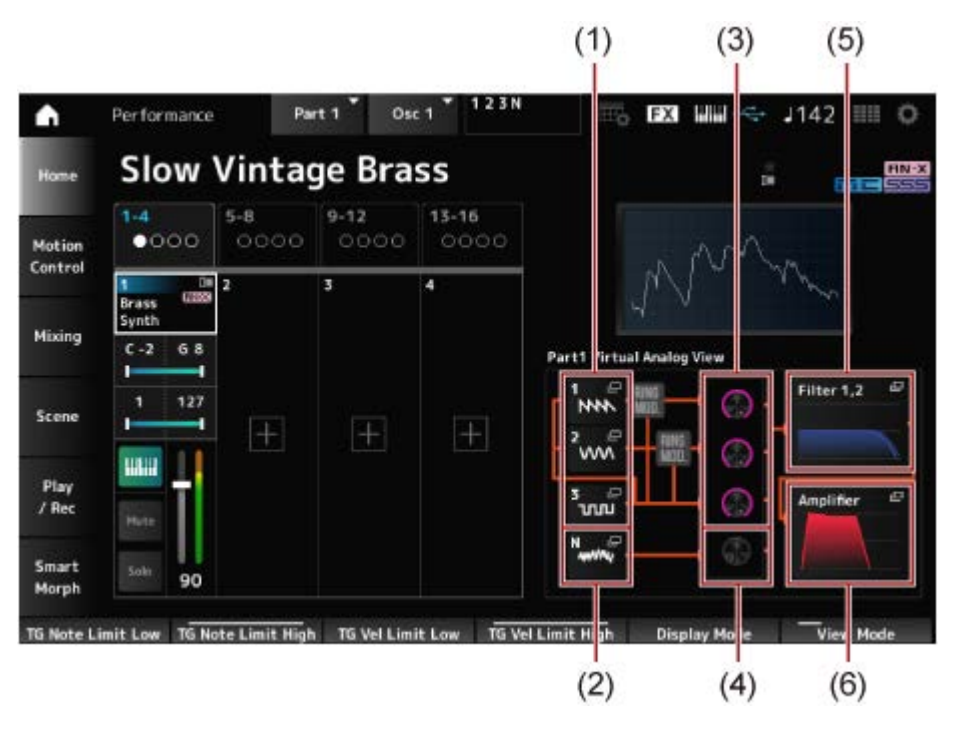

- (1) 1–3 (Oscillator 1–3)
- (2) N (Noise)
- (3) Oscillator Level
- (4) Noise Level
- (5) Filter 1, 2
- (6) Amplifier

## **Oscillator Level**

各オシレーターの出力レベルを設定します。 **設定値**: 0~511

## **Noise Level**

ノイズのレベルを設定します。 **設定値**: 0~511

# **1~3 (Oscillator 1~3)**

Part Edit (AN-X)のOSC/Tune画面が表示されます。

## **N (Noise)**

Part Edit (AN-X)のNoise画面が表示されます。

## **Filter 1, 2**

Part Edit (AN-X)のFilter Type画面が表示されます。

# **Amplifier**

Part Edit (AN-X)のAmp EG画面が表示されます。

# **Smart Morph**

View ModeがSmart Morphの場合に表示されます。

Smart Morphのデータがない場合は、マップ部分が表示されません。

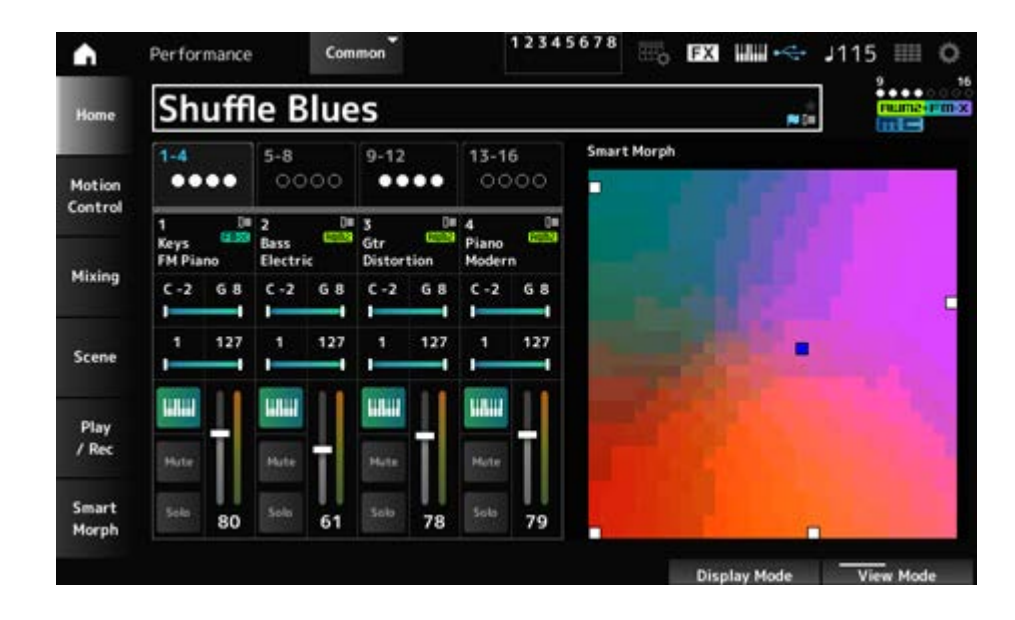

## **Motion Seq**

View ModeがMotion Seqの場合に表示されます。

選択中のパートのView Laneで設定されたレーンが表示されます。

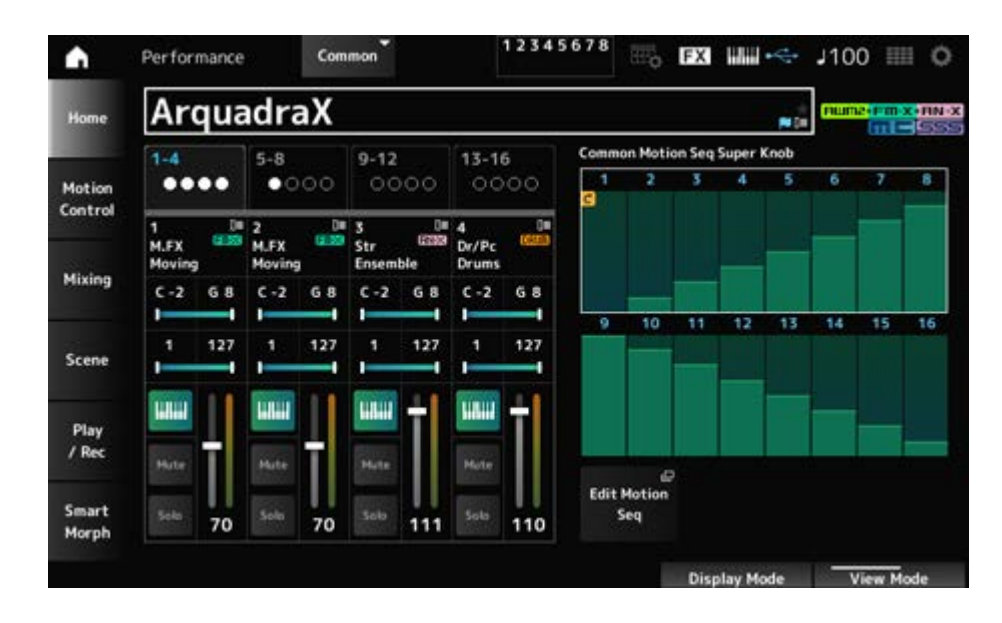

# **Velocity―Note**

View ModeがVelocity―Noteの場合に表示されます。 パート間でベロシティースプリットを設定したいときに便利です。

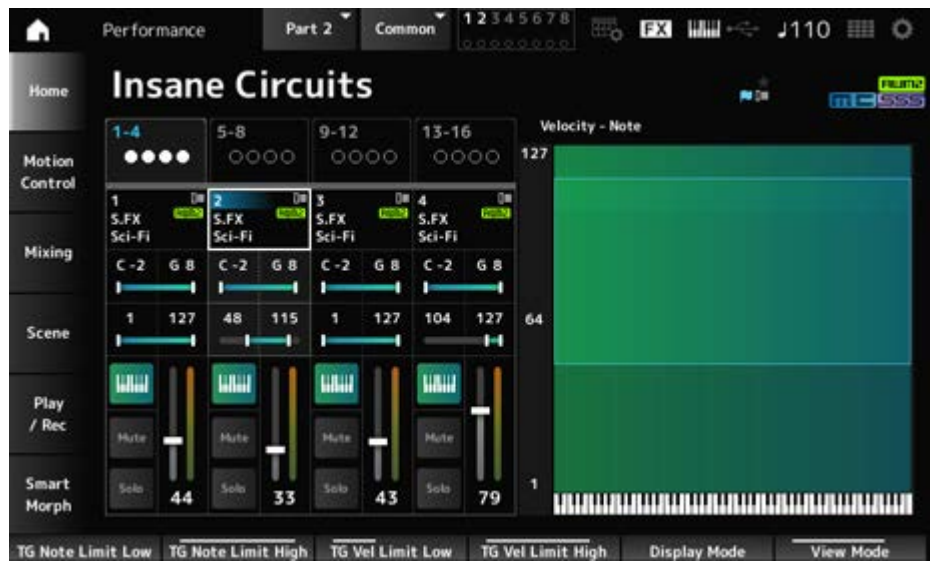

# **Part―Note**

View ModeがPart―Noteの場合か、View ModeがPart Infoで選択パートがCommonの場 合に表示されます。

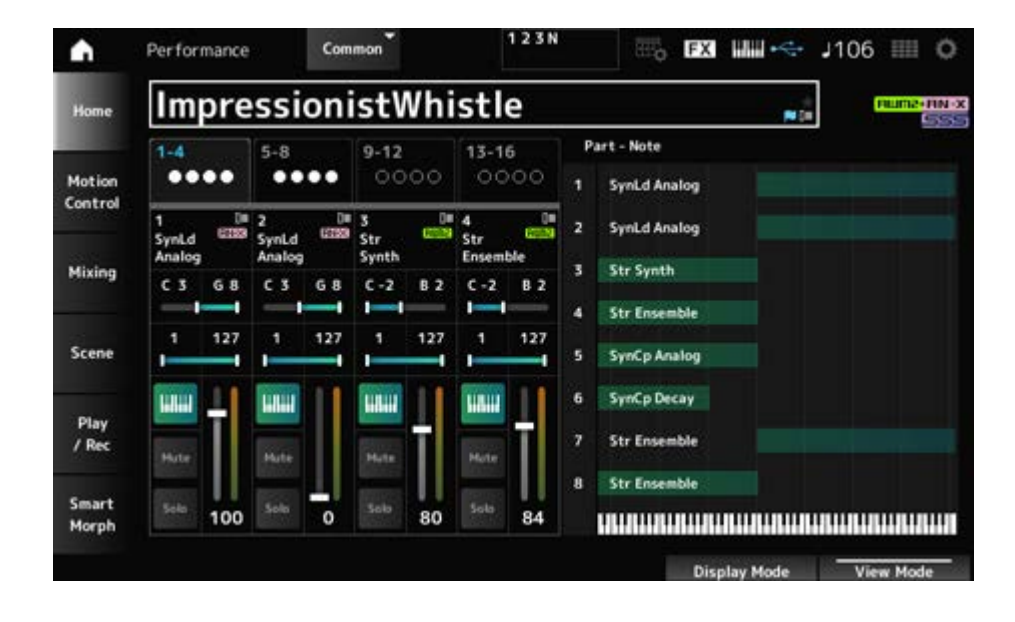

# **Motion Control**

モーションコントロールでは、選択中のパフォーマンスの音など、モーションコントロール全 般に関する設定ができます。

 $\star$ 

☆

# **Super Knob**

Super Knob画面では、スーパーノブでコントロールする値を設定できます。 スーパーノブと全パート共通のアサイナブルノブの連携を個別に設定できます。

# **表示方法**

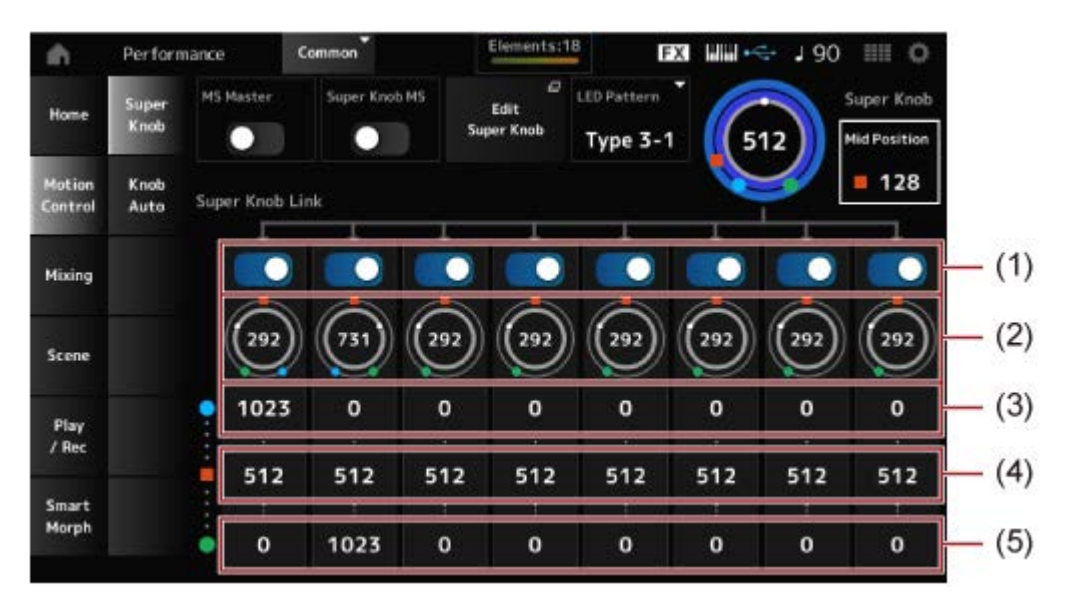

- (1) Super Knob Link
- (2) Assignable Knob 1–8 Value
- (3) Assignable Knob 1–8 Value Left
- (4) Assignable Knob 1–8 Value Mid
- (5) Assignable Knob 1–8 Value Right

# **MS Master (Motion Sequencer Master Switch)**

パフォーマンス全体のモーションシーケンサーのオンオフを切り替えます。 トップパネルの[MSEQ ON/OFF]ボタンと連動します。 **設定値**: Off、On

# **Super Knob MS (Super Knob Motion Sequencer Switch)**

スーパーノブに適用されるモーションシーケンサーのオンオフを切り替えます。 **設定値**: Off、On

# **LED Pattern**

スーパーノブの点灯パターンを設定します。

**設定値**: Off、Type 1、Type 2-1、Type 2-2、Type 3-1、Type 3-2、Type 4-1、Type 4-2、 Type 5-1、Type 5-2、Type 6、Type 7-1、Type 7-2、Type 8-1、Type 8-2、Type 9、Type 10、Type 11、Type 1B、Type 2-1B、Type 2-2B、Type 3-1B、Type 3- 2B、Type 4-1B、Type 4-2B、Type 5-1B、Type 5-2B、Type 6B、Type 7-1B、 Type 7-2B、Type 8-1B、Type 8-2B、Type 9B、Type 10B、Type 11B、Rotary 1、Rotary 2、Rotary 3、Rotary 4、Rotary 5、Rotary 6、Rotary 7、Rotary 8、 Rotary 9、Rotary 10

# **Super Knob (Super Knob Value)**

スーパーノブの値です。

**設定値**: 0~1023

#### **Mid Position**

スーパーノブのMidの値です。 **設定値**: Off、1~1022

#### **Edit Super Knob**

スーパーノブ操作によってコントロールするパラメーターを設定するCommon EditのControl Assign画面が開きます。

#### **Super Knob Link**

スーパーノブ操作の効果を受けるかどうかを設定します。 オフに設定したノブは、スーパーノブの値が変化しても効果を受けません。 **設定値**: Off、On

## **Assignable Knob 1~8 Value**

現在のアサイナブルノブ1~8の値です。 **設定値**: 0~1023

#### **Assignable Knob 1~8 Value Left**

Super Knob Valueが0(ノブを一番左まで回した状態)のときのアサイナブルノブ1~8の値で す。 **設定値**: 0~1023

#### **Assignable Knob 1~8 Value Mid**

Super Knob ValueがMid Positionで設定された値になったときのアサイナブルノブ1~8の値 です。 Mid PositionがOffのときは無効です。 **設定値**: 0~1023

#### **Assignable Knob 1~8 Value Right**

Super Knob Valueが1023(ノブを一番右まで回した状態)のときのアサイナブルノブ1~8の値 です。 **設定値**: 0~1023

#### **NOTE**

Value LeftからValue Rightにかけて値が大きくなるように設定すると、ノブ1~8もスーパーノブと同じ方 向に動きます。

Value RightからValue Leftにかけて値が大きくなるように設定すると、ノブ1~8はスーパーノブと反対の 方向に動きます。

# **Knob Auto**

Knob Auto画面では、スーパーノブに適用されるモーションシーケンサー(スーパーノブモー ションシーケンサー)を設定できます。

☆

モーションシーケンサーにより、自動でスーパーノブの値をコントロールできるようになりま す。

スーパーノブで使用できるレーンは1つです。

#### **NOTE**

モーションシーケンサーで使用できるレーンはパフォーマンス全体で同時に最大8レーンですが、ここで使 用するレーンはその制限の対象には含まれません。

# **表示方法**

 $[PERFORMANCE] \rightarrow Motion Control \rightarrow Knob Auto$ 

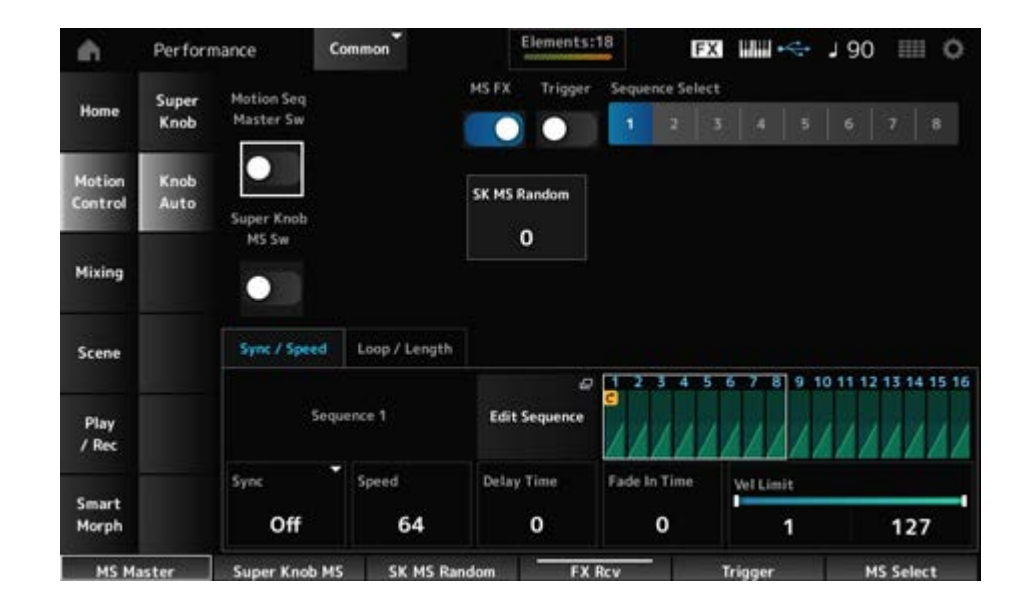

# **Motion Seq Master Sw (Motion Sequencer Master Switch)**

パフォーマンス全体のモーションシーケンサーのオンオフを切り替えます。 トップパネルの[MSEQ ON/OFF]ボタンと連動します。 **設定値**: Off、On

スーパーノブモーションシーケンサーのオンオフを切り替えます。 **設定値**: Off、On **Super Knob MS Sw (Super Knob Motion Sequencer Switch)**

# **MS FX (Super Knob Motion Sequencer FX Receive)**

ノブ操作の効果を受けるか(On)受けないか(Off)を設定します。 **設定値**: Off、On

# **Trigger (Super Knob Motion Sequencer Trigger Receive)**

[MSEQ TRIGGER]ボタンの信号を受信するか(On)しないか(Off)を設定します。 オンにすると[MSEQ TRIGGER]ボタンを押すまでモーションシーケンスが再生されません。 **設定値**: Off、On

# **Sequence Select (Motion Sequence Select)**

モーションシーケンスタイプを切り替えます。 **設定値**: 1~8

# **SK MS Random (Super Knob Motion Sequencer Randomness)**

シーケンスのステップバリューがランダムに変化する度合いを設定します。 **設定値**: 0~127

## **Edit Sequence**

モーションシーケンスの設定画面が開きます。

## **■ Sync/Speedタブ**

## **Sync (Super Knob Motion Sequencer Sync)**

スーパーノブモーションシーケンスを何と同期して再生するかを設定します。

**設定値**: Off、Tempo、Beat

**Off**: スーパーノブモーションシーケンサーを単独で再生 **Tempo**: パフォーマンスのテンポに同期して再生 **Beat**: 拍に同期して再生

# ● SvncがOffのとき

# **Speed (Super Knob Motion Sequencer Speed)**

モーションシーケンスの再生スピードを設定します。 Super Knob Motion Sequencer SyncがOffのときに有効です。 **設定値**: 0~127

# **Delay Time (Super Knob Motion Seq Lane Key On Delay Time Length)**

SyncがOffのとき、モーションシーケンスが再生されるまでの遅れ時間を設定します。 **設定値**: 0~127

# SyncがOffのとき、モーションシーケンスの振幅が最大になるまでの時間を設定します。 **設定値**: 0~127 **Fade In Time (Super Knob Motion Seq Lane Fade In Time Length)**

# **SyncがOff以外のとき**

#### **Unit (Super Knob Motion Sequencer Unit Multiply)**

スーパーノブモーションシーケンサーの再生時間を伸縮する度合いを変更します。 Super Knob Motion Sequencer SyncがOff以外のときに有効です。 **設定値**: 50%~6400%、Common

**200%**: 元の再生時間の2倍となり、結果としてテンポが半分にダウンする **100%**: 元の再生時間のまま(変更しない) **50%**: 元の再生時間の半分になり、テンポが倍になる **Common**: 全パート共通のユニットマルチプライで設定した値が適用される

# **Delay Steps (Super Knob Motion Seq Lane Key On Delay Step Length)**

SyncがOff以外のとき、モーションシーケンスが再生されるまでの遅れ時間をステップ単位 で設定します。

**設定値**: 0~32

## **Fade In Steps (Super Knob Motion Seq Lane Fade In Step Length)**

SyncがOff以外のとき、モーションシーケンスの振幅が最大になるまでの時間をステップ単 位で設定します。 **設定値**: 0~32

**Vel Limit (Super Knob Motion Sequencer Velocity Limit)**

モーションシーケンスが再生されるベロシティーの範囲(最低値と最高値)を設定します。 **設定値**: 1~127

## **Loop/Lengthタブ**

#### **Key On Reset (Super Knob Motion Sequencer Key On Reset)**

鍵(キー)を押したときにモーションシーケンスの再生をリセットするかどうかを設定しま す。

TriggerがOnのときは無効です。

**設定値**: Off、Each-On、1st-On

**Each-On**: 鍵(キー)を弾くたびにシーケンスがリセットされ、シーケンスの最初か ら再生が始まる。

**1st-On**: 鍵(キー)を弾いたときに1音めは必ずシーケンスがリセットされ、シーケ ンスの最初から再生が始まる。1音めをノートオフせずに2音めを弾いた場合は、2 音めではリセットされない。

#### **Loop (Super Knob Motion Sequencer Loop)**

モーションシーケンスをループ再生(繰り返し再生)するか、1回だけ再生するかを切り替え ます。

**設定値**: Off、On

## **Loop Start (Super Knob Motion Sequencer Loop Start)**

モーションシーケンスをループ再生する場合に、ループの開始地点を指定します。 **設定値**: 1~16 (ただしLengthの設定値以下であること)

モーションシーケンスの長さを設定します。 **設定値**: 1~16 (ただしLoop Startの設定値以上であること) **Length (Super Knob Motion Sequence Length)**

モーションシーケンスを構成する1 Stepの長さを設定します。 **設定値**: 60、80、120、160、240、320、480 **MS Grid (Super Knob Motion Sequence Grid)**

## **Super Knob Motion Sequence Edit**

スーパーノブモーションシーケンスの設定画面です。 最大16ステップでシーケンスを作成します。

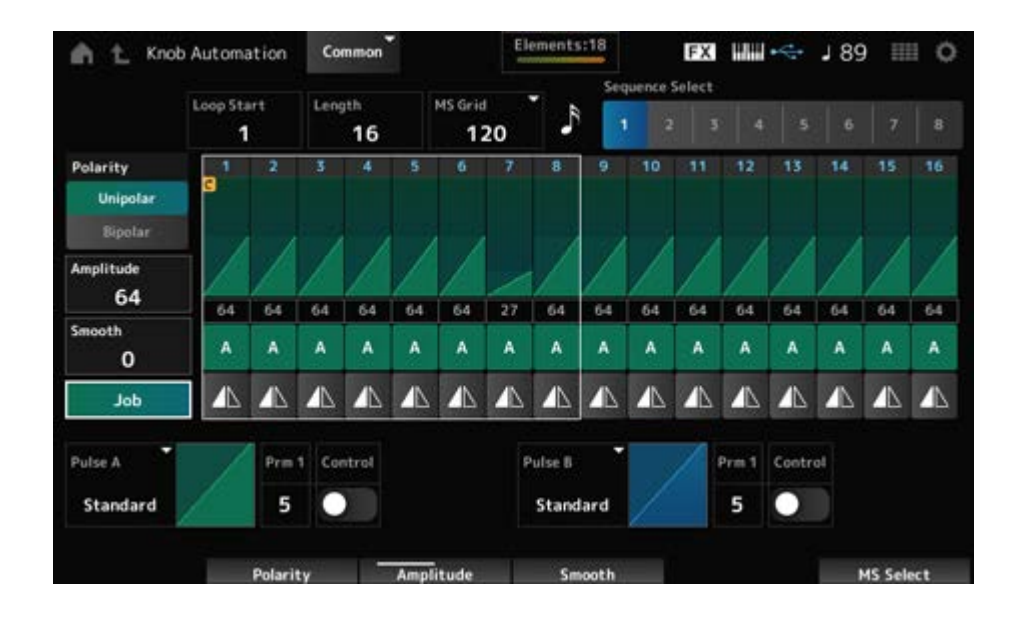

## **Loop Start (Super Knob Motion Sequencer Loop Start)**

モーションシーケンスをループ再生する場合に、ループの開始地点を指定します。 **設定値**: 1~16 (ただしLengthの設定値以下であること)

## **Length (Super Knob Motion Sequence Length)**

モーションシーケンスの長さを設定します。 **設定値**: 1~16 (ただしLoop Startの設定値以上であること)

# **MS Grid (Super Knob Motion Sequence Grid)**

モーションシーケンスを構成する1 Stepの長さを設定します。 **設定値**: 60、80、120、160、240、320、480

## **Sequence Select (Motion Sequence Select)**

モーションシーケンスタイプを切り替えます。 **設定値**: 1~8

#### **Polarity (Super Knob Motion Sequence Polarity)**

モーションシーケンスの極性を設定します。 **設定値**: Unipolar、Bipolar **Unipolar**: 単極。シーケンスに応じてパラメーターが基準値のプラスの範囲でだけ変 化 **Bipolar**: 双極。シーケンスに応じてパラメーターが基準値のプラスとマイナス、両方 の範囲で変化

#### **Amplitude (Super Knob Motion Sequence Amplitude)**

モーションシーケンス全体の変化の大きさを設定します。 **設定値**: 0~127

## **Smooth (Super Knob Motion Sequence Smoothness)**

モーションシーケンスの時間変化の滑らかさを設定します。 **設定値**: 0~127

Job画面が表示されます。 **Job**

## **Super Knob Motion Sequence Step Value**

モーションシーケンスの各ステップの値を設定します。 カーソルの位置に応じてコントロールスライダー1~8でステップ1~8、ステップ9~16の値を コントロールできます。 **設定値**: 0~127

#### **Super Knob Motion Sequence Step Type**

モーションシーケンスの各ステップのタイプとカーブの方向を設定します。 **設定値**: A、B、Reverse A、Reverse B

# **Pulse A (Super Knob Motion Sequence Step Curve Type A)**

## **Pulse B (Super Knob Motion Sequence Step Curve Type B)**

パラメーターの変化カーブをPulse A、Pulse Bでそれぞれ設定します。 ここで設定したカーブのうち、どちらを各ステップで使うかをSuper Knob Motion Sequence Step Typeで選択します。 横軸は時間、縦軸がステップの値を表します。

**設定値**: (プリセットバンク選択時) Standard、 Sigmoid、 Threshold、 Bell、Dogleg、 FM、 AM、M、Discrete Saw、 Smooth Saw、 Triangle、 Square、Trapezoid、 Tilt Sine、 Bounce、 Resonance、Sequence、Hold、Harmonic、Steps (ユーザーバンク選択時) User 1~32 (ライブラリーファイルを読み込んだ場合) Library 1~16内のカーブ

モーションシーケンスのステップカーブの形状を調節します。 **Prm 1 (Super Knob Motion Sequence Step Curve Parameter 1) Prm 2 (Super Knob Motion Sequence Step Curve Parameter 2)**

カーブタイプによっては無効です。設定値の範囲はカーブタイプによって異なります。

# **Control (Super Knob Motion Sequence Step Curve Shape Control Switch)**

モーションシーケンスのステップカーブの形状をノブでコントロールする(On)かしない(Off) かを切り替えます。

MS FXがオンの場合だけ表示されます。カーブタイプによっては無効です。 **設定値**: Off、On

## **Store Sequence**

エディットしたモーションシーケンスを保存(ストア)します。

## **Load Sequence**

モーションシーケンスを読み込み(ロード)します。

## **Copy Sequence**

モーションシーケンスをコピーします。

# **User Curve Edit**

ユーザーカーブの設定画面です。 8点の線形補間(Linear)または8段階(Step)でカーブを作成します。

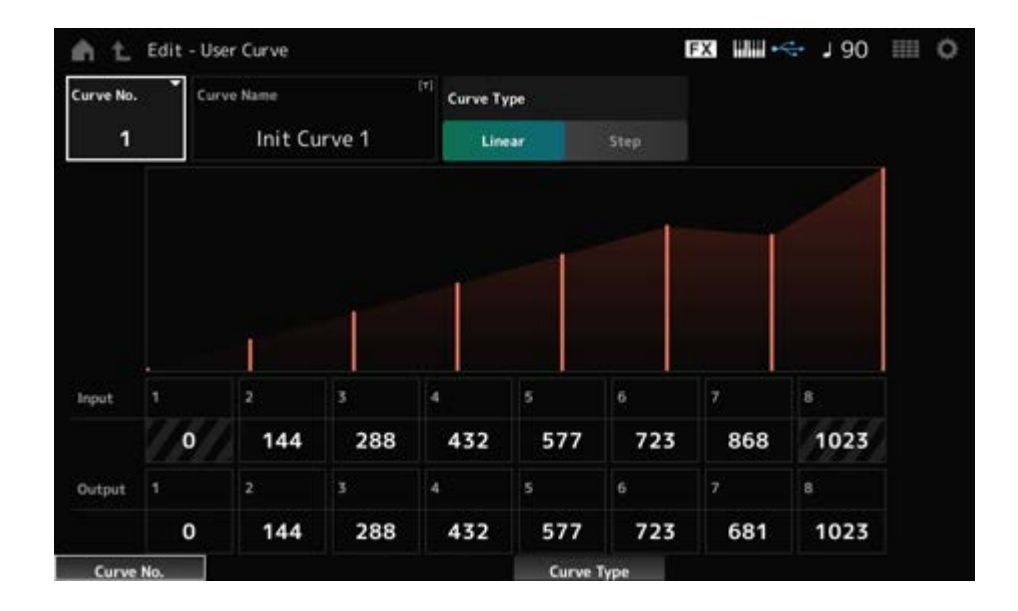

#### **Curve No. (Curve Number)**

選択中のカーブナンバーです。 **設定値**: 1~32

#### **Curve Name**

選択中のカーブに名前を付けます。 タップすると入力画面が表示され、名前を付けることができます。

#### **Curve Type**

カーブのタイプを設定します。 **設定値**: Linear、Step

#### **Input**

カーブの入力レベルを設定します。 Input 1は0で固定されます。 Input 8は、カーブタイプがLinearの場合は、1023で固定されます。 **設定値**: 0~1023

#### **Output**

カーブの出力レベルを設定します。 **設定値**: 0~1023

# **Mixing**

Mixing画面では、各パートのボリュームを調整したり、エフェクトの設定をしたりしてミキシ ングを作り変えます。 **Mixing画面の設定は、パフォーマンスの一部としてストア(保存)されます。**

# $[PERFORMANCE] \rightarrow$  Mixing

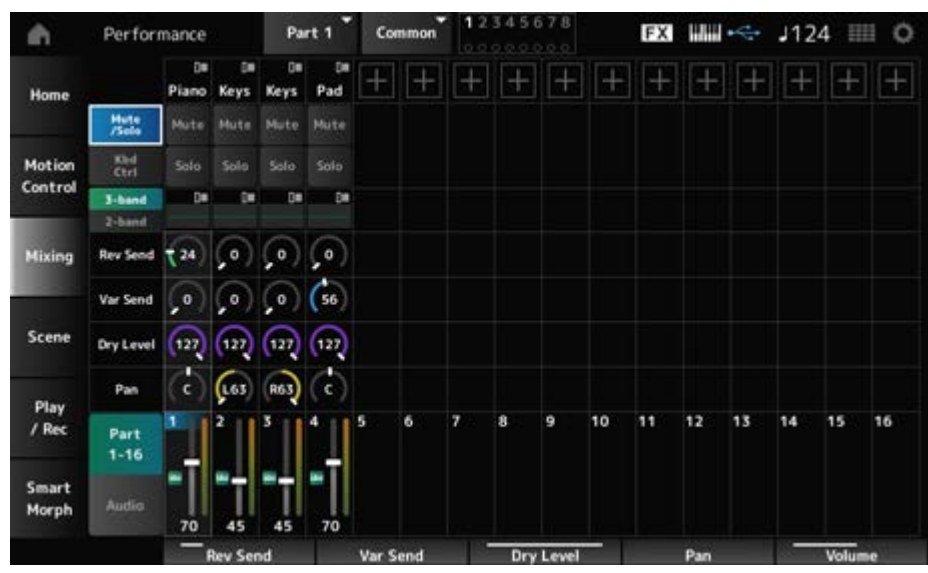

# **Part 1–16 (Part 1–16 Switch) Audio (Audio Switch)**

表示を切り替えます。

**設定値**: Part1–16、Audio(パート1~8、オーディオパート、マスター)

 $(1)$ 

# **■ Part 1~16 表示の場合**

パート1~16のミキシング設定をします。

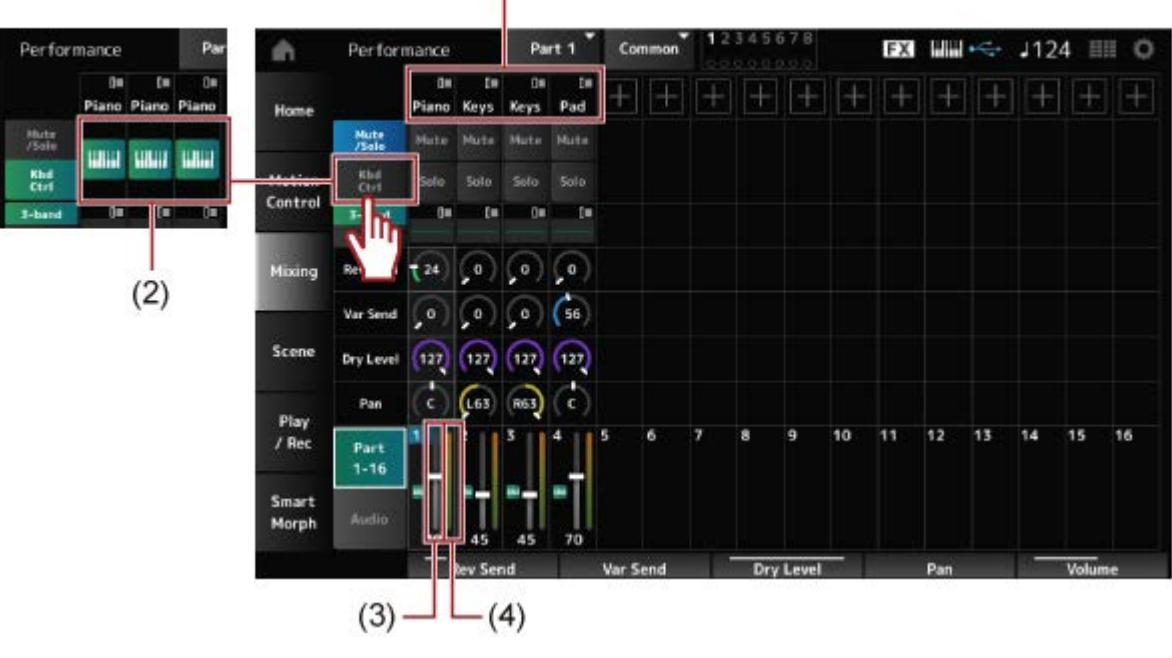

- (1) Part Category
- (2) Keyboard Control
- (3) Volume
- (4) Part Level Meter

## **Part Category**

パートが属するメインカテゴリーが表示されます。 タップすると、Category Search、Edit、Propertyなどのコンテキストメニューが表示されま す。 パート1以外で、すでに音色が割り当てられているパートでは、Category Search、Edit、 Copy、Deleteのコンテキストメニューが表示されます。 [+]をタップすると、パートを追加できます。 **設定値**: データリスト参照

# **Mute/Solo Switch**

## **Kbd Ctrl Switch**

MuteとSoloの表示とキーボードコントロールの表示を切り替えます。

# **Mute (Part Mute)**

#### **Solo (Part Solo)**

ミュートまたはソロのオンオフを切り替えます。 **設定値**: Off、On

# **Keyboard Control**

キーボードコントロールのオンオフを切り替えます。 パート9~16はオンにできないため、ボタンは表示されません。 **設定値**: Off、On

# **3-band (3-band EQ Switch)**

## **2-band (2-band EQ Switch)**

パート1~16の3バンドEQ表示と2バンドEQ表示を切り替えます。 **設定値**: 3-band、2-band

# **EQ (Equalizer)**

3-bandまたは2-bandの設定に応じて、EQが表示されます。 枠内をタップすると、パートEQエディットへのコンテキストメニューが表示されます。

# **Rev Send (Reverb Send)**

パート1~16のリバーブエフェクトへ送る信号の量(センドレベル)を設定します。 **設定値**: 0~127

# **Var Send (Variation Send)**

パート1~16のバリエーションエフェクトへ送る信号の量(センドレベル)を設定します。 **設定値**: 0~127

#### **Dry Level**

パート1~16のドライレベル(システムエフェクトを通らない信号のレベル)を設定します。 **設定値**: 0~127

#### **Pan**

パート1~16のパン(ステレオ定位)を調節します。 **設定値**: L63~C~R63

#### **Volume**

パート1~16のボリュームを設定します。 **設定値**: 0~127

#### **Part Level Meter**

パート1~16のレベルが表示されます。

#### **Audio表示の場合**

オーディオパートのミキシング設定をします。

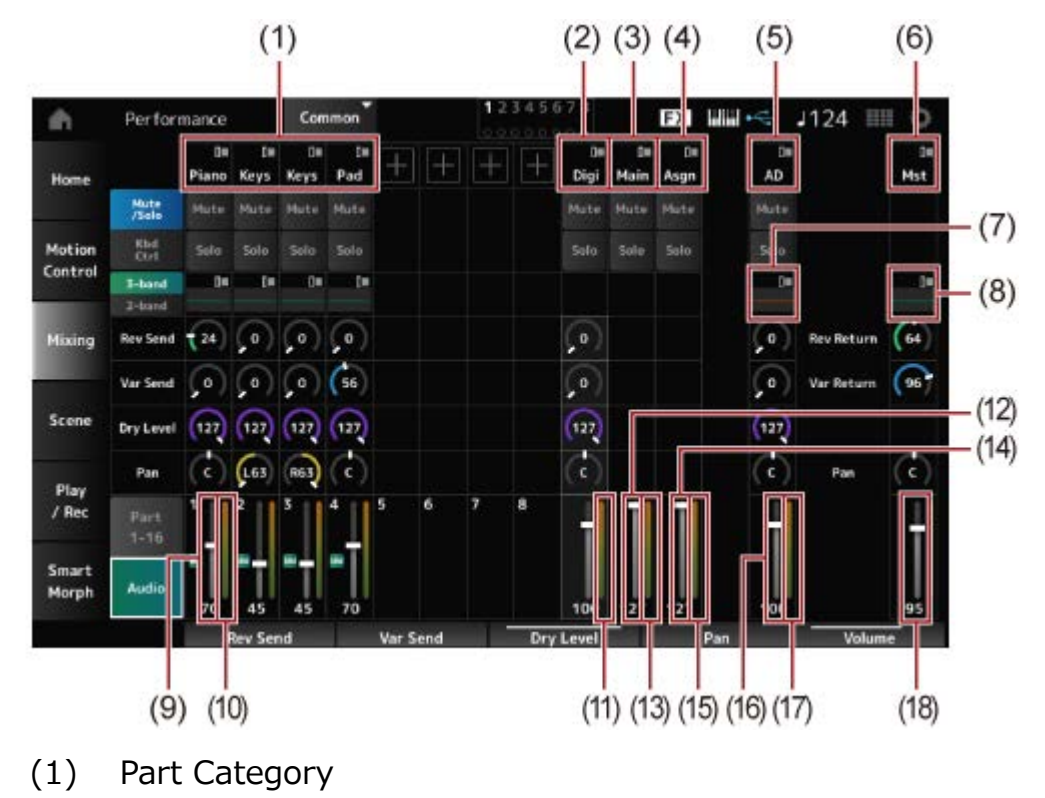

- (2) Digi (Digital Part)
- (3) Main (USB Main Part)
- (4) Asgn (USB Assign Part)
- (5) AD (A/D Part)
- (6) Mst (Master)
- (7) A/D Part EQ
- (8) Master EQ
- (9) Digital Part Volume
- (10) Part Level Meter
- (11) Digi (Digital Part Level Meter)
- (12) USB Main Monitor Volume
- (13) Main (Main L&R Level Meter)
- (14) USB Assign Monitor Volume
- (15) Asgn (Assign L&R Level Meter)
- (16) A/D Part Volume
- (17) AD (A/D Part Level Meter)
- (18) Performance Volume

# **Part Category**

パートが属するメインカテゴリーが表示されます。 タップすると、Category Search、Edit、Propertyなどのコンテキストメニューが表示されま す。 パート1以外で、すでに音色が割り当てられているパートでは、Category Search、Edit、 Copy、Deleteのコンテキストメニューが表示されます。 [+]をタップすると、パートを追加できます。 **設定値**: データリスト参照

タップすると、Editなどのコンテキストメニューが表示されます。 **Digi (Digital Part) Main (USB Main Part) Asgn (USB Assign Part) AD (A/D Part) Mst (Master)**

MuteとSoloの表示とキーボードコントロールの表示を切り替えます。 **Mute/Solo Switch Kbd Ctrl Switch**

ミュートまたはソロのオンオフを切り替えます。 **設定値**: Off、On **Mute (Part Mute) Solo (Part Solo)**

# **A/D Part EQ**

枠内をタップすると、パートEQエディットへのコンテキストメニューが表示されます。

デジタルパートまたはA/Dパートのリバーブエフェクトへ送る信号の量(センドレベル)設定し ます。 **設定値**: 0~127 **Digital Part Reverb Send A/D Part Reverb Send**

デジタルパートまたはA/Dパートのバリエーションエフェクトへ送る信号の量(センドレベル) 設定します。 **設定値**: 0~127 **Digital Part Variation Send A/D Part Variation Send**

デジタルパートまたはA/Dパートのドライレベルを設定します。 **設定値**: 0~127 **Digital Part Dry Level A/D Part Dry Level**

デジタルパートまたはA/Dパートのパン(ステレオ定位)を調節します。 **設定値**: L63~C~R63 **Digital Part Pan A/D Part Pan**

オーディオパートのボリュームを設定します。 **設定値**: 0~127 **Digital Part Volume A/D Part Volume USB Main Monitor Volume USB Assign Monitor Volume**

5バンドのパラメトリックEQが表示されます。 枠内をタップすると、マスターEQエディットへのコンテキストメニューが表示されます。 **Master EQ**

リバーブまたはバリエーションエフェクトで処理された信号の出力レベル(リターンレベル)を 設定します。 **設定値**: 0~127 **Rev Return (Reverb Return) Var Return (Variation Return)**

# **Rev Send (Reverb Send)**

リバーブエフェクトへ送る信号の量(センドレベル)を設定します。 **設定値**: 0~127

## **Var Send (Variation Send)**

バリエーションエフェクトへ送る信号の量(センドレベル)を設定します。 **設定値**: 0~127

## **Pan (Performance Pan)**

パフォーマンス全体のパン(ステレオ定位)を設定します。 各パートに設定されたパンに対して、相対的に効果がかかります。 **設定値**: L63~C~R63

# パフォーマンス全体のボリュームを設定します。 **設定値**: 0~127 **Performance Volume**

**Part Level Meter**

パート1~8、オーディオパートのレベルが表示されます。 **Digi (Digital Part Level Meter) Main (Main L&R Level Meter) Asgn (Assign L&R Level Meter) AD (A/D Part Level Meter)**

## **Scene**

Scene画面では、SCENEの各ボタンにアルペジオタイプやモーションシーケンスタイプ、パー トのパラメーター値などの設定を記録します。

この画面でMemory (Memory Switch)をオンにしてパラメーターを編集すると、選択したシ ーンに設定値が記録されます。

#### **NOTE**

シーン機能はScene画面以外でも設定できます。シーン画面で設定できるパラメーターが割り当てられてい るノブやスライダーなどでパラメーターを変更した後に、[SHIFT]ボタンを押しながらSCENEボタン1~8の うちの1つを押すことで、該当するボタンにパラメーターを記録できます。

# **表示方法**

[PERFORMANCE] → Scene

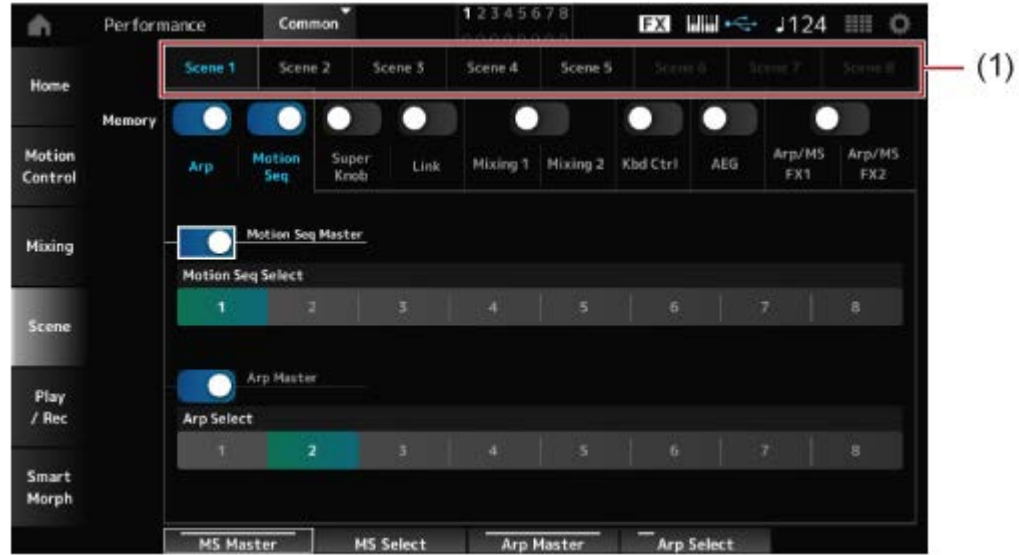

(1) Scene Select

## **Scene Select**

タブを切り替えて、設定を記録したいシーンを選びます。 Scene1~Scene8タブは、トップパネルのSCENEボタンと連動します。 **設定値**: 1~8

## **Memory (Memory Switch)**

各パラメーター(アルペジオ、モーションシーケンサー、スーパーノブ、スーパーノブリンク、 ミキシング、キーボードコントロール、アンプリチュードEG、Arp/MS FX)をそのシーンに記 憶するかどうかを設定します。

これらのスイッチをオフにすると、該当するタブを選択してもパラメーターが表示されませ  $\mathcal{L}_{10}$ 

**設定値**: Off、On

## **Part 1–16 / Common**

Part1~16とCommonの表示を切り替えます。 Mixing 1、Mixing 2、Kbd Ctrl、AEG、Arp/MS FX1、Arp/MS FX2タブで表示されます。

## **Offset (Scene Mixing / AEG Value Mode Switch)**

Offsetをオフに設定すると、一部のSceneパラメーターをより細かく設定できます。 Mixing 1、Mixing 2、AEGタブで表示されます。 **設定値**: Off (Absolute) 、On (Offset)

## **ArpとMotion Seqの各Memory Switchがオン**

## **Motion Seq Master (Motion Sequencer Master Switch)**

パフォーマンス全体のモーションシーケンサー オンオフを設定します。 **設定値**: Off、On

# **Motion Seq Select (Motion Sequence Select)**

モーションシーケンスセレクトを設定します。 **設定値**: 1~8

# **Arp Master (Arpeggio Master Switch)**

パフォーマンス全体のアルペジオ オンオフを設定します。 **設定値**: Off、On

# **Arp Select (Arpeggio Select)**

アルペジオセレクトを設定します。 **設定値**: 1~8

# **Super KnobとLinkの各Memory Switchがオン**

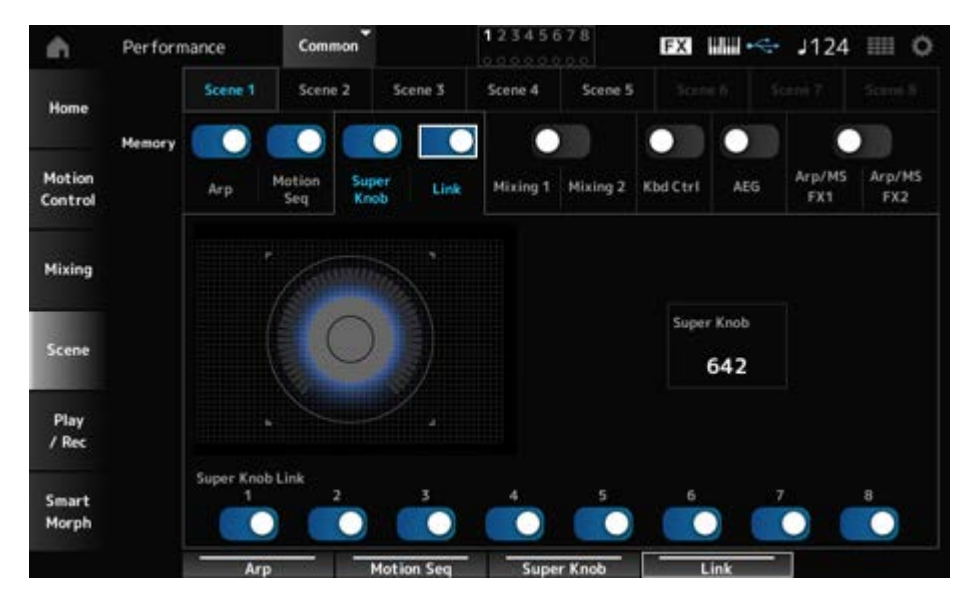

# **Super Knob (Super Knob Value)**

スーパーノブの値を設定します。 **設定値**: 0~1023

## **Super Knob Link**

スーパーノブとAssignable Knob 1~8のリンクのオンオフを設定します。 オフに設定すると、スーパーノブを操作してもAssignable Knobが変化しません。 **設定値**: Off、On

# **Mixing 1 とMixing 2のMemory Switchがオン**

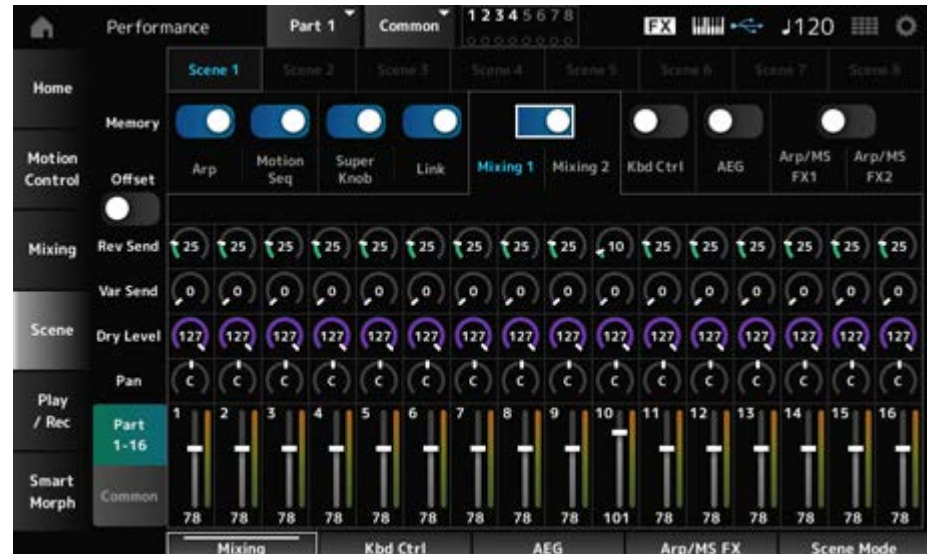

#### **Mixing 1**

Part 1–16表示: Part 1–16のSceneパラメーターが表示されます。 Common表示: Part 1–8とCommonのSceneパラメーターが表示されます。 Commonのパラメーターの設定はパフォーマンス全体に影響します。

## **Part 1–16表示**

#### **Rev Send (Reverb Send)**

各パートのリバーブセンドを設定します。 **設定値**: 0~127

## **Var Send (Variation Send)**

各パートのバリエーションセンドを設定します。 **設定値**: 0~127

## **Dry Level**

各パートのドライレベルを設定します。 **設定値**: 0~127

#### **Pan**

各パートのパンを調節します。 **設定値**: L63 ~C~R63

各パートのボリュームを設定します。 **設定値**: 0~127 **Volume (Part Volume)**

#### **Common表示**

#### **Rev Return (Reverb Return)**

リバーブリターンを設定します。 **設定値**: 0~127

## **Var Return (Variation Return)**

バリエーションリターンを設定します。 **設定値**: 0~127

# パフォーマンス全体のパンを調節します。 **設定値**: L63 ~C~R63 **Pan (Performance Pan)**

## **Mixing 2**

#### **Part 1–16表示**

## **● Offsetがオンの場合**

各パートのカットオフ周波数を設定します。 **設定値**: −64~+63 **Cutoff (Cutoff Frequency)**

## **Res (Filter Resonance/Width)**

各パートのフィルターレゾナンスまたはフィルターウィズを設定します。 **設定値**: −64~+63

## **FEG Depth**

各パートのFEGデプスを設定します。 **設定値**: −64~+63

## **● Offsetがオフの場合**

Offsetをオフに設定すると、一部のSceneパラメーターをより細かく設定できます。

## **Cutoff**

**設定値: (FM-X、AN-X): 0~1023** 

#### **Resonance**

**設定値**: (FM-X): 0~127 **設定値**: (AN-X): 0~255

#### **FEG**

**設定値: (AN-X): −9600∼+9600** 

**NOTE**

Smart MorphとSceneを併用する場合にはOffsetオンの設定がおすすめです。

ミュートのオンオフを切り替えます。 **設定値**: Off、On **Mute (Part Mute)**

パートのボリュームを設定します。 **設定値**: 0~127 **Volume (Part Volume)**

## **Common表示**

パートのカットオフ周波数に対するオフセット値を設定します。 **設定値**: −64~+63 **Cutoff (Cutoff Frequency)**

パートのフィルターレゾナンスまたはフィルターウィズに対するオフセット値を設定しま す。 **設定値**: −64~+63 **Res (Filter Resonance/Width)**

パートのFEGデプスに対するオフセット値を設定します。 **設定値**: −64~+63 **FEG Depth**

**Kbd CtrlのMemory Switchがオン**

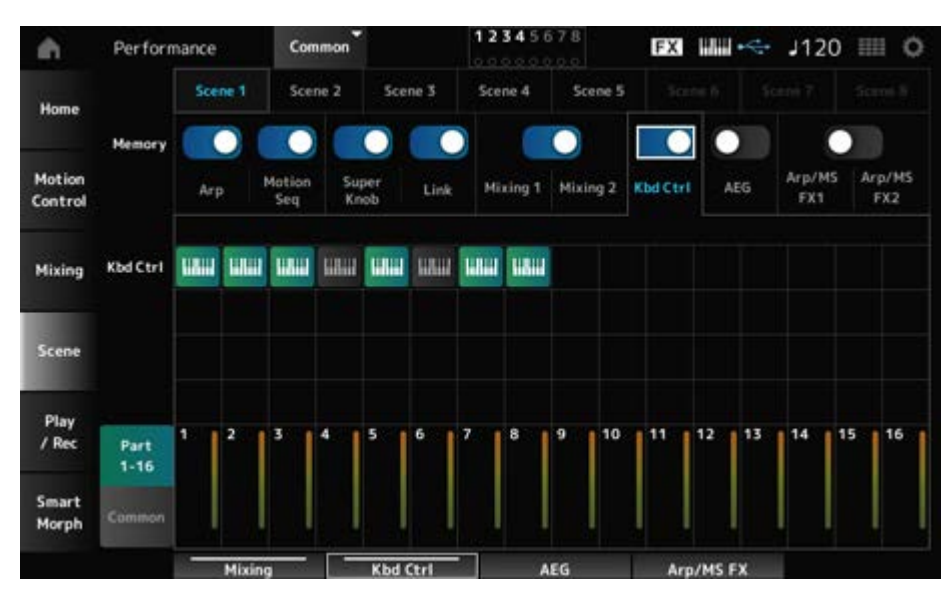

# **Kbd Ctrl (Part Keyboard Control Switch)**

各パートのキーボードコントロールスイッチのオンオフを切り替えます。 オフに設定したパートは、鍵盤を弾いても鳴りません。 **設定値**: Off (グレー)、On (緑)

## **AEGのMemory Switchがオン**

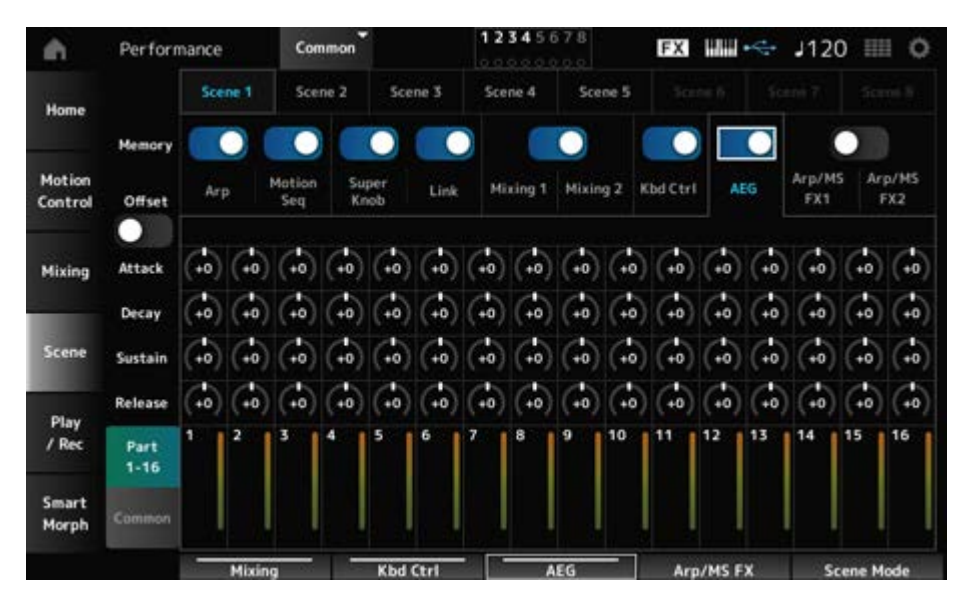

#### **Part 1–16表示**

## **● Offsetがオンの場合**

## **Attack (AEG Attack Time)**

各パートのAEGアタックタイムを設定します。 **設定値**: −64~+63

#### **Decay (AEG Decay Time)**

各パートのAEGディケイタイムを設定します。 **設定値**: −64~+63

# **Sustain (AEG Sustain Level)**

各パートのAEGサステインレベルを設定します。 **設定値**: −64~+63

# **Release (AEG Release Time)**

各パートのAEGリリースタイムを設定します。 **設定値**: −64~+63

## ● Offsetがオフの場合

Offsetをオフに設定すると、一部のSceneパラメーターをより細かく設定できます。

**設定値**: (AN-X): 0~255 **Attack**

#### **Decay**

**設定値**: (AN-X): 0~255

# **Sustain**

**設定値**: (AN-X): 0~511

#### **Release**

**設定値**: (AN-X): 0~255

#### **Common表示**

#### **Attack**

パートのアタックに対するオフセット値を設定します。 **設定値**: −64~+63

#### **Decay**

パートのディケイに対するオフセット値を設定します。 **設定値**: −64~+63

#### **Sustain**

パートのサステインに対するオフセット値を設定します。 **設定値**: −64~+63

#### **Release**

パートのリリースに対するオフセット値を設定します。 **設定値**: −64~+63

**Arp/MS FX 1とArp/MS FX 2のMemory Switchがオン**

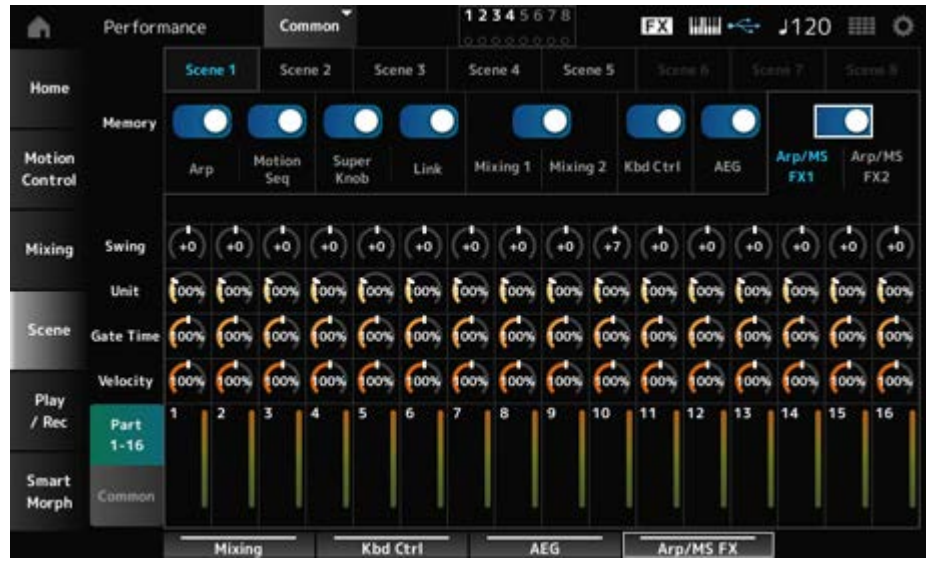

## **Arp/MS FX 1**

## **Part 1–16表示**

#### **Swing**

各パートのアルペジオまたはモーションシーケンサーのスイングを設定します。 **設定値**: −120~+120

#### **Unit (Part Unit Multiply)**

各パートのアルペジオまたはモーションシーケンサーのユニットマルチプライを設定しま す。

**設定値**: 50%~400%、Common **200%**: 元の再生時間の2倍となり、結果としてテンポが半分にダウンする **100%**: 元の再生時間のまま変更しない **50%**: 元の再生時間の半分になり、テンポが倍になる **Common**: 全パート共通のユニットマルチプライで設定した値が適用される

#### **Gate Time (Arp Gate Time Rate)**

各パートのアルペジオ ゲートタイムレートを設定します。 **設定値**: 0%~200%

#### **Velocity (Arp Velocity Rate)**

各パートのアルペジオ ベロシティーレートを設定します。 **設定値**: 0%~200%

#### **Common表示**

#### **Swing**

各パートのスイングに対するオフセット値を設定します。 **設定値**: −120~+120
# **Unit (Common Unit Multiply)**

全パート共通のユニットマルチプライを設定します。 **設定値**: 50%~400% **200%**: 元の再生時間の2倍となり、結果としてテンポが半分にダウンする **100%**: 元の再生時間のまま変更しない **50%**: 元の再生時間の半分になり、テンポが倍になる

# **Gate Time (Arp Gate Time Rate)**

各パートのアルペジオ ゲートタイムレートに対するオフセット値を設定します。 **設定値**: −100~+100

# **Velocity (Arp Velocity Rate)**

各パートのアルペジオ ベロシティーレートに対するオフセット値を設定します。 **設定値**: −100~+100

# ■ Arp/MS FX 2

# **Part 1–16表示**

# **Amp (Motion Sequencer Amplitude)**

各パートのMotion Sequencer Amplitudeを設定します。 **設定値**: −127~+127

# **Shape (Motion Sequencer Pulse Shape)**

各パートのMotion Sequencer Pulse Shapeを設定します。 **設定値**: −100~+100

# **Smooth (Motion Sequencer Smoothness)**

各パートのMotion Sequencer Smoothnessを設定します。 **設定値**: −127~+127

#### **Random (Motion Sequencer Randomness)**

各パートのMotion Sequencer Randomnessを設定します。 **設定値**: 0~127

#### **Common表示**

各パートのMotion Sequencer Amplitudeに対するオフセット値を設定します。 **設定値**: −127~+127 **Amp (Motion Sequencer Amplitude)**

# **Shape (Motion Sequencer Pulse Shape)**

各パートのMotion Sequencer Pulse Shapeに対するオフセット値を設定します。 **設定値**: −100~+100

# **Smooth (Motion Sequencer Smoothness)**

各パートのMotion Sequencer Smoothnessに対するオフセット値を設定します。 **設定値**: −127~+127

# **Random (Motion Sequencer Randomness)**

各パートのMotion Sequencer Randomnessに対するオフセット値を設定します。 **設定値**: −127~+127

# **Play/Rec**

Play/Rec画面では、本機内にパターンやソングを録音再生したり、本機の演奏をUSBフラッシ ュメモリーにオーディオを録音再生したりできます。

☆

# **Pattern**

#### **■ 再生** 再生待機状態

**表示方法**

- [SONG/PATTERN]ボタン → Pattern
- [PERFORMANCE]  $\rightarrow$  Play/Rec  $\rightarrow$  Pattern
- [ ▶ ](プレイ)ボタン → Pattern

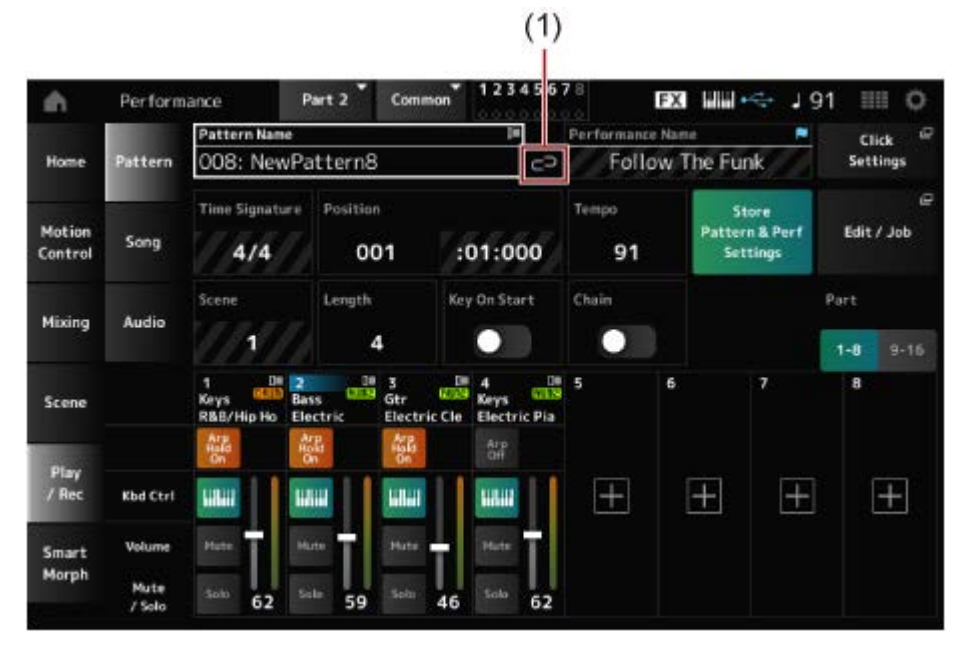

(1) Link Icon

# **Pattern Name**

選択中のパターンの名前が表示されます。

タップすると、Load、Rename、New Patternのコンテキストメニューが表示されます。 カーソルがパターンネームにあるときには[INC/YES]ボタンや[DEC/NO]ボタンでパターンを 選べます。

#### **Link Icon**

選択中のパターンの録音時に使用したパフォーマンスが、選択中のパフォーマンスと同じとき にリンクアイコンが表示されます。同じでない場合は、壊れたリンクアイコンが表示されま す。

#### **Performance Name**

選択中のパフォーマンスの名前が表示されます。

#### **NOTE**

パフォーマンスのパラメーターを変更すると、パフォーマンスネームの右上に青色のフラグが表示されま す。

# **Click Settings**

テンポセッティング画面に移動します。

# **Time Signature**

パターンの拍子が表示されます。

# **Position**

パターンの録音再生開始位置を設定します。また、再生中の位置が表示されます。 左側の数字は小節(メジャー)、右側の数字は拍(ビート)とティックを表しています。

#### **Tempo**

パターンを再生するテンポを設定します。 **設定値**: 5~300

#### **Store Pattern & Perf Settings (Store Pattern and Performance Settings)**

エディットしたパターンデータと、使用したパフォーマンスへのリンク情報を保存します。

**NOTE**

パフォーマンスのパラメーターを編集した場合は、パフォーマンスのストアが必要です。

#### **Edit/Job**

パターンのエディットやジョブの画面に移動します。

#### **Scene**

選択中のシーン番号が表示されます。 トップパネル上のSCENEボタンと連動します。

#### **Length**

選択中のシーンのシーケンスの長さを設定します。 **設定値**: 1~256

#### **Key On Start**

鍵(キー)を押したときにパターンの録音と再生を開始するかどうかを設定します。 **設定値**: Off、On

#### **Chain**

チェーン再生をするかどうかを設定します。 **設定値**: Off、On

#### **Undo**

直前の操作を取り消して、操作前の状態に戻します。 シーケンスが存在する状態で操作を行うと有効になります。

# **Redo**

Undoで取り消した操作を戻します。Undoを行うと有効になります。

# **Part 1–8**

**Part 9–16**

パートの表示を切り替えます。

# **新規録音待機状態**

# **表示方法**

- [SONG/PATTERN]ボタン → Pattern → [ ](レコード)ボタン
- [PERFORMANCE] → Play/Rec → Pattern → [ ](レコード)ボタン

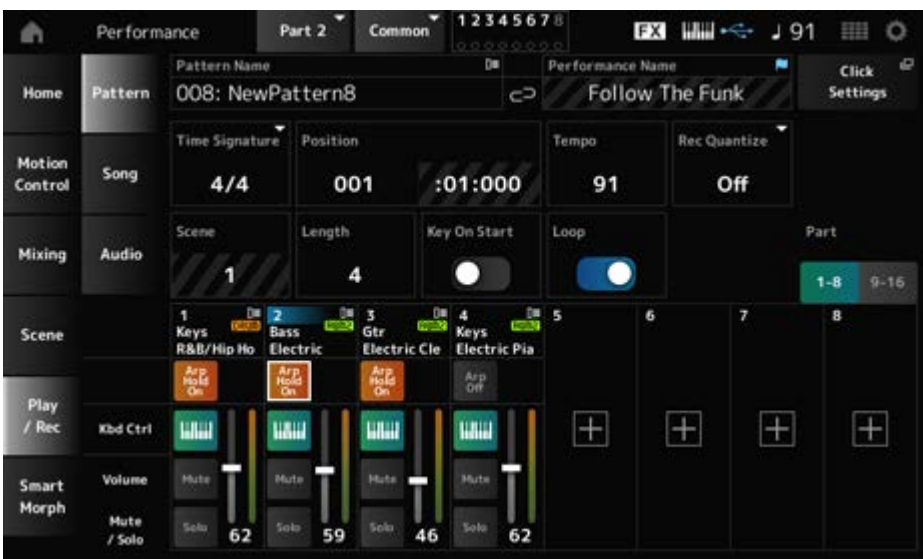

# **Time Signature**

現在選択中のシーンの拍子を設定します。 **設定値**: 1/16~16/16、1/8~16/8、1/4~8/4

# **Rec Quantize (Record Quantize)**

演奏上のあいまいな音符のタイミングをジャストタイミングにそろえて録音する機能です。 **設定値**: Off、60 (32分音符)、80 (16分3連音符)、120 (16分音符)、160 (8分3連音符)、 240 (8分音符)、320 (4分3連音符)、480 (4分音符)

#### **Loop**

ループをオンにすると、パターンを最後まで録音したら自動的にパターンの先頭に戻って録音 を続けます。

**設定値**: Off、On

#### **NOTE**

ソングの録音中に[ ● ](レコード)ボタンを押すと、[ ● ](レコード)ボタンのランプが点滅してリハーサル モードになります。これは、再生は続けたままトラックへの録音を一時的に解除するモードです。試し弾き する場合に便利です。ソングの録音中は、[● ](レコード)ボタンを押すことによって、録音中とリハーサ ルモードを切り替えられます。

#### **■ 録音状態**

#### **表示方法**

- [SONG/PATTERN]ボタン → Pattern → [ ](レコード)ボタン → [ ▶ ](プレイ)ボタン
- [PERFORMANCE] → Play/Rec → Pattern → [ ](レコード)ボタン → [ ▶ ](プレイ)ボタ ン

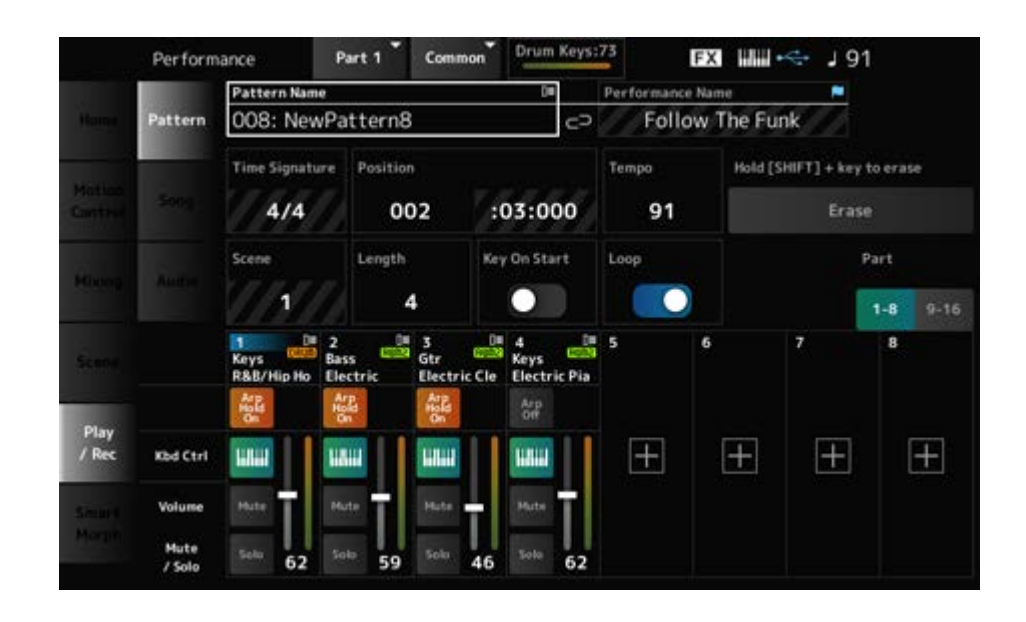

#### **Hold [SHIFT] + key to erase**

#### **Erase**

[SHIFT]ボタンを押しながら任意の鍵(キー)を押し続けることで、その鍵(キー)に相当するノ ートイベントだけを削除することができます。

または、画面のEraseボタンをタップし、機能をオンにしてから任意の鍵(キー)を押すことで も同様に削除できます。

#### **■上書き録音待機状態**

上書き録音時にコントローラーを操作すると、そのコントローラーイベントを削除しながら録 音できます。

#### **表示方法**

[PERFORMANCE] → Play/Rec → Pattern → (すでに録音された状態から) → [ ● ](レコー ド)ボタン → Record Typeにタッチ → 表示されるメニューからOverdubを選択 → [ ▶ ](プ レイ)ボタン

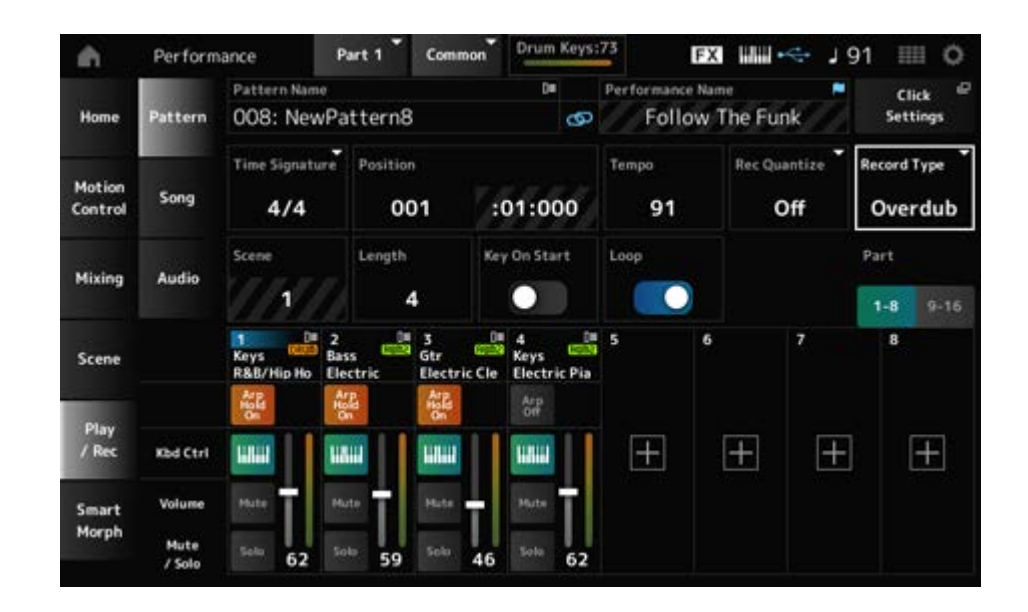

# **Record Type**

録音時のデータの記録方法を、置き換え(Replace)にするか、上書き(Overdub)にするかを設 定します。 **設定値**: Replace、Overdub

**Pattern Edit画面**

パターン機能を使って、シーンごとにシーケンスを記録できます。

#### **Pattern Edit画面の全タブで共通の操作**

#### **Undo**

直前の操作を取り消して、操作前の状態に戻します。 シーケンスが存在する状態で操作を行うと有効になります。

#### **Redo**

Undoで取り消した操作を戻します。Undoを行うと有効になります。

#### **Execute**

MIDIシーケンスデータにジョブを実行します。

# **Overview**

☆

#### **表示方法**

- [ ▶ ](プレイ)ボタン → Pattern→ [EDIT/  $\mathbb{C}$  ] → Overview
- [PERFORMANCE]  $\rightarrow$  Play/Rec  $\rightarrow$  Pattern  $\rightarrow$  Edit/Job  $\rightarrow$  Overview

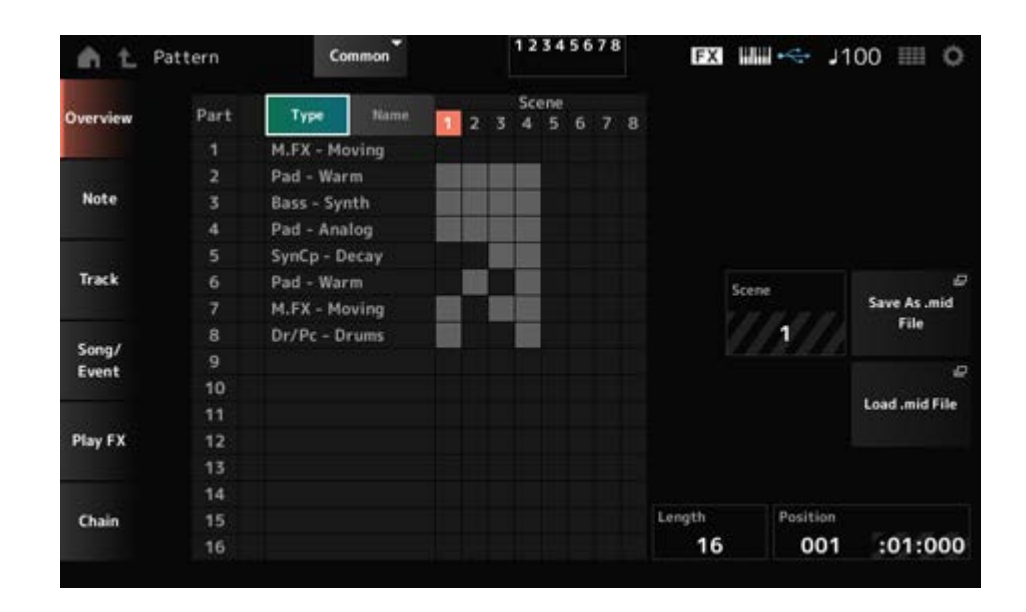

#### **Type**

タップすると、パートのメインカテゴリーとサブカテゴリーが表示されます。 連動して、Play/Rec画面の表示も切り替わります。

#### **Name**

タップすると、パートネームが表示されます。 連動して、Play/Rec画面の表示も切り替わります。

#### **Part Mute Icon**

#### **Part Solo Icon**

パートのミュート、ソロの状態が表示されます。

#### **Scene**

選択中のシーン番号が表示されます。

# **Save As .mid File**

Save画面に移動します。選択中のシーンのシーケンスをファイルとして保存できます。

#### **Load .mid File**

Load画面に移動し、MIDIファイルを読み込みます。 MIDIファイルを選択後、読み込み先のパターンとシーンを選択します。

#### **Length**

選択中のシーンのシーケンスの長さを設定します。

#### **Position**

シーン再生での現在位置が表示されます。再生位置を指定します。

# **Note**

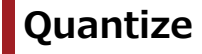

リアルタイムレコーディングの結果、タイミングがずれて記録された情報を好みのタイミング にそろえる機能です。

☆

# **表示方法**

- [  $\blacktriangleright$  ](プレイ)ボタン → Pattern → [EDIT/  $\mathbb{C}$  ] → Note → Quantize
- [PERFORMANCE]  $\rightarrow$  Play/Rec  $\rightarrow$  Pattern  $\rightarrow$  Edit/Job  $\rightarrow$  Note  $\rightarrow$  Quantize

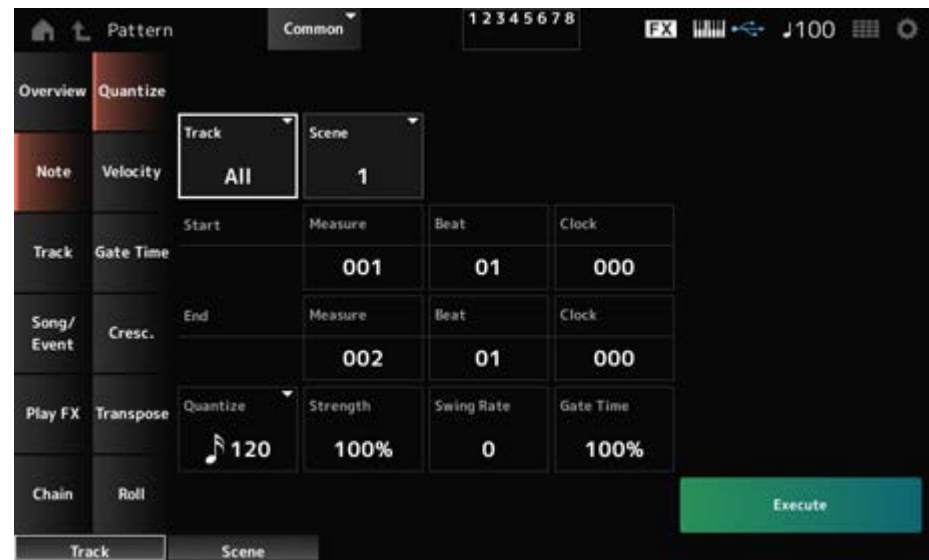

#### **Track**

ジョブの対象のトラックを指定します。 **設定値**: All、1~16

#### **Scene**

ジョブの対象のシーンを指定します。 **設定値**: 1~8

## **Start Measure**

ジョブの対象の小節の始まりを指定します。 **設定値**: 001~257

#### **Start Beat**

ジョブの対象の拍の始まりを指定します。 **設定値**: タイムシグネチャーの設定による

#### **Start Clock**

ジョブの対象のクロックの始まりを指定します。 **設定値**: タイムシグネチャーの設定による

#### **End Measure**

ジョブの対象の小節の終わりを指定します。 **設定値**: 001~257

#### **End Beat**

ジョブの対象の拍の終わりを指定します。 **設定値**: タイムシグネチャーの設定による

#### **End Clock**

ジョブの対象のクロックの終わりを指定します。 **設定値**: タイムシグネチャーの設定による

#### **Quantize**

クオンタイズ分解能(クオンタイズの基準となる音符)を設定します。 **設定値**: 32分音符、16分3連音符、16分音符、8分3連音符、8分音符、4分3連音符、4分音 符、16分音符+16分3連音符、8分音符+8分3連音符

#### **Strength**

クオンタイズをかける強さを設定します。 100%に設定すると、クオンタイズ分解能で設定した位置にデータが移動します。 0%ではクオンタイズはかかりません。 **設定値**: 0%~100%

#### **Swing Rate**

クオンタイズ分解能で指定した音符で数えて、偶数拍(裏拍)にあたるノートイベントのタイミ ングを後ろに移動することで、リズムにスイング感を出します。

**設定値**: Quantize (クオンタイズ分解能)の設定による

**クオンタイズ分解能が4分音符、8分音符、16分音符、32分音符の場合**: 0~グリッド の半分

**クオンタイズ分解能が4分3連音符、8分3連音符、16分3連音符の場合**: 0~グリッド の半分

**クオンタイズ分解能が8分音符+8分3連音符、16分音符+16分3連音符の場合**: 0~3 連符のグリッドの半分

#### **Gate Time**

クオンタイズ分解能で設定した音符の偶数拍(裏拍)にあたるノートイベントのゲートタイム(音 符の実際の発音時間)を変更して、リズムにスイング感を出します。 **設定値**: 0%~200%

☆

# **Velocity**

指定した範囲の音符の発音の強さ(ベロシティー)を変更します。

**NOTE**

ベロシティーは以下の計算式で変更されます。 **変更後のベロシティー = 元のベロシティー × レート + オフセット** ベロシティーが0以下になる場合は1に、128以上になる場合は127に設定されます。

**表示方法**

• [ ▶ ](プレイ)ボタン → Pattern → [EDIT/ <ΣD ] → Note → Velocity

• [PERFORMANCE]  $\rightarrow$  Play/Rec  $\rightarrow$  Pattern  $\rightarrow$  Edit/Job  $\rightarrow$  Note  $\rightarrow$  Velocity

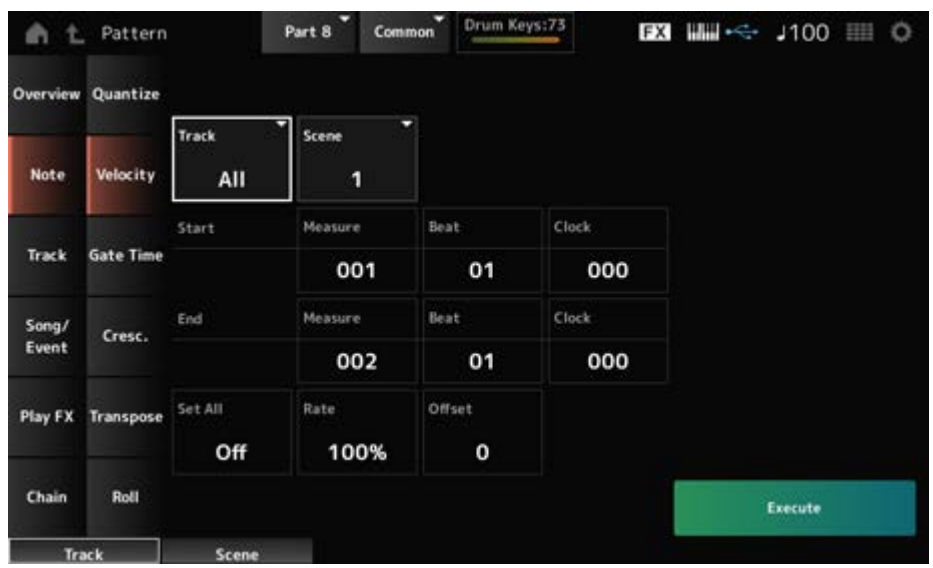

#### **Set All**

指定した範囲のすべてのノートのベロシティーを同じ値にします。 Offに設定するとSet Allは働きません。 Off以外に設定するとRateとOffsetの設定は無効になります。 **設定値**: Off、001~127

#### **Rate**

元のベロシティーをどのくらい変更するかをパーセントで設定します。 99%以下でベロシティーは弱くなり、101%以上で強くなります。

100%では元のベロシティーのままです。 Set AllがOff以外のときは、設定できなくなります。 **設定値**: 0%~200%

# **Offset**

元のベロシティーにどれだけベロシティー値を加える(減らす)かを設定します。 −1以下でベロシティーは弱くなり、+1以上で強くなります。 0では元のベロシティーのままです。 Set AllがOff以外のときは、設定できなくなります。 **設定値**: −127~+127

☆

# **Gate Time**

指定した範囲の音符の発音の時間(ゲートタイム)を変更します。

#### **NOTE**

ゲートタイムは以下の計算式で変更されます。 **変更後のゲートタイム = 元のゲートタイム × レート + オフセット** ゲートタイムが0以下になる場合は1に設定されます。

# **表示方法**

- [ ▶ ](プレイ)ボタン → Pattern → [EDIT/  $\mathbb{C}$  ] → Note → Gate Time
- [PERFORMANCE]  $\rightarrow$  Play/Rec  $\rightarrow$  Pattern  $\rightarrow$  Edit/Job  $\rightarrow$  Note  $\rightarrow$  Gate Time

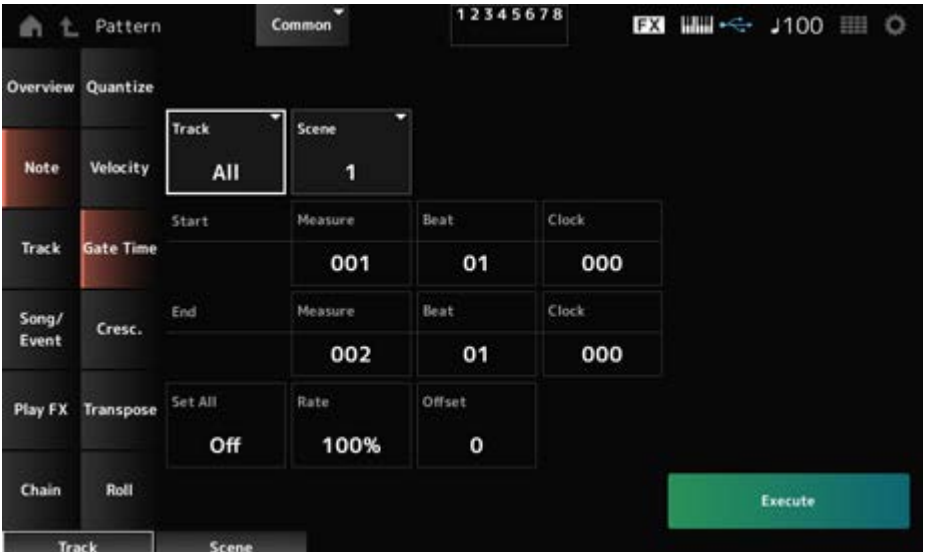

Set Allの設定値が異なることを除き、Pattern EditのNote → Velocity画面と同じです。

# **Cresc. (Crescendo)**

指定した範囲のノートのベロシティーをだんだん大きく(クレッシェンド)または小さく(デクレ ッシェンド)します。

☆

☆

#### **表示方法**

- [ ▶ ](プレイ)ボタン → Pattern → [EDIT/  $\mathbb{C}\mathbb{D}$  ] → Note → Cresc.
- [PERFORMANCE]  $\rightarrow$  Play/Rec  $\rightarrow$  Pattern  $\rightarrow$  Edit/Job  $\rightarrow$  Note  $\rightarrow$  Cresc.

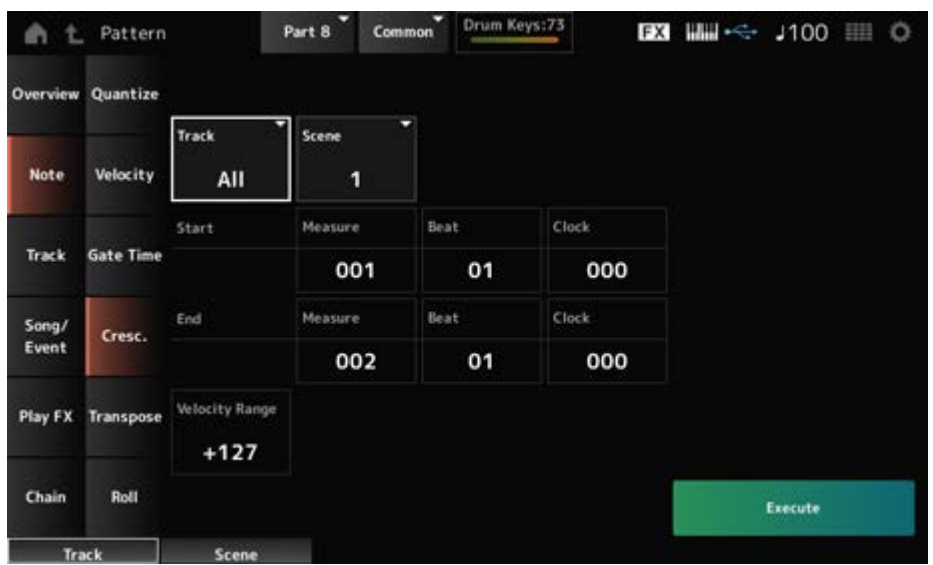

#### **Velocity Range**

クレッシェンドの強弱の幅を設定します。指定した範囲の中で、始点のベロシティーを基準値 として、終点の直前のベロシティーが「元の値+レンジ」になるように段階的にベロシティー の値を増減します。ベロシティーの値が1~127を超える場合は、1または127になります。+1 以上でだんだん大きな音量(クレッシェンド)に、−1以下でだんだん小さな音量(デクレッシェ ンド)になります。0では効果がありません。 **設定値**: −127~+127

# **Transpose**

指定した範囲のすべてのノートイベントのピッチを半音単位で上下します。

#### **NOTE**

トランスポーズしたとき、C−2~G8を超えた範囲に設定されたノートは、C−2~G8に収まるように自動的 に移動します。

157

**表示方法**

- [ ▶ ](プレイ)ボタン → Pattern → [EDIT/ CD ] → Note → Transpose
- [PERFORMANCE]  $\rightarrow$  Play/Rec  $\rightarrow$  Pattern  $\rightarrow$  Edit/Job  $\rightarrow$  Note  $\rightarrow$  Transpose

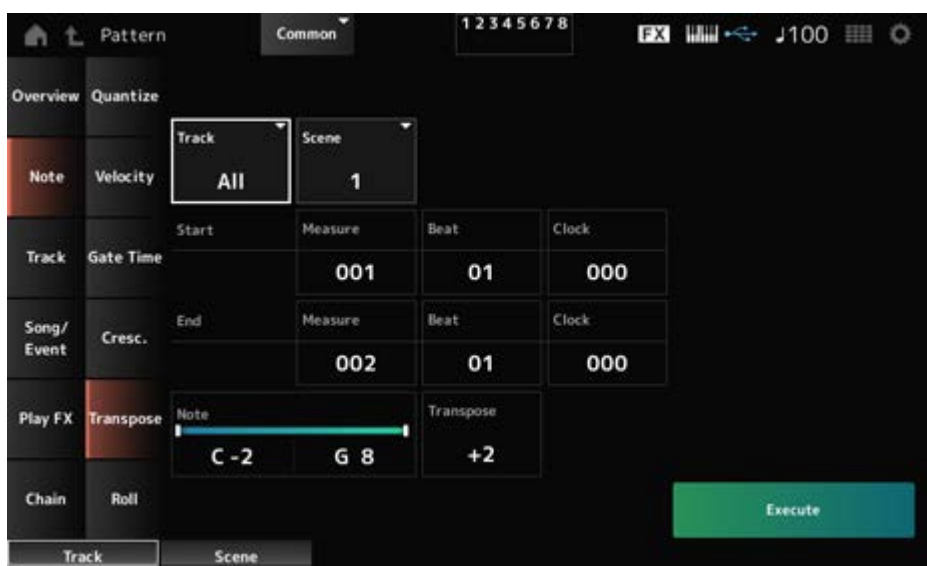

多くはPattern EditのNote → Quantize画面と同じです。

#### **Note**

トランスポーズを実行する鍵盤(ノート)の範囲を設定します。 タップして表示されるコンテキストメニューの[Keyboard]をオンにすることで、鍵盤を押して 範囲を設定できるようになります。 **設定値**: C−2~G8

#### **Transpose**

ノートデータを変更する幅を半音単位で設定します。 +12で1オクターブ上がり、−12で1オクターブ下がります。 0では変化しません。 **設定値**: −127~+127

# **Roll**

☆

指定した範囲にノートイベントを挿入して、ロールを作ります。

#### **表示方法**

- [ ▶ ](プレイ)ボタン → Pattern → [EDIT/  $C$  ] → Note → Roll
- [PERFORMANCE]  $\rightarrow$  Play/Rec  $\rightarrow$  Pattern  $\rightarrow$  Edit/Job  $\rightarrow$  Note  $\rightarrow$  Roll

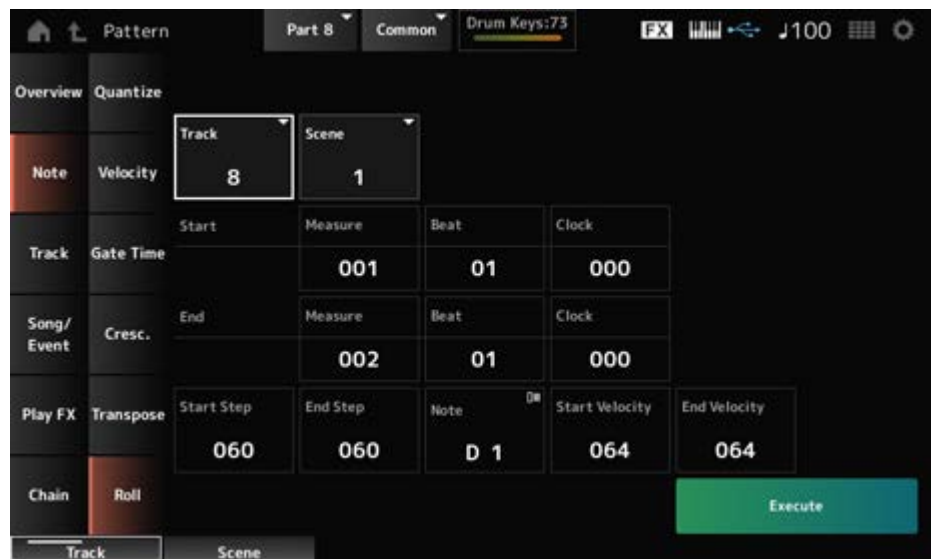

多くはPattern EditのNote → Quantize画面と同じですが、Trackの設定値が異なります。

#### **Track**

**設定値**: 1~16

# **Start Step**

連打したときの発音と発音の間隔(ロールの細かさ)をクロックで設定します。 設定値が小さいと、細かいロールになります。 指定した範囲の最初の時点でのクロックです。 **設定値**: 015~999

#### **End Step**

連打したときの発音と発音の間隔(ロールの細かさ)をクロックで設定します。 設定値が小さいと、細かいロールになります。 指定した範囲の最後の時点でのクロックです。 **設定値**: 015~999

#### **Note**

ロールをさせるノートを設定します。 タップして表示されるコンテキストメニューの[Keyboard]をオンにすることで、鍵盤を押して ノートを設定できます。 **設定値**: C−2~G8

# **Start Velocity**

ベロシティーを設定して、ロールをたたく強さを設定します。 指定した範囲の最初の時点でのベロシティーです。 **設定値**: 001~127

# **End Velocity**

ベロシティーを設定して、ロールをたたく強さを設定します。 指定した範囲の最後の時点でのベロシティーです。 **設定値**: 001~127

#### **NOTE**

Start VelocityとEnd Velocityを設定することで、ロールのクレッシェンドとデクレッシェンドを表現できま す。

# 指定したトラックのデータを別のトラックにコピーまたは交換します。 **Track Copy/Exchange**

#### **表示方法**

- [ ▶ ](プレイ)ボタン → Pattern → [EDIT/ CD ] → Track → Copy/Exchange
- [PERFORMANCE]  $\rightarrow$  Play/Rec  $\rightarrow$  Pattern  $\rightarrow$  Edit/Job  $\rightarrow$  Track  $\rightarrow$  Copy/Exchange

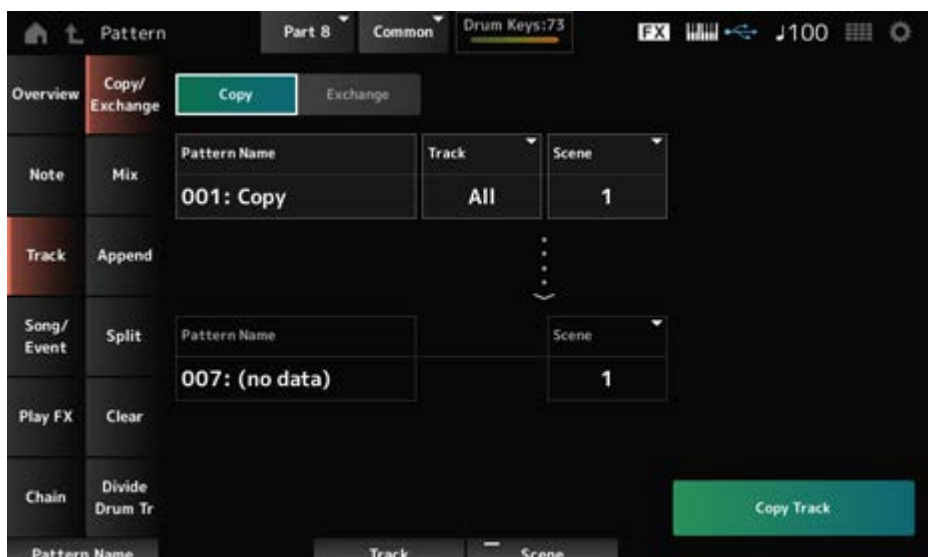

#### **Copy**

指定したトラックのデータを別のトラックにコピーします。

# **ご注意**

コピーを実行すると、コピー先トラックにある元のデータは上書きされて消えてしまいます ので、ご注意ください。

# **Exchange**

2つのトラックの間でデータの交換をします。

## **Pattern Name \*1実行元**

コピー元のパターンを指定します。

#### **Track \*1実行元**

コピー元のトラックを指定します。 **設定値**: All、1~16

#### **Scene \*1実行元**

コピー元のシーンを指定します。 **設定値**: All、1~8

#### **Pattern Name \*2実行先**

コピー先のパターンを指定します。

# **Track \*2実行先**

コピー先のトラックを指定します。 実行元がAllのときは設定できません。 **設定値**: 1~16

#### **Scene \*2実行先**

コピー先のシーンを指定します。 実行元がAllのときは設定できません。 **設定値**: 1~8

#### **Copy Track**

コピーを実行します。

#### **NOTE**

トラックとシーンをAllに設定してコピートラックを実行すると、チェーンのデータもコピーします。

#### **Exchange Track**

交換を実行します。

#### **NOTE**

トラックとシーンをAllに設定してエクスチェンジトラックを実行すると、チェーンのデータも交換します。

# **Mix**

指定したトラックAと、別に指定したトラックBのデータをミックスして、トラックBに書き込 みます。

# **表示方法**

- [ ](プレイ)ボタン → Pattern → [EDIT/ ] → Track → Mix
- [PERFORMANCE]  $\rightarrow$  Play/Rec  $\rightarrow$  Pattern  $\rightarrow$  Edit/Job  $\rightarrow$  Track  $\rightarrow$  Mix

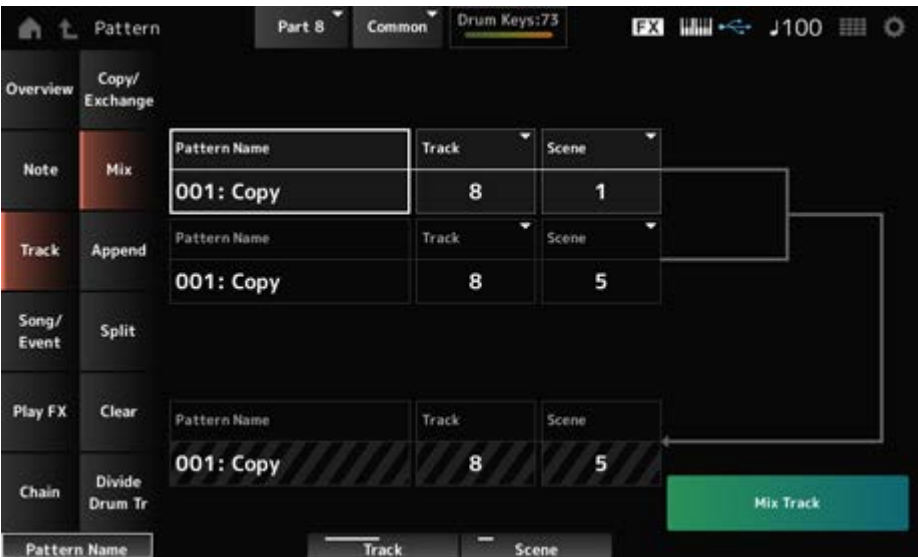

# **Pattern Name \*1実行元A**

ミックス元のパターンを指定します。

#### **Track \*1実行元A**

ジョブの対象のトラックを指定します。 **設定値**: 1~16

# **Scene \*1実行元A**

ジョブの対象のシーンを指定します。 **設定値**: All、1~8

# **Pattern Name \*2実行元B**

ミックス元のパターンを指定します。

#### **Track \*2実行元B**

ジョブの対象のトラックを指定します。 **設定値**: 1~16

☆

#### **Scene \*2実行元B**

ジョブの対象のシーンを指定します。 実行元AがAllのときは設定できません。 **設定値**: 1~8

#### **Pattern Name \*3実行先B**

ミックス先のパターンの名前が表示されます。

#### **Track \*3実行先B**

ジョブの対象のトラックの番号が表示されます。

#### **Scene \*3実行先B**

ジョブの対象のシーンの番号が表示されます。 実行元AがAllのときは表示されません。

### **Mix Track**

ミックスを実行します。

# **Append**

指定したトラックのデータを、別のトラックのデータの末尾に追加します。

# **表示方法**

- [ ▶ ](プレイ)ボタン → Pattern → [EDIT/  $\mathbb{C}$  ] → Track → Append
- [PERFORMANCE]  $\rightarrow$  Play/Rec  $\rightarrow$  Pattern  $\rightarrow$  Edit/Job  $\rightarrow$  Track  $\rightarrow$  Append

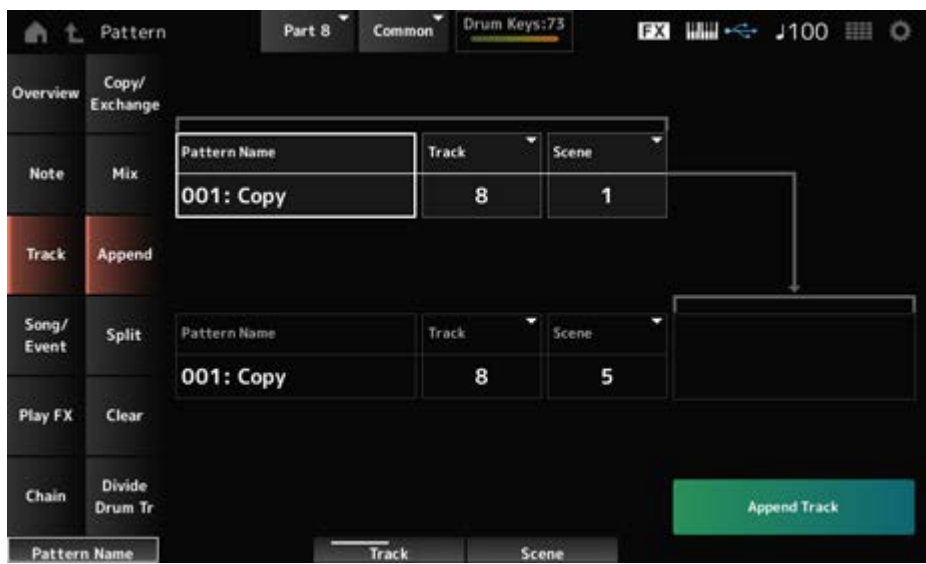

☆

# **Pattern Name \*1実行元**

追加元のパターンを指定します。

#### **Track \*1実行元**

ジョブの対象のトラックを指定します。 **設定値**: All、1~16

## **Scene \*1実行元**

ジョブの対象のシーンを指定します。 **設定値**: 1~8

### **Pattern Name \*2実行先**

追加先のパターンを指定します。

#### **Track \*2実行先**

ジョブの対象のトラックを指定します。 実行元がAllのときは設定できません。 **設定値**: 1~16

#### **Scene \*2実行先**

ジョブの対象のシーンを指定します。 **設定値**: 1~8

#### **Append Track**

追加を実行します。

# **Split**

X

指定したトラックのデータを、指定した小節で前後に分割して、後半を指定したトラックに移 動します。

#### **表示方法**

- $[$   $\blacktriangleright$   $](\mathcal{I} \cup \mathcal{I})$ ボタン → Pattern →  $[$ EDIT/  $\mathbb{C}$   $\mathbb{D}$   $]$  → Track  $\rightarrow$  Split
- [PERFORMANCE]  $\rightarrow$  Play/Rec  $\rightarrow$  Pattern  $\rightarrow$  Edit/Job  $\rightarrow$  Track  $\rightarrow$  Split

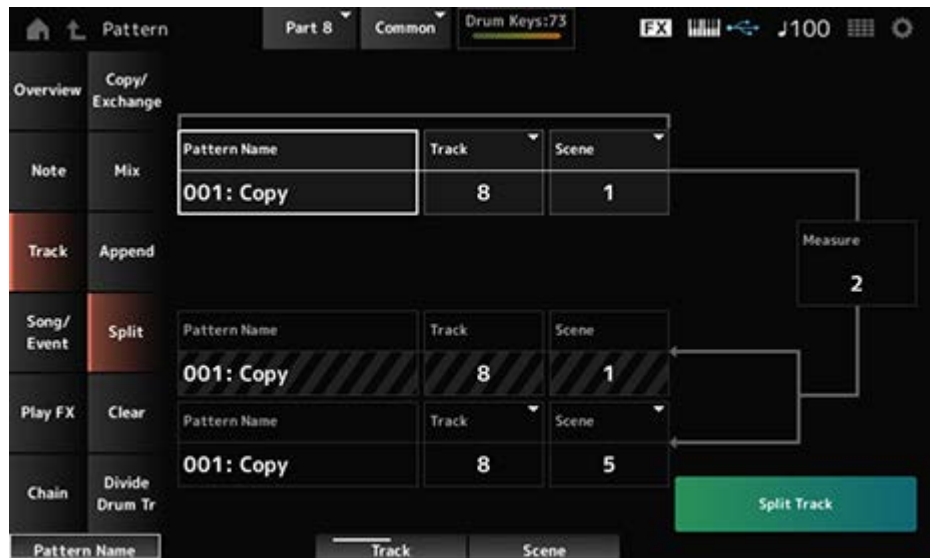

# **Pattern Name \*1実行元**

分割元のパターンを指定します。

### **Track \*1実行元**

ジョブの対象のトラックを指定します。 **設定値**: All、1~16

#### **Scene \*1実行元**

ジョブの対象のシーンを指定します。 **設定値**: 1~8

#### **Measure \*1実行元**

データを分割する基準の小節を指定します。 **設定値**: 2~256

# **Pattern Name**

分割先のパターンが表示されます。

#### **Track**

ジョブの対象のトラックが表示されます。

#### **Scene**

ジョブの対象のシーンが表示されます。

# **Pattern Name \*2実行先**

分割先のパターンを指定します。

# **Track \*2実行先**

ジョブの対象のトラックを指定します。 実行元がAllのときは設定できません。 **設定値**: 1~16

### **Scene \*2実行先**

ジョブの対象のシーンを指定します。 **設定値**: 1~8

# **Spilt Track**

分割を実行します。

# **Clear**

☆

指定したトラックのデータを消去します。

# **表示方法**

- $[$  ▶  $](\mathcal{I} \cup \mathcal{I})$ ボタン → Pattern →  $[$ EDIT/  $\mathbb{C}$   $]$  → Track → Clear
- [PERFORMANCE]  $\rightarrow$  Play/Rec  $\rightarrow$  Pattern  $\rightarrow$  Edit/Job  $\rightarrow$  Track  $\rightarrow$  Clear

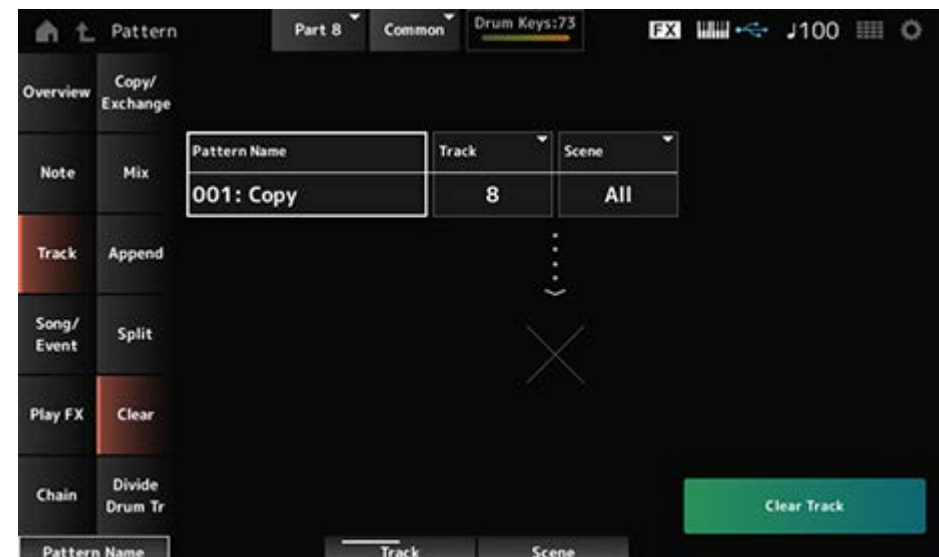

#### **Pattern Name**

消去するパターンを指定します。

#### **Track**

ジョブの対象のトラックを指定します。 **設定値**: All、1~16

# **Scene**

ジョブの対象のシーンを指定します。 **設定値**: All、1~8

# **Clear Track**

消去を実行します。

**NOTE**

トラックとシーンをAllに設定してクリアトラックを実行すると、チェーンのデータも削除されます。

# **Divide Drum Tr (Divide Drum Track)**

指定したトラックに記録されているドラムの演奏から、インスト(ドラム楽器)ごとの演奏デー タを取り出し、自動的にトラック9~16に割り当てます。

☆

#### **NOTE**

Divide Drum Trackを実行時に、トラック9~16とパート9~16にデータがある場合は、上書きされます。 この操作をアンドゥーまたはリドゥーすることはできません。

# **表示方法**

- [ ▶ ](プレイ)ボタン → Pattern → [EDIT/  $\mathbb{C}$  ] → Track → Divide Drum Tr
- [PERFORMANCE]  $\rightarrow$  Play/Rec  $\rightarrow$  Pattern  $\rightarrow$  Edit/Job  $\rightarrow$  Track  $\rightarrow$  Divide Drum Tr

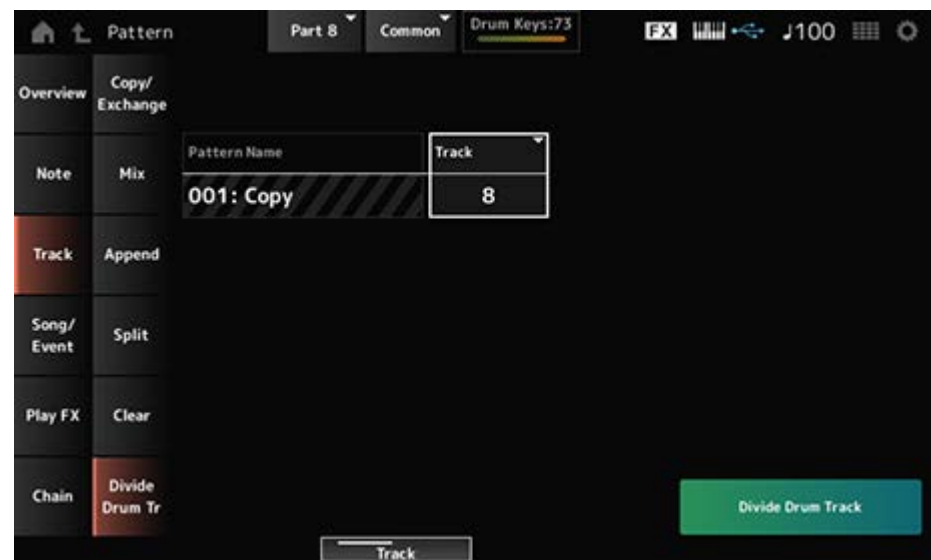

#### **Pattern Name**

ジョブの対象のパターンを指定します。

**Track**

ジョブの対象のトラックを指定します。 **設定値**: 1~16

## **Divide Drum Track**

ドラムトラックの分割を実行します。

# **Song/Event**

# **Get Phrase**

指定したソングのデータの一部を、指定したトラックにコピーします。

#### **ご注意**

コピー先にあったデータは、上書きされて消えます。

# **表示方法**

- [ ▶ ](プレイ)ボタン → Pattern → [EDIT/ CD ] → Song/Event → Get Phrase
- [PERFORMANCE]  $\rightarrow$  Play/Rec  $\rightarrow$  Pattern  $\rightarrow$  Edit/Job  $\rightarrow$  Song/Event  $\rightarrow$  Get Phrase

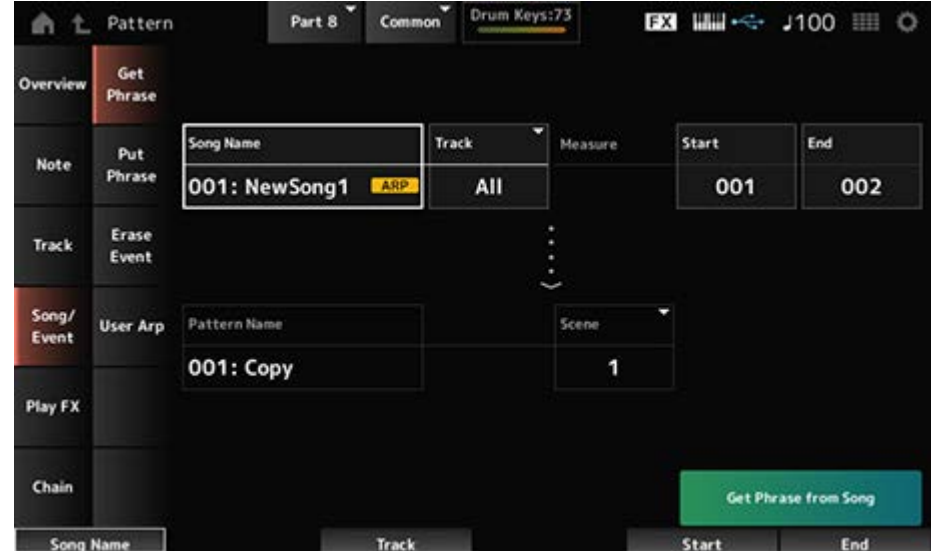

#### **Song Name**

コピー元のソングを指定します。

#### **Track \*1実行元**

ジョブの対象のトラックを指定します。 **設定値**: All、1~16

#### **Start Measure**

ジョブの対象の小節の始まりを指定します。 **設定値**: 001~998

#### **End Measure**

ジョブの対象の小節の終わりを指定します。 **設定値**: 002~999

#### **Pattern Name**

コピー先のパターンを指定します。

#### **Track \*2実行先**

コピー先のトラックを指定します。 実行元がAllのときは設定できません。 **設定値**: 1~16

#### **Scene**

コピー先のシーンを指定します。 **設定値**: 1~8

フレーズのコピーを実行します。 **Get Phrase from Song**

# **Put Phrase**

指定したパターンのトラックを、指定したソングのトラックに、小節を指定してコピーしま す。

☆

#### **NOTE**

コピーされたデータと、コピー先にあったデータは、マージされます。

# **表示方法**

- [ ▶ ](プレイ)ボタン → Pattern → [EDIT/  $\mathbb{C}$  ] → Song/Event → Put Phrase
- [PERFORMANCE]  $\rightarrow$  Play/Rec  $\rightarrow$  Pattern  $\rightarrow$  Edit/Job  $\rightarrow$  Song/Event  $\rightarrow$  Put Phrase

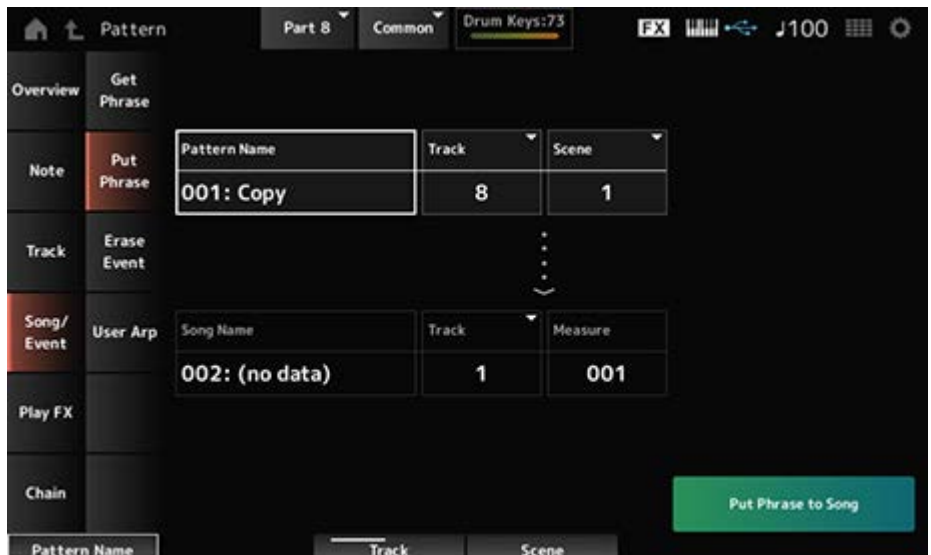

# **Pattern Name**

コピー元のパターンを指定します。

### **Track \*1実行元**

ジョブの対象のトラックを指定します。 **設定値**: 1~16

#### **Scene**

ジョブの対象のシーンを指定します。 **設定値**: 1~8

#### **Song Name**

コピー先のソングを指定します。

ジョブの対象のトラックを指定します。 **設定値**: 1~16 **Track \*2実行先**

#### **Measure**

コピー先の小節を指定します。 **設定値**: 001~999

# **Put Phrase to Song**

フレーズのコピーを実行します。

# **Erase Event**

イベントを削除します。

# **表示方法**

- [ ▶ ](プレイ)ボタン → Pattern → [EDIT/  $\mathbb{C}\mathbb{D}$  ] → Song/Event → Erase Event
- [PERFORMANCE]  $\rightarrow$  Play/Rec  $\rightarrow$  Pattern  $\rightarrow$  Edit/Job  $\rightarrow$  Song/Event  $\rightarrow$  Erase Event

☆

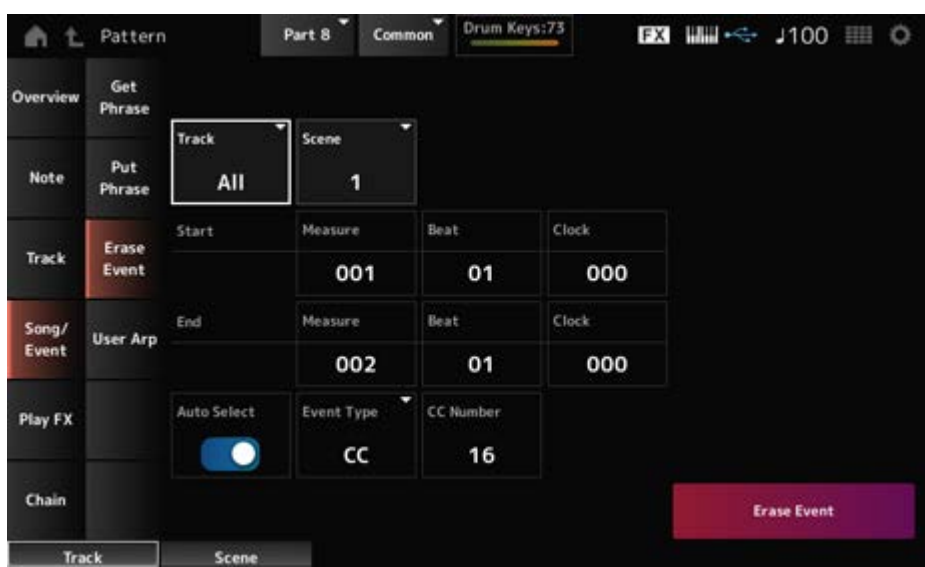

多くはPattern EditのNote → Quantize画面と同じ。

#### **Auto Select**

Event Typeのオートセレクト設定のオンオフを切り替えます。 オンにした場合は、消去したいコントローラーを操作すると自動的にEvent Typeに設定されま す。

**設定値**: Off、On

#### **Event Type**

消去するイベントのタイプを指定します。 **設定値**: Note、Poly、CC、NRPN、RPN、PC、AfterTouch、PitchBend、SysEx、All

# **CC Number**

イベントタイプをCCに設定すると表示されます。消去するコントロールチェンジナンバーを指 定します。

**設定値**: All、1~127

#### **Erase Event**

イベントの削除を実行します。

# **User Arp (User Arpeggio)**

指定したシーンの小節間にあるデータを、ユーザーアルペジオとして登録します。

☆

## **ご注意**

登録先のデータは上書きされて消えます。

#### **表示方法**

- [ ▶ ](プレイ)ボタン → Pattern → [EDIT/  $\mathbb{C}$  ] → Song/Event → User Arp
- [PERFORMANCE]  $\rightarrow$  Play/Rec  $\rightarrow$  Pattern  $\rightarrow$  Edit/Job  $\rightarrow$  Song/Event  $\rightarrow$  User Arp

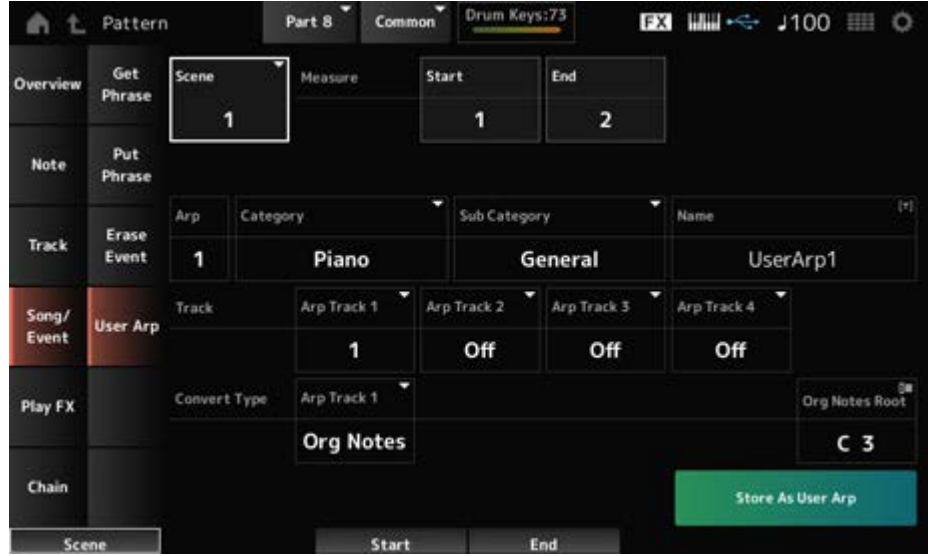

#### **Scene**

ジョブの対象のシーンを指定します。 **設定値**: 1~8

#### **Start Measure**

ジョブの対象の小節の始まりを指定します。 **設定値**: 1~256

#### **End Measure**

ジョブの対象の小節の終わりを指定します。 **設定値**: 2~257

# **Arp (Arp Number)**

変換先のユーザーアルペジオのアルペジオナンバーを設定します。 初期設定では、まだ使用されていないナンバーが設定されています。 すでに使用されているナンバーを設定した場合は、変換すると元から入っていたアルペジオは 消えます。 **設定値**: 1~256

# **Category (Arpeggio Category)**

# **Sub Category (Arpeggio Sub Category)**

変換したアルペジオのカテゴリーを、メインカテゴリーとサブカテゴリーに分けて設定しま す。

**設定値**: データリスト参照

# **Name (Arpeggio Name)**

アルペジオタイプの名前を入力します。英数字を使って最大20文字で設定できます。

#### **Track**

アルペジオのトラックごとに変換元のトラック番号を設定します。 **設定値**: 1~16

#### **Convert Type**

トラックに録音されたMIDIシーケンスデータをアルペジオに変換する方法を選びます。 アルペジオのトラックごとに設定できます。

**設定値**: Normal、Fixed、Org Notes

**Normal**: 鍵盤演奏のとき、弾いた音(オクターブ)だけを使ったMIDIシーケンスデー タが鳴る

**Fixed**: 鍵盤をどのように弾いても、録音されたMIDIシーケンスデータがそのまま鳴 る

**Org Notes**: Fixedと同じだが、鍵盤で弾いたコードに合わせてMIDIシーケンスデー タの再生音が変換される

# **Org Notes Root**

Convert TypeがOrg Notesに設定されているトラックがあるとき、元の演奏のルート音を設定 します。 Org Notesに設定されているトラックがないときは無効です。 **設定値**: C−2~G8

#### **Store As User Arp (Store As User Arpeggio)**

画面内の設定でパターンをユーザーアルペジオに変換します。 トラックがすべてOffのときは変換できないため、ボタンが無効です。

# **Play FX (Play Effects)**

パターン再生時に、MIDIシーケンスデータに効果を付加します。指定したトラックの各パラメ ーターに効果の範囲と強さを決めます。

# **表示方法**

- [ ▶ ](プレイ)ボタン → Pattern→ [EDIT/ <Σ ] → Play FX
- [PERFORMANCE]  $\rightarrow$  Play/Rec  $\rightarrow$  Pattern  $\rightarrow$  Edit/Job  $\rightarrow$  Play FX

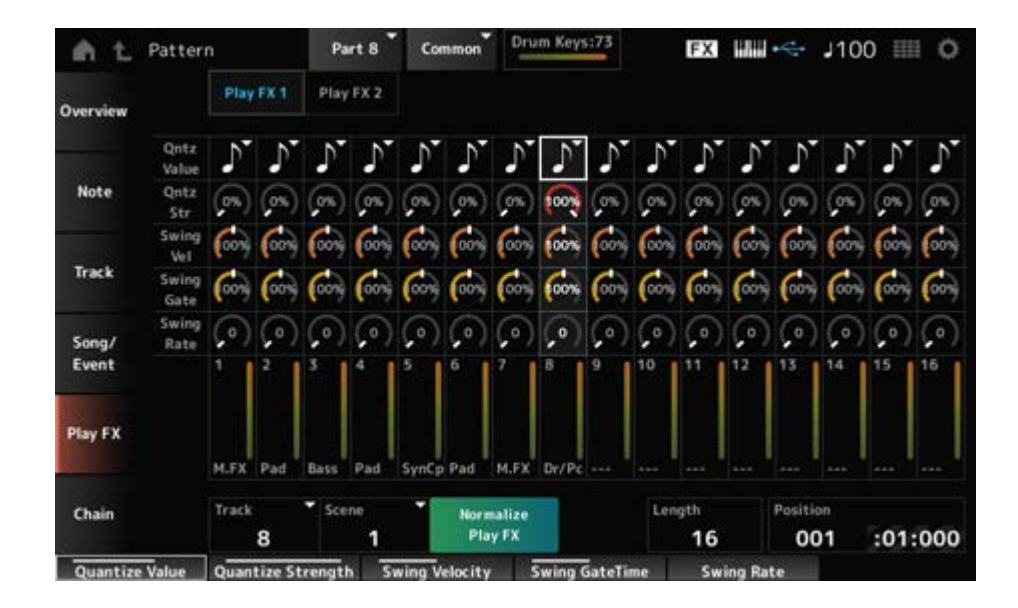

#### **Track**

ノーマライズの対象のトラックを指定します。 **設定値**: All、1~16

#### **Scene**

ノーマライズの対象のシーンを指定します。 **設定値**: All、1~8

#### **Normalize Play FX**

プレイエフェクトで設定した効果を、MIDIデータに固定します。

#### **Length**

選択中のシーンのシーケンスの長さを設定します。

#### **Position**

シーン再生での現在位置が表示されます。再生位置を指定します。 **設定値**: 001~256

174

# **Play FX1**

Qntz Value、Qntz Str、Swing Vel、Swing Gate、Swing Rateを操作します。

# **Qntz Value (Quantize Value)**

クオンタイズの基準となる音符を設定します。 **設定値**: Off、60 (32分音符)、80 (16分3連音符)、120 (16分音符)、160 (8分3連音符)、 240 (8分音符)、320 (4分3連音符)、480 (4分音符)

# **Qntz Str (Quantize Strength)**

クオンタイズをかける強さを設定します。 100%に設定すると、Qntz Value (Quantize Value)で設定した位置にデータが移動します。 0%ではクオンタイズはかかりません。 **設定値**: 0%~100%

# **Swing Vel (Swing Velocity Rate)**

Qntz Value (Quantize Value)で設定した音符の偶数拍(裏拍)にあたるノートイベントのベロ シティーを変更して、リズムにスイング感を出します。クオンタイズ分解能がOffのときは無効 です。 **設定値**: 0%~200%

# **Swing Gate (Swing Gate Time Rate)**

Qntz Value (Quantize Value)で設定した音符の偶数拍(裏拍)にあたるノートイベントのゲー トタイム(音符の実際の発音時間)を変更して、リズムにスイング感を出します。クオンタイズ 分解能がOffのときは無効です。 **設定値**: 0%~200%

# **Swing Rate (Swing Offset)**

Qntz Value (Quantize Value)で設定した音符で数えて、偶数拍(裏拍)にあたるノートイベン トのタイミングを後ろに移動することで、リズムにスイング感を出します。クオンタイズ分解 能がOffのときは無効です。 **設定値**: 0~クオンタイズ分解能の半分

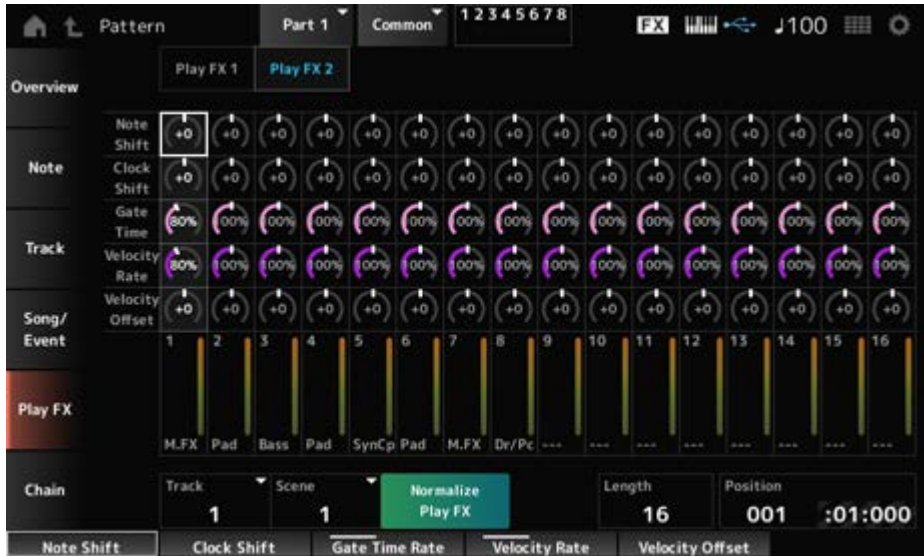

# **Play FX2**

Note Shift、Clock Shift、Gate Time、Velocity Rate、Velocity Offsetを操作します。

# **Note Shift**

ピッチを半音単位で調整します。 **設定値**: −99~+99

# **Clock Shift**

音符の発音タイミングをクロック単位で前後に移動します。 **設定値**: −120~+120

**Gate Time**

ノートイベントのゲートタイム(音符の実際の発音時間)を変更します。 **設定値**: 0%~200%

#### **Velocity Rate**

ベロシティーに指定した割合を掛けて変化させます。 **設定値**: 0%~200%

# **Velocity Offset**

ベロシティーを指定した値で増減します。 **設定値**: −99~+99

# **Chain**

複数のシーンをつなげて再生する機能です。

**表示方法**

[ ](プレイ)ボタン → Pattern→ [EDIT/ ] → Chain

• [PERFORMANCE]  $\rightarrow$  Play/Rec  $\rightarrow$  Pattern  $\rightarrow$  Edit/Job  $\rightarrow$  Chain

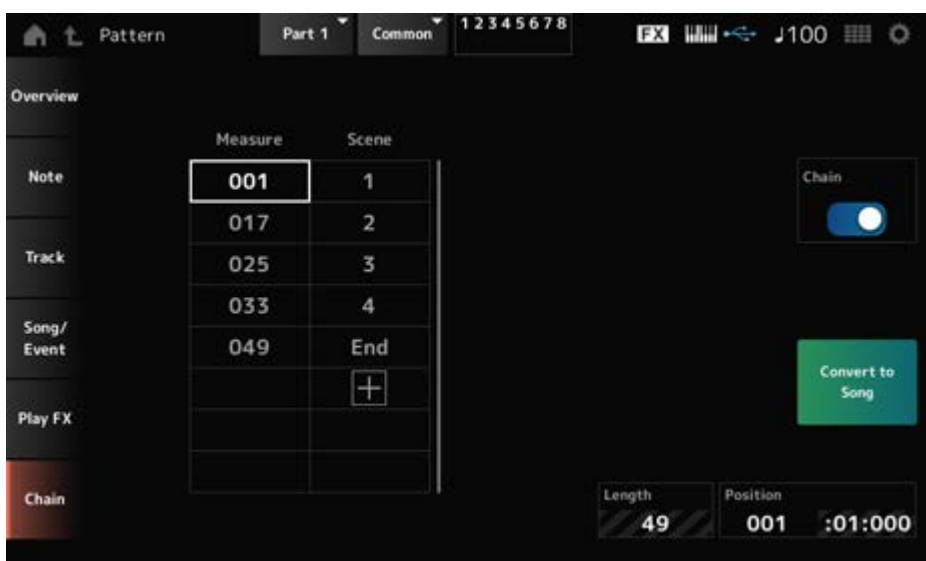

# **Chain**

チェーン再生をするかどうかを設定します。 **設定値**: Off、On

#### **Measure**

シーンの再生を開始する小節を指定します。 **設定値**: 001~999

#### **Scene**

指定したメジャーのタイミングで再生するシーンを設定します。 **設定値**: 1~8、End

#### **Page**

メジャーとシーンの表示が8列を超えた場合は、上下のアイコンが表示されます。

# **Convert to Song**

チェーンをソングとして保存します。

#### **Length**

シーケンス全体の長さが表示されます。

# **Position**

チェーン再生での現在位置が表示されます。再生位置を指定します。 **設定値**: 001~999

# **Song**

Song画面では、選択中のパフォーマンスを使った演奏を、ソングとしてMIDI録音したり再生 したりできます。

☆

鍵盤の演奏だけではなく、コントローラーやノブの操作まで、すべてMIDIデータとしてトラッ クに記録されます。

アルペジオ再生を録音するかどうかは選択できます。

# ■ 再生 再生待機状態

# **表示方法**

- [SONG/PATTERN]ボタン → Song
- $\bullet$  [PERFORMANCE]  $\rightarrow$  Play/Rec  $\rightarrow$  Song
- [ ▶ ](プレイ)ボタン → Song

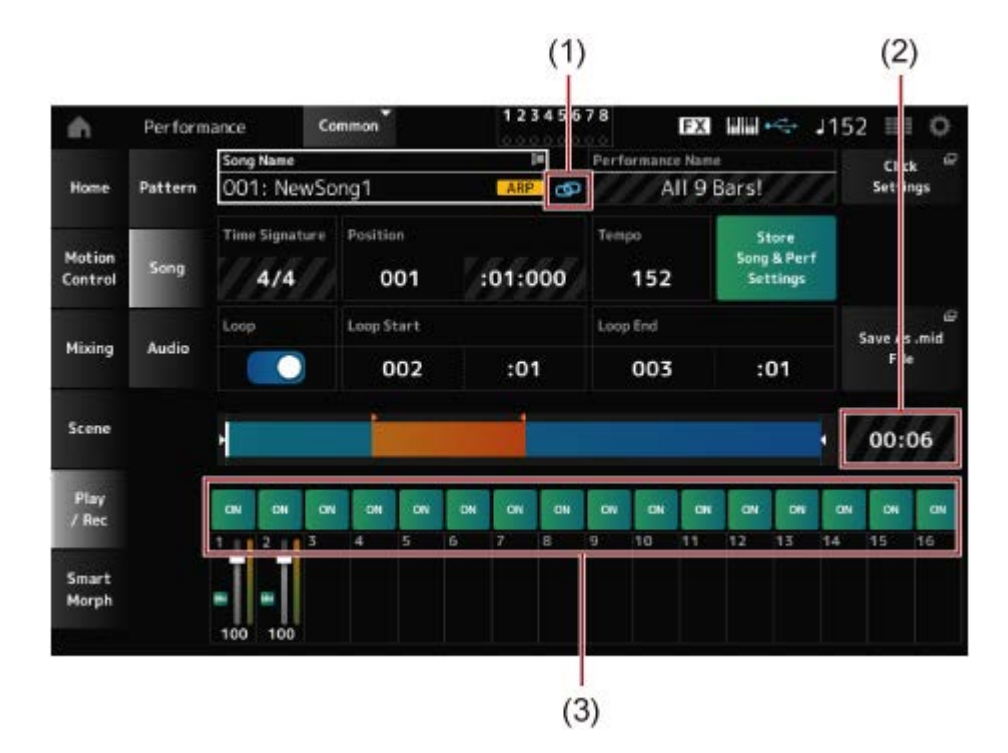

- (1) Link Icon
- (2) Song Length
- (3) Track Play Switch

#### **Song Name**

選択中のソングの名前が表示されます。

タップすると、Load、Rename、New Song、User Arpのコンテキストメニューが表示されま

カーソルがソングネームにあるときには[INC/YES]ボタンや[DEC/NO]ボタンでソングを選べ ます。

#### **Performance Name**

選択中のパフォーマンスの名前が表示されます。

**NOTE**

パフォーマンスのパラメーターを変更すると、パフォーマンスネームの右上に青色のフラグが表示されま す。

#### **Link Icon**

選択中のソングの録音時に使用したパフォーマンスが、選択中のパフォーマンスが同じときに リンクアイコンが表示されます。同じでない場合は、壊れたリンクアイコンが表示されます。

#### **Click Settings**

テンポセッティング画面に移動します。

#### **Time Signature**

ソングの拍子が表示されます。

#### **Position**

ソングの録音再生開始位置を設定します。また、再生中の位置が表示されます。 左側の数字は小節(メジャー)、右側の数字は拍(ビート)とティックを表しています。

#### **Tempo**

ソングを再生するテンポを設定します。 **設定値**: 5~300

#### **Loop**

繰り返し再生のオンオフを設定します。 オンにすると、Loop StartとLoop Endで設定された範囲が繰り返し再生されます。 **設定値**: Off、On

#### **Loop Start / End**

繰り返し再生する場合の範囲を設定します。それぞれの左側の数字は小節(メジャー)、右側の 数字は拍(ビート)を表しています。Loopがオフのときは無効です。

#### **Store Song & Perf Settings (Store Song and Performance Settings)**

エディットしたソングデータと、使用したパフォーマンスへのリンク情報を保存します。

**NOTE**

パフォーマンスのパラメーターを編集した場合は、パフォーマンスのストアが必要です。

# **Save As .mid File**

ボタンを押すとSave画面に移行し、ソングをファイルとして保存できます。 Save As .mid Fileは、以下の場合は表示されません。

- 新規録音状態(ソングデータがない)
- 再牛中
- 録音待機中
- 録音中

# **Song Length**

シーケンス全体の長さが表示されます。

各トラックの再生のオンオフを切り替えます。 **設定値**: Off、On **Track Play Switch**

#### ■ 録音 録音待機状態

**表示方法**

- [SONG/PATTERN]ボタン → Song → [ ](レコード)ボタン
- [PERFORMANCE] → Play/Rec → Song → [ ](レコード)ボタン
	- 12345678 Common **EXI WWW -0152** A Performance 用 Song Nam mance Name Click 002: NewSong2 Home Pattern All 9 Bars! Settings c Time Signature Position Tempo Arp Rec Motion Song  $4/4$ 001  $:01:000$ 152 Control Rec Quantize Mixing Audio Off Scene 00:00 Play<br>/ Rec **ON ov ON ON ON ON**  $\alpha$ **ON** ov Smart Morph

#### 新規の録音
#### 2回目以降の録音

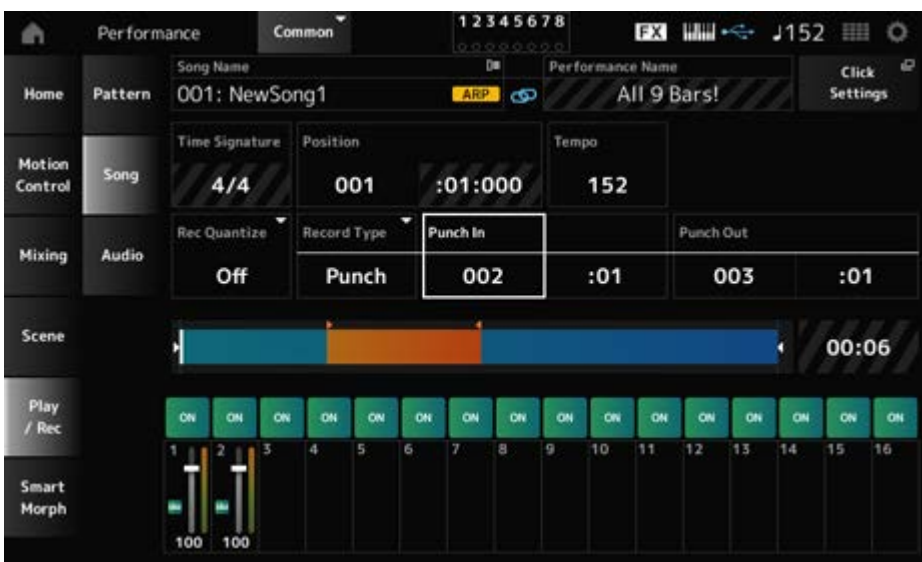

#### **Time Signature**

ソングの拍子を設定します。

**設定値**: 1/16~16/16、1/8~16/8、1/4~8/4

#### **Rec Quantize**

演奏上のあいまいな音符のタイミングを、レコーディング時にジャストタイミングにそろえて 録音する機能です。

**設定値**: Off、60 (32分音符)、80 (16分3連音符)、120 (16分音符)、160 (8分3連音符)、 240 (8分音符)、320 (4分3連音符)、480 (4分音符)

#### **Record Type**

すでにデータが入っているトラックに対して録音した場合の録音方式を選択します。新規録音 状態のときは無効です。

**設定値**: Replace、Overdub、Punch

**Replace**: 上書きでリアルタイム録音する方式。元のデータは消える。 **Overdub**: 重ねてリアルタイム録音する方式。元のデータは消えない。

**Punch**: 部分的にリアルタイム録音で録音し直す方式。あらかじめ設定した録音開始 小節/拍と終了小節/拍の間を、上書き録音で書き換える。

#### **Punch In**

パンチイン(録音開始)する小節と拍を設定します。 Record TypeでPunchを選択したときだけ有効です。

#### **Punch Out**

パンチアウト(録音終了)する小節と拍を設定します。 Record TypeでPunchを選択したときだけ有効です。

#### **Arp Rec**

オンにすると、アルペジエーターの出力が録音されます。オフにすると、鍵盤で弾いたままを 録音します。

新規ソングのときだけ設定ができます。録音後に変更することはできません。

Arp RecがOffで録音されたソングに追加で録音する場合は、Record TypeがReplaceだけにな ります。

**設定値**: Off、On

**NOTE**

Arp RecがOffで録音されたソングは、パフォーマンスに設定されているアルペジオを変更することで、録音 時とは違うアルペジオで再生できます。

#### **Undo**

直前の操作を取り消して、操作前の状態に戻します。 シーケンスが存在する状態で操作を行うと有効になります。

#### **Redo**

Undoで取り消した操作を戻します。Undoを行うと有効になります。

## **Put Track to Arpeggio**

現在選択されているソングをユーザーアルペジオに変換します。 変換できるノートデータは最大16個です(同じノートナンバーは数に入れません)。 アルペジオ作成のためにソングを録音するとき、特に複数のトラックを使う場合などは、異な るノートデータが16個を超えないようご注意ください。

⊀

#### **表示方法**

[PERFORMANCE] → Play/Rec → Song → ソングネームをタップしてコンテキストメニュー を表示 → User Arp

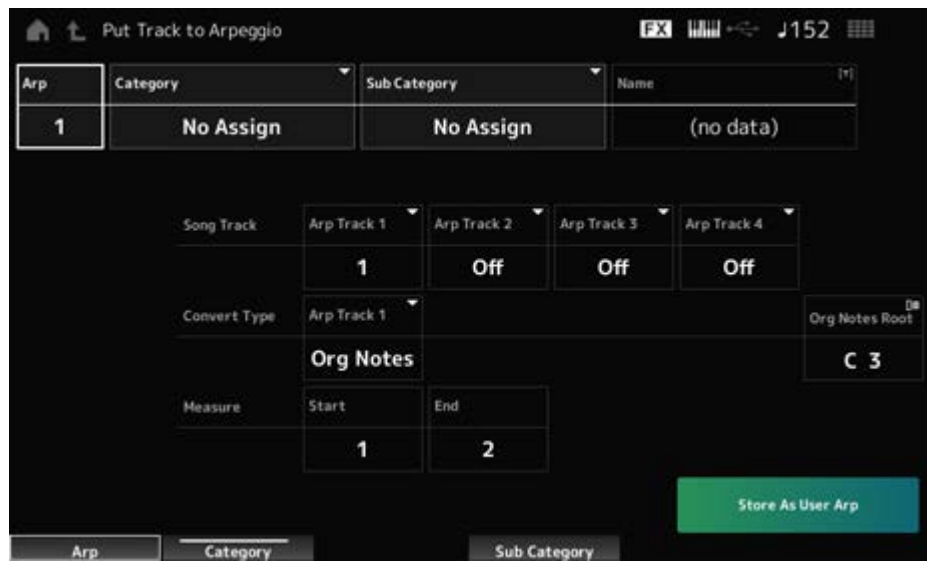

## **Arp (Arpeggio Number)**

変換先のユーザーアルペジオのアルペジオナンバーを設定します。 初期設定では、まだ使用されていないナンバーが設定されています。 すでに使用されているナンバーを設定した場合は、変換すると元から入っていたアルペジオは 消えます。 **設定値**: 1~256

## **Category (Arpeggio Category)**

## **Sub Category (Arpeggio Sub Category)**

変換したアルペジオのカテゴリーを、メインカテゴリーとサブカテゴリーに分けて設定しま す。

**設定値**: データリスト参照

## **Name (Arpeggio Name)**

アルペジオ名を設定します。英数字を使って最大20文字で設定できます。

## **Song Track**

アルペジオのトラックごとに、変換元のソングのトラック番号を設定します。 **設定値**: 1~16

## **Convert Type**

ソングのトラックに録音されたMIDIシーケンスデータをアルペジオに変換する方法を3種類の 変換方式から選択します。

アルペジオのトラックごとに設定できます。

**設定値**: Normal、Fixed、Org Notes

**Normal**: 鍵盤演奏のとき、弾いた音(オクターブ)だけを使ったMIDIシーケンスデー タが鳴る

**Fixed**: 鍵盤をどのように弾いても、録音されたMIDIシーケンスデータがそのまま鳴

る

**Org Notes**: Fixedと同じだが、弾いた鍵盤音(コード)に合わせてMIDIシーケンスデー タの再生音が変換される

## **Org Notes Root (Original Notes Root)**

Convert TypeがOrg Notesに設定されているトラックがあるとき、元の演奏のルート音を設定 します。 Org Notesに設定されているトラックがないときは無効です。 **設定値**: C−2~G8

## **Start Measure**

アルペジオに変換する小節の始まりを指定します。 **設定値**: 1~998

#### **End Measure**

アルペジオに変換する小節の終わりを指定します。 **設定値**: 2~999

#### **Store As User Arp**

画面内の設定でソングをユーザーアルペジオに変換します。 トラックがすべてOffのときは変換できないため、ボタンが無効です。

# **Audio**

☆

Audio画面では、本機での演奏をUSBフラッシュメモリーに、WAV形式(44.1 kHz、24 bit、 ステレオ)のオーディオファイルとして録音できます。連続で最大74分、または録音先デバイ スの上限の容量まで録音ができます。

## **■ 再生 再生待機状態**

## **表示方法**

- [SONG/PATTERN]ボタン → Audio
- $\bullet$  [PERFORMANCE]  $\rightarrow$  Play/Rec  $\rightarrow$  Audio
- [ ▶ ](プレイ)ボタン → Audio

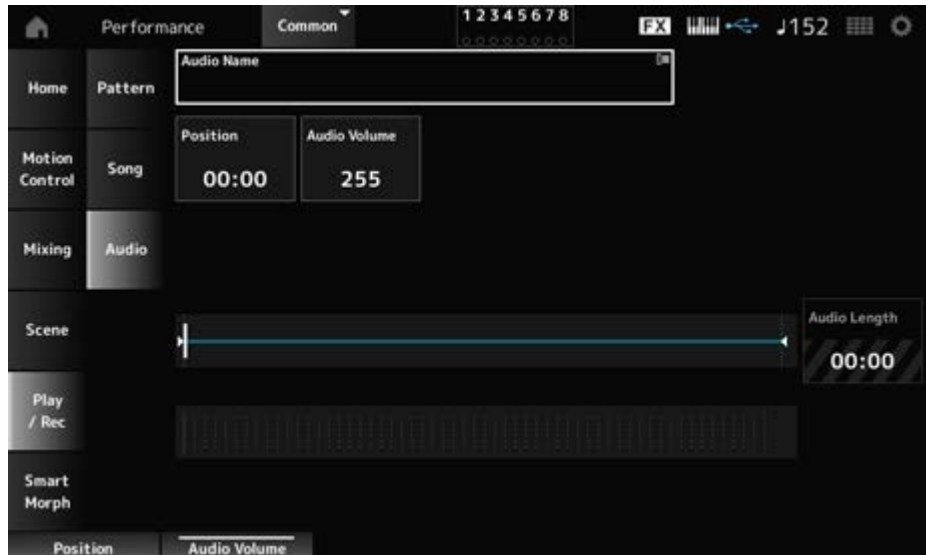

#### **Audio Name**

選択中のオーディオファイルの名前が表示されます。 タップすると、Loadのコンテキストメニューが表示されます。

#### **Position**

オーディオの再生開始位置を設定します。また、再生中の位置が表示されます。

## **Audio Volume**

オーディオ再生時の音量を設定します。録音中は無効です。 **設定値**: 0~255

## **Audio Length**

オーディオ全体の長さです。

**レベルメーター**

オーディオの入出力レベルが表示されます。

#### ■ 録音 録音待機状態

**表示方法**

[PERFORMANCE] → Play/Rec → Audio → [ ● ](レコード)ボタン

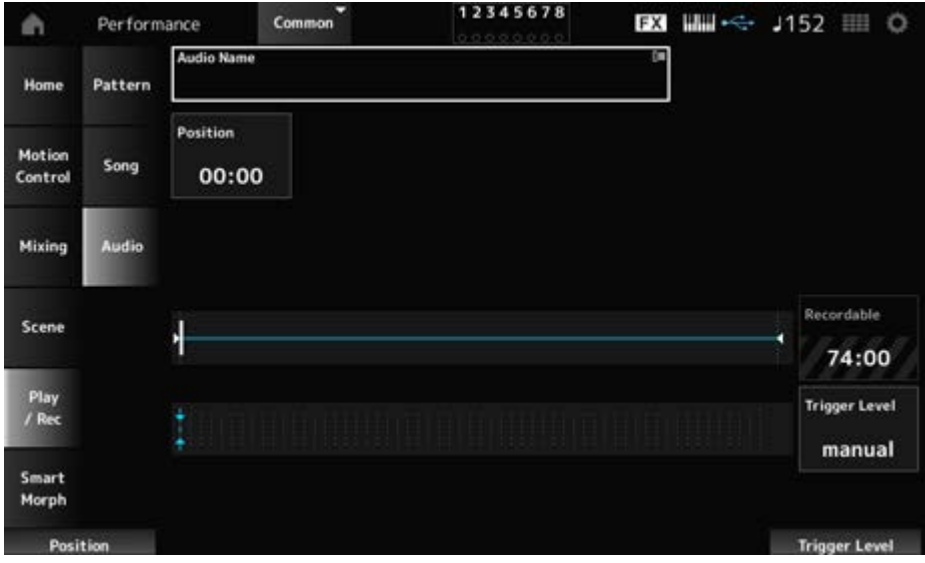

## **Recordable (Audio Recordable Time)**

オーディオの録音可能時間が表示されます。録音待機状態時だけ表示されます。

#### **Trigger Level**

録音開始のしかたを選択します。録音待機状態時だけ表示されます。

Trigger Levelをmanualに設定した場合は、[▶ ](プレイ)ボタンを押すことで録音が開始しま す。

Trigger Levelを1~127に設定した場合は、「▶ 1(プレイ)ボタンを押してから、設定した値を 超える信号が入力されたときに録音が開始されます。設定したレベルは、レベルメーターに青 い矢印で表示されます。

ノイズに影響されない範囲でできるだけ低く設定すると、アタック部分が切れずに録音できま す。

**設定値**: manual、1~127

# **Smart Morph**

## **Play**

スマートモーフのマップをタップすることで、パート1のFM-X音色またはAN-X音色の変化を 作ります。

## **表示方法**

 $[PERFORMANCE] \rightarrow Smart Morph \rightarrow Play$ 

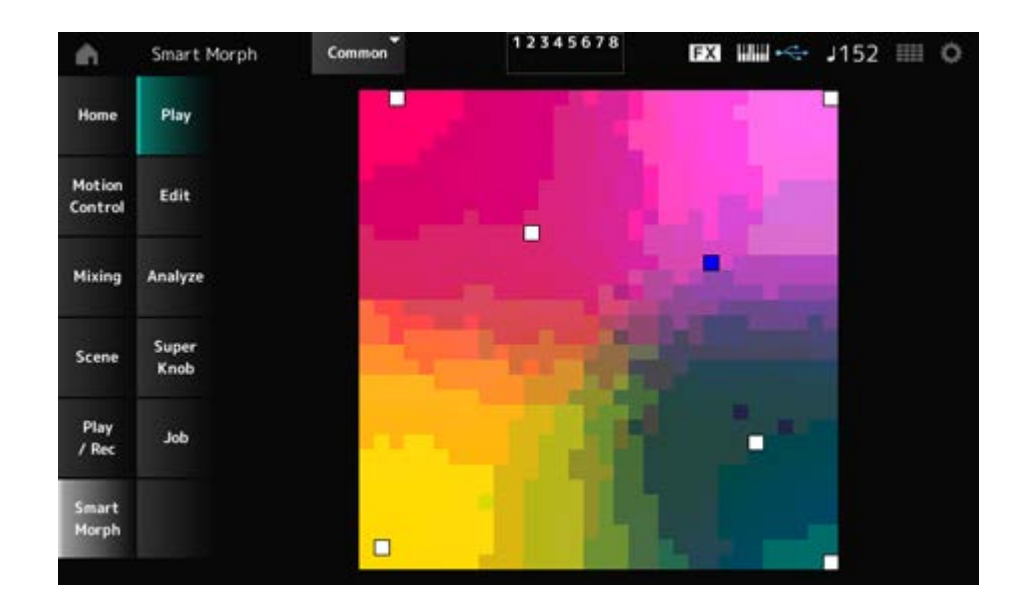

☆

# **Edit**

## **表示方法**

## $[PERFORMANCE] \rightarrow Smart Morph \rightarrow Edit$

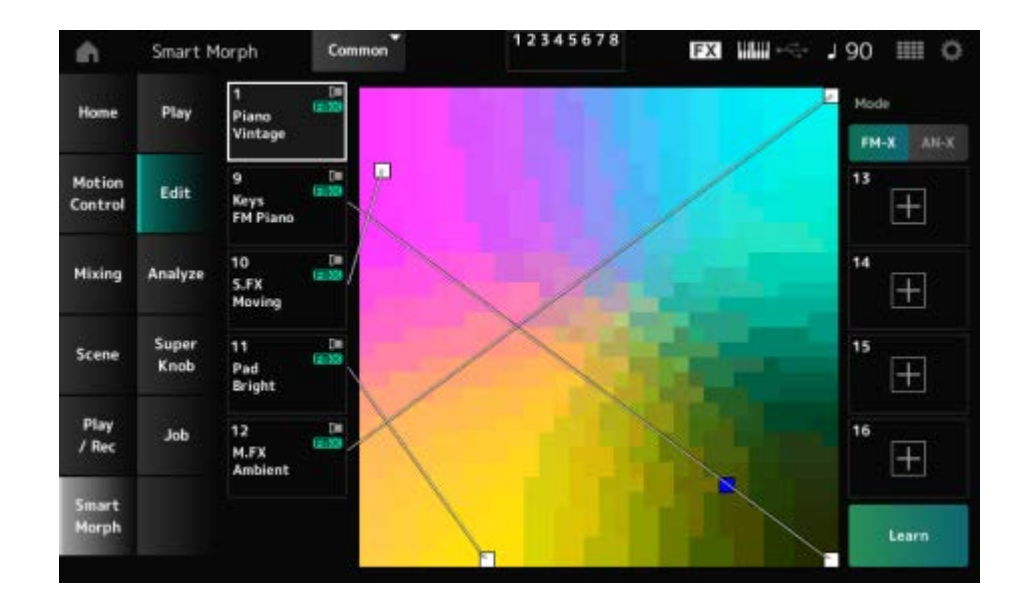

#### **未使用パート**

タップすると、FM-X音色またはAN-X音色を選ぶためのPart Category Search画面が表示され ます。

#### **使用中パート**

タップすると、Category Search、Edit、Propertyなどのコンテキストメニューが表示されま す。

#### **Display**

各パートの表示をパートメインカテゴリーにするかパートネームにするか選択します。

## **Mode**

FM-XとAN-Xを切り替えます。 **設定値**: FM-X、AN-X

## **Learn**

タップすると学習(マップ生成)を開始します。 パート9~16にFM-X音色またはAN-X音色がないときには表示されません。

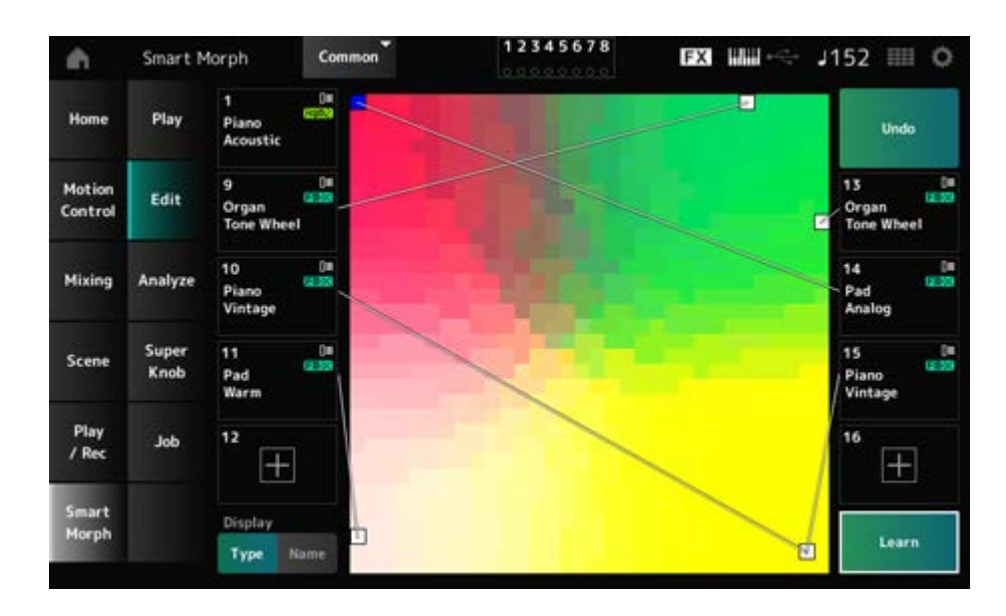

# **Undo**

## **Redo**

Learnを行うと、右上にUndoボタンが表示されます。 Undoすると、マップを学習前に戻すことができます。 Undoの後はRedoが表示され、マップをUndo前に戻すことができます。

# **Analyze**

## **表示方法**

 $[PERFORMANCE] \rightarrow Smart Morph \rightarrow Analyze$ 

☆

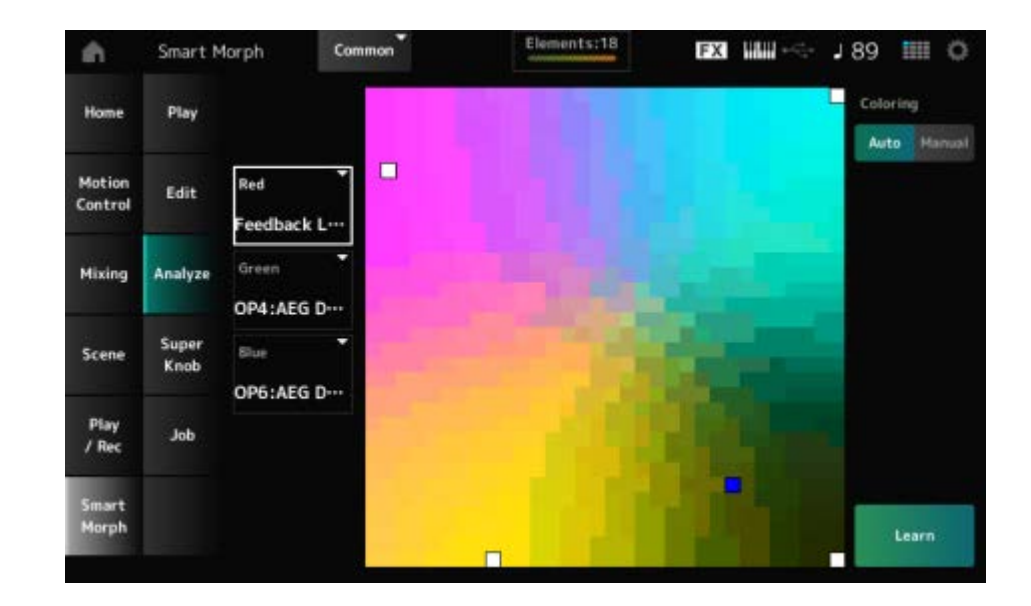

#### **Red**

選択したパラメーターの値の大きさを赤の濃淡でマップ上に表示します。 設定項目は「Red、Green、Blueに設定可能なパラメーター」をご覧ください。

#### **Green**

選択したパラメーターの値の大きさを緑の濃淡でマップ上に表示します。 設定項目は「Red、Green、Blueに設定可能なパラメーター」をご覧ください。

#### **Blue**

選択したパラメーターの値の大きさを青の濃淡でマップ上に表示します。 設定項目は「Red、Green、Blueに設定可能なパラメーター」をご覧ください。

#### **Coloring**

Autoに設定すると、Learnを行うときにRed、Green、Blueを自動的に再設定します。 Manualに設定すると、Learnを行うときにRed、Green、Blueは自動的に再設定されません。 **設定値**: Auto、Manual

#### **Learn**

タップすると学習(マップ生成)を開始します。

## **Undo**

#### **Redo**

Learnを行うと、右上にUndoボタンが表示されます。 Undoすると、マップを学習前に戻すことができます。 Undoの後はRedoが表示され、マップをUndo前に戻すことができます。

# **Red、Green、Blueに設定可能なパラメーター: FM Common**

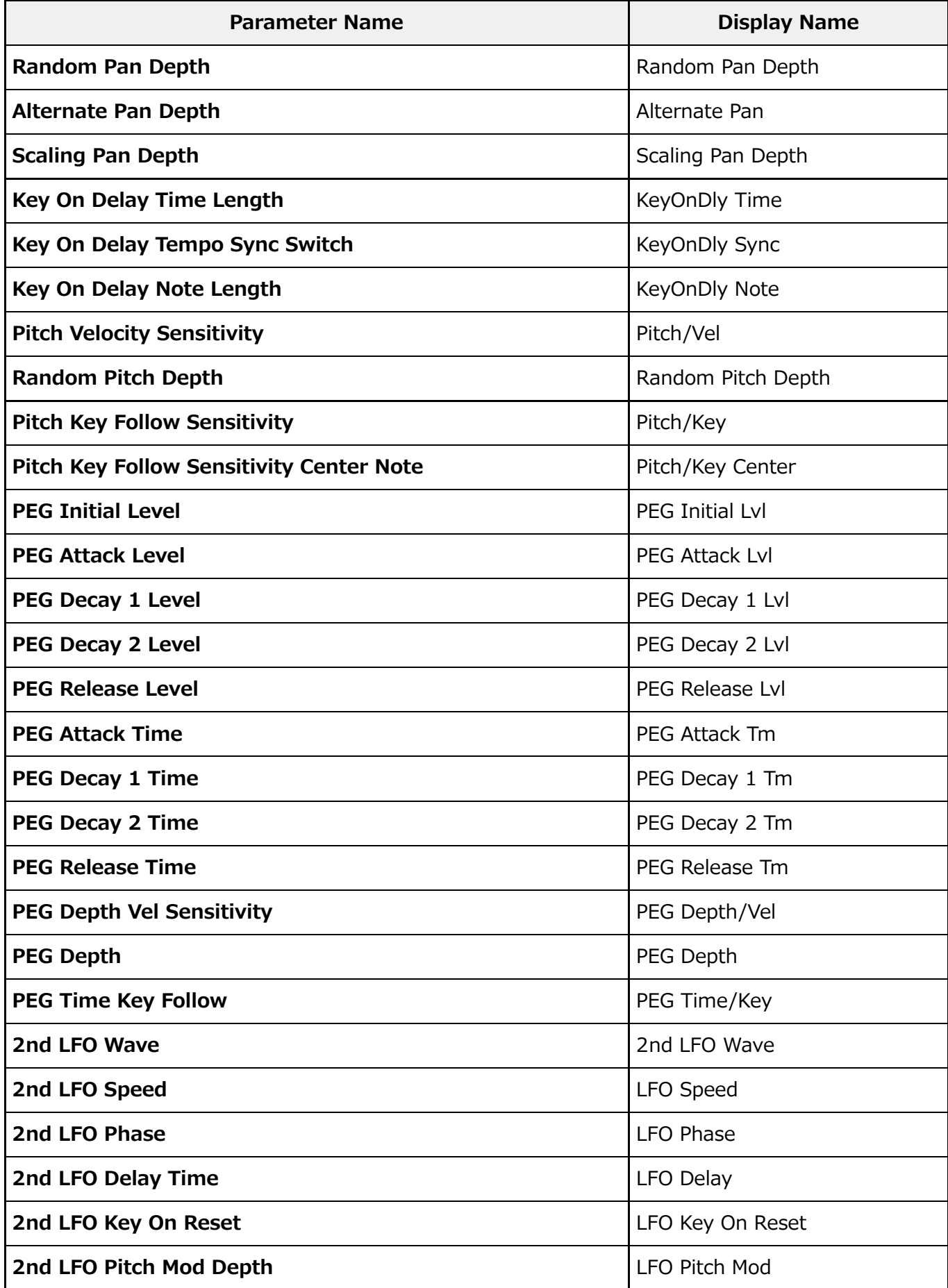

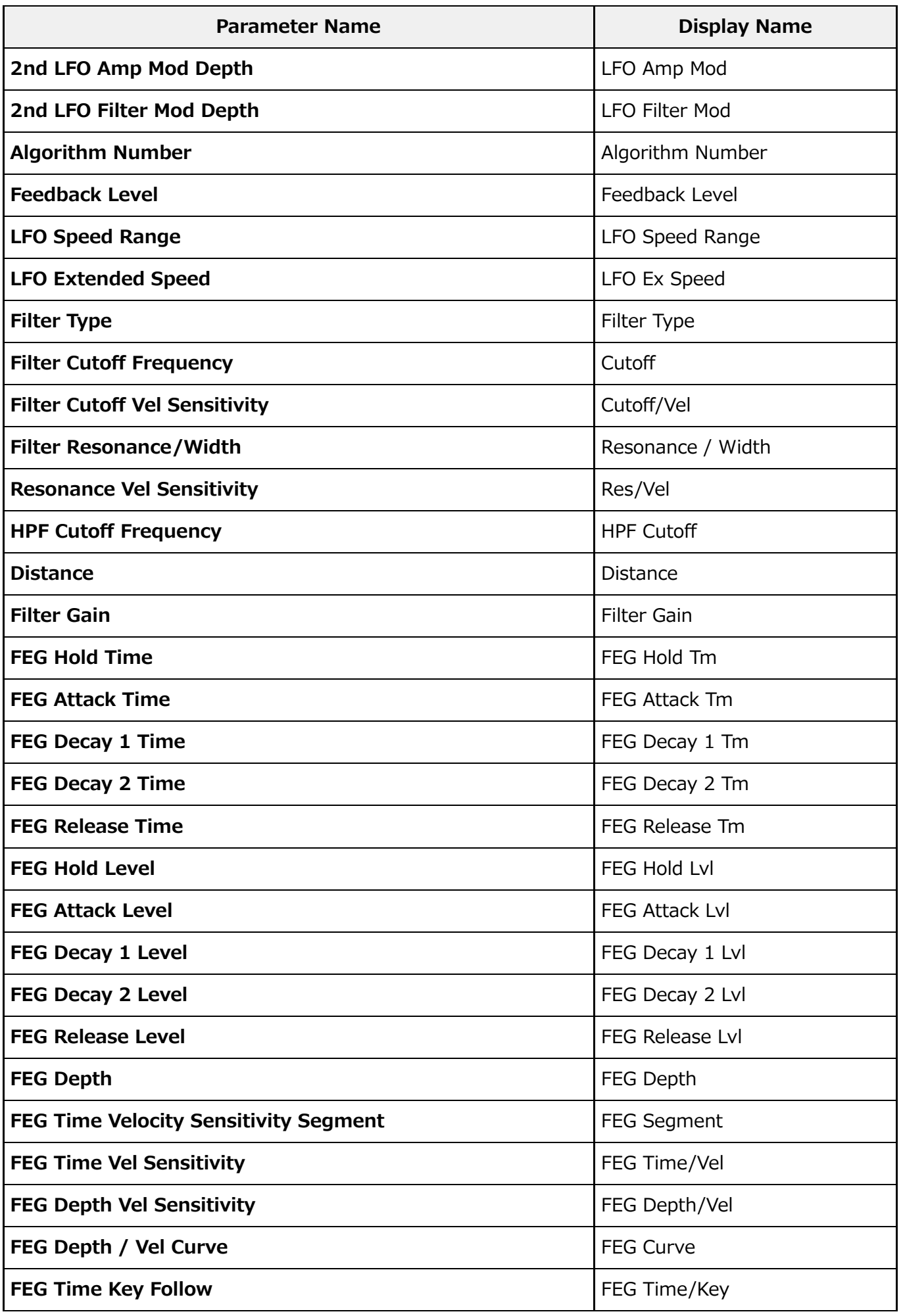

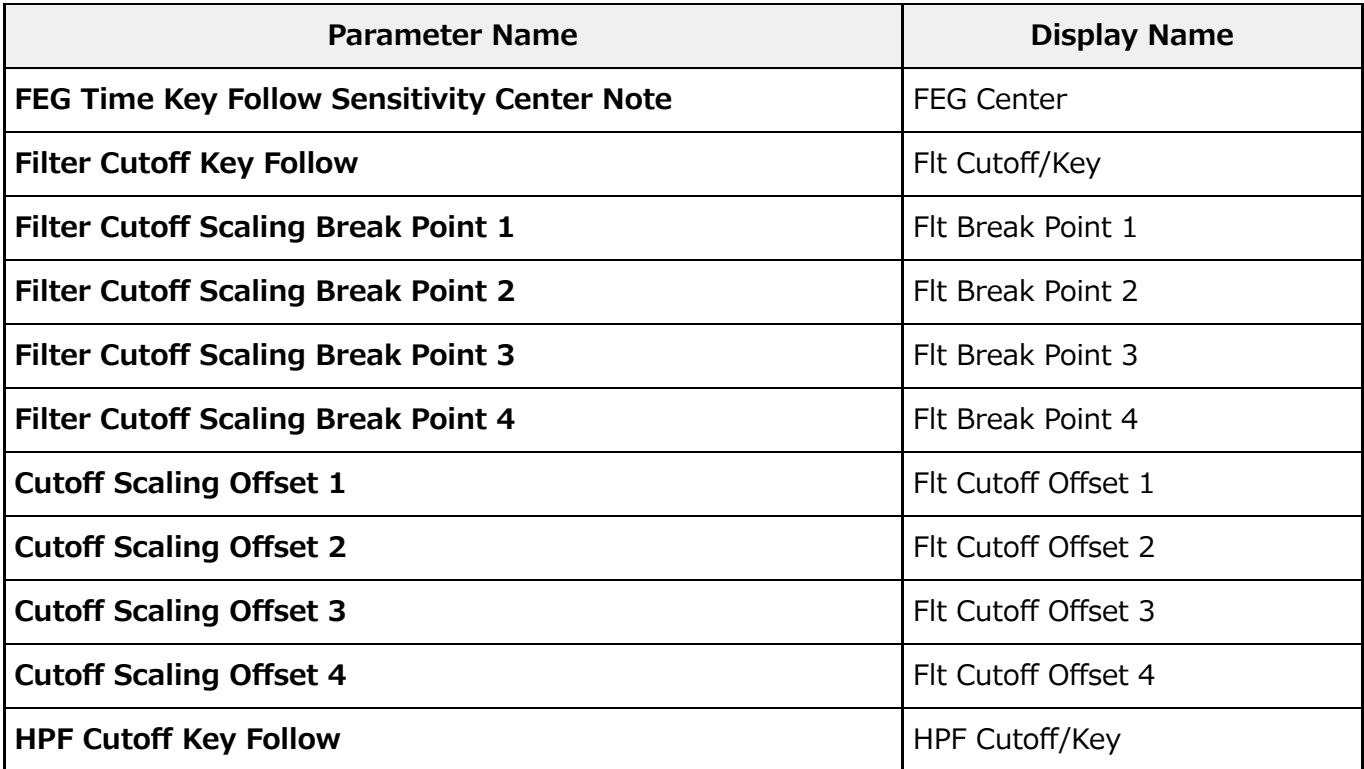

# **Operator**

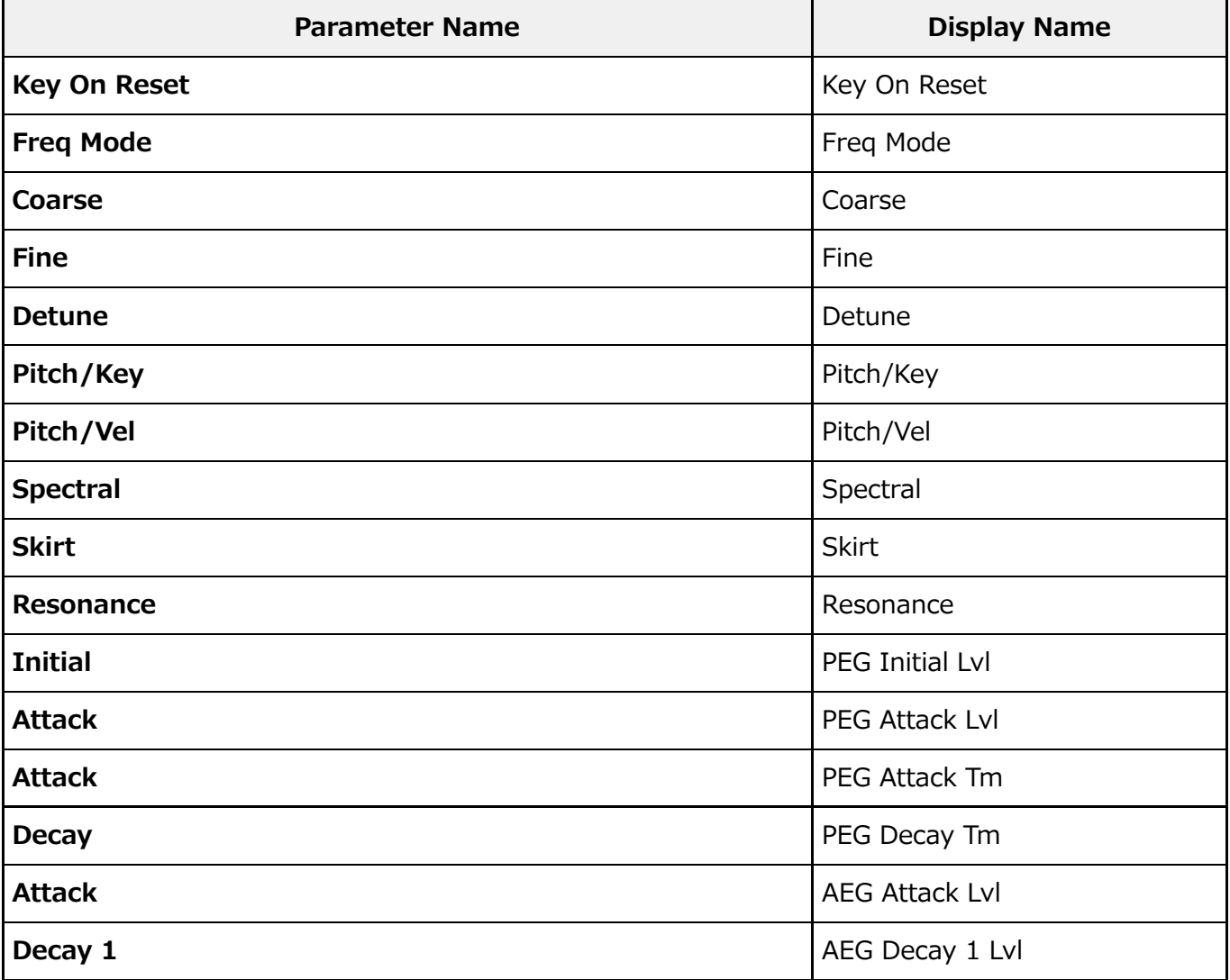

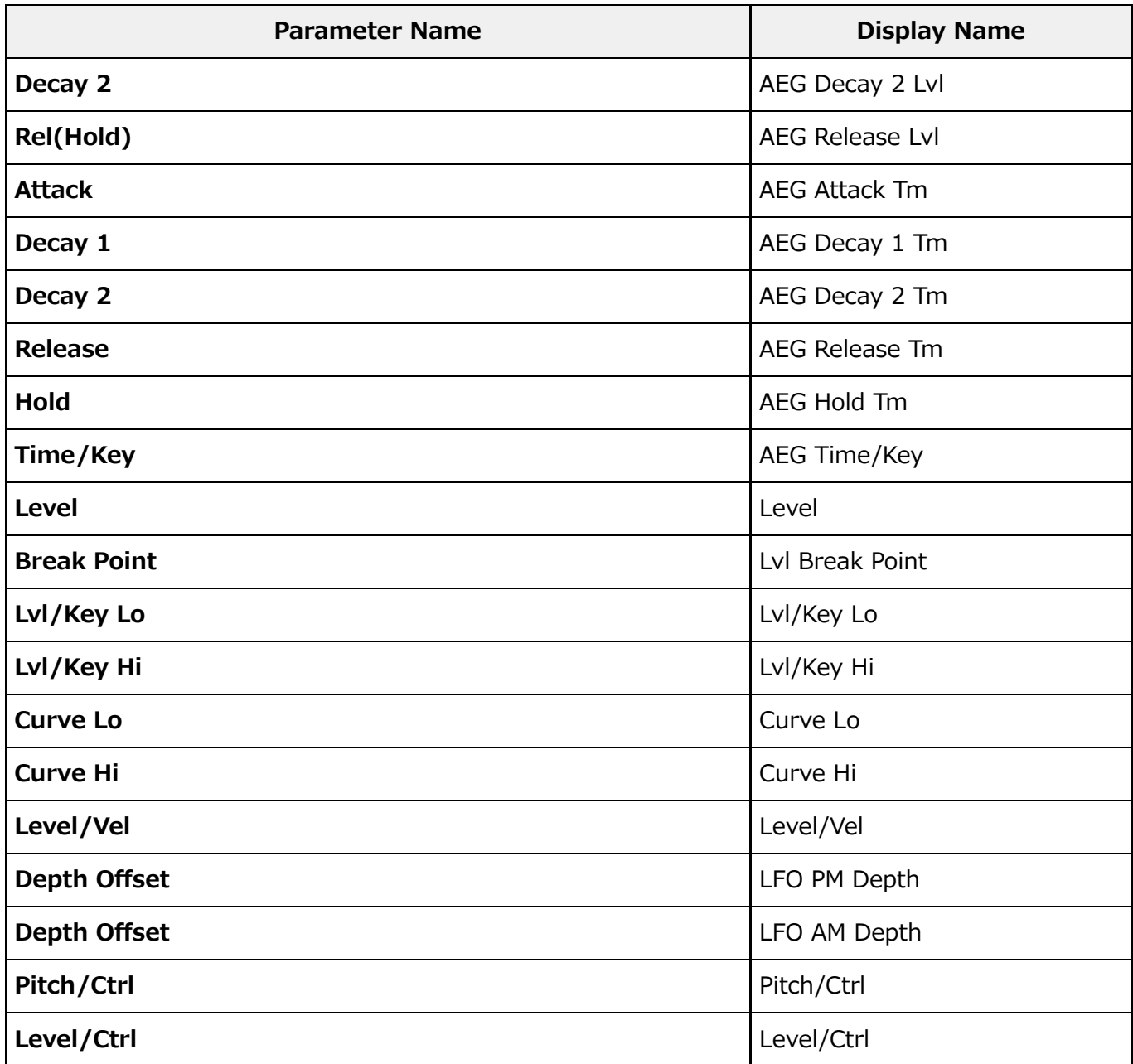

# **AN-X Common**

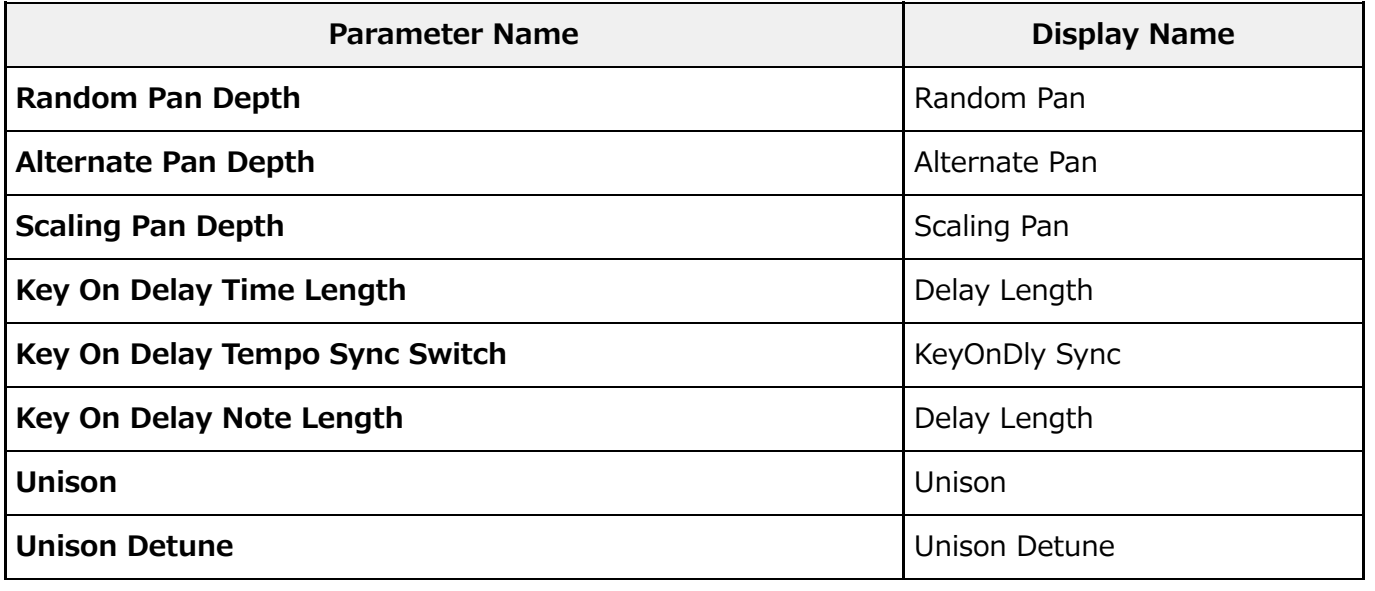

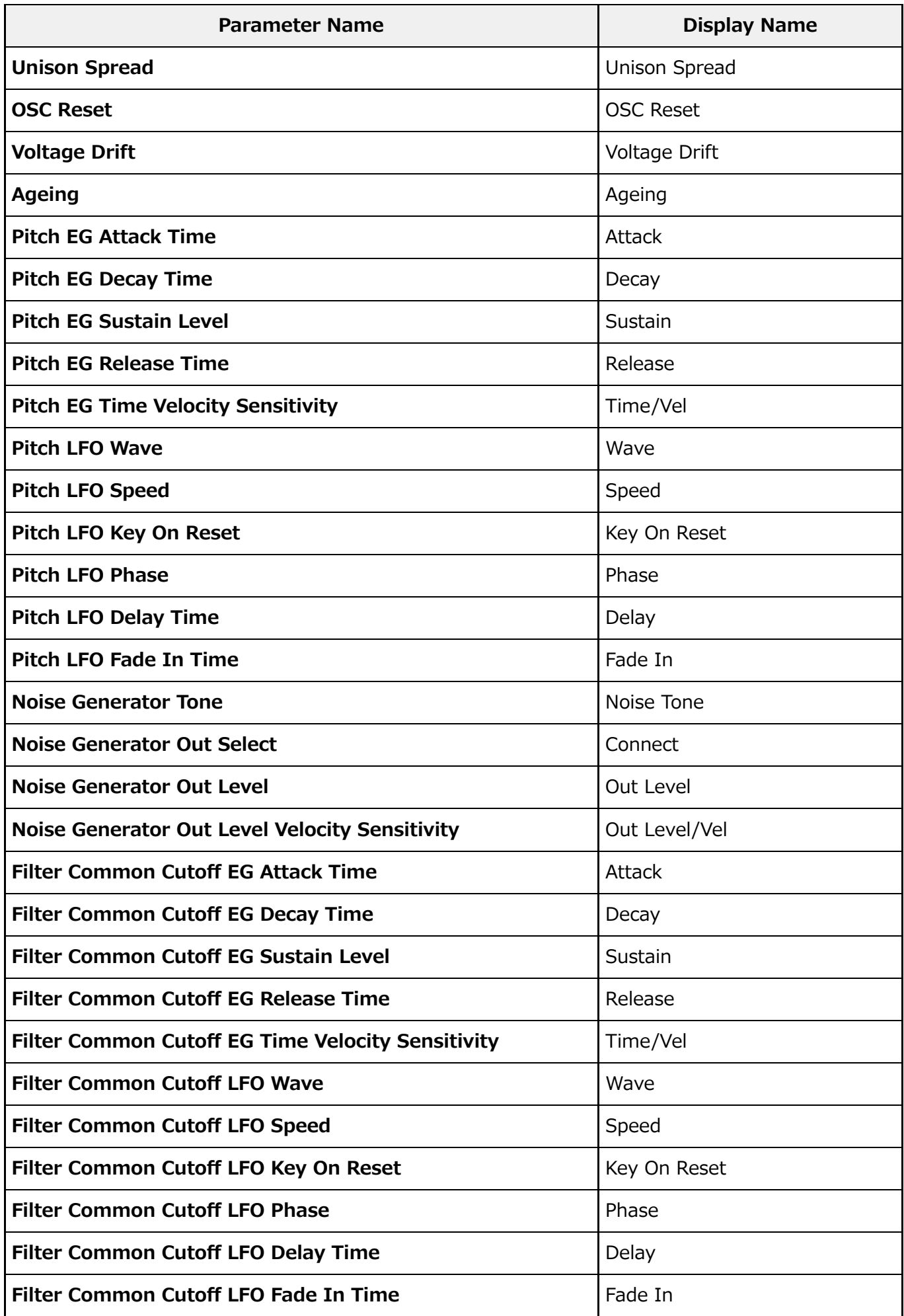

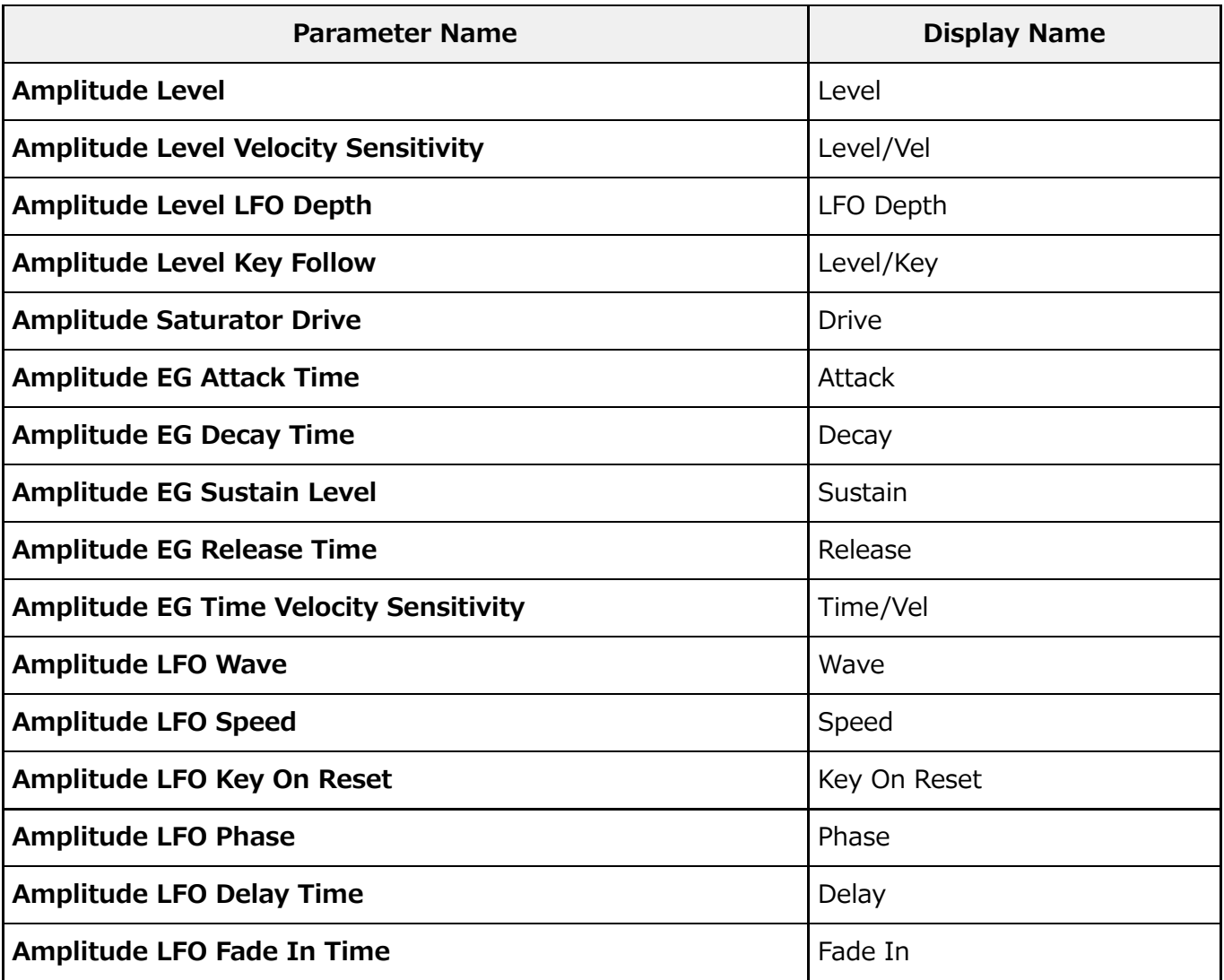

# **Oscillator**

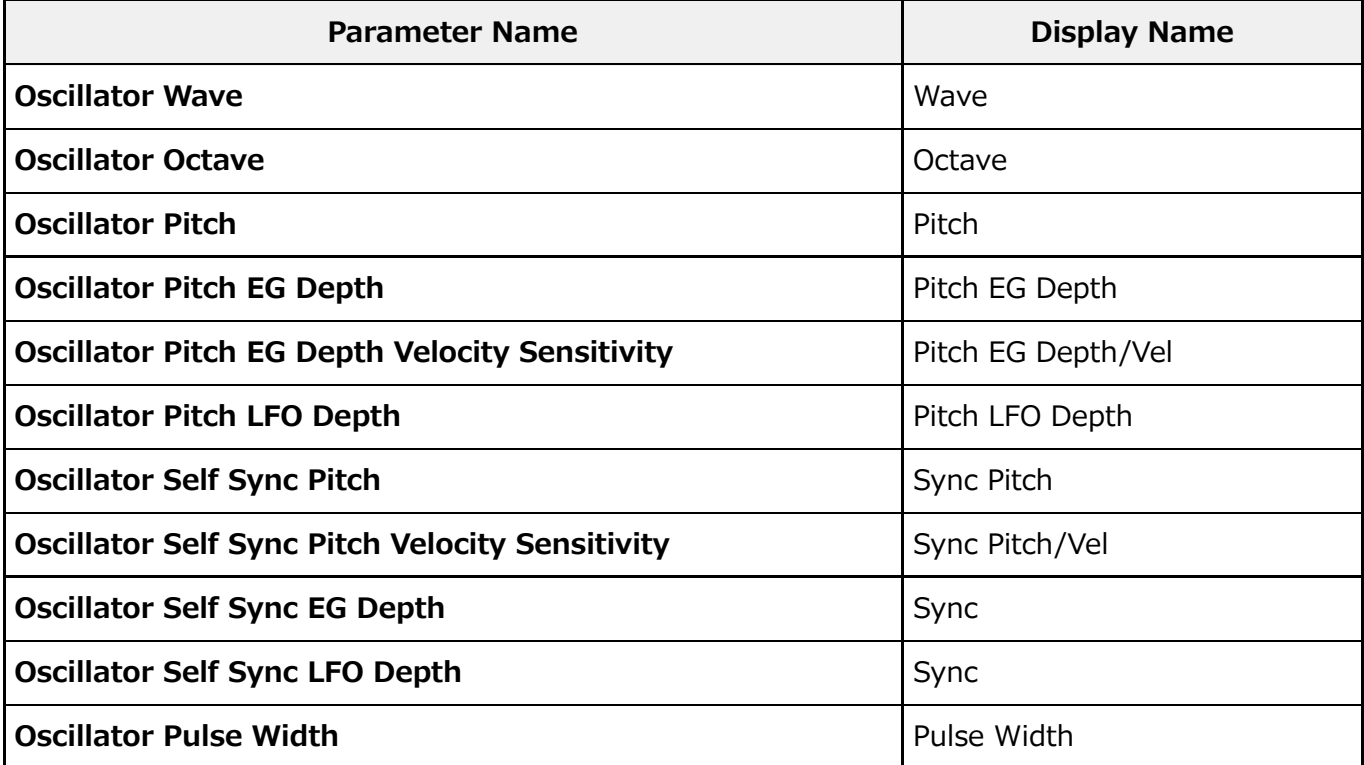

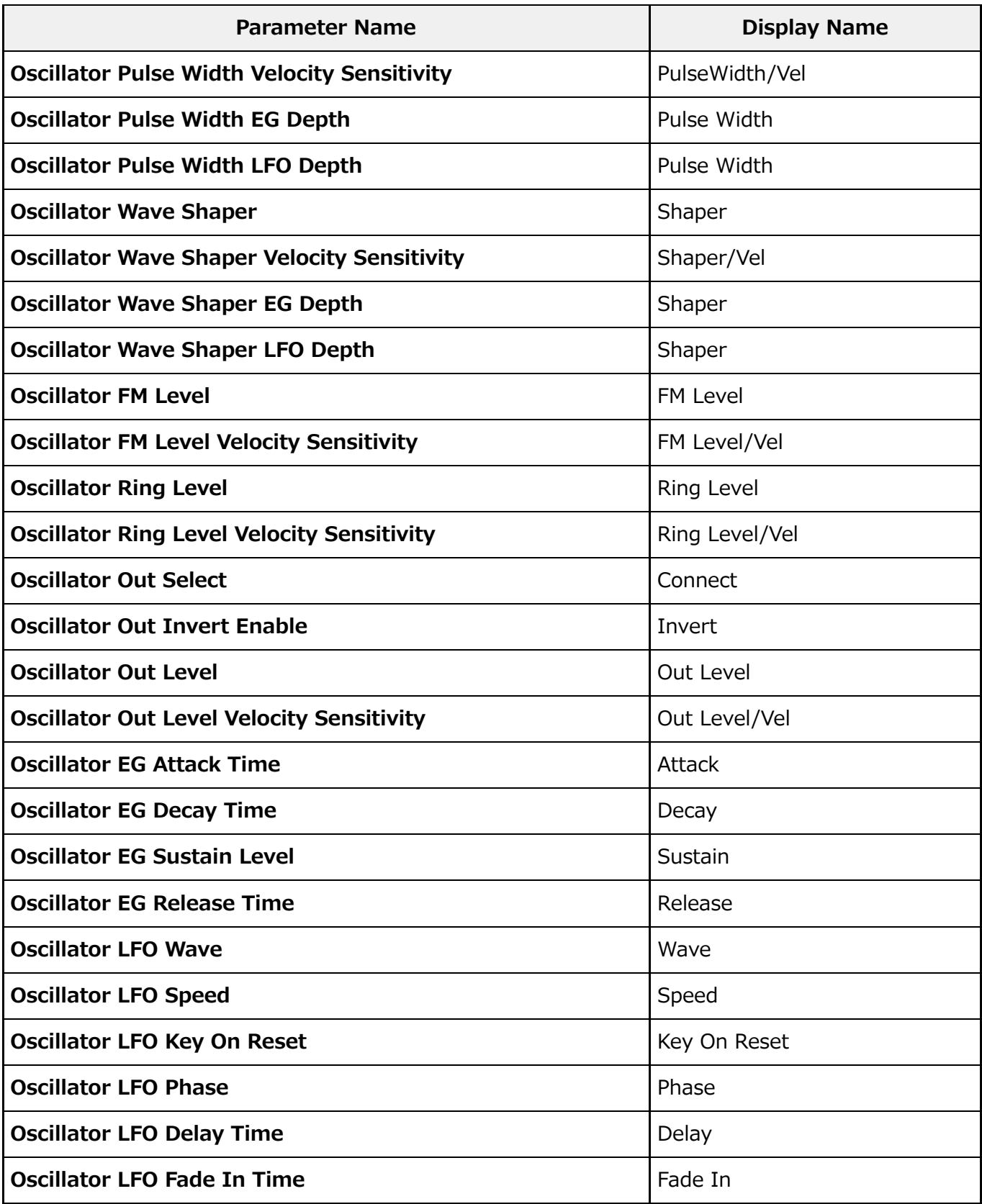

# **Filter**

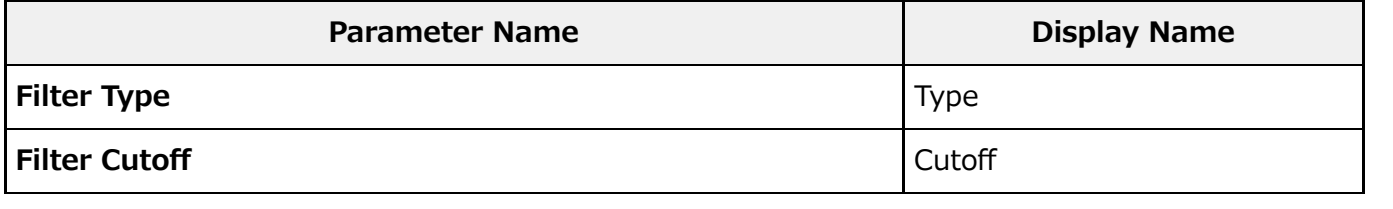

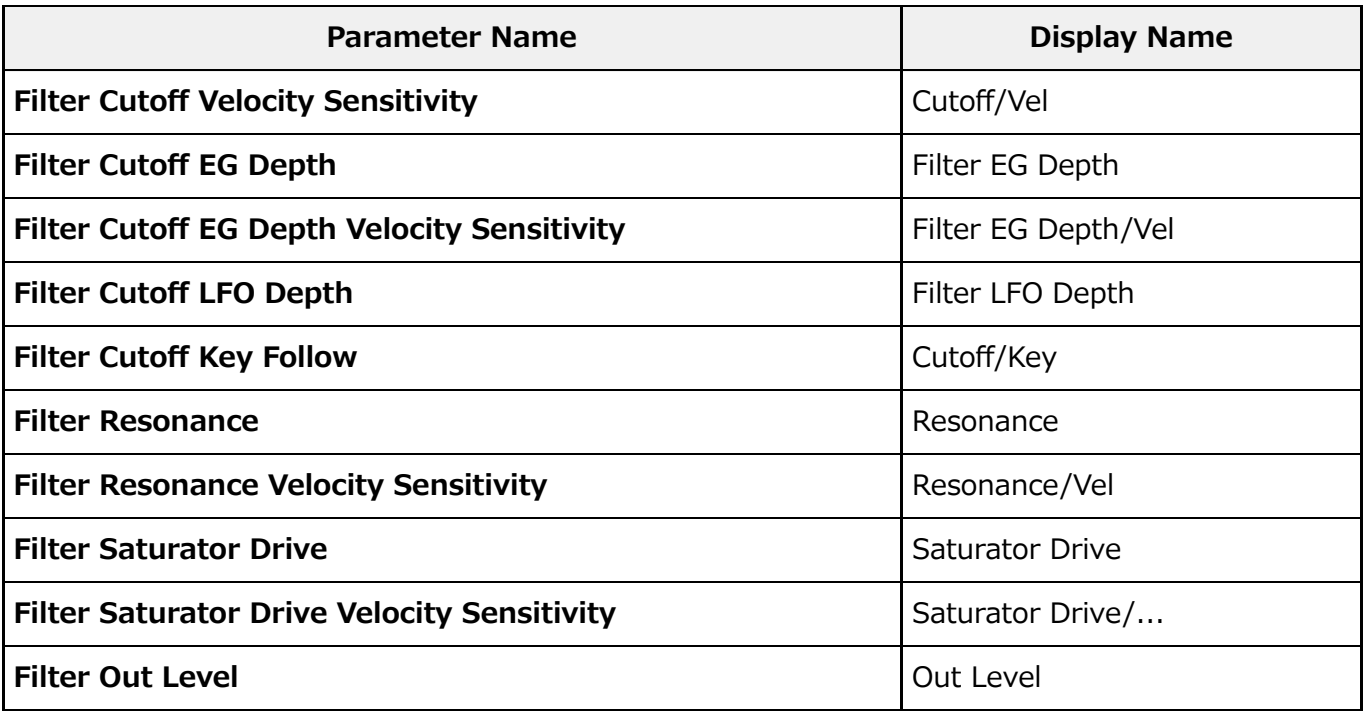

# **Modifier**

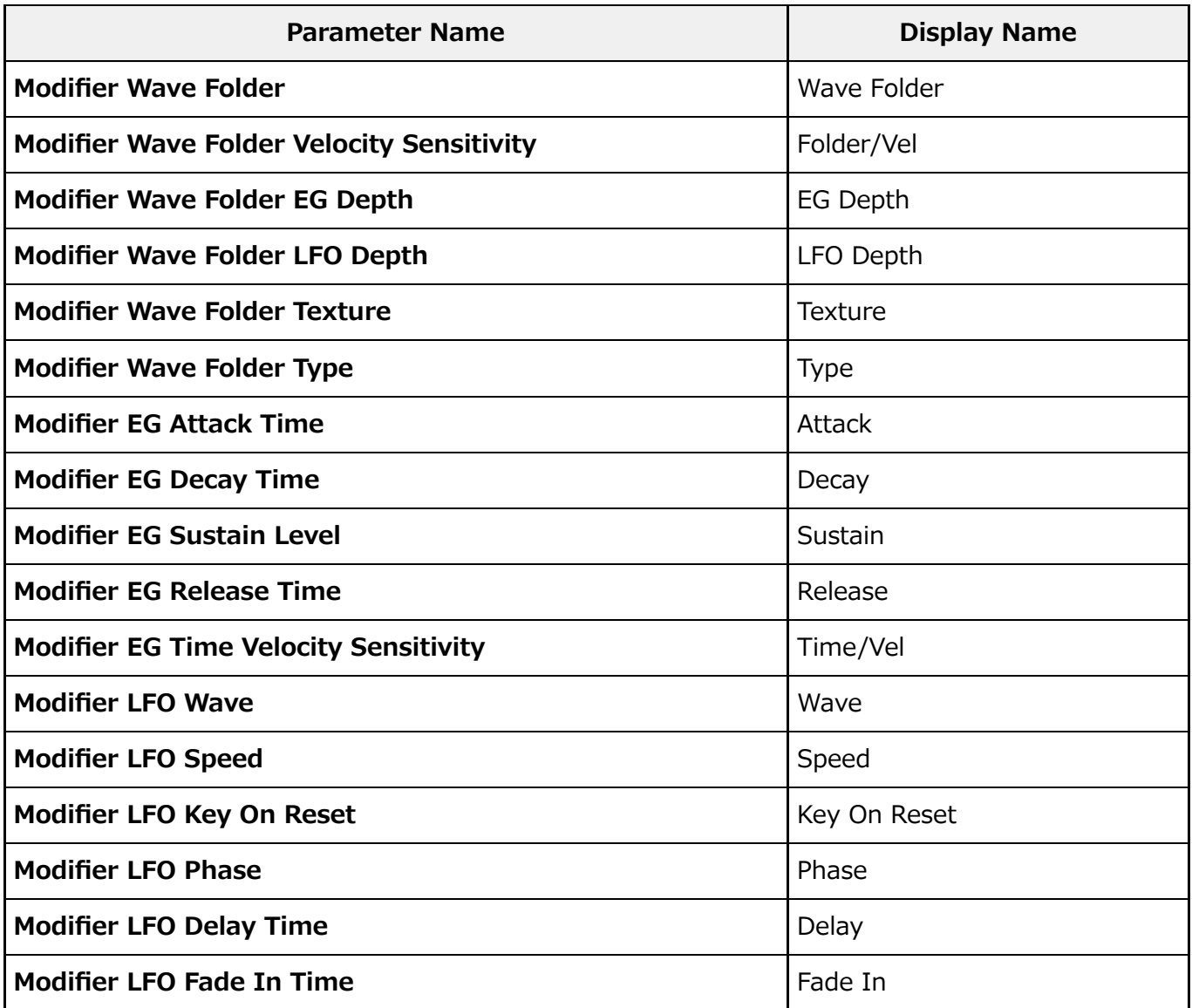

**表示方法**

 $[PERFORMANCE]$   $\rightarrow$  Smart Morph  $\rightarrow$  Super Knob

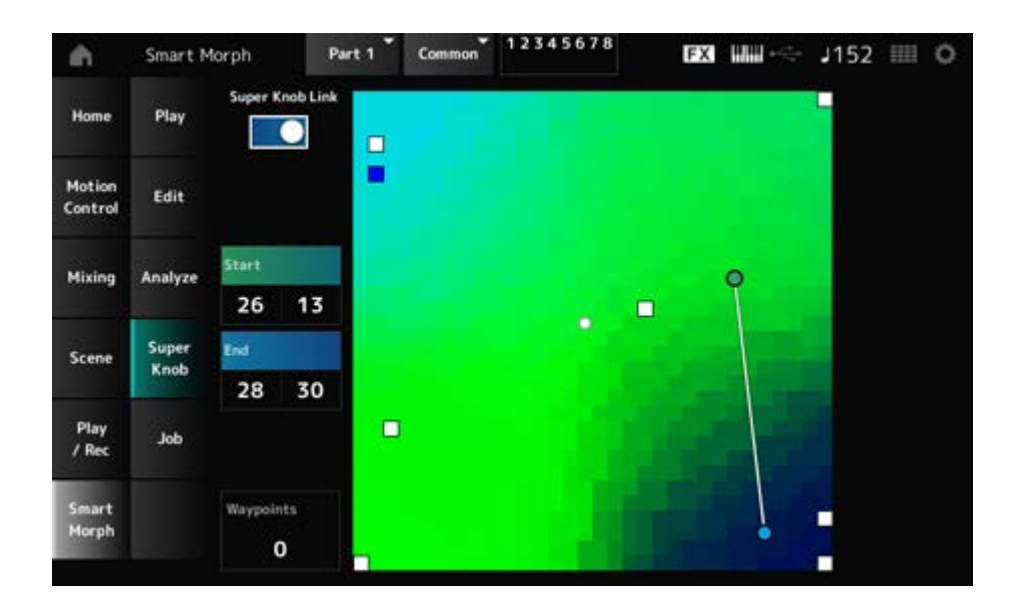

#### **Super Knob Link**

オンにすると、スタート位置からエンド位置までをなぞる操作にスーパーノブを使えるように なります。

**設定値**: Off、On

## **Start**

スーパーノブの最小値に対応するマップ上の位置を設定します。 Startにカーソルがある状態でマップをタップすると、スタート位置を設定できます。

#### **End**

スーパーノブの最大値に対応するマップ上の位置を設定します。 Endにカーソルがある状態でマップをタップすると、エンド位置を設定できます。

#### **Waypoints**

スタート位置からエンド位置までの途中で経由する点の数を設定します。 **設定値**: 0~6

## **Waypoint 1~Waypoint 6**

経由するマップ上の位置を設定します。

☆

## **表示方法**

 $[PERFORMANCE] \rightarrow Smart Morph \rightarrow Job$ 

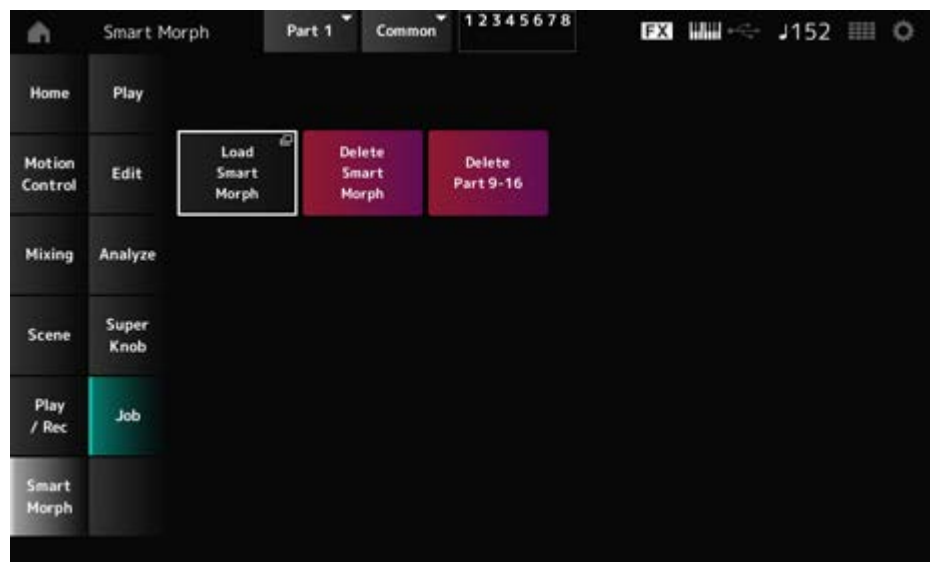

☆

#### **Load Smart Morph**

ロード画面が開きます。

ロード画面で他のパフォーマンスを選ぶと、そのパフォーマンスが持つスマートモーフの情報 を現在のパフォーマンスに読み込むことができます。

## **Delete Smart Morph**

選択中のパフォーマンスが持つスマートモーフの情報を削除します。

## **Delete Part 9–16**

パート9~パート16を一括で未使用状態にします。

- パート9~パート16を未使用状態にするとSSSが有効になります。
- パート9~パート16はスマートモーフのマップ作成のために使用します。
- マップを再度調整しない場合は、パート9~パート16を消しても問題はありません。

# **Common Edit画面**

☆

Common Edit画面では、パフォーマンス全体やオーディオパートに影響するパラメーターを エディットします。

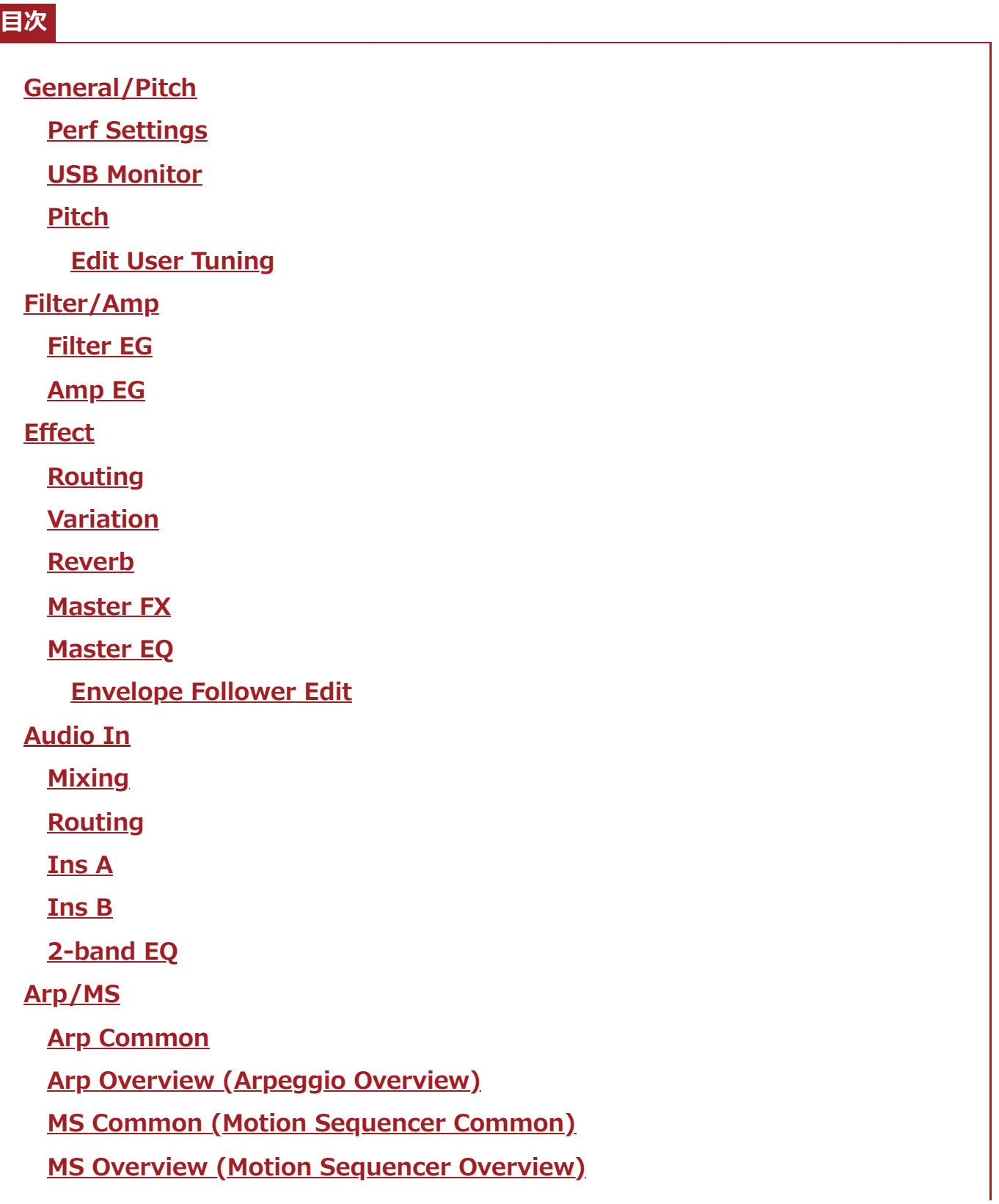

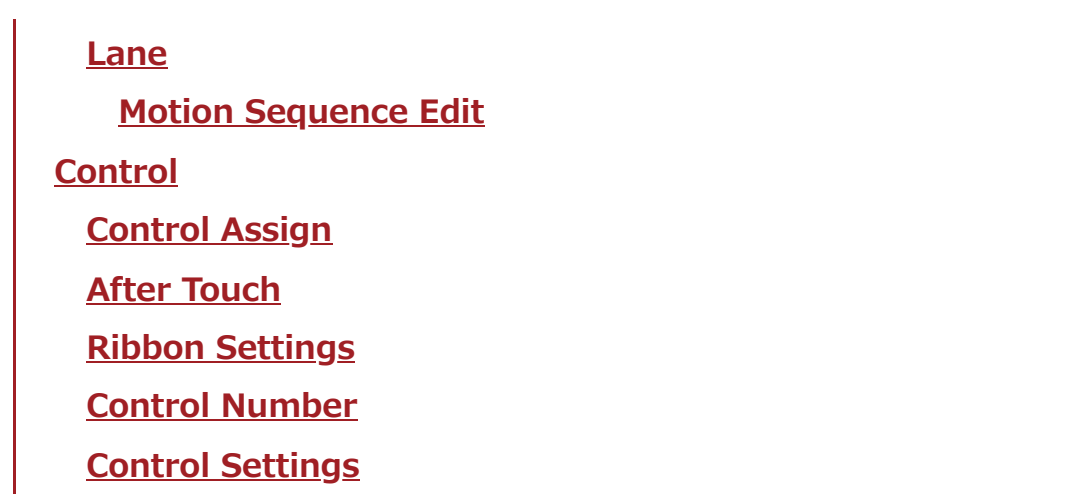

# **General/Pitch**

# **Perf Settings**

Perf Settings画面では、パフォーマンスの一般的な項目を設定します。

## **表示方法**

[PERFORMANCE] → Common選択 → [EDIT/ <Σ ] → General/Pitch → Perf Settings

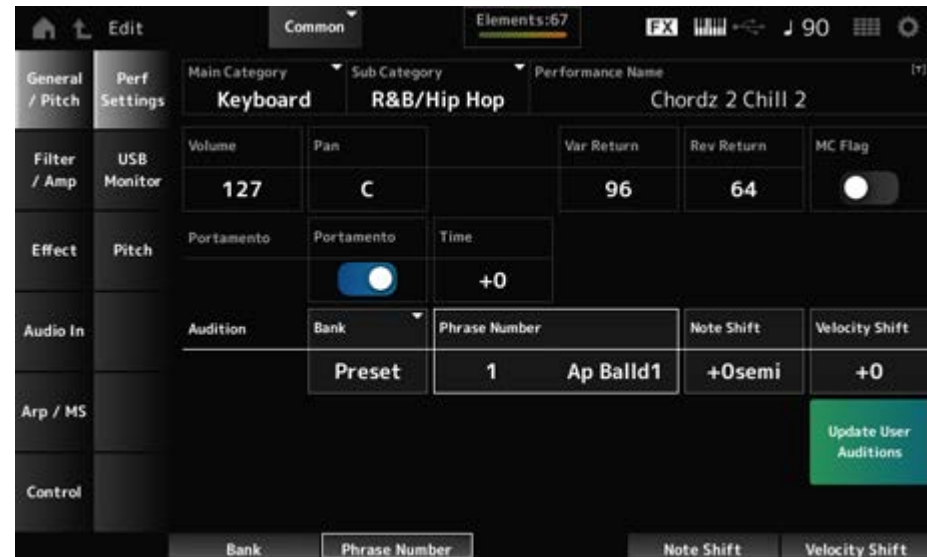

# **Main Category**

選択中のパフォーマンスのメインカテゴリーとサブカテゴリーを設定します。 **設定値**: データリスト参照 **Sub Category**

## **Performance Name**

選択中のパフォーマンスに名前を付けます。英数字を最大20文字まで設定できます。 タップすると、入力画面で名前を付けることができます。

## **MC Flag (Motion Control Flag)**

選択中のパフォーマンスにMC(モーションコントロール)フラグを設定します。 オンにするとパフォーマンス画面のMCフラグが表示されます。また、Performance Category Search画面で、MCアトリビュートでのフィルタリング対象となります。 **設定値**: Off、On

## **Volume (Performance Volume)**

選択中のパフォーマンスの音量を設定します。 **設定値**: 0~127

## **Pan (Performance Pan)**

選択中のパフォーマンスのパンを調節します。 **設定値**: L63~C~R63

## **Var Return (Variation Return)**

バリエーションエフェクトで処理された信号の出力レベル(リターンレベル)を設定します。 **設定値**: 0~127

## **Rev Return (Reverb Return)**

リバーブエフェクトで処理された信号の出力レベル(リターンレベル)を設定します。 **設定値**: 0~127

## **Portamento Master Sw (Portamento Master Switch)**

Portamento Part Swがオンのパートにポルタメント効果をかけるか(On)、かけないか(Off)を 設定します。 トップパネル上の[PORTMENTO]ボタンと連動しています。 **設定値**: Off、On

## **Portamento Time**

ポルタメントのピッチ変化にかかる時間またはピッチ変化の速さを設定します。 パートのポルタメントタイムに対するオフセット値です。 **設定値**: −64~+63

## **Update User Auditions**

本機に記録されているソングをすべてユーザーオーディションに変換します。 すでにユーザーオーディションが保存されている場合は、すべて上書きされます。

## **Audition Bank**

オーディションフレーズのバンクを選びます。

## **Audition Phrase Number**

オーディションフレーズを選びます。 プリセットのパフォーマンスには、あらかじめそのパフォーマンスに適したオーディションフ レーズが割り当てられています。 オーディションフレーズを再生することで、選択中のパフォーマンスの音を簡単に確認できま

す。

**設定値**: データリスト参照

## **Audition Phrase Name**

オーディションフレーズの名前が表示されます。

## **Note Shift (Audition Note Shift)**

オーディションフレーズを構成するノートのピッチを半音単位で調節します。 **設定値**: −24~+24

## **Velocity Shift (Audition Velocity Shift)**

オーディションフレーズを構成するノートのベロシティーを調節します。 **設定値**: −63~+63

# **USB Monitor**

☆

USB Monitor画面では、[USB TO HOST]端子から入力されるオーディオ信号の音量を調節し ます。

オーディオ結線図上のUSB Volume付近をタップすると、Audio I/O画面のUSB Volumeにカ ーソルが移動します。

#### **NOTE**

USB Main Monitor VolumeとUSB Assign Monitor Volumeはパフォーマンスの一部として保存(ストア)さ れます。

## **表示方法**

[PERFORMANCE] → Common選択 → [EDIT/ <Σ ] → General/Pitch → USB Monitor

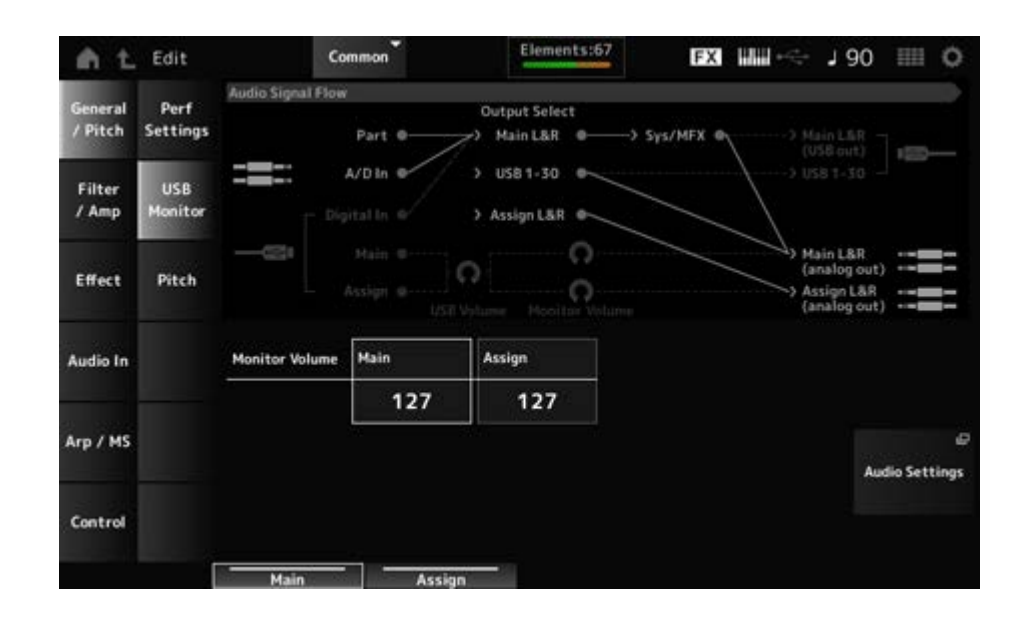

## **Monitor Volume Main**

[USB TO HOST]端子から入力され、OUTPUT端子から出力されるオーディオ信号の音量を調 節します。 **設定値**: 0~127

## **Monitor Volume Assign**

[USB TO HOST]端子から入力され、ASSIGNABLE OUTPUT (BALANCED)端子から出力され るオーディオ信号の音量を調節します。 **設定値**: 0~127

## **Audio Settings**

ユーティリティーのAudio I/O画面が開きます。 [UTILITY]→Settings→Audio I/Oからも同じ画面が開けます。

# **Pitch**

☆

Pitch画面では、ピッチの設定をします。

## **表示方法**

- [PERFORMANCE] → Common選択 → [EDIT/  $\text{CD}$  ] → General/Pitch → Pitch
- [SHIFT] + [PORTAMENTO]

## **■ Portamento表示**

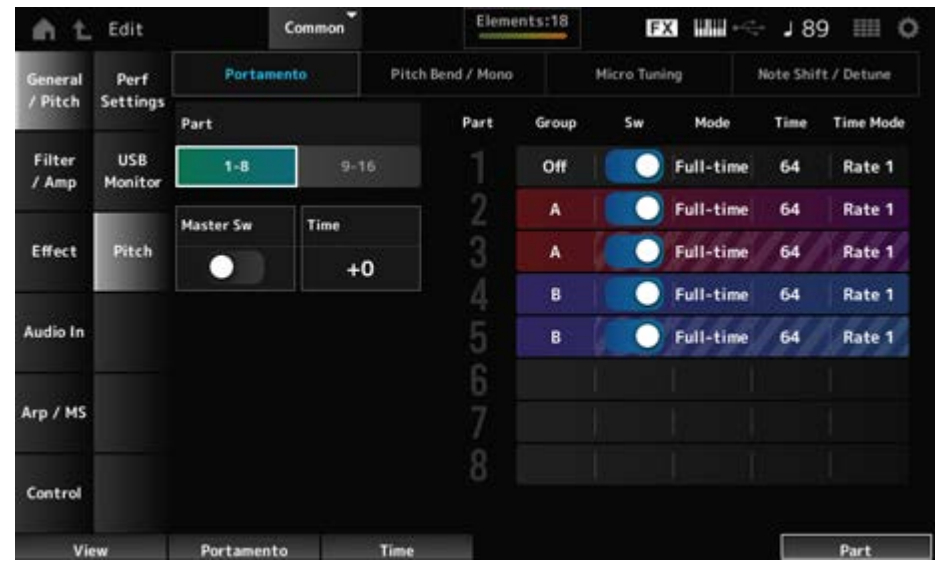

ドラムパートではSw、Mode、Time、Time Modeが表示されません。

## **Part**

パート1–8と9–16の表示を切り替えます。

## **Master Sw (Portamento Master Switch)**

Portamento Part Switchがオンのパートにポルタメント効果をかけるか(On)、かけないか (Off)を設定します。 トップパネル上の[PORTAMENTO]ボタンと連動しています。 **設定値**: Off、On

## **Time (Portamento Time)**

ポルタメントのピッチ変化にかかる時間またはピッチ変化の速さを設定します。 パートのポルタメントタイムに対するオフセット値です。 **設定値**: −64~+63

## **Group (Pitch Control Group)**

同じグループに設定されたパートは、ピッチの設定が同じになります。 レイヤー音色でポルタメントのかかりかたをそろえたいときや、マイクロチューニングをまと めて設定したいときに便利です。

## **Sw (Portamento Part Switch)**

選択中のパートにポルタメント効果をかけるかどうか設定します。 **設定値**: Off、On

## **Portamento Mode**

鍵盤の弾きかたにより、どのようにポルタメント効果がかかるかを設定します。

**設定値**: Fingered、Full-time

**Fingered**: レガート演奏(あるキーを押したまま次のキーを押す演奏)をしたときにだ け、ポルタメントの効果がかかる **Full-time**: 常にポルタメントがかかる

## **Time (Portamento Part Time)**

ポルタメントのピッチ変化にかかる時間またはピッチ変化の速さを設定します。 **設定値**: 0~127

## **Time Mode (Portamento Time Mode)**

ピッチが変化する時間的基準を設定します。

**設定値**: Rate 1、Time 1、Rate 2、Time 2

**Rate 1**: 一定の速さでピッチが変化する

**Time 1**: 一定の時間でピッチが変化する

**Rate 2**: 一定の速さでピッチが変化するが、変化の広さが1オクターブ以内に限られる **Time 2**: 一定の時間でピッチが変化するが、変化の広さが1オクターブ以内に限られ る

## ■ Pitch Bend / Mono 表示

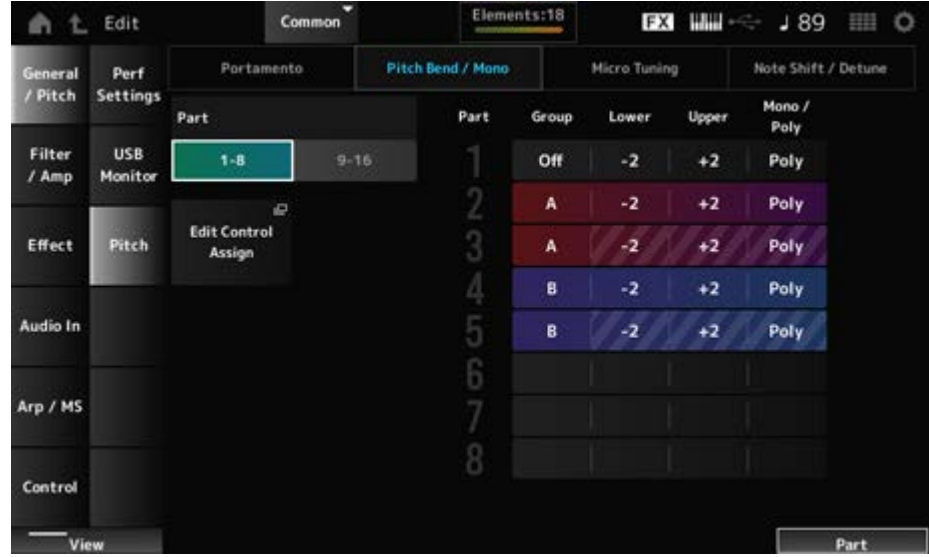

ドラムパートではMono / Polyが表示されません。

# **Lower (Pitch Bend Lower)**

## **Upper (Pitch Bend Upper)**

ピッチベンドホイールを上下方向に回したときに、ピッチがどれだけ変化するかをそれぞれ半 音単位で設定します。 **設定値**: −48~+0~+24

## **Mono / Poly**

発音モードを選択します。 Monoは単音演奏用、Polyは和音演奏用の発音方式です。 **設定値**: Mono、Poly

## **Edit Control Assign**

Common EditのControl Assign画面が開きます。

## **■ Micro Tuning表示**

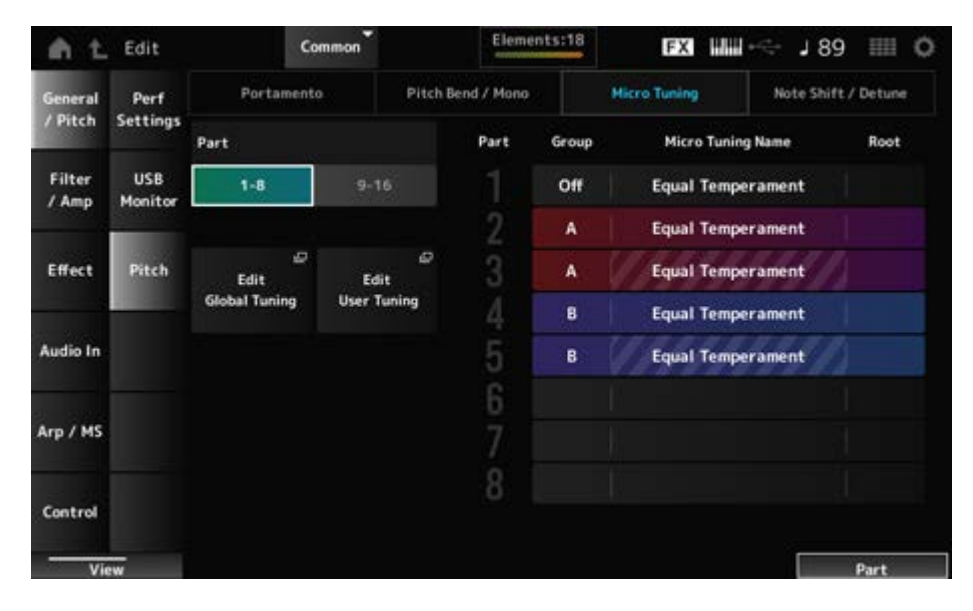

ドラムパートではMicro Tuning NameとRootが表示されません。

## **Micro Tuning Name**

パートで使用するマイクロチューニング(音律)を設定します。

**設定値**: Equal Temperament、Pure Major、Pure Minor、Werckmeister、Kirnberger、 Vallotti & Young、1/4 shift、1/4 tone、1/8 tone、Indian、Arabic 1、Arabic 2、 Arabic 3、User 1~8 (ユーザーバンク選択時)、Library 1-1~16-8 (ライブラリーフ ァイルを読み込んだ場合)

## **Root (Micro Tuning Root)**

マイクロチューニングの基準音を設定します。 基準音の設定が必要ないものでは表示されません。 **設定値**: C~B

## **Edit Global Tuning**

グローバルチューニングの設定画面が開きます。

## **Edit User Tuning**

## ■ Note Shift / Detune表示

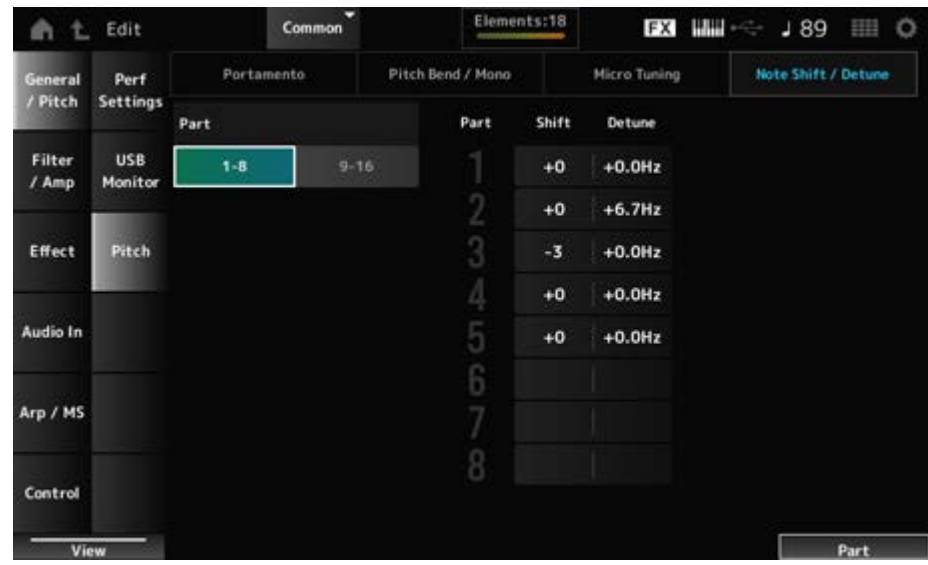

#### **Shift (Note Shift)**

ピッチを半音単位で調整します。 **設定値**: −24~+0~+24

#### **Detune**

パートのピッチを0.1ヘルツ単位で微調節します。 ピッチをわずかにずらすことで、デチューン効果を得ることができます。 **設定値**: −12.8Hz~+0.0Hz~+12.7Hz

# **Edit User Tuning**

ユーザーマイクロチューニングの設定画面です。

A

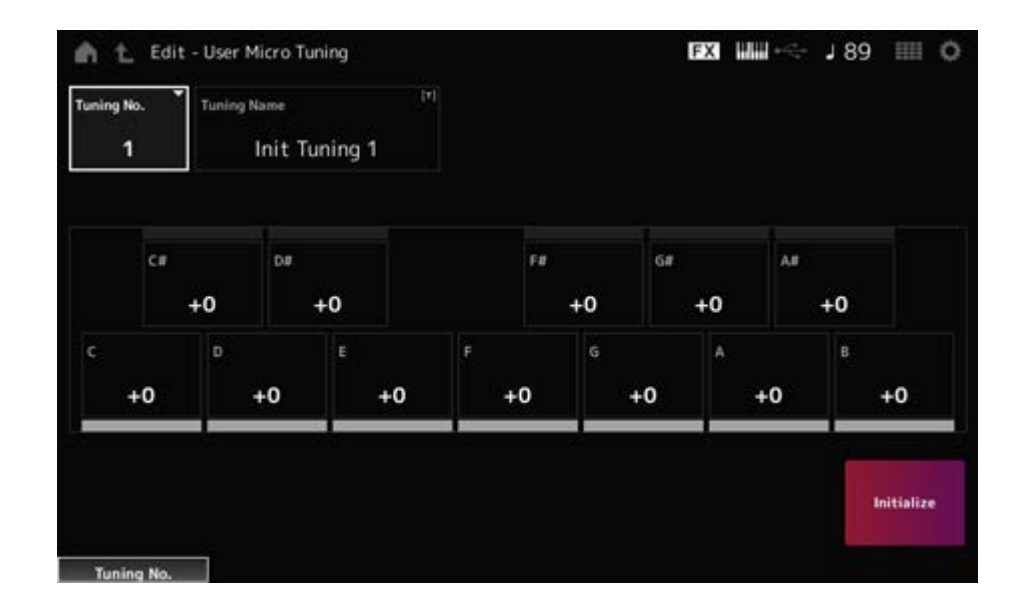

## **Tuning No. (Micro Tuning Number)**

選択中のユーザーマイクロチューニングナンバーです。 **設定値**: 1~8

## **Tuning Name (Micro Tuning Name)**

選択中のユーザーマイクロチューニングに名前を付けます。 タップすると入力画面が表示され、名前を付けることができます。

## **C、C♯、D、D♯、E、F、F♯、G、G♯、A、A♯、B**

各音のピッチをセント単位で調節してマイクロチューニングを設定します。 **設定値**: −99~+99

## **Initialize**

選択中のユーザーマイクロチューニングの設定を初期化します。

## **Filter/Amp**

## **Filter EG**

Filter EG画面では、フィルターエンベロープジェネレーターを設定します。 FEG (フィルターエンベロープジェネレーター)のタイムとレベル(カットオフ周波数の変化量) を設定すると、鍵(キー)を弾いた瞬間から、音が消えるまでの音の時間的な変化を作ることが できます。

## **表示方法**

 $[PERFORMANCE]$   $\rightarrow$  Common選択  $\rightarrow$   $[EDIT/$   $\sim$   $\sim$   $]$   $\rightarrow$  Filter/Amp  $\rightarrow$  Filter EG

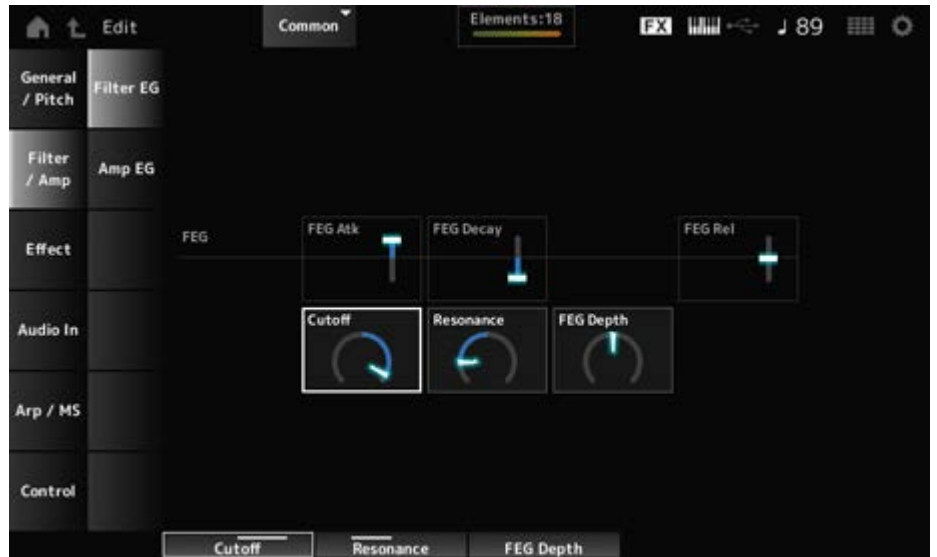

#### **FEG Atk (FEG Attack Time)**

鍵(キー)を弾いてからカットオフ周波数がアタックレベルで設定した値になるまでの、音の変 化にかかる時間を設定します。

パートのFEGに対するオフセット値です。

**設定値**: −64~+63

#### **FEG Decay (FEG Decay Time)**

アタックレベル後のカットオフ周波数の変化の時間を設定して、音の歯切れの良さや、減衰音 の減衰の速さをコントロールします。 パートのFEGに対するオフセット値です。 **設定値**: −64~+63

## **FEG Rel (FEG Release Time)**

鍵(キー)を離してからカットオフ周波数がリリースレベルで設定した値になるまでの時間を設 定して、離鍵後の音の減衰を遅くしたり速くしたりします。 パートのFEGに対するオフセット値です。 **設定値**: −64~+63

#### **Cutoff (Cutoff Frequency)**

フィルターのカットオフ周波数を設定して、音を変更します。 ローパスフィルターが選ばれている場合は、値を大きくすると音が明るくなり、値を小さくす ると音が暗くなります。

パートのフィルターカットオフ周波数に対するオフセット値です。

**設定値**: −64~+63

#### **Resonance**

カットオフ周波数付近の信号の音量を増減することで、独自のクセを調整します。 パートのフィルターレゾナンスに対するオフセット値です。

FEGによるカットオフ周波数の変化幅を設定します。 パートのFEGデプスに対するオフセット値です。 **設定値**: −64~+63 **FEG Depth**

# **Amp EG**

☆

Amp EG画面では、AEG (アンプリチュードエンベロープジェネレーター)タイムを設定しま す。鍵(キー)を弾いた瞬間から、音が消えるまでの音量の時間的な変化を作ることができま す。

#### **表示方法**

[PERFORMANCE] → Common選択 → [EDIT/ <Σ ] → Filter/Amp → Amp EG

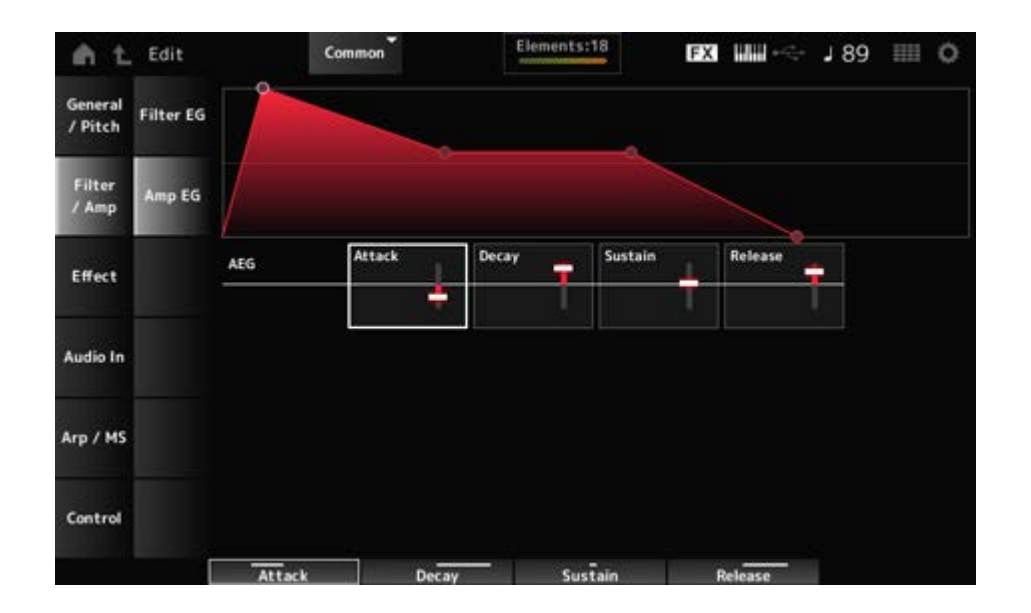

Amp EG画面での設定は、すべてパートのAEGに対するオフセット値です。

#### **Attack (AEG Attack Time)**

鍵(キー)を弾いてから音量が最大になるまでの時間を設定します。 **設定値**: −64~+63

#### **Decay (AEG Decay Time)**

音量が最大になったあとの音量変化の時間を設定します。 **設定値**: −64~+63

## **Sustain (AEG Sustain Level)**

鍵(キー)を押している間持続し続ける音量を設定します。 **設定値**: −64~+63

## 鍵(キー)を離してから音が消えるまでの時間を設定します。 **設定値**: −64~+63 **Release (AEG Release Time)**

# **Effect**

# **Routing**

ここでは、すべてのパート共通でかかるシステムエフェクトとマスターエフェクトの結線を設 定します。

☆

## **表示方法**

 $[PERFORMANCE]$   $\rightarrow$  Common選択  $\rightarrow$   $[EDIT/$   $CD$   $]$   $\rightarrow$  Effect  $\rightarrow$  Routing

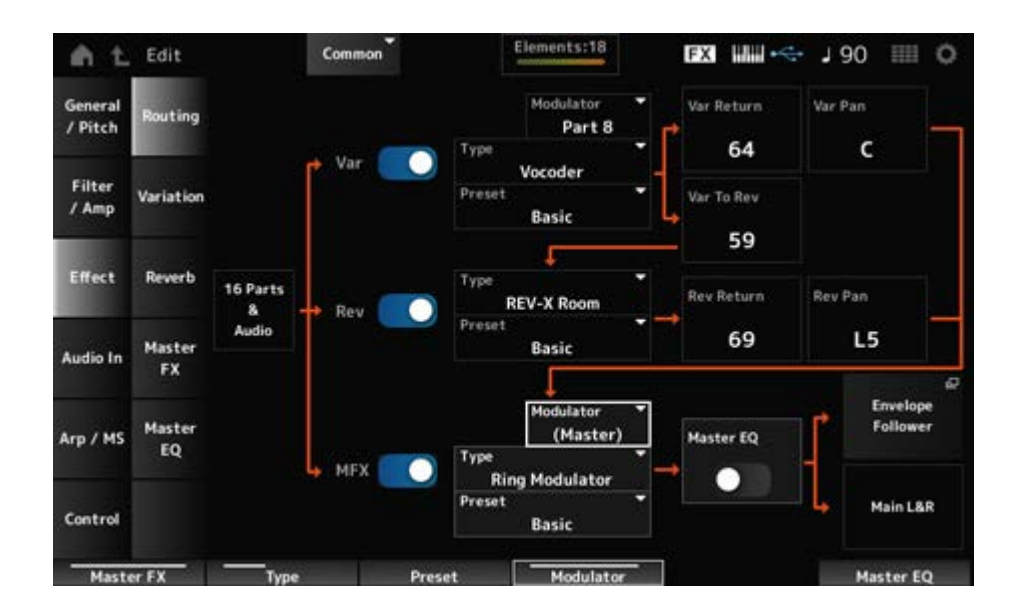

バリエーション、リバーブ、マスターエフェクトのオンオフを切り替えます。 **設定値**: Off、On **Var (Variation Switch) Rev (Reverb Switch) MFX (Master Effect Switch)**

**Var Type (Variation Type) Rev Type (Reverb Type) MFX Type (Master Effect Type)** バリエーション、リバーブ、マスターエフェクトのタイプを設定します。 **設定値**: エフェクトタイプ一覧参照

バリエーション、リバーブ、マスターエフェクトパラメーターのプリセットを選びます。 **設定値**: データリスト参照 **Var Preset (Variation Preset Number) Rev Preset (Reverb Preset Number) MFX Preset (Master Effect Preset Number)**

バリエーションまたはマスターエフェクトのサイドチェーン(エフェクトタイプによってはモジ ュレーター)となるパートを設定します。 モジュレーターパートにMasterを指定した場合は無効になり、値が「(Master)」とカッコ付き で表示されます。 **設定値**: Part 1~16、A/D、Master、Off **Side Chain (Variation Side Chain Part) Side Chain (Master Effect Side Chain Part) Modulator (Variation Modulator Part) Modulator (Master Effect Modulator Part)**

## **Var Return (Variation Return)**

**Rev Return (Reverb Return)**

バリエーションまたはリバーブエフェクトで処理された信号の出力レベル(リターンレベル)を 設定します。 **設定値**: 0~127

バリエーションまたはリバーブエフェクトで処理された信号の、左右の定位を設定します。 **設定値**: L63 (左端)~C (センター)~R63 (右端) **Var Pan (Variation Pan) Rev Pan (Reverb Pan)**

## **Var to Rev (Variation To Reverb)**

バリエーションエフェクトで処理された信号をリバーブエフェクトへ送る量を設定します。 **設定値**: 0~127

## **Master EQ (Master EQ Switch)**

マスターEQのオンオフを切り替えます。 **設定値**: Off、On

## **Envelope Follower**

エンベロープフォロワーの設定画面が開きます。

バリエーションエフェクトの詳細を設定します。

## **表示方法**

[PERFORMANCE] → Common選択 → [EDIT/ CO ] → Effect → Variation

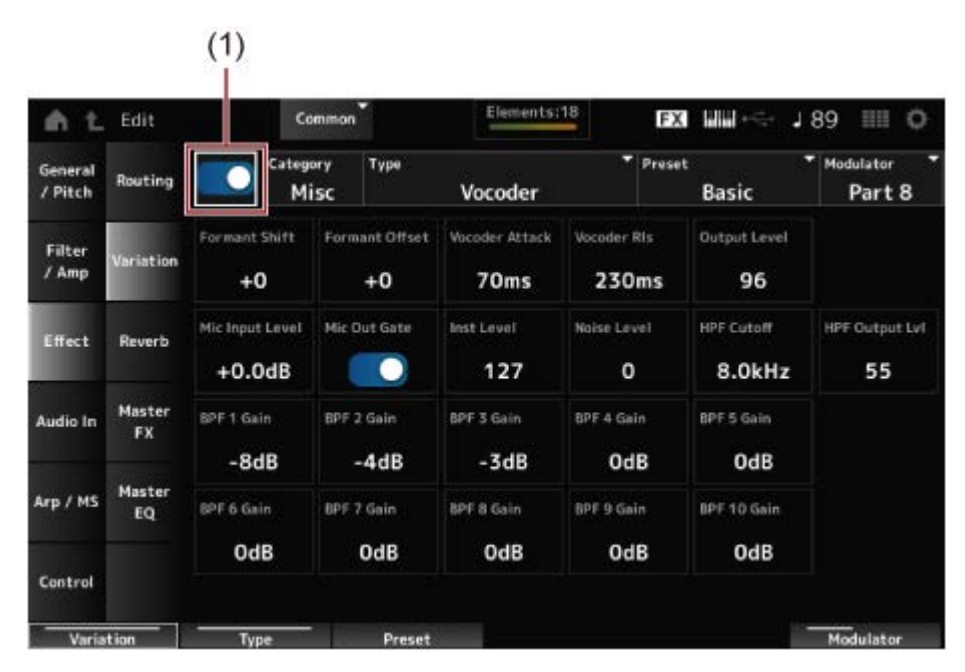

(1) Variation Switch

## **Variation Switch**

バリエーションエフェクトのオンオフを切り替えます。 **設定値**: Off、On

## **Category (Variation Category)**

#### **Type (Variation Type)**

バリエーションエフェクトのカテゴリーとタイプを設定します。 **設定値**: エフェクトタイプ一覧参照

## **Preset (Variation Preset Number)**

各エフェクトタイプに用意されているエフェクトパラメーターのプリセットを選択できます。 **設定値**: データリスト参照

## **Side Chain (Variation Side Chain Part) Modulator (Variation Modulator Part)**

バリエーションエフェクトのサイドチェーン(エフェクトタイプによってはモジュレーター)と なるパートを設定します。

モジュレーターパートにMasterを指定した場合は無効になり、値が「(Master)」とカッコ付き で表示されます。 **設定値**: Part 1~16、A/D、Master、Off

#### **Effect Parameter**

エフェクトパラメーターは、選ばれているエフェクトタイプによって異なります。 **設定値**: エフェクトパラメーター一覧参照

# **Reverb**

☆

リバーブエフェクトの詳細を設定します。

## **表示方法**

 $[PERFORMANCE]$   $\rightarrow$  Common選択  $\rightarrow$   $[EDIT/$   $CD$   $]$   $\rightarrow$  Effect  $\rightarrow$  Reverb

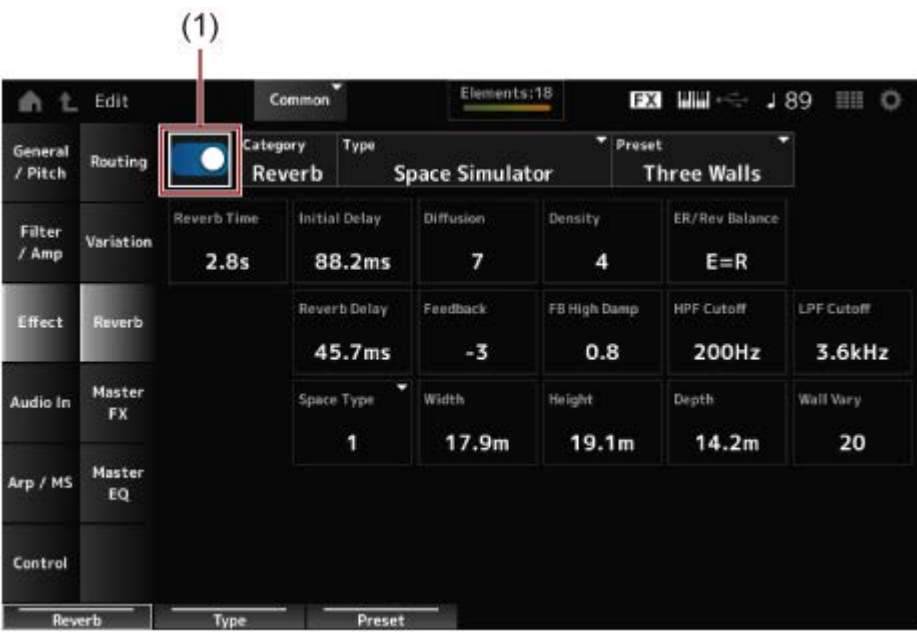

(1) Reverb Switch

#### **Reverb Switch**

リバーブエフェクトのオンオフを切り替えます。 **設定値**: Off、On

リバーブエフェクトのカテゴリーとタイプを設定します。 **設定値**: エフェクトタイプ一覧参照 **Category (Reverb Category) Type (Reverb Type)**

#### **Preset (Reverb Preset Number)**

各エフェクトタイプに用意されているエフェクトパラメーターのプリセットを選択できます。 **設定値**: データリスト参照

#### **Effect Parameter**

エフェクトパラメーターは、選ばれているエフェクトタイプによって異なります。 **設定値**: エフェクトパラメーター一覧参照

# **Master FX**

☆

マスターエフェクトの詳細を設定します。

#### **表示方法**

[PERFORMANCE] → Common選択 → [EDIT/ <Σ ] → Effect → Master FX

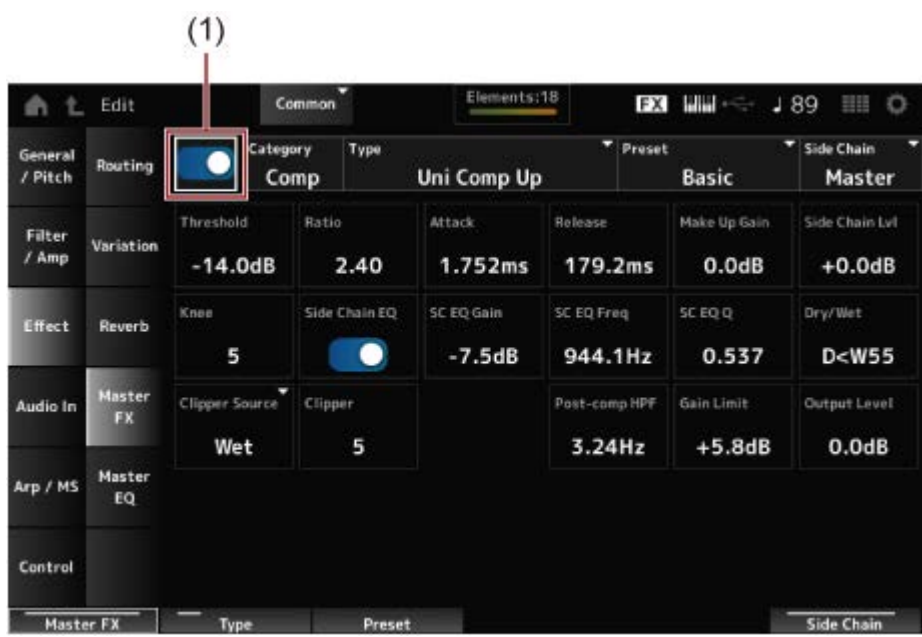

(1) Master Effect Switch

#### **Master Effect Switch**

マスターエフェクトのオンオフを切り替えます。 **設定値**: Off、On

マスターエフェクトのカテゴリーとタイプを設定します。 **設定値**: エフェクトタイプ一覧参照 **Category (Master Effect Category) Type (Master Effect Type)**
## **Preset (Master Effect Preset Number)**

各エフェクトタイプに用意されているエフェクトパラメーターのプリセットを選択できます。 **設定値**: データリスト参照

## **Side Chain (Master Effect Side Chain Part) Modulator (Master Effect Modulator Part)**

マスターエフェクトのサイドチェーン(エフェクトタイプによってはモジュレーター)となるパ ートを設定します。 モジュレーターパートにMasterを指定した場合は無効になり、値が「(Master)」とカッコ付き で表示されます。 **設定値**: Part 1~16、A/D、Master、Off

#### **Effect Parameter**

エフェクトパラメーターは、選ばれているエフェクトタイプによって異なります。 **設定値**: エフェクトパラメーター一覧参照

## **Master EQ**

☆

ここではマスターEQを設定します。

## **表示方法**

[PERFORMANCE] → Common選択 → [EDIT/ <Σ ] → Effect → Master EO

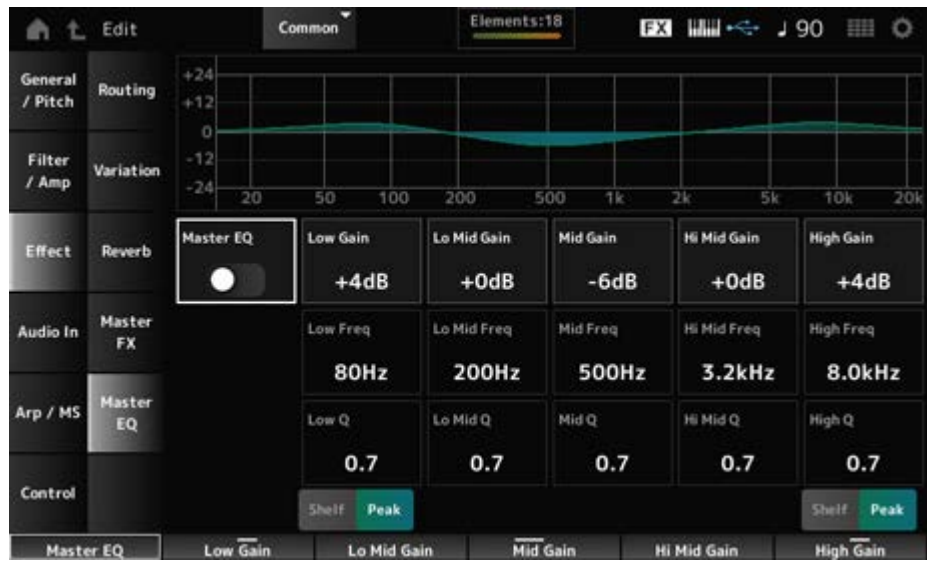

#### **Master EQ (Master EQ Switch)**

マスターEQのオンオフを切り替えます。 **設定値**: Off、On

#### **Low Gain (Master EQ Low Gain)**

Low帯域の信号レベルを設定します。 **設定値**: −12~+12 (dB)

## **Lo Mid Gain (Master EQ Low Mid Gain)**

Lo Mid帯域の信号レベルを設定します。 **設定値**: −12~+12 (dB)

## **Mid Gain (Master EQ Mid Gain)**

Mid帯域の信号レベルを設定します。 **設定値**: −12~+12 (dB)

## **Hi Mid Gain (Master EQ High Mid Gain)**

Hi Mid帯域の信号レベルを設定します。 **設定値**: −12~+12 (dB)

### **High Gain (Master EQ High Gain)**

High帯域の信号レベルを設定します。 **設定値**: −12~+12 (dB)

## Low帯域の周波数を設定します。 **Low Freq (Master EQ Low Frequency)**

**設定値**: 32 (Hz)~2.0 (kHz)

## **Lo Mid Freq (Master EQ Low Mid Frequency)**

Lo Mid帯域の周波数を設定します。 **設定値**: 100 (Hz)~10 (kHz)

## **Mid Freq (Master EQ Mid Frequency)**

Mid帯域の周波数を設定します。 **設定値**: 100 (Hz)~10 (kHz)

## **Hi Mid Freq (Master EQ High Mid Frequency)**

Hi Mid帯域の周波数を設定します。 **設定値**: 100 (Hz)~10 (kHz)

## **High Freq (Master EQ High Frequency)**

High帯域の周波数を設定します。 **設定値**: 500 (Hz)~16 (kHz)

## **Low Q (Master EQ Low Q)**

Low帯域の幅を設定します。 Low Shape (Master EQ Low Shape)にPeakを選んだときだけ有効です。 **設定値**: 0.1~12.0

## **Lo Mid Q (Master EQ Low Mid Q)**

Lo Mid帯域の幅を設定します。 **設定値**: 0.1~12.0

## **Mid Q (Master EQ Mid Q)**

Mid帯域の幅を設定します。 **設定値**: 0.1~12.0

## **Hi Mid Q (Master EQ High Mid Q)**

Hi Mid帯域の幅を設定します。 **設定値**: 0.1~12.0

## **High Q (Master EQ High Q)**

High帯域の幅を設定します。 High Shape (Master EQ High Shape)にPeakを選んだときだけ有効です。 **設定値**: 0.1~12.0

## **Low Shape (Master EQ Low Shape) High Shape (Master EQ High Shape)**

LowとHighを、シェルビングタイプ(特定の周波数以下あるいは以上の信号を盛り上げたり削 ったりするタイプ)で使用するか、ピーキングタイプ(特定の周波数帯の信号を盛り上げたり削 ったりするタイプ)で使用するかを設定します。 **設定値**: Shelf、Peak

## **Envelope Follower Edit**

エンベロープフォロワーの設定画面です。

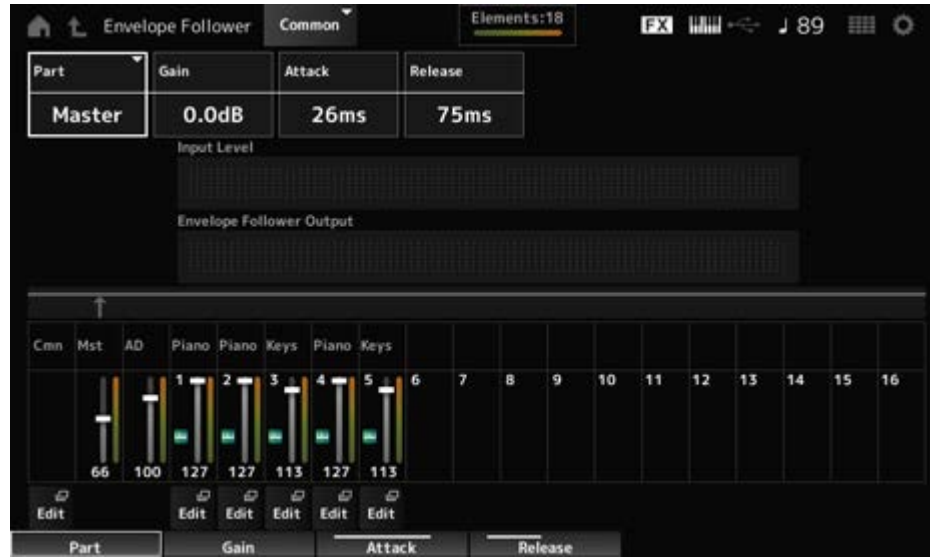

## **Part (Input Source)**

現在選択中のエンベロープフォロワーの入力ソース(元)が表示されます。 **設定値**: Master、AD、Part 1~16

## **Gain (Envelope Follower Gain)**

Partで選択したインプットソースの入力ゲインを設定します。 **設定値**: −24.0dB~0.0dB~+24.0dB

## **Attack (Envelope Follower Attack)**

エンベロープフォロワーのアタックタイム(立ち上がりの早さ)を設定します。 **設定値**: 1ms~40ms

## **Release (Envelope Follower Release)**

エンベロープフォロワーのリリースタイム(減衰の早さ)を設定します。 **設定値**: 10ms~680ms

#### **Input Level**

Partで選択したインプットソースから入力される入力信号のレベルが表示されます。

## **Envelope Follower Output**

エンベロープフォロワーの出力レベルが表示されます。

#### **Edit**

対象パートのControl Assign画面が開きます。

## **Audio In**

## **Mixing**

Mixing画面では、A/Dパート(A/D INPUT端子からの入力信号)とデジタルパート([USB TO HOST]端子からの入力信号\*)のミキシングをします。 \*デバイスポートのうち、Digtal L/Rに設定された音声

#### **表示方法**

- [PERFORMANCE]  $\rightarrow$  Common選択  $\rightarrow$  [EDIT/  $C$  ]  $\rightarrow$  Audio In  $\rightarrow$  Mixing
- $\bullet$  [SHIFT] + [A/D INPUT ON/OFF]

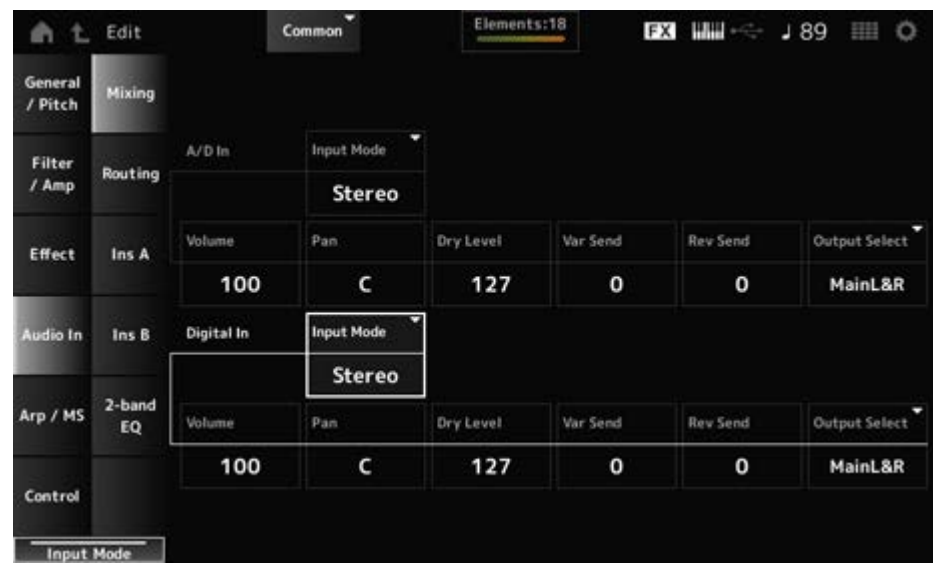

### **Input Mode (A/D Part Input Mode) Input Mode (Digital Part Input Mode)**

入力された左右2チャンネルの音声を、どのように使うかを設定します。

**設定値**: L Mono、R Mono、L+R Mono、Stereo

**L Mono**: 左チャンネルの音声だけを使う

**R Mono**: 右チャンネルの音声だけを使う

**L+R Mono**: 左チャンネルと右チャンネルをミックスして、モノラル音声として処理 する

**Stereo**: 入力されたステレオ音声を、ステレオのまま処理する

**NOTE**

[L/MONO]端子にだけ接続して入力された音声は、モノラル音声として処理します。

### **Volume (A/D Part Volume)**

#### **Volume (Digital Part Volume)**

A/Dパートまたはデジタルパートの音量を設定します。

**設定値**: 0~127

A/Dパートまたはデジタルパートのパン(ステレオ定位)を調節します。 **設定値**: L63~C~R63 **Pan (A/D Part Pan) Pan (Digital Part Pan)**

## **Dry Level (A/D Part Dry Level)**

### **Dry Level (Digital Part Dry Level)**

A/Dパートまたはデジタルパートのドライレベル(システムエフェクトを通らない信号のレベ ル)を設定します。 Output SelectにMainL&Rを選んだときだけ有効です。 **設定値**: 0~127

# **Var Send (A/D Part Variation Send)**

### **Var Send (Digital Part Variation Send)**

A/Dパートまたはデジタルパートのバリエーションエフェクトへ送る信号の量(センドレベル) 設定します。 Output SelectにMainL&Rを選んだときだけ有効です。 **設定値**: 0~127

## **Rev Send (A/D Part Reverb Send)**

## **Rev Send (Digital Part Reverb Send)**

A/Dパートまたはデジタルパートのリバーブエフェクトへ送る信号の量(センドレベル)設定し ます。 Output SelectにMainL&Rを選んだときだけ有効です。 **設定値**: 0~127

# **Output Select (A/D Part Output Select)**

## **Output Select (Digital Part Output Select)**

A/Dパートまたはデジタルパートのオーディオ信号の出力先を設定します。

**設定値**: MainL&R、AsgnL&R、USB1&2~USB29&30、AsgnL、AsgnR、USB1~30、Off **MainL&R**: OUTPUT [L/MONO]、[R]端子(2チャンネル)にステレオ出力される **AsgnL&R**: ASSIGNABLE OUTPUT [L]、[R]端子(2チャンネル)にステレオ出力され る

**USB1&2~USB29&30**: [USB TO HOST]端子(1&2~29&30チャンネル)にステレオ 出力される

**AsgnL**: ASSIGNABLE OUTPUT [L]端子(1チャンネル)にモノラル出力される **AsgnR**: ASSIGNABLE OUTPUT [R]端子(1チャンネル)にモノラル出力される **USB1~30**: [USB TO HOST]端子(1~30チャンネル)にモノラル出力される **Off**: パートのオーディオ信号を出力しない

☆

## **Routing**

Routing画面では、A/Dパートのエフェクト結線を設定します。

## **表示方法**

## [PERFORMANCE] → Common選択 → [EDIT/ CD ] → Audio In → Routing

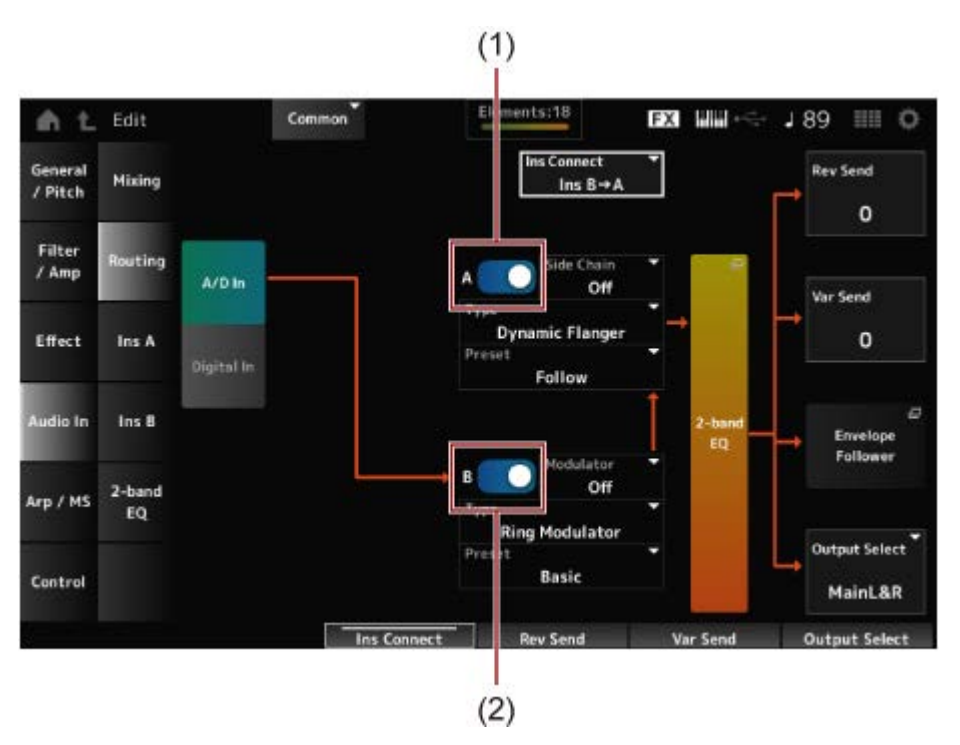

- (1) A/D Part Insertion FX A Switch
- (2) A/D Part Insertion FX B Switch

## **A/D In Digital In**

A/D InとDigital Inの表示を切り替えます。

Digital Inのときには、Digital Part Reverb Send、Digital Part Variation Send、Digital Part Output Selectだけが表示されます。

## **A/D Part Insertion FX A Switch**

## **A/D Part Insertion FX B Switch**

インサーションエフェクトA、Bそれぞれのオンオフを切り替えます。 **設定値**: Off、On

## 対象エフェクトタイプを設定します。 **設定値**: エフェクトタイプ一覧参照 **Type (A/D Part Insertion Effect A Type) Type (A/D Part Insertion Effect B Type)**

## 各エフェクトタイプに用意されているエフェクトパラメーターのプリセットを選択できます。 プリセットを変更することで、エフェクトのかかりかたを変えることができます。 **設定値**: データリスト参照 **Preset (A/D Part Insertion Effect A Preset) Preset (A/D Part Insertion Effect B Preset)**

インサーションエフェクトAまたはBのサイドチェーン(エフェクトタイプによってはモジュレ ーター)となるパートを設定します。 モジュレーターパートに自パートまたはMasterを指定した場合は無効になり、値が 「(Master)」などとカッコ付きで表示されます。 **設定値**: Part 1~16、A/D、Master、Off **Side Chain (A/D Part Insertion Effect A Side Chain) Side Chain (A/D Part Insertion Effect B Side Chain) Modulator (A/D Part Insertion Effect A Modulator) Modulator (A/D Part Insertion Effect B Modulator)**

#### **Ins Connect (A/D Part Insertion Effect Connect Type)**

インサーションエフェクトAとBの接続方法を設定します。 設定値に合わせて結線図も変化します。 **設定値**: Ins A→B、Ins B→A

#### **2-band EQ**

A/Dパートの2-band EQ画面が開きます。

#### **Rev Send (A/D Part Reverb Send)**

#### **Rev Send (Digital Part Reverb Send)**

インサーションエフェクトAまたはBで処理された信号(またはバイパス信号)の、リバーブエフ ェクトへ送る信号の量(センドレベル)を設定します。 Output SelectにMainL&Rを選んだときだけ有効です。 **設定値**: 0~127

#### **Var Send (A/D Part Variation Send)**

#### **Var Send (Digital Part Variation Send)**

インサーションエフェクトAまたはBで処理された信号(またはバイパス信号)の、バリエーショ ンエフェクトへ送る信号の量(センドレベル)を設定します。

Output SelectにMainL&Rを選んだときだけ有効です。 **設定値**: 0~127

### **Envelope Follower**

エンベロープフォロワーの設定画面を開きます。

## **Output Select (A/D Part Output Select) Output Select (Digital Part Output Select)**

オーディオ信号の出力先を設定します。

**設定値**: MainL&R、AsgnL&R、USB1&2~USB29&30、AsgnL、AsgnR、USB1~30、Off **MainL&R**: OUTPUT [L/MONO]、[R]端子(2チャンネル)にステレオ出力される **AsgnL&R**: ASSIGNABLE OUTPUT [L]、[R]端子(2チャンネル)にステレオ出力され る **USB1&2~USB29&30**: [USB TO HOST]端子(1&2~29&30チャンネル)にステレオ 出力される **AsgnL**: ASSIGNABLE OUTPUT [L]端子(1チャンネル)にモノラル出力される

**AsgnR**: ASSIGNABLE OUTPUT [R]端子(1チャンネル)にモノラル出力される **USB1~30**: [USB TO HOST]端子(1~30チャンネル)にモノラル出力される **Off**: パートのオーディオ信号を出力しない

# **Ins A**

☆

## **Ins B**

Ins A画面とIns B画面では、インサーションエフェクトの詳細設定をします。

## **表示方法**

- [PERFORMANCE]  $\rightarrow$  Common選択  $\rightarrow$  [EDIT/  $\mathbb{C}\mathbb{D}$  ]  $\rightarrow$  Audio In  $\rightarrow$  Ins A
- [PERFORMANCE]  $\rightarrow$  Common選択  $\rightarrow$  [EDIT/  $C$  ]  $\rightarrow$  Audio In  $\rightarrow$  Ins B

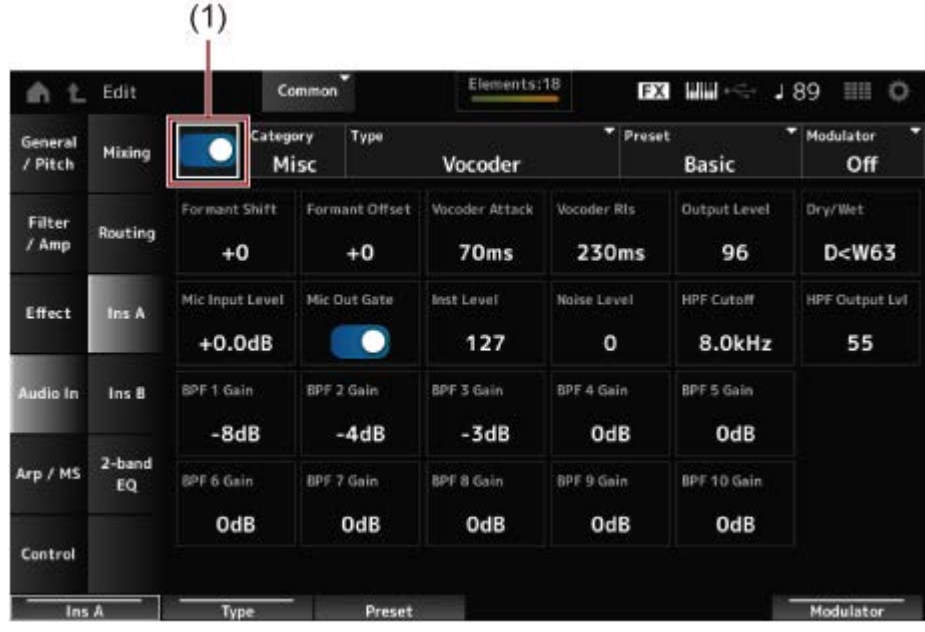

(1) Insertion FX Switch

## **Insertion FX Switch**

対象インサーションエフェクトを有効にするかどうかを設定します。 **設定値**: Off、On

対象インサーションエフェクトのカテゴリーとタイプを設定します。 **設定値**: エフェクトタイプ一覧参照 **Category (Insertion Effect A Category) Category (Insertion Effect B Category) Type (Insertion Effect A Type) Type (Insertion Effect B Type)**

各エフェクトタイプに用意されているエフェクトパラメーターのプリセットを選択できます。 プリセットを変更することで、エフェクトのかかりかたを変えることができます。 **設定値**: データリスト参照 **Preset (Insertion Effect A Preset) Preset (Insertion Effect B Preset)**

インサーションエフェクトAまたはBのサイドチェーン(エフェクトタイプによってはモジュレ ーター)となるパートを設定します。 モジュレーターパートに自パートまたはMasterを指定した場合は無効になり、値が 「(Master)」などとカッコ付きで表示されます。 **Side Chain (Insertion Effect A Side Chain Part) Side Chain (Insertion Effect B Side Chain Part) Modulator (Insertion Effect A Modulator Part) Modulator (Insertion Effect B Modulator Part)**

**設定値**: Part 1~16、A/D、Master、Off

#### **Effect Parameter**

エフェクトパラメーターは、選ばれているエフェクトタイプによって異なります。 **設定値**: エフェクトパラメーター一覧参照

# **2-band EQ**

☆

2-band EQ画面では、パートEQを設定します。

#### **表示方法**

[PERFORMANCE] → Common選択 → [EDIT/ <Σ ] → Common → Audio In → 2-band EQ

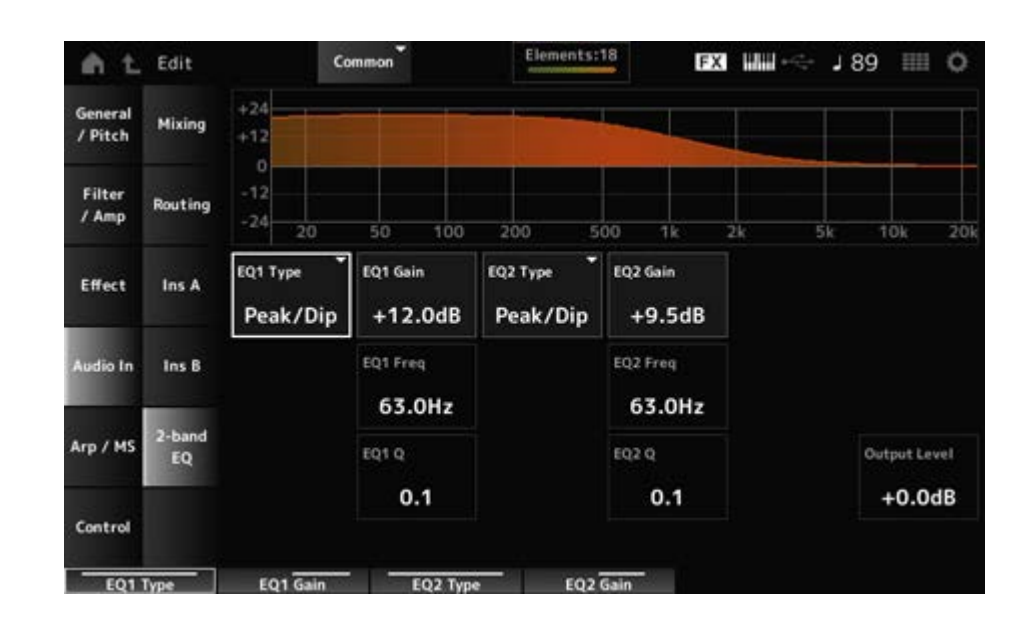

## **EQ1 Type (A/D Part 2-band EQ 1 Type)**

#### **EQ2 Type (A/D Part 2-band EQ 2 Type)**

使用したいイコライザーのタイプを選びます。

```
設定値: Thru、LPF、HPF、Low Shelf、Hi Shelf、Peak/Dip
Thru: イコライザーを通さず信号をそのまま通過させる
LPF: 設定したカットオフ周波数よりも高い周波数の音をカットする
HPF: 設定したカットオフ周波数よりも低い周波数の音をカットする
Low Shelf: 特定の周波数以下の信号を盛り上げたり削ったりする
Hi Shelf: 特定の周波数以上の信号を盛り上げたり削ったりする
Peak/Dip: 特定の周波数帯の信号を盛り上げたり削ったりする
```
## **EQ 1 Freq (A/D Part 2-band EQ 1 Frequency)**

#### **EQ 2 Freq (A/D Part 2-band EQ 2 Frequency)**

ブーストまたはカットしたい周波数を設定します。 EQ TypeがThruの場合は無効です。 **設定値**: 63.0Hz~18.0kHz

## **EQ 1 Gain (A/D Part 2-band EQ 1 Gain)**

## **EQ 2 Gain (A/D Part 2-band EQ 2 Gain)**

EQ1 FreqまたはEQ2 Freqで設定された周波数帯域の信号レベルを設定します。 EQ TypeがThru、LPF、HPFの場合は無効です。 **設定値**: −12.0dB~+12.0dB

## **EQ 1 Q (A/D Part 2-band EQ 1 Q) EQ 2 Q (A/D Part 2-band EQ 2 Q)**

EQ1 FreqまたはEQ2 Freqで設定した周波数付近の音量を増減する帯域の幅を設定します。 EQ TypeがPeak/Dipの場合だけ有効です。 **設定値**: 0.1~12.0

## **Output Level (A/D Part 2-band EQ Output Level)**

2バンドEQの出力ゲインを設定します。 **設定値**: −12.0dB~+12.0dB

## **Arp/MS**

## **Arp Common**

Arp Common画面では、パフォーマンス全体で共有されるアルペジオのパラメーターを設定し ます。

## **表示方法**

[PERFORMANCE] → Common選択 → [EDIT/ <Σ ] → Arp/MS → Arp Common

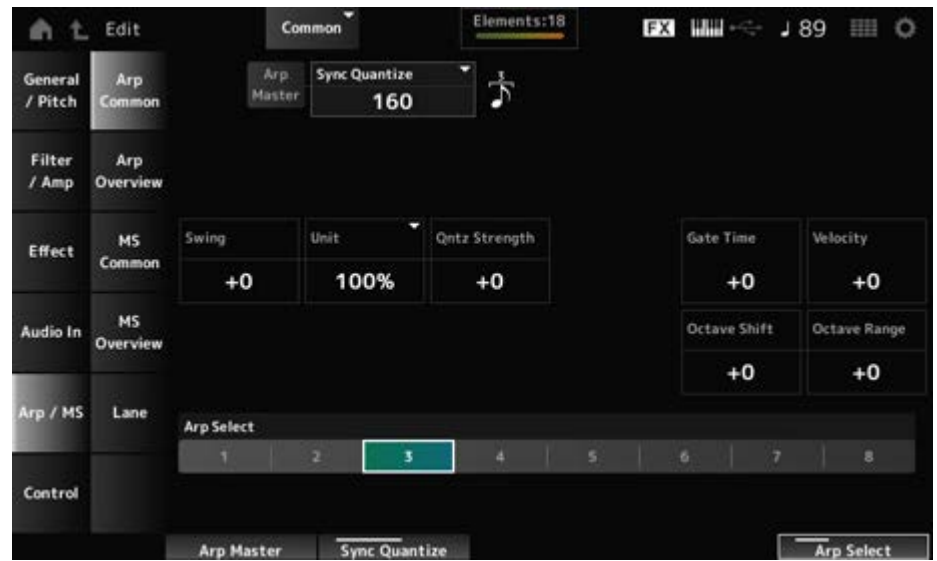

## **Arp Master (Arpeggio Master Switch)**

パフォーマンス全体のアルペジオのオンオフを切り替えます。 トップパネルの[ARP ON/OFF]ボタンと連動します。 **設定値**: Off、On

#### **Sync Quantize (Arpeggio Sync Quantize Value)**

複数パートのアルペジオを再生するときに、再生中のアルペジオに対して、次のアルペジオを スタートするタイミングを調節します。Offに設定すると、各パートを鳴らすタイミングでアル ペジオが再生されます。

**設定値**: Off、60 (32分音符)、80 (16分3連音符)、120 (16分音符)、160 (8分3連音符)、 240 (8分音符)、320 (4分3連音符)、480 (4分音符) (数値はクロック数)

#### **Swing (Swing Offset)**

パフォーマンス全体のアルペジオとモーションシーケンサーのスイングを設定します。 各パートのスイングのオフセット値です。 **設定値**: −120~+120

#### **Unit (Common Unit Multiply)**

パフォーマンス全体のアルペジオの再生時間を伸縮する度合いを変更します。 Unit (Arpeggio Unit Multiply)がCommonに設定されているパートに効果します。 再生時間を伸縮することでアルペジオの譜割やテンポが変化し、元のアルペジオとは異なった タイプのアルペジオになります。

**設定値**: 50%~400%

**200%**: 元の再生時間の2倍となり、結果としてテンポが半分にダウンする **100%**: 元の再生時間のまま変更しない **50%**: 元の再生時間の半分になり、テンポが倍になる

## **Qntz Strength (Arpeggio Quantize Strength Offset)**

パフォーマンス全体のクオンタイズをかける強さを設定します。 各パートのQntz Strength(Arpeggio Quantize Strength)のオフセット値です。 **設定値**: −100~+100

## **Octave Shift (Arpeggio Octave Shift Offset)**

パフォーマンス全体のアルペジオ演奏のピッチをオクターブ単位で上下に移動します。 各パートのOctave Shift(Arpeggio Octave Shift)のオフセット値です。 **設定値**: −20~+20

## **Octave Range (Arpeggio Octave Range Offset)**

パフォーマンス全体のアルペジオ演奏の音域をオクターブ単位で変更します。 各パートのOctave Range(Arpeggio Octave Range)のオフセット値です。 **設定値**: −6~+6

### **Gate Time (Arpeggio Gate Time Rate Offset)**

パフォーマンス全体のアルペジオゲートタイムレートを設定します。 各パートのGate Time (Arpeggio Gate Time Rate)のオフセット値です。 **設定値**: −100~+100

### **Velocity (Arpeggio Velocity Rate Offset)**

パフォーマンス全体のアルペジオベロシティーレートを設定します。 各パートのVelocity (Arpeggio Velocity Rate)のオフセット値です。 **設定値**: −100~+100

#### **Arp Select (Arpeggio Select)**

アルペジオセレクトを切り替えます。 **設定値**: 1~8

## **Arp Overview (Arpeggio Overview)**

Arp Overview画面では、複数パートが一覧表示された状態でアルペジオタイプの設定ができ ます。

☆

#### **表示方法**

- [PERFORMANCE]  $\rightarrow$  Common選択  $\rightarrow$  [EDIT/  $C$  ]  $\rightarrow$  Arp/MS  $\rightarrow$  Arp Overview
- (選択パートがCommonの場合)[SHIFT] + [ARP ON/OFF]

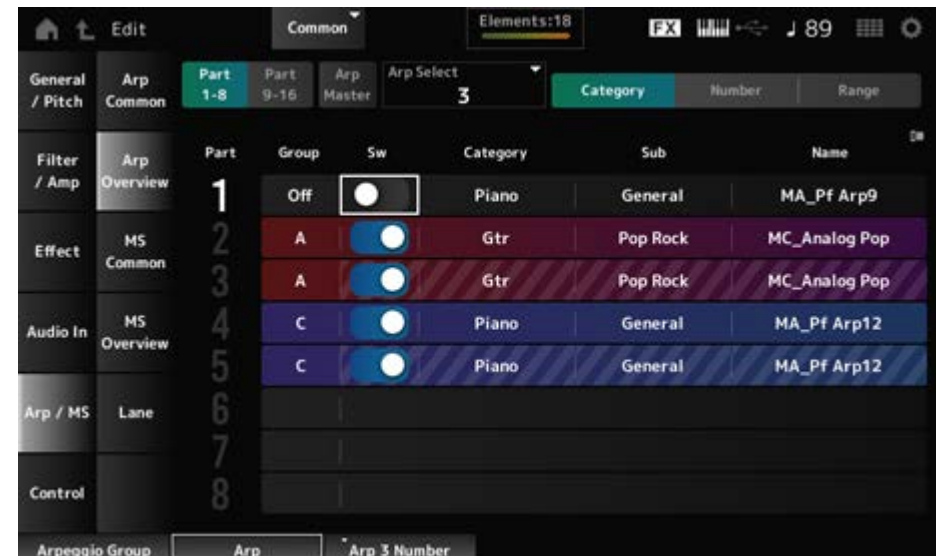

#### **Part 1–8**

#### **Part 9–16**

一覧表示するパートを切り替えます。 **設定値**: Part 1–8、Part 9–16

### **Arp Master (Arpeggio Master Switch)**

パフォーマンス全体のアルペジオのオンオフを切り替えます。 トップパネルの[ARP ON/OFF]ボタンと連動します。 **設定値**: Off、On

## **Group (Arpeggio Group)**

複数パートで同じアルペジオ設定を使用したい場合にはArpeggio Groupを設定します。 同じGroupに設定されたパートはアルペジオの設定が同じになります。

#### **Arp Select (Arpeggio Select)**

アルペジオセレクトを切り替えます。 **設定値**: 1~8

### **Sw (Part Arpeggio Switch)**

各パートのアルペジオのオンオフを切り替えます。 **設定値**: Off、On

## **■ View が Category の場合**

**設定値**: データリスト参照 **Category (Arpeggio Category) Sub (Arpeggio Sub Category) Name (Arpeggio Name)**

#### **View が Number の場合**

**設定値**: データリスト参照 **Bank (Arpeggio Bank) Number (Arpeggio Number) Name (Arpeggio Name)**

#### **■ View が Range の場合**

**設定値**: データリスト参照 **Name (Arpeggio Name)**

### **Velocity Limit (Arpeggio Velocity Limit)**

アルペジオが鳴るベロシティーの範囲(最低値と最高値)を設定します。 たとえば、93~34のように最低値と最高値が逆になるように設定した場合は、1~34と93 ~127の範囲でアルペジオが鳴ります。 **設定値**: 1~127

### **Note Limit (Arpeggio Note Limit)**

アルペジオが鳴るノートの範囲(最低音と最高音)を設定します。 たとえば、C5~C4のように最低音が最高音より高くなるように設定した場合は、C−2~C4 とC5~G8の範囲でアルペジオが鳴ります。 **設定値**: C−2~G8

## **MS Common (Motion Sequencer Common)**

MS Common画面では、パフォーマンス全体で共有されるモーションシーケンサーのパラメー ターを設定します。

☆

#### **表示方法**

- [PERFORMANCE]  $\rightarrow$  Common選択  $\rightarrow$  [EDIT/  $C$  ]  $\rightarrow$  Arp/MS  $\rightarrow$  MS Common
- (選択パートがCommonの場合)[SHIFT] + [MSEO ON/OFF]

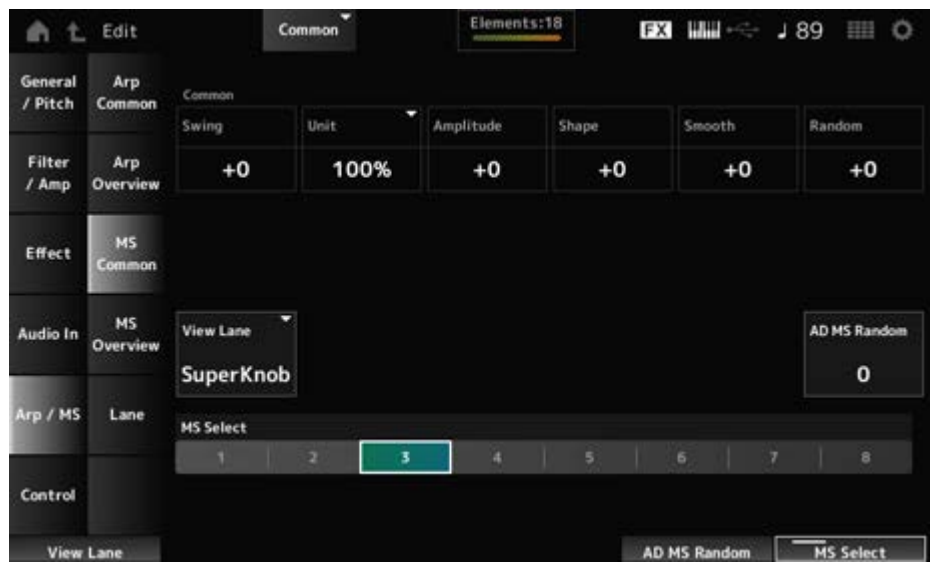

### **Common Swing (Swing Offset)**

パフォーマンス全体のアルペジオとモーションシーケンサーのスイングを設定します。 各パート設定のスイングのオフセット値です。 **設定値**: −120~+120

## **Common Unit (Common Unit Multiply)**

パフォーマンス全体のモーションシーケンサーの再生時間を伸縮する度合いを変更します。 各レーンのユニットマルチプライがCommonに設定されているレーンに効果します。 再生時間を伸縮することでモーションシーケンサーの譜割やテンポが変化し、元のモーション シーケンサーとは異なったタイプのモーションシーケンサーとなります。 **設定値**: 50%~400%

**200%**: 元の再生時間の2倍となり、結果としてテンポが半分にダウンする **100%**: 元の再生時間のまま変更しない **50%**: 元の再生時間の半分になり、テンポが倍になる

#### **Common Amplitude (Motion Sequencer Amplitude Performance Offset)**

パフォーマンス全体のモーションシーケンサーアンプリチュード(シーケンス全体の変化の大き さ)を設定します。

各パートのPart Amplitude (Part Motion Sequencer Amplitude)のオフセット値です。 パフォーマンス内のMS FXがオンになっているレーンのアンプリチュードが相対的に変化しま す。

**設定値**: −127~+127

#### **Common Shape (Motion Sequencer Pulse Shape Performance Offset)**

パフォーマンス全体のモーションシーケンサーパルスシェイプ(ステップカーブの形状)を設定 します。

各パートのPart Shape (Part Motion Sequencer Pulse Shape)のオフセット値です。

パフォーマンス内のMS FXがオンになっているレーンのうち、Controlがオンになっているパ ラメーターが相対的に変化します。 **設定値**: −100~+100

#### **Common Smooth (Motion Sequencer Smoothness Performance Offset)**

パフォーマンス全体のモーションシーケンサースムースネス(シーケンスの時間変化の滑らか さ)を設定します。 各パートのPart Motion Seq Smooth (Part Motion Sequencer Smoothness)のオフセット値 です。 パフォーマンス内のMS FXがオンになっているレーンのスムースネスが相対的に変化します。 **設定値**: −127~+127

## **Common Random (Motion Sequencer Randomness Performance Offset)**

パフォーマンス全体のモーションシーケンサーランダムネス(シーケンスのステップバリューが ランダムに変化する度合い)を設定します。

各パートのPart Motion Seq Random (Part Motion Sequencer Randomness)のオフセット 値です。

パフォーマンス内のMS FXがオンになっているレーンのランダムネスが相対的に変化します。 **設定値**: −127~+127

## **View Lane (Motion Seq View Lane)**

Home画面のView ModeがMotion Seqのときに表示するMotion SeqのLaneを設定します。 **設定値**: Super Knob, 1~4

## **AD MS Random (A/D Part Motion Sequencer Randomness)**

A/Dパートのモーションシーケンサーステップバリューがランダムに変化する度合いを設定し ます。 **設定値**: 0~127

#### **MS Select (Motion Sequence Select)**

モーションシーケンスセレクトを切り替えます。 **設定値**: 1~8

## **MS Overview (Motion Sequencer Overview)**

MS Overview画面では、複数パートが一覧表示された状態でモーションシーケンサーの設定が できます。

☆

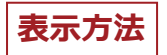

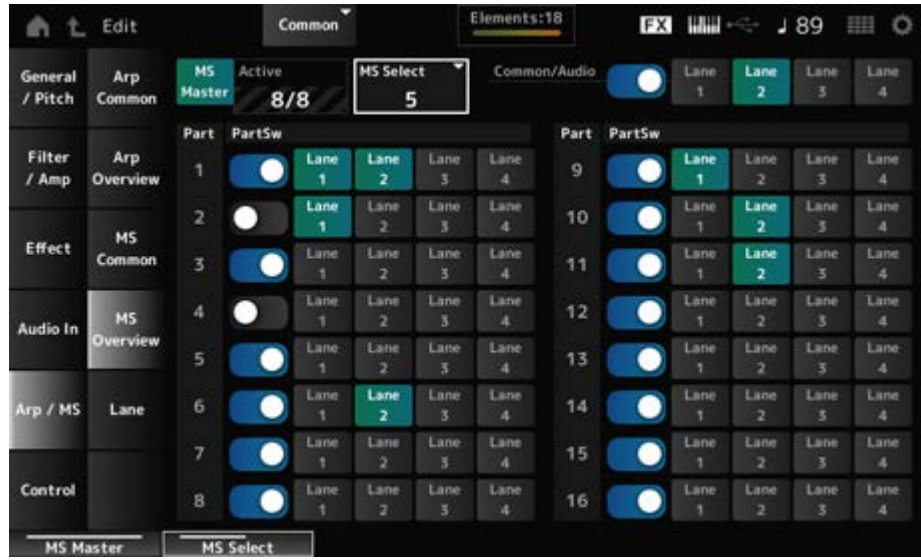

## **MS Master (Motion Seq Master Switch)**

パフォーマンス全体のモーションシーケンサーのオンオフを切り替えます。 トップパネルの[MSEQ ON/OFF]ボタンと連動します。 **設定値**: Off、On

### **Active (Active Motion Sequencer)**

レーンスイッチがオンになっている数が表示されます。 スラッシュ(/)の右側の数字は、同時にオンに設定できるレーン数の上限を表しています。

## **MS Select (Motion Sequence Select)**

モーションシーケンスセレクトを切り替えます。 **設定値**: 1~8

#### **PartSw (Motion Sequencer Part Switch)**

各パートのモーションシーケンサーのオンオフを切り替えます。 **設定値**: Off、On

#### **Lane Switch**

各レーンのオンオフを切り替えます。 1パートにつき最大4レーンのモーションシーケンサーが使用でき、パフォーマンス全体で同時 に8レーンまで使用できます。 **設定値**: Off、On

Lane画面では、モーションシーケンサーのレーンごとのパラメーターを設定します。

## **表示方法**

 $[PERFORMANCE]$   $\rightarrow$  Common選択  $\rightarrow$   $[EDIT/$   $CD$   $]$   $\rightarrow$  Arp/MS  $\rightarrow$  Lane

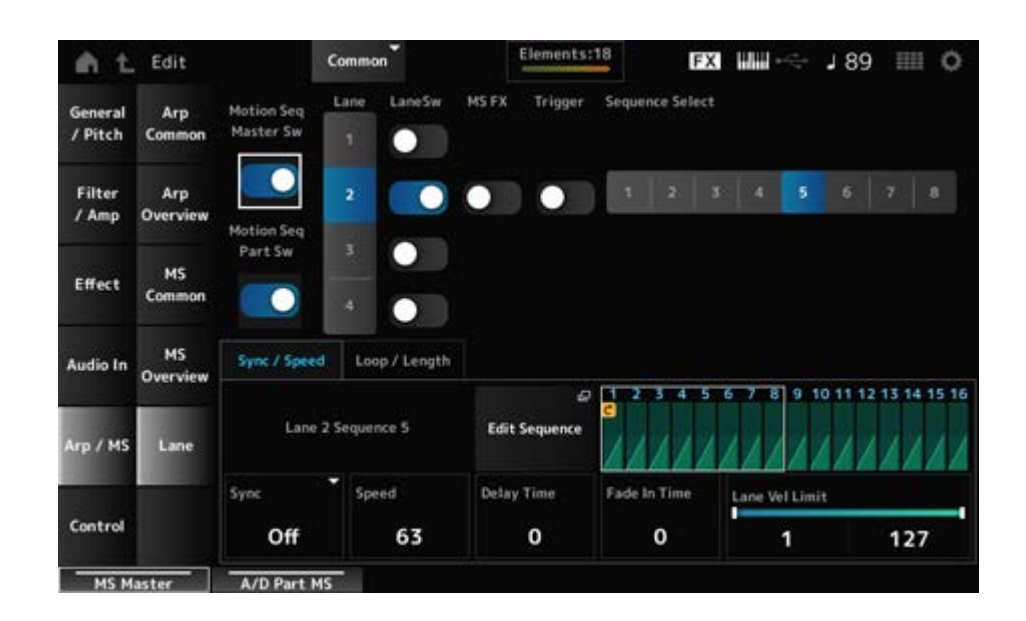

#### **Motion Seq Master Sw (Motion Sequencer Master Switch)**

パフォーマンス全体のモーションシーケンサーのオンオフを切り替えます。 **設定値**: Off、On

**Motion Seq Part Sw (Motion Sequencer Part Switch)**

パートのモーションシーケンサーのオンオフを切り替えます。 **設定値**: Off、On

#### **Lane (Lane Select)**

選択したレーンに関するパラメーターが表示されます。 **設定値**: 1~4

#### **LaneSw (Lane Switch)**

各レーンのオンオフを切り替えます。 1パートにつき最大4レーンのモーションシーケンサーが使用でき、パフォーマンス全体で同時 に8レーンまで使用できます。 オフにすると、そのレーンに関するパラメーターが表示されなくなります。 **設定値**: Off、On

## **MS FX (Lane FX Receive)**

☆

ノブ操作の効果を受けるか(On)受けないか(Off)を設定します。 **設定値**: Off、On

### **Trigger (Lane Trigger Receive)**

選択中のレーンが[MSEQ TRIGGER]ボタンの信号を受信するか(On)しないか(Off)を、設定し ます。 Onにすると[MSEQ TRIGGER]ボタンを押すまでモーションシーケンスが再生されなくなりま す。 **設定値**: Off、On

#### **Sequence Select (Motion Sequence Select)**

モーションシーケンスセレクトを切り替えます。 **設定値**: 1~8

#### **Target Sequence**

選択されているレーンやシーケンスが表示されます。

#### **Edit Sequence**

モーションシーケンスの設定画面が開きます。 最大16ステップ(段階)で、シーケンスを作成します。

#### **Motion Seq Step n Value**

選択されているシーケンスの各ステップのカーブが表示されます。

#### **■ Sync/Speedタブ**

#### **Sync (Lane Sync)**

Control Assign画面で設定されるDestinationに適用されるモーションシーケンスの再生を、パ フォーマンスのテンポ、ビートと同期させるかどうかを設定します。

**設定値**: Off、Tempo、Beat、Lane1 (Lane2~4選択時) **Off**: レーンモーションシーケンサーは単独で再生される **Tempo**: パフォーマンスのテンポに同期してレーンモーションシーケンサーが再生さ れる **Beat**: 拍に同期してモーションシーケンサーが再生される **Lane1**: レーン1と同期してレーンモーションシーケンサーが再生される

#### ● SvncがOffのとき

#### **Speed (Lane Speed)**

モーションシーケンスを再生する速さを設定します。 Sync (Lane Sync)がOffのときに有効なパラメーターです。

#### **Delay Time (A/D Part Motion Seq Lane Key On Delay Time Length)**

SyncがOffのとき、モーションシーケンスが再生されるまでの遅れ時間を設定します。 **設定値**: 0~127

#### **Fade In Time (A/D Part Motion Seq Lane Fade In Time Length)**

SyncがOffのとき、モーションシーケンスの振幅が最大になるまでの時間を設定します。 **設定値**: 0~127

#### **● SyncがOff以外のとき**

#### **Unit (A/D Part Motion Seq Lane Unit Multiply)**

選択中レーンのモーションシーケンサーの再生時間を伸縮する度合いを変更します。 Sync (Lane Sync)がOff、Lane1以外のときに有効なパラメーターです。 **設定値**: 50%~6400%、Common **200%**: 元の再生時間の2倍となり、結果としてテンポが半分にダウンする **100%**: 元の再生時間のまま変更しない **50%**: 元の再生時間の半分になり、テンポが倍になる **Common**: 全パート共通のユニットマルチプライで設定した値が適用される

#### **Delay Steps (A/D Part Motion Seq Lane Key On Delay Step Length)**

SyncがOff、Lane1以外のとき、モーションシーケンスが再生されるまでの遅れ時間をステ ップ単位で設定します。 **設定値**: 0~32

#### **Fade In Steps (A/D Part Motion Seq Lane Fade In Step Length)**

SyncがOff以外のとき、モーションシーケンスの振幅が最大になるまでの時間をステップ単 位で設定します。 **設定値**: 0~32

#### **Lane Vel Limit (Lane Velocity Limit)**

選択中のレーンのモーションシーケンスが再生されるベロシティーの範囲(最低値と最高値)を 設定します。

Sync (Lane Sync)がLane1以外のときに有効なパラメーターです。

たとえば、最高値と最低値が逆になるように設定した場合は、モーションシーケンスが再生さ れるベロシティーの範囲を上下2つの範囲に分けて、その間の範囲ではモーションシーケンス が再生されないようにもできます。

**設定値**: 1~127

## **Loop/Lengthタブ**

#### **Key On Reset (Lane Key On Reset)**

鍵(キー)を押したときにモーションシーケンスの再生をリセットするかどうかを設定します。 Sync (Lane Sync)がLane1以外のときに有効なパラメーターです。

また、TriggerがOnのとき無効です。

**設定値**: Off、Each-On、1st-On **Each-On**: 鍵(キー)を押すたびにシーケンスがリセットされ、シーケンスの初期状態 から再生が始まる **1st-On**: 鍵(キー)を押したときに1音めは必ずシーケンスがリセットされ、シーケンス の初期状態から再生が始まる。1音めをノートオフせずに2音めを押した場合は、2音め ではリセットされない

### **Loop (Lane Loop)**

モーションシーケンスが繰り返し再生されるか、1回だけ再生されるかを切り替えます。 Sync (Lane Sync)がLane1以外のときに有効なパラメーターです。 **設定値**: Off、On

### **Loop Start (Lane Loop Start)**

モーションシーケンスをループ再生する場合に、ループの開始地点を指定します。 **設定値**: 1~16 (ただしLengthの設定値以下であること)

## **Length (Motion Seq Length)**

モーションシーケンスのステップ数を設定します。 **設定値**: 1~16 (ただしLoop Startの設定値以上であること)

## **MS Grid (Motion Sequencer Grid)**

モーションシーケンスを構成する1 Stepの長さを設定します。 **設定値**: 60、80、120、160、240、320、480

## **Motion Sequence Edit**

モーションシーケンスの設定画面です。 最大16ステップでシーケンスを作成します。

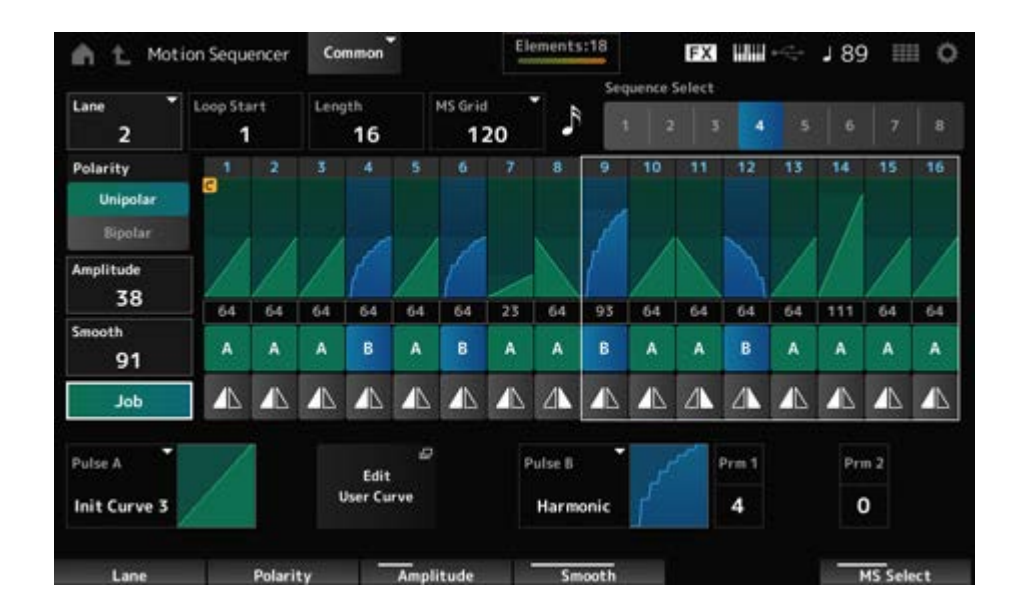

#### **Loop Start (Lane Loop Start)**

モーションシーケンスをループ再生する場合に、ループの開始地点を指定します。 **設定値**: 1~16 (ただしLengthの設定値以下であること)

### **Length (Motion Sequence Length)**

モーションシーケンスの長さを設定します。 **設定値**: 1~16(ただしLoop Startの設定値以上であること)

#### **MS Grid (Motion Sequencer Grid)**

モーションシーケンスを構成する1 Stepの長さを設定します。 **設定値**: 60、80、120、160、240、320、480

#### **Sequence Select (Motion Sequence Select)**

モーションシーケンスタイプを切り替えます。 **設定値**: 1~8

レーンセレクトを切り替えます。 **設定値**: 1~4 **Lane Select**

## **Polarity (Motion Sequence Polarity)**

モーションシーケンスの極性を設定します。 **設定値**: Unipolar、Bipolar

> **Unipolar**: 単極。シーケンスに応じてパラメーターが基準値のプラスの範囲でだけ変 化

> **Bipolar**: 双極。シーケンスに応じてパラメーターが基準値のプラスとマイナス、両方 の範囲で変化

## **Amplitude (Motion Sequence Amplitude)**

モーションシーケンス全体の変化の大きさを設定します。 **設定値**: 0~127

### **Smooth (Motion Sequence Smoothness)**

モーションシーケンスの時間変化の滑らかさを設定します。 **設定値**: 0~127

#### **Job**

Job画面が表示されます。

### **Motion Sequence Step Value**

モーションシーケンスの各ステップの値を設定します。 カーソルの位置に応じてコントロールスライダー1~8でステップ1~8、ステップ9~16の値を それぞれコントロールできます。 **設定値**: 0~127

## **Motion Sequence Step Type**

モーションシーケンスの各ステップのタイプとカーブの方向を設定します。 **設定値**: A、B、Reverse A、Reverse B

## **Pulse A (Motion Sequence Step Curve Type A)**

## **Pulse B (Motion Sequence Step Curve Type B)**

パラメーターの変化カーブをPulse A、Pulse Bでそれぞれ設定します。

ここで設定したカーブのうち、どちらを各ステップで使うかをMotion Sequence Step Typeで 選択します。

横軸は時間、縦軸がステップの値を表します。

**設定値**: (プリセットバンク選択時) Standard、Sigmoid、Threshold、Bell、Dogleg、FM、 AM、M、Discrete Saw、Smooth Saw、Triangle、Square、Trapezoid、Tilt Sine、 Bounce、Resonance、Sequence、Hold、Harmonic、Steps (ユーザーバンク選択時) User 1~32 (ライブラリーファイルを読み込んだ場合) Library 1~16内のカーブ

## **Prm 1 (Motion Sequence Step Curve Parameter 1)**

## **Prm 2 (Motion Sequence Step Curve Parameter 2)**

モーションシーケンスのステップカーブの形状を調節します。 カーブタイプによっては無効です。また、設定値の範囲はカーブタイプによって異なります。

## **Control (Motion Sequence Step Curve Shape Control Switch)**

モーションシーケンスのステップカーブの形状をノブでコントロールする(On)かしない(Off) かを切り替えます。 MS FXがオンの場合だけ表示されます。カーブタイプによっては無効です。 **設定値**: Off、On

#### **Store Sequence**

エディットしたモーションシーケンスを保存(ストア)します。

#### **Load Sequence**

モーションシーケンスを読み込み(ロード)します。

#### **Copy Sequence**

モーションシーケンスをコピーします。

#### **Control**

## **Control Assign**

Control Assign画面では、パートのコントローラーを設定します。

任意のコントローラー(Source)に任意のパラメーター(Destination)を割り当てることで音色 の自由なコントロールを可能にします。コントローラーにはピッチベンドホイールやノブなど の物理的な操作子だけでなく、モーションシーケンサーやエンベロープフォロワーを指定する こともできます。

1つのパートに対して最大32種類の異なるコントローラーセットを同時に設定できます。

#### **表示方法**

- [PERFORMANCE]  $\rightarrow$  Common選択  $\rightarrow$  [EDIT/  $C$  ]  $\rightarrow$  Control  $\rightarrow$  Control Assign
- Super Knob画面でEdit Super Knobをタップ

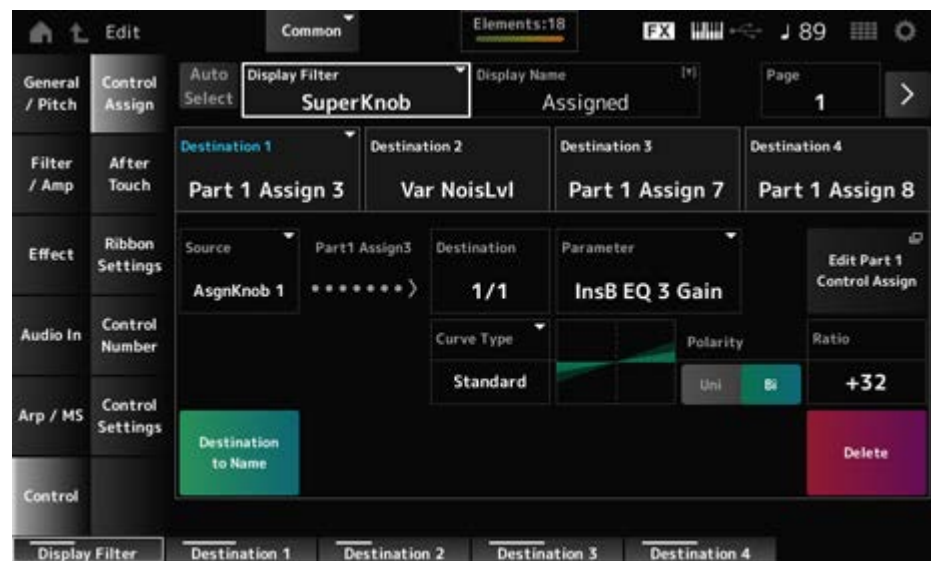

## **Auto Select**

Display Filterのオートセレクト設定のオンオフを切り替えます。

オンにした場合は、Sourceに指定したいコントローラーを操作すると自動的にDisplay Filter に設定されます。

**設定値**: Off、On

## **Display Filter**

設定表示するコントローラーを指定します。

Super Knobを選択するとSuper Knob Linkがオンに設定されているノブ1~8の設定がすべて 表示されます。

**設定値**: PitchBend、ModWheel、Ch. AT、FootCtrl 1、FootCtrl 2、FootSwitch、Ribbon、 Breath, AsgnKnob  $1 \sim 8$ , Super Knob, AsgnSw 1, AsgnSw 2, MS Lane  $1 \sim 4$ . EnvFollow 1~16、EnvFollowAD、EnvFollowMst、All

## **Display Name (Assignable Knob Name)**

サブ画面で表示するノブ1~8の名前を設定できます。 SourceがAsgnKnob 1~8以外では表示されません。

## **Edit Pitch Bend**

General/Pitch → Pitch画面が表示されます。 SourceがPitchBend以外では表示されません。

## **Edit Motion Sequencer**

モーションシーケンサーの設定画面が開きます。 SourceがMS Lane 1~4以外では表示されません。

#### **Edit Envelope Follower**

エンベロープフォロワーの設定画面が開きます。 SourceがEnvFollow 1~16、EnvFollowAD、EnvFollowMst以外では表示されません。

## **Destination**

コントロールの対象となるパラメーターを設定します。[+]をタップするとDestinationを追加 できます。 SourceをAsgnKnob 1~8に設定した場合は、Part1~16 Assign1~8が設定値に追加されま

す。その場合は、Curve TypeやCurve Ratioは設定できません。

## **Source**

Destinationで選択したパラメーターを操作するコントローラーを設定します。 DestinationでPart1~16 Assign1~8を選択した場合、AsgnKnob 1~8だけが設定でき、他の コントローラーは設定できなくなります。

**設定値**: PitchBend、ModWheel、AfterTouch、FootCtrl 1、FootCtrl 2、FootSwitch、 Ribbon, Breath, AsgnKnob  $1 \sim 8$ , AsgnSw 1, AsgnSw 2, MS Lane  $1 \sim 4$ . EnvFollow 1~16、EnvFollowAD、EnvFollowMst

## **Destination to Name**

設定されているDestinationのパラメーターがDisplay Nameにコピーされます。 SourceがAsgnKnob 1~8以外では表示されません。

## **Delete**

選択中のDestinationを削除します。

## **Destination (Part Assignable Knob Destination)**

コントロール対象としてPart1~16 Assign1~8を選択した場合に、PartのAssignに複数の Destinationが設定されていたとき、表示する設定を選択します。

## **Parameter (Part Assignable Knob Parameter)**

コントロールの対象となるパートのパラメーターを設定します。 **設定値**: データリスト参照

以下のパラメーターはDestination 1~32でPart1~16 Assign1~8を選択した場合にだけ表示 されます。また、パートのノブ1~8にDestinationがない場合は画面ショートカットボタンだ けが有効となります。

## **Edit (Part) Control Assign**

現在選択中のパートのControl Assign画面を開きます。

#### **Curve Type**

Destinationで設定したパラメーターの変化カーブを設定します。

横軸はSourceで設定したコントローラーの値、縦軸が設定したパラメーターの値を表します。

**設定値**: Standard、Sigmoid、Threshold、Bell、Dogleg、FM、AM、M、Discrete Saw、 Smooth Saw、Triangle、Square、Trapezoid、Tilt Sine、Bounce、Resonance、 Sequence、Hold、Harmonic、Steps、User 1~32 (ユーザーバンク選択時)、 Library 1~16 (ライブラリーファイルを読み込んだ場合)

## **Polarity (Curve Polarity)**

Curve Typeで設定したカーブの極性を設定します。 **設定値**: Uni、Bi **Uni**: 単極。カーブの形状に応じてパラメーターが基準値のプラスかマイナス、どちら か片方の範囲でだけ変化 **Bi**: 双極。カーブの形状に応じてパラメーターが基準値のプラスとマイナス、両方の範 囲で変化

### **Ratio (Curve Ratio)**

カーブによるパラメーター値の変化比を設定します。 **設定値**: −128~+127

#### **Param 1 (Curve Parameter 1)**

**Param 2 (Curve Parameter 2)**

カーブの形状を調整します。 カーブタイプによっては無効です。

#### **Edit User Curve**

ユーザーカーブの設定画面が開きます。 8点の線形補間(Linear)か、ステップでカーブを作成します。

## **After Touch**

☆

パフォーマンスをMONTAGE M8xで演奏する場合に、鍵盤から内蔵音源に送られるアフタータ ッチの種類を選びます。

**設定値**: 外部機器へのアフタータッチ出力は、[UTILITY] → Settings → MIDI I/O → AT MIDI Outで設定します。

MONTAGE M8xにはポリフォニックアフタータッチ対応の鍵盤が搭載されています。 MONTAGE M6とMONTAGE M7の鍵盤はチャンネルアフタータッチだけの対応ですが、音源部 はポリフォニックアフタータッチに対応しているため、ソングやパターンを再生した場合や、

外部からMIDIを受信した場合には、ポリフォニックアフタータッチによる音変化が得られま す。

音源部で受信するアフタータッチを限定したい場合にはTx/Rx Switch画面で設定します。

**表示方法**

 $[PERFORMANCE]$   $\rightarrow$  Common選択  $\rightarrow$   $[EDIT/$   $CD$   $]$   $\rightarrow$  Control  $\rightarrow$  After Touch

#### **MONTAGE M8x**

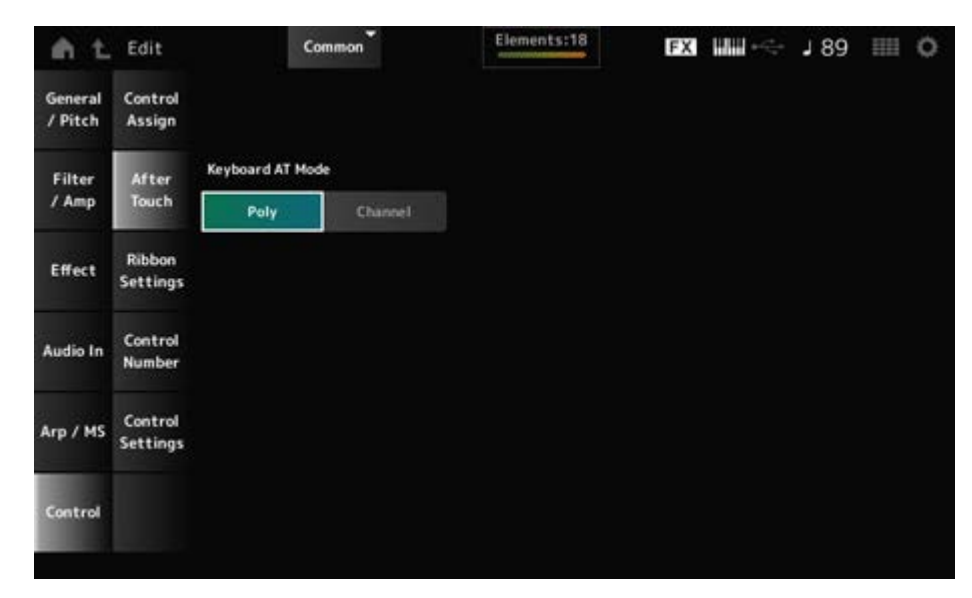

#### **MONTAGE M7、MONTAGE M6**

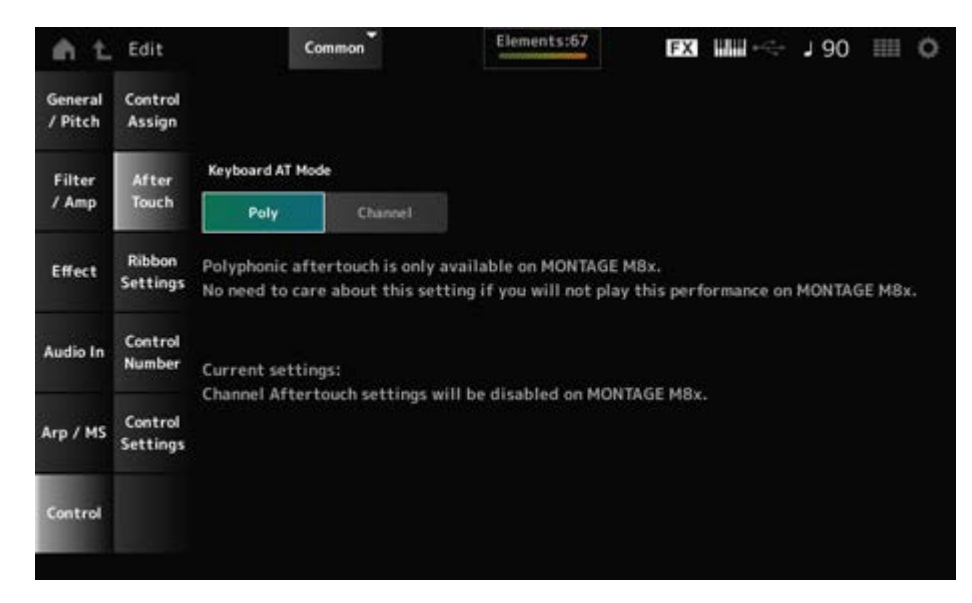

#### **Keyboard AT Mode (After Touch Mode)**

鍵盤から音源部に送信するアフタータッチの設定を切り替えます。 MONTAGE M6とMONTAGE M7ではこの設定に関係なく、常にChannelが有効です。 **設定値**: Poly(ポリフォニックアフタータッチ)、Channel(チャンネルアフタータッチ)

## **Ribbon Settings**

リボンコントローラーを設定します。

## **表示方法**

• [PERFORMANCE] → Common選択 → [EDIT/  $\text{CD}$  ] → Control → Ribbon Settings

☆

 $\bullet$  [SHIFT] + [HOLD]

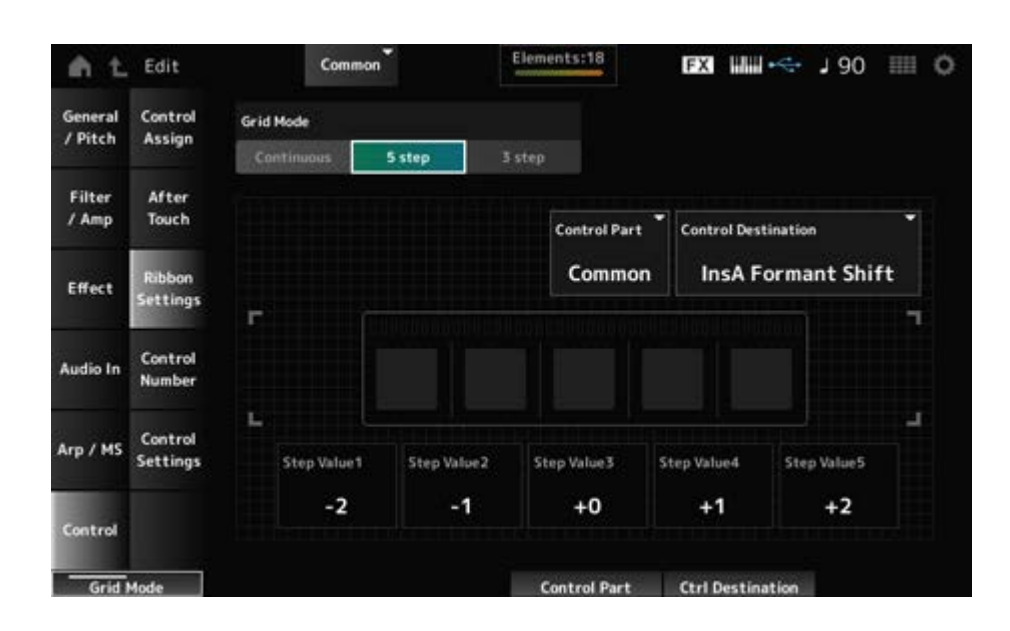

#### **Ribbon Grid Mode**

リボンコントローラーのグリッドモードを切り替えます。 **設定値**: Continuous(連続)、5 step(5段階)、3 step(3段階)

#### **NOTE**

Control Assign画面で設定したRibbon Controllerの設定を活用したい場合には、Continuousを設定しま す。

## **Continuousモード**

#### **Ribbon Mode (Ribbon Controller Mode)**

リボンコントローラーの機能のしかたを設定します。 **設定値**: Hold、Reset **Hold**: リボンコントローラーから指を離した位置の状態で値が維持される **Reset**: リボンコントローラーから指を離したときに、値がリボンの中央位置に自動的 に戻される

- **5 stepモード**
- **3 stepモード**

**Control Part**

リボンコントローラーで操作する対象パートを選択します。 **設定値**: 1~16、Common

**設定値**: Data ListのControl Box Destinationを参照 **Control Destination**

**設定値**: Destinationによる **Step Value 1~5**

## **Control Number**

欢

パフォーマンス全体のコントロールチェンジナンバーの設定をします。 トップパネル上のノブや外部コントローラーなどには、MIDIのコントロールチェンジナンバー を割り当てて使用できます。

#### **NOTE**

本機に搭載されていないコントローラーについては、外部シーケンサーや外部MIDIコントローラーなどによ りコントロールできます。

## **表示方法**

 $[PERFORMANCE]$   $\rightarrow$  Common選択  $\rightarrow$   $[EDIT/$   $CD$   $]$   $\rightarrow$  Control  $\rightarrow$  Control Number

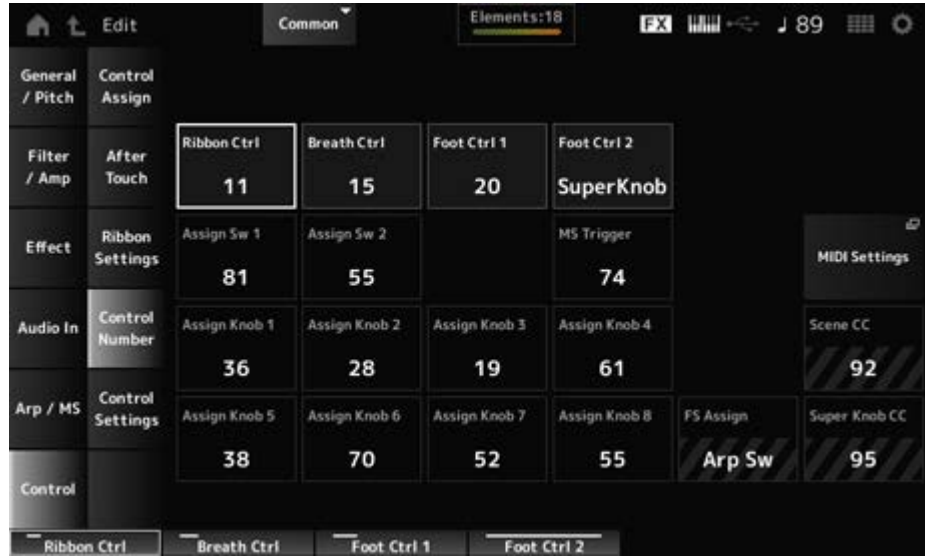

## **Ribbon Ctrl (Ribbon Controller Control Number)**

リボンコントローラーを操作したときに発生するコントロールチェンジナンバーを設定しま す。

ここで設定したコントロールチェンジナンバーのMIDIメッセージを外部から受信した場合も、 本機はリボンコントローラーが操作されたものとみなします。 **設定値**: Off、1~95

### **Breath Ctrl (Breath Controller Control Number)**

ブレスコントローラーとして外部から受信するコントロールチェンジナンバーを設定します。 ここで設定したコントロールチェンジナンバーのMIDIメッセージを外部から受信した場合も、 本機はブレスコントローラーが操作されたものとみなします。 **設定値**: Off、1~95

# **Foot Ctrl 1 (Foot Controller 1 Control Number)**

#### **Foot Ctrl 2 (Foot Controller 2 Control Number)**

FOOT CONTROLLER端子に接続したフットコントローラーを操作したときに発生するコント ロールチェンジナンバーを設定します。

ここで設定したコントロールチェンジナンバーのMIDIメッセージを外部から受信した場合も、 本機はフットコントローラーが操作されたものとみなします。

**設定値**: Off、1~95、Super Knob

# **Assign Sw 1 (Assignable Switch 1 Control Number)**

## **Assign Sw 2 (Assignable Switch 2 Control Number)**

[ASSIGN 1]ボタンまたは[ASSIGN 2]ボタンを操作したときに発生するコントロールチェンジ ナンバーを設定します。 ここで設定したコントロールチェンジナンバーのMIDIメッセージを外部から受信した場合も、 本機は[ASSIGN 1]ボタンまたは[ASSIGN 2]ボタンが操作されたものとみなします。

**設定値**: Off、1~95

## **MS Triger (Motion Sequencer Trigger Switch Control Number)**

[MSEQ TRIGGER]ボタンを操作したときに発生するコントロールチェンジナンバーを設定し ます。

ここで設定したコントロールチェンジナンバーのMIDIメッセージを外部から受信した場合も、 本機は[MSEQ TRIGGER]ボタンが操作されたものとみなします。 **設定値: Off、1~95** 

## **Assign Knob (Assignable Knob Control Number)**

ノブ1~8を操作したときに発生するコントロールチェンジナンバーを設定します。 ここで設定したコントロールチェンジナンバーのMIDIメッセージを外部から受信した場合も、 本機はノブ1~8が操作されたものとみなします。 **設定値**: Off、1~95

#### **MIDI Settings**

MIDI設定の画面が表示されます。

[UTILITY] → Settings → MIDI I/Oでも同じ画面が表示されます。

#### **FS Assign (Foot Switch Assign Control Number)**

FOOT SWITCH [ASSIGNABLE]端子に取り付けたフットスイッチ操作で発生するコントロー ルチェンジナンバーが表示されます。このコントロールチェンジナンバーのMIDIメッセージを 外部MIDI機器から受信した場合も、本機はフットスイッチが操作されたものとみなします。

#### **Scene CC (Scene Control Change Number)**

[SCENE]ボタンを操作したときに発生するコントロールチェンジナンバーが表示されます。こ のコントロールチェンジナンバーのMIDIメッセージを外部MIDI機器から受信した場合も本機 は[SCENE]ボタンが操作されたものとみなします。

### **Super Knob CC (Super Knob Control Change Number)**

スーパーノブを操作したときに発生するコントロールチェンジナンバーが表示されます。この コントロールチェンジナンバーのMIDIメッセージを外部から受信した場合も、本機はスーパー ノブが操作されたものとみなします。

#### **NOTE**

- Scene CC、Super Knob CCをオフに設定した場合は、システムエクスクルーシブ(SysEx)でMIDI情報 を送受信します。
- FS Assign、Scene CC、Super Knob CCは楽器全体で一個の設定です。変更したい場合はUtilityの MIDI Settings画面で設定してください。

## **Control Settings**

☆

コントローラーのモードを設定します。

#### **表示方法**

- [PERFORMANCE] → Common選択 → [EDIT/  $\mathbb{C}$ D ] → Control → Control Settings
- [SHIFT] + [ASSIGN 1]
- [SHIFT] + [ASSIGN 2]

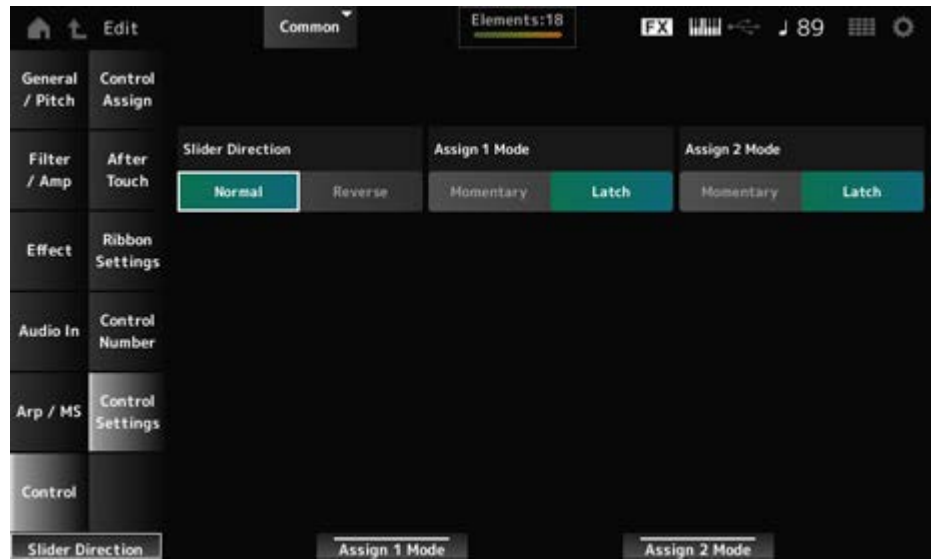

## **Slider Direction Part 1–8**

スライダーのModeがPARTになっている場合のコントロールスライダー1~8の向きを設定しま す。

**設定値**: Normal(下から上)、Reverse(上から下)

## **Assignable Switch 1 Mode**

## **Assignable Switch 2 Mode**

[ASSIGN 1]ボタンと[ASSIGN 2]ボタンを**Latch**と**Momentary**のどちらで使うかを設定しま す。

**設定値**: Latch、Momentary

**Latch**: ボタンを押すとオンになり、もう一度押すとオフになる **Momentary**: ボタンを押している間だけオンになり、離すとオフになる

## **Part Edit (AWM2) 画面**

☆

ノーマルパート(AWM2)は最大128個のエレメントで構成されています。 Part Edit (AWM2)には、パート全体のパラメーターを設定するPart Common Editと、エレメ ントごとのパラメーターを設定するElement Editの2種類があります。
☆

## **Part Common Edit**

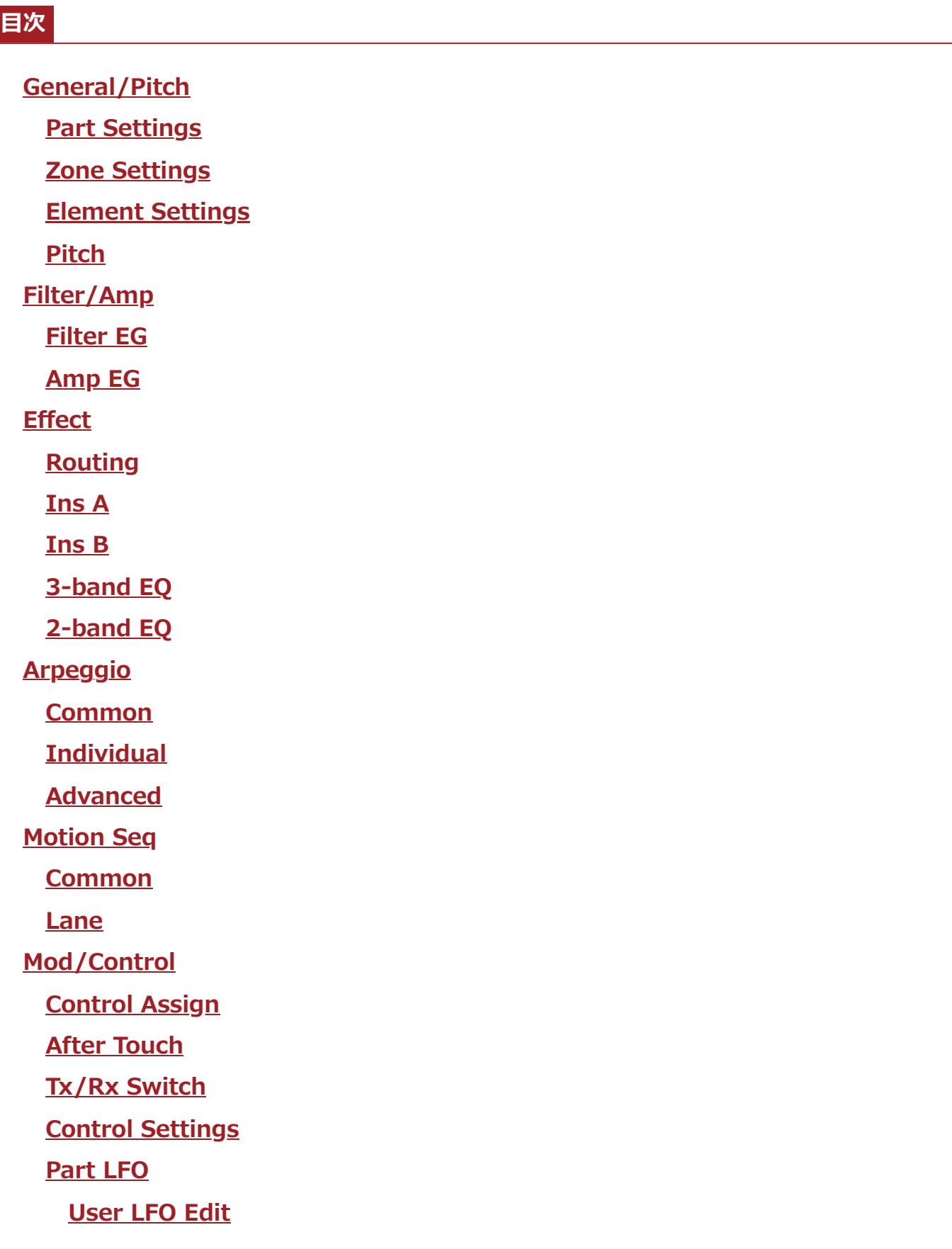

## **General/Pitch**

## **Part Settings**

Part Settings画面では、パートの名前や発音条件など、一般的な項目を設定します。

#### **表示方法**

 $[PERFORMANCE] \rightarrow Part Common$ 選択  $\rightarrow$   $[EDIT/$   $CD$   $] \rightarrow$  General/Pitch  $\rightarrow$  Part **Settings** 

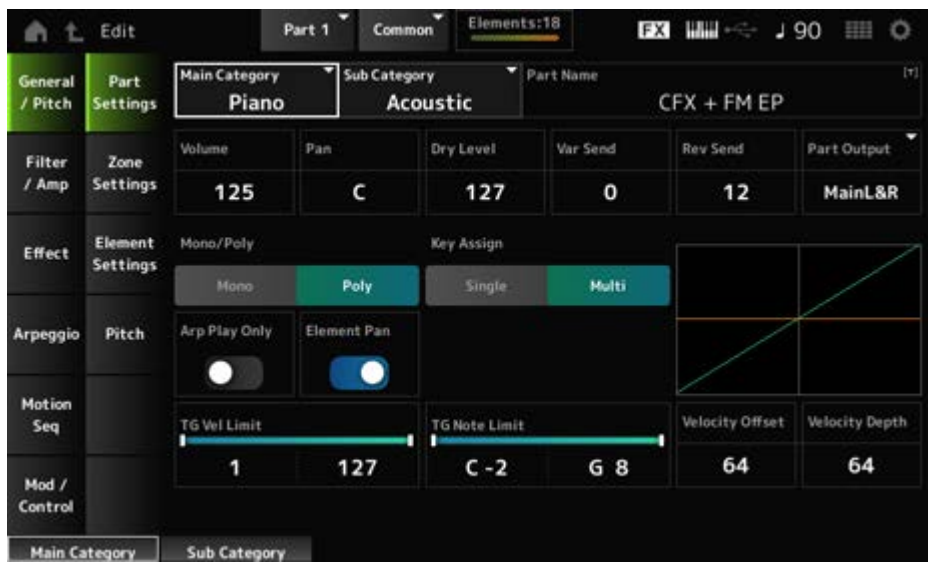

### **Main Category (Part Main Category) Sub Category (Part Sub Category)**

選択中のパートが属するメインカテゴリーとそれに付属するサブカテゴリーを設定します。 **設定値**: データリスト参照

#### **Part Name**

選択中のパートに名前を付けます。英数字を最大20文字まで設定できます。 タップすると入力画面が表示され、名前を付けることができます。

#### **Volume**

選択中のパートのボリュームを設定します。 **設定値**: 0~127

#### **Pan**

選択中のパートのパンを調節します。 **設定値**: L63~C (Center)~R63

#### **Dry Level**

選択中のパートのドライレベルを設定します。 Part OutputにMainL&Rを選んだときだけ有効です。 **設定値**: 0~127

### **Var Send (Variation Send)**

選択中のパートのバリエーションセンドを設定します。 Part OutputにMainL&Rを選んだときだけ有効です。 **設定値**: 0~127

## **Rev Send (Reverb Send)**

選択中のパートのリバーブセンドを設定します。 Part OutputにMainL&Rを選んだときだけ有効です。 **設定値**: 0~127

#### **Part Output (Part Output Select)**

選択中のパートのオーディオ信号の出力先を設定します。

**設定値**: MainL&R、AsgnL&R、USB1&2~USB29&30、AsgnL、AsgnR、USB1~30、Off **MainL&R**: OUTPUT [L/MONO]、[R]端子(2チャンネル)にステレオ出力される **AsgnL&R**: ASSIGNABLE OUTPUT [L]、[R]端子(2チャンネル)にステレオ出力され る

**USB1&2~USB29&30**: [USB TO HOST]端子(1&2~29&30チャンネル)にステレオ 出力される

**AsgnL**: ASSIGNABLE OUTPUT [L]端子(1チャンネル)にモノラル出力される **AsgnR**: ASSIGNABLE OUTPUT [R]端子(1チャンネル)にモノラル出力される **USB1~30**: [USB TO HOST]端子(1~30チャンネル)にモノラル出力される **Off**: パートのオーディオ信号を出力しない

#### **Mono/Poly**

選択中のパートの発音モードを選択します。Monoは単音演奏用、Polyは和音演奏用です。 レガート演奏をするときにMonoにすると、なめらかな演奏を再現できます。 **設定値**: Mono、Poly

## **Key Assign (Key Assign Mode)**

発音中の音に対して、同じノートオン情報を続けて受信したときの発音方法を設定します。 通常はMultiで問題ありません。ただし、Multiにすると同時発音数を多く消費するため、他の パートが音切れを起こすような場合にはSingleに設定します。

**設定値**: Single、Multi

**Single**: 先に発音された音をいったん止めてから再び音を鳴らす。発音中の音に対し て、同じ発音チャンネルで同じノートオン情報を続けて受信する場合に便利。

**Multi**: 発音中の音は鳴らしたまま重ねて発音する。クラッシュシンバルなど減衰の長 い音を連打するような場合には、Multiに設定すると自然な発音になる。

## **Arp Play Only (Arpeggio Play Only)**

アルペジエーターでだけ演奏するパートにするか(On)、しないか(Off)を設定します。 オンに設定したパートは、アルペジエーターによるノートオンでだけ鳴ります。 **設定値**: Off、On

## **Element Pan (Element Pan Switch)**

Element Edit ([EDIT/ ]→Part選択→Element選択→Amplitude→Level/Pan→Pan)で設 定したパンを有効にする(On)かしないか(Off)を設定します。 Offに設定すると、Element Editでのパン設定をC(中央)とみなします。 **設定値**: Off、On

## **TG Note Limit (Note Limit)**

パートが鳴るノートの範囲(最低音と最高音)を設定します。 たとえば、C5~C4のように最低音が最高音より高くなるように設定した場合は、C−2~C4と C5~G8の範囲で鳴ります。 **設定値**: C−2~G8

## **TG Vel Limit (Velocity Limit)**

パートのベロシティーの範囲(最低値と最高値)を設定します。 たとえば、93~34のように最低値と最高値が逆になるように設定した場合は、1~34と93~ 127の範囲で鳴ります。 **設定値**: 1~127

#### **Velocity Offset (Velocity Sensitivity Offset)**

実際に音源に送るベロシティー値を一律に増減します。 **設定値**: 0~127

Velocity Depth  $= 64$ , Velocity Offset = 32のとき

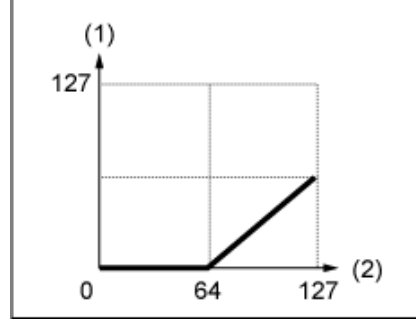

(1) 実際に音源に送るベロシティー

Velocity Depth =  $64$ . Velocity Offset = 64のとき

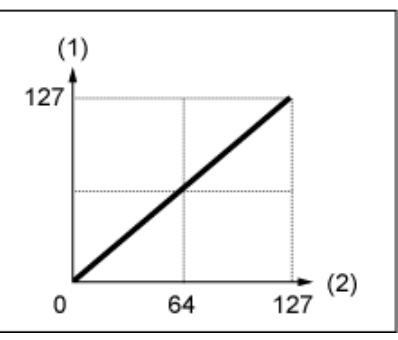

Velocity Depth =  $64$ . Velocity Offset = 96のとき

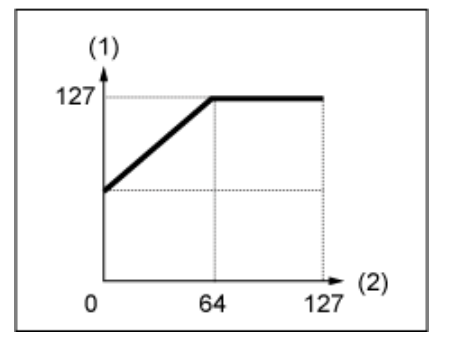

#### **Velocity Depth (Velocity Sensitivity Depth)**

鍵(キー)を弾いたときのベロシティーに対する、実際に音源部に送るベロシティーの変化の度 合いを設定します。

**設定値**: 0~127

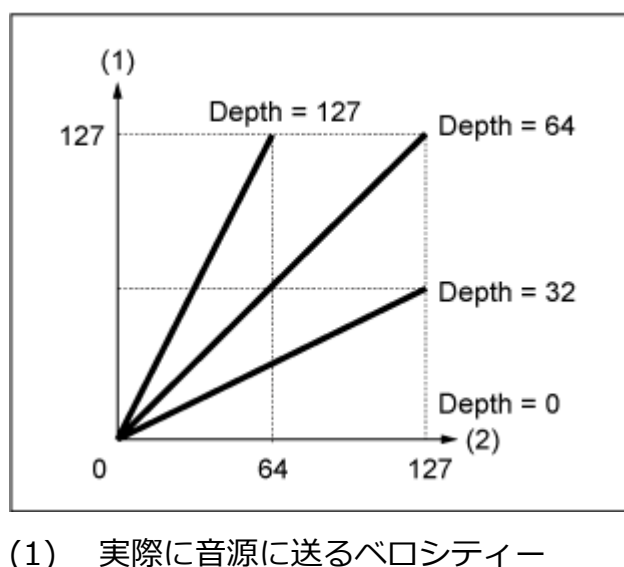

#### **Velocity Offset = 64の場合**

(2) 鍵盤を弾いたときのベロシティー

## **Zone Settings**

☆

Zone Settings画面ではゾーン機能を設定します。

本機では、鍵盤を最大8つの領域(ゾーン)に分け、それぞれの領域(ゾーン)に異なるMIDIチャ ンネルを割り当てたりすることができます。これにより、1台の鍵盤でマルチ音源の複数パー トを同時に鳴らしたり、内部音源と外部音源の鳴らし分けができたりするなど、キーボードが 複数あるかのように使用できます。

#### **表示方法**

[PERFORMANCE] → Part Common選択 → [EDIT/  $\text{C}$ ) | → General/Pitch → Zone **Settings** 

<sup>(2)</sup> 鍵盤を弾いたときのベロシティー

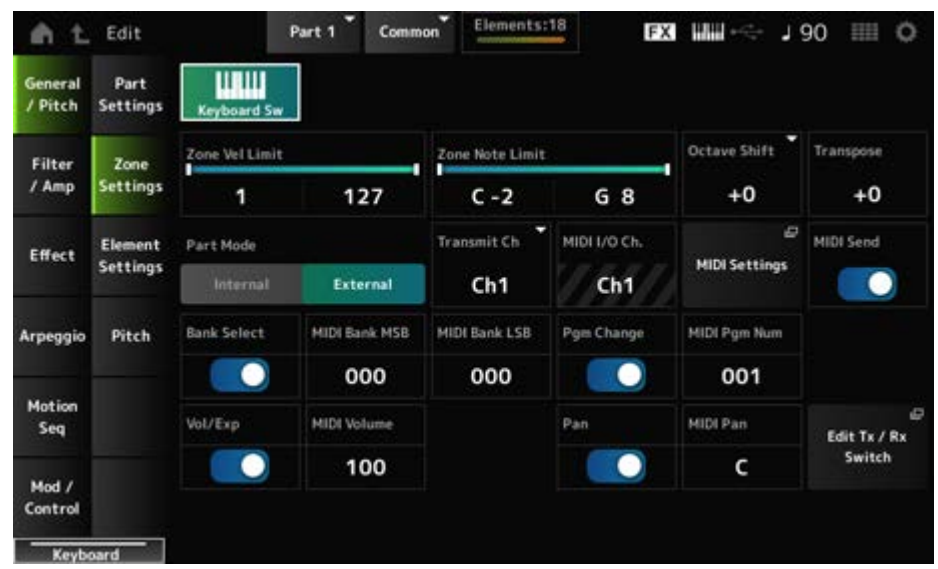

## **Keyboard Sw (Keyboard Control Switch)**

キーボードコントロールでは、同時に演奏するパートを設定します。 Commonまたはキーボードコントロールがオンになっているパートを選んだ状態で鍵盤を弾い たとき、キーボードコントロールがオンになっているパートが同時に鳴ります。 キーボードコントロールがオフになっているパートは、そのパートを選んだときだけ、鍵盤を 弾いたときに音が鳴ります。 **設定値**: Off、On

## **Zone Vel Limit (Zone Velocity Limit)**

ゾーンのベロシティーの範囲(最低値と最高値)を設定します。 たとえば、93~34のように最低値と最高値が逆になるように設定した場合は、1~34と93~ 127の範囲で鳴ります。 **設定値**: 1~127

#### **Zone Note Limit**

ゾーンのノートの範囲(最低音と最高音)を設定します。 たとえば、C5~C4のように最低音が最高音よりピッチが高くなるように設定した場合は、 C−2~C4とC5~G8の範囲で鳴ります。 **設定値**: C−2~G8

#### **Octave Shift**

ゾーンの音高をオクターブ単位でシフトします。 **設定値**: −3~+0 (標準)~+3 (オクターブ)

#### **Transpose**

ゾーンの音高を半音単位でシフトします。 **設定値**: −11~+0 (標準)~+11

### **Part Mode**

パートモードを切り替えます。

**設定値**: Internal、External

**Internal**: 本体に内蔵された音源を使用するモード **External**: 外部の音源を鳴らすためにゾーンを使用するモード。Externalに設定され たパートは外部からのMIDIメッセージを受信しない。

## **Tx/Rx Ch (Transmit/Receive Channel)**

Part ModeがInternalの場合に、ゾーンでMIDIメッセージを送受信するときのチャンネルを設 定します。 **設定値**: Ch1~Ch16、Off

## **Transmit Ch**

Part ModeがExternalの場合に、ゾーンでMIDIメッセージを送信するときのチャンネルを設定 します。 **設定値**: Ch1~Ch16

## **MIDI I/O Ch (MIDI Input/Output Channel)**

Commonと、Keyboard SwがONのパートを操作するためのチャンネルが表示されます。 本機全体で一個の設定で、設定はUtility MIDI Settings画面で変更します。 Tx/Rx ChやTransmit Chを使う場合は、MIDI I/O Chと重複しないように設定します。重複し た場合はMIDI I/O Chが優先されます。 **設定値**: Ch1~Ch16

## **MIDI Settings**

Utility → Settings → MIDI I/O画面が開きます。

## **MIDI Send**

この値がONのときは、MIDI Bank、MIDI Pgm Number、MIDI Volume、MIDI Panを変更 した時だけ外部へMIDI出力されます。ただし、それぞれ該当するトランスミットスイッチがオ フの場合は出力しません。 また、このパラメーターは全パフォーマンス共通設定で、パフォーマンスごとに設定を変更す ることはできません。 Part ModeがExternalのときだけ有効です。 **設定値**: Off、On

## **Bank Select (Transmit Bank Select)**

MIDI Bank MSBやMIDI Bank LSBを外部に送るかどうかを設定するトランスミットスイッチ です。 Part ModeがExternalのときだけ有効です。

**設定値**: Off、On

## **MIDI Bank MSB**

#### **MIDI Bank LSB**

パフォーマンス選択時に外部機器へ送信するバンクを選択します。MSBとLSBがあります。 トランスミットバンクセレクトがオフの場合は無効です。 Part ModeがExternalのときだけ有効です。 **設定値**: MSB、LSBそれぞれに000~127

## **Pgm Change (Transmit Program Change)**

プログラムチェンジを外部に送るかどうかを設定するトランスミットスイッチです。 Part ModeがExternalのときだけ有効です。 **設定値**: Off、On

## **MIDI Pgm Num (MIDI Program Number)**

パフォーマンス選択時に外部機器へ送信するプログラムチェンジナンバーを選択します。 トランスミットプログラムチェンジがオフの場合は無効です。 Part ModeがExternalのときだけ有効です。 **設定値**: 001~128

## **Vol/Exp (Transmit Volume/Expression)**

ボリューム設定を外部へMIDI出力するかどうかを設定するトランスミットスイッチです。 Part ModeがExternalのときだけ有効です。 **設定値**: Off、On

#### **MIDI Volume**

パフォーマンス選択時に外部機器へ送信するボリュームを設定します。 Part ModeがExternalのときだけ有効です。 **設定値**: 0~127

#### **Pan (Transmit Pan)**

パン設定を外部へMIDI出力するかどうかを設定するトランスミットスイッチです。 Part ModeがExternalのときだけ有効です。 **設定値**: Off、On

#### **MIDI Pan**

パフォーマンス選択時に外部機器へ送信するパンを設定します。 トランスミットパンがオフの場合は無効です。 **設定値**: L64~C~R63

## **Edit Tx/Rx Switch**

Tx/Rx Switch画面が表示されます。

## **Element Settings**

使用するElementの最大数を設定します。

## **表示方法**

 $[PERFORMANCE] \rightarrow Part Common$   $\mathbb{R}$   $\rightarrow$   $[EDIT/$   $\mathbb{C}$ <sup> $\supset$ </sup>  $] \rightarrow$  General/Pitch  $\rightarrow$  Element **Settings** 

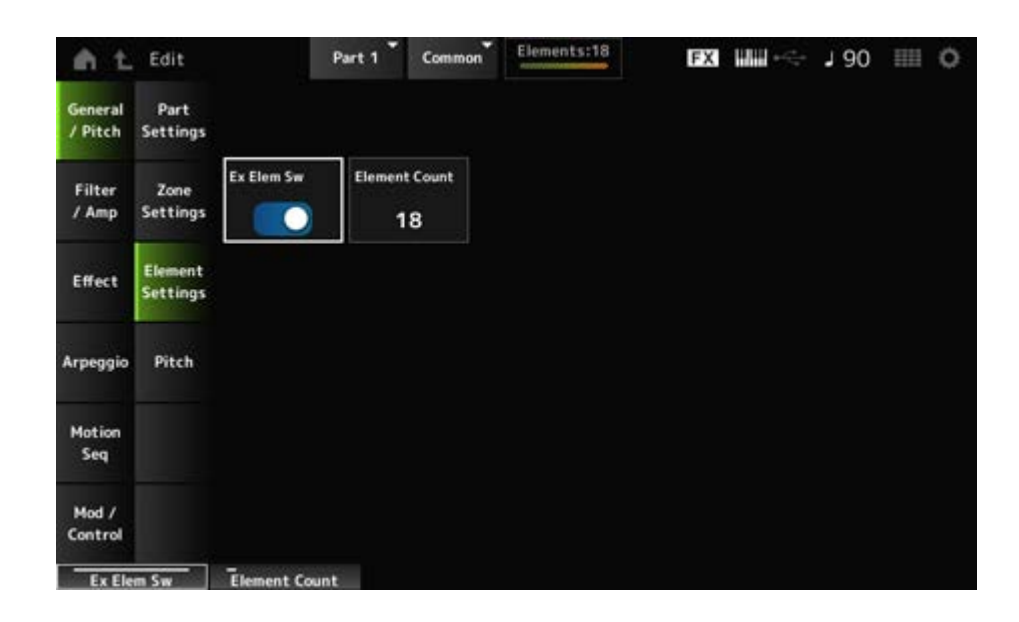

#### **Ex Elem Sw (Extended Element Switch)**

エレメントの拡張を有効にします。 オフの場合には使用できるエレメントの最大数が8個となります。 **設定値**: Off、On

#### **Element Count**

使用するエレメントの最大数を設定します。 **設定値**: 8~128

**NOTE**

Element Swがオフになっていても、Element Countで指定した数のエレメント情報が保存されます。

## **Pitch**

苁

☆

Pitch画面ではパートのピッチを設定します。

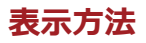

## $[PERFORMANCE] \rightarrow Part Common$   $\mathbb{R} \rightarrow [EDIT/$   $\mathbb{C}$   $\mathbb{D}$   $] \rightarrow$  General/Pitch  $\rightarrow$  Pitch

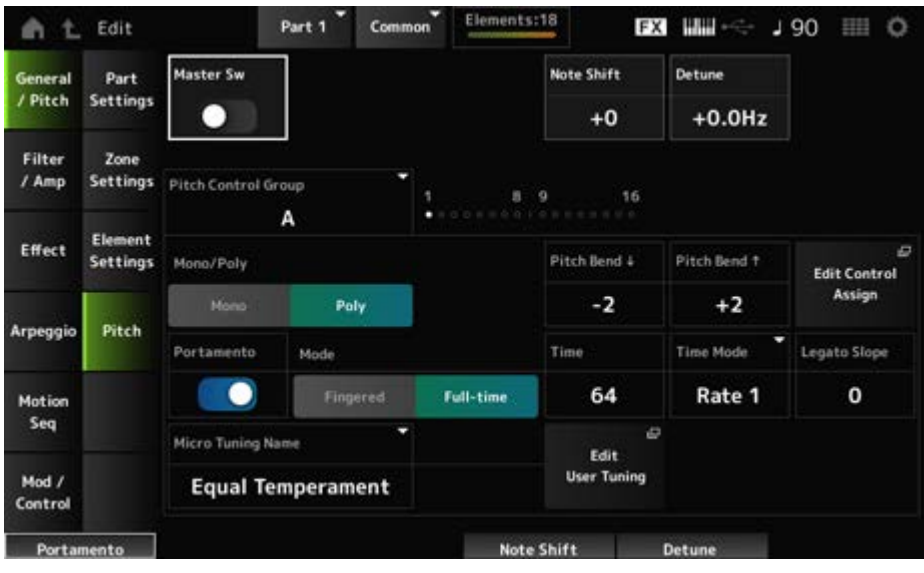

#### **Master Sw (Portamento Master Switch)**

ポルタメントとは、最初に弾いた鍵(キー)から次に弾いた鍵(キー)までを連続的に変化させる 機能です。

Portamento Part Switchがオンのパートにポルタメント効果をかけるか(On)、かけないか (Off)を設定します。

トップパネル上の[PORTAMENTO]ボタンと連動しています。

**設定値**: Off、On

#### **Note Shift**

ピッチを半音単位で調節します。 **設定値**: −24~+0~+24

#### **Detune**

選択中のパートのピッチを0.1ヘルツ単位で調節します。 ピッチをわずかにずらすことで、デチューン効果が得られます。 **設定値**: −12.8Hz~+0.0Hz~+12.7Hz

#### **Pitch Control Group**

同じグループに設定されたパートは、ピッチの設定が同じになります。

#### **Mono/Poly**

選択中のパートの発音モードを選択します。Monoは単音演奏用、Polyは和音演奏用です。 レガート演奏をするときにMonoにすると、なめらかな演奏を再現できます。 **設定値**: Mono、Poly

# **Pitch Bend↓ (Pitch Bend Range Lower)**

**Pitch Bend↑ (Pitch Bend Range Upper)**

ピッチベンドホイールを上下方向に回したときに、ピッチがどれだけ変化するかをそれぞれ半 音単位で設定します。 **設定値**: −48~+0~+24

## **Edit Control Assign**

DisplayFilterにPitchBendが選択された状態のControl Assign画面が表示されます。

## **Portamento (Portamento Part Switch)**

選択中のパートにポルタメント効果をかけるかどうかを設定します。 **設定値**: Off、On

## **Mode (Portamento Mode)**

鍵(キー)の弾きかたにより、どのようにポルタメント効果がかかるかを設定します。 **設定値**: Fingered、Full-time **Fingered**: レガート演奏(あるキーを押したまま次のキーを押す演奏)をしたときにだ け、ポルタメントの効果がかかる **Full-time**: 常にポルタメントがかかる

## **Time (Portamento Time)**

ポルタメントのピッチ変化にかかる時間またはピッチ変化の速さを設定します。 **設定値**: 0~127

## **Time Mode (Portamento Time Mode)**

ピッチが変化する時間的基準を設定します。 **設定値**: Rate 1、Time 1、Rate 2、Time 2 **Rate 1**: 一定の速さでピッチが変化する **Time 1**: 一定の時間でピッチが変化する **Rate 2**: 一定の速さでピッチが変化するが、変化の広さが1オクターブ以内に限られる **Time 2**: 一定の時間でピッチが変化するが、変化の広さが1オクターブ以内に限られ る

## **Legato Slope (Portamento Legato Slope)**

Mono/PolyをMonoに設定してレガート演奏するときの、音の立ち上がりを調節します。

Monoに設定してレガートで演奏すると、選んでいるパートに割り当てられているウェーブフ ォームのアタックの速さによっては、音の立ち上がりが不自然になる場合があります。 そのような場合に、このパラメーターで音の立ち上がりを調整します。

通常は、アタックの短いウェーブフォームではこの値を小さく、長い場合は大きく設定しま す。

**設定値**: 0~7

#### **Micro Tuning Name**

現在選択されているパートで使用するマイクロチューニング(音律)を設定します。

**設定値**: Equal Temperament、Pure Major、Pure Minor、Werckmeister、Kirnberger、 Vallotti & Young、1/4 shift、1/4 tone、1/8 tone、Indian、Arabic 1、Arabic 2、 Arabic 3、User 1~8 (ユーザーバンク選択時)、Library 1-1~16-8 (ライブラリーフ ァイルを読み込んだ場合)

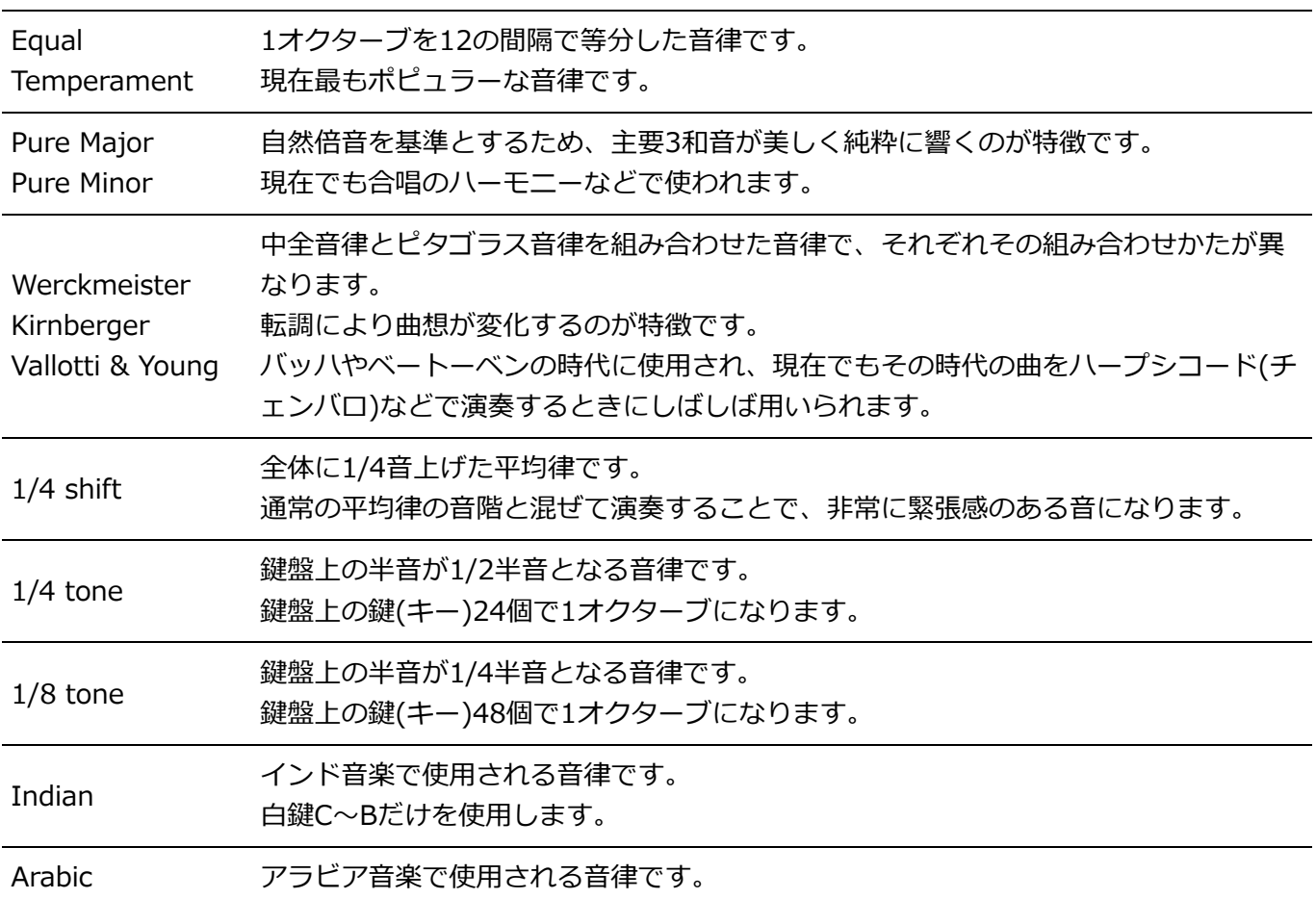

#### **Root (Micro Tuning Root)**

マイクロチューニングの基準音を設定します。 基準音の設定が必要なマイクロチューニングネームを選んだときだけ表示されます。 **設定値**: C~B

#### **Edit User Tuning**

ユーザーマイクロチューニングの設定画面が開きます。

## **Filter/Amp**

## **Filter EG**

Filter EG画面では、パートのフィルターエンベロープジェネレーターを設定します。 FEG (フィルターエンベロープジェネレーター)のタイムとレベル(カットオフ周波数の変化量) を設定し、鍵(キー)を弾いた瞬間から、音が消えるまでの音色の時間的な変化を作ることがで きます。

☆

#### **表示方法**

 $[PERFORMANCE] \rightarrow Part Common$   $\mathbb{R}$   $\rightarrow$   $[EDIT/$   $\mathbb{C}$   $\mathbb{D}$   $] \rightarrow$   $Filter/Amp \rightarrow$   $Filter$   $EG$ 

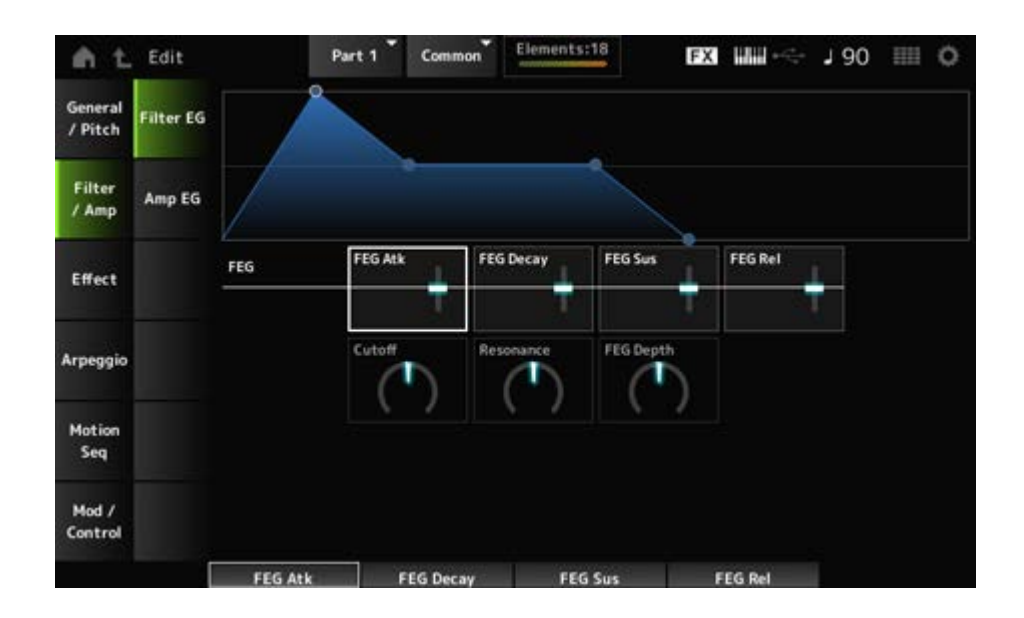

#### **FEG Atk (FEG Attack Time)**

鍵(キー)を弾いてからカットオフ周波数がアタックレベルで設定した値になるまでの、音の変 化にかかる時間を設定します。 ここではエレメントのFEGに対するオフセット値を設定します。 **設定値**: −64~+63

#### **FEG Decay (FEG Decay Time)**

アタックレベル後のカットオフ周波数の変化の時間を設定して、音の歯切れの良さや、減衰音 の減衰の速さをコントロールします。 ここではエレメントのFEGに対するオフセット値を設定します。 **設定値**: −64~+63

#### **FEG Sus (FEG Sustain Level)**

ディケイタイム経過後のカットオフ周波数の値を設定します。 ここではエレメントのFEGに対するオフセット値を設定します。 **設定値**: −64~+63

#### **FEG Rel (FEG Release Time)**

鍵(キー)を離してからカットオフ周波数がリリースレベルで設定した値になるまでの時間を設 定して、離鍵後の音の減衰を遅くしたり速くしたりします。 ここではエレメントのFEGに対するオフセット値を設定します。 **設定値**: −64~+63

#### **Cutoff (Filter Cutoff Frequency)**

フィルターのカットオフ周波数を設定して、音を変更します。ローパスフィルターが選ばれて いる場合は、値を大きくすると音が明るくなり、値を小さくすると音が暗くなります。 ここではエレメントのフィルターカットオフ周波数に対するオフセット値を設定します。 **設定値**: −64~+63

#### **Resonance (Filter Resonance)**

カットオフ周波数付近の信号の音量を増減することで、独自のクセを調整します。 ここではエレメントのフィルターレゾナンスまたはフィルターワイズに対するオフセット値を 設定します。 **設定値**: −64~+63

#### **FEG Depth**

エレメントで設定されたフィルターEGによるカットオフ周波数の変化幅を調整します。 0の場合は、エレメントの設定による変化がそのまま反映されます。 **設定値**: −64~+63

## **Amp EG**

Amp EG画面では、パートのAEG (アンプリチュードエンベロープジェネレーター)のタイムを 設定します。鍵(キー)を弾いた瞬間から、音が消えるまでの音量の時間的な変化を作ることが できます。

メ

#### **表示方法**

[PERFORMANCE] → Part Common選択 → [EDIT/ < I → Filter/Amp → Amp EG

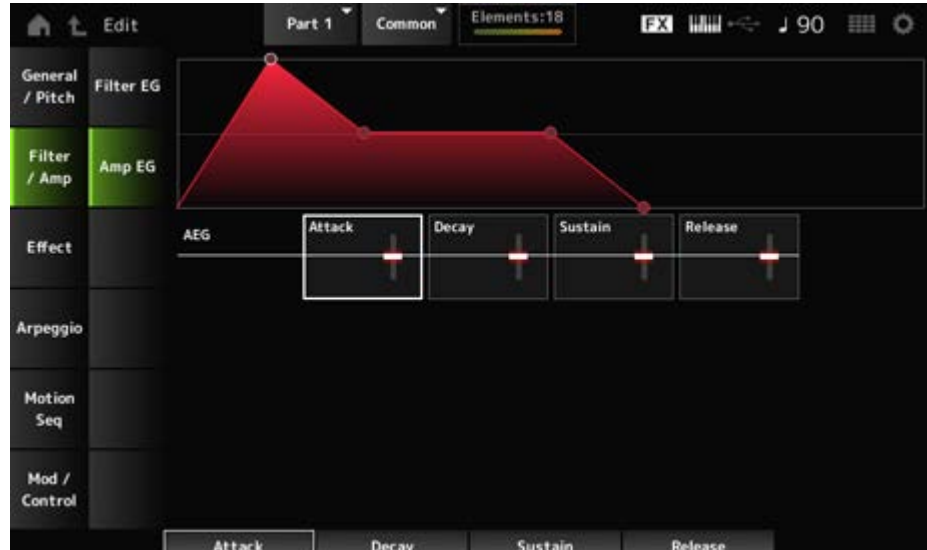

#### **AEG Attack (AEG Attack Time)**

鍵(キー)を弾いてから音量が最大になるまでの時間を設定します。 ここでは、エレメントのAEGに対するオフセット値を設定します。 **設定値**: −64~+63

## **AEG Decay (AEG Decay Time)**

音量が最大になったあとの音量変化の時間を設定します。 ここでは、エレメントのAEGに対するオフセット値を設定します。 **設定値**: −64~+63

## **AEG Sustain (AEG Sustain Level)**

ディケイタイム経過後の音量を調節します。 **設定値**: −64~+63

#### **AEG Release (AEG Release Time)**

鍵(キー)を離してから音が消えるまでの時間を設定します。 ここでは、エレメントのAEGに対するオフセット値を設定します。 **設定値**: −64~+63

## **Effect**

## **Routing**

Routing画面では、パートのエフェクト結線を設定します。

## **表示方法**

 $[PERFORMANCE] \rightarrow Part Common選択 \rightarrow [EDIT/ CD] \rightarrow Effect \rightarrow Routing$ 

☆

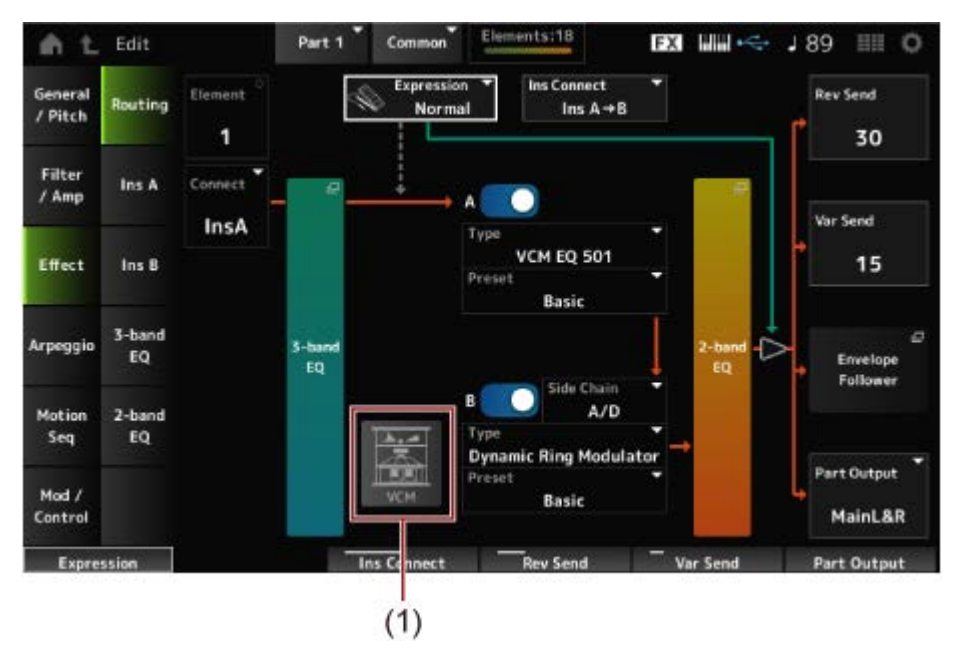

(1) VCM Rotary Speaker Switch

## **Element (Element Select)**

選択中のエレメントが表示されます。

Ex Elem Sw (General/Pitch → Element Settings)がオフになっているなど、エレメントが8 個以下の場合は、1~8が表示されます。

**設定値**: 1~128(ただしElement Count以下)

## **Connect (Element Connection Switch)**

各エレメントの出力先を、インサーションエフェクトAとBのどちらにするかを設定します。 インサーションエフェクトを通さない設定(Thru)にもできます。 **設定値**: Thru、InsA、InsB

## **3-band EQ**

3-band EQ設定画面が開きます。

## **2-band EQ**

2-band EQ設定画面が開きます。

## **Expression (Expression Type)**

Expressionペダルの効果位置を設定します。 **設定値**: Normal、Pre FX **Normal**: 2-band EQの後ろ **Pre FX**: インサーションの前。Distortionのような非線形エフェクトと組み合わせて 使用すると効果的。

## **Exp. Curve (Expression Curve)**

Expression TypeがPre FXの場合は、エクスプレッションの効果のしかたをExp. Curveで設定 できます。

**設定値**: **Normal**: 一般的な特性のボリュームカーブ **Organ**: ビンテージオルガンの特性を模したボリュームカーブ

#### **VCM Rotary Speaker Switch**

VCM技術でロータリースピーカーの特性をシミュレートした、VCM Rotary Speakerエフェク トを使います。 VCM Rotary Speaker SwitchはPart 1だけ有効です。 **設定値**: Off、On

## **Ins Connect (Insertion Connection Type)**

インサーションエフェクトAとBの接続方法を設定します。設定値を変更すると、画面上の信号 経路をイメージした結線図も変化します。

**設定値**: Parallel、Ins A→B、Ins B→A

**Parallel**: (ノーマルパート(AWM2)、ドラムパートの場合): インサーションエフェク トAとBの出力が個別にマスターエフェクト、マスターEQ、リバーブ、バリエーショ ン、エンベロープフォロワーに送られる

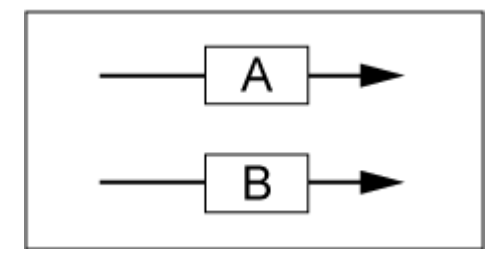

**Ins A→B**: インサーションエフェクトAの出力がインサーションエフェクトBに送ら れ、インサーションエフェクトBの出力がマスターエフェクト、マスターEQ、リバー ブ、バリエーション、エンベロープフォロワーに送られる

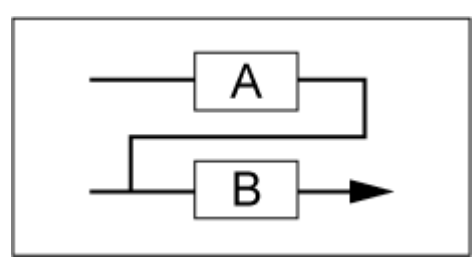

**Ins B→A**: インサーションエフェクトBの出力がインサーションエフェクトAに送ら れ、インサーションエフェクトAの出力がマスターエフェクト、マスターEQ、リバー ブ、バリエーション、エンベロープフォロワーに送られる

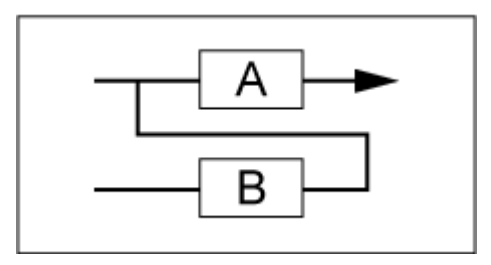

## **A (Insertion Effect A Switch)**

## **B (Insertion Effect B Switch)**

インサーションエフェクトA、Bそれぞれのオンオフを切り替えます。 **設定値**: Off、On

## **Type (Insertion Effect Type)**

対象エフェクトタイプを設定します。 **設定値**: エフェクトタイプ一覧参照

## **Preset (Insertion Effect Preset)**

各エフェクトタイプに用意されているエフェクトパラメーターのプリセットを選択できます。 プリセットを変更することで、エフェクトのかかりかたを変えることができます。 **設定値**: データリスト参照

## **Side Chain (Insertion Side Chain Part)**

## **Modulator (Insertion Modulator Part)**

インサーションエフェクトAまたはBのサイドチェーン(エフェクトタイプによってはモジュレ ーター)となるパートを設定します。 モジュレーターパートに自パートまたはMasterを指定した場合は無効になり、値が 「(Master)」などとカッコ付きで表示されます。 **設定値**: Part 1~16、A/D、Master、Off

## **Rev Send (Reverb Send)**

インサーションエフェクトAまたはBで処理された信号(またはバイパス信号)の、リバーブエフ ェクトへ送る信号の量(センドレベル)を設定します。パートアウトプットにMainL&Rを選んだ ときだけ有効です。 **設定値**: 0~127

## **Var Send (Variation Send)**

インサーションエフェクトAまたはBで処理された信号(またはバイパス信号)の、バリエーショ ンエフェクトへ送る信号の量(センドレベル)を設定します。パートアウトプットにMainL&Rを 選んだときだけ有効です。 **設定値**: 0~127

## **Part Output (Part Output Select)**

オーディオ信号の出力先を設定します。

**設定値**: MainL&R、AsgnL&R、USB1&2~USB29&30、AsgnL、AsgnR、USB1~30、Off **MainL&R**: OUTPUT [L/MONO]、[R]端子(2チャンネル)にステレオ出力される **AsgnL&R**: ASSIGNABLE OUTPUT [L]、[R]端子(2チャンネル)にステレオ出力され る

**USB1&2~USB29&30**: [USB TO HOST]端子(1&2~29&30チャンネル)にステレオ 出力される

**AsgnL**: ASSIGNABLE OUTPUT [L]端子(1チャンネル)にモノラル出力される **AsgnR**: ASSIGNABLE OUTPUT [R]端子(1チャンネル)にモノラル出力される **USB1~30**: [USB TO HOST]端子(1~30チャンネル)にモノラル出力される **Off**: パートのオーディオ信号を出力しません。

#### **Envelope Follower**

エンベロープフォロワーの設定画面が開きます。

## **Ins A Ins B**

☆

Ins A画面とIns B画面では、インサーションエフェクトの詳細について設定します。

#### **表示方法**

- [PERFORMANCE]  $\rightarrow$  Part Common選択  $\rightarrow$  [EDIT/  $C\rightarrow$  ]  $\rightarrow$  Effect  $\rightarrow$  Ins A
- [PERFORMANCE]  $\rightarrow$  Part Common選択  $\rightarrow$  [EDIT/  $C\rightarrow$  ]  $\rightarrow$  Effect  $\rightarrow$  Ins B

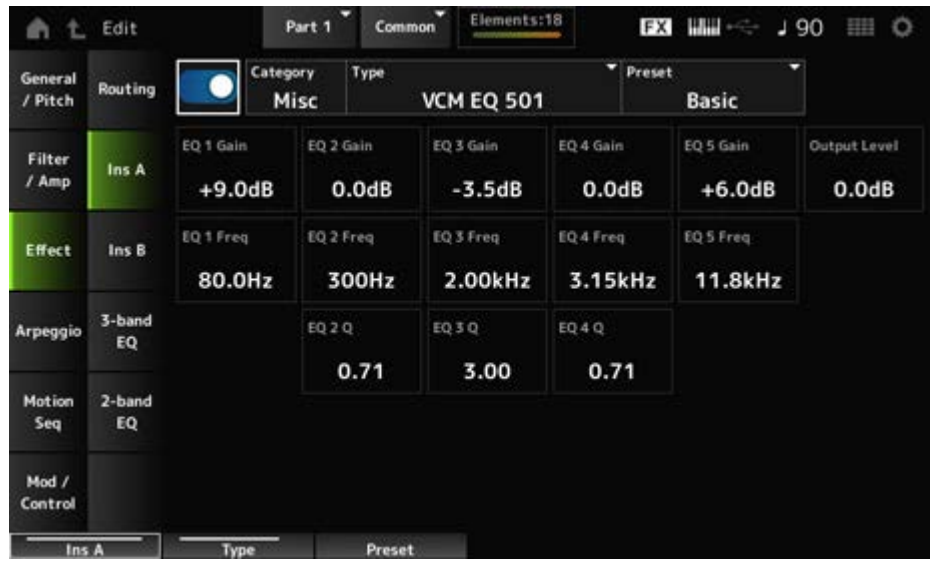

Common EditのAudio In → Ins AまたはIns Bと同じです。

3-band EQ画面ではパートEQを設定します。インサーションエフェクトの前にEQが設定でき ます。

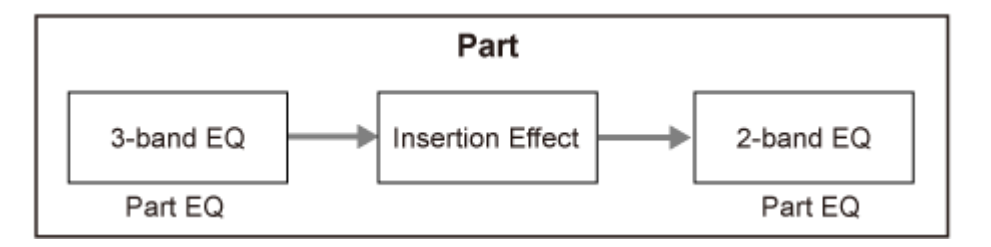

## **表示方法**

 $[PERFORMANCE]$   $\rightarrow$  Part Common選択  $\rightarrow$   $[EDIT/$   $CD$   $]$   $\rightarrow$  Effect  $\rightarrow$  3-band EQ

3バンドEQ設定の画面表示です。

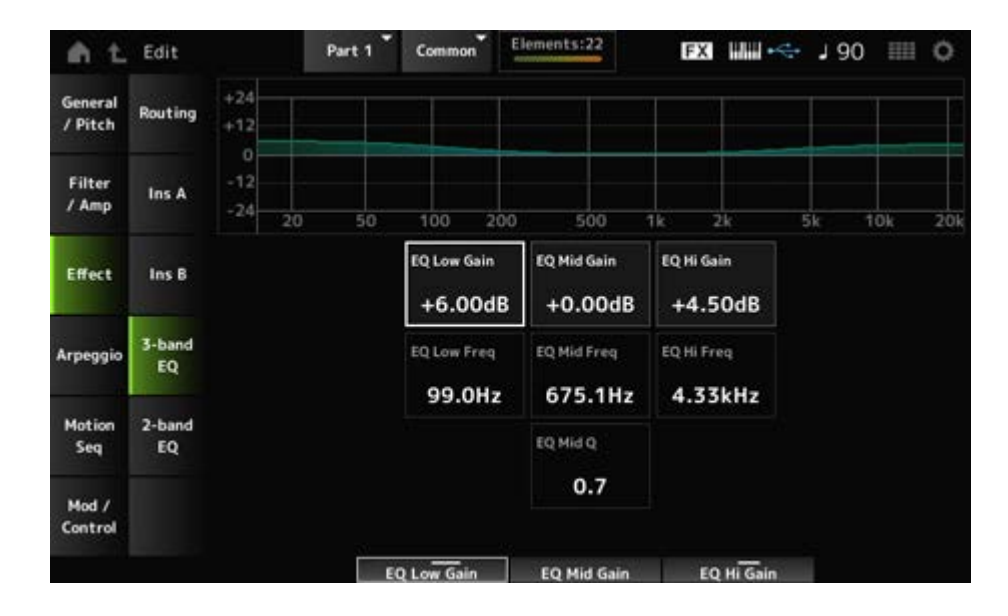

## **EQ Low Freq (3band EQ Low Frequency)**

Low帯域の周波数を設定します。 **設定値**: 50.1Hz~2.00kHz

## **EQ Low Gain (3band EQ Low Gain)**

Low帯域の信号レベルを設定します。 **設定値**: −12.00dB~+12.00dB

## **EQ Mid Freq (3band EQ Mid Frequency)**

Mid帯域の周波数を設定します。 **設定値**: 139.7Hz~10.1kHz

## **EQ Mid Gain (3band EQ Mid Gain)**

Mid帯域の信号レベルを設定します。 **設定値**: −12.00dB~+12.00dB

## **EQ Mid Q (3band EQ Mid Q)**

Mid帯域の幅を設定します。 **設定値**: 0.7~10.3

## **EQ Hi Freq (3band EQ High Frequency)**

High帯域の周波数を設定します。 **設定値**: 503.8Hz~14.0kHz

## **EQ Hi Gain (3band EQ High Gain)**

High帯域の信号レベルを設定します。 **設定値**: −12.00dB~+12.00dB

## **2-band EQ**

2-band EQ画面ではパートEQを設定します。 インサーションエフェクトの後にEQが設定できます。

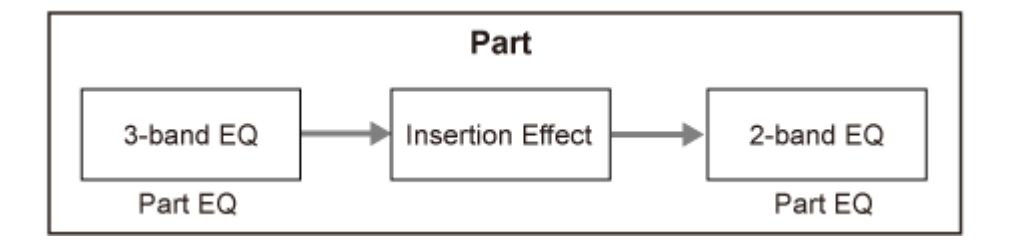

☆

## **表示方法**

 $[PERFORMANCE] \rightarrow Part Common$   $\mathbb{R}$   $\rightarrow$   $[EDIT/$   $\mathbb{C}$   $\mathbb{D}$   $] \rightarrow$  Effect  $\rightarrow$  2-band EQ

2バンドEQ設定の画面表示です。

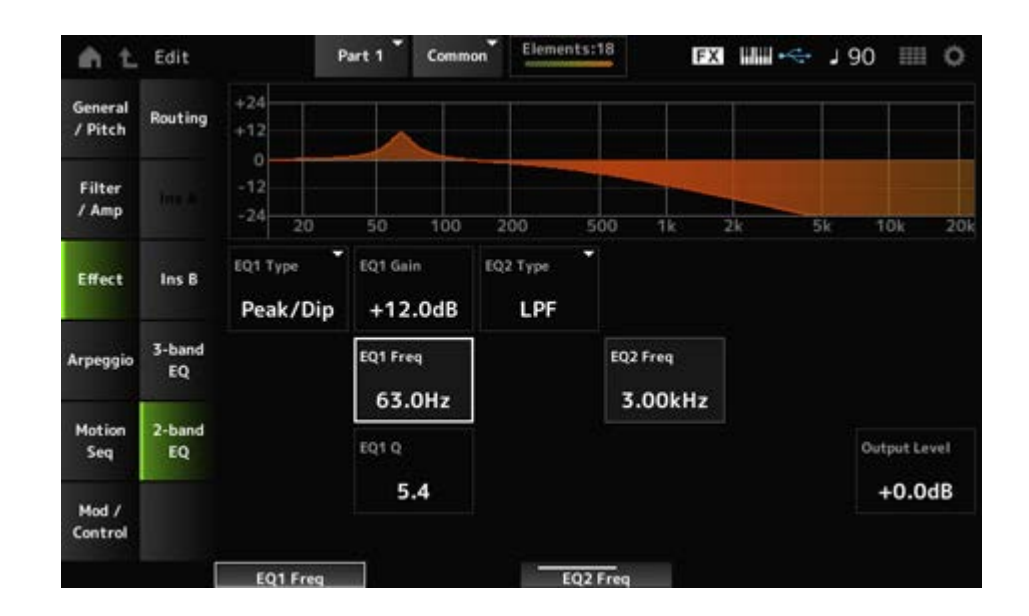

## **EQ1 Type (2band EQ 1 Type) EQ2 Type (2band EQ 2 Type)**

使用したいイコライザーのタイプを選びます。

**設定値**: Thru、LPF、HPF、Low Shelf、Hi Shelf、Peak/Dip **Thru**: イコライザーを通さず信号をそのまま通過させる **LPF**: 設定したカットオフ周波数よりも高い周波数の音をカットする **HPF**: 設定したカットオフ周波数よりも低い周波数の音をカットする **Low Shelf**: 特定の周波数以下の信号を盛り上げたり削ったりする **Hi Shelf**: 特定の周波数以上の信号を盛り上げたり削ったりする **Peak/Dip**: 特定の周波数帯の信号を盛り上げたり削ったりする

## **EQ 1 Freq (2band EQ 1 Frequency)**

#### **EQ 2 Freq (2band EQ 2 Frequency)**

ブーストまたはカットしたい周波数を設定します。 EQ TypeがThruの場合は無効です。 **設定値**: 63.0Hz~18.0Hz

## **EQ 1 Gain (2band EQ 1 Gain)**

#### **EQ 2 Gain (2band EQ 2 Gain)**

EQ1 FreqまたはEQ2 Freqで設定された周波数帯域の信号レベルを設定します。 EQ TypeがThru、LPF、HPFの場合は無効です。 **設定値**: −12.0dB~+12.0dB

## **EQ 1 Q (2band EQ 1 Q)**

## **EQ 2 Q (2band EQ 2 Q)**

EQ1 FreqまたはEQ2 Freqで設定した周波数付近の音量を増減する帯域の幅を設定します。 EQ TypeがPeak/Dipの場合だけ有効です。 **設定値**: 0.1~12.0

## **Output Level (2band EQ Output Level)**

2バンドEQの出力ゲインを設定します。 **設定値**: −12.0dB~+12.0dB

## **Arpeggio**

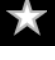

## **Common**

Common画面では、パート内で共有されるアルペジオを設定します。

## **表示方法**

 $[PERFORMANCE]$   $\rightarrow$  Part Common選択  $\rightarrow$   $[EDIT/$   $CD$   $]$   $\rightarrow$  Arpeggio  $\rightarrow$  Common

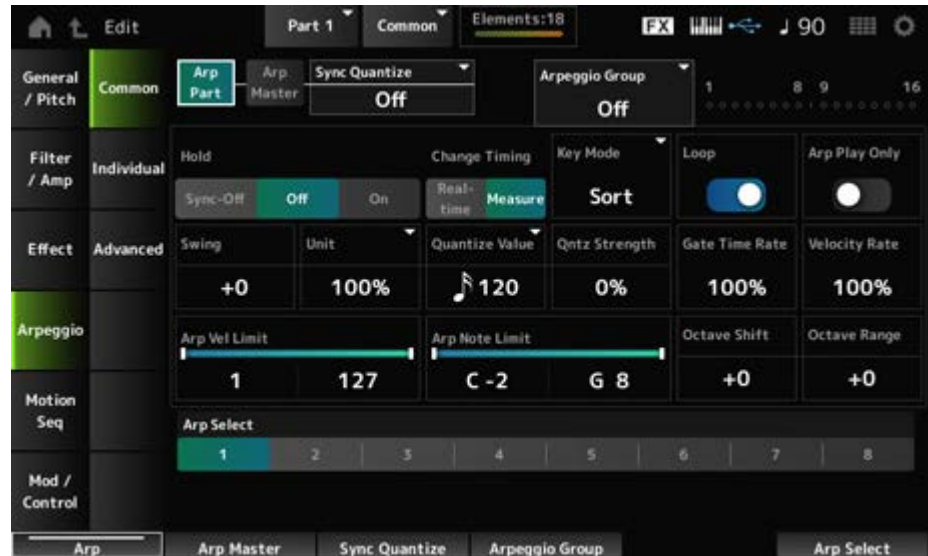

#### **Arp Part (Part Arpeggio Switch)**

パートのアルペジオのオンオフを切り替えます。 **設定値**: Off、On

#### **Arp Master (Arpeggio Master Switch)**

パフォーマンス全体のアルペジオのオンオフを切り替えます。 **設定値**: Off、On

## **Sync Quantize (Arpeggio Sync Quantize Value)**

複数パートのアルペジオを再生する際、再生中のアルペジオに対して、次のアルペジオをスタ ートするタイミングを調整します。 Offに設定すると、パートを鳴らすタイミングと同時に、アルペジオが再生されます。 表示される数値はクロックを表しています。

**設定値**: Off、60 (32分音符)、80 (16分3連音符)、120 (16分音符)、160 (8分3連音符)、 240 (8分音符)、320 (4分3連音符)、480 (4分音符)

#### **Arpeggio Group**

複数パートで同じアルペジオ設定を使用したい場合にはArpeggio Groupを設定します。 同じGroupに設定されたパートはアルペジオの設定が同じになります。

#### **Indicator**

現在表示しているパートと同じGroupに設定されているパートのインジケーターが点灯しま す。

#### **Hold (Arpeggio Hold)**

一度鍵(キー)を押すと、鍵(キー)から指を離してもアルペジオが繰り返し鳴る機能をオンオフ します。

**設定値**: Sync-Off、Off、On

**Sync-Off**: 鍵(キー)から指を離している間も内部的にはアルペジオ再生が続き、次に 鍵(キー)を弾くと音が再開する

**Off**: 鍵(キー)を押している間だけアルペジオを再生する

**On**: 一度鍵(キー)を押すと、鍵(キー)から指を離してもアルペジオが繰り返し鳴る

#### **Change Timing (Arpeggio Change Timing)**

アルペジオ再生中にアルペジオタイプを変更したとき、すぐに切り替わるのか(Real-time)、 次の小節の頭で切り替わるのか(Measure)を設定します。

**設定値**: Real-time、Measure

#### **Key Mode (Arpeggio Key Mode)**

鍵(キー)を弾いたときのアルペジオ再生のしかたを設定します。

**設定値**: Sort、Thru、Direct、Sort+Drct、Thru+Drct

**Sort**: 複数の鍵(キー)を弾いたとき、鍵(キー)を弾いた順番に関係なく常に同じアルペ ジオが鳴る

**Thru**: 複数の鍵(キー)を弾いたとき、鍵(キー)を弾いた順番によってアルペジオの再 生のしかたが変わる

**Direct**: アルペジオによる演奏は再生されず、鍵(キー)を弾いた音がそのまま鳴る。た だし、アルペジオによっては、パンやブライトネスなどのコントロールチェンジデー タによる音色変化の効果が得られる。したがって、アルペジオデータ内にコントロー ルチェンジデータが入っているアルペジオタイプや、アルペジオカテゴリーControlに 含まれるアルペジオタイプを選択している場合に有効な設定

**Sort+Drct**: ソートの設定でアルペジオが鳴り、同時に鍵(キー)を弾いた音も鳴る **Thru+Drct**: スルーの設定でアルペジオが鳴り、同時に鍵(キー)を弾いた音も鳴る

#### **Loop (Arpeggio Loop)**

鍵(キー)を押し続けるとアルペジオが繰り返し演奏される状態(On)と、鍵(キー)を押すたびに 1回だけ演奏される状態(Off)とを切り替えます。 **設定値**: Off、On

#### **Arp Play Only (Arpeggio Play Only)**

アルペジエーターでだけ演奏するパートにするか(On)、しないか(Off)を設定します。 オンに設定したパートは、アルペジエーターによるノートオンでだけ発音します。 **設定値**: Off、On

#### **Swing**

Quantize Valueで指定した音符で数えて、偶数拍(裏拍)にあたるノートイベントのタイミング を前後に移動して、アルペジオ再生のリズムが跳ねた感じ(スイング感)を出します。

- +1以上: ジャストのタイミングより後ろに移動します。
- −1以下: ジャストのタイミングより前に移動します。
- 0: アルペジオで設定した音符の発音タイミングを移動せず、スイング感を出しません。 スイングやシャッフル、バウンスなど、跳ねたリズムを作成する場合に便利です。

**設定値**: −120~+120

#### **Unit (Arpeggio Unit Multiply)**

アルペジオの再生時間を伸縮する度合いを変更します。

再生時間を伸縮することでアルペジオの譜割やテンポが変化し、元のアルペジオとは異なった タイプのアルペジオになります。

**設定値**: 50%、66%、75%、100%、133%、150%、200%、266%、300%、400%、 Common

**200%**: 元の再生時間の2倍となり、結果としてテンポが半分にダウンする

**100%**: 元の再生時間のまま変更しない

**50%**: 元の再生時間の半分になり、テンポが倍になる

**Common**: 全パート共通のユニットマルチプライで設定した値が適用される

#### **Quantize Value (Arpeggio Quantize Value)**

クオンタイズやスイングをかける際の、基準の音符を設定します。 表示される数値はクロックを表しています。

**設定値**: Off、60 (32分音符)、80 (16分3連音符)、120 (16分音符)、160 (8分3連音符)、 240 (8分音符)、320 (4分3連音符)、480 (4分音符)

#### **Qntz Strength (Arpeggio Quantize Strength)**

クオンタイズをかける強さ(Quantize Valueで設定した基準の音符に、どの程度近づけるか)を 設定します。100%でQuantize Valueで設定したジャストなタイミングにデータが移動しま す。0%ではクオンタイズはかかりません。

**設定値**: 0%~100%

#### **Gate Time (Arpeggio Gate Time Rate)**

アルペジオ再生のゲートタイム(音符の発音時間)を増減する割合を設定します。この設定によ ってゲートタイムが0になる場合は、1に置き換えられます。 **設定値**: 0%~200%

### **Velocity Rate (Arpeggio Velocity Rate)**

アルペジオ再生のベロシティーを増減する割合を設定します。この設定によってベロシティー が0になる場合は1に、128以上になる場合は127に置き換えられます。 **設定値**: 0%~200%

#### **Arp Vel Limit (Arpeggio Velocity Limit)**

アルペジオが鳴るベロシティーの範囲(最低値と最高値)を設定します。 たとえば、93~34のように最低値と最高値が逆になるように設定した場合は、1~34と93~ 127の範囲でアルペジオが鳴ります。 **設定値**: 1~127

#### **Arp Note Limit (Arpeggio Note Limit)**

アルペジオが鳴るノートの範囲(最低音と最高音)を設定します。 たとえば、C5~C4のように最低音が最高音より高くなるように設定した場合は、C−2~C4と C5~G8の範囲でアルペジオが鳴ります。 **設定値**: C−2~G8

## **Octave Shift (Arpeggio Output Octave Shift)**

アルペジオ演奏のピッチをオクターブ単位で上下に移動します。 **設定値**: −10~+0~+10

#### **Octave Range (Arpeggio Octave Range)**

アルペジオ演奏の音域を1オクターブ単位で変更します。 **設定値**: −3~+0~+3

## **Arp Select (Arpeggio Select)**

演奏するアルペジオを切り替えます。 **設定値**: 1~8

## **Individual**

Individual画面では、アルペジオセレクト1~8に対応するアルペジオタイプのパラメーターを 設定します。各アルペジオタイプの設定にタッチするとメニューが表示されます。Searchを選 択するとArpeggio Category Search画面が開きます。Numberを選択するとアルペジオナン バーでアルペジオタイプを選択できるようになります。

#### **表示方法**

- [PERFORMANCE]  $\rightarrow$  Part Common選択  $\rightarrow$  [EDIT/  $\mathbb{C}$ ) ]  $\rightarrow$  Arpeggio  $\rightarrow$  Individual
- (選択パートが Common 以外のとき) [SHIFT] + [ARP ON/OFF]

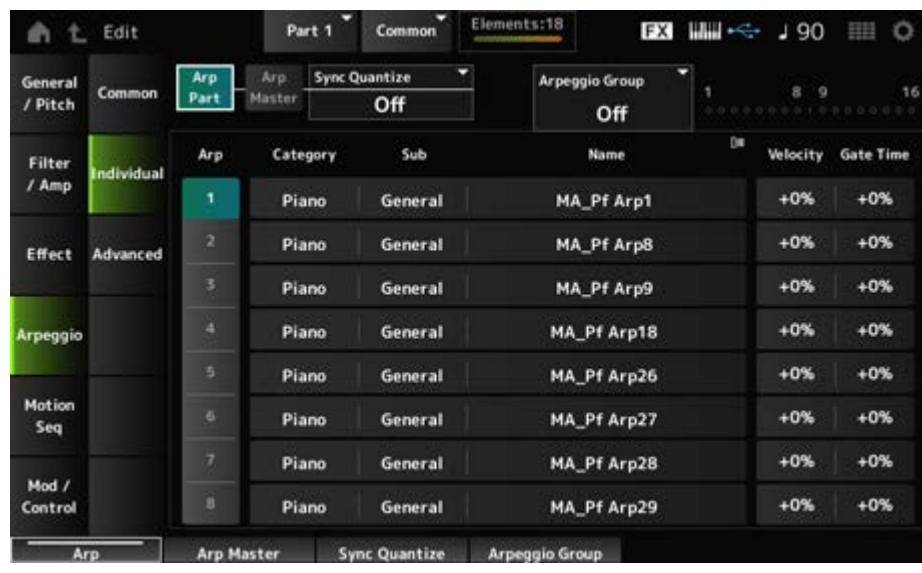

## **Arp Part (Part Arpeggio Switch)**

Common画面と同じです。 **Arp Master (Arpeggio Master Switch) Sync Quantize (Arpeggio Sync Quantize Value) Arp Group Indicator**

## **Arp (Arpeggio Select)**

アルペジオセレクトを切り替えます。 **設定値**: 1~8

## **Category (Arpeggio Category)**

現在設定されているアルペジオのカテゴリーが表示されます。 **設定値**: データリスト参照

#### **Sub (Arpeggio Sub Category)**

 $\bar{\triangledown}$ 

現在設定されているアルペジオのサブカテゴリーが表示されます。 **設定値**: データリスト参照

## **Name (Arpeggio Name)**

現在設定されているアルペジオの名前が表示されます。 **設定値**: データリスト参照

## **Velocity (Arpeggio Velocity Rate)**

アルペジオ再生のベロシティーを増減する割合を設定します。 この設定によってベロシティーが0になる場合は1に、128以上になる場合は127に置き換えら れます。 **設定値**: −100%~+100%

☆

## **Gate Time (Arpeggio Gate Time Rate)**

アルペジオ再生のゲートタイム(音符の発音時間)を増減する割合を設定します。 この設定によってゲートタイムが0になる場合は、1に置き換えられます。 **設定値**: −100%~+100%

## **Advanced**

Advanced画面では、アルペジオパラメーターの詳細設定をします。

#### **表示方法**

[PERFORMANCE] → Part Common選択 → [EDIT/ < I → Arpeggio → Advanced

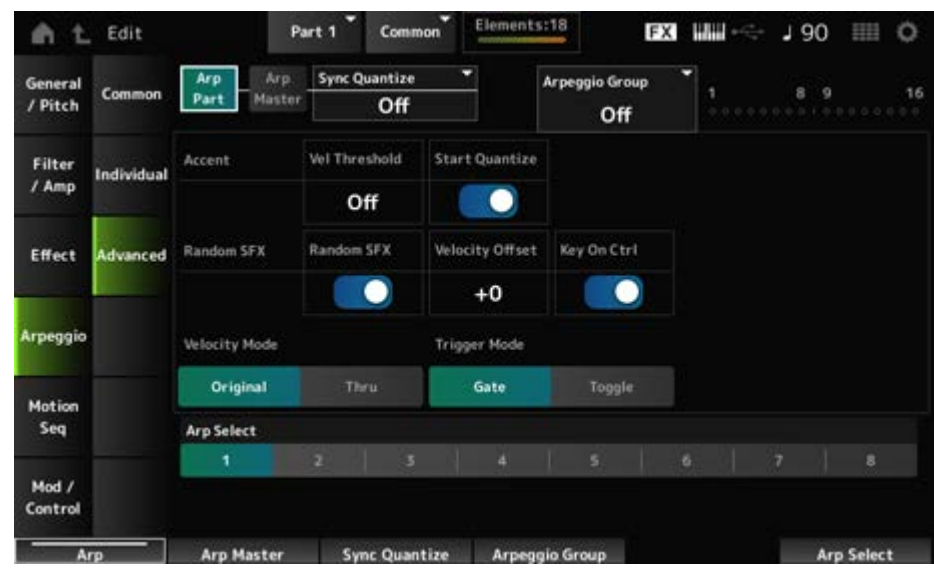

## **Arp Part (Part Arpeggio Switch) Arp Master (Arpeggio Master Switch)**

## **Sync Quantize (Arpeggio Sync Quantize Value) Arp Group Indicator**

Common画面と同じです。

#### **Accent Vel Threshold (Arpeggio Accent Velocity Threshold)**

アクセントフレーズの再生を開始するベロシティーの強さを設定します。

アクセントフレーズとは、一部のプリセットのアルペジオパターンにあらかじめ設定されてい る、強いベロシティーで鍵(キー)が演奏されたときにだけ再生されるシーケンスフレーズのこ とです。アクセントフレーズは、アクセントベロシティースレッショルドより大きなベロシテ ィーで鍵(キー)を弾くことで再生できます。

アクセントフレーズが再生されない場合は、アクセントベロシティースレッショルドを少し低 めの値に設定して鍵(キー)を弾いてみてください。

#### **NOTE**

この機能が有効になるアルペジオタイプについては、データリストをご参照ください。 **設定値**: Off、1~127

#### **Accent Start Quantize (Arpeggio Accent Start Quantize)**

アクセントフレーズをアクセントベロシティースレッショルドよりも強いベロシティーで鍵(キ ー)が押されたと同時に再生する(Off)か、アルペジオタイプごとに設定されている音符のタイ ミングに合わせて再生する(On)かを設定します。 **設定値**: Off、On

#### **Random SFX (Arpeggio Random SFX)**

ランダムSFX機能を有効にするかどうかを設定します。 ランダムSFX機能とは、一部のアルペジオタイプに準備されている効果音を再生する機能のこ とで、たとえば鍵(キー)を離したときにギターのフレットノイズを再生するなど、さまざまな タイプがあります。

### **設定値**: Off、On

**NOTE**

この機能が有効になるアルペジオタイプについては、データリストをご参照ください。

#### **Random SFX Velocity Offset (Arpeggio Random SFX Velocity Offset)**

ランダムSFX機能で再生される効果音のベロシティーを増減する値を設定します。 **設定値**: −64~+0~+63

#### **Random SFX Key On Ctrl (Arpeggio Random SFX Key On Control)**

ランダムSFX機能で再生される効果音を、鍵(キー)を押したときのベロシティーで再生する (On)か、自動的に決められるベロシティーで再生するか(Off)を設定します。

**設定値**: Off、On

## **Velocity Mode (Arpeggio Velocity Mode)**

鍵(キー)を弾いたときのアルペジオ再生のベロシティーについて設定します。 **設定値**: Original、Thru **Original**: アルペジオタイプに設定されているベロシティーで再生される **Thru**: 実際に鍵(キー)を弾いたときのベロシティーで再生される

## **Trigger Mode (Arpeggio Trigger Mode)**

鍵(キー)を押すとアルペジオの再生がスタートし、離すとストップする状態(Gate)と、鍵(キ ー)を押すたびにアルペジオ再生のスタートとストップが交互に切り替わる状態(Toggle)を切り 替えます。

**設定値**: Gate、Toggle

## **Arp Select (Arpeggio Select)**

アルペジオセレクトを切り替えます。 **設定値**: 1~8

## **Motion Seq**

## **Common**

Common画面では、パート内で共有されるモーションシーケンサーのパラメーターを設定しま す。

### **表示方法**

- [PERFORMANCE]  $\rightarrow$  Part Common選択  $\rightarrow$  [EDIT/  $\mathbb{C}$ ) ]  $\rightarrow$  Motion Seq  $\rightarrow$  Common
- (選択パートがCommon以外のとき) [SHIFT] + [MSEO ON/OFF]

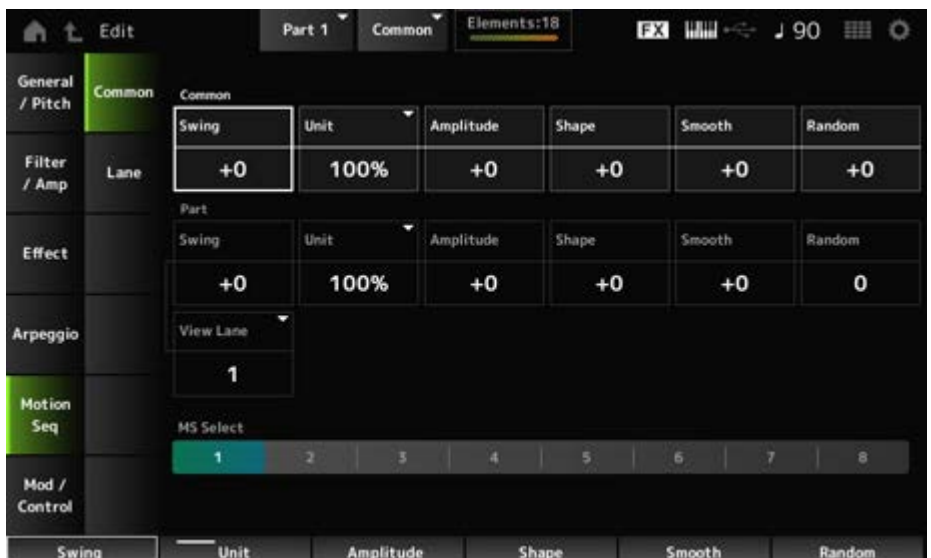

## **Common Swing (Common Swing Offset)**

パフォーマンス全体のアルペジオとモーションシーケンサーのスイングを設定します。 パート設定のスイングのオフセット値です。 **設定値**: −120~+120

## **Common Unit (Common Unit Multiply)**

パフォーマンス全体のアルペジオとモーションシーケンサーの再生時間を伸縮する度合いを変 更します。

レーンのユニットマルチプライがCommonに設定されているレーンに効果します。

再生時間を伸縮することでモーションシーケンサーの譜割やテンポが変化し、元のモーション シーケンサーとは異なったタイプのモーションシーケンサーになります。

**設定値**: 50%~400%

**200%**: 元の再生時間の2倍となり、結果としてテンポが半分にダウンする **100%**: 元の再生時間のまま変更しない **50%**: 元の再生時間の半分になり、テンポが倍になる

## **Common Amplitude (Common Motion Sequencer Amplitude Performance Offset)**

パフォーマンス全体のモーションシーケンサー アンプリチュードを設定します。 パートのモーションシーケンサー アンプリチュードのオフセット値です。 アンプリチュードはシーケンス全体の変化の大きさです。 パフォーマンス内のMS FXがオンになっているレーンのアンプリチュードが相対的に変化しま す。

## **設定値**: −127~+127

## **Common Shape (Common Motion Sequencer Pulse Shape Performance Offset)**

パフォーマンス全体のモーションシーケンサー パルスシェイプを設定します。

パートのモーションシーケンサー パルスシェイプのオフセット値です。

シーケンスを構成しているステップカーブの形状が変化します。 パフォーマンス内のMS FXがオンになっているレーンのうち、Controlがオンになっているパ ラメーターが相対的に変化します。 **設定値**: −100~+100

## **Common Smooth (Common Motion Sequencer Smoothness Performance Offset)**

パフォーマンス全体のモーションシーケンサー スムースネスを設定します。

パートのモーションシーケンサー スムースネス のオフセット値です。

スムースネスとは、シーケンスの時間変化の滑らかさです。

パフォーマンス内のMS FXがオンになっているレーンのスムースネスが相対的に変化します。 **設定値**: −127~+127

## **Common Random (Common Motion Sequencer Randomness Performance Offset)**

パフォーマンス全体のモーションシーケンサー ランダムネスを設定します。 パート設定のモーションシーケンサー ランダムネスのオフセット値です。 ランダムネスはシーケンスのステップバリューがランダムに変化する度合いです。 パフォーマンス内のMS FXがオンになっているレーンのランダムが相対的に変化します。 **設定値**: −127~+127

#### **Part Swing (Part Swing)**

MS Gridで指定した音符で数えて、偶数拍(裏拍)にあたるステップの再生タイミングを前後に 移動して、モーションシーケンサー再生のリズムが跳ねた感じ(スイング感)を出します。

- +1以上: ジャストのタイミングより後ろに移動します。
- −1以下: ジャストのタイミングより前に移動します。
- 0: モーションシーケンスの各ステップの再生タイミングを移動せず、スイング感を出しませ  $\mathcal{L}_{10}$

スイングやシャッフル、バウンスなど、跳ねたリズムを作成する場合に便利です。

**設定値**: −120~+120

#### **Part Unit (Arpeggio Unit Multiply)**

パートのアルペジオの再生時間を伸縮する度合いを変更します。 各レーンのユニットマルチプライの設定がArpのとき、この値が適用されます。 **設定値**: 50%~400%、Common

**200%**: 元の再生時間の2倍となり、結果としてテンポが半分にダウンする **100%**: 元の再生時間のまま変更しない **50%**: 元の再生時間の半分になり、テンポが倍になる **Common**: 全パート共通のユニットマルチプライで設定した値が適用される

#### **Part Amplitude (Part Motion Sequencer Amplitude)**

パートのモーションシーケンサー アンプリチュードを設定します。 各レーンのモーションシーケンサー アンプリチュードのオフセット値です。 パート内のMS FXがオンになっているレーンのアンプリチュードが相対的に変化します。 **設定値**: −127~+127

#### **Part Shape (Part Motion Sequencer Pulse Shape)**

パートのモーションシーケンサー パルスシェイプを設定します。 各レーンのモーションシーケンサー ステップカーブパラメーターのオフセット値です。 パート内のMS FXがオンになっているレーンのうち、Controlがオンになっているパラメータ ーが相対的に変化します。 **設定値**: −100~+100

#### **Part Motion Seq Smooth (Part Motion Sequencer Smoothness)**

パートのモーションシーケンサー スムースネスを設定します。 各レーンのモーションシーケンサー スムースネスのオフセット値です。 パート内のMS FXがオンになっているレーンのスムースネスが相対的に変化します。 **設定値**: −127~+127

#### **Part Motion Seq Random (Part Motion Sequencer Randomness)**

パートのモーションシーケンサー ランダムネスを設定します。 シーケンスのステップバリューがランダムに変化する度合いを設定します。 **設定値**: 0~127

#### **Motion Seq View Lane**

Home画面のMotion Seq Viewで表示するLaneを選択します。

#### **MS Select (Motion Sequence Select)**

再生するモーションシーケンスを選びます。 **設定値**: 1~8

## **Lane**

Lane画面では、モーションシーケンサーのレーンごとのパラメーターを設定します。

☆

#### **表示方法**

[PERFORMANCE] → Part Common選択 → [EDIT/ CD ] → Motion Seq → Lane

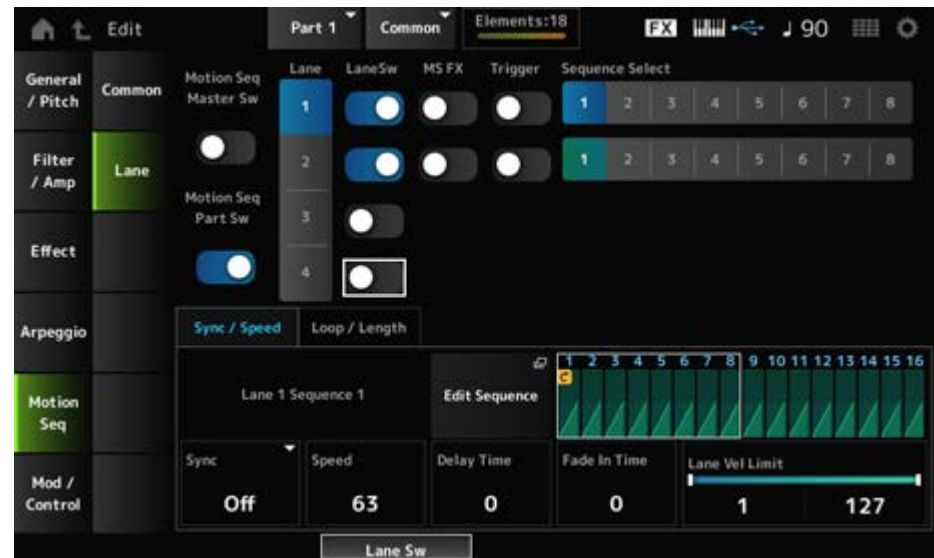

## **Motion Seq Master Sw (Motion Sequencer Master Switch)**

パフォーマンス全体のモーションシーケンサーのオンオフを切り替えます。 **設定値**: Off、On

## **Motion Seq Part Sw (Motion Sequencer Part Switch)**

パートのモーションシーケンサーのオンオフを切り替えます。 **設定値**: Off、On

**Lane Select**

レーンを選びます。 **設定値**: 1~4

## **Target Sequence**

表示中のレーンとシーケンスです。

#### **Edit Sequence**

モーションシーケンスの設定画面が開きます。 最大16ステップ(段階)で、シーケンスを作成します。

## **Motion Seq Step Value**

モーションシーケンスの各ステップの値を設定します。 カーソルの位置に応じてコントロールスライダー1~8でステップ1~8、ステップ9~16の値を それぞれコントロールできます。 **設定値**: 0~127

**LaneSw (Lane Switch)**

各レーンのオンオフを切り替えます。

1パートにつき最大4レーンのモーションシーケンサーが使用でき、パフォーマンス全体で同時 に8レーンまで使用できます。オフにすると、そのレーンに関するパラメーターが表示されな くなります。

**設定値**: Off、On

### **MS FX (Lane FX Receive)**

選択中のレーンがSwingやSmoothなどのモーションシーケンサーに対するノブ操作の効果を 受けるか(On)受けないか(Off)を、設定します。 **設定値**: Off、On

## **Trigger (Lane Trigger Receive)**

選択中のレーンが[MSEQ TRIGGER]ボタンの信号を受信するか(On)しないか(Off)を、設定し ます。

Onにすると[MSEQ TRIGGER]ボタンを押すまでモーションシーケンスが再生されなくなりま す。

**設定値**: Off、On

#### **Sequence Select (Motion Sequence Select)**

モーションシーケンスセレクトを切り替えます。 **設定値**: 1~8

## **■ Sync/Speedタブ**

#### **Sync (Lane Sync)**

Control Assign画面で設定されるDestinationに適用されるモーションシーケンスの再生を、パ フォーマンスのテンポ、ビート、アルペジオと同期させるかどうかを設定します。

**設定値**: Off、Tempo、Beat、Arp、Lane1 (Lane2~4選択時) **Off**: レーンモーションシーケンサーは単独で再生される **Tempo**: パフォーマンスのテンポに同期してレーンモーションシーケンサーが再生さ れる **Beat**: 拍に同期してモーションシーケンサーが再生される **Arp**: 再生中のアルペジオの小節先頭と同期してレーンモーションシーケンサーが再生 される **Lane1**: レーン1と同期してレーンモーションシーケンサーが再生される

## ● SyncがOffのとき

#### **Speed (Lane Speed)**

モーションシーケンスを再生する速さを設定します。 レーンモーションシーケンサーシンクがOffのときに有効なパラメーターです。 **設定値**: 0~127

### **Delay Time (Lane Key On Delay Time Length)**

SyncがOffのとき、モーションシーケンスが再生されるまでの遅れ時間を設定します。 **設定値**: 0~127

### **Fade In Time (Lane Fade In Time Length)**

SyncがOffのとき、モーションシーケンスの振幅が最大になるまでの時間を設定します。 **設定値**: 0~127

## **● SyncがOff以外のとき**

#### **Unit Multiply (Lane Unit Multiply)**

選択中レーンのモーションシーケンサーの再生時間を伸縮する度合いを変更します。 レーンモーションシーケンサーシンクがOff、Lane1以外のときに有効なパラメーターで す。

**設定値**: 50%~6400%、Common、Arp

**200%**: 元の再生時間の2倍となり、結果としてテンポが半分にダウンする **100%**: 元の再生時間のまま変更しない **50%**: 元の再生時間の半分になり、テンポが倍になる **Common**: 全パート共通のユニットマルチプライで設定した値が適用される **Arp**: パートのアルペジオのユニットマルチプライで設定した値が適用される

#### **Lane Key On Delay (Lane Key On Delay Time Length)**

SyncがOff、Lane1以外のとき、モーションシーケンスが再生されるまでの遅れ時間をステ ップ単位で設定します。

**設定値**: 0~32

#### **Lane Fade In (Lane Fade In Time Length)**

SyncがOff以外のとき、モーションシーケンスの振幅が最大になるまでの時間をステップ単 位で設定します。 **設定値**: 0~32

#### **Lane Vel Limit (Lane Velocity Limit)**

選択中のレーンのモーションシーケンスが再生されるベロシティーの範囲(最低値と最高値)を 設定します。

レーンモーションシーケンサーシンクがLane1以外のときに有効なパラメーターです。

たとえば、最高値と最低値が逆になるように設定した場合は、モーションシーケンスが再生さ れるベロシティーの範囲を上下2つの範囲に分けて、その間の範囲ではモーションシーケンス が再生されないようにもできます。

**設定値**: 1~127

## **Loop/Lengthタブ**
### **Key On Reset (Lane Key On Reset)**

鍵(キー)を押したときにモーションシーケンスの再生をリセットするかどうかを設定します。 レーンモーションシーケンサーシンクがArp、Lane1以外のときに有効なパラメーターです。 また、TriggerがOnのとき無効です。

#### **設定値**: Off、Each-On、1st-On

**Each-On**: 鍵(キー)を弾くたびにシーケンスがリセットされ、シーケンスの初期状態 から再生が始まる **1st-On**: 鍵(キー)を弾いたときに1音めは必ずシーケンスがリセットされ、シーケンス の初期状態から再生が始まる。1音めをノートオフせずに2音めを弾いた場合は、2音め がリセットされない。

#### **Loop (Lane Loop)**

モーションシーケンスが繰り返し再生されるか、1回だけ再生されるかを切り替えます。 レーンモーションシーケンサーシンクがLane1以外のときに有効なパラメーターです。 **設定値**: Off、On

#### **Loop Start**

モーションシーケンスが繰り返し再生されるとき、2回目以降の開始ステップを設定します。 **設定値**: 1~Length (Loop Length)

#### **Length (Motion Sequence Length)**

モーションシーケンスのステップ数を設定します。 **設定値**: Loop Start (Lane Loop Start)~16

#### **MS Grid (Motion Sequencer Grid)**

モーションシーケンスを構成する1 Stepの長さを設定します。 **設定値**: 60、80、120、160、240、320、480

# **Mod/Control**

## **Control Assign**

Control Assign画面では、パートのコントローラーを設定します。

任意のコントローラー(Source)に任意のパラメーター(Destination)を割り当てることで音色 の自由なコントロールを可能にします。コントローラーにはピッチベンドホイールやノブなど の物理的な操作子だけでなく、モーションシーケンサーやエンベロープフォロワーを指定する こともできます。

1つのパートに対して最大32種類の異なるコントローラーセットを同時に設定できます。

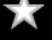

欢

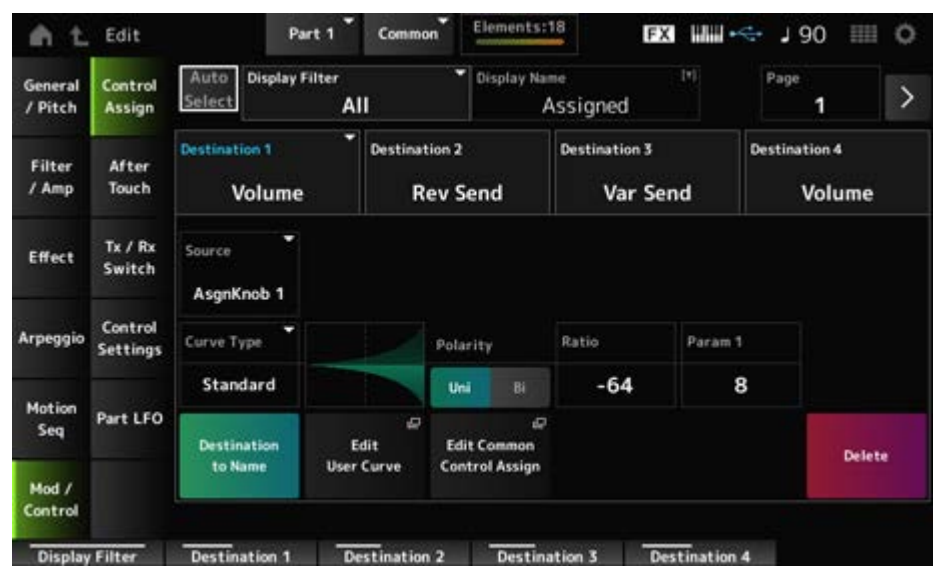

Display Filterにスーパーノブが設定されている場合に、[+]をタップすると、画面上部にメッ セージが表示され、自動的にCommon EditのControl Assign設定が追加されます。

## **NOTE**

未使用のアサイナブルノブがないときには[+]は表示されません。

## **Auto Select**

Display Filterのオートセレクト設定のオンオフを切り替えます。

オンにした場合は、設定を表示したいSourceのコントローラーを操作すると自動的にDisplay Filterに設定されます。

**設定値**: Off、On

## **Display Filter**

設定表示するコントローラーを指定します。

Super Knobを選択すると、Super Knob Linkがオンになっている割り当て可能な設定がすべ て表示されます。

**設定値**: PitchBend、ModWheel、AfterTouch、FootCtrl 1、FootCtrl 2、FootSwitch、 Ribbon、Breath、AsgnKnob 1~8、Super Knob、AsgnSw 1、AsgnSw 2、MS Lane 1~4、EnvFollow 1~16、EnvFollowAD、EnvFollowMst、All

## **NOTE**

Display Filterで指定されたコントローラーの設定が他のパートにも存在する場合は、そのパートと対応する PARTボタンが点滅します。

## **Edit Pitch Bend**

ピッチの設定画面が表示されます。

[EDIT/ < ) → General/Pitch → Pitchと同じ画面が表示されます。 SourceがPitchBend以外では表示されません。

# **Display Name (Assignable Knob Name)**

サブ画面で表示するノブ1~8の名前を設定できます。 SourceがAsgnKnob 1~8以外では表示されません。

## **Edit Motion Sequencer**

モーションシーケンスの設定画面が開きます。 最大16ステップ(段階)で、シーケンスを作成します。 SourceがMS Lane 1~4以外では表示されません。

## **Edit Envelope Follower**

エンベロープフォロワーの設定画面が開きます。 SourceがEnvFollow 1~16、EnvFollowAD、EnvFollowMst以外では表示されません。

## **Page**

表示するDestinationを4個区切りで切り替えます。Destinationが4個以下のときは変更できま せん。

**設定値**: 1~8

## **Destination**

コントロールの対象となるパラメーターを設定します。[+]をタップするとDestinationを追加 できます。

## **Source**

Destinationで選択したパラメーターを操作するコントローラーを設定します。

**設定値**: PitchBend、ModWheel、Ch. AT、FootCtrl 1、FootCtrl 2、FootSwitch、Ribbon、 Breath、AsgnKnob 1~8、AsgnSw 1、AsgnSw 2、MS Lane 1~4、EnvFollow 1~ 16、EnvFollowAD、EnvFollowMst

## **Element Sw (Element Switch) 1~128**

各エレメントに対してコントローラーの働きを有効にする(On)か、無効にする(Off)かを選択 します。

Destinationのパラメーターがエレメントに関する場合だけ表示されます。

General/Pitch - ElementSettings画面のExElemSwがONのときだけ、Display Elementを操 作することで表示するスイッチの番号を変更できます。

表示できるスイッチの番号はGeneral/Pitch - ElementSettings画面のElementCountで設定し た値までです。

**設定値**: Off、On

## **Display Element**

General/Pitch - ElementSettings画面のExElemSwがONのときだけ表示されます。 ElementSwの対応するエレメント番号を8個区切りで変更できます。 選択できるグループはGeneral/Pitch - ElementSettings画面のElementCountで設定した値が 含まれるグループまでです。 例: ElementCountが30に設定されていた場合は、選択できるグループは25–32まで。

**設定値**: 1–8、9–16、...、121–128

## **Curve Type**

Destinationで設定したパラメーターの変化カーブを設定します。 横軸はSourceで設定したコントローラーの値、縦軸がDestinationで設定したパラメーターの 値を表します。

**設定値**: Standard、Sigmoid、Threshold、Bell、Dogleg、FM、AM、M、Discrete Saw、 Smooth Saw、Triangle、Square、Trapezoid、Tilt Sine、Bounce、Resonance、 Sequence、Hold、Harmonic、Steps、User 1~32 (ユーザーバンク選択時)、 Library 1~16 (ライブラリーファイルを読み込んだ場合)

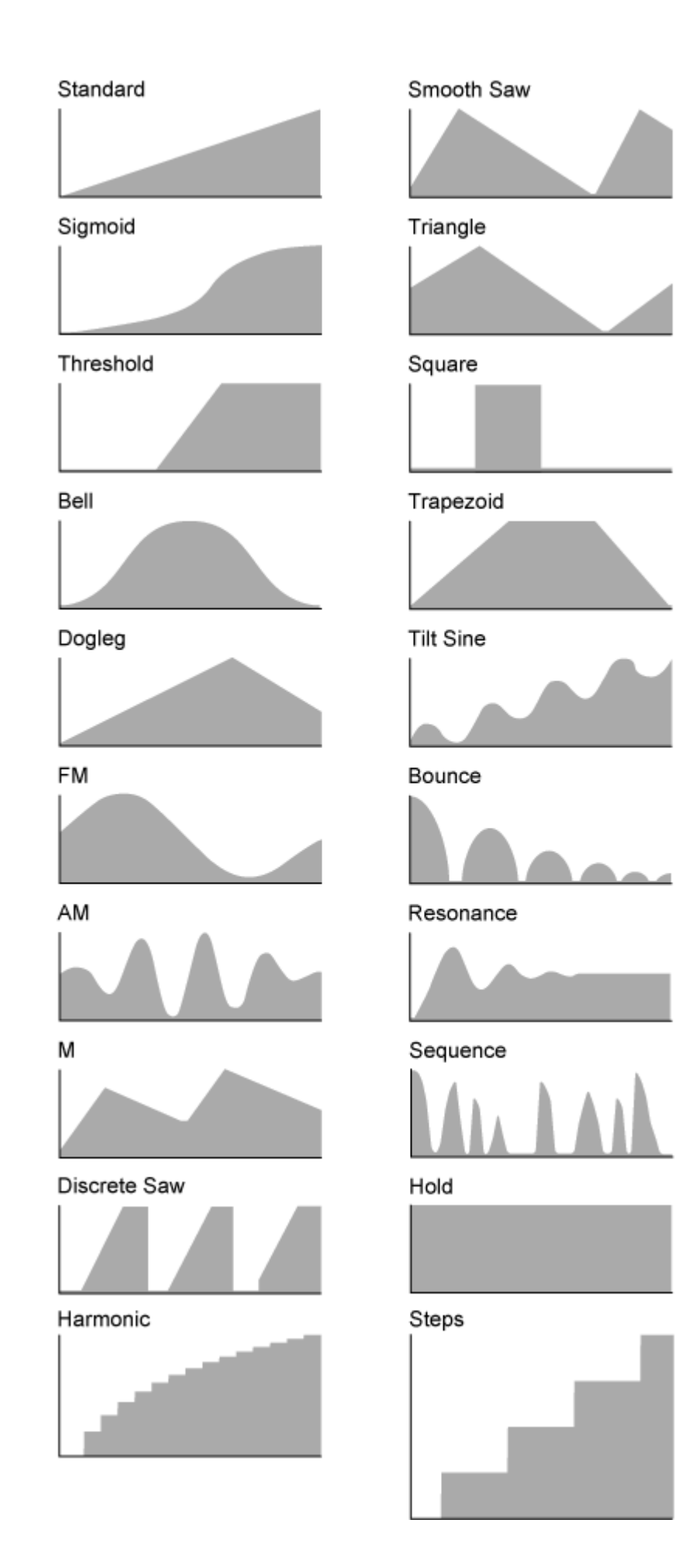

# **Param 1 (Curve Parameter 1) Param 2 (Curve Parameter 2)**

カーブの形状を調整します。 カーブタイプによっては無効です。

## **Destination to Name**

設定されているDestinationのパラメーターがDisplay Nameにコピーされます。 SourceがAsgnKnob 1~8以外では表示されません。

## **Edit User Curve**

ユーザーカーブの設定画面が開きます。 8点の線形補間(Linear)か、ステップでカーブを作成します。

## **Edit Common Control Assign**

Common EditのControl Assign画面を開きます。

#### **Delete**

選択中のDestinationを削除します。

# **After Touch**

## **表示方法**

[PERFORMANCE] → Part Common選択 → [EDIT/  $\text{CD}$  ] → Mod/Control → After Touch

☆

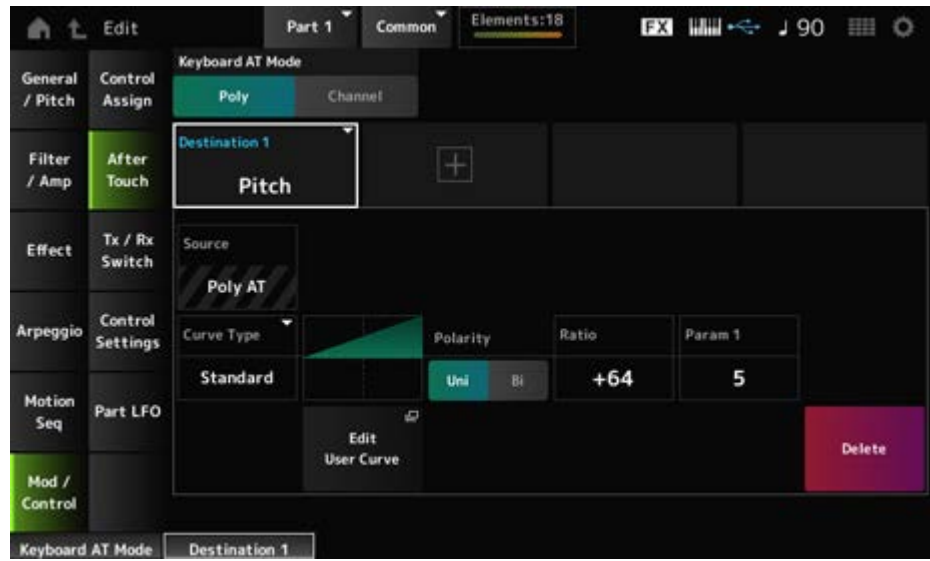

## **Keyboard AT Mode (After Touch Mode)**

鍵盤から音源部に送信するアフタータッチの設定を切り替えます。 MONTAGE M6とMONTAGE M7ではこの設定に関係なく、常にChannelが有効です。 **設定値**: Poly(ポリフォニックアフタータッチ)、Channel(チャンネルアフタータッチ)

## **Destination**

コントロールの対象となるパラメーターを設定します。[+]をタップするとDestinationを追加 できます。

## **Source**

この画面では選択できません。 Poly AT固定です。

## **Element Sw (Element Switch) 1~128**

各エレメントに対してコントローラーの働きを有効にする(On)か、無効にする(Off)かを選択 します。 Destinationのパラメーターがエレメントに関する場合だけ表示されます。 General/Pitch - ElementSettings画面のExElemSwがONのときだけ、Display Elementを操 作することで表示するスイッチの番号を変更できます。 表示できるスイッチの番号はGeneral/Pitch - ElementSettings画面のElementCountで設定し た値までです。

**設定値**: Off、On

## **Display Element**

General/Pitch - ElementSettings画面のExElemSwがONのときだけ表示されます。

ElementSwの対応するエレメント番号を8個区切りで変更できます。

選択できるグループはGeneral/Pitch - ElementSettings画面のElementCountで設定した値が 含まれるグループまでです。

例: ElementCountが30に設定されていた場合、選択できるグループは25–32まで。 **設定値**: 1–8、9–16、...、121–128

## **Curve Type**

Destinationで設定したパラメーターの変化カーブを設定します。 横軸はSourceで設定したコントローラーの値、縦軸がDestinationで設定したパラメーターの 値を表します。

**設定値**: Standard、Sigmoid、Threshold、Bell、Dogleg、FM、AM、M、Discrete Saw、 Smooth Saw、Triangle、Square、Trapezoid、Tilt Sine、Bounce、Resonance、 Sequence、Hold、Harmonic、Steps、User 1~32 (ユーザーバンク選択時)、 Library 1~8 (ライブラリーファイルを読み込んだ場合)

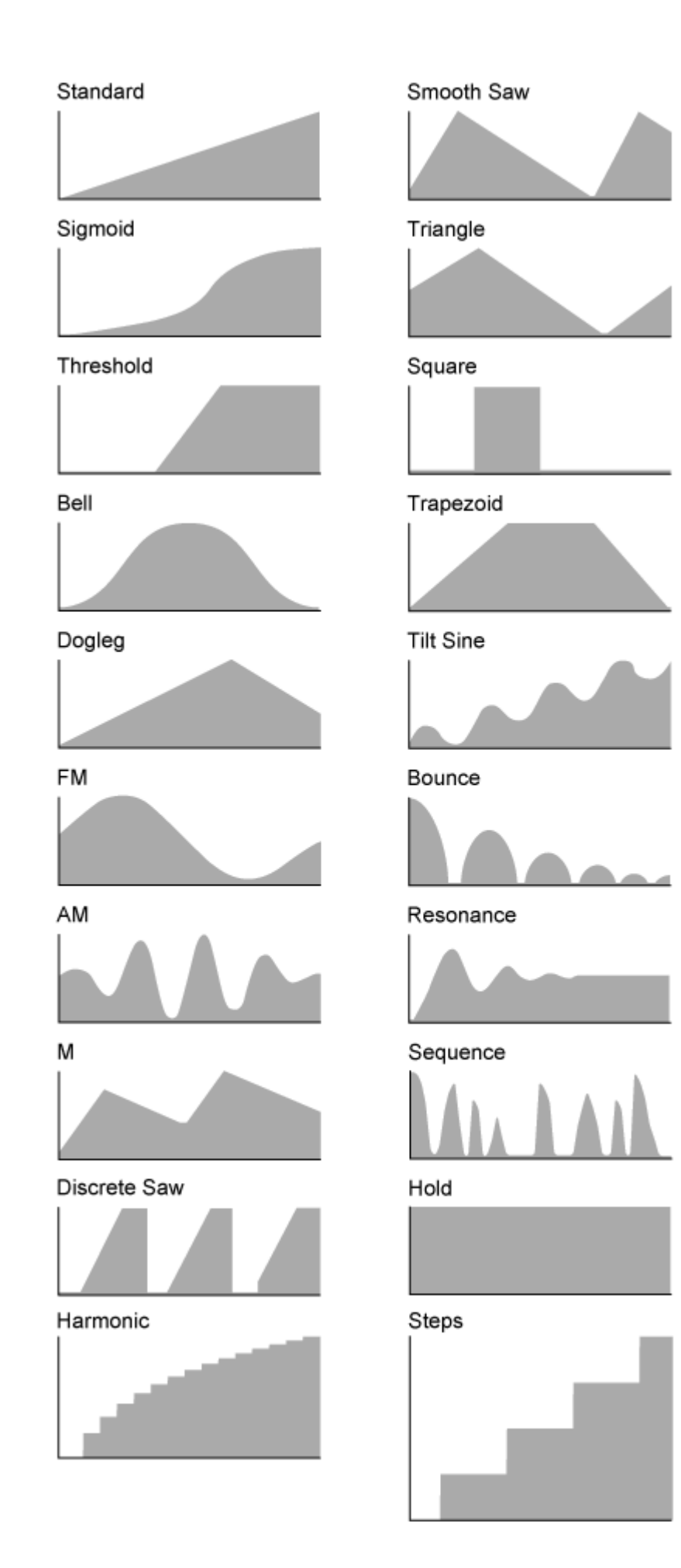

# **Polarity (Curve Polarity)**

Curve Typeで設定したカーブの極性を設定します。

#### **設定値**: Uni、Bi

**Uni**: 単極。カーブの形状に応じてパラメーターが基準値のプラスかマイナス、どちら か片方の範囲でだけ変化 **Bi**: 双極。カーブの形状に応じてパラメーターが基準値のプラスとマイナス、両方の範 囲で変化

## **Ratio (Curve Ratio)**

カーブによるパラメーター値の変化比を設定します。 **設定値**: −64~+63

## **Edit User Curve**

ユーザーカーブの設定画面が開きます。 8点の線形補間(Linear)か、ステップでカーブを作成します。

## **Delete**

選択中のDestinationを削除します。

# **Tx/Rx Switch**

Tx/Rx Switch画面では、コントロールチェンジなどのMIDIメッセージ送受信のオンオフを設 定します。

☆

#### **NOTE**

CC (Control Change)がオフのときは、コントロールチェンジに関するパラメーターが設定できません。

## **表示方法**

[PERFORMANCE] → Part Common選択 → [EDIT/  $\text{C}$ ) ] → Mod/Control → Tx/Rx Switch

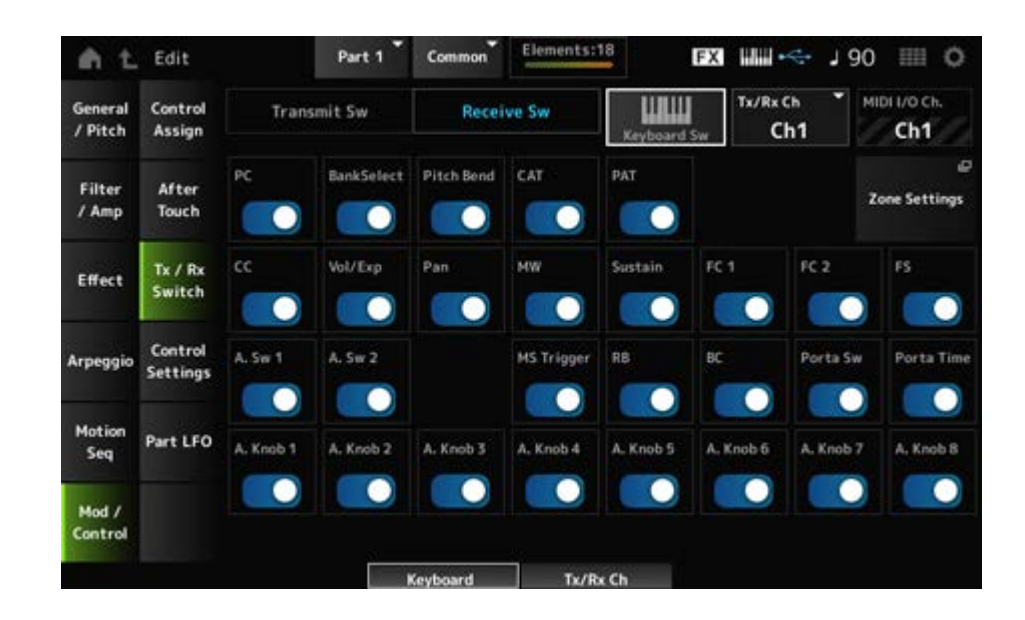

# **Transmit Sw (Transmit Switch)**

送信スイッチが表示されます。

Part ModeがExternalまたはKeyboard Swをオフにしたときだけ表示されます。

## **Receive Sw (Receive Switch)**

Part ModeがInternalのときだけ表示されます。

# **Keyboard Sw (Keyboard Control Switch)**

キーボードコントロールでは、同時に演奏するパートを設定します。 Commonまたはキーボードコントロールがオンになっているパートを選んだ状態で鍵盤を弾い たとき、キーボードコントロールがオンになっているパートが同時に鳴ります。 キーボードコントロールがオフになっているパートは、そのパートを選んだときだけ、鍵盤を 弾いたときに音が鳴ります。 **設定値**: Off、On

## **Tx/Rx Channel (Transmit/Receive Channel)**

Part ModeがInternalのときに、MIDIの送受信に使うチャンネルを設定します。 **設定値**: Ch1~Ch16、Off

# **MIDI I/O Ch. (MIDI In-Out Channel)**

MIDIの送受信に使うチャンネルが表示されます。

## **Transmit Ch.**

Part ModeがExternalのときに、MIDIの送信に使うチャンネルを設定します。

## **Zone Settings**

ゾーン設定の画面が表示されます。 [EDIT/ <Σ ] → General/Pitch → Zone Settingsの画面と同じです。

プログラムチェンジの送信または受信をオンオフします。 **設定値**: Off、On **PC (Program Change)**

# **BankSelect (Bank Select)**

バンクセレクトMSB/LSBの送信または受信をオンオフします。 CC (Control Change)がオフのときは無効です。 **設定値**: Off、On

## **Pitch Bend**

ピッチベンドホイール操作で発生するMIDIメッセージの送信または受信をオンオフします。 **設定値**: Off、On

## **CAT (Channel After Touch)**

チャンネルアフタータッチの送信または受信をオンオフします。 **設定値**: Off、On

## **PAT (Polyphonic After Touch)**

ポリフォニックアフタータッチの送信または受信をオンオフします。 **設定値**: Off、On

**CC (Control Change)**

コントロールチェンジメッセージの送信または受信をオンオフします。 **設定値**: Off、On

## **Vol/Exp (Volume/Expression)**

ボリューム設定の送信または受信をオンオフします。 CC (Control Change)がオフのときは無効です。 **設定値**: Off、On

## **Pan**

パン設定の送信または受信をオンオフします。 CC (Control Change)がオフのときは無効です。 **設定値**: Off、On

## **MW (Modulation Wheel)**

モジュレーションホイール操作で発生するMIDIメッセージの送信または受信をオンオフしま す。 CC (Control Change)がオフのときは無効です。 **設定値**: Off、On

#### **Sustain**

サスティン、ソステヌートのMIDIメッセージの送信または受信をオンオフします。 CC (Control Change)がオフのときは無効です。 **設定値**: Off、On

# **FC1 (Foot Controller 1)**

## **FC2 (Foot Controller 2)**

別売のフットコントローラーを取り付け、操作したときに発生するMIDIメッセージの送信また は受信をオンオフします。 CC (Control Change)がオフのときは無効です。 **設定値**: Off、On

## **FS (Foot Switch)**

別売のフットスイッチを取り付け、操作したときに発生するMIDIメッセージの送信または受信 をオンオフします。 CC (Control Change)がオフのときは無効です。 **設定値**: Off、On

## **A. Sw 1 (Assignable Function Switch 1)**

## **A. Sw 2 (Assignable Function Switch 2)**

[ASSIGN 1]ボタンまたは[ASSIGN 2]ボタンを押して発生するMIDIメッセージの送信または 受信をオンオフします。 CC (Control Change)がオフのときは無効です。 **設定値**: Off、On

## **MS Trigger (Motion Sequencer Trigger)**

[MSEQ TRIGGER]ボタンを押して発生するMIDIメッセージの送信または受信をオンオフしま す。 CC (Control Change)がオフのときは無効です。 **設定値**: Off、On

## **RB (Ribbon Controller)**

リボンコントローラー操作で発生するMIDIメッセージの送信または受信をオンオフします。 CC (Control Change)がオフのときは無効です。 **設定値**: Off、On

## **BC (Breath Controller)**

ブレスコントローラーに対応するMIDIメッセージの送信または受信をオンオフします。 CC (Control Change)がオフのときは無効です。 **設定値**: Off、On

# **Porta Sw (Portamento Switch)**

[PORTAMENTO]ボタンを押して発生するMIDIメッセージの送信または受信をオンオフしま す。 CC (Control Change)がオフのときは無効です。 **設定値**: Off、On

## **Porta Time (Portamento Time)**

PORTAMENTO [TIME]ノブ操作で発生するMIDIメッセージの送信または受信をオンオフしま す。 CC (Control Change)がオフのときは無効です。 **設定値**: Off、On

# **A. Knob 1~8 (Assignable Knob)**

ノブ1~8操作で発生するMIDIメッセージの送信または受信をオンオフします。 CC (Control Change)がオフのときは無効です。 **設定値**: Off、On

# **Control Settings**

☆

# **表示方法**

 $[PERFORMANCE] \rightarrow Part Common$   $\mathbb{R}$   $\rightarrow$   $[EDIT/$   $\mathbb{C}$ <sup> $\supset$ </sup>  $] \rightarrow$  Mod/Control  $\rightarrow$  Control **Settings** 

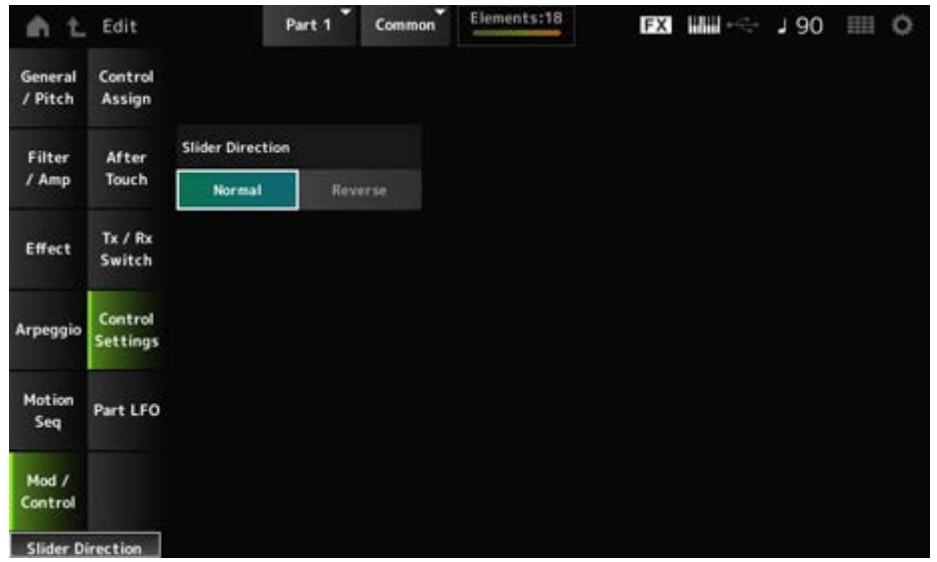

#### **Slider Direction**

スライダーのModeがELEM/OP/OSCになっている場合に、このパートが選択されているとき のコントロールスライダー1~8の向きを設定します。Reverseに設定すると、ボリューム表示 がオルガンスライダーに変わります。オルガン表示は、パートを選んでから、View Modeを Pert Infoにすると確認できます。

☆

**設定値**: Normal(下から上)、Reverse(上から下)

# **Part LFO**

Part LFO画面では、パートのLFOを設定します。

## **表示方法**

 $[PERFORMANCE] \rightarrow Part Common選択 \rightarrow [EDIT/ CD] \rightarrow Mod/Control \rightarrow Part LFO$ 

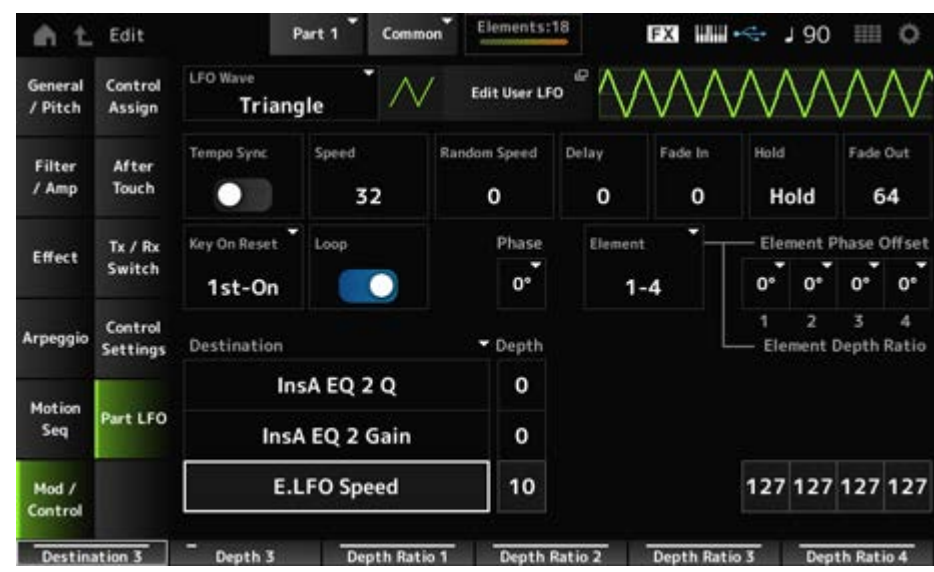

LFOのウェーブを選択して、LFOの揺らしかた(周期的な変化のしかた)を設定します。 **設定値**: Triangle、Triangle+、Saw Up、Saw Down、Squ1/4、Squ1/3、Square、 Squ2/3、Squ3/4、Trapezoid、S/H1、S/H2、User

#### **Edit User LFO**

ユーザーLFOの設定画面が開きます。 最大16ステップ(段階)でLFO波形を作成します。

## **Tempo Sync (LFO Tempo Sync)**

LFO Waveの変化の速さを、アルペジオやソングの再生テンポと同期させるかどうかを設定し ます。 **設定値**: Off (同期なし)、On (同期あり)

## **■ Tempo Syncがオフの場合**

## **Speed (LFO Speed)**

LFO Waveの変化の速さを設定します。 Tempo Syncがオンのときは無効です。 **設定値**: 0~63

#### **Random Speed (Part LFO Random Speed Depth)**

LFO Speedをランダムに変化させます。 Tempo Syncがオンのときは無効です。 **設定値**: 0~127

## **■ Tempo Svncがオンの場合**

## **Tempo Speed (LFO Tempo Speed)**

Tempo Syncがオンのときに有効なパラメーターで、LFO Waveの変化の速さを音符で設定 します。

**設定値**: 1/16 (16分音符)、1/8 Tri. (8分音符の3連符)、1/16 Dot. (付点16分音符)、1/8 (8分音符)、1/4 Tri. (4分音符の3連符)、1/8 Dot. (付点8分音符)、1/4 (4分音 符)、1/2 Tri. (2分音符の3連符)、1/4 Dot. (付点4分音符)、1/2 (2分音符)、 Whole Tri. (全音符の3連符)、1/2 Dot. (付点2分音符)、1/4 × 4 (4分音符4拍:4拍 子での全音符)、1/4 × 5 (4分音符5拍)、1/4 × 6 (4分音符6拍)、1/4 × 7 (4分音 符7拍)、1/4 × 8 (4分音符8拍)、1/4 × 16 (4分音符16拍)、1/4 × 32 (4分音符 32拍)、1/4 × 64 (4分音符64拍)

## **Delay (LFO Delay Time)**

鍵(キー)を弾いてからLFOの効果が始まるまでの時間を設定します。 値が大きいほどLFOの効果が始まるまでの時間が長くなります。

**設定値**: 0~127

#### **Fade In (LFO Fade In Time)**

鍵(キー)を弾いてDelay(LFO Delay Time)で設定された時間を経過したあと、LFOの効果がフ ェードインしていく(徐々に深くかかっていく)時間を設定します。

#### **設定値**: 0~127

値が大きいほどLFOの効果が始まってから最大レベルになるまでの時間が長くなり、ゆ っくりと変化が大きくなっていく

**0**: LFOの効果はフェードインされず、すぐに最大値になる

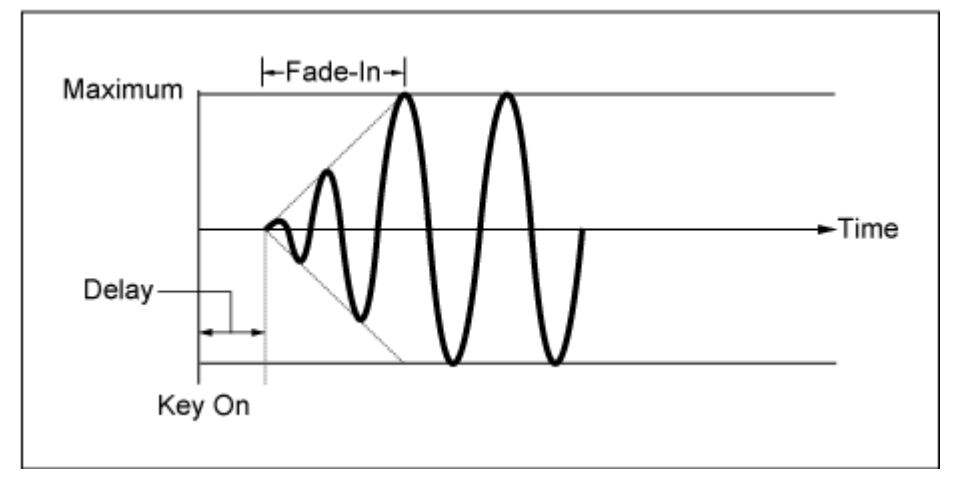

小さい値: 速いフェードイン

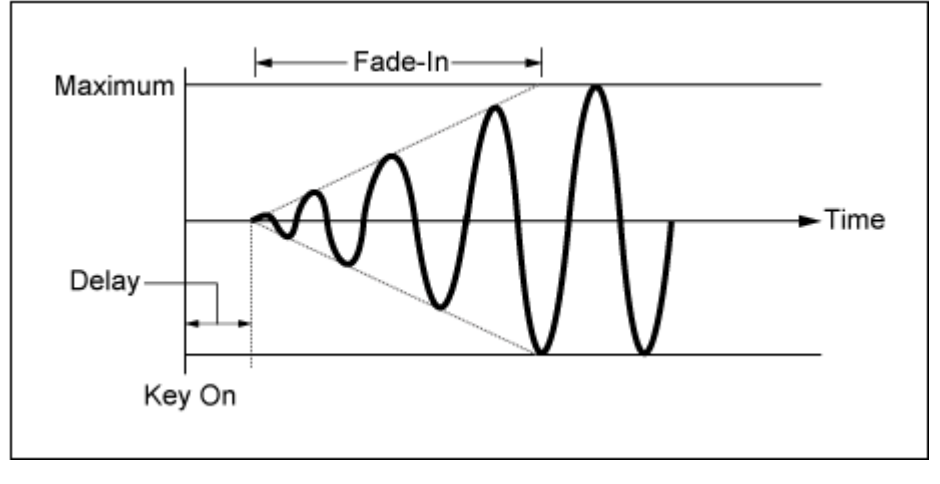

大きい値: 遅いフェードイン

#### **Hold (LFO Hold Time)**

LFOの効果が始まってから最大レベルに達したあとの持続時間を設定します。 **設定値**: 0~126、Hold

**Hold**: フェードアウトに移行しない

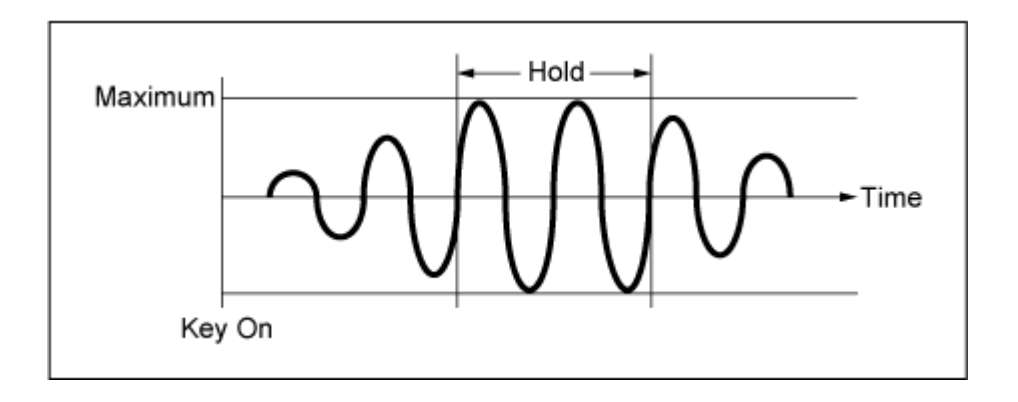

# **Fade Out (LFO Fade Out time)**

鍵(キー)を弾いてHold (LFO Hold Time)で設定された持続時間を経過したあと、LFOの効果が フェードアウトしていく時間を設定します。

値が大きいほどLFOの効果が減衰していく時間が長くなり、ゆっくりと変化が小さくなってい きます。

**設定値**: 0~127

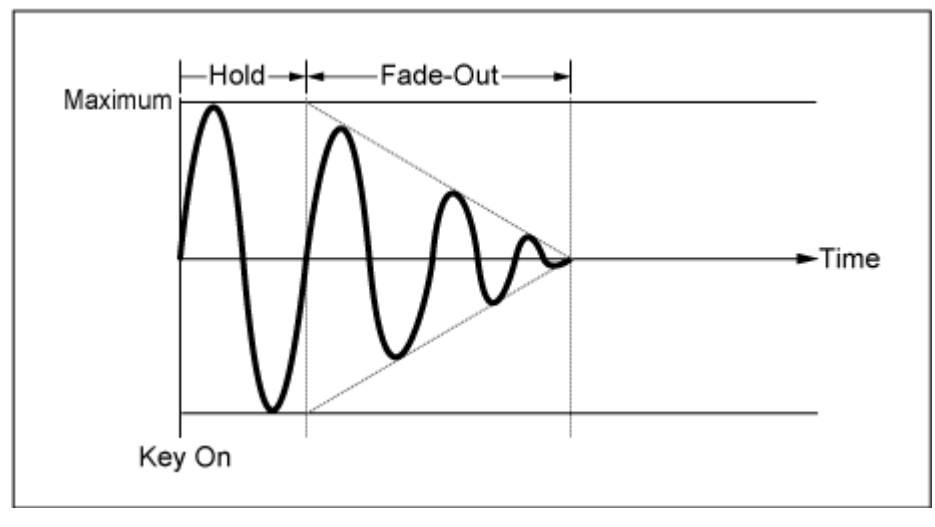

小さい値: 速いフェードアウト

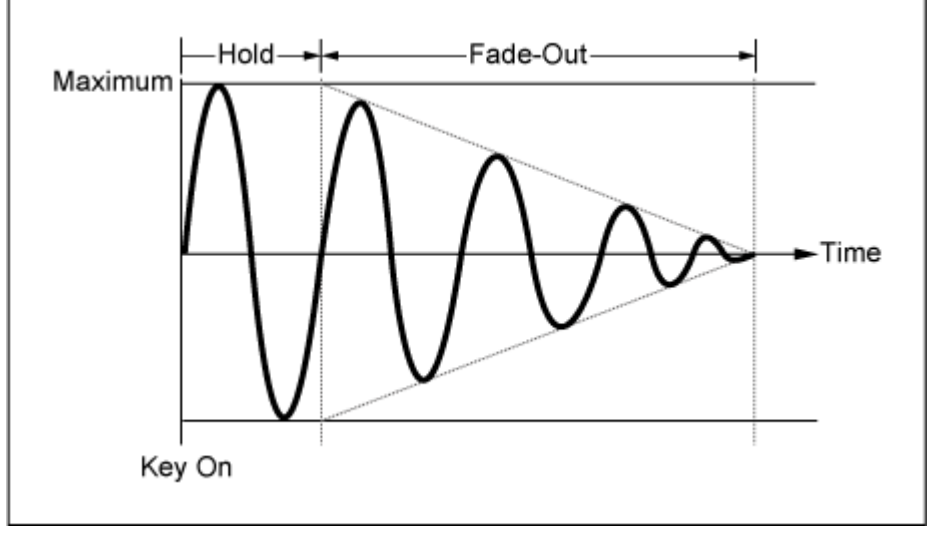

大きい値: 遅いフェードアウト

### **Key On Reset (LFO Key On Reset)**

鍵(キー)を押したときにLFOの発振がリセットされるかどうかを設定します。 **設定値**: Off、Each-on、1st-on

LFOの発振はリセットされず、鍵(キー) を弾き直すたびに、毎回鍵(キー)を弾い たときの位相から信号波形が始まる Off

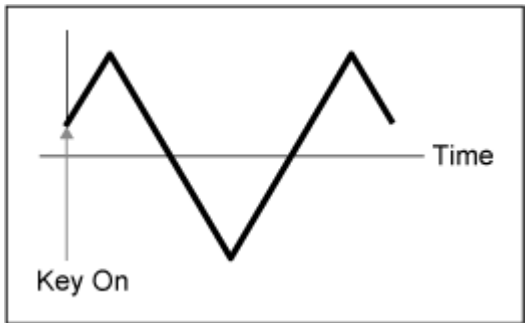

鍵(キー)を弾くたびにLFOの発振がリセ ットされ、波形の初期状態から信号波形 が始まる Each-on

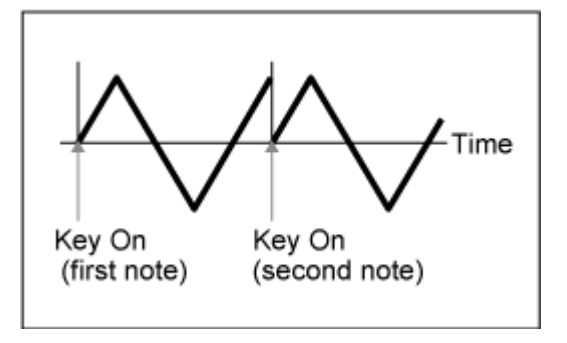

鍵(キー)を弾いたときに1音めは必ずLFO の発振がリセットされ、波形の初期状態 から信号波形が始まる 1st-on

> 1音めをノートオフせずに2音めを弾いた 場合は、2音めではリセットされない

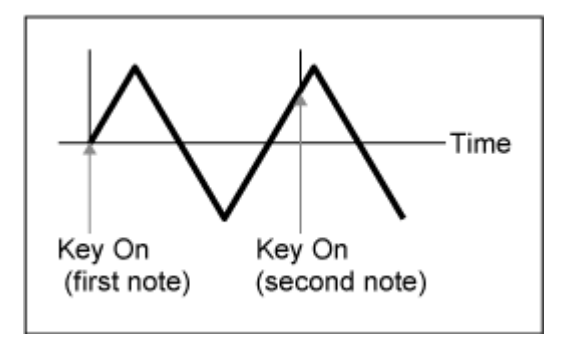

#### **Loop (LFO Loop Switch)**

LFO Waveが繰り返し再生されるか、1回だけ再生されるかを切り替えます。 **設定値**: Off、On

**Phase (LFO Phase)**

LFO Waveがリセットされたときの初期位相を設定します。 **設定値**: 0°、90°、120°、180°、240°、270°

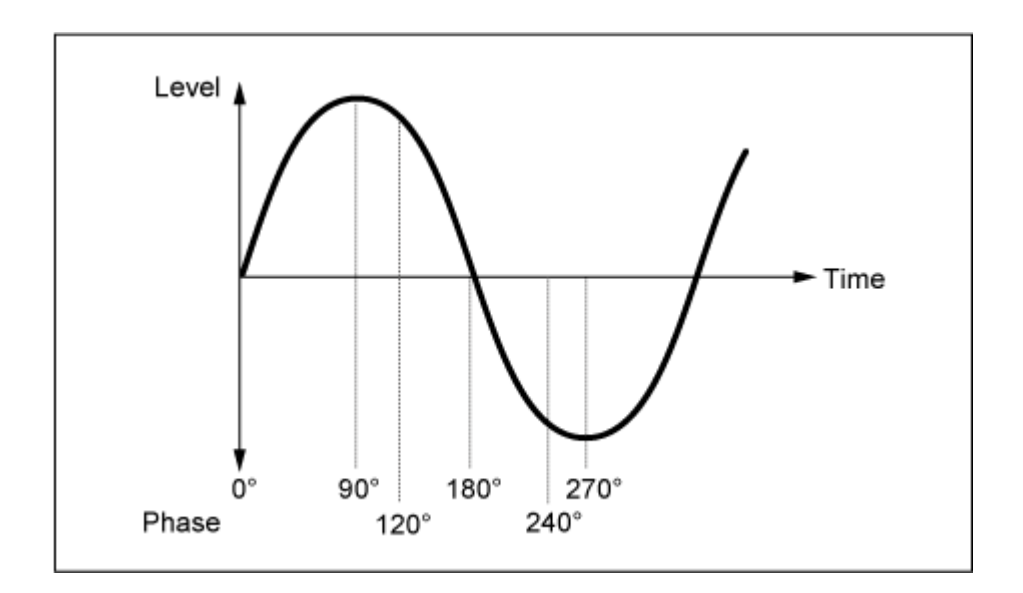

# **Element Phase Offset (LFO Element Phrase Offset)**

Phaseで設定された値からのオフセット値をエレメントごとに設定します。 **設定値**: 0°、90°、120°、180°、240°、270°

## **Display Element**

General/Pitch - ElementSettings画面のExElemSwがONのときだけ表示されます。 ElementPhaseOffset、ElementDepthRatioの対応するエレメント番号を4個区切りで変更で きます。 選択できるグループはGeneral/Pitch - ElementSettings画面のElementCountで設定した値が 含まれるグループまでです。 例: ElementCountが30に設定されていた場合、選択できるグループは29–32まで。 **設定値**: 1–4、5–8、...、125–128

# **Element Phase Offset (LFO Element Phase Offset)**

Phase(LFO Phase)で設定された値からのオフセット値をエレメント別に設定します。 LFO Waveがリセットされたときの初期位相をエレメントごとに設定します。 General/Pitch - ElementSettings画面のExElemSwがONのときだけ、Display Elementを操 作することで設定するオフセットのエレメント番号を変更できます。 表示されるElement Phase Offsetの番号はGeneral/Pitch - ElementSettings画面の ElementCountで設定した値までです。

# **Destination (LFO Destination)**

LFO Waveでコントロールする機能を選択します。 **設定値**: Insertion Effect A Parameter 1~24、Insertion Effect B Parameter 1~24、 Level、Pitch、Cutoff、Resonance、Pan、E.LFO Speed

# **Depth (LFO Depth)**

DestinationごとのLFO Waveによるコントロールの深さを設定します。

**設定値**: 0~127

## **Element Depth Ratio (LFO Element Depth Ratio)**

Depthをエレメントごとに調節します。 LFOの効果を切るにはOffに設定します。 Destinationがエレメントに関する場合だけ表示されます。 General/Pitch - ElementSettings画面のExElemSwがONのときだけ、Display Elementを操 作することで調節するDepthのエレメント番号を変更できます。 表示されるDepthの番号はGeneral/Pitch - ElementSettings画面のElementCountで設定した 値までです。

**設定値**: Off、0~127

## **User LFO Edit**

ユーザーLFOの設定画面です。

最大16ステップ(段階)で、LFO波形を作成します。

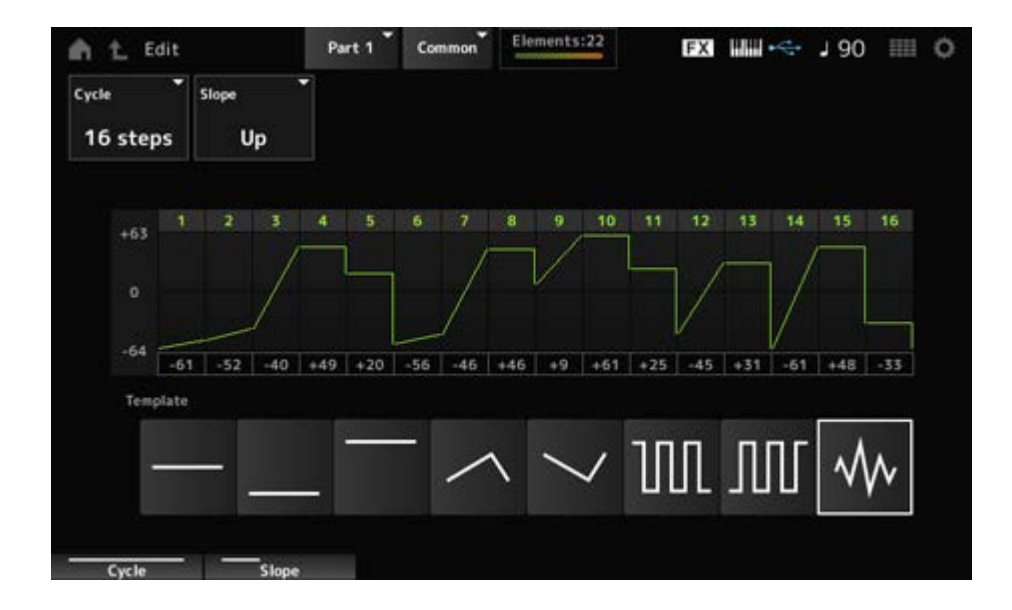

## **Cycle**

LFOのステップ数を設定します。

**設定値**: 2 steps、3 steps、4 steps、6 steps、8 steps、12 steps、16 steps

#### **Slope**

現在表示されている波形グラフの傾斜を変更設定します。

**設定値**: Off (傾斜なし)、Up (上昇の傾斜)、Down (下降の傾斜)、Up&Down (上昇して下降 する傾斜)

**User LFO Step Value**

各ステップの値を設定します。

**設定値**: −64~+63

# **Template**

LFO波形のテンプレートを選択します。

# **Element Edit**

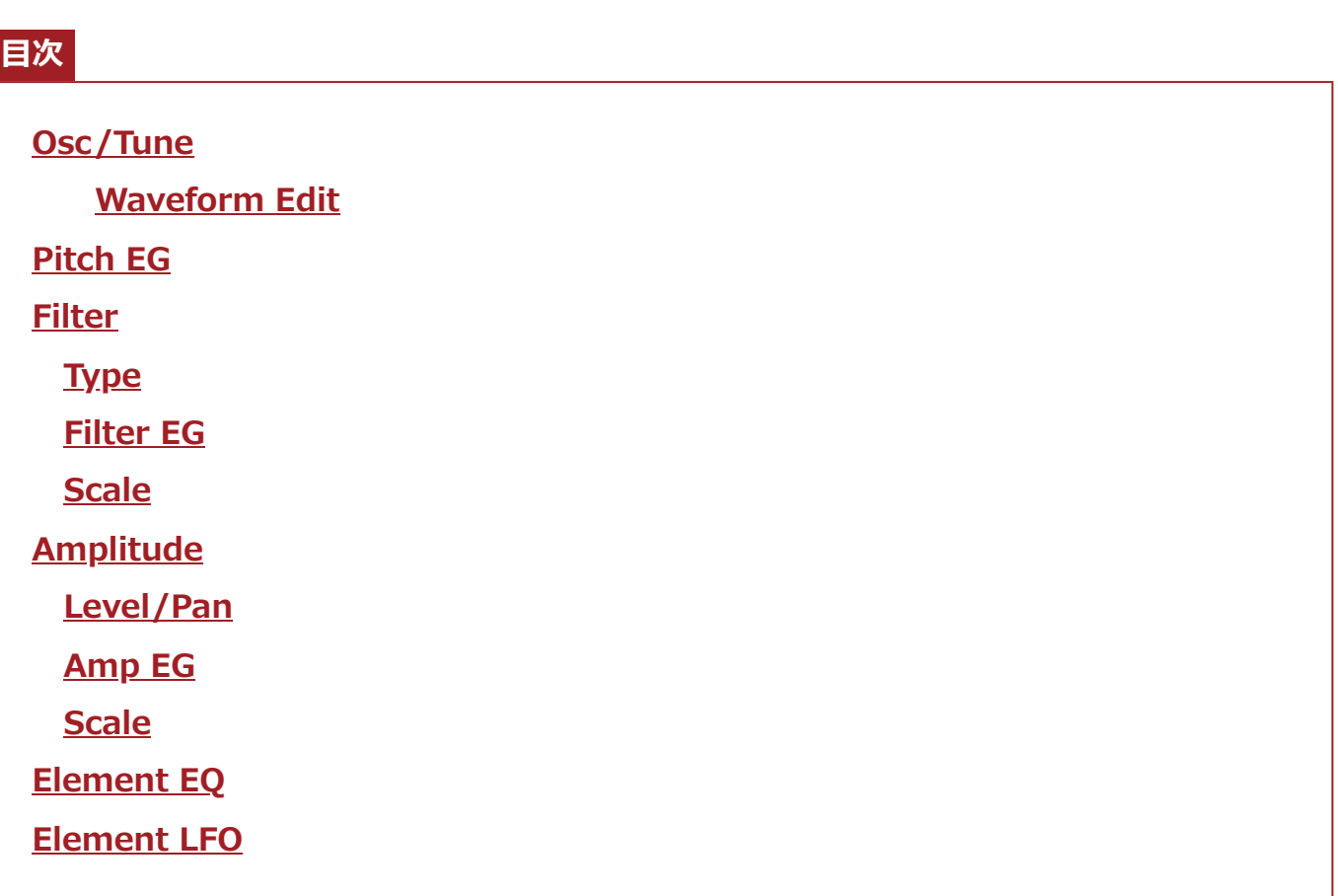

# **Osc/Tune (Oscillator/Tune)**

Osc/Tune画面では、エレメントのオシレーターを設定します。 サウンドの元になるウェーブフォームを選んだり、発音する音域やベロシティーの範囲などを 設定したりします。

# **表示方法**

[PERFORMANCE] → [EDIT/ CO ] → Part選択 → Element選択 → Osc/Tune

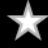

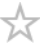

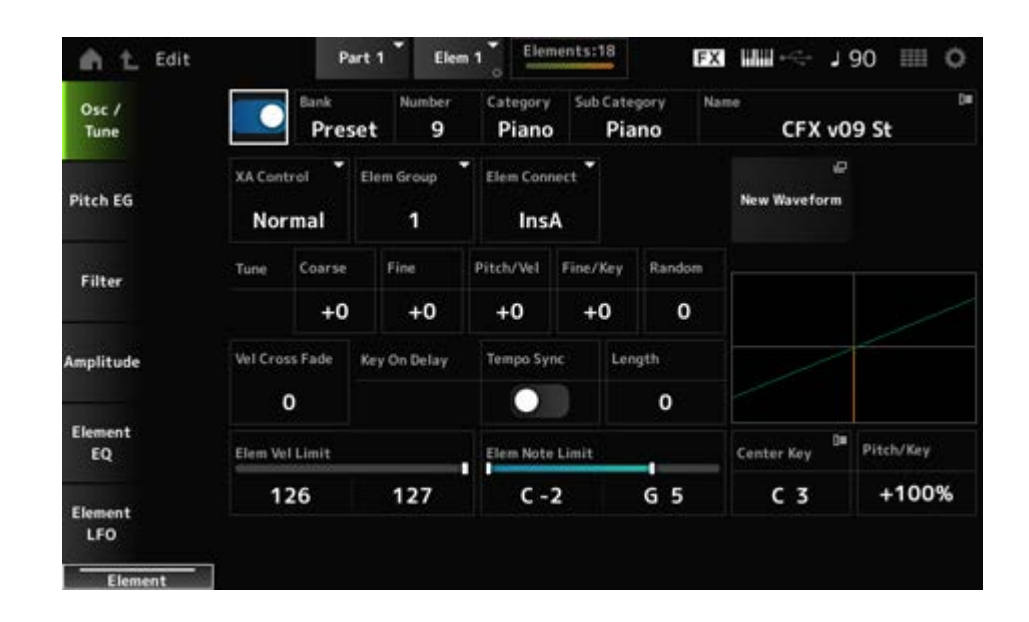

## **Element Switch**

現在選ばれているエレメントを使用するかどうかの設定をします。 **設定値**: Off、On

## **Waveform Select**

現在選ばれているエレメントのウェーブフォームです。 Bankでは、プリセットウェーブフォームとユーザーウェーブフォーム、ライブラリーウェーブ フォームのどれがエレメントに割り当てられているかが表示されます。 **設定値**: データリスト参照 **Bank (Waveform Bank) Number (Waveform Number) Category (Waveform Category) Sub Category (Waveform Sub Category) Name (Waveform Name)**

## **XA Control**

XA(Expanded Articulation)は、生楽器に近い自然な音を出したり、シンセ系の音色での新た な演奏表現を作り出したりするために搭載された機能です。 XA Controlでエレメントの鳴らしかたを指定することで実現できます。

## **XA Controlの設定例**

● 自然なレガートを再現する XA ControlをNormalに設定したエレメントとXA ControlをLegatoに設定したエレメントを 自動的に切り替わる設定にする

● 鍵盤を離したときに発音する音を再現する XA ControlをKey Offに設定したエレメントを作る

- 同じ音を演奏しても発音が異なるといったばらつきを表現する XA ControlをCycleに設定したエレメントとXA ControlをRandomに設定したエレメントを 設定する
- 牛楽器特有の奏法を再現する 生楽器特有の奏法とは、たとえば、ギターのハーモニクスやミュート、フルートのフラッタ ータンギング、サックスのグロートーンなど XA ControlをA.Sw1 On、A.Sw2 On、A.Sw Offのいずれかに設定したエレメントを作り、

トップパネルの[ASSIGN 1]ボタンや[ASSIGN 2]ボタン使って操作する

**NOTE**

[ASSIGN 1]ボタンと[ASSIGN 2]ボタンは、コモン/オーディオエディット画面でControl → Control Numberで設定されているコントロールチェンジナンバーを外部から送信することでもオンオフできます。

**設定値**: Normal、Legato、Key Off、Cycle、Random、A.Sw1 On、A.Sw2 On、A.Sw Off **Normal**: 通常のエレメントとして鳴る

**Legato**: Mono/PolyがMonoに設定されている場合に、レガート演奏(あるキーを押し たまま次のキーを押す演奏)をすると、Normalに設定されているエレメントの代わり に鳴る

**Key Off**: 鍵(キー)から指を離したときに鳴る

**Cycle**: Cycleに設定されているエレメントが複数ある場合に、それらのエレメントが エレメント番号順に鳴る

**Random**: Randomに設定されているエレメントが複数ある場合に、それらのエレメ ントがランダムに鳴る

**A.Sw Off**: [ASSIGN 1]ボタンと[ASSIGN 2]ボタンがともにオフになっている場合に 鳴る

**A.Sw1 On**: [ASSIGN 1]ボタンがオンになっているときに鳴る **A.Sw2 On**: [ASSIGN 2]ボタンがオンになっているときに鳴る

## **Elem Group (Element Group Number)**

XA機能を使うときに、同じタイプのXA Controlに設定されたエレメントをグループ分けする ための設定です。

XA ControlがすべてNormalに設定されている場合には、この設定による影響はありません。 **設定値**: 1~8

## **Elem Connect (Element Connection Switch)**

エレメントの出力先を、インサーションエフェクトA、Bのどちらにするかを設定します。 また、インサーションエフェクトを通さないThruにも設定できます。 **設定値**: Thru、InsA、InsB

## **New Waveform**

USBフラッシュメモリーに保存されているオーディオデータをウェーブフォームとしてロード します。 ウェーブフォームをロードすると、Edit Waveformが表示されます。

#### **Edit Waveform**

ウェーブフォームエディット画面が開きます。

#### **Coarse (Course Tune)**

エレメントのピッチを半音単位でシフトします。 **設定値**: −48~+48

#### **Fine (Fine Tune)**

エレメントのピッチを微調節します。 **設定値**: −64~63

#### **Pitch/Vel (Pitch Velocity Sensitivity)**

鍵(キー)を弾く強さ(ベロシティー)で、ピッチが変化する度合いを設定します。 **設定値**: −64~63

**プラスの値**: 鍵(キー)を強く弾くほど音が高くなる **マイナスの値**: 鍵(キー)を強く弾くほど音が低くなる **0**: 元のピッチのまま変化しない

#### **Fine/Key (Fine Tune Key Follow Sensitivity)**

ファインチューニングによるピッチの変化を、鍵(キー)の高低によって増減する度合いを設定 します。

## **設定値**: −64~63

**プラスの値**: 低音部の鍵(キー)を弾いたときはピッチが下がり、高音部の鍵(キー)を弾 いたときはピッチが上がる

**マイナスの値**: 低音部の鍵(キー)を弾いたときはピッチが上がり、高音部の鍵(キー)を 弾いたときはピッチが下がる

#### **Random (Random Pitch Depth)**

鍵(キー)を弾くたびにエレメントのピッチをランダムに変化させます。

値を大きくするほどピッチ変化が大きくなります。0に設定すると元のピッチのまま変化しま せん。

**設定値**: 0~127

#### **Vel Cross Fade (Velocity Cross Fade)**

ベロシティーリミットの範囲外のベロシティーで鍵(キー)を弾いたときに、ベロシティーリミ ットから離れるにつれてオシレーターの出力レベルが徐々に下がっていくような状態にする設 定です。

0に設定するとベロシティーリミットの範囲外のベロシティーでは音が鳴りません。設定値が 大きいほどオシレーターの出力レベルの下がりかたがゆるやかになります。 **設定値**: 0~127

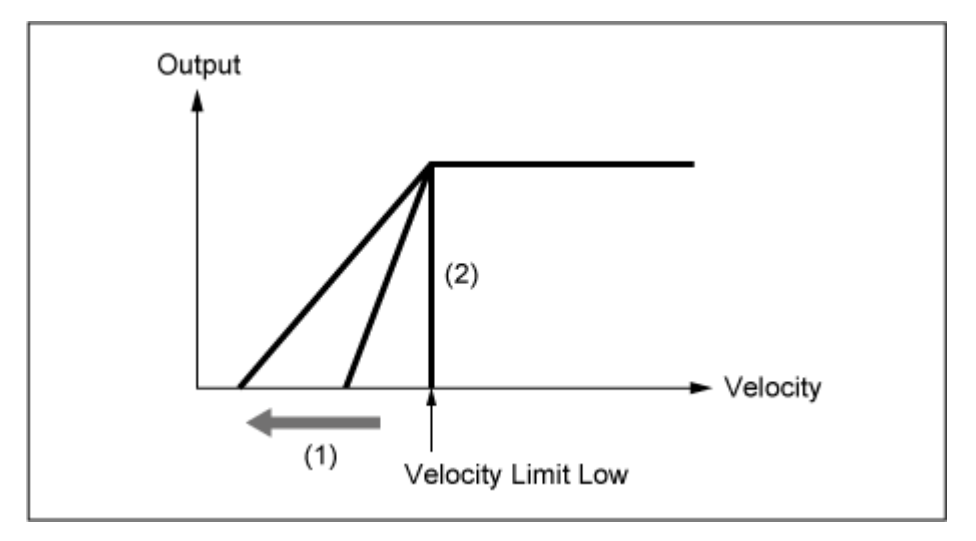

**(Level/Vel = +0の場合)**

(1) 設定値が大きいほどオシレーターの出力レベルの下がり かたがゆるやかになる

(2) Vel Cross Fade = 0に設定するとベロシティーリミット の範囲外のベロシティーでは音が鳴らない

## **Tempo Sync (Key On Delay Tempo Sync Switch)**

鍵(キー)を押したあと、実際に音が出るまでの遅れであるキーオンディレイのタイミングを、 テンポと同期させるかどうかを設定します。 **設定値**: Off、On

## **Length (Key On Delay Time Length)**

鍵(キー)を押したあと、実際に音が出るまでの遅れを設定します。 Tempo Syncがオンの場合は無効です。 **設定値**: 0~127

## **Length (Key On Delay Note Length)**

Tempo Syncがオンの場合に有効なパラメーターで、Key On Delayのタイミングを音符で設定 します。

**設定値**: 1/16 (16分音符)、1/8 Tri. (8分音符の3連符)、1/16 Dot. (付点16分音符)、1/8 (8 分音符)、1/4 Tri. (4分音符の3連符)、1/8 Dot. (付点8分音符)、1/4 (4分音符)、1/2 Tri. (2分音符の3連符)、1/4 Dot. (付点4分音符)、1/2 (2分音符)、Whole Tri. (全音 符の3連符)、1/2 Dot. (付点2分音符)、1/4 × 4 (4分音符4拍:4拍子での全音符)、

1/4 × 5 (4分音符5拍)、1/4 × 6 (4分音符6拍)、1/4 × 7 (4分音符7拍)、1/4 × 8 (4 分音符8拍)

#### **Velocity Limit**

エレメントのウェーブを鳴らすベロシティーの範囲(最低値と最高値)を設定します。

93~34のように最低値と最高値が逆になるように設定した場合は、1~34と93~127の範囲で 発音します。

**設定値**: 1~127

#### **Note Limit**

エレメントを鳴らすノートの範囲(最低音と最高音)を設定します。 C5~C4のように最低音が最高音より高くなるように設定した場合は、C−2~C4とC5~G8の 範囲で発音します。 **設定値**: C−2~G8

#### **Center Key (Pitch Key Follow Sensitivity Center Key)**

Pitch/Key (Pitch Key Follow Sensitivity)の基準ノートを設定します。 ここで設定したノートナンバーの鍵(キー)では、Pitch/Keyの設定に関係なく、通常の音が鳴り ます。 **設定値**: C−2~G8

#### **Pitch/Key (Pitch Key Follow Sensitivity)**

となりの鍵(キー)とのピッチ差を設定します。基準はCenter Keyで指定された鍵(キー)です。 このパラメーターは、音階演奏を必要としない効果音や、ノーマルパートとして打楽器を使う 場合など、となりの鍵(キー)とのピッチ差が必ずしも半音である必要がない場合などで有効で す。

**設定値**: −200%~+0%~+200% **+100% (通常の設定)**: となりの鍵(キー)とのピッチ差が半音になる **0%**: となりの鍵(キー)とのピッチ差がなくなり、すべての鍵(キー)がCenter Keyのピ ッチで鳴る **マイナスの値**: ノートの高低と実際に鳴る音の高低が入れ替わる

## **Pitch/KeyとCenter Keyの関係**

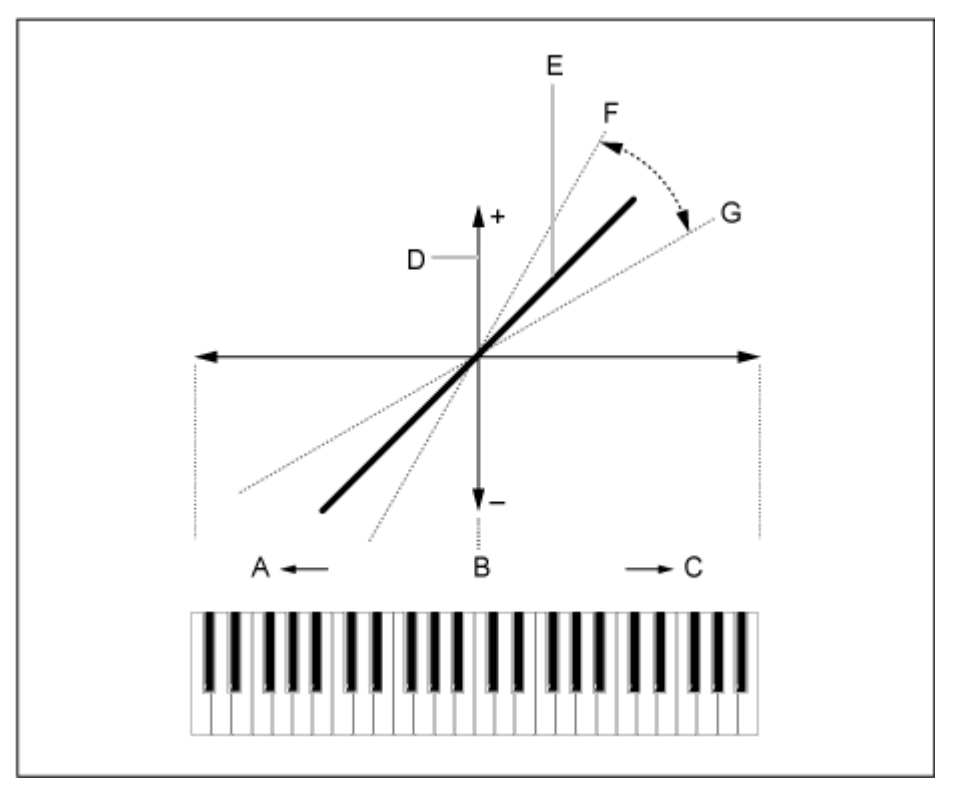

- A: 低音側
- B: Center Key
- C: 高音側
- D: ピッチ変化の量
- E: Pitch/Key (Pitch Key Follow Sensitivity)が+100%の場合

 $\star$ 

- F: 大きい
- G: 小さい

## **Waveform Edit**

ウェーブフォームのエディット画面です。 ここでは、ウェーブフォームを構成するキーバンクを設定します。

### **キーバンクについて**

キーバンクとは、ボーカルの音声やオーディオ信号をデジタルデータとして本機内に取り込 んだものです。

一般的にウェーブと呼ばれるデータとまったく同じものですが、後ほど説明するウェーブフ ォームと紛らわしいために本機ではキーバンクと呼んでいます。

#### **キーバンクとウェーブフォーム**

本機内では、キーバンクは必ずいずれかのウェーブフォームに保存されています。 ウェーブフォームには、複数のキーバンクを保存することが可能です。たとえば、1つのウ ェーブフォームに数十個のキーバンクを保存することもできます。こうして、1つのウェー ブフォームに多くのキーバンクを保存した場合は、1つの鍵盤を演奏してすべてのサンプル が発音するようでは収拾がつかないため、キーバンクごとに発音する鍵盤の範囲(Note Limit)や、ベロシティーの範囲(Velocity Limit)を設定できるしくみになっています。そうす ることで、演奏する鍵盤の位置や鍵盤を弾く強さによって違うキーバンクが発音し、バリエ ーション豊かな音になります。

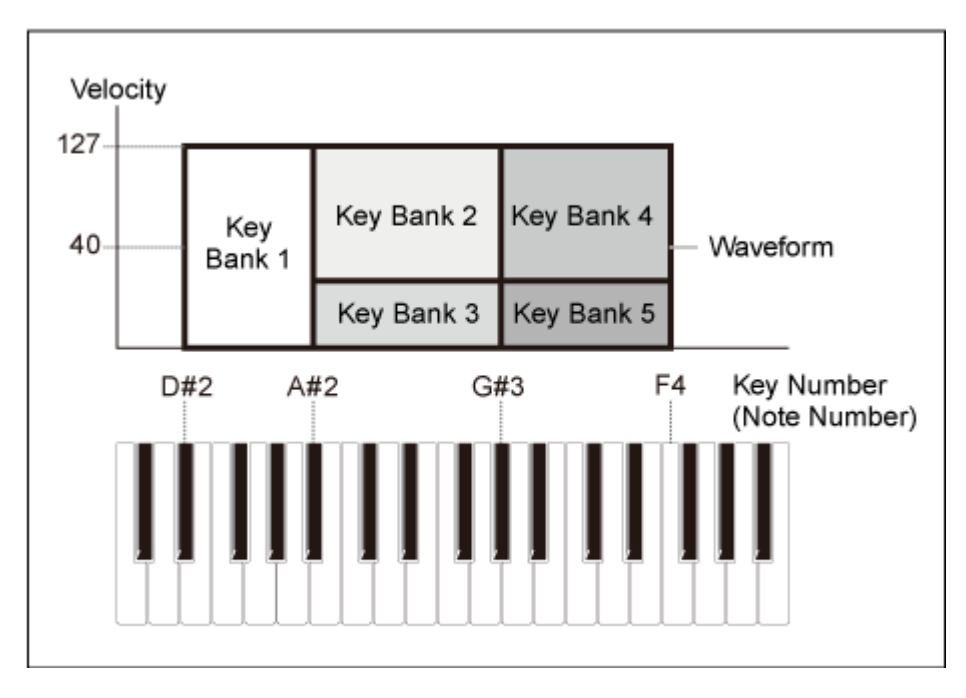

キーバンクとウェーブフォームの設定例

## **パートとウェーブフォーム**

ウェーブフォームは、パートに組み込んで初めて鍵盤で演奏することが可能になります。 パートには、Part Edit (AWM2)のElement EditとDrum Part Edit (AWM2)のKey Editで、 1エレメントについて1つずつウェーブフォームを割り当てることができるしくみになってい ます。

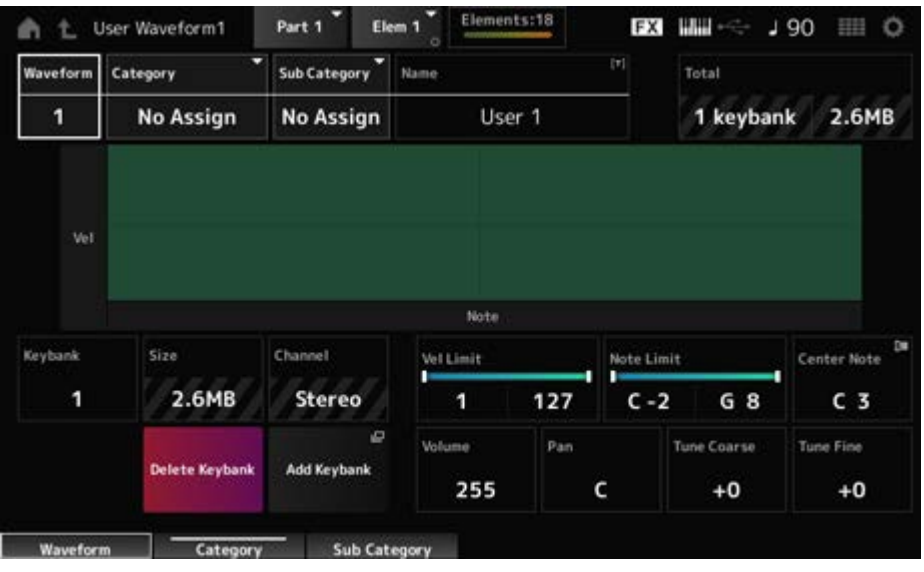

## **Waveform**

現在選択中のウェーブフォームが表示されます。

# **Category (Waveform Category) Sub Category (Waveform Sub Category)**

ウェーブフォームが属するメインカテゴリーとそれに付属するサブカテゴリーを設定します。 **設定値**: データリスト参照

## **Name (Waveform Name)**

ウェーブフォームに名前を付けます。英数字を最大20文字まで設定できます。 タップすると入力画面が表示され、名前を付けることができます。

## **Total**

ウェーブフォームが持つキーバンクの数と全データ容量が表示されます。

キーバンクが表示されます。 **Keybank (Keybank Number)**

キーバンクのデータ容量が表示されます。 **Size (Keybank Size)**

キーバンクが、ステレオかモノラルかが表示されます。 **Channel (Keybank Channel)**

キーバンクが鳴るベロシティーの範囲(最低値と最高値)を設定します。 **設定値**: 1~127 **Velocity Limit**

#### **Note Limit**

キーバンクが鳴るノートの範囲(最低音と最高音)を設定します。 **設定値**: 1~127

## **Center Note**

元の波形データと同じ高さで再生されるキーを設定します。 **設定値**: C−2~G8

#### **Volume**

キーバンクのボリュームを設定します。 **設定値**: 0~255

#### **Pan**

キーバンクの定位を調節します。

**設定値**: L63(左端)~C(中央)~R63(右端)

キーバンクのピッチを半音単位でシフトします。 **設定値**: −64~+63 **Tune Coarse (Coarse Tune)**

キーバンクのピッチを微調節します。 **設定値**: −64~+63 **Tune Fine (Fine Tune)**

#### **Delete Keybank**

キーバンクを削除します。

## **Add Keybank**

ウェーブフォームにキーバンクを追加します。

# **Pitch EG**

Pitch EG画面では、オシレーターのピッチエンベロープジェネレーターを設定します。 PEGのタイムとレベル(ピッチ変化の量)を設定し、鍵(キー)を弾いた瞬間から、音が消えるま でのピッチの時間的な変化を作ります。

#### **表示方法**

[PERFORMANCE] → [EDIT/ CD ] → Part選択 → Element選択 → Pitch EG

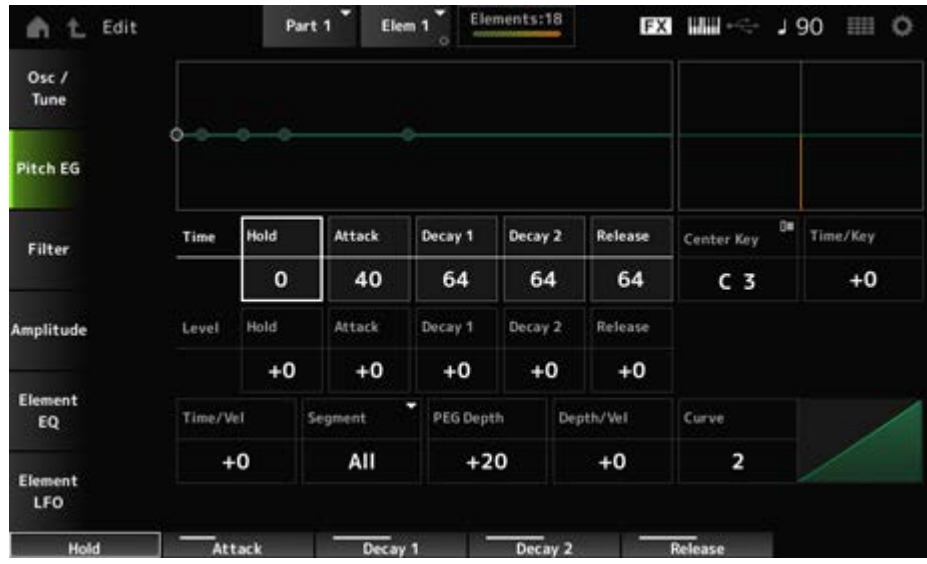

#### **Hold Time (PEG Hold Time)**

鍵(キー)を弾いてからホールドレベルで設定したピッチを持続する時間を設定します。

**設定値**: 0~127

#### **Attack Time (PEG Attack Time)**

ホールドタイムが終わり、ピッチ変化がスタートしてから、アタックレベルで設定したピッチ に達するまでの時間を設定します。 **設定値**: 0~127

#### **Decay1 Time (PEG Decay 1 Time)**

アタックレベルで設定したピッチに達してから、ディケイ1レベルで設定したピッチに達する までの時間を設定します。 **設定値**: 0~127

#### **Decay2 Time (PEG Decay 2 Time)**

ディケイ1レベルで設定したピッチに達してから、ディケイ2レベルで設定したピッチに達する までの時間を設定します。 **設定値**: 0~127

#### **Release Time (PEG Release Time)**

鍵(キー)を離してからリリースレベルに至るまでの時間を設定します。 **設定値**: 0~127

## **Hold Level (PEG Hold Level)**

鍵(キー)を弾いた瞬間のピッチを設定します。 **設定値**: −128~+127

#### **Attack Level (PEG Attack Level)**

鍵(キー)を弾き、ホールドレベルから最初に変化したときに到達するピッチです。 **設定値**: −128~+127

#### **Decay1 Level (PEG Decay 1 Leve)**

アタックレベルに達してから、次の変化の目標となるピッチです。 **設定値**: −128~+127

## **Decay2 Level (PEG Decay 2 Level)**

ディケイ1レベルに達してから、次の変化の目標となるピッチです。 **設定値**: −128~+127

#### **Release Level (PEG Release Level)**

鍵(キー)を離してから、最終的に到達するピッチです。

## **Center Note (PEG Time Key Follow Sensitivity Center Note)**

Time/Keyの基準ノート(鍵(キー))を設定します。 ここで設定したキー(ノート)では、PEGで設定したピッチ変化の速さがそのまま再現されま す。 **設定値**: C−2~G8

## **Time/Key (PEG Time Key Follow Sensitivity)**

PEGのピッチ変化の速さを、鍵(キー)の高低によって増減する度合いを設定します。 Center Keyに指定された鍵(キー)によって作られる、PEGの変化の速さが基準です。 **設定値**: −64~+63

**プラスの値**: PEGの変化が低音部ほど遅く、高音部ほど速くなる **マイナスの値**: PEGの変化が低音部ほど速く、高音部ほど遅くなる **0**: 鍵(キー)の高低によるPEGの変化はなくなる

**Time/KeyとCenter Note**

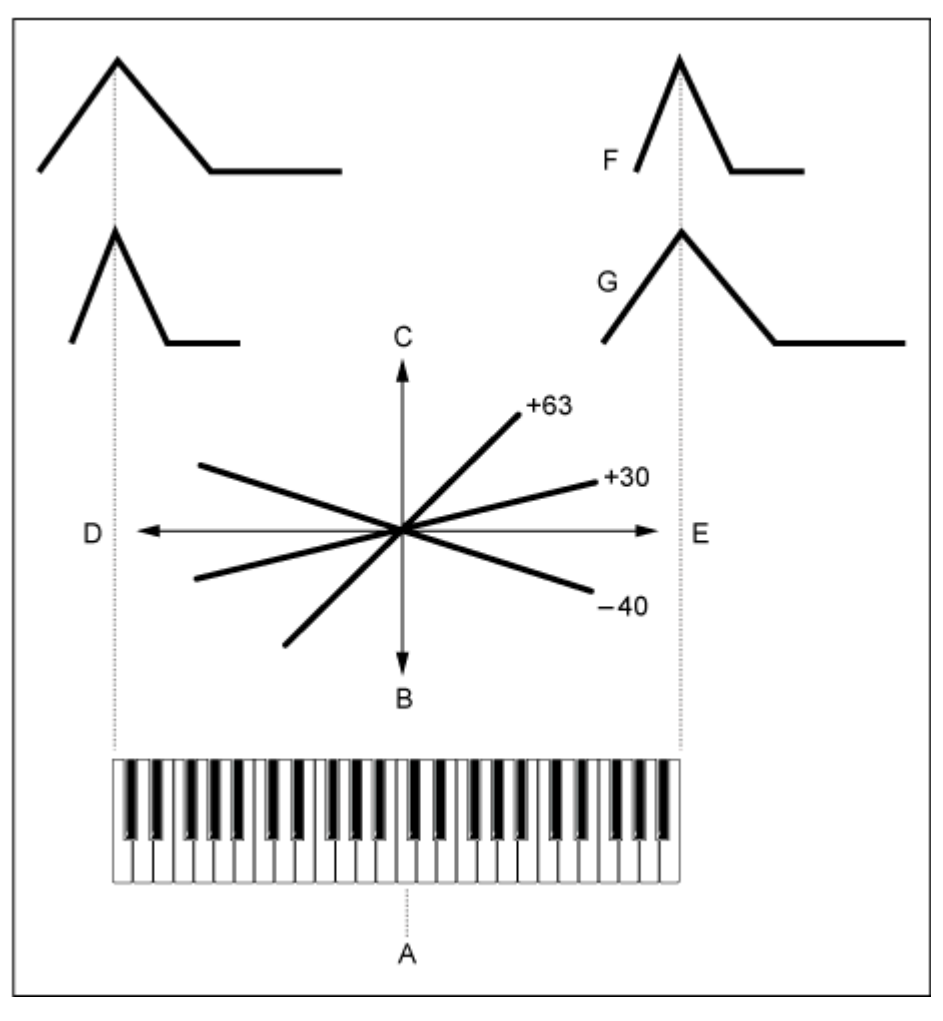

A: Center Note

- B: 遅い
- C: 速い

D: 低音 E: 高音 F: プラスの値 G: マイナスの値

# **Time/Vel (PEG Time Velocity Sensitivity) Segment (PEG Time Velocity Sensitivity Segment)**

PEGによるピッチ変化の時間を、鍵(キー)を弾く強さ(ベロシティー)によって増減する度合い を設定します。

まずSegment (時間区分)を選び、次にTime/Velの値(ベロシティーの感度)を設定します。 **設定値: Time/Vel: −64 ~ +63** 

**プラスの値**: 強いベロシティーでPEGの変化が速くなり、弱いベロシティーでは遅くな る

**マイナスの値**: 強いベロシティーでPEGの変化が遅くなり、弱いベロシティーでは速く なる

**0**: ベロシティーによるPEGの変化はなくなる

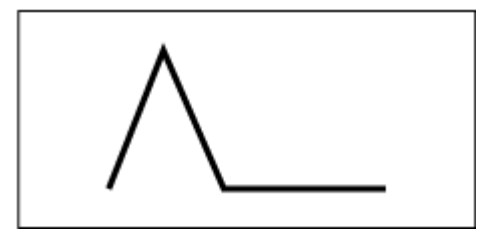

強いベロシティー(ピッチ変化が速い) 弱いベロシティー(ピッチ変化が遅い)

**設定値**: Segment: Attack、Atk+Dcy、Decay、Atk+Rls、All **Attack**: アタックタイムに対してTime/Velの値が影響する **Atk+Dcy**: アタックタイムとディケイ1タイムに対してTime/Velの値が影響する **Decay**: ディケイタイムに対してTime/Velの値が影響する **Atk+Rls**: アタックタイムとリリースタイムに対してTime/Velの値が影響する **All**: PEGのすべてのタイム設定に対してTime/Velの値が影響する

## **PEG Depth**

PEGによるピッチの変化幅を設定します。 **設定値**: −64~+63 **0**: 元のピッチのまま変化しない 値が0から離れるほどピッチ変化の幅が大きくなる **マイナスの値**: ピッチ変化の高低が逆になる

**Depth/Vel (PEG Depth Velocity Sensitivity) Curve (PEG Depth Velocity Sensitivity Curve)** PEGによるピッチの変化幅を、鍵(キー)を弾く強さ(ベロシティー)によって増減する度合いを 設定します。

また、Curveはベロシティーに応じたPEG Depthの変化のしかたを設定します。横軸はベロシ ティー、縦軸がピッチ変化幅を表します。

**設定値: Depth/Vel: −64 ~ +63** 

**プラスの値**: 強いベロシティーでPEGの変化幅が広くなり、弱いベロシティーでは狭く なる

**マイナスの値**: 強いベロシティーでPEGの変化幅が狭くなり、弱いベロシティーでは広 くなる

**0**: ベロシティーによるPEGの変化はなくなる

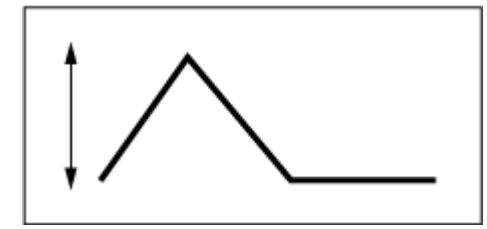

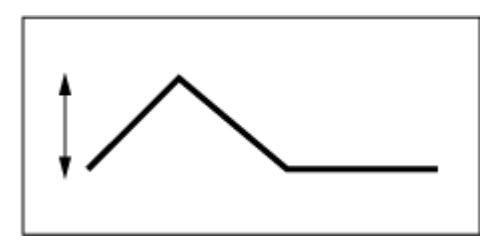

強いベロシティー(ピッチ変化の幅が広い) 弱いベロシティー(ピッチ変化の幅が狭い)

**設定値**: Curve: 0~4

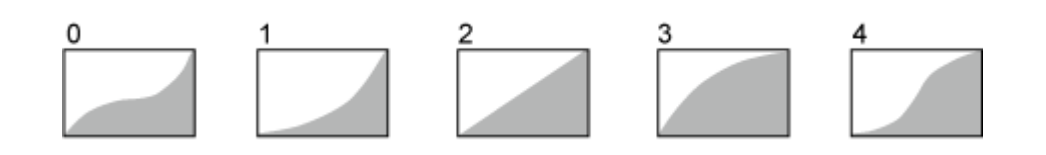

# **Filter**

# **Type**

Type画面では、エレメントで使用するフィルターのタイプを選びます。 選んだフィルターのタイプによって、設定できるパラメーターは異なります。

## **表示方法**

[PERFORMANCE] → [EDIT/  $\square$  ] → Part選択 → Element選択 → Filter → Type

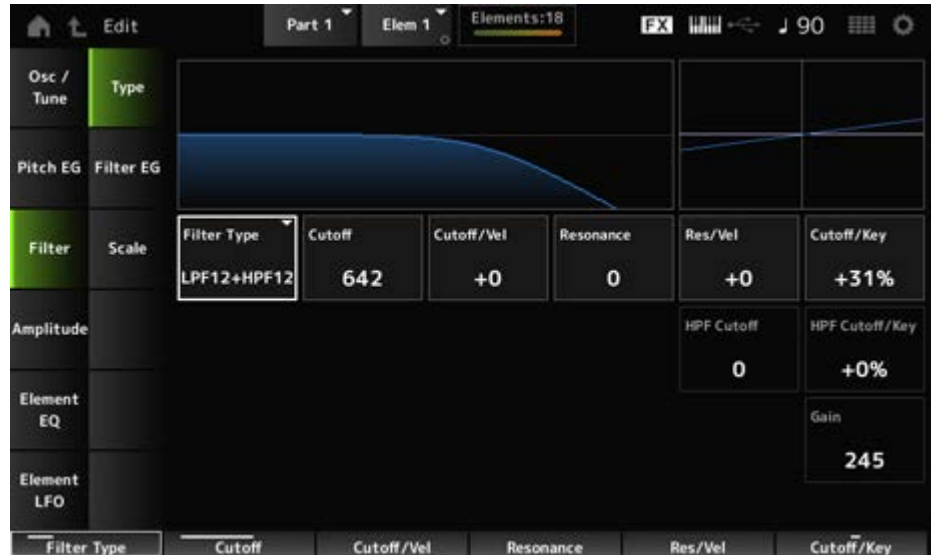

#### **Filter Type**

エレメントで使用するフィルターを選びます。 本機で使えるフィルターは、大きく分けるとLPF、HPF、BPF、BEFの4タイプです。

- **設定値**: LPF24D、LPF24A、LPF18、LPF18s、LPF12+HPF12、LPF6+HPF12、 HPF24D、HPF12、BPF12D、BPFw、BPF6、BEF12、BEF6、DualLPF、DualHPF、 DualBPF、DualBEF、LPF12+BPF6、Thru
- **LPF**

設定したカットオフ周波数よりも高い周波数の音をカットするフィルターです。 カットオフ周波数を上げるとパスする信号が多くなり音が明るくなります。 カットオフ周波数を下げると多くの信号がカットされるため音が暗くなります。 レゾナンスを上げると、カットオフ周波数付近の信号が増幅(ブースト)されて特徴的な音に なります。

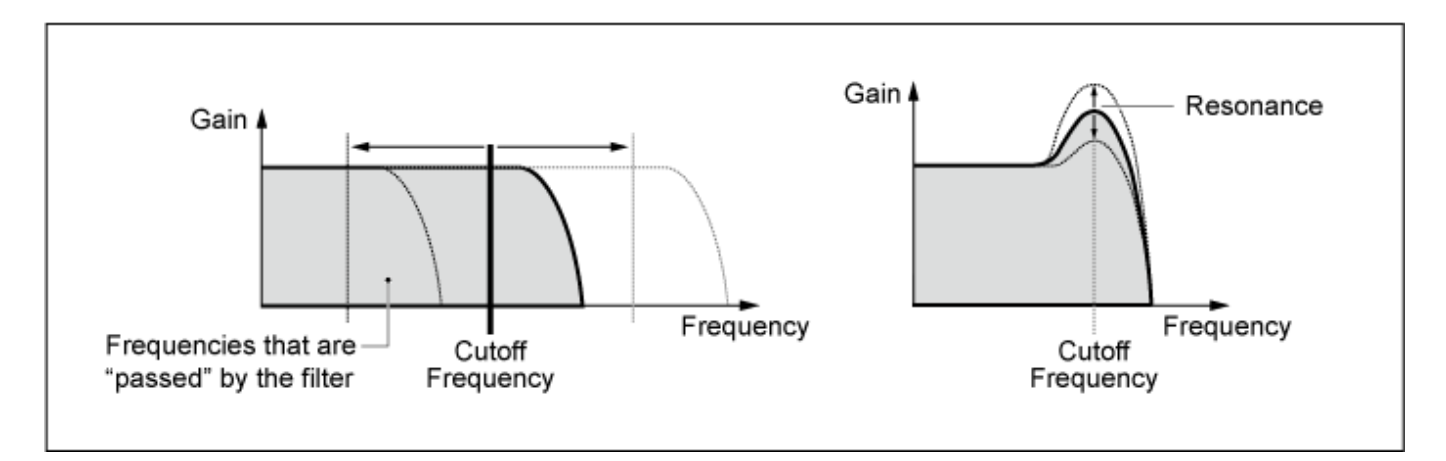

**LPF24D**: デジタルならではのクセを持つ−24dB/octのLPF型ダイナミックフィルター。 LPF24Aと比べ、レゾナンス効果が強く付けられる。

最も使いやすく、シンセサイザーの音作りに適したフィルターです。
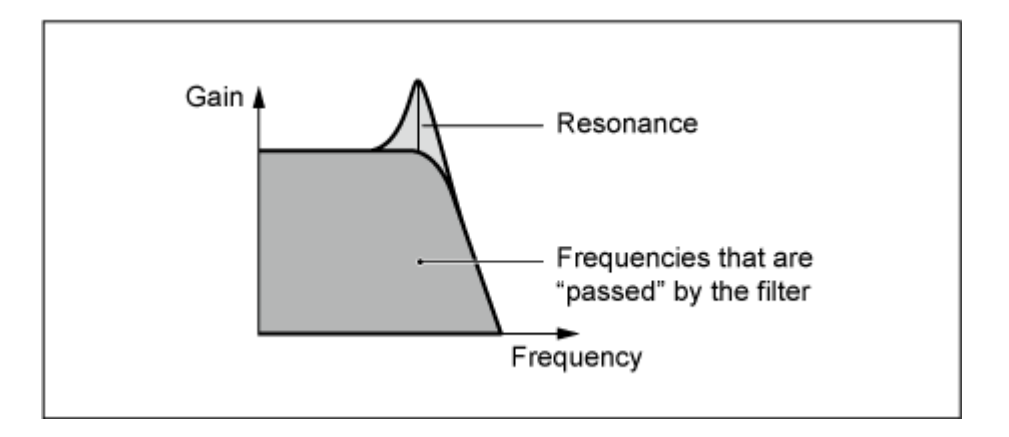

**LPF24A**: アナログシンセの4ポールLPF (−24dB/oct)に近い特性を持つ、デジタルのLPF型ダ イナミックフィルター

**LPF18**: 3ポール(−18dB/oct)のLPF

**LPF18s**: 3ポール(−18dB/oct)のLPF。LPF18に比べると、なだらかな周波数カーブを持って いる。

**HPF**

設定したカットオフ周波数よりも低い周波数の音をカットするフィルターです。 レゾナンスを上げると、カットオフ周波数付近の信号が増幅(ブースト)されて特徴的な音に なります。

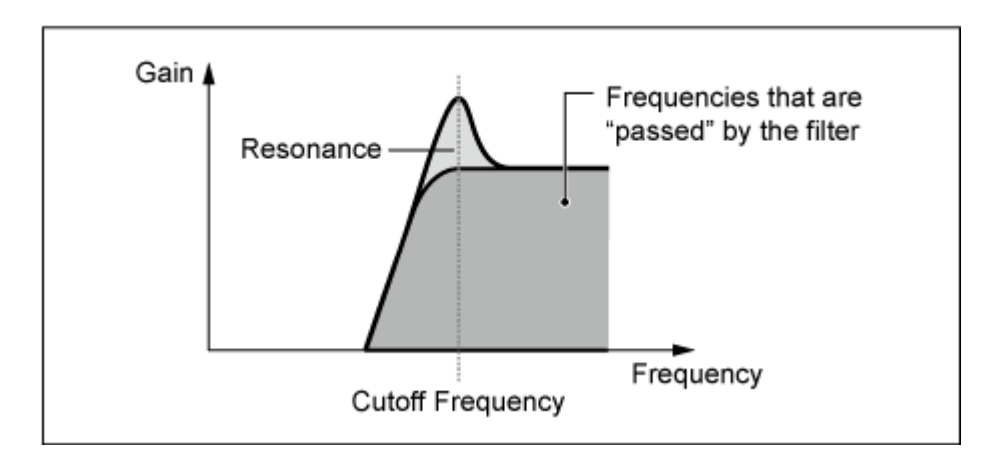

**LPF12+HPF12**: 2ポール(−12dB/oct)のLPFとHPFを2つシリアル(直列)に組み合わせたフィ ルター。HPFカットオフとHPFキーフォローセンシティビティーを設定できる **LPF6+HPF12**: −6dB/octのLPFと−12dB/octのHPFを2つシリアル(直列)に組み合わせたフ ィルター。HPFカットオフとHPFキーフォローセンシティビティーを設定できる **HPF24D**: デジタルならではのクセを持つ−24dB/octのHPF型ダイナミックフィルター。レゾ ナンス効果が強く付けられる。

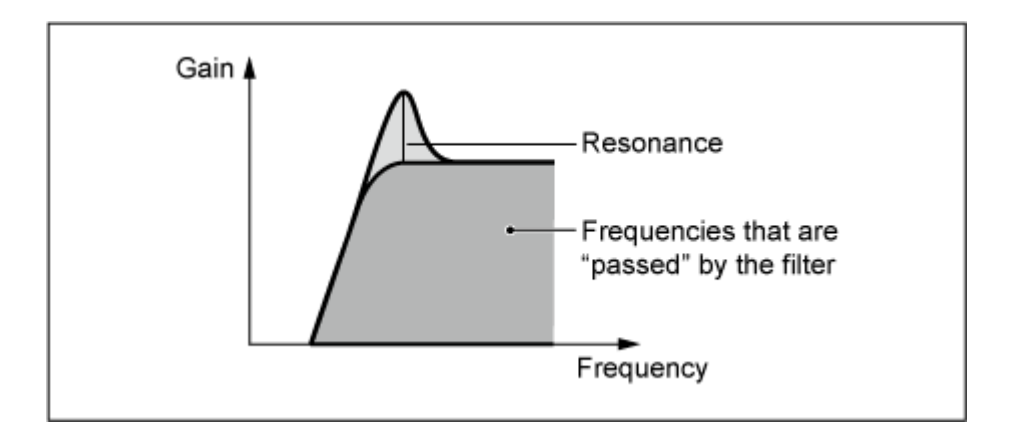

**HPF12**: −12dB/octのHPF型ダイナミックフィルター

#### **BPF**

特定の周波数(カットオフ周波数)付近の周波数帯域の信号を通過させ、それ以外の周波数帯 域の信号をカットするフィルターです。

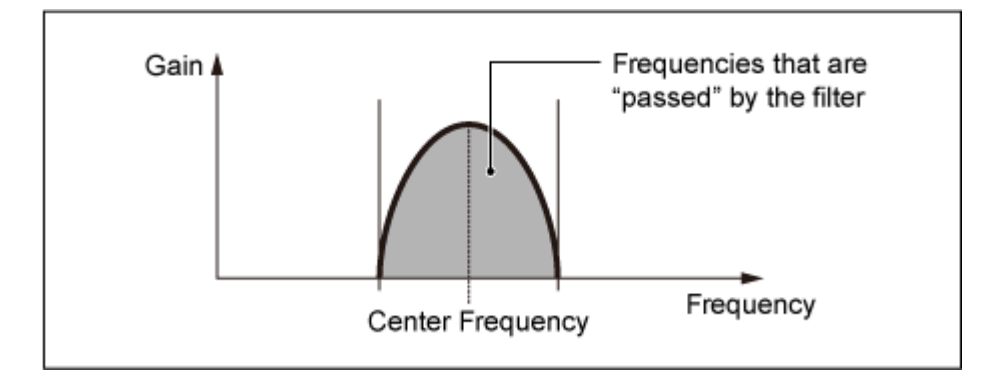

**BPF12D**: デジタルならではのクセを持つ−12dB/octのHPFとLPFを組み合わせたフィルター

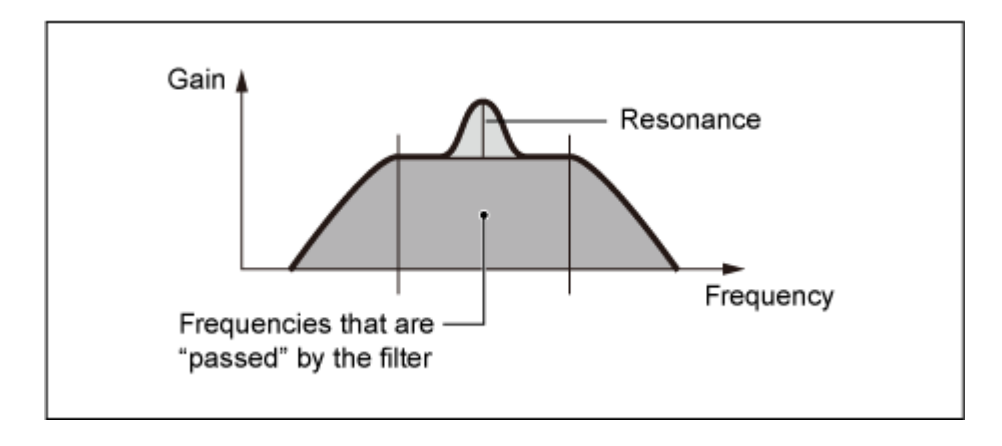

**BPFw**: −12dB/octのHPFとLPFを組み合わせたフィルターですが、通過させるバンド幅をよ り広く設定できる

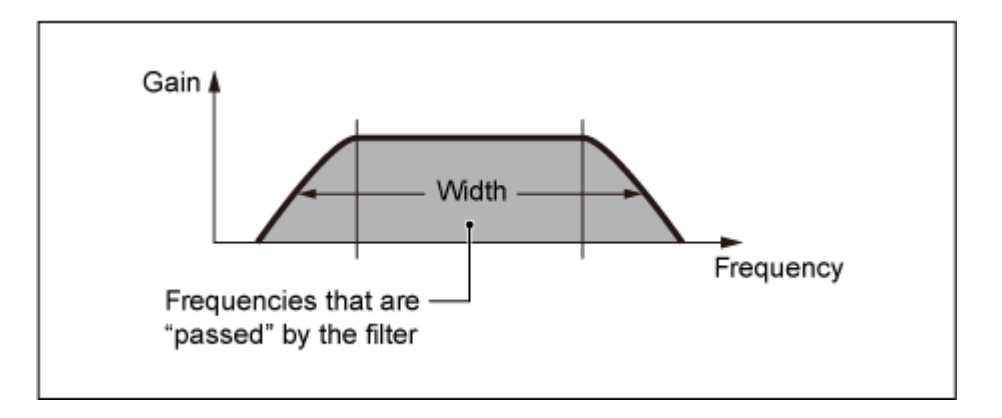

**BPF6**: −6dB/octのHPFとLPFを組み合わせたフィルター

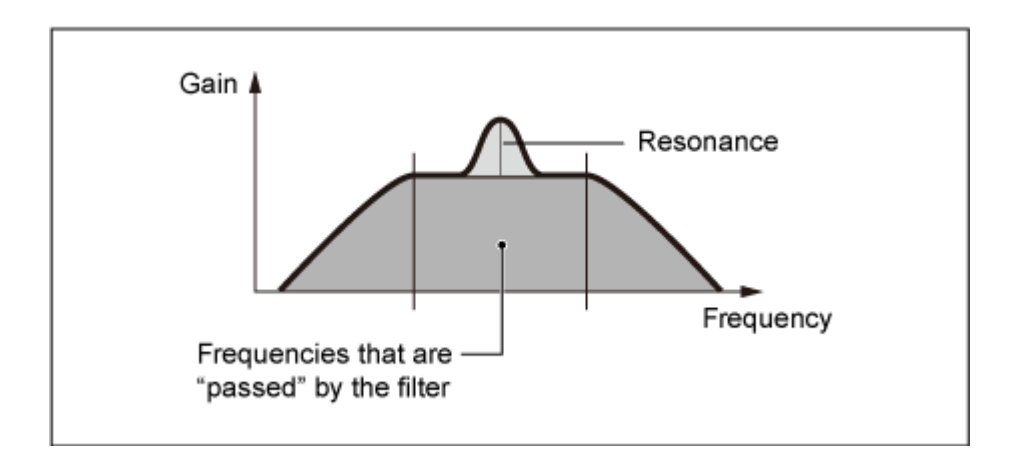

## **BEF**

バンドパスフィルターと逆の特性を持ったフィルターです。

カットオフ周波数付近の音をカットして、カットオフ周波数の上下の周波数の音をパスしま す。

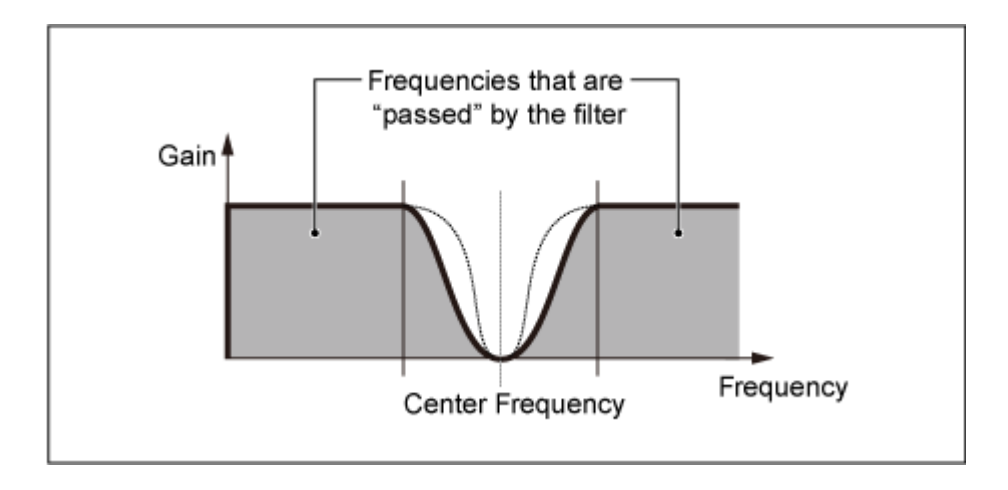

**BEF12**: −12dB/octのバンドエリミネートフィルター

**BEF6**: −6dB/octのバンドエリミネートフィルター

**DualLPF**: −12dB/octのLPFを2つパラレル(並行)に組み合わせたフィルター。2つのフィルタ ー間の距離を、ディスタンスで設定する。フィルターの特性図は画面に表示される。

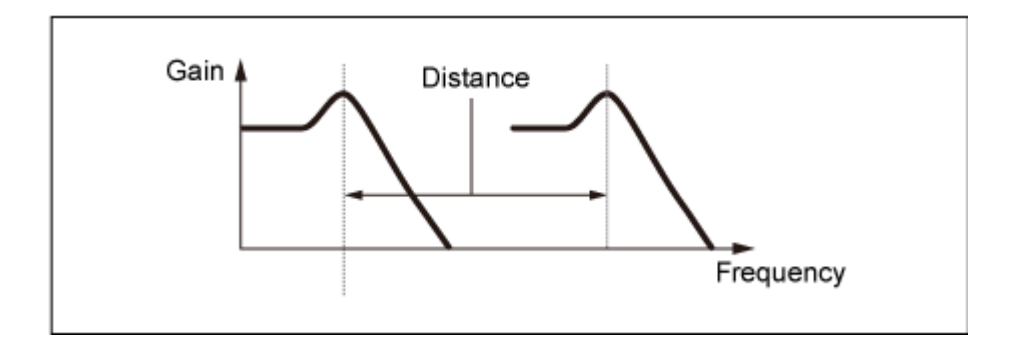

画面上では、低い方のカットオフ周波数を設定。 高い方のカットオフ周波数は低い方に連動する

**DualHPF**: −12dB/octのHPFを2つパラレル(並行)に組み合わせたフィルター DualBPF: -6dB/octのBPFを2つパラレル(並行)に組み合わせたフィルター **DualBEF**: −6dB/octのBEFを2つシリアル(直列)に組み合わせたフィルター

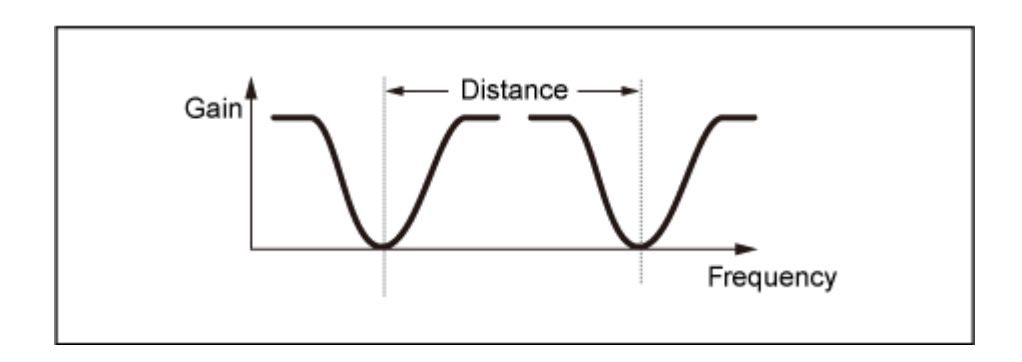

画面上では、低い方のカットオフ周波数を設定。 高い方のカットオフ周波数は低い方に連動する

**LPF12+BPF6**: −12dB/octのLPFと−6dB/octのBPFを2つパラレル(並行)に組み合わせたフ ィルター。2つのフィルター間の距離を、ディスタンスで設定する。

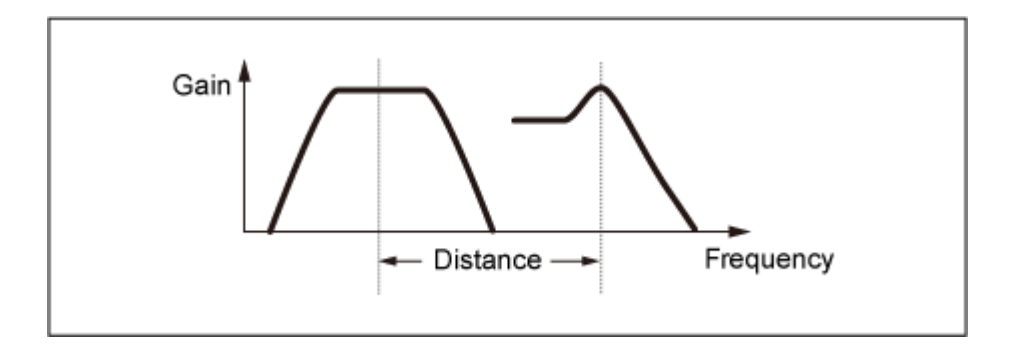

画面上では、低い方のカットオフ周波数を設定。 高い方のカットオフ周波数は低い方に連動する

## **Cutoff (Filter Cutoff Frequency)**

カットオフ周波数を設定します。

ここで設定した周波数が、Typeで設定したフィルターを信号が通過するときの基準です。 **設定値**: 0~1023

#### **Cutoff/Vel (Filter Cutoff Velocity Sensitivity)**

カットオフ周波数を、鍵(キー)を弾く強さ(ベロシティー)によって変化させる度合いを設定し ます。

**設定値**: −64~+63

**プラスの値**: 鍵(キー)を強く弾いたときほどカットオフ周波数が高いほうへ移動しま す。

**マイナスの値**: 鍵(キー)を弱く弾いたときほどカットオフ周波数が高いほうへ移動しま す。

**0**: ベロシティーによるカットオフ周波数の変化はなくなります。

## **Resonance (Filter Resonance)**

#### **Width (Filter Width)**

Filter Typeの種類によって表示が切り替わります。LPF、HPF、BPF (BPFwを除く)、BEFが選 ばれている場合はResonance、BPFwの場合はWidthです。

Resonanceの場合は、レゾナンス効果の強さを設定します。ここでの設定により、Cutoffで設 定したカットオフ周波数近くの信号を持ち上げ、音にクセを付けることができます。

Widthの場合は、BPFwによって通過させる周波数帯域の幅を設定します。

Filter Typeの種類によっては表示されません。

**設定値**: 0~127

#### **Res/Vel (Filter Resonance Velocity Sensitivity)**

レゾナンス効果を、鍵(キー)を弾く強さ(ベロシティー)によって増減する度合いを設定しま す。

Filter Typeの種類によっては表示されません。

**設定値**: −64~+63

**プラスの値**: 鍵(キー)を強く弾いたときほどレゾナンス効果が大きくなる **マイナスの値**: 鍵(キー)を弱く弾いたときほどレゾナンス効果が大きくなる **0**: レゾナンスの値は変化しない

## **Cutoff/Key (Filter Cutoff Key Follow Sensitivity)**

フィルターのカットオフ周波数を、鍵(キー)の高低によって増減する度合いを設定します。 Center Keyに指定された鍵(キー)でのカットオフ周波数が基準です。

**設定値**: −200%~+200%

**プラスの値**: 低音部の鍵(キー)を弾いたときほどカットオフ周波数が低く、高音部の鍵 (キー)を弾いたときほどカットオフ周波数が高くなる

**マイナスの値**: 低音部の鍵(キー)を弾いたときほどカットオフ周波数が高く、高音部の 鍵(キー)を弾いたときほどカットオフ周波数が低くなる

#### **Distance**

デュアルタイプのフィルターとLPF12+BPF6の、2つのカットオフ周波数の距離を設定しま す。

Filter Typeの種類によっては表示されません。

**設定値**: −128~+127

#### **HPF Cutoff (HPF Cutoff Frequency)**

ハイパスフィルターのキーフォロー(弾く鍵(キー)によって、フィルターのカットオフやFEGの 音色変化の速さをコントロールする機能)の中心周波数を設定します。

数値を上げるとカットオフ周波数は高くなり、音の低音成分がカットされて音色が軽い感じに なります。数値を下げるとカットオフ周波数は低くなり、音の低音成分を通すために音色がど っしりした感じになります。

このパラメーターはフィルタータイプがLPF12+HPF12、LPF6+HPF12の場合にだけ有効で す。

**設定値**: 0~1023

#### **HPF Cutoff/Key (HPF Cutoff Key Follow Sensitivity)**

ハイパスフィルターのカットオフ周波数が、鍵(キー)の高低によって増減する度合いを設定し ます。

このパラメーターはフィルタータイプがLPF12+HPF12、LPF6+HPF12の場合にだけ有効で す。

#### **設定値**: −200%~+200%

**プラスの値**: 低音部の鍵(キー)を弾いたときほどカットオフ周波数が低く、高音部の鍵 (キー)を弾いたときほどカットオフ周波数が高くなります。

**マイナスの値**: 低音部の鍵(キー)を弾いたときほどカットオフ周波数が高く、高音部の 鍵(キー)を弾いたときほどカットオフ周波数が低くなります。

#### **Gain (Filter Gain)**

ゲイン(フィルターユニットへの信号の通過量)を設定します。 値を下げるとエレメントの音量が下がります。 **設定値**: 0~255

#### **Filter EG**

☆

Filter EG画面では、エレメントのフィルターエンベロープジェネレーターを設定します。 FEG(フィルターエンベロープジェネレーター)のタイムとレベル(カットオフ周波数の変化量) を設定し、鍵(キー)を弾いた瞬間から、音が消えるまでの音色の時間的な変化を作ることがで きます。

## **表示方法**

 $[PERFORMANCE] \rightarrow [EDIT/ CCD] \rightarrow Part$ 選択  $\rightarrow$  Element選択  $\rightarrow$  Filter  $\rightarrow$  Filter EG

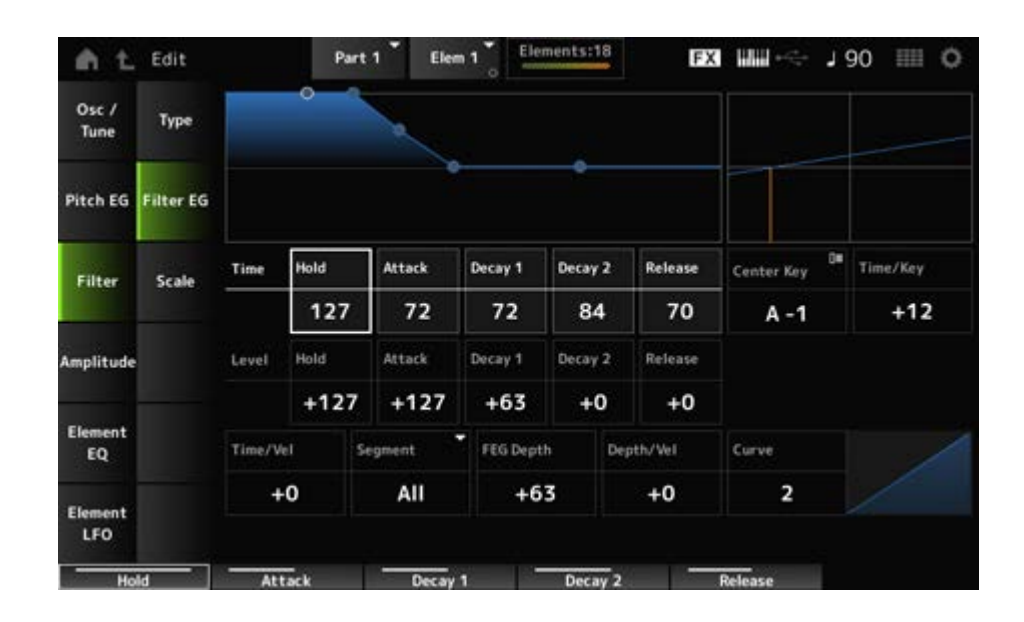

## **Hold Time (FEG Hold Time)**

鍵(キー)を弾いてからホールドレベルで設定したカットオフ周波数を持続する時間を設定しま す。

**設定値**: 0~127

## **Attack Time (FEG Attack Time)**

ホールドタイムが終わり、カットオフ周波数の変化がスタートしてから、アタックレベルで設 定したカットオフ周波数に達するまでの時間を設定します。 **設定値**: 0~127

## **Decay1 Time (FEG Decay 1 Time)**

アタックレベルで設定したカットオフ周波数に達してから、ディケイ1レベルで設定したカッ トオフ周波数に達するまでの時間を設定します。 **設定値**: 0~127

## **Decay2 Time (FEG Decay 2 Time)**

ディケイ1レベルで設定したカットオフ周波数に達してから、ディケイ2レベルで設定したカッ トオフ周波数に達するまでの時間を設定します。 **設定値**: 0~127

## **Release Time (FEG Release Time)**

鍵(キー)を離してからリリースレベルで設定したカットオフ周波数に至るまでの時間を設定し ます。 **設定値**: 0~127

**Hold Level (FEG Hold Level)**

鍵(キー)を弾いた瞬間のカットオフ周波数を設定します。 **設定値**: −128~+127

## **Attack Level (FEG Attack Level)**

鍵(キー)を弾いてから最初に変化するカットオフ周波数です。 **設定値**: −128~+127

## **Decay1 Level (FEG Decay 1 Level)**

アタックレベルに達してから、次の変化の目標となるカットオフ周波数です。 **設定値**: −128~+127

## **Decay2 Level (FEG Decay 2 Level)**

鍵(キー)を押している間、持続し続けるカットオフ周波数です。 **設定値**: −128~+127

## **Release Level (FEG Release Level)**

鍵(キー)を離してから、変化の目標となるカットオフ周波数です。 **設定値**: −128~+127

## **Center Key (FEG Time Key Follow Sensitivity Center Key)**

Time/Keyの基準音を設定します。 ここで設定したキー(ノート)では、フィルターEGで設定したカットオフ周波数の変化の速さが そのまま再現されます。

## **Time/Key (FEG Time Key Follow Sensitivity)**

FEGの周波数の変化の速さを、鍵(キー)の高低によって増減する度合いを設定します。 Center Keyに指定された鍵(キー)によって作られるFEGの変化の速さが基準です。 **設定値**: −64~+63

**プラスの値**: FEGの変化が低音部ほど遅く、高音部ほど速くなる **マイナスの値**: FEGの変化が低音部ほど速く、高音部ほど遅くなる **0**: 鍵(キー)によるFEGの変化はなくなる

## **Time/KeyとCenter Key**

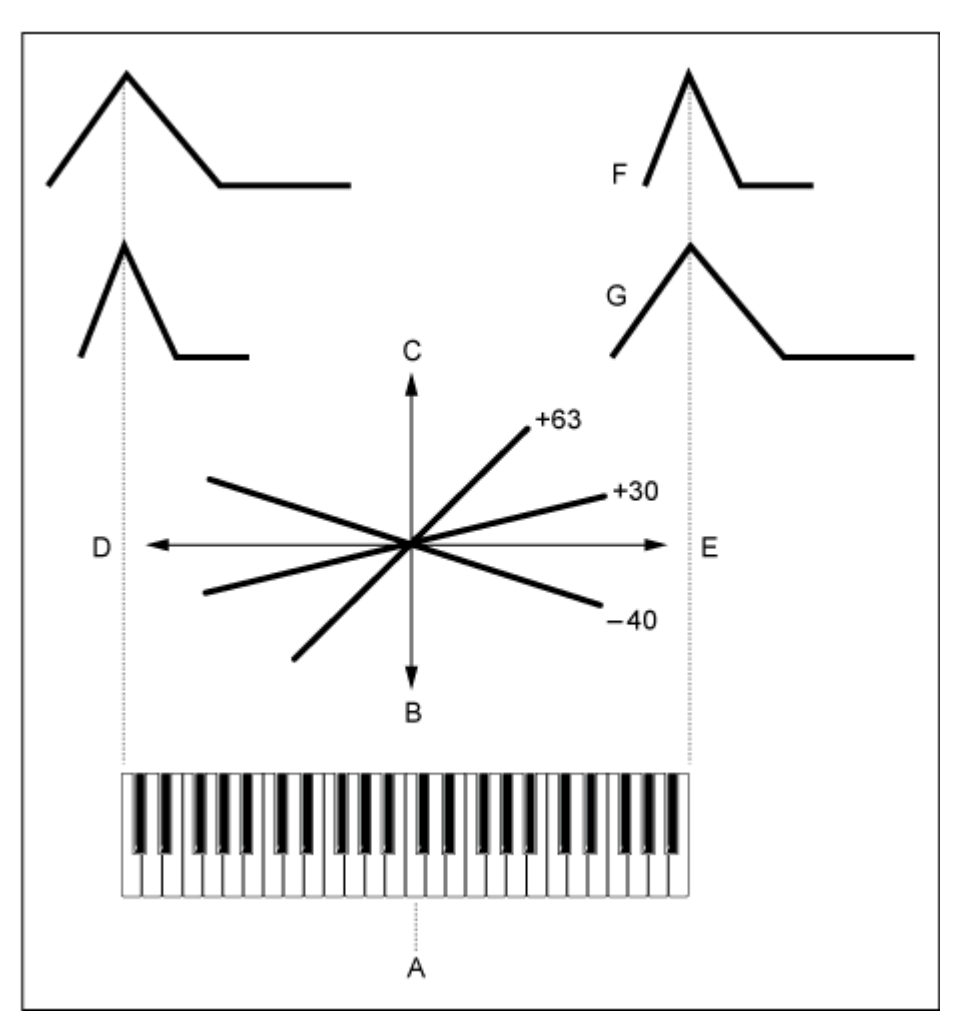

- A: Center Key
- B: 遅い
- C: 速い
- D: 低音
- E: 高音
- F: プラスの値
- G: マイナスの値

**設定値**: C−2~G8

## **Time/Vel (FEG Time Velocity Sensitivity)**

## **Segment (FEG Time Velocity Sensitivity Segment)**

FEGによるカットオフ周波数の変化の時間を、鍵(キー)を弾く強さ(ベロシティー)によって増 減する度合いを設定します。

まずSegment(時間区分)を選び、次にTime/Velの値(ベロシティーの感度)を設定します。 **設定値**: Time/Vel: −64~+63

**プラスの値**: 強いベロシティーでFEGの変化が速くなり、弱いベロシティーでは遅くな る

**マイナスの値**: 強いベロシティーでFEGの変化が遅くなり、弱いベロシティーでは速く

なる

**0**: ベロシティーによる変化はなくなる

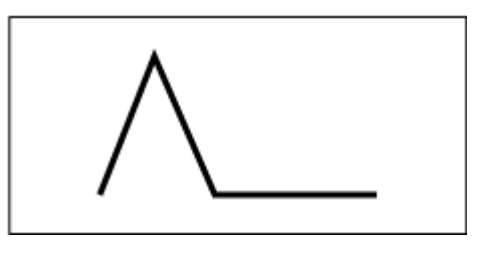

強いベロシティー (カットオフ周波数の変化が速い)

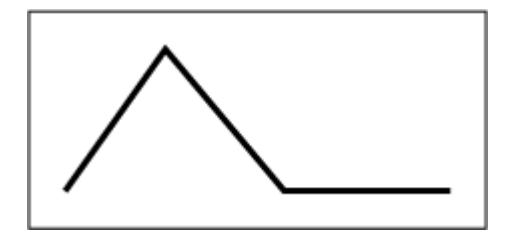

弱いベロシティー (カットオフ周波数の変化が遅い)

**設定値**: Segment: Attack、Atk+Dcy、Decay、Atk+Rls、All **Attack**: アタックタイムに対してTime/Velの値が影響する **Atk+Dcy**: アタックタイム/ディケイ1タイムに対してTime/Velの値が影響する **Decay**: ディケイタイムに対してTime/Velの値が影響する **Atk+Rls**: アタックタイム/リリースタイムに対してTime/Velの値が影響する **All**: FEGのすべてのタイム設定に対してTime/Velの値が影響する

#### **FEG Depth**

FEGによるカットオフ周波数の変化幅を設定します。

**設定値**: −64~+63

**0**: フィルターEGによるカットオフ周波数の変化がなくなる 値が0から離れるほどカットオフ周波数の変化の幅が大きくなる **マイナスの値**: カットオフ周波数変化の高低が逆になる

#### **Depth/Vel (FEG Depth Velocity Sensitivity)**

#### **Curve (FEG Depth Velocity Sensitivity Curve)**

FEGによるカットオフ周波数の変化幅を、鍵(キー)を弾く強さ(ベロシティー)によって増減す る度合いを設定します。

Curveはベロシティーに応じたFEG Depthの変化のしかたを設定します。

横軸はベロシティー、縦軸がカットオフ周波数の変化幅を表します。

**設定値**: Depth/Vel: −64~+63

- **プラスの値**: 強いベロシティーでフィルターEGの変化幅が広くなり、弱いベロシティ ーでは狭くなる
- **マイナスの値**: 強いベロシティーでフィルターEGの変化幅が狭くなり、弱いベロシテ ィーでは広くなる
- **0**: ベロシティーによるカットオフ周波数の変化はなくなる

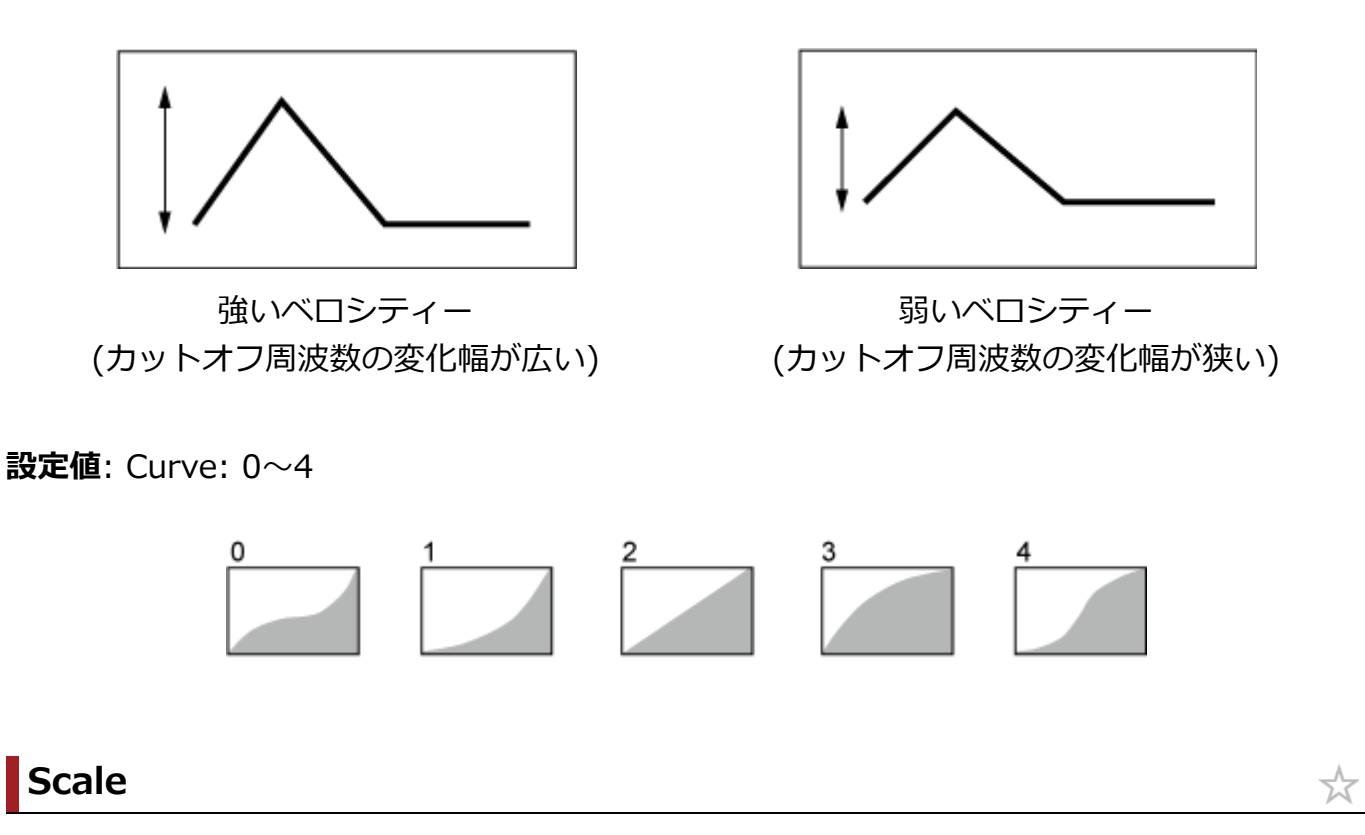

Scale画面では、エレメントのフィルタースケールを設定します。 フィルタースケールは、鍵(キー)の高低によって、フィルターのカットオフ周波数を変化させ る機能です。

## **表示方法**

[PERFORMANCE] → [EDIT/  $\square$  ] → Part選択 → Element選択 → Filter → Scale

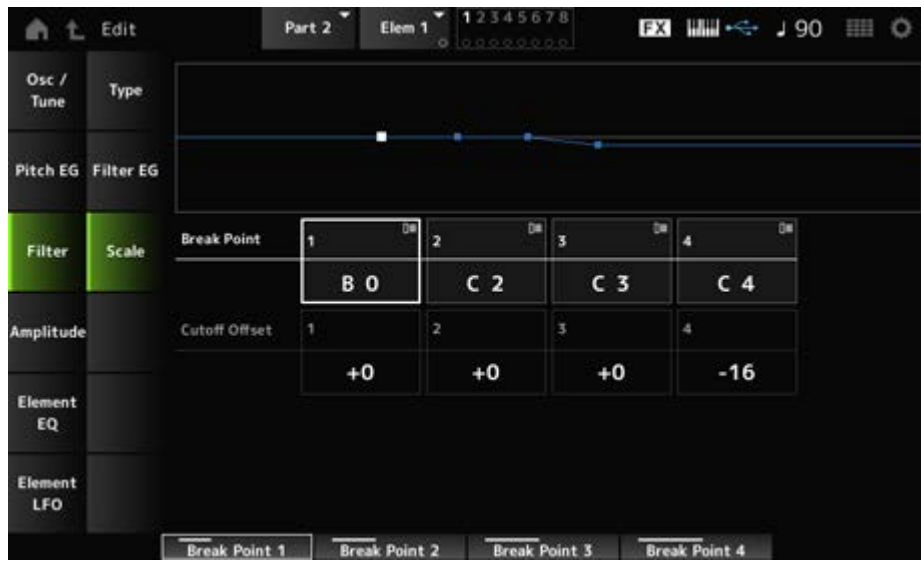

## **Break Point (Filter Cutoff Scaling Break Point) 1~4**

Cutoff Offsetを設定する4か所のノートナンバーを設定します。 **設定値**: C−2~G8

**NOTE**

Break Pointのノートナンバーは1から4まで順番に高くなるように自動調節されます。

## **Cutoff Offset (Filter Cutoff Scaling Offset) 1~4**

4か所のブレイクポイントにCutoffを増減する値を設定します。 **設定値**: −128~+127

**NOTE**

- Cutoffの上限や下限を超えるようなオフセットレベルを設定しても、実際のカットオフ周波数は上限や 下限を超えることはありません。
- ブレイクポイント1より低い音は、1のカットオフ周波数になります。ブレイクポイント4より高い音 は、4のカットオフ周波数になります。

## **Amplitude**

## **Level/Pan**

Level/Pan画面では、各エレメントのレベルやパン(ステレオ出力定位)を設定します。

#### **表示方法**

[PERFORMANCE] → [EDIT/  $\square$ ] → Part選択 → Element選択 → Amplitude → Level/Pan

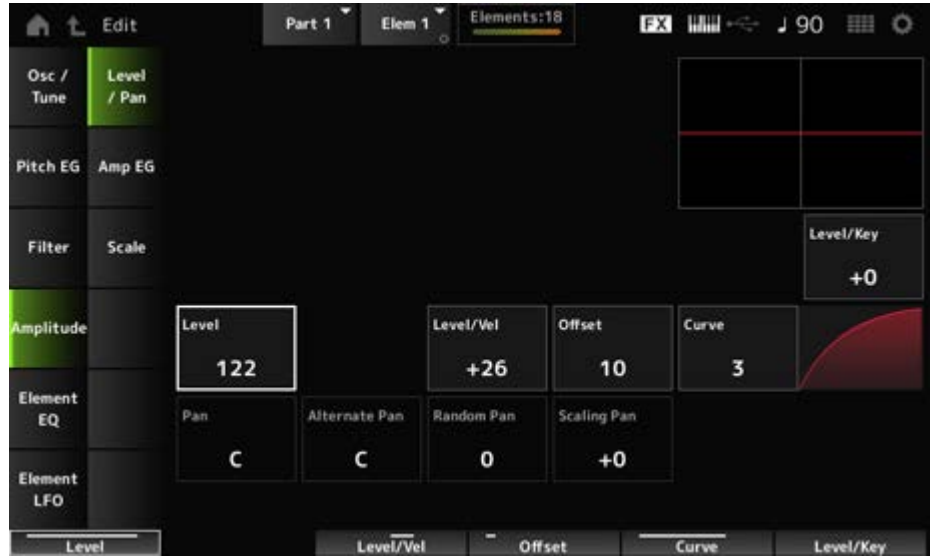

## **Level/Key (Level Key Follow Sensitivity)**

各エレメントの音量を鍵(キー)の高低によって増減する度合いを設定します。Center Keyの音 量が基準です。

**設定値**: −64~+0~+63

**プラスの値**: 低音部の鍵(キー)を弾いたときほど音量が小さく、高音部の鍵(キー)を弾

いたときほど音量が大きくなります。

**マイナスの値**: 低音部の鍵(キー)を弾いたときほど音量が大きく、高音部の鍵(キー)を 弾いたときほど音量が小さくなります。

## **Level (Element Level)**

各エレメントの出力レベル(音量)を設定します。 **設定値**: 0~127

## **Level/Vel (Level Velocity Sensitivity) Offset (Level Velocity Offset)**

#### **Curve (Level Sensitivity Key Curve)**

レベル(音量)を、鍵(キー)を弾く強さ(ベロシティー)で変化させる度合いを設定します。 Offsetは、Level/Velで決定した音量を一律に増減します。プラスした結果、値が127よりも大 きくなる場合は、ベロシティーが127の音量になります。また、Curveはベロシティーに応じ た音量の変化のしかたを設定します。横軸はベロシティー、縦軸が音量の変化幅を表します。 **設定値: Level/Vel: -64 ~ +63** 

**プラスの値**: 鍵(キー)を強く弾いたときほど音が大きくなる **マイナスの値**: 鍵(キー)を弱く弾いたときほど音が大きくなる **0**: ベロシティーによる音量変化はなくなる

**設定値**: Offset: 0~127

Offset (Level Velocity  $Offset$ ) = 0

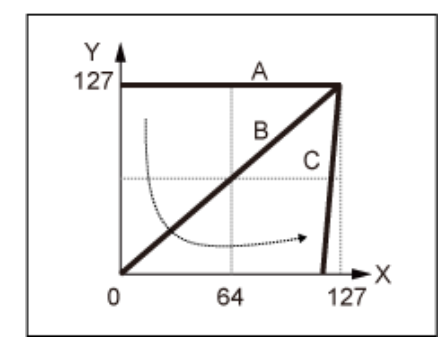

Offset (Level Velocity  $Offset) = 64$ 

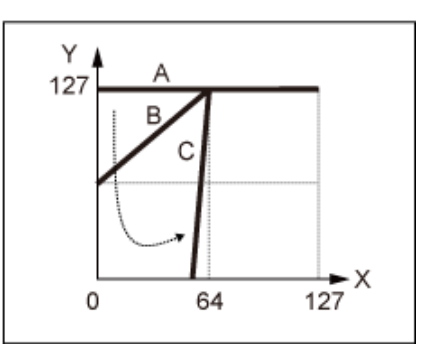

Offset (Level Velocity  $Offset$ ) = 96

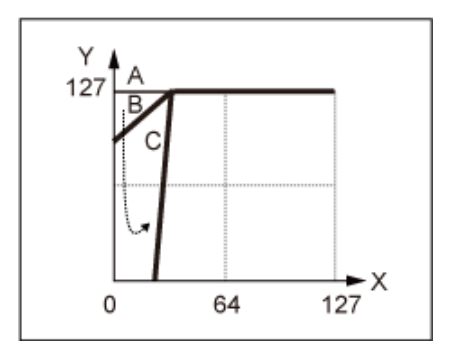

- A: Level/Vel (Level Velocity Sensitivity) = 0
- B: Level/Vel (Level Velocity Sensitivity) = 32
- C: Level/Vel (Level Velocity Sensitivity) = 64
- X: 鍵(キー)を弾いたときのベロシティー
- Y: 実際に音源に送るベロシティー

**設定値**: Curve: 0~4

# 

## **Pan (Element Pan)**

各エレメントのステレオ定位を調節します。 パートを構成する複数のエレメントの定位が左右に分けて設定されている場合には、パンの効 果がわかりにくいことがあります。 **設定値**: L63~C~R63

## **Alternate Pan (Alternate Pan Depth)**

鍵(キー)を弾くたびに左右交互に音の定位が移動する度合い(変化の幅)を設定します。 Panで設定した位置が左右への移動の基準位置です。 **設定値**: L64~C~R63

## **Random Pan (Random Pan Depth)**

鍵(キー)を弾くたびにランダムに音の定位が移動する度合いを設定します。 Panで設定した位置が定位の変化の中心です。 **設定値**: 0~127

## **Scaling Pan (Scaling Pan Depth)**

弾く鍵(キー)の位置(ノート)によって左右の音の定位が移動する度合い(変化の幅)を設定しま す。

Panで設定した値がC3での定位です。

## **設定値**: −64~+0~+63

**プラスの値**: 低音部の鍵(キー)を弾いたときほど定位が左になり、高音部の鍵(キー)を 弾いたときほど右に移動します。

**マイナスの値**: 低音部の鍵(キー)を弾いたときほど定位が右になり、高音部の鍵(キー) を弾いたときほど左に移動します。

## **Amp EG**

☆

Amp EG画面では、エレメントのAEG(アンプリチュードエンベロープジェネレーター)のタイ ムを設定します。鍵(キー)を弾いた瞬間から、音が消えるまでの音量の時間的な変化を作るこ とができます。

## **表示方法**

[PERFORMANCE] → [EDIT/  $\mathbb{C}$ ) ] → Part選択 → Element選択 → Amplitude → Amp EG

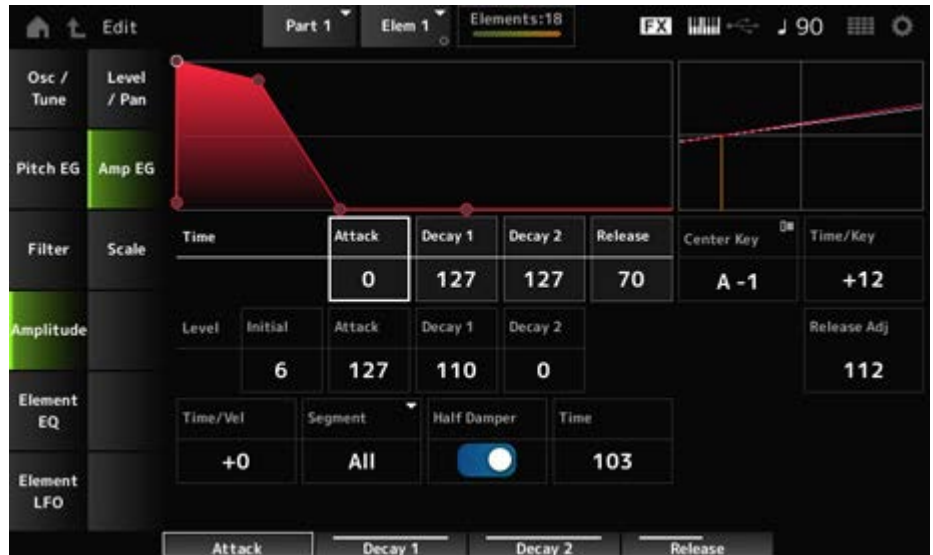

## **Attack Time (AEG Attack Time)**

鍵(キー)を弾いてからアタックレベルで設定した音量に達するまでの時間を設定します。 **設定値**: 0~127

## **Decay 1 Time (AEG Decay 1 Time)**

アタックレベルで設定した音量に達してから、ディケイ1レベルで設定した音量に達するまで の時間を設定します。 **設定値**: 0~127

## **Decay 2 Time (AEG Decay 2 Time)**

ディケイ1レベルで設定した音量に達してから、ディケイ2レベルで設定した音量に達するまで の時間を設定します。 **設定値**: 0~127

## **Release Time (AEG Release Time)**

鍵(キー)を離してから、音が消えるまでの時間を設定します。 **設定値**: 0~127

## **AEG Initial Level**

鍵盤を弾いた瞬間の音量を設定します。 **設定値**: 0~127

## **AEG Attack Level**

鍵(キー)を弾いてから最初に変化する音量です。 **設定値**: 0~127

## **AEG Decay 1 Level**

アタックレベルに達してから、次の変化の目標となる音量です。 **設定値**: 0~127

#### **AEG Decay 2 Level**

鍵(キー)を押している間、持続し続ける音量です。 **設定値**: 0~127

#### **Center Note (AEG Time Key Follow Center Note)**

Time/Keyの基準ノートを設定します。ここで設定したノートでは、タイムで設定した音量変 化の速さがそのまま再現されます。 **設定値**: C−2~G8

#### **Time/Key (AEG Time Key Follow Sensitivity)**

AEGの音量変化の速さを、鍵(キー)の高低によって増減する度合いを設定します。Center Noteに指定された鍵(キー)によって作られるAEGの変化の速さが基準です。 **設定値**: −64~+63 **プラスの値**: AEGの音量変化が低音部ほど遅く、高音部ほど速くなる

**マイナスの値**: AEGの音量変化が低音部ほど速く、高音部ほど遅くなる **0**: 鍵(キー)によるAEGの音量変化はなくなる

**Time/Key (AEG Time Key Follow Sensitivity)とCenter Note (AEG Time Key Follow Center Note)**

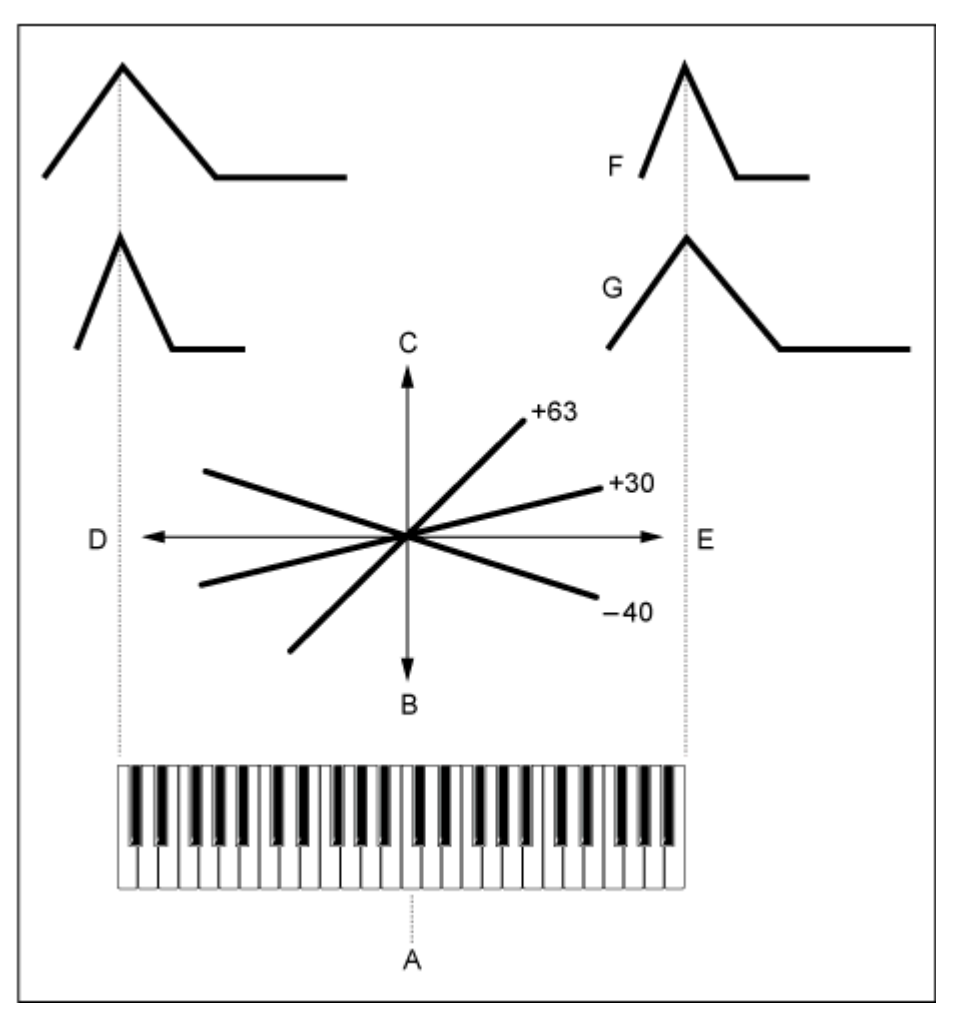

- A: Center Note
- B: 遅い
- C: 速い
- D: 低音
- E: 高音
- F: プラスの値
- G: マイナスの値

## **Release Adj (AEG Time Key Follow Sensitivity Release Adjustment)**

AEGタイムキーフォローセンシティビティーのAEGリリースに対する感度を調整します。 値を下げると感度が下がります。 **設定値**: 0~127 **127**: ディケイ1、ディケイ2と同じAEGタイムキーフォローセンシティビティーにな る **0**: AEGリリースに対するAEGタイムキーフォローセンシティビティーの効果がなくな る

**Time/Vel (AEG Time Velocity Sensitivity) Segment (AEG Time Velocity Segment)**

AEGによる音量変化の時間を、鍵(キー)を弾く強さ(ベロシティー)によって増減する度合いを 設定します。

まずSegment(時間区分)を選び、次にTime/Velの値(ベロシティーの感度)を設定します。 **設定値**: Time/Vel: −64~+63

**プラスの値**: 強いベロシティーでAEGの音量変化が速くなり、弱いベロシティーでは遅 くなる

**マイナスの値**: 強いベロシティーでAEGの音量変化が遅くなり、弱いベロシティーでは 速くなる

**0**: ベロシティーによる変化はなくなる

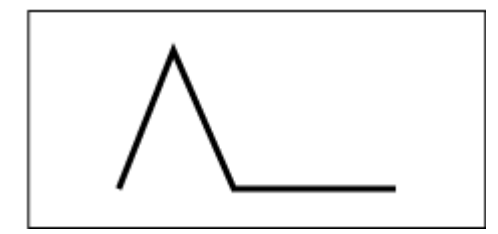

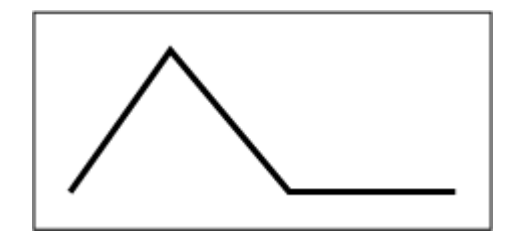

強いベロシティー(音量変化が速い) 弱いベロシティー(音量変化が遅い)

**設定値**: Segment: Attack、Atk+Dcy、Decay、Atk+Rls、All **Attack**: アタックタイムに対してTime/Velの値が影響する **Atk+Dcy**: アタックタイム/ディケイ1タイムに対してTime/Velの値が影響する **Decay**: ディケイタイムに対してTime/Velの値が影響する **Atk+Rls**: アタックタイム/リリースタイムに対してTime/Velの値が影響する **All**: AEGのすべてのタイム設定に対してTime/Velの値が影響する

#### **Half Damper (Half Damper Switch)**

ここをOnにすると、別売のフットコントローラーFC3Aをリアパネルの[SUSTAIN]端子に接続 することで、ハーフダンパー機能を使った演奏ができます。 ハーフダンパー機能を使うと、従来のようなダンパーペダルのオンオフだけでなく、実際のピ アノのようにペダルを踏み込む量によってサウンドの響きをコントロールできます。 **設定値**: Off、On

#### **Time (Half Damper Time)**

ハーフダンパースイッチをOnに設定しているとき、別売のフットコントローラーFC3Aを一番 奥まで踏んだまま鍵(キー)を離してから音が消えるまでの時間を設定します。Half Damper (Half Damper Switch)がOffの場合は表示されません。

ペダルを踏む深さによって、ハーフダンパータイムからリリースタイムの間で減衰時間を調節 できます。

ペダルを離すとリリースタイムで減衰する状態になります。リリースタイムを小さな値に設定 し、ハーフダンパータイムを大きめの値に設定すると、実際のピアノに近い効果になります。

**設定値**: 0~127

## **Scale**

Scale画面では、エレメントのアンプリチュードスケールを設定します。 アンプリチュードスケールは、鍵(キー)の高低によって、音量を変化させる機能です。

## **表示方法**

[PERFORMANCE] → [EDIT/ CD ] → Part選択 → Element選択 → Amplitude → Scale

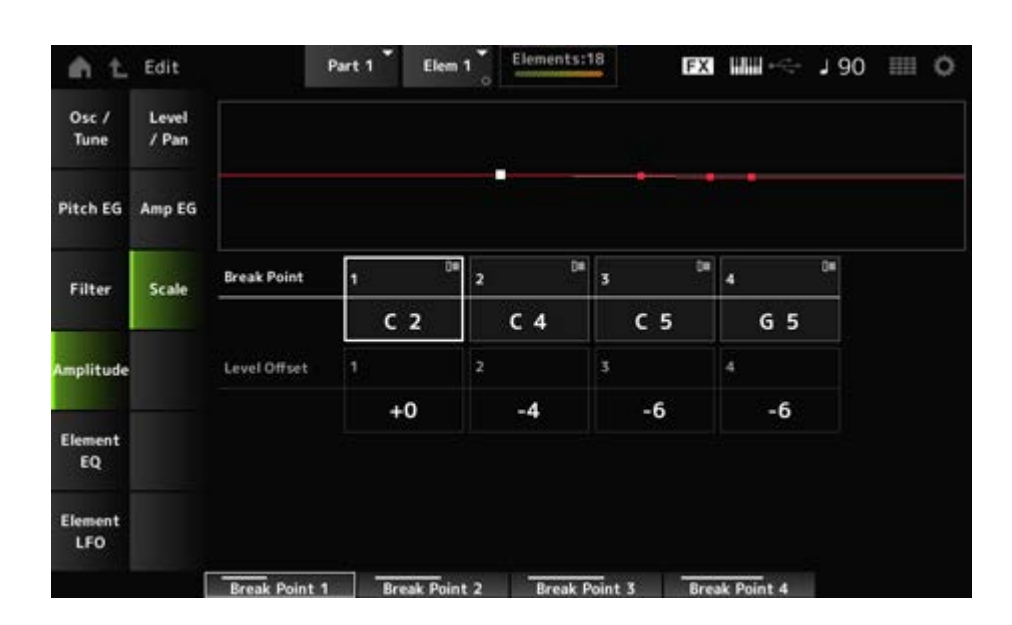

#### **Break Point (Level Scaling Break Point) 1~4**

Level Offsetを設定するノートナンバーを設定します。 **設定値**: C−2~G8

**NOTE**

Break Pointのノートナンバーは1から4まで順番に高くなるように自動調節されます。

## **Level Offset (Level Scaling Offset) 1~4**

4か所のブレイクポイントにLevelを増減する値を設定します。 **設定値**: −128~+127

## **Element EQ**

Element EQ画面では、エレメントのイコライザーを設定します。

#### **表示方法**

[PERFORMANCE] → [EDIT/ CD ] → Part選択 → Element選択 → Element EQ

343

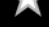

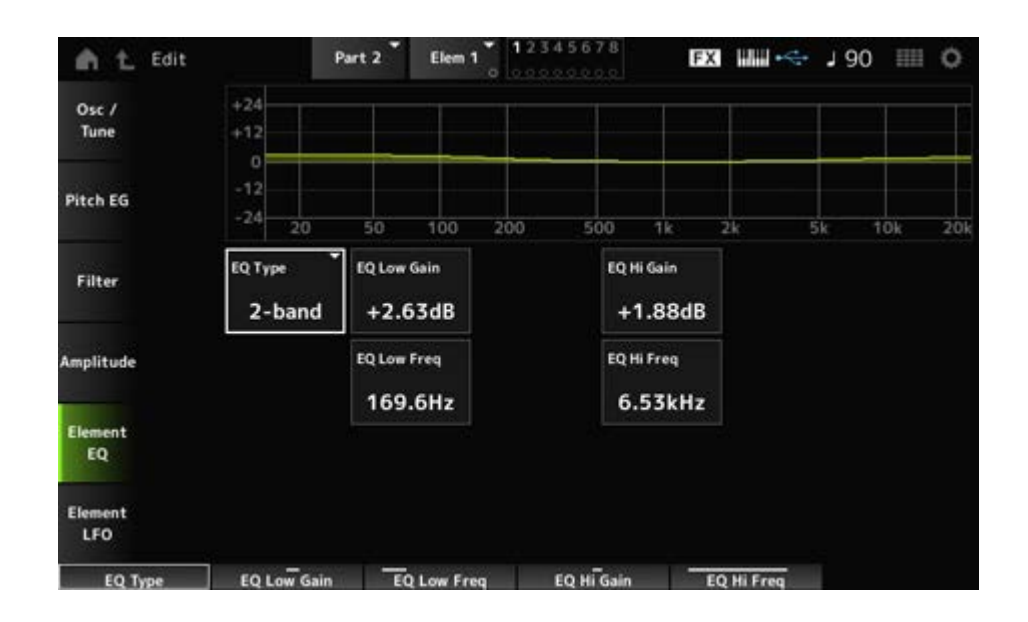

## **EQ Type (Element EQ Type)**

使用したいイコライザーのタイプを選びます。

**設定値**: 2-band、P.EQ、Boost6、Boost12、Boost18、Thru **2-band**: ある周波数(Low Freq、High Freq)を境にそれより高い周波数帯域や低い周 波数帯域の信号レベルを増減させるタイプ(シェルビングタイプ)のイコライザー **P.EQ**: 中心周波数(Freq)付近の信号レベル(Gain)を増減させるタイプのパラメトリッ クイコライザー **Boost6**: 音量を6 dB上げる **Boost12**: 音量を12 dB上げる **Boost18**: 音量を18 dB上げる **Thru**: イコライザーを通さず信号をそのまま通過

**■ EQ Typeが2-bandの場合** 

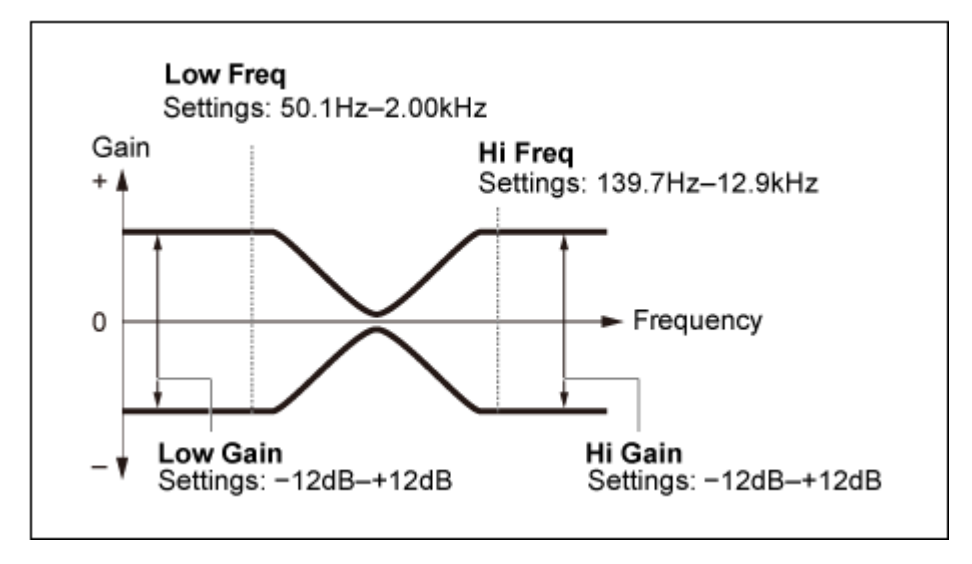

## **EQ Low Gain (Element EQ Low Gain)**

Low帯域の信号レベルを設定します。

**設定値**: −12.00dB~+12.00dB

## **EQ Low Freq (Element EQ Low Frequency)**

Low帯域の周波数を設定します。 **設定値**: 50.1Hz~2.00kHz

## **EQ Hi Gain (Element EQ High Gain)**

High帯域の信号レベルを設定します。 **設定値**: −12.00dB~+12.00dB

## **EQ Hi Freq (Element EQ High Frequency)**

High帯域の周波数を設定します。 **設定値**: 503.8Hz~10.1kHz

## **■ EO TypeがP.EOの場合**

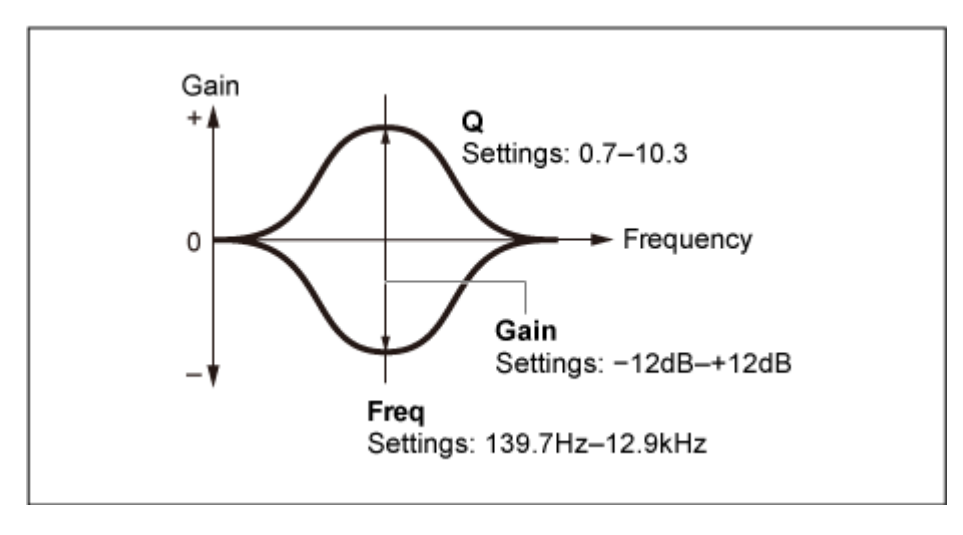

## **EQ Gain (Element EQ Gain)**

EQ Freqで設定された周波数帯域の信号レベルを設定します。 **設定値**: −12.00dB~+12.00dB

## **EQ Freq (Element EQ Frequency)**

ブーストまたはカットしたい周波数を設定します。 **設定値**: 139.7Hz~12.9kHz

## **EQ Q (Element EQ Q)**

EQ Freqで設定した周波数付近の信号レベルをブーストまたはカットして、さまざまな周波数 特性カーブを作ることができます。 **設定値**: 0.7~10.3

## **Element LFO**

Element LFO画面では、エレメントに効果するLFO(ローフリケンシーオシレーター)を設定し ます。

エレメントのLFO(ローフリケンシーオシレーター)は、低周波の信号を発振するユニットで、 ピッチ、フィルター、アンプリチュードに対する変調(周期的な揺れを与えること)に使いま す。

## **表示方法**

[PERFORMANCE] → [EDIT/  $\mathbb{C}$ ) ] → Part選択 → Element選択 → Element LFO

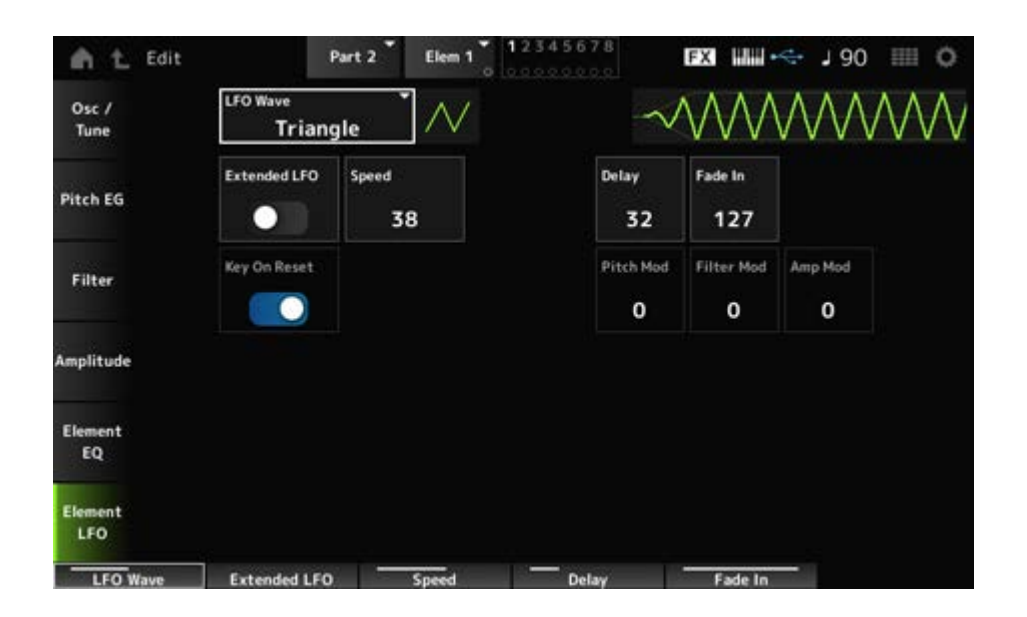

## **LFO Wave**

LFOのウェーブを選択します。ここで選んだウェーブを使って、さまざまな音の揺れかたを作 り出します。

**設定値**: Saw、Triangle、Square

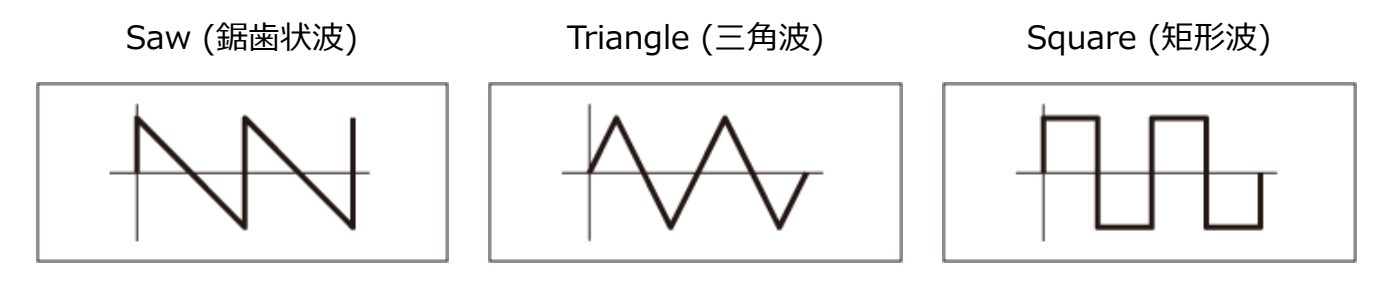

## **Extended LFO**

Speed (LFO Speed)の旧設定値(Off: 0~63)と新設定値(On: 0~415)を切り替えます。 旧設定値で作成されたデータと互換性を維持するためには、オフに設定します。 **設定値**: Off、On

## **Speed (LFO Speed)**

LFOウェーブの変化の速さを設定します。値が大きいほどスピードが上がります。 **設定値**: 0~63(ExtendedLFOがOff)、0~415(ExtendedLFOがOn)

## **Delay (LFO Delay Time)**

鍵(キー)を弾いてからLFOの効果が始まるまでの時間を設定します。 **設定値**: 0~127

## **Fade In (LFO Fade In Time)**

鍵(キー)を弾いてDelayで設定された時間を経過したあと、LFOの効果がフェードインしていく (徐々に深くかかっていく)時間を設定します。

#### **設定値**: 0~127

値が大きいほどLFOの効果が始まってから最大レベルになるまでの時間が長くなり、ゆ っくりと変化が大きくなっていく

**0**: LFOの効果はフェードインされず、すぐに最大値になる

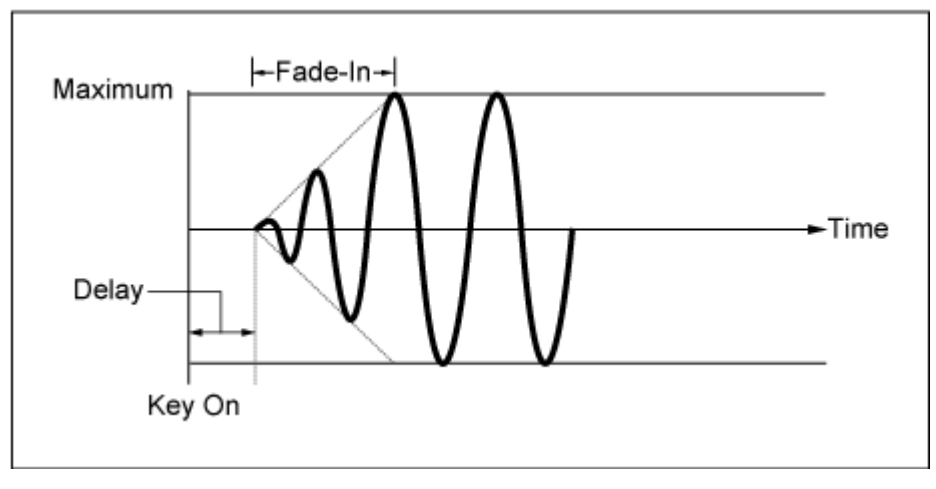

小さい値: 速いフェードイン

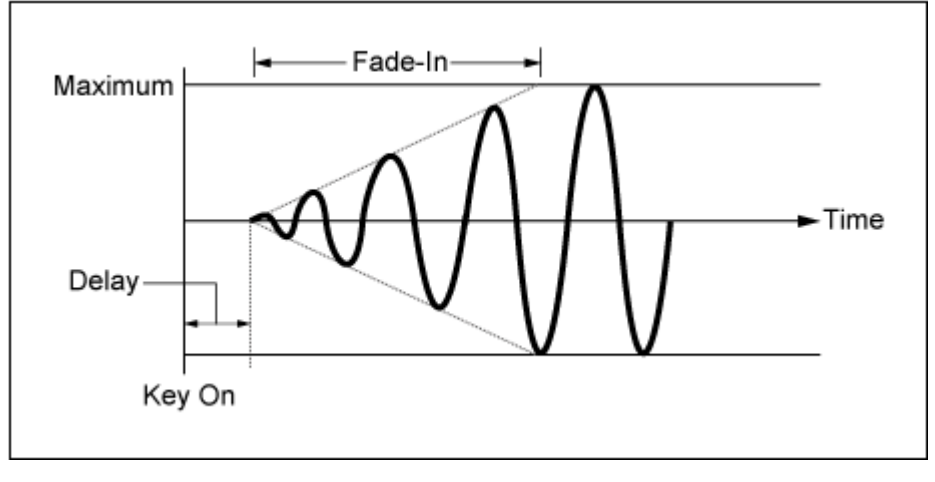

大きい値: 遅いフェードイン

## **Key On Reset (LFO Key On Reset)**

鍵(キー)を押したときにLFOの発振をリセットするかどうかを設定します。 **設定値**: Off、On

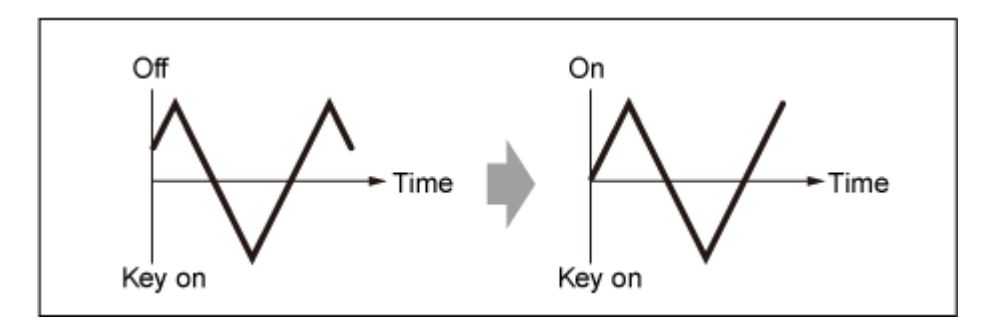

## **Pitch Mod (LFO Pitch Modulation Depth)**

LFOのウェーブでピッチの周期的な変化を作る(ビブラートがかかる)設定です。 値が大きいほどピッチの変化幅が広くなります。 **設定値**: 0~127

## **Filter Mod (LFO Filter Modulation Depth)**

LFOのウェーブでフィルターのカットオフ周波数の周期的な変化を作る(ワウがかかる)設定で す。 値が大きいほどカットオフ周波数の変化幅が広くなります。

**設定値**: 0~127

## **Amp Mod (LFO Amplitude Modulation Depth)**

LFOのウェーブで音量の周期的な変化を作る(トレモロがかかる)設定です。 値が大きいほど音量の変化幅が広くなります。 **設定値**: 0~127

☆

## **Drum Part Edit (AWM2) 画面**

ドラムパート(AWM2)は73のドラムキーで構成されています。

Drum Part Edit (AWM2)には、パート全体のパラメーターを設定するPart Common Editと、 ドラムキーごとのパラメーターを設定するKey Editの2種類があります。

☆

## **Part Common Edit**

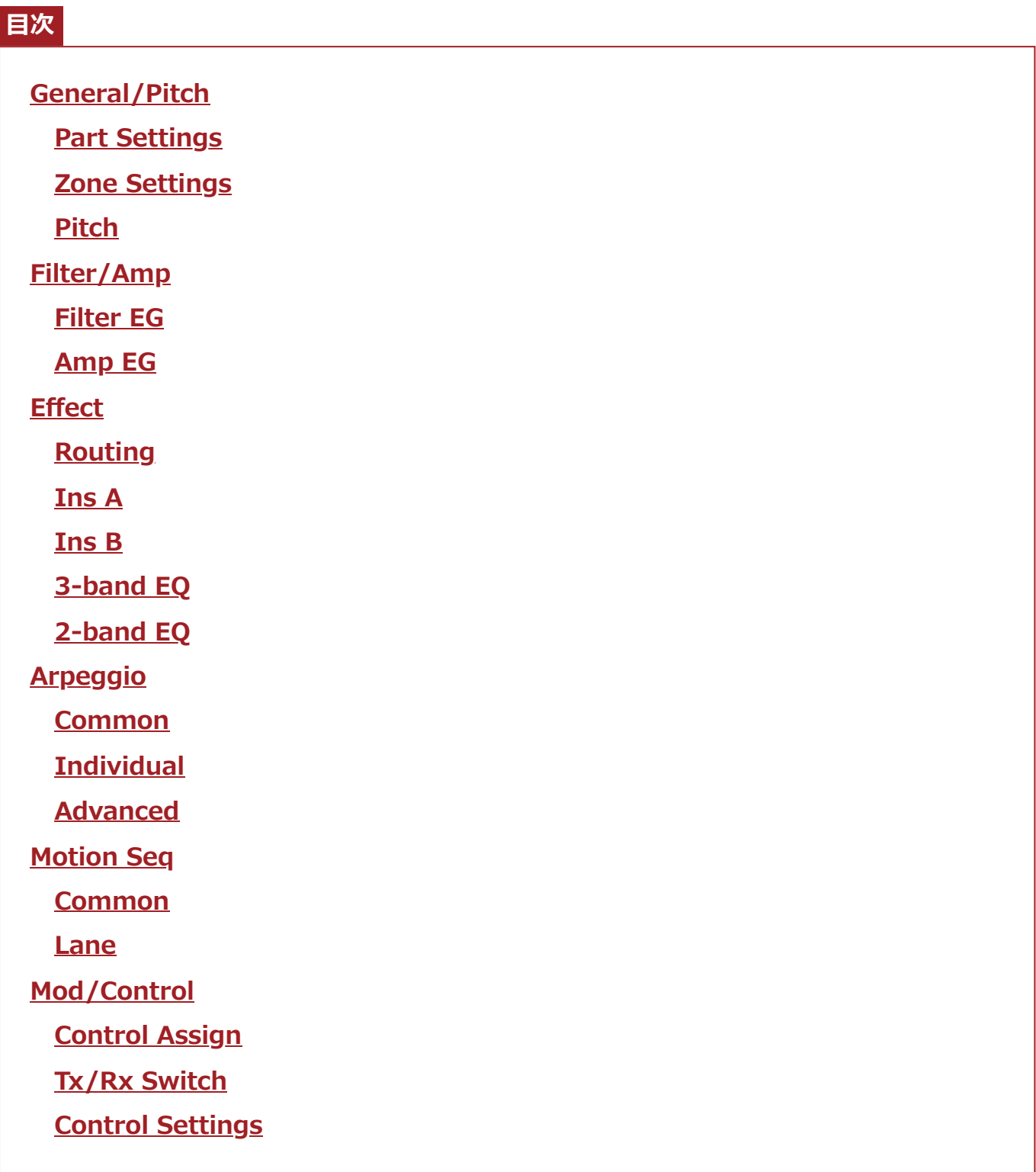

## **General/Pitch**

## **Part Settings**

## **表示方法**

 $[PERFORMANCE] \rightarrow Part Common選択 \rightarrow [EDIT/ CD] \rightarrow General/Pitch \rightarrow Part$ **Settings** 

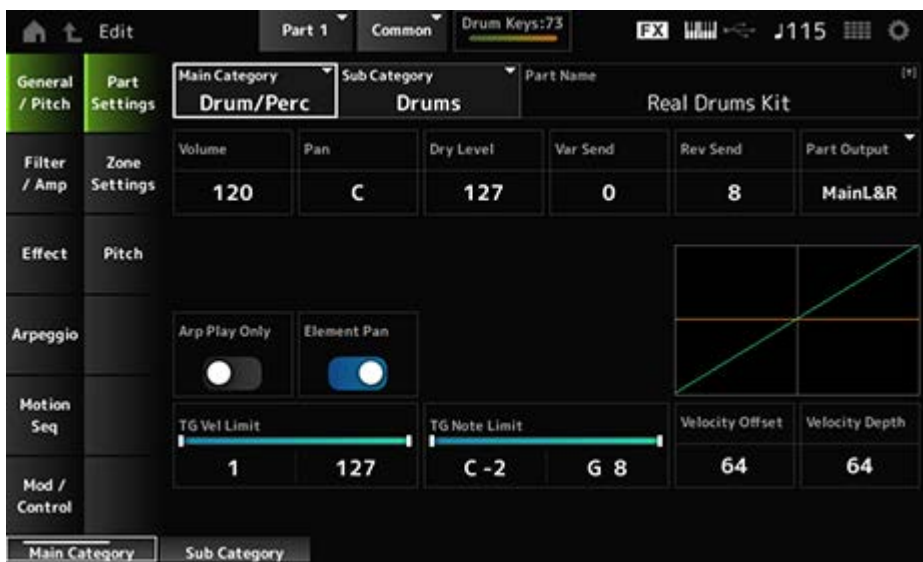

## **Main Category (Part Main Category)**

## **Sub Category (Part Sub Category)**

選択中のパートが属するメインカテゴリーとそれに付属するサブカテゴリーを設定します。 **設定値**: データリスト参照

#### **Part Name**

選択中のパートに名前を付けます。英数字を最大20文字まで設定できます。 タップすると入力画面が表示され、名前を付けることができます。

#### **Volume**

選択中のパートのボリュームを設定します。 **設定値**: 0~127

選択中のパートのパンを調節します。 **設定値**: L63~C (Center)~R63 **Pan**

#### **Dry Level**

選択中のパートのドライレベルを設定します。 Part OutputにMainL&RまたはDrumを選んだときだけ有効です。 **設定値**: 0~127

## **Var Send (Variation Send)**

選択中のパートのバリエーションセンドを設定します。 Part OutputにMainL&RまたはDrumを選んだときだけ有効です。 **設定値**: 0~127

## **Rev Send (Reverb Send)**

選択中のパートのリバーブセンドを設定します。 Part OutputにMainL&RまたはDrumを選んだときだけ有効です。 **設定値**: 0~127

## **Part Output (Part Output Select)**

選択中のパートのオーディオ信号の出力先を設定します。

**設定値**: MainL&R、AsgnL&R、USB1&2~USB29&30、AsgnL、AsgnR、USB1~30、Off、 Drum

**MainL&R**: OUTPUT [L/MONO]、[R]端子(2チャンネル)にステレオ出力される **AsgnL&R**: ASSIGNABLE OUTPUT [L]、[R]端子(2チャンネル)にステレオ出力され る

**USB1&2~USB29&30**: [USB TO HOST]端子(1&2~29&30チャンネル)にステレオ 出力される

**AsgnL**: ASSIGNABLE OUTPUT [L]端子(1チャンネル)にモノラル出力される **AsgnR**: ASSIGNABLE OUTPUT [R]端子(1チャンネル)にモノラル出力される **USB1~30**: [USB TO HOST]端子(1~30チャンネル)にモノラル出力される **Off**: パートのオーディオ信号を出力しない **Drum**: ドラムキーごとに出力先を設定できる

## **Arp Play Only (Arpeggio Play Only)**

アルペジエーターでだけ演奏するパートにするか(On)、しないか(Off)を設定します。 オンに設定したパートは、アルペジエーターによるノートオンでだけ発音します。 **設定値**: Off、On

## **Element Pan (Element Pan Switch)**

Key Edit([EDIT/ ]→Part選択→Key選択→Level/Pan→Pan)で設定したパンを有効にする (On)かしないか(Off)を設定します。 Offに設定すると、Key Editのパン設定をC(中央)とみなします。 **設定値**: Off、On

## **Velocity Limit**

パートのベロシティーの範囲(最低値と最高値)を設定します。 **設定値**: 1~127

## **Note Limit**

パートが鳴るノートの範囲(最低音と最高音)を設定します。 **設定値**: C−2~G8

## **Velocity Offset (Velocity Sensitivity Offset)**

実際に音源に送るベロシティーの値を一律に増減します。 **設定値**: 0~127

Velocity Depth  $= 64$ , Velocity Offset = 32のとき

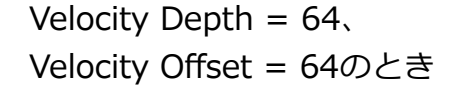

Velocity Depth = 64、 Velocity Offset = 96のとき

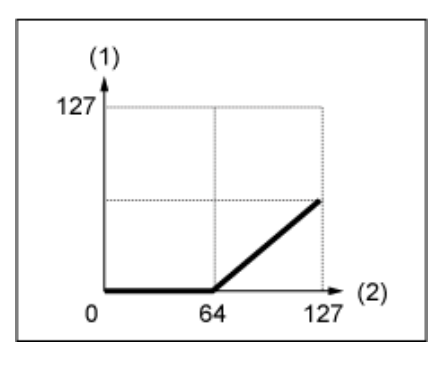

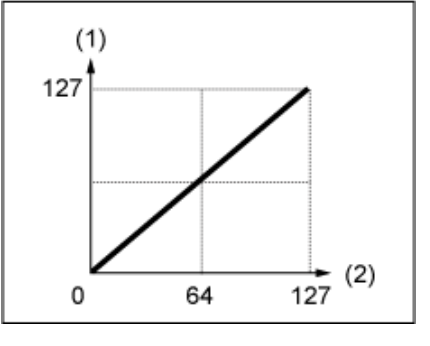

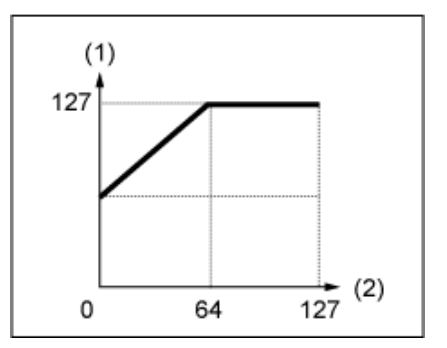

(1) 実際に音源に送るベロシティー

(2) 鍵盤を弾いたときのベロシティー

## **Velocity Depth (Velocity Sensitivity Depth)**

鍵(キー)を弾いたときのベロシティーに対する、実際に音源部に送るベロシティーの変化の度 合いを設定します。

**設定値**: 0~127

#### **Velocity Offset = 64の場合**

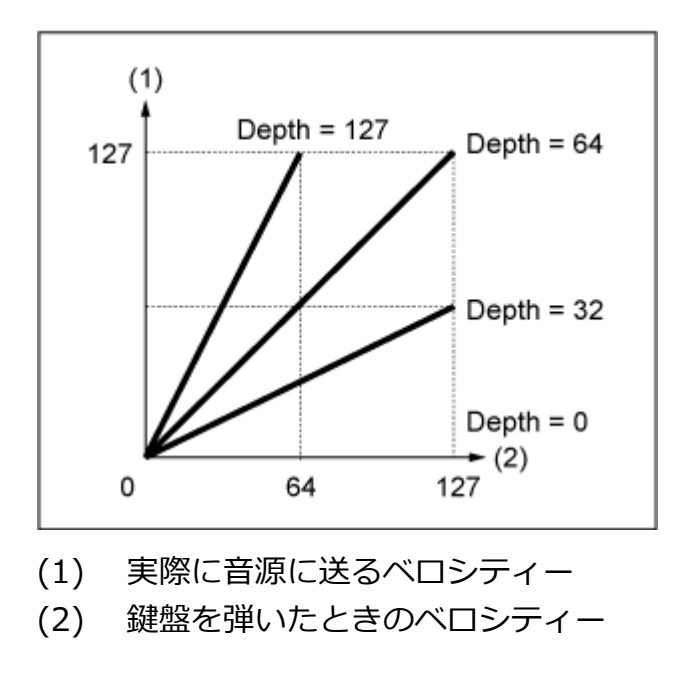

☆

☆

## **Zone Settings**

Part Edit (AWM2)のGeneral/Pitch → Zone Settingsと同じです。

## **Pitch**

Pitch画面では、パートのピッチを設定します。

## **表示方法**

 $[PERFORMANCE] \rightarrow Part Common$   $\mathbb{R} \rightarrow [EDIT/$   $\mathbb{C}$  $\mathbb{D}$   $] \rightarrow$  General/Pitch  $\rightarrow$  Pitch

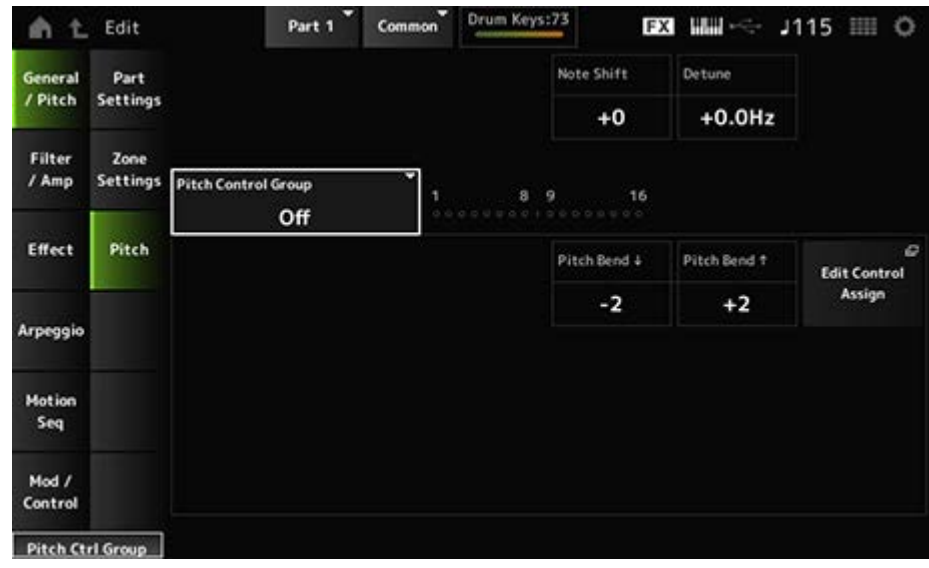

## **Note Shift**

ピッチを半音単位で調節します。

**設定値**: −24~+0~+24

選択中のパートのピッチを0.1ヘルツ単位で調節します。 ピッチをわずかにずらすことで、デチューン効果が得られます。 **設定値**: −12.8Hz~+0.0Hz~+12.7Hz **Detune**

同じグループに設定されたパートは、ピッチの設定が同じになります。 ただし、ドラムパートはPortamento、Mono/Poly、Micro Tuningは無効です。 **Pitch Control Group**

ピッチベンドホイールを動かしたときの変化幅を半音単位で設定します。 **設定値**: −48~+0~+24 **Pitch Bend↓(Pitch Bend Range Lower) Pitch Bend↑(Pitch Bend Range Upper)**

## **Filter/Amp**

## **Filter EG**

Part Edit (AWM2)のFilter/Amp → Filter EGと同じです。

## **Amp EG**

Part Edit (AWM2)のFilter/Amp → Amp EGと同じです。

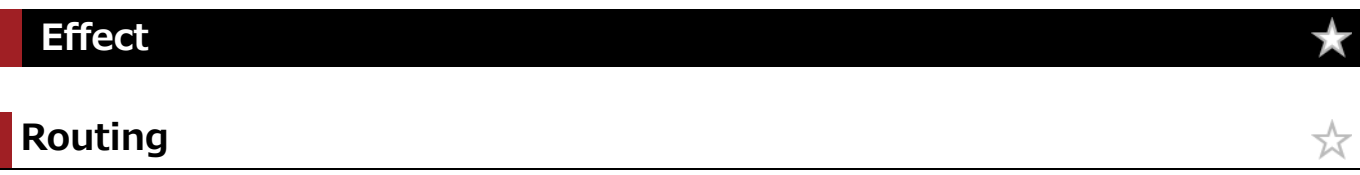

☆

☆

**表示方法**

 $[PERFORMANCE]$   $\rightarrow$  Part Common選択  $\rightarrow$   $[EDIT/$   $\sim$   $]$   $\rightarrow$  Effect  $\rightarrow$  Routing

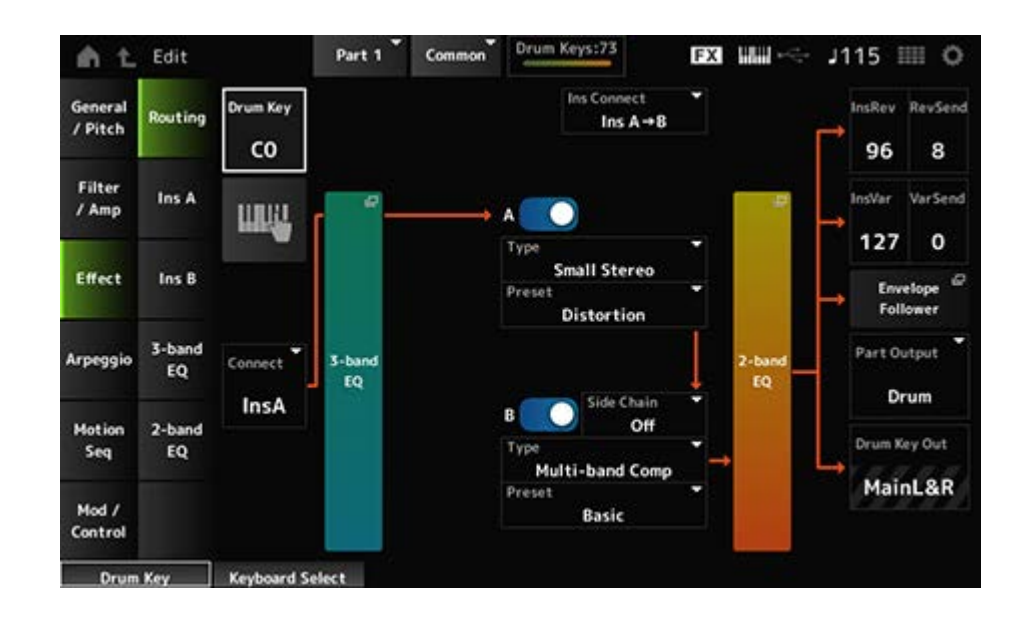

基本的にはPart Edit (AWM2)のEffect → Routingと同じです。 Drum Part Edit (AWM2)で追加されるパラメーターは以下のとおりです。

## **Drum Key (Drum Key Select)**

選択中のドラムキーが表示されます。 **設定値**: C0~C6

## **Connect (Drum Key Connection Switch)**

キーの設定と、そのキーから出る信号の出力先を、インサーションエフェクトAとBのどちらに するかを設定します。 インサーションエフェクトを通さない設定(Thru)にもできます。 **設定値**: Thru、InsA、InsB

## **Keyboard Select**

オンにすると、鍵盤を使ってDrum Keyが選べます。 **設定値**: Off、On

## **InsRev (Insertion to Reverb Send Level)**

## **InsVar (Insertion to Variation Send Level)**

インサーションエフェクトAまたはBを通ったドラムキーの、リバーブまたはバリエーションエ フェクトヘ送る信号の量(センドレベル)を設定します。 ドラムパート全体(全ドラムキー共通)の設定です。 Connect (Drum Key Connection Switch)の設定がInsAまたはInsBで、Part Outputに MainL&RまたはDrumを選んだときだけ有効です。 **設定値**: 0~127

## **KeyRev (Drum Key Reverb Send Level) KeyVar (Drum Key Variation Send Level)**

インサーションエフェクトAまたはBをバイパスしたドラムキーの、リバーブまたはバリエーシ ョンエフェクトヘ送る信号の量(センドレベル)を設定します。 ドラムキーごとの設定です。 Connect (Drum Key Connection Switch)の設定がThruで、Part OutputにMain、または Part OutputにDrumかつDrum Key OutにMainL&Rを選んだときに有効です。 **設定値**: 0~127

## **Drum Key Out (Drum Key Output Select)**

各ドラムキーの出力先を設定します。

Part OutputがDrumの場合だけ表示されます。

**設定値**: MainL&R、AsgnL&R、USB1&2~USB29&30、AsgnL、AsgnR、USB1~30 **MainL&R**: OUTPUT [L/MONO]、[R]端子(2チャンネル)にステレオ出力される **AsgnL&R**: ASSIGNABLE OUTPUT [L]、[R]端子(2チャンネル)にステレオ出力され る

**USB1&2~USB29&30**: [USB TO HOST]端子(1&2~29&30チャンネル)にステレオ 出力される

☆

☆

☆

**AsgnL**: ASSIGNABLE OUTPUT [L]端子(1チャンネル)にモノラル出力される **AsgnR**: ASSIGNABLE OUTPUT [R]端子(1チャンネル)にモノラル出力される **USB1~30**: [USB TO HOST]端子(1~30チャンネル)にモノラル出力される

**NOTE**

Connect (Drum Key Connection Switch)がInsA/InsBの場合は、MainL&R固定です。

## **Ins A Ins B**

Part Edit (AWM2)のEffect → InsAやInsBと同じです。

## **3-band EQ**

Part Edit (AWM2)のEffect → 3-band EOと同じです。

## **2-band EQ**

Part Edit (AWM2)のEffect → 2-band EQと同じです。

## **Common**

Part Edit (AWM2)のArpeggio → Commonと同じです。

## **Individual**

Part Edit (AWM2)のArpeggio → Individualと同じです。

## **Advanced**

Part Edit (AWM2)のArpeggio → Advancedとほぼ同じですが、以下のパラメーターが追加さ れます。

## **Fixed SD/BD (Arpeggio Fixed SD/BD)**

オンにすると、アルペジオ再生ではバスドラムはC1、スネアドラムはD1で鳴ります。 ドラムキットの多くは、C1にバスドラム、D1にスネアドラムの音が割り当てられています。 しかし、ドラムキットによっては、これら以外のノートにもバスドラムやスネアドラムの音を 割り当てている場合があり、アルペジオタイプもそれを想定して作ってあります。 そのため、選択しているドラムキットとアルペジオタイプの組み合わせによっては、不自然な 鳴りかたをする場合がありますが、Fixed SD/BD (Arpeggio Fixed SD/BD)をオンにすると、 不自然さを解消できることがあります。

**設定値**: Off、On

## **Motion Seq**

## **Common**

Part Edit (AWM2)のMotion Seq → Commonと同じです。

## **Lane**

Part Edit (AWM2)のMotion Seq → Laneと同じです。

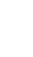

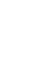

☆

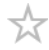

☆

☆

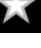

## **Mod/Control**

## **Control Assign**

Destinationの設定値が異なることを除き、Part Edit (AWM2)のMod/Control → Control Assignと同じです。

Destinationの設定値は、データリストのControl Listをご参照ください。

## **Tx/Rx Switch**

Part Edit (AWM2)のMod/Control → Tx/Rx Switchと同じです。

## **Control Settings**

Part Edit (AWM2)のMod/Control → Control Settingsと同じです。

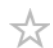

☆

## **Key Edit**

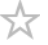

## **目次 Osc/Tune Filter Level/Pan Element EQ**

## **Osc/Tune**

Osc/Tune画面では、ドラムパートを構成する各キーのオシレーターを設定します。

## **表示方法**

[PERFORMANCE] → [EDIT/  $\mathbb{C}$ ) ] → Part選択 → Key選択 → Osc/Tune

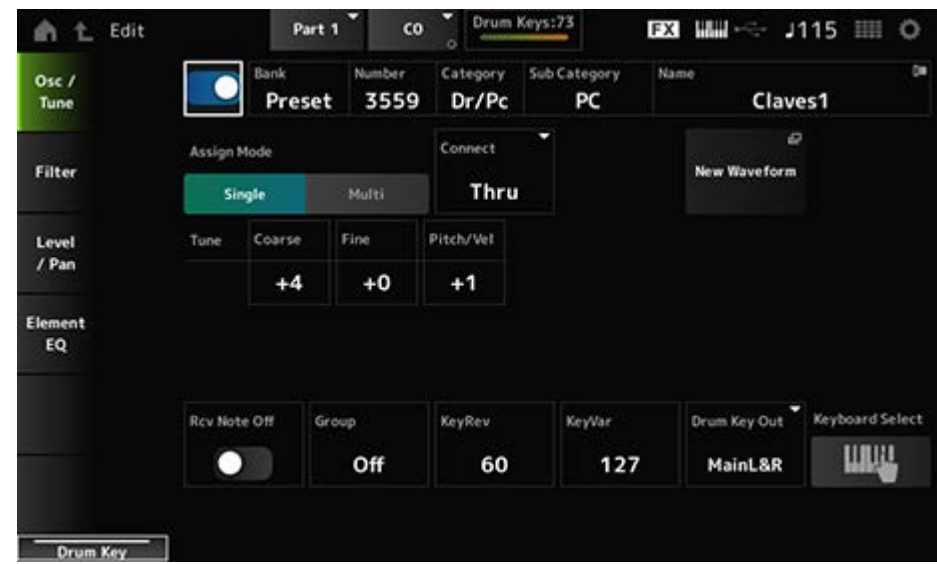

## **Drum Key Switch**

現在選ばれているドラムキーを使用するかどうかの設定をします。 **設定値**: Off、On

**Bank (Waveform Bank) Number (Waveform Number)**
## **Category (Waveform Category)**

## **Sub Category (Waveform Sub Category)**

## **Name (Waveform Name)**

現在選ばれているドラムキーのウェーブフォームです。 Bankでは、プリセットウェーブフォームとユーザーウェーブフォーム、ライブラリーウェーブ フォームのどれがキーに割り当てられているかが表示されます。 **設定値**: データリスト参照

## **Assign Mode (Key Assign Mode)**

発音中の音に対して、同じノートオン情報を続けて受信したときの発音方法を設定します。 **設定値**: Single、Multi

**Single**: 先に発音された音をいったん止めてから再び音を鳴らす **Multi**: 発音中の音は鳴らしたまま重ねて発音します。クラッシュシンバルなど減衰の 長い音を連打するような場合には、マルチに設定すると自然な発音になる

## **Connect (Drum Key Connection)**

ドラムキーから出る信号の出力先を、インサーションエフェクトA (InsA)にするか、インサー ションエフェクトB (InsB)にするか、インサーションエフェクトをバイパスするか(Thru)を選 択します。 このパラメーターは、Drum Part Edit (AWM2)のEffect → Routing画面にあるConnect (Drum Key Connection Switch)と同じ設定です。

**設定値**: Thru、InsA、InsB

## **New Waveform**

USBフラッシュメモリーに保存されているオーディオデータをウェーブフォームとしてロード します。 ウェーブフォームをロードすると、Edit Waveformが表示されます。

## **Edit Waveform**

ウェーブフォームエディット画面が開きます。

## **Coarse (Coarse Tune)**

ドラムキーに割り当てられているウェーブのピッチを半音単位でシフトします。 **設定値**: −48~+48

## **Fine (Fine Tune)**

ドラムキーに割り当てられているウェーブのピッチを微調節します。 **設定値**: −64~+63

## **Pitch/Vel (Pitch Velocity Sensitivity)**

鍵(キー)を弾く強さ(ベロシティー)で、ピッチを変化させる度合いを設定します。 **設定値**: −64~+63

**プラスの値**: 鍵(キー)を強く弾くほど音が高くなる **マイナスの値**: 鍵(キー)を強く弾くほど音が低くなる **0**: 元のピッチのまま変化しない

## **Rcv Note Off (Receive Note Off)**

ドラムキーでMIDIノートオフを受けるか(On)、受けないか(Off)を設定します。

**設定値**: Off、On

**On**: 鍵(キー)から指を離すと、発音が止まる。減衰せずに鳴り続ける打楽器音に使用 する

**Off**: 鍵(キー)から指を離すと、減衰しながら発音を続ける

## **Group (Alternate Group)**

複数のドラムキーが不自然な組み合わせで同時に鳴るのを防ぐための設定です。

たとえば、ハイハットオープンとハイハットクローズ、などを同じグループに登録しておく と、同時に鳴らないように設定できます。

他のドラムキーと同時に発音してもかまわないドラムキーはオフに設定します。

**設定値**: Off、1~127

## **KeyRev (Drum Key Reverb Send Level)**

## **KeyVar (Drum Key Variation Send Level)**

インサーションエフェクトAまたはBをバイパスしたドラムキーの、リバーブまたはバリエーシ ョンエフェクトヘ送る信号の量(センドレベル)を設定します。 ドラムキーごとの設定です。

ドラムキーコネクションスイッチ、パートアウトプット、ドラムキーアウトプットの設定によ っては無効です。

**設定値**: 0~127

## **Drum Key Out (Drum Key Output Select)**

ドラムキーの出力先を設定します。

ドラムキーコネクションスイッチ、パートアウトプットの設定によっては無効です。

**設定値**: MainL&R、AsgnL&R、USB1&2~USB29&30、AsgnL、AsgnR、USB1~30

**MainL&R**: OUTPUT [L/MONO]、[R]端子(2チャンネル)にステレオ出力される **AsgnL&R**: ASSIGNABLE OUTPUT [L]、[R]端子(2チャンネル)にステレオ出力され

る

**USB1&2~USB29&30**: [USB TO HOST]端子(1&2~29&30チャンネル)にステレオ 出力される

**AsgnL**: ASSIGNABLE OUTPUT [L]端子(1チャンネル)にモノラル出力される **AsgnR**: ASSIGNABLE OUTPUT [R]端子(1チャンネル)にモノラル出力される **USB1~30**: [USB TO HOST]端子(1~30チャンネル)にモノラル出力される

## **Keyboard Select**

キーボードセレクト設定を有効にする(On)か、無効にする(Off)かを切り替えます。 オンにした場合は、エディットしたいドラムキーを鍵(キー)を押すことで選択できます。 **設定値**: Off、On

$$
\qquad \qquad \blacksquare
$$

ドラムパートのフィルターを設定します。 ドラムキーごとにローパスフィルターとハイパスフィルターを使って音質を変化させることが できます。

## **表示方法**

[PERFORMANCE] → [EDIT/ ] → Part選択 → Key選択 → Filter

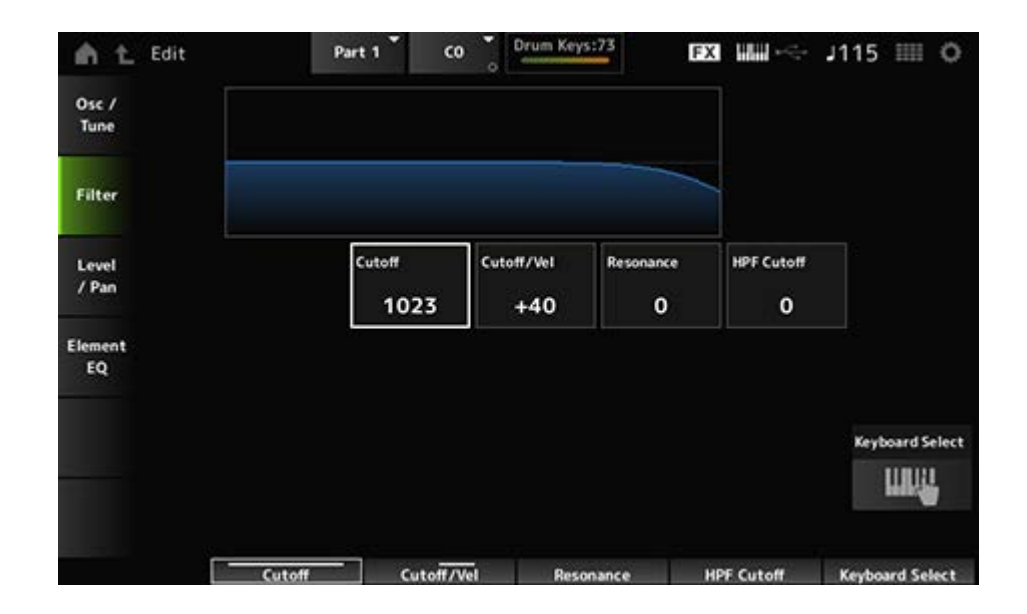

## **Cutoff (LPF Cutoff Frequency)**

ローパスフィルターのカットオフ周波数を設定します。 **設定値**: 0~1023

## **Cutoff/Vel (LPF Cutoff Velocity Sensitivity)**

ローパスフィルターのカットオフ周波数に対するベロシティーの感度を設定します。 値をプラスに設定すると、鍵(キー)を強く弾いたときほどカットオフ周波数が高いほうへ移動 し、大きな音色変化が得られます。 マイナスに設定した場合はその逆になります。 **設定値**: −64~+63

## **Resonance (LPF Resonance)**

ローパスフィルターのレゾナンス効果の強さを設定します。

**設定値**: 0~127

## **HPF Cutoff (HPF Cutoff Frequency)**

ハイパスフィルターのカットオフ周波数を設定します。 **設定値**: 0~1023

## **Level/Pan**

各ドラムキーのレベルやパン(ステレオ出力定位)を設定します。

## **表示方法**

[PERFORMANCE] → [EDIT/ ] → Part選択 → Key選択 → Level/Pan

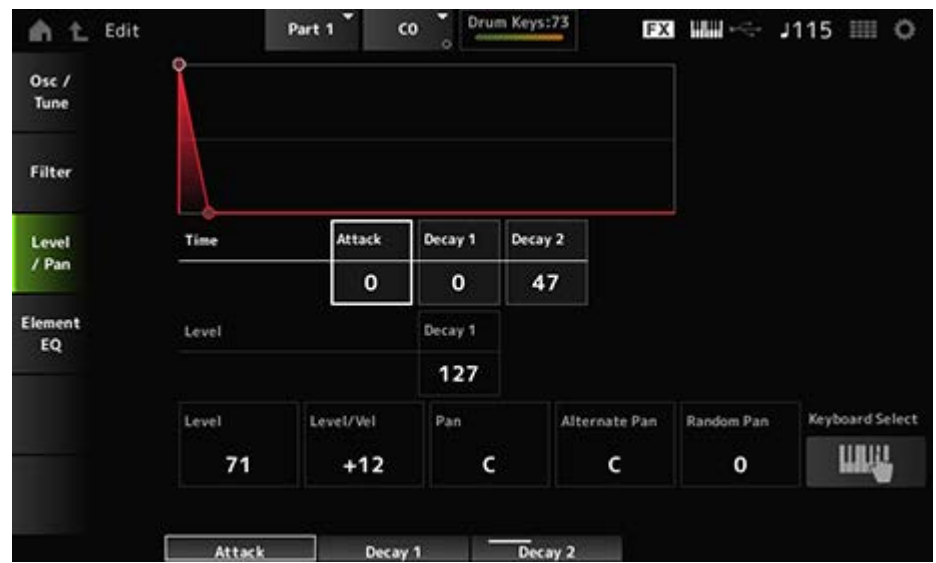

## **Attack Time (AEG Attack Time)**

鍵(キー)を弾いてからアタックレベルで設定した音量に達するまでの時間を設定します。 **設定値**: 0~127

## **Decay 1 Time (AEG Decay 1 Time)**

アタックレベルで設定した音量に達してから、ディケイ1レベルで設定した音量に達するまで の時間を設定します。 **設定値**: 0~127

## **Decay 2 Time (AEG Decay 2 Time)**

ディケイ1レベルで設定した音量に達してから、ディケイ2レベルで設定した音量に達するまで の時間を設定します。 **設定値**: 0~126、Hold

## **Decay 1 Level (AEG Decay 1 Level)**

アタックレベルに達してから、次の変化の目標となる音量です。 **設定値**: 0~127

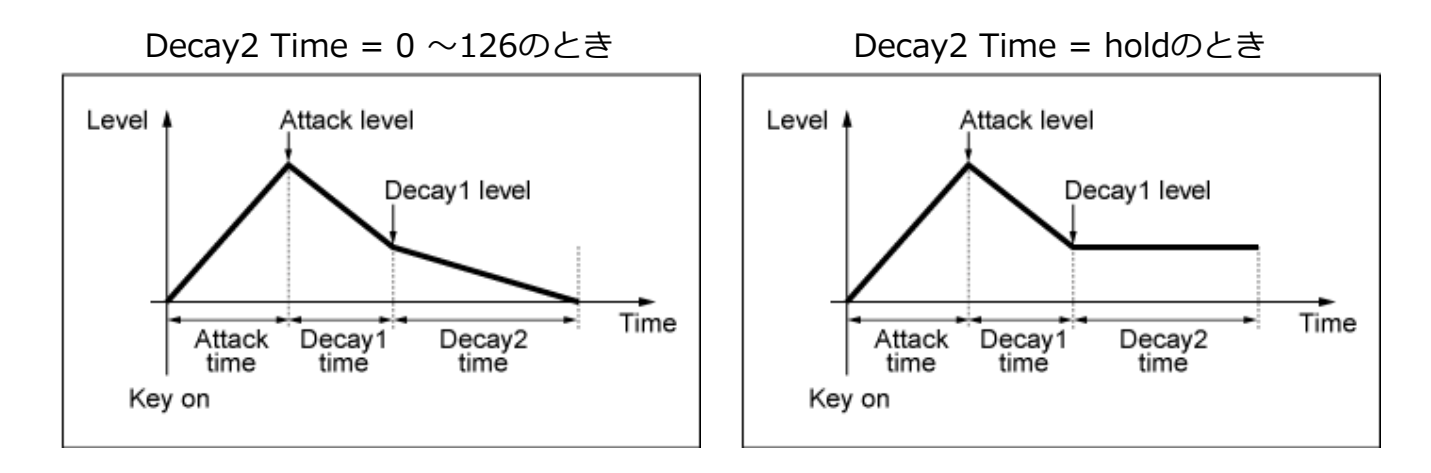

#### **Level (Drum Key Level)**

ドラムキーの出力レベルを設定します。 ここでの設定により、ドラムキー間の出力バランスを調節します。 **設定値**: 0~127

#### **Level/Vel (Level Velocity Sensitivity)**

レベル(音量)を、鍵(キー)を弾く強さ(ベロシティー)で変化させる度合いを設定します。 **設定値**: −64~+63

**プラスの値**: 鍵(キー)を強く弾いたときほど音が大きくなる **マイナスの値**: 鍵(キー)を弱く弾いたときほど音が大きくなる **0**: ベロシティーによる音量変化はなくなる

#### **Pan**

ドラムキーのパンを設定します。 ここでの設定により、ドラムパート(ドラムキット)の各打楽器音のステレオ定位を調節できま す。

**設定値**: L63 (左端)~C (中央)~R63 (右端)

#### **Alternate Pan (Alternate Pan Depth)**

鍵(キー)を弾くたびに左右交互に音の定位が移動する度合い(変化の幅)を設定します。 Panで設定した位置が左右への移動の基準位置です。 **設定値**: L64~C~R63

#### **Random Pan (Random Pan Depth)**

鍵(キー)を弾くたびにランダムに音の定位が移動する度合いを設定します。 Panで設定した位置が定位の変化の中心です。 **設定値**: 0~127

## **Element EQ**

Part Edit (AWM2) Element EditのElement EQと同じです。

 $\star$ 

## **Part Edit (FM-X) 画面**

☆

ノーマルパート(FM-X)は8個のオペレーターで構成されます。 Part Edit (FM-X)は、パート全体のパラメーターを設定するPart Common Editとオペレータ ーごとのパラメーターを設定するOperator Editの2種類があります。

☆

## **Part Common Edit**

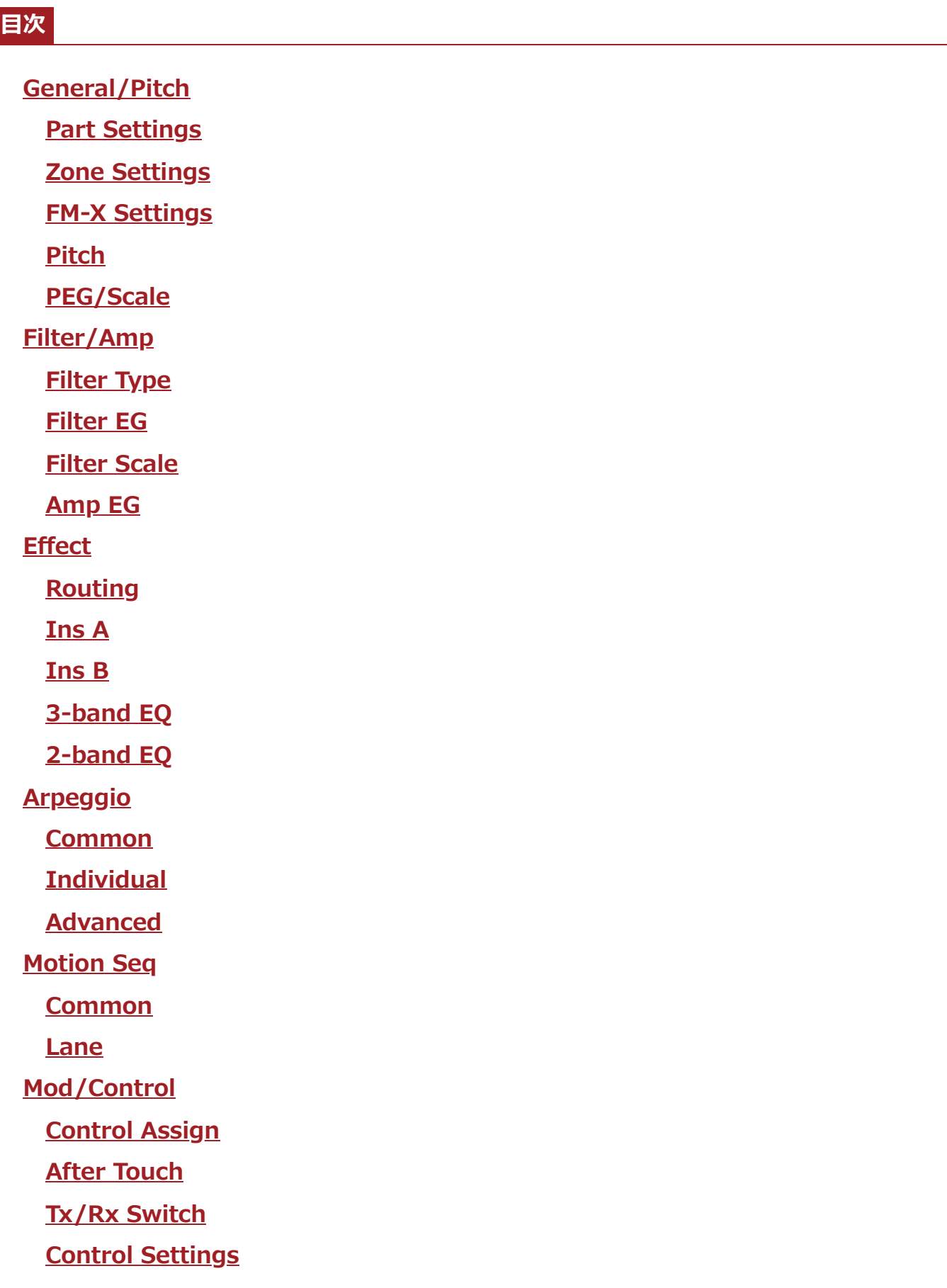

## **General/Pitch**

## **Part Settings**

Part Settings画面では、パートの名称や発音条件など、一般的な項目を設定します。

## **表示方法**

 $[PERFORMANCE] \rightarrow Part Common$   $\mathbb{R}$   $\rightarrow$   $[EDIT/$   $\mathbb{C}$   $\mathbb{D}$   $] \rightarrow$  General/Pitch  $\rightarrow$  Part **Settings** 

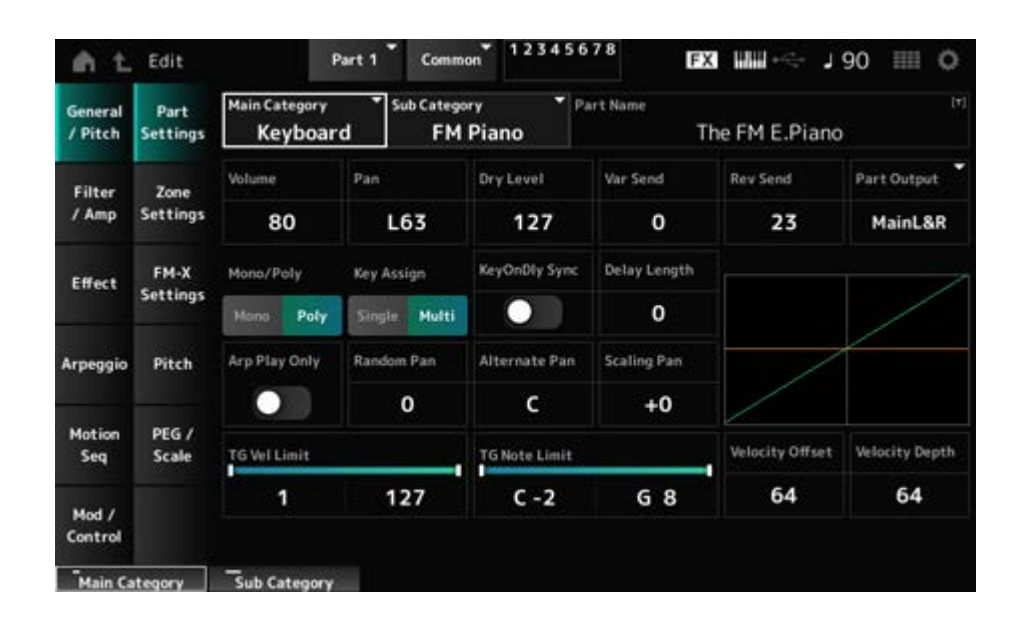

Part Edit (AWM2)のGeneral/Pitch → Part Settingsと同じですが、以下のパラメーターが追 加されます。

## **Random Pan (Random Pan Depth)**

鍵(キー)を弾くたびにランダムに音の定位が移動する度合いを設定します。 Panで設定した位置が定位の変化の中心となります。 **設定値**: 0~127

## **Alternate Pan (Alternate Pan Depth)**

鍵(キー)を弾くたびに左右交互に音の定位が移動する度合い(変化の幅)を設定します。 Panで設定した位置が左右への移動の基準位置となります。 **設定値**: L64~C~R63

## **Scaling Pan (Scaling Pan Depth)**

弾く鍵(キー)の位置(ノート)によって左右の音の定位が移動する度合い(変化の幅)を設定しま す。

ノートナンバーC3でのパンが、Panで設定した定位になります。

値をプラスに設定すると、低音部の鍵(キー)を弾いたときほど定位が左になり、高音部の鍵(キ ー)を弾いたときほど右に移動します。

0に設定すると定位の変化はなくなり、マイナスに設定すると低音部で右に、高音部で左にな ります。

**設定値**: −64~+0~+63

#### **KeyOnDly Sync (Key On Delay Tempo Sync)**

鍵(キー)を押したあと、実際に音が出るまでの遅れであるキーオンディレイのタイミングを、 テンポと同期させるかどうかを設定します。 **設定値**: Off、On

#### **Delay Length (Key On Delay Time Length)**

鍵(キー)を押したあと、実際に音が出るまでの遅れを設定します。 KeyOnDly Syncがオンの場合は無効です。 **設定値**: 0~127

#### **Delay Length (Key On Delay Note Length)**

KeyOnDly Syncがオンの場合に有効なパラメーターで、キーオンディレイのタイミングを音符 で設定します。

**設定値**: 1/16 (16分音符)、1/8 Tri. (8分音符の3連符)、1/16 Dot. (付点16分音符)、1/8 (8 分音符)、1/4 Tri. (4分音符の3連符)、1/8 Dot. (付点8分音符)、1/4 (4分音符)、1/2 Tri. (2分音符の3連符)、1/4 Dot. (付点4分音符)、1/2 (2分音符)、Whole Tri. (全音 符の3連符)、1/2 Dot. (付点2分音符)、1/4 × 4 (4分音符4拍:4拍子での全音符)、 1/4 × 5 (4分音符5拍)、1/4 × 6 (4分音符6拍)、1/4 × 7 (4分音符7拍)、1/4 × 8 (4 分音符8拍)

☆

☆

## **Zone Settings**

Part Edit (AWM2)のGeneral/Pitch → Zone Settingsと同じです。

## **FM-X Settings**

FM-X Settings画面では、FM-X音色の簡易エディット機能であるFM Colorパラメーターと、オ ペレーターの並べかたであるアルゴリズムを設定します。

**表示方法**

 $[PERFORMANCE]$   $\rightarrow$  Part Common選択  $\rightarrow$   $[EDIT/$   $\subset$   $\sim$   $]$   $\rightarrow$  General/Pitch  $\rightarrow$  FM-X Settings

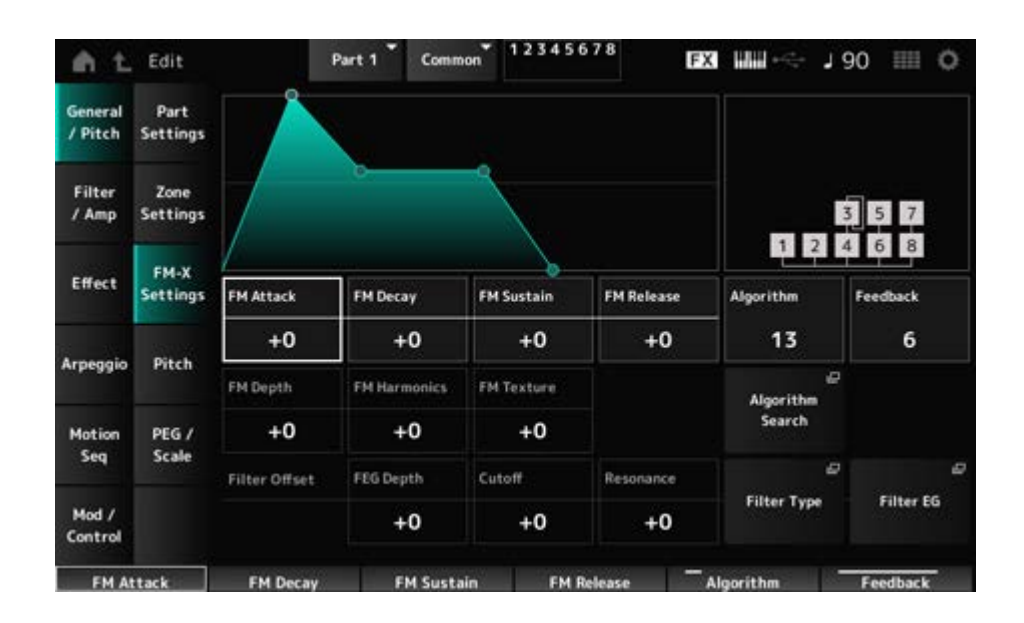

#### **FM Attack**

FMによる変調の深さを時間変化させるEGのアタックタイムをコントロールします。 **設定値**: −99~+99

#### **FM Decay**

FMによる変調の深さを時間変化させるEGのディケイタイムをコントロールします。 **設定値**: −99~+99

## **FM Sustain**

FMによる変調の深さを時間変化させるEGのサステインレベルをコントロールします。 **設定値**: −99~+99

## **FM Release**

FMによる変調の深さを時間変化させるEGのリリースタイムをコントロールします。 **設定値**: −99~+99

## **Algorithm (Algorithm Number)**

アルゴリズムを切り替えます。 **設定値**: データリスト参照

## **Feedback (Feedback Level)**

フィードバックとは、モジュレーターで変調したキャリアの出力波形を使ってモジュレーター 自身を変調することです。

ここではその変調の度合い(レベル)を設定します。 **設定値**: 0~7

#### **FM Depth**

FMによる変調の深さを変化させます。 **設定値**: −99~+99

## **FM Harmonics**

FMによるサウンドの倍音周波数を変化させます。 **設定値**: −99~+99

#### **FM Texture**

FMによるサウンドの質感を変化させます。 **設定値**: −99~+99

#### **Algorithm Search**

アルゴリズムサーチ画面が開きます。

#### **Filter Offset FEG Depth**

FEGによるカットオフ周波数の変化幅を設定します。 **設定値**: −64~+63

#### **Filter Offset Cutoff (Filter Cutoff Frequency)**

フィルターのカットオフ周波数を設定して、音を変更します。ローパスフィルターが選ばれて いる場合は、値を大きくすると音が明るくなり、値を小さくすると音が暗くなります。 ここではフィルターカットオフ周波数に対するオフセット値を設定します。 **設定値**: −64~+63

#### **Filter Offset Resonance (Filter Offset Resonance/Width)**

カットオフ周波数付近の信号の音量を増減することで、独自のクセを調整します。 ここではフィルターレゾナンスに対するオフセット値を設定します。 **設定値**: −64~+63

#### **Filter Type**

フィルタータイプの設定画面が開きます。

#### **Filter EG**

Filter EG画面が開きます。

## **Pitch**

Legato Slope (Portamento Legato Slope)が無効であることを除き、Part Edit (AWM2)の General/Pitch → Pitchと同じです。

## **PEG/Scale**

PEG/Scale画面では、パートのピッチエンベロープジェネレーターとスケールを設定します。

## **表示方法**

 $[PERFORMANCE]$   $\rightarrow$  Part Common選択  $\rightarrow$   $[EDIT/$   $\subset$   $\rightarrow$   $]$   $\rightarrow$  General/Pitch  $\rightarrow$  PEG/Scale

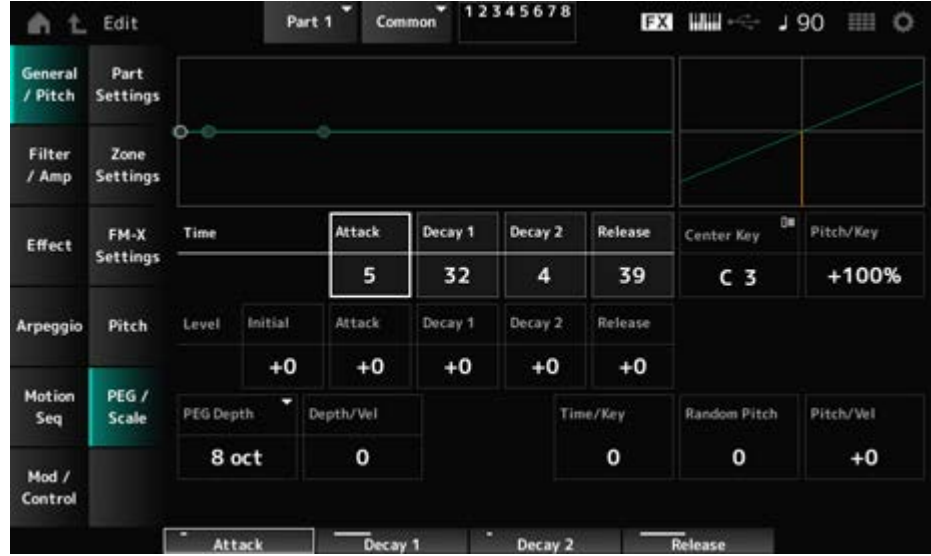

## **Attack Time (PEG Attack Time)**

鍵(キー)を弾いてピッチ変化がスタートしてから、アタックレベルで設定したピッチに達する までの時間を設定します。 **設定値**: 0~99

## **Decay1 Time (PEG Decay 1 Time)**

アタックレベルで設定したピッチに達してから、ディケイ1レベルで設定したピッチに達する までの時間を設定します。 **設定値**: 0~99

## **Decay2 Time (PEG Decay 2 Time)**

ディケイ1レベルで設定したピッチに達してから、ディケイ2レベルで設定したピッチに達する までの時間を設定します。 **設定値**: 0~99

## **Release Time (PEG Release Time)**

鍵(キー)を離してからリリースレベルに至るまでの時間を設定します。 **設定値**: 0~99

## **Initial Level (PEG Initial Level)**

鍵(キー)を弾いた瞬間のピッチを設定します。 **設定値**: −50~+50

#### **Attack Level (PEG Attack Level)**

鍵(キー)を弾き、イニシャルレベルから最初に変化したときに到達するピッチです。 **設定値**: −50~+50

## **Decay1 Level (PEG Decay 1 Leve)**

アタックレベルに達してから、次の変化の目標となるピッチです。 **設定値**: −50~+50

## **Decay2 Level (PEG Decay 2 Level)**

ディケイ1レベルに達してから、次の変化の目標となるピッチです。 **設定値**: −50~+50

## **Release Level (PEG Release Level)**

鍵(キー)を離してから、最終的に到達するピッチです。 **設定値**: −50~+50

#### **PEG Depth**

PEGによるピッチの変化幅を設定します。

**設定値**: 8 oct、2 oct、1 oct、0.5 oct たとえば、設定値を8 octとした場合には、ピッチEGのレベル値に最小値を指定すると 音源部から入力されたピッチ(0)に対して−4オクターブの変化が得られ、最大値を指 定すれば+4オクターブの変化が得られます。

## **Depth/Vel (PEG Depth Velocity Sensitivity)**

PEGによるピッチ変化の時間を、鍵(キー)を弾く強さ(ベロシティー)によって増減する度合い を設定します。 **設定値**: 0~7

## **Time/Key (PEG Time Key Follow Sensitivity)**

PEGのピッチ変化の速さを、鍵(キー)の高低によって増減する度合いを設定します。 Center Key (C3固定)に指定された鍵(キー)によって作られる、PEGの変化の速さが基準とな ります。

#### **設定値**: 0~7

**プラスの値**: PEGの変化が低音部ほど遅く、高音部ほど速くなる

**0**: 鍵(キー)の高低によるPEGの変化はなくなる

## **Random Pitch (Random Pitch Depth)**

鍵(キー)を弾くたびに、ピッチをランダムに変化させます。 **設定値**: 0~127

## **Pitch/Vel (Pitch Velocity Sensitivity)**

鍵(キー)を弾く強さ(ベロシティー)で、ピッチを変化させる度合いを設定します。 **設定値**: −64~+63

☆

☆

☆

☆

**プラスの値**: 鍵(キー)を強く弾くほど音が高くなる **マイナスの値**: 鍵(キー)を強く弾くほど音が低くなる **0**: 元のピッチのまま変化しない

## **Filter/Amp**

## **Filter Type**

Part Edit (AWM2) Element EditのFilter → Typeと同じです。

## **Filter EG**

Part Edit (AWM2) Element EditのFilter → Filter EGと同じです。

## **Filter Scale**

Part Edit (AWM2) Element EditのFilter → Scaleと同じです。

## **Amp EG**

Part Edit (AWM2)のFilter/Amp → Amp EGと同じです。

## **Effect**

## **Routing**

Part Edit (AWM2)のEffect → Routingとほぼ同じですが、以下の点が異なります。

## 376

## Elementごとの出力先設定がない

● Ins ConnectでParallelが選択できない

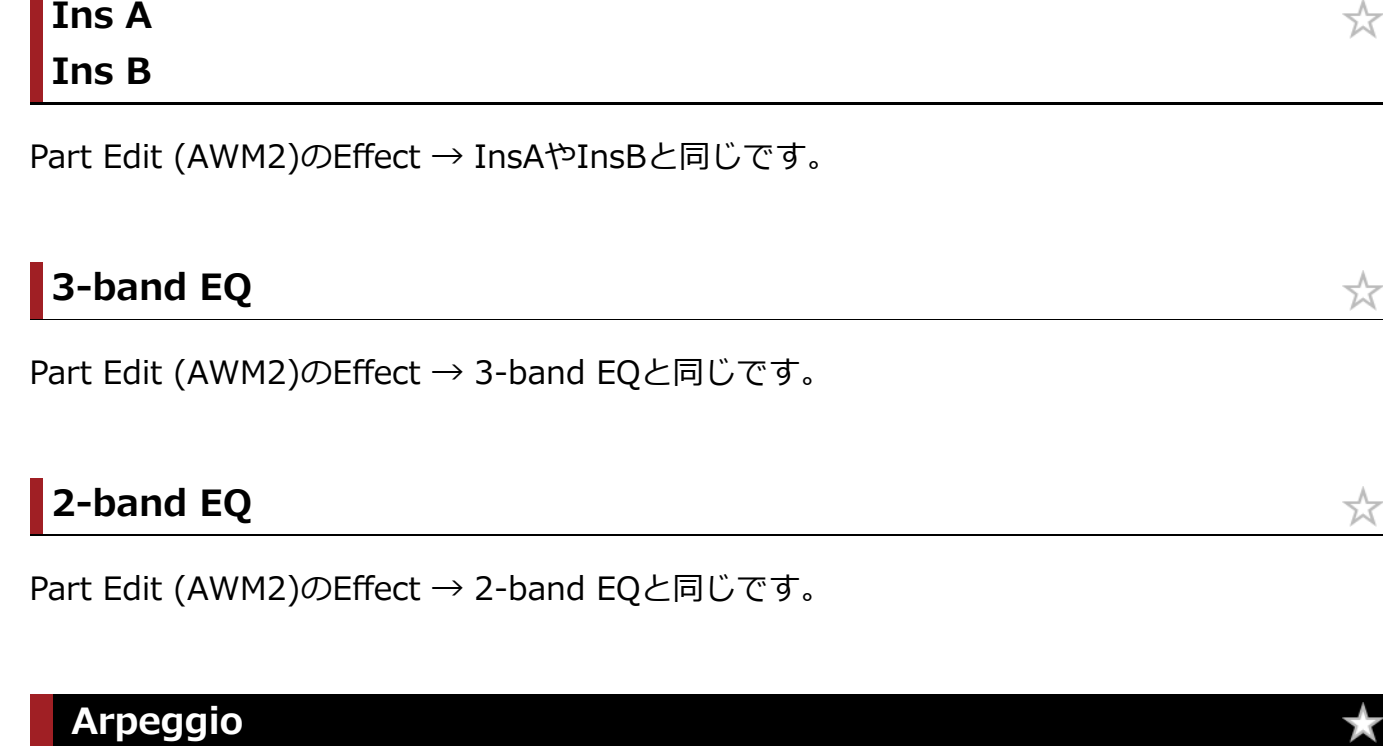

## **Common**

 $I$  **Inc A** 

Part Edit (AWM2)のArpeggio → Commonと同じです。

## **Individual**

Part Edit (AWM2)のArpeggio → Individualと同じです。

## **Advanced**

Part Edit (AWM2)のArpeggio → Advancedと同じです。

## **Motion Seq**

## **Common**

Part Edit (AWM2)のMotion Seq → Commonと同じです。

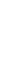

☆

饮

☆

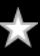

## **Lane**

Part Edit (AWM2)のMotion Seq → Laneと同じです。

## **Mod/Control**

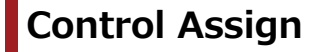

## **表示方法**

 $[PERFORMANCE] \rightarrow Part Common選抿 \rightarrow [EDIT / CCD] \rightarrow Mod/Control \rightarrow Control$ Assign

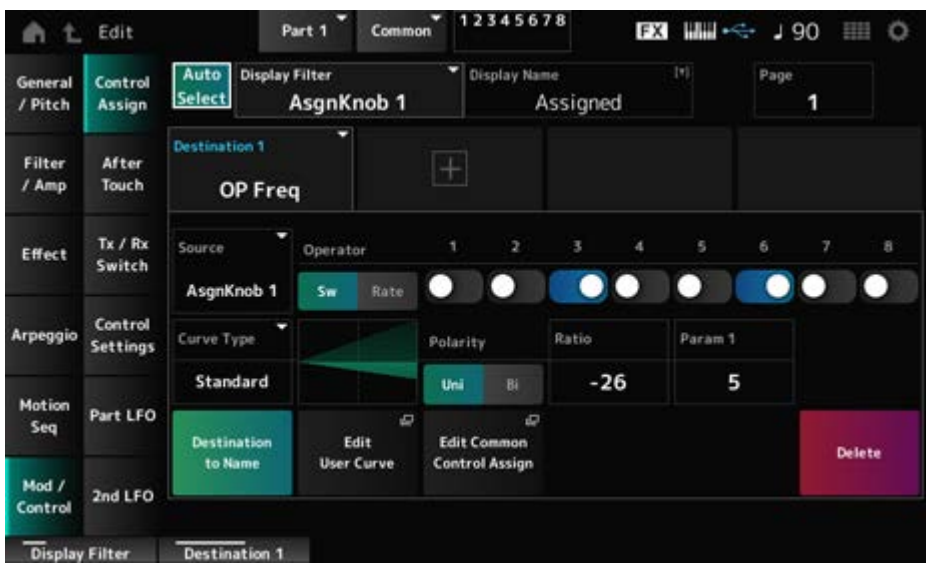

Destinationの設定値が異なることを除き、Part Edit (AWM2)のMod/Control → Control Assignと同じです。

設定値についてはデータリストをご参照ください。

また、ElementSwなどの代わりに、以下のパラメーターを使います。

## **Operator Sw (Operator Switch)**

各オペレーターに対してコントローラーの働きを有効にする(On)か、無効にする(Off)かを選 択します。Destinationでオペレーターに関するパラメーターを選んだときだけ表示されます。 **設定値**: Off、On

## **Operator Rate**

Destinationで選択したパラメーターに対するコントローラーの感度をオペレーターごとに設定 します。 DestinationがOP FreqまたはOP AEG Offsetのときだけ表示されます。 **設定値**: −7~+7

☆

## **Sw/Rate**

Operator SwとOperator Rateの表示を切り替えます。 DestinationがOP FreqまたはOP AEG Offsetのときだけ表示されます。 **設定値**: Off、On

## **After Touch**

Destinationの設定値が異なることを除き、Part Edit (AWM2)のMod/Control → After Touch と同じです。

## **Tx/Rx Switch**

Part Edit (AWM2)のMod/Control → Tx/Rx Switchと同じです。

## **Control Settings**

Part Edit (AWM2)のMod/Control → Control Settingsと同じです。

## **Part LFO**

Part LFO画面では、パートのLFOを設定します。

## **表示方法**

[PERFORMANCE] → Part Common選択 → [EDIT/  $C$  ] → Mod/Control → Part LFO

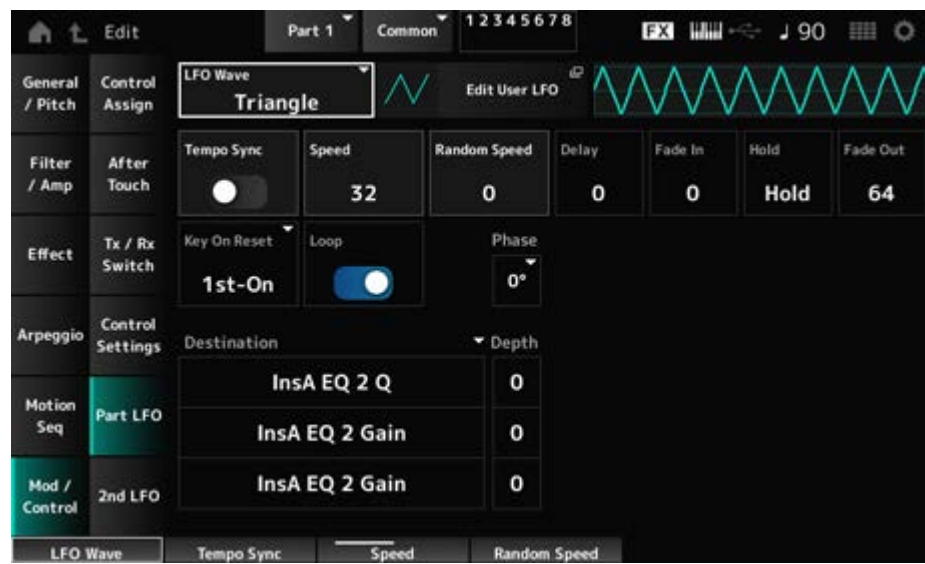

☆

☆

☆

LFOのウェーブを選択して、LFOの揺らしかた(周期的な変化)を設定します。 **設定値**: Triangle、Triangle+、Saw Up、Saw Down、Squ1/4、Squ1/3、Square、 Squ2/3、Squ3/4、Trapezoid、S/H1、S/H2、User

#### **Edit User LFO**

ユーザーLFOの設定画面が開きます。 最大16ステップ(段階)でLFO波形を作成します。

## **Tempo Sync (LFO Tempo Sync)**

LFO Waveの変化の速さを、アルペジオやソングの再生テンポと同期させるかどうかを設定し ます。 **設定値**: Off (同期なし)、On (同期あり)

## **■ Tempo Syncがオフの場合**

## **Speed (LFO Speed)**

LFO Waveの変化の速さを設定します。 Tempo Syncがオンのときは無効です。 **設定値**: 0~63

#### **Random Speed (Part LFO Random Speed Depth)**

LFO Speedをランダムに変化させます。 Tempo Syncがオンのときは無効です。 **設定値**: 0~127

## **■ Tempo Svncがオンの場合**

## **Tempo Speed (LFO Tempo Speed)**

Tempo Syncがオンのときに有効なパラメーターで、LFO Waveの変化の速さを音符で設定 します。

**設定値**: 1/16 (16分音符)、1/8 Tri. (8分音符の3連符)、1/16 Dot. (付点16分音符)、1/8 (8分音符)、1/4 Tri. (4分音符の3連符)、1/8 Dot. (付点8分音符)、1/4 (4分音 符)、1/2 Tri. (2分音符の3連符)、1/4 Dot. (付点4分音符)、1/2 (2分音符)、 Whole Tri. (全音符の3連符)、1/2 Dot. (付点2分音符)、1/4 × 4 (4分音符4拍:4拍 子での全音符)、1/4 × 5 (4分音符5拍)、1/4 × 6 (4分音符6拍)、1/4 × 7 (4分音 符7拍)、1/4 × 8 (4分音符8拍)、1/4 × 16 (4分音符16拍)、1/4 × 32 (4分音符 32拍)、1/4 × 64 (4分音符64拍)

## **Delay (LFO Delay Time)**

鍵(キー)を弾いてからLFOの効果が始まるまでの時間を設定します。 値が大きいほどLFOの効果が始まるまでの時間が長くなります。

**設定値**: 0~127

#### **Fade In (LFO Fade In Time)**

鍵(キー)を弾いてDelay(LFO Delay Time)で設定された時間を経過したあと、LFOの効果がフ ェードインしていく(徐々に深くかかっていく)時間を設定します。

#### **設定値**: 0~127

値が大きいほどLFOの効果が始まってから最大レベルになるまでの時間が長くなり、ゆ っくりと変化が大きくなっていく

**0**: LFOの効果はフェードインされず、すぐに最大値になる

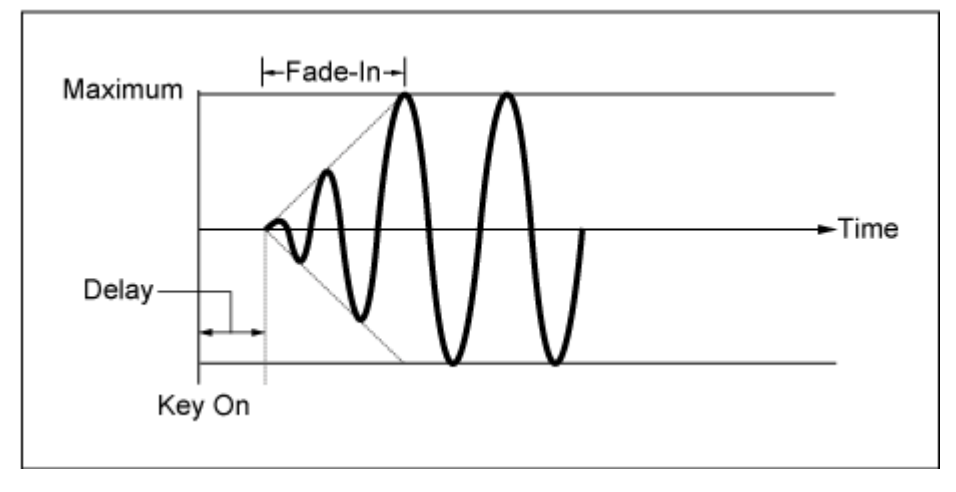

小さい値: 速いフェードイン

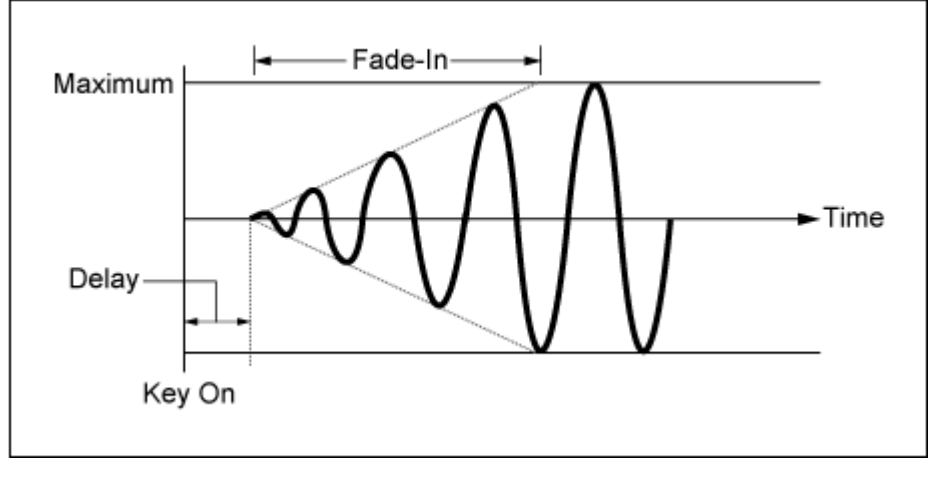

大きい値: 遅いフェードイン

#### **Hold (LFO Hold Time)**

LFOの効果が始まってから最大レベルに達したあとの持続時間を設定します。 **設定値**: 0~126、Hold

**Hold**: フェードアウトに移行しない

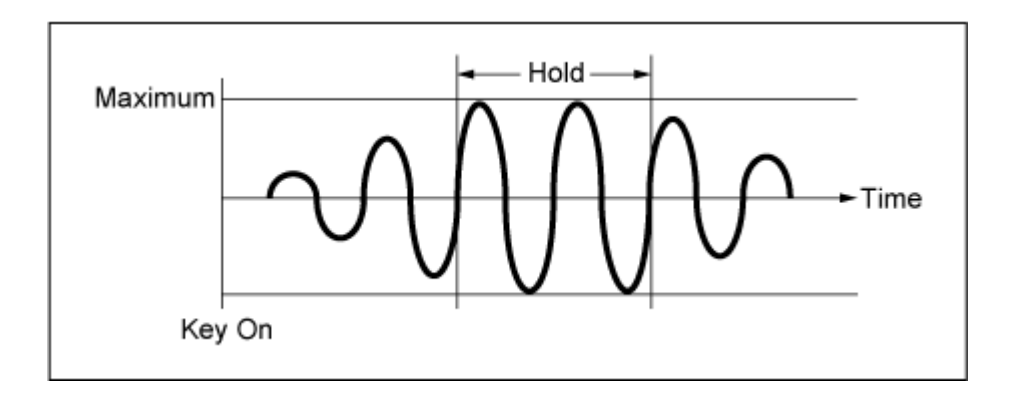

## **Fade Out (LFO Fade Out time)**

鍵(キー)を弾いてHold (LFO Hold Time)で設定された持続時間を経過したあと、LFOの効果が フェードアウトしていく時間を設定します。

値が大きいほどLFOの効果が減衰していく時間が長くなり、ゆっくりと変化が小さくなってい きます。

**設定値**: 0~127

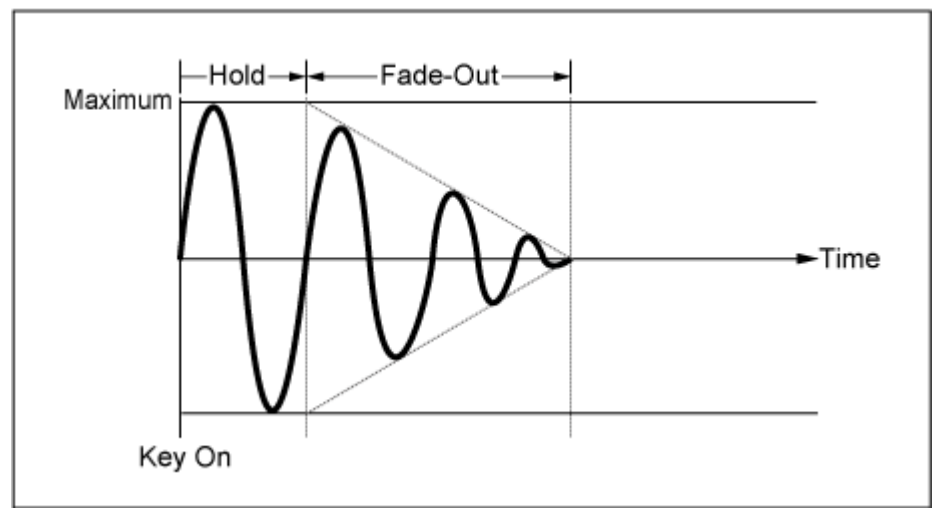

小さい値: 速いフェードアウト

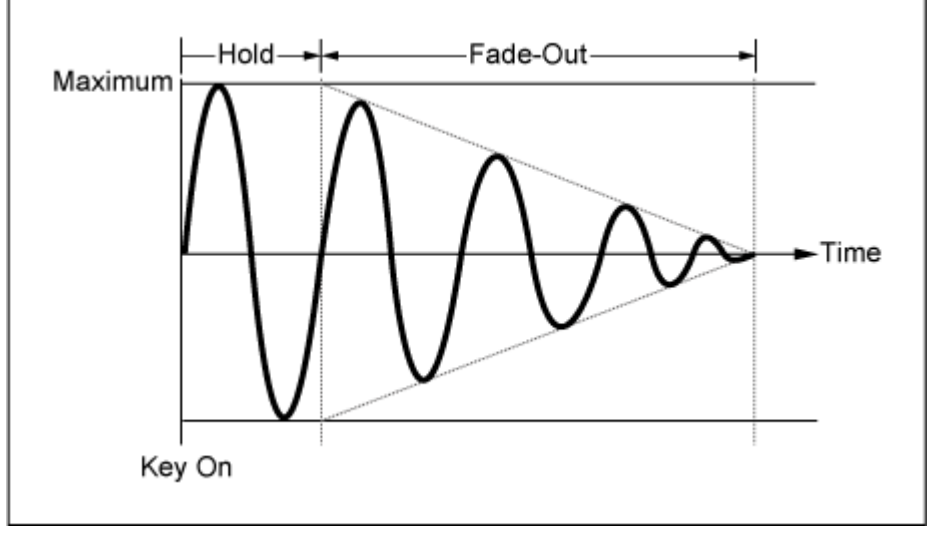

大きい値: 遅いフェードアウト

## **Key On Reset (LFO Key On Reset)**

鍵(キー)を押したときにLFOの発振がリセットされるかどうかを設定します。 **設定値**: Off、Each-on、1st-on

LFOの発振はリセットされず、鍵(キー) を弾き直すたびに、毎回鍵(キー)を弾い たときの位相から信号波形が始まる Off

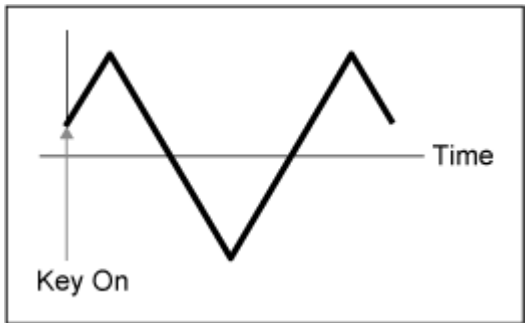

鍵(キー)を弾くたびにLFOの発振がリセ ットされ、波形の初期状態から信号波形 が始まる Each-on

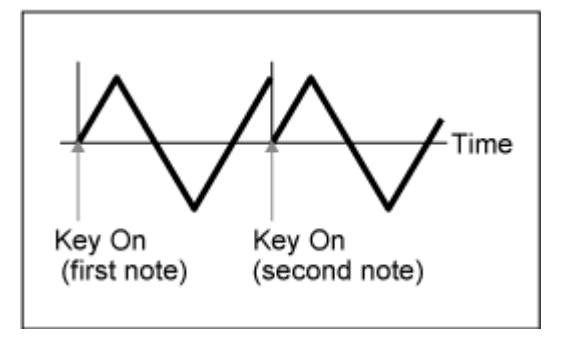

鍵(キー)を弾いたときに1音めは必ずLFO の発振がリセットされ、波形の初期状態 から信号波形が始まる 1st-on

> 1音めをノートオフせずに2音めを弾いた 場合は、2音めではリセットされない

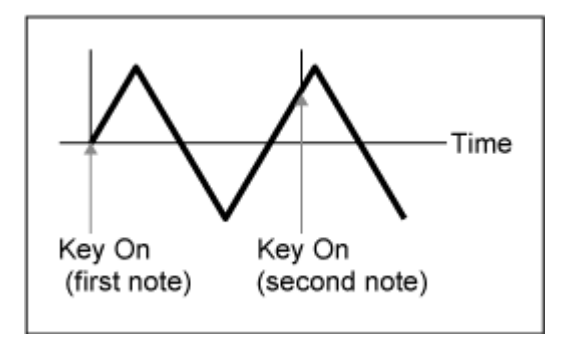

#### **Loop (LFO Loop Switch)**

LFO Waveが繰り返し再生されるか、1回だけ再生されるかを切り替えます。 **設定値**: Off、On

## **Phase (LFO Phase)**

LFO Waveがリセットされたときの初期位相を設定します。 **設定値**: 0°、90°、120°、180°、240°、270°

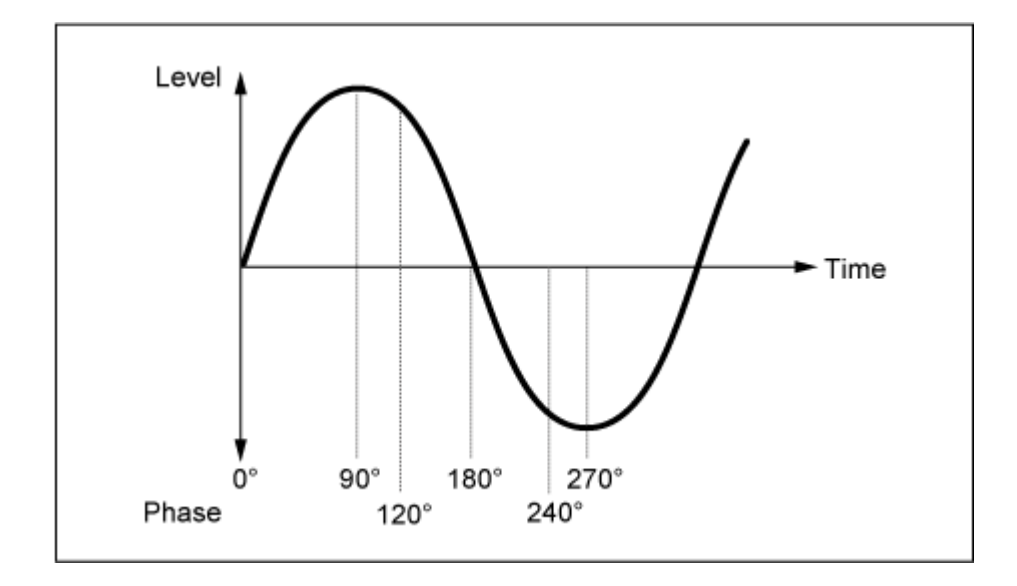

## **Destination (LFO Destination)**

LFO Waveでコントロールする機能を選択します。 **設定値**: Insertion Effect A Parameter1~24、Insertion Effect B Parameter1~24 (インサ ーションエフェクトによる)

## **Depth (LFO Depth)**

DestinationごとのLFO Waveによるコントロールの深さを設定します。 **設定値**: 0~127

## **2nd LFO**

☆

## **表示方法**

 $[PERFORMANCE] \rightarrow Part Common選択 \rightarrow [EDIT/ CD] \rightarrow Mod/Control \rightarrow 2nd LFO$ 

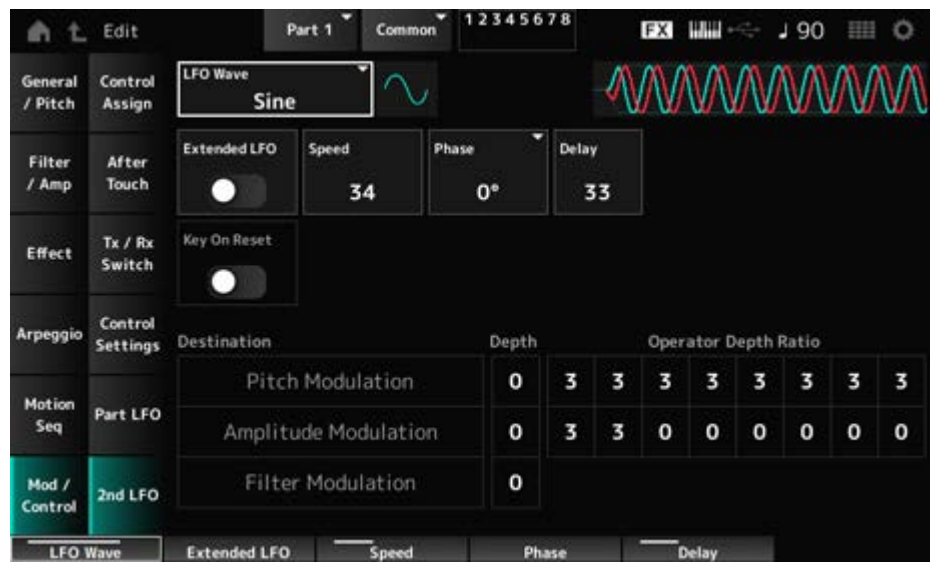

## **LFO Wave (2nd LFO Wave)**

2nd LFOのウェーブを選択します。

**設定値**: Triangle、Saw Down、Saw Up、Square、Sine、S/H

**NOTE**

Sineだけアンプリチュードモジュレーションの位相がずれます。

## **Extended LFO (2nd LFO Extended LFO)**

Speed (2nd LFO Speed)の旧設定値(Off: 0~99)と新設定値(On: 0~415)を切り替えます。 旧設定値で作成されたデータとの互換性を保つためには、オフに設定します。 **設定値**: Off、On

## **Speed (2nd LFO Speed)**

LFO Wave (2nd LFO Wave)の変化の速さを設定します。 **設定値**: 0~99(ExtendedがOffの場合)、0~415(ExtendedがOnの場合)

## **Phase (2nd LFO Phase)**

LFO Wave (2nd LFO Wave)がリセットされたときの、初期位相を設定します。 **設定値**: 0°、90°、180°、270°

## **Delay (2nd LFO Delay Time)**

鍵(キー)を弾いてから2nd LFOの効果がフェードインしながら始まっていく時間を設定しま す。 **設定値**: 0~99

## **Key On Reset (2nd LFO Key On Reset)**

鍵(キー)を押したときに2nd LFOの発振がリセットされるかどうかを設定します。 **設定値**: Off、On

## **Pitch Modulation Depth (2nd LFO Pitch Modulation Depth)**

LFO Wave (2nd LFO Wave)でピッチの周期的な変化を作ります。 ここではLFO信号による変調の深さを設定します。 **設定値**: 0~99

## **Pitch Modulation Operator Depth Ratio (2nd LFO Pitch Modulation Depth Offset)**

2nd LFOピッチモジュレーションデプスで設定したLFO信号による変調の深さを、オペレータ ーごとに増減する設定です。 **設定値**: 0~7

## **Amplitude Modulation Depth (2nd LFO Amplitude Modulation Depth)**

LFO Wave (2nd LFO Wave)で音量の周期的な変化を作ります。 ここではLFO信号による変調の深さを設定します。 **設定値**: 0~99

## **Amplitude Modulation Operator Depth Ratio (2nd LFO Amplitude Modulation Depth Offset)**

2nd LFOアンプリチュードモジュレーションデプスで設定したLFO信号による変調の深さを、 オペレーターごとに増減する設定です。 **設定値**: 0~7

## **Filter Modulation Depth (2nd LFO Filter Modulation Depth)**

LFO Wave (2nd LFO Wave)でフィルターカットオフ周波数の周期的な変化を作ります。 ここではLFO信号による変調の深さを設定します。 **設定値**: 0~99

## **Operator Edit**

# **目次 Form/Freq Level**

**Algorithm Search**

## **Form/Freq**

Form/Freq画面では、オペレーターの波形と周波数を設定します。

## **表示方法**

[PERFORMANCE] → [EDIT/ CD ] → Part選択 → Operator選択 → Form/Freq

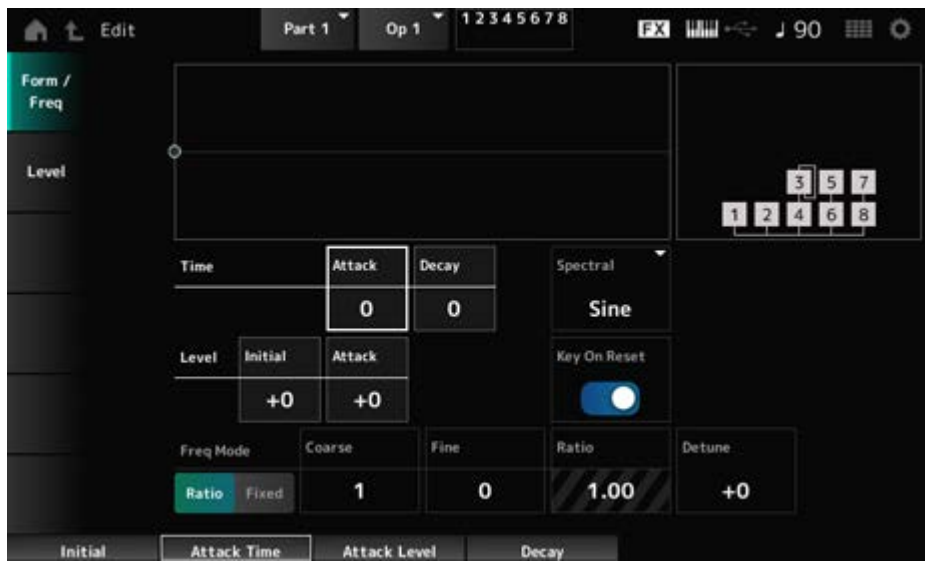

## **Attack Time (PEG Attack Time)**

ピッチ変化がスタートしてから、アタックレベルで設定したピッチに達するまでの時間を設定 します。

**設定値**: 0~99

## **Decay Time (PEG Decay Time)**

アタックレベルで設定したピッチに達してから、PEGの変化量が0になるまでの時間を設定し ます。

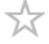

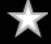

**設定値**: 0~99

#### **Initial Level (PEG Initial Level)**

鍵(キー)を弾いた瞬間のピッチを設定します。 **設定値**: −50~+50

#### **Attack Level (PEG Attack Level)**

鍵(キー)を弾き、ホールドレベルから最初に変化したときに到達するピッチです。 **設定値**: −50~+50

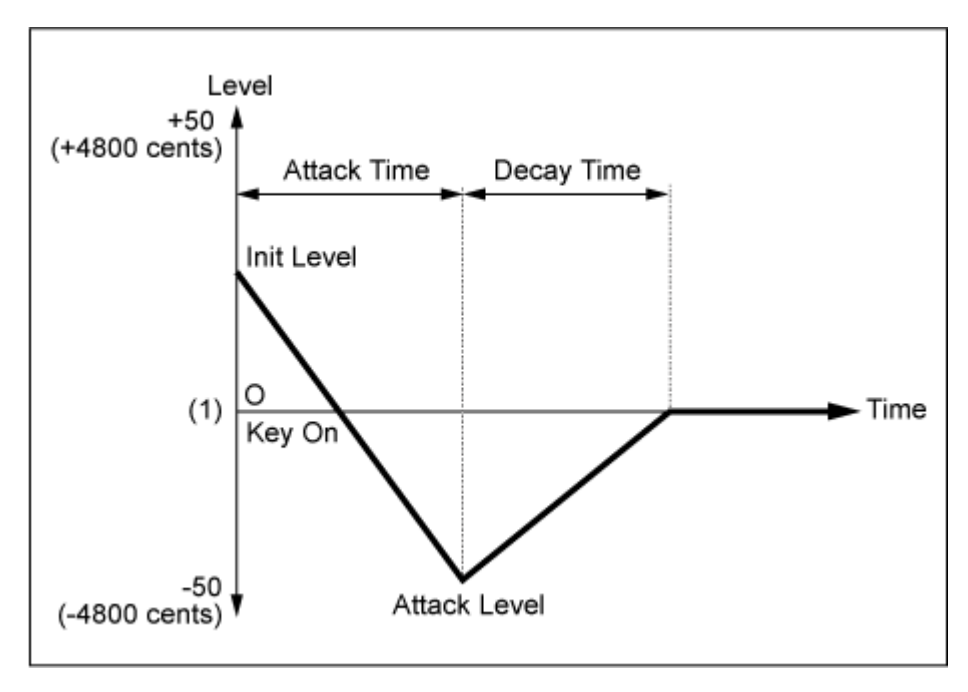

(1) Coarse TuneとFine Tuneで設定しているピッチ(周波数)

#### **Spectral (Spectral Form)**

オペレーターの基本波形を設定します。 **設定値**: Sine、All 1、All 2、Odd 1、Odd 2、Res 1、Res 2

- **Sine**: 倍音を一切含まない正弦波形
	- **All 1**: 広帯域に倍音を持つ波形
	- **All 2**: 狭帯域に倍音を持つ波形
	- **Odd 1**: 広帯域に奇数次倍音を持つ波形
	- **Odd 2**: 狭帯域に奇数次倍音を持つ波形
	- **Res 1**: 広帯域の特定の倍音にピークを持つ波形
	- **Res 2**: 狭帯域の特定の倍音にピークを持つ波形

#### **Skirt (Spectral Skirt)**

波形の倍音帯域の裾の広がりを設定します。 この値を小さくするほど広がりが狭くなって特定の倍音が強調されます。 SpectralがSineの場合は無効です。

**設定値**: 0~7

#### **Resonance (Spectral Resonance)**

スペクトルのレゾナンス効果の感度を設定します。

中心周波数が高次倍音の次数の大きいほうに移動し、音色にクセを付ける共振効果が得られま す。

SpectralがRes 1またはRes 2の場合だけ有効です。

**設定値**: 0~99

オペレーターの基本波形に含まれるSineは倍音成分を持たない最も単純な波形ですが、その他 の波形には倍音成分が含まれます。このため、FormがSine以外の波形を選んだ場合は、選ん だ波形に応じて倍音や倍音中のピーク成分(フォルマント)を調節するパラメーターが使えるよ うになります。ここではスペクトルで表現した基本波形を見ながら、それぞれを制御する特徴 的なパラメーターをいくつか示します。

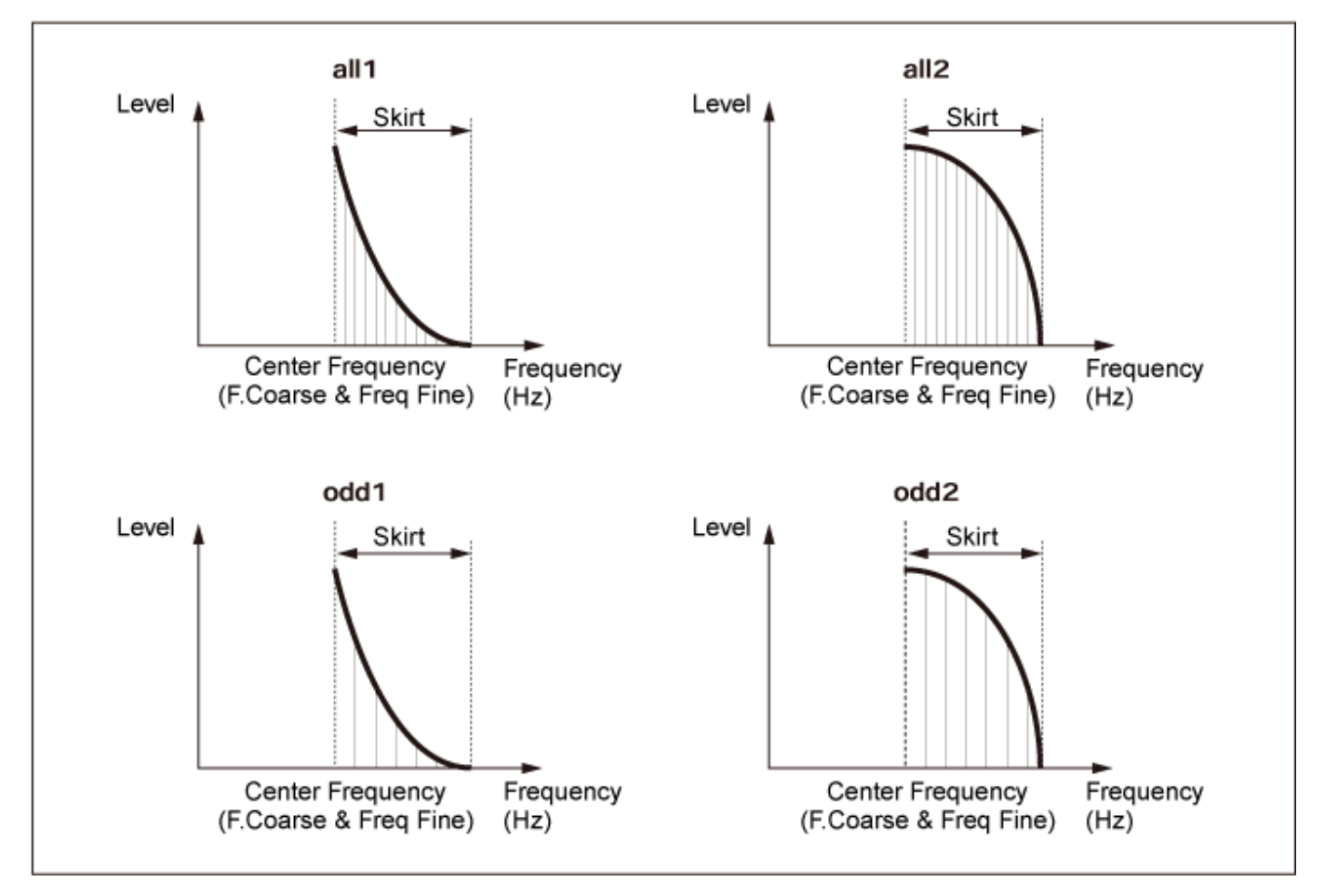

Skirtの値を大きくして倍音分布を広げると倍音が増える

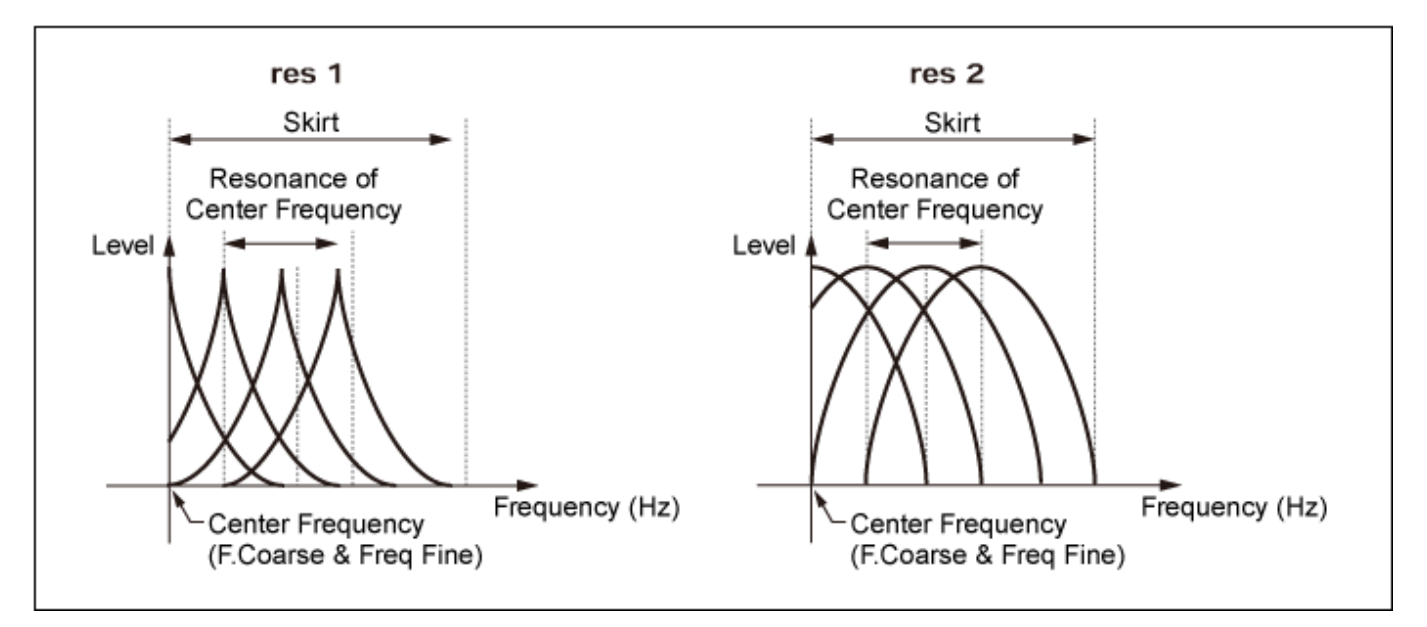

Resonanceの値を大きくすると中心周波数が高次倍音次数の大きいほうに移動する Resonanceが0: 第1次倍音に移動

Resonanceが99: 第100次倍音に移動

#### **Key On Reset (Oscillator Key On Reset)**

鍵(キー)を押したときにオペレーターの発振をリセットするかどうかを設定します。 **設定値**: Off、On

**Off**: オシレーターの発振をリセットせず、鍵(キー)を弾き直しても、毎回鍵(キー)を 弾いたときの位相から信号波形が始まる

## **Pitch/Vel (Pitch Velocity Sensitivity)**

鍵(キー)を弾く強さ(ベロシティー)で、ピッチを変化させる度合いを設定します。 Freq ModeがFixedのときだけ有効です。

## **設定値**: −7~+7

**プラスの値**: 鍵(キー)を強く弾くほど音が高くなる **マイナスの値**: 鍵(キー)を強く弾くほど音が低くなる **0**: 元のピッチのまま変化しない

#### **Freq Mode (Oscillator Frequency Mode)**

オペレーターの出力ピッチの設定を切り替えます。

**設定値**: Ratio、Fixed

**Ratio**: 鍵(キー)ピッチに合わせて出力ピッチを設定する

**Fixed**: 鍵(キー)ピッチに関係なくCoarseとFineで一定のピッチを指定する

#### **Coarse (Coarse Tune)**

各オペレーターの出力ピッチを調節します。 **設定値**: Freq ModeがRatioの場合: 0~31、Freq ModeがFixedの場合: 0~21

## **Fine (Fine Tune)**

各オペレーターの出力ピッチを微調節します。 **設定値**: Freq ModeがRatioの場合: 0~99、Freq ModeがFixedの場合: 0~127

#### **Detune**

各オペレーターの出力ピッチをわずかに高めまたは低めにします。 CoarseやFineで同じ値を設定している場合でも、Detuneを設定したオペレーターでは微妙な ピッチのずれが生じるため、結果的に音の広がりやうねりを作り出せます。 **設定値**: −15~+15

## **Pitch/Key (Pitch Key Follow Sensitivity)**

となりの鍵(キー)とのピッチの差を設定します。 Freq ModeがFixedのときだけ有効です。 **設定値**: 0~99 **0**: となりの鍵(キー)とのピッチの差がなくなり、すべての鍵(キー)でCoarseとFineで 設定したピッチが鳴る

**99**: となりの鍵(キー)とのピッチの差が半音になる

**Level**

Level画面では、オペレーターのレベル全般の項目を設定します。

## **表示方法**

[PERFORMANCE] → [EDIT/ CD ] → Part選択 → Operator選択 → Level

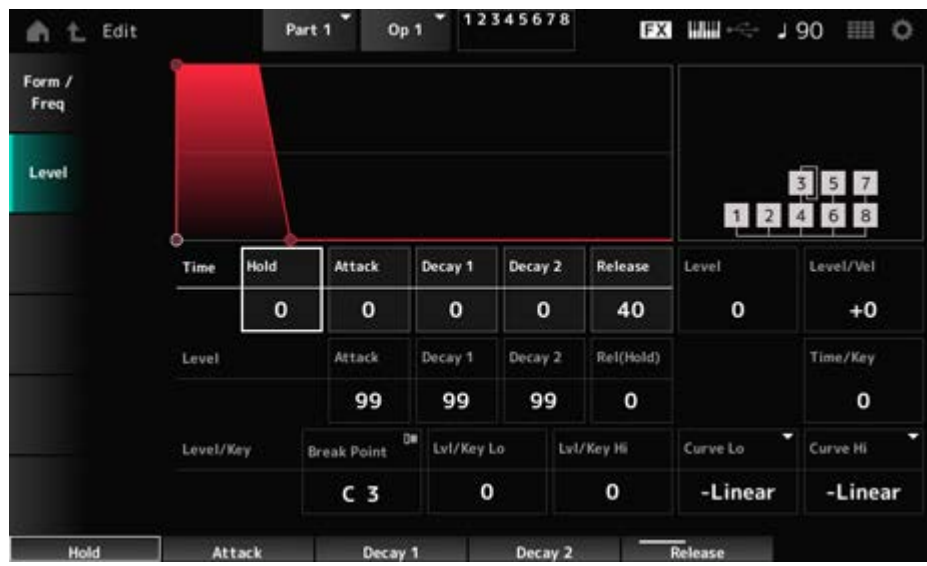

## **Hold Time (AEG Hold Time)**

鍵(キー)を弾いてからホールドレベルで設定した値に達するまでの時間を設定します。

**設定値**: 0~99

#### **Attack Time (AEG Attack Time)**

鍵(キー)を弾いてからアタックレベルで設定した値に達するまでの時間を設定します。 **設定値**: 0~99

#### **Decay 1 Time (AEG Decay 1 Time)**

アタックレベルで設定した値に達してから、ディケイ1レベルで設定した値に達するまでの時 間を設定します。 **設定値**: 0~99

#### **Decay 2 Time (AEG Decay 2 Time)**

ディケイ1レベルで設定した値に達してから、ディケイ2レベルで設定した値に達するまでの時 間を設定します。 **設定値**: 0~99

#### **Release Time (AEG Release Time)**

鍵(キー)を離してから、リリース(ホールド)レベルで設定した値に達するまでの時間を設定し ます。 **設定値**: 0~99

#### **AEG Attack Level**

鍵(キー)を弾いてから最初に変化する値です。 **設定値**: 0~99

#### **AEG Decay 1 Level**

アタックレベルに達してから、次の変化の目標となる値です。 **設定値**: 0~99

#### **AEG Decay 2 Level**

鍵(キー)を押している間、持続し続ける値です。 **設定値**: 0~99

#### **Rel (Hold) Level (AEG Release (Hold) Level)**

鍵(キー)を離してから、最終的に到達する値です。 **設定値**: 0~99

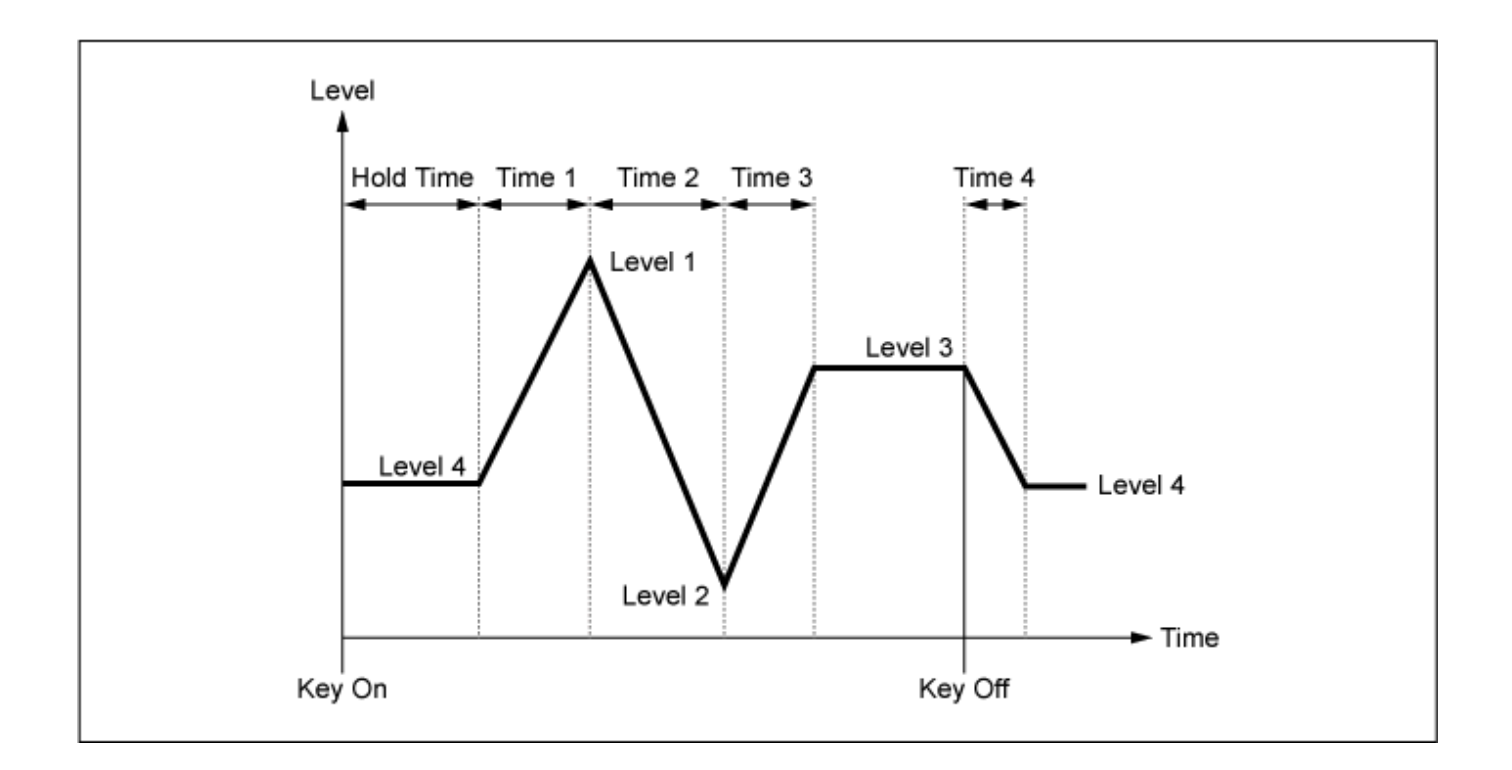

## **Level (Operator Level)**

各オペレーターの出力レベルを設定します。 **設定値**: 0~99

## **Level/Vel (Level Velocity Sensitivity)**

レベルを、鍵(キー)を弾く強さ(ベロシティー)で変化させる度合いを設定します。 **設定値**: −7~+7

**プラスの値**: 鍵(キー)を強く弾いたときほど音が大きくなる **マイナスの値**: 鍵(キー)を弱く弾いたときほど音が大きくなる **0**: ベロシティーによる音量変化はなくなる

## **Time/Key (AEG Time Key Follow Sensitivity)**

AEGのレベル変化の速さを、鍵(キー)の高低によって増減する度合いを設定します。 **設定値**: 0~7

**プラスの値**: AEGの音量変化が低音部ほど遅く、高音部ほど速くなる

**0**: 鍵(キー)によるAEGの音量変化はなくなる

## **Break Point (Level Scaling Break Point)**

アンプリチュードスケーリングのブレイクポイントとなるノートナンバーを設定します。 **設定値**: A−1~C8

変化カーブの急峻さを設定します。 **設定値**: 0~99 **Lvl/Key Lo (Level Scaling Low Depth) Lvl/Key Hi (Level Scaling High Depth)**

## アンプリチュードスケーリングの変化カーブを設定します。 **設定値**: −Linear、−Exp、+Exp、+Linear **Curve Lo (Level Scaling Low Curve) Curve Hi (Level Scaling High Curve)**

ブレイクポイントで設定したピッチを境界として、Curve Loで左側のカーブを決め、Lvl/Key Loでそのカーブの急峻さを決めます。

同様にCurve Hiで右側のカーブを決め、Lvl/Key Hiでそのカーブの急峻さを決めます(下図参 照)。

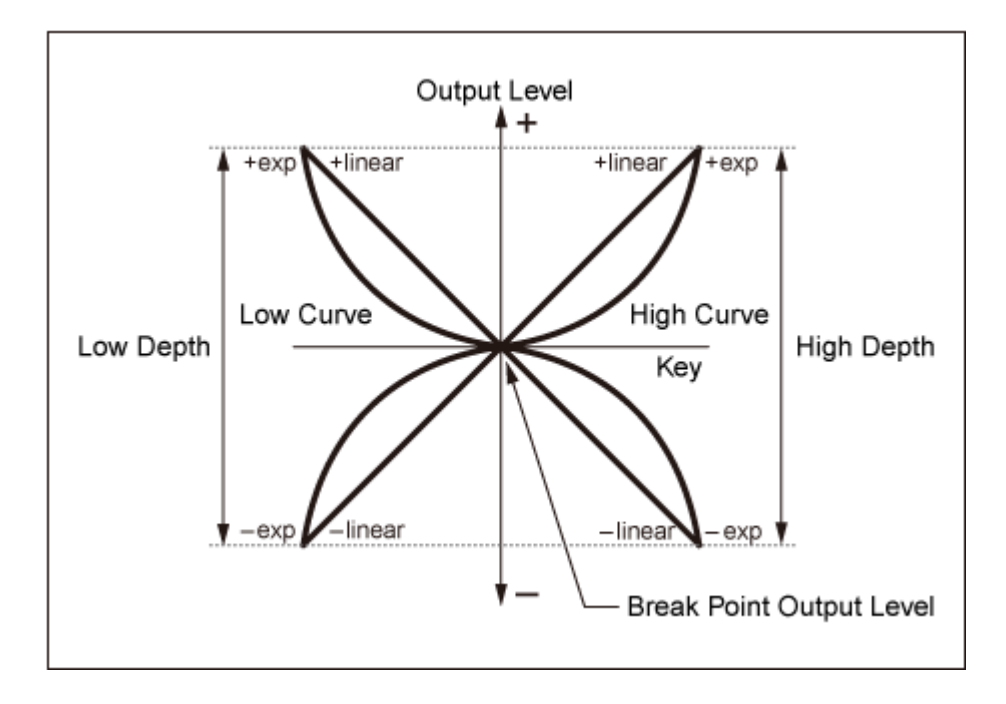

ブレイクポイントに設定したキーではオペレーターレベルで設定したままの出力レベルです。 ブレイクポイントより左側のキーではローカーブとローデプスで設定したカーブに合わせて、 右側のキーではハイカーブとハイデプスで設定したカーブに合わせて、それぞれ出力レベルが 補正されます。Expタイプのカーブでは出力レベルは指数的な変化、Linerタイプでは直線的な 変化が得られます。どちらの場合もブレイクポイントから遠ざかるピッチほど出力レベルが大 きく変化します。

## **Algorithm Search**

アルゴリズムの検索画面です。 オペレーターの最大直列接続長やキャリアの数でフィルタリングできます。

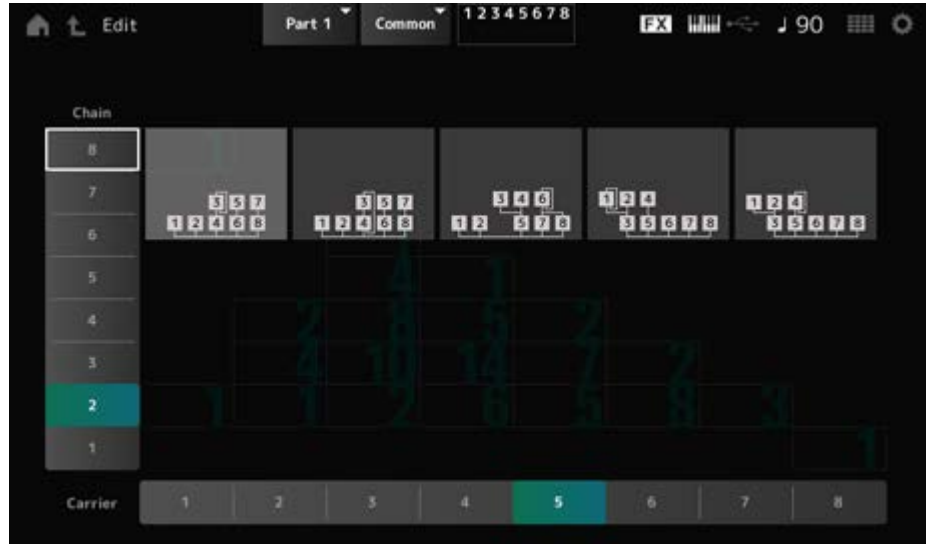

## **Chain**

オペレーターの最大直列接続長でフィルタリングします。 **設定値**: 1~8

## **Carrier**

キャリアの数でフィルタリングします。 **設定値**: 1~8

## **Part Edit (AN-X) 画面**

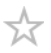

ノーマルパート(AN-X)は3つのオシレーターとノイズで構成されています。

Part Edit (AN-X) には、パート全体のパラメーターを設定するPart Common Editと、オシレ ーターごとのパラメーターを設定するOscillator Edit、ノイズのパラメーターを設定するNoise Editの3種類があります。

☆

## **Part Common Edit**

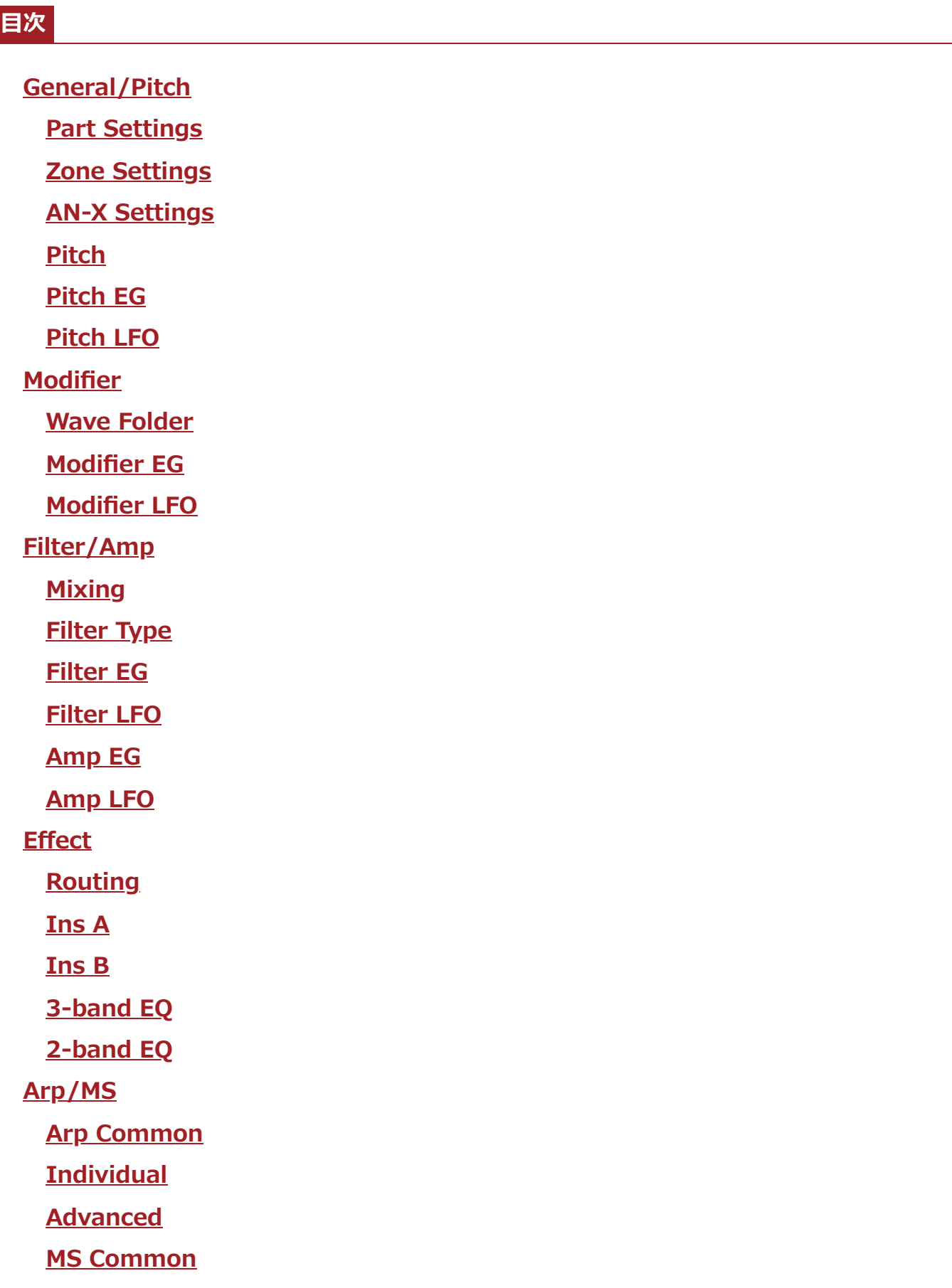
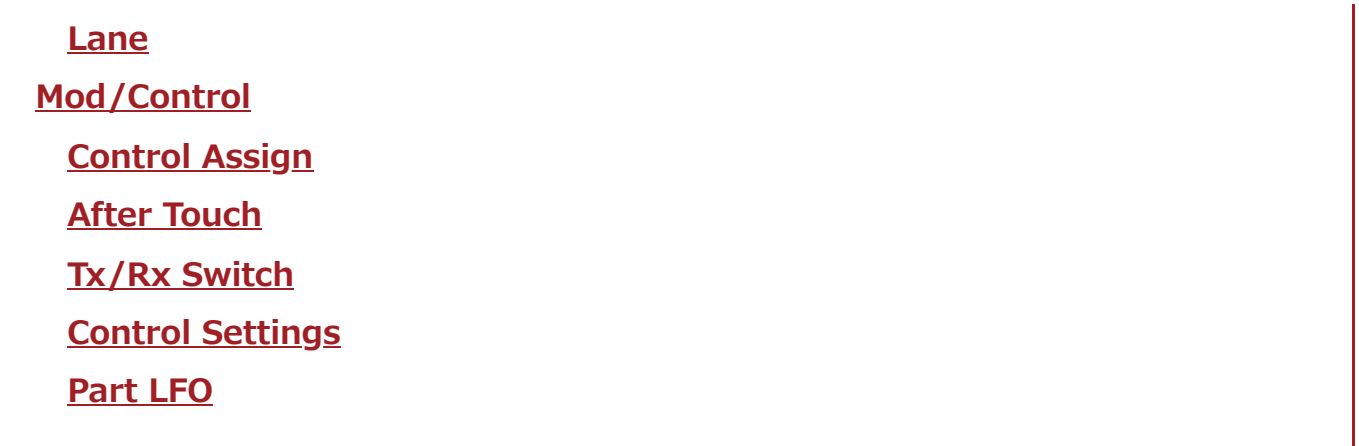

☆

☆

# **General/Pitch**

### **Part Settings**

Part Edit (AWM2)のGeneral/Pitch → Part Settingsと同じです。

### **Zone Settings**

Part Edit (AWM2)のGeneral/Pitch → Zone Settingsと同じです。

# **AN-X Settings**

AN-X Settings画面では、AN-X音源固有のパラメーターを設定します。

### **表示方法**

[PERFORMANCE] → Part Common選択 → [EDIT/  $\text{CD}$  ] → General/Pitch → AN-X **Settings** 

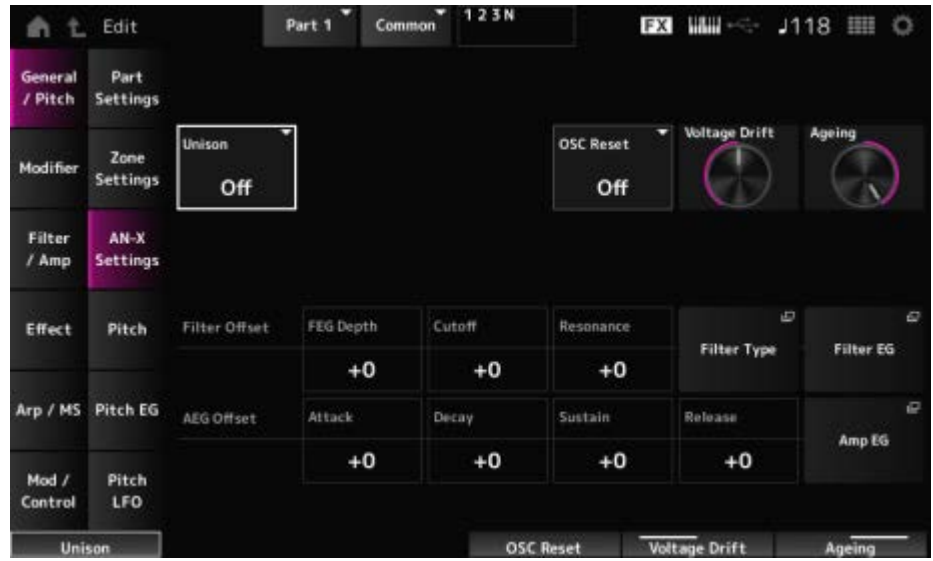

#### **Unison**

音色を複数重ねることで音の厚みを作ります。 **設定値**: Off、2、4

### **Unison Detune**

重ねる音色のピッチのずれを設定します。 **設定値**: 0~15

### **Unison Spread**

重ねる音色のステレオの広がりを設定します。 **設定値**: 0~15

### **OSC Reset**

オシレーターをリセットする方法を指定します。 **設定値**: Off、Phase、Tune、Full **Off**: リセットしない **Phase**: キーオンのときにOSC 1~3の位相をリセットする **Tune**: OSC 1~3のピッチのばらつきをなくす **Full**: PhaseとTuneが同時に有効になる

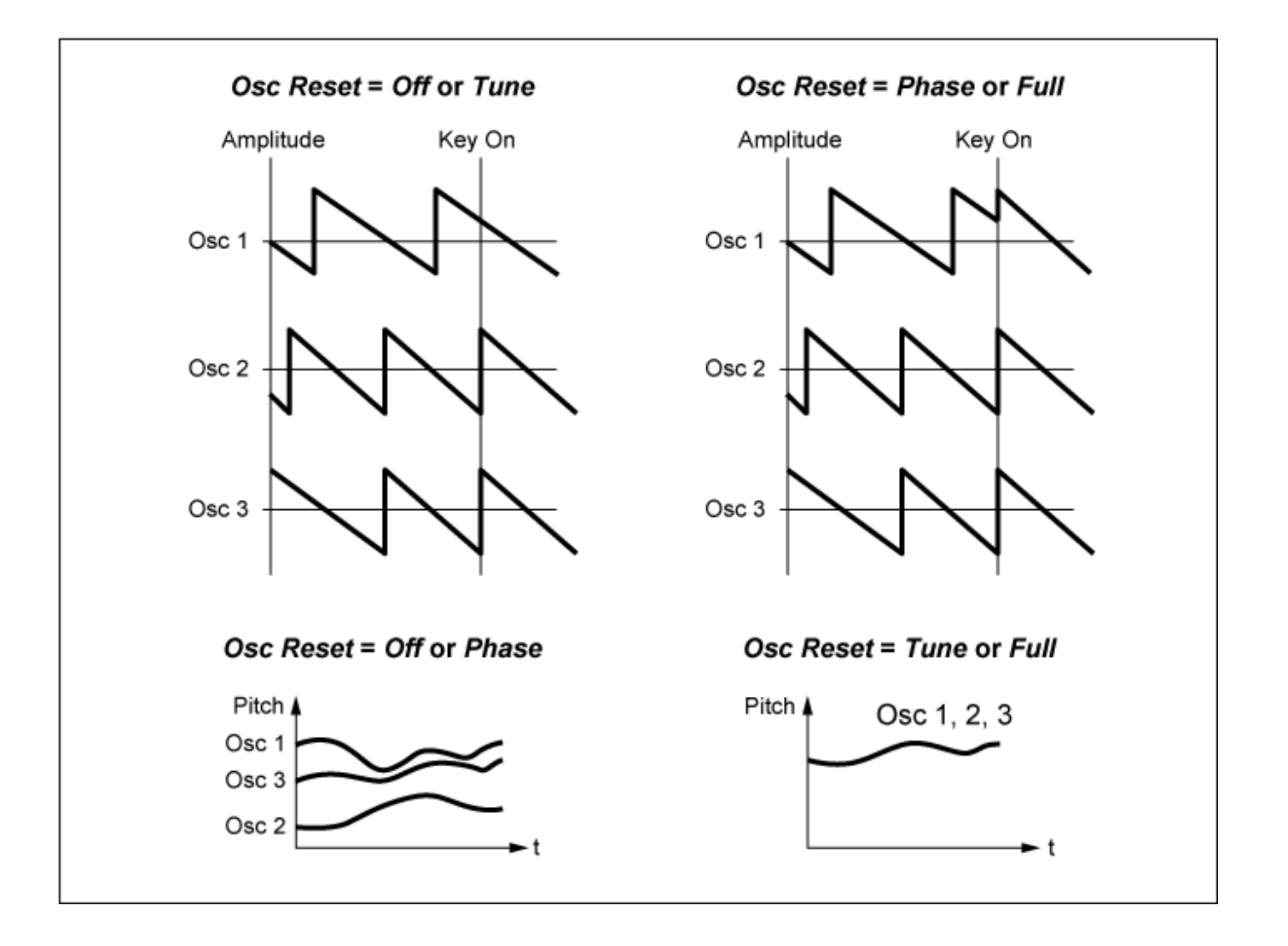

### **Voltage Drift**

オシレーターのピッチやFilter Cutoffのばらつき具合を指定します。 オシレーターのピッチやFilter Cutoffのばらつき具合は、Ageingの影響も受けます。 **設定値**: 0~127 **0**: ばらつきなし

**64**: 基準

**127**: ばらつき最大

#### **Ageing**

機種の古さ/新しさに応じた周波数特性やOSC Pitch, Filter Cutoff, EG Timeのばらつき具合 を調整します。

**設定値**: −100(機種が古い)~+100(機種が新しい)

### **Voltage DriftとAgeingの関係**

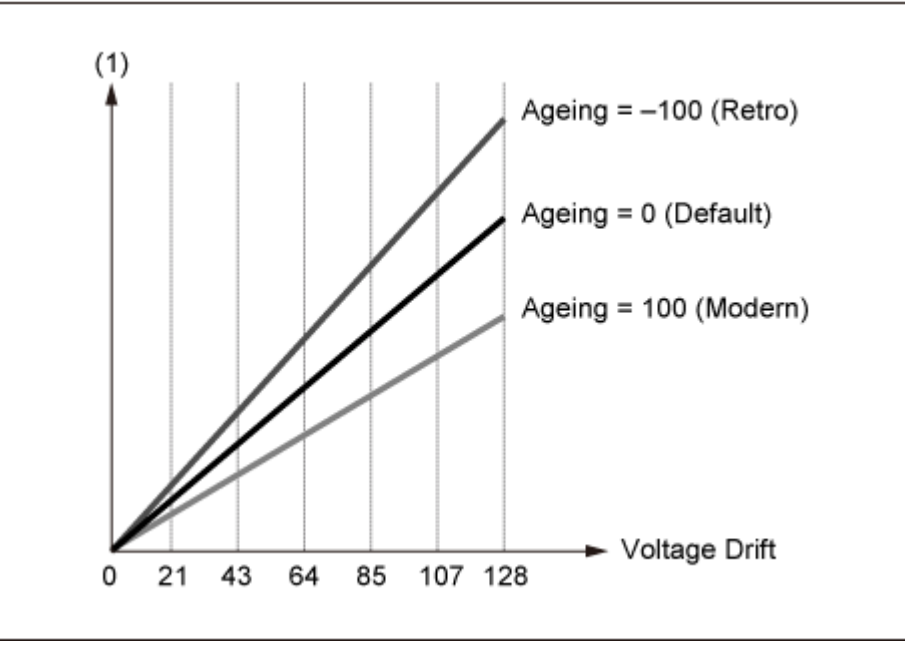

(1) CutoffまたはPitchのばらつき具合

## **Pitch**

Legato Slope (Portamento Legato Slope)が無効であることを除き、Part Edit (AWM2)の General/Pitch → Pitchと同じです。

☆

☆

## **Pitch EG**

Pitch EG画面では、ピッチエンベロープジェネレーターを設定します。 鍵(キー)を弾いた瞬間から、音が消えるまでのピッチの時間的な変化を作ります。

### **表示方法**

[PERFORMANCE] → Part Common選択 → [EDIT/  $\text{C}$ ) | → General/Pitch → Pitch EG

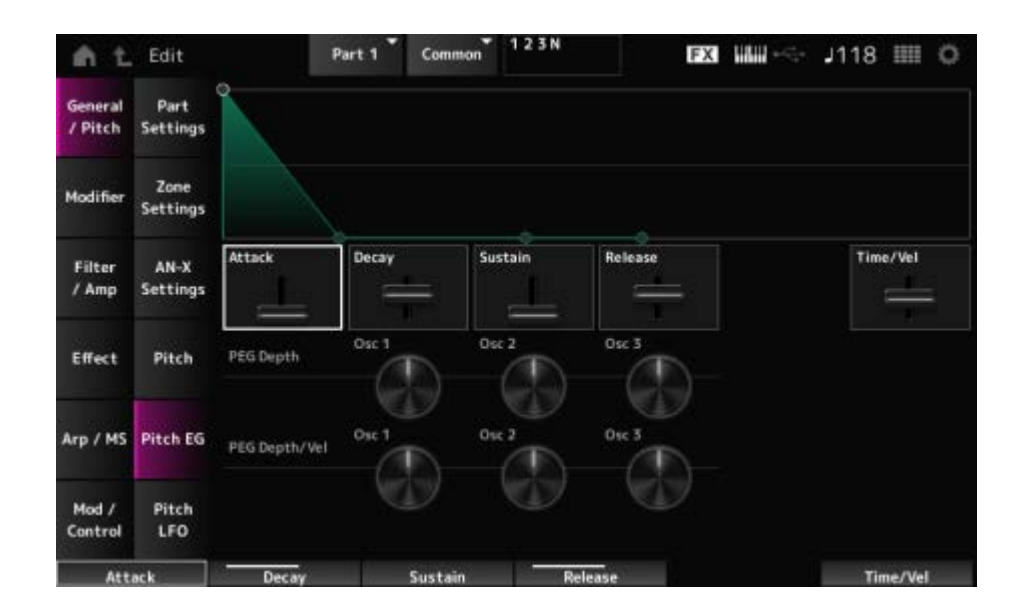

### **Attack (Pitch EG Attack Time)**

EGが最大に達するまでの時間を設定します。 **設定値**: 0~255

### **Decay (Pitch EG Decay Time)**

EGが最大に達してからSustainで設定したレベルに達するまでの時間を設定します。 **設定値**: 0~255

### **Sustain (Pitch EG Sustain Level)**

サステインレベルを設定します。 **設定値**: 0~511

### **Release (Pitch EG Release Time)**

鍵(キー)を離してからEGが0になるまでの時間を設定します。 **設定値**: 0~255

#### **Time/Vel (Pitch EG Time Velocity Sensitivity)**

ベロシティーによるEGの時間変化を設定します。 値を大きく設定するほど、強いベロシティーで演奏したときのEGの時間変化が速くなります。 **設定値**: −255~0~+255

### **PEG Depth - Osc 1~3 (Oscillator 1~3 Pitch EG Depth)**

EGが最大に達したときのピッチの変化をcent単位で設定します。 **設定値**: −4800cent~+4800cent **0**: 元のピッチのまま変化しない 値が0から離れるほどピッチ変化の幅が大きくなる **マイナスの値**: ピッチ変化の高低が逆になる

**PEG Depth/Vel - Osc 1~3 (Oscillator 1~3 Pitch EG Depth Velocity Sensitivity)**

PEGによるピッチの変化幅を、鍵(キー)を弾く強さ(ベロシティー)によって増減する度合いを 設定します。

また、Curve (カーブ)はベロシティーに応じたPEG Depthの変化のしかたを設定します。横軸 はベロシティー、縦軸がピッチ変化幅を表します。

**設定値**: −255~+255

**プラスの値**: 強いベロシティーでPEGの変化幅が広くなり、弱いベロシティーでは狭く なる

**マイナスの値**: 強いベロシティーでPEGの変化幅が狭くなり、弱いベロシティーでは広 くなる

**0**: ベロシティーによるPEGの変化はなくなる

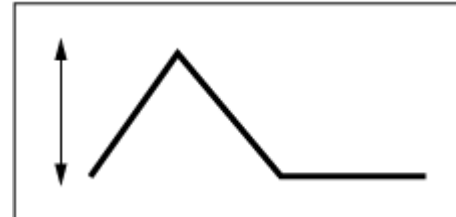

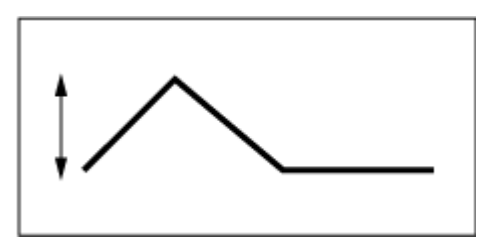

強いベロシティー(ピッチ変化の幅が広い) 弱いベロシティー(ピッチ変化の幅が狭い)

# **Pitch LFO**

☆

Pitch LFO画面ではピッチLFOを設定します。

### **表示方法**

 $[PERFORMANCE] \rightarrow Part Common$   $\mathbb{R}$   $\rightarrow$   $[EDIT/$   $\mathbb{C}$ <sup> $\supset$ </sup>  $] \rightarrow$  General/Pitch  $\rightarrow$  Pitch LFO

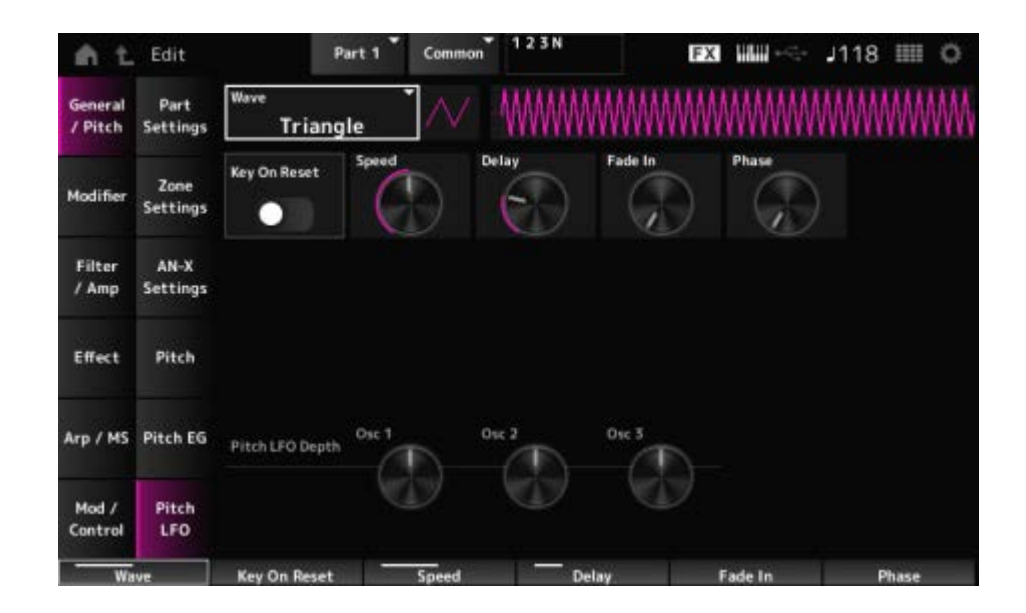

#### **LFO Wave (Pitch LFO Wave)**

LFOの波形を選択して、LFOの揺れかた(周期的な変化)を設定します。

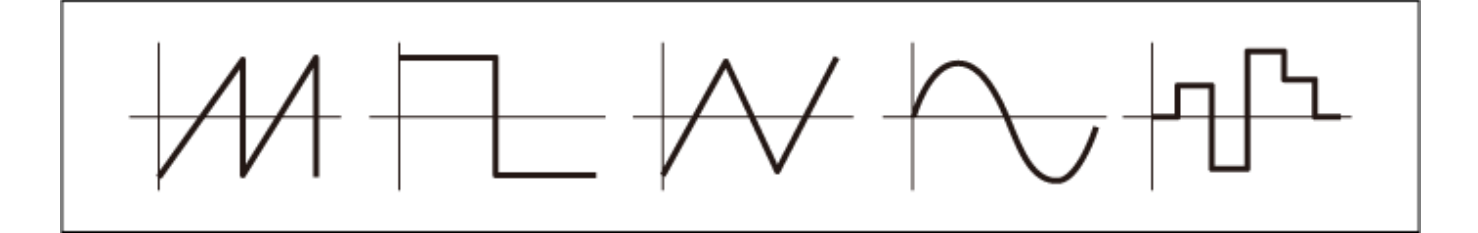

### **Key On Reset (Pitch LFO Key On Reset)**

鍵(キー)を押したときにLFOの位相をリセットするかどうかを設定します。 **設定値**: Off、On

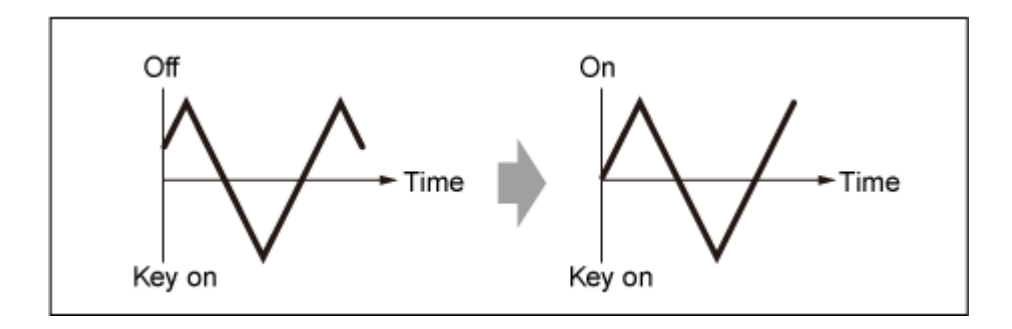

### **Speed (Pitch LFO Speed)**

LFOの波形の変化の速さを設定します。 **設定値**: 0~415

#### **Delay (Pitch LFO Decay Time)**

鍵(キー)を押してからLFOの効果が始まるまでの時間を設定します。 **設定値**: 0~127

### **Fade In (Pitch LFO Fade In Time)**

鍵(キー)を押してからDelayで設定された時間を経過したあと、LFOの効果がフェードインして いく(徐々に深くかかっていく)時間を設定します。

**設定値**: 0~214

値が大きいほどLFOの効果が始まってから最大レベルになるまでの時間が長くなり、ゆ っくりと変化が大きくなっていく **0**: LFOの効果はフェードインされず、すぐに最大値になる

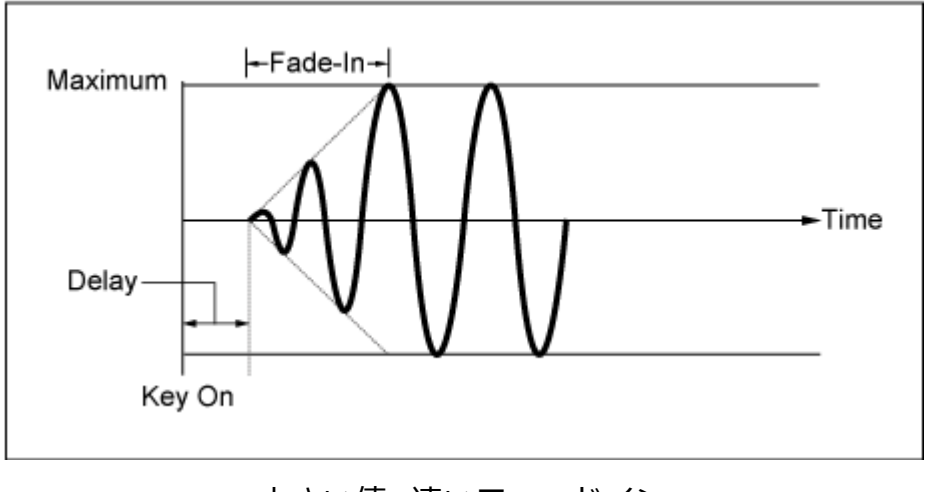

小さい値: 速いフェードイン

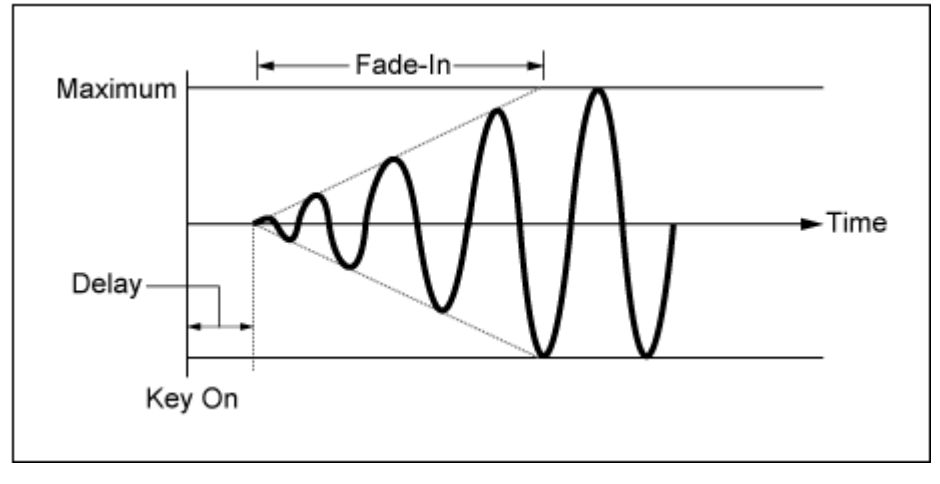

大きい値: 遅いフェードイン

#### **Phase (Pitch LFO Phase)**

鍵(キー)を押したときに波形をリセットするときの位相を設定します。

**設定値**: 0、30、45、60、90、120、135、150、180、210、225、240、270、300、 315、330(°)

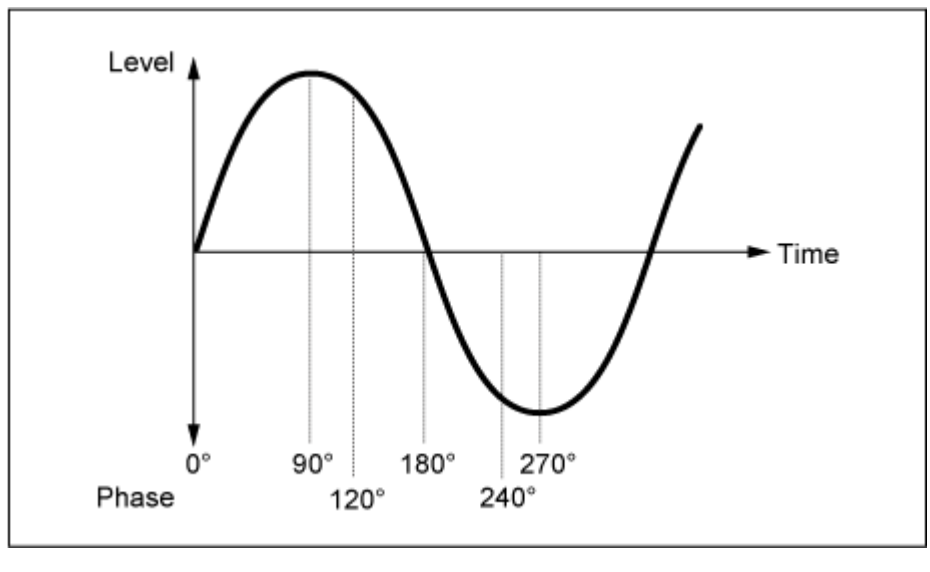

波形の位相

### **Pitch LFO Depth - Osc 1~3 (Oscillator 1~3 Pitch LFO Depth)**

LFOによるピッチの変化幅を設定します。

**設定値**: −4800cent~+4800cent **0**: 元のピッチのまま変化しない 値が0から離れるほどピッチ変化の幅が大きくなる **マイナスの値**: ピッチ変化の高低が逆になる

### **Modifier**

Modifierとは、OSCブロックから出⼒される信号に歪みを加えたり、倍音を付加したりする機 能ブロックです。

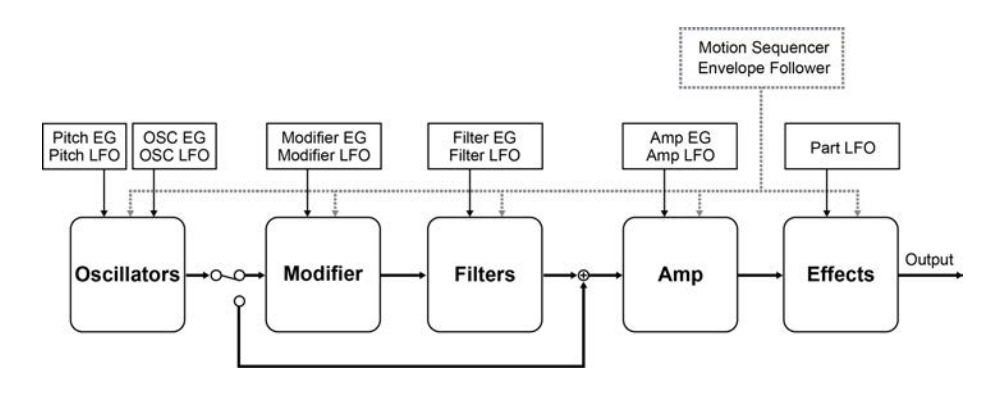

### **Wave Folder**

☆

Wave Folderとは、指定した値に応じて波形を折り返すエフェクトです。きめ細かな歪み感を 持つサウンドから破壊的なサウンドまでの連続変化を表現でき、AN-Xではノート別にコントロ ールできます。

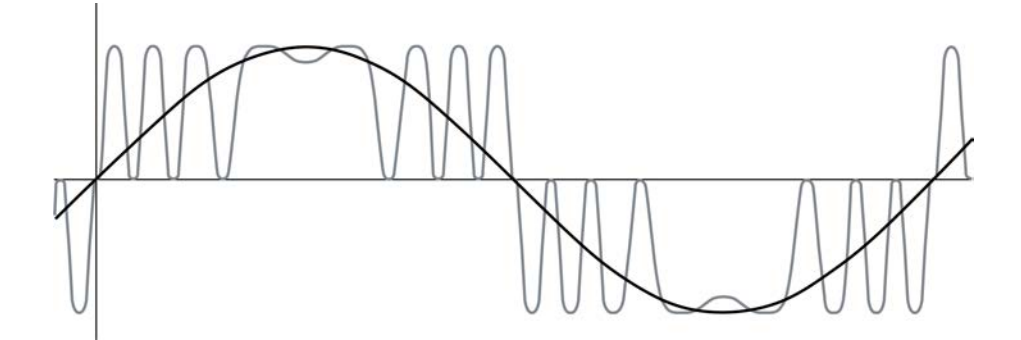

EG、LFO、ベロシティー、ポリフォニックアフタータッチも含め、さまざまなコントローラー を使うことで、リアルタイムでコントロールできます。

### **表示方法**

 $[PERFORMANCE]$   $\rightarrow$  Part Common選択  $\rightarrow$   $[EDIT/$   $\sim$   $]$   $\rightarrow$  Modifier  $\rightarrow$  Wave Folder

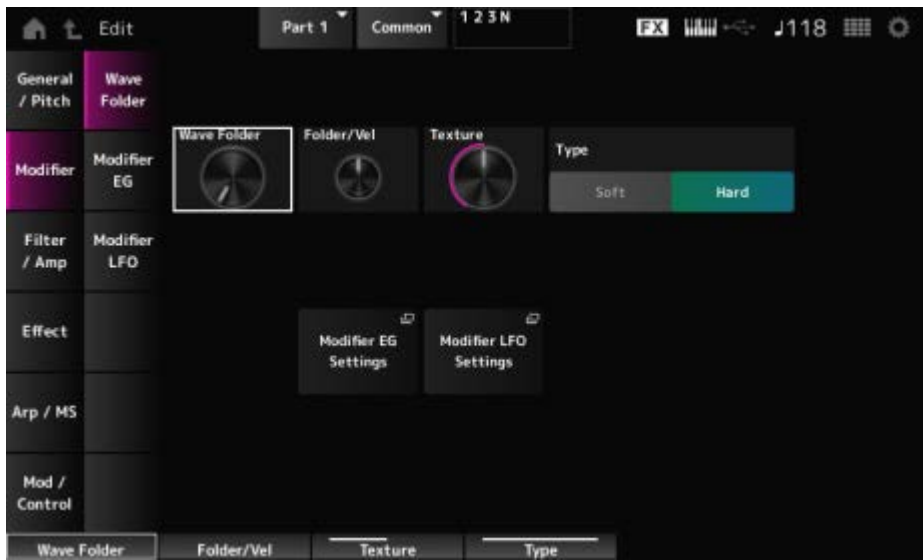

### **Wave Folder (Modifier Wave Folder)**

波形の折り返しの度合いを指定します。 **設定値**: 0~255

### **Folder/Vel (Modifier Wave Folder Velocity Sensitivity)**

Wave Folder の効果をベロシティーで操作する大きさを設定します。 **設定値**: −255~0~+255

### **Texture (Modifier Wave Folder Texture)**

Wave Folderによるサウンドの質感を変化させます。 **設定値**: 0~255

### **Folder Type (Modifier Wave Folder Type)**

Wave Folderのタイプを切り替えます。 **設定値**: Soft、Hard

### **Modifier EG Settings**

Modifier EGの設定画面が開きます。

# **Modifier LFO Settings**

Modifier LFOの設定画面が開きます。

### **Modifier EG**

Modifier EG画面では、Modifierのエンベロープジェネレーターを設定します。

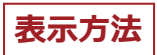

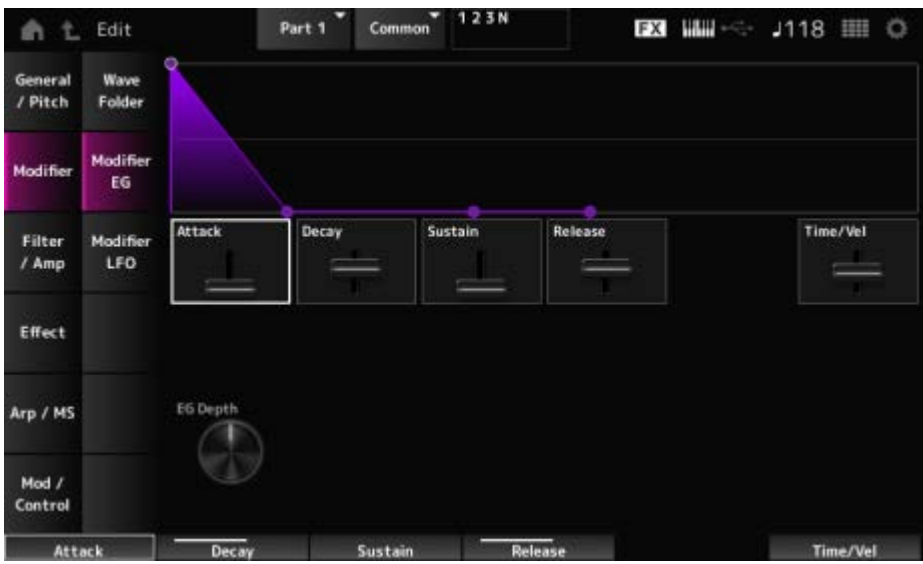

### **Attack (Modifier EG Attack)**

鍵(キー)を押してからEGが最大に達するまでの時間を設定します。 **設定値**: 0~255

#### **Decay (Modifier EG Decay)**

鍵(キー)を押してからEGが最大に達し、Sustainで設定したレベルに達するまでの時間を設定 します。 **設定値**: 0~255

### **Sustain (Modifier EG Sustain Level)**

サステインレベルを設定します。 **設定値**: 0~511

#### **Release (Modifier EG Release Time)**

鍵(キー)を離してからEGが0になるまでの時間を設定します。 **設定値**: 0~255

#### **Time/Vel (Modifier EG Velocity Sensitivity)**

ベロシティーによるEGの時間変化を設定します。 値を大きく設定するほど、強いベロシティーで演奏したときのEGの時間変化が速くなります。 **設定値**: −255~0~+255

#### **EG Depth Wave Folder (Modifier Wave Folder EG Depth)**

Wave Folder を Modifier EG で操作する大きさを指定します。 **設定値**: −127~+127

## **Modifier LFO**

Modifier LFO画面では、ModifierのLFOを設定します。

### **表示方法**

[PERFORMANCE] → Part Common選択 → [EDIT/  $\text{CD}$  ] → Modifier → Modifier LFO

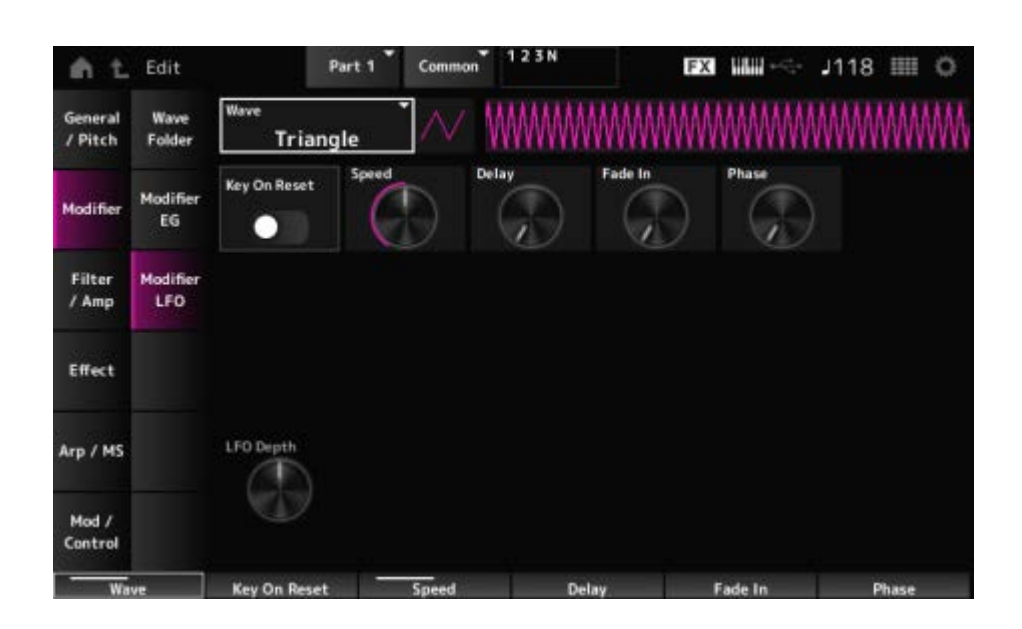

### **Wave (Modifier LFO Wave)**

LFOの波形を選択して、LFOの揺れかた(周期的な変化)を設定します。 **設定値**: Saw、Square、Triangle、Sine、Random

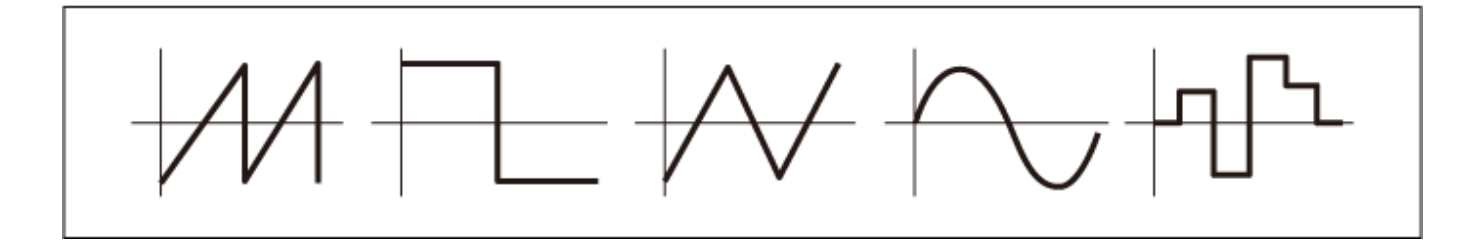

#### **Key On Reset (Modifier LFO Key On Reset)**

鍵(キー)を押したときにLFOの位相をリセットするかどうかを設定します。 **設定値**: Off、On

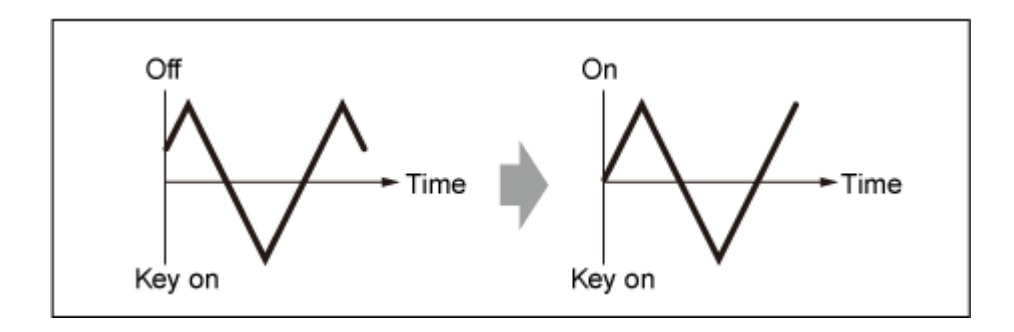

### **Speed (Modifier LFO Speed)**

LFOの波形の変化の速さを設定します。 **設定値**: 0~415

### **Delay (Modifier LFO Delay Time)**

鍵(キー)を弾いてからLFOの効果が始まるまでの時間を設定します。 **設定値**: 0~127

### **Fade In Time (Modifier LFO Fade In Time)**

鍵(キー)を押してからDelayで設定された時間を経過したあと、LFOの効果がフェードインして いく(徐々に深くかかっていく)時間を設定します。

#### **設定値**: 0~214

**0**: LFOの効果はフェードインされず、すぐに最大値になる

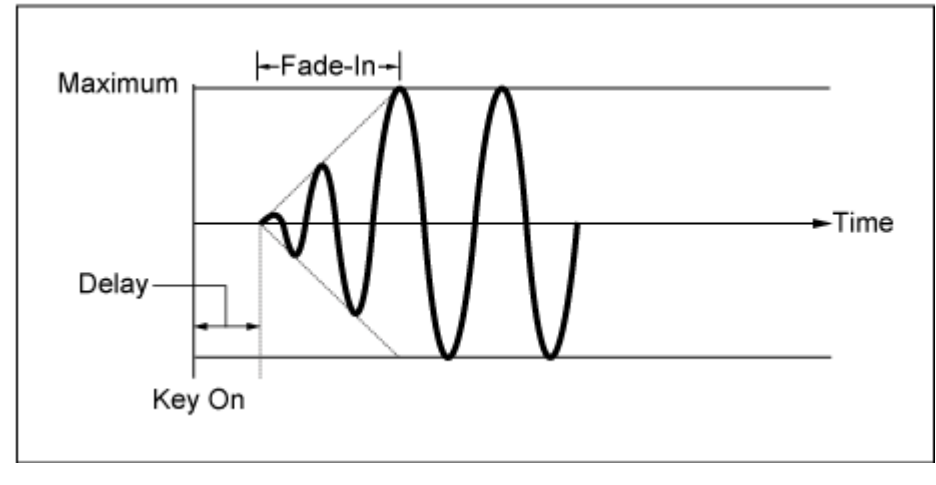

小さい値: 速いフェードイン

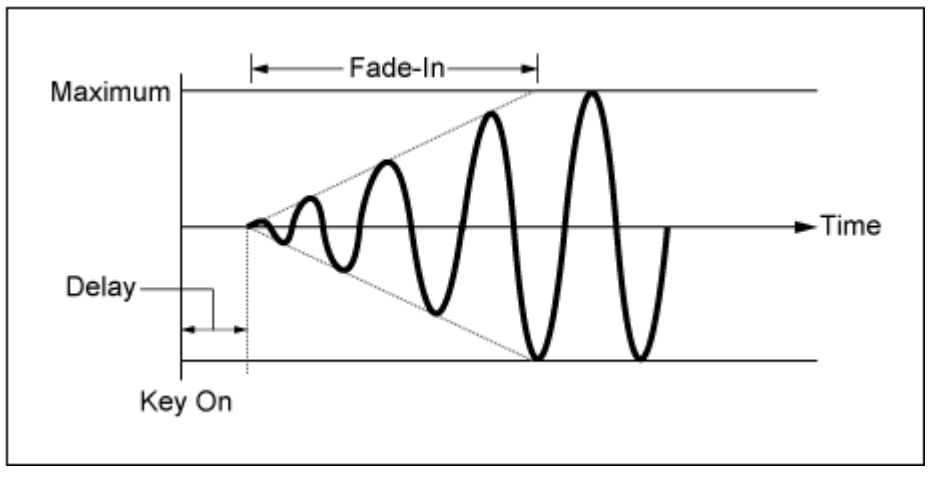

大きい値: 遅いフェードイン

#### **Phase (Modifier LFO Phase)**

鍵(キー)を押したときに波形をリセットするときの位相を設定します。

**設定値**: 0、30、45、60、90、120、135、150、180、210、225、240、270、300、 315、330(°)

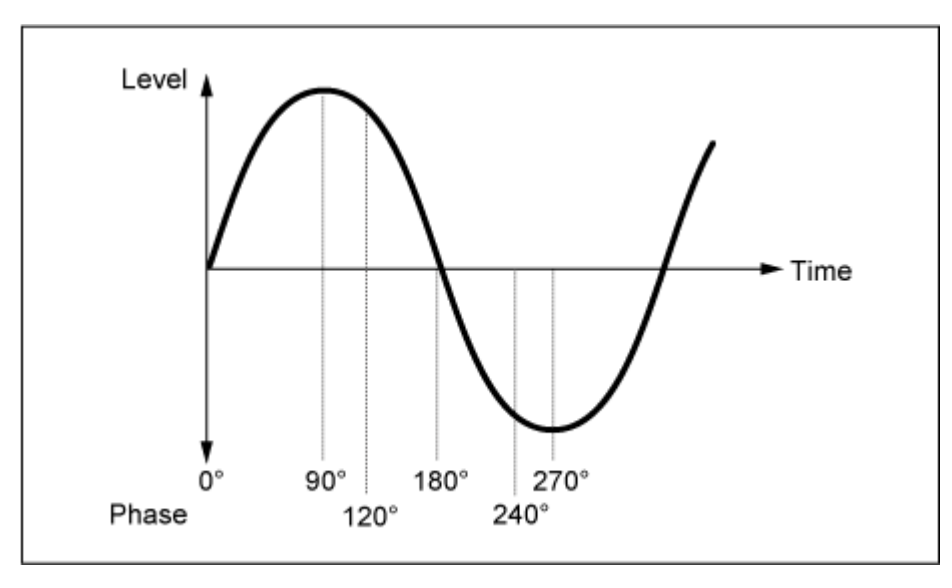

波形の位相

### **LFO Depth Wave Folder (Modifier Wave Folder LFO Depth)**

Wave Folder を Modifier LFO で操作する大きさを設定します。 **設定値**: −127~+127

**0**: 元のピッチのまま変化しない 値が0から離れるほどピッチ変化の幅が大きくなる **マイナスの値**: ピッチ変化の高低が逆になる

### **Filter/Amp**

### **Mixing**

Mixing画面ではAN-Xパートの結線を確認しながら各オシレーターの出力を設定します。

ᄍ

#### **表示方法**

 $[PERFORMANCE] \rightarrow Part Common選択 \rightarrow [EDIT/ CD] \rightarrow Filter/Amp \rightarrow Mixing$ 

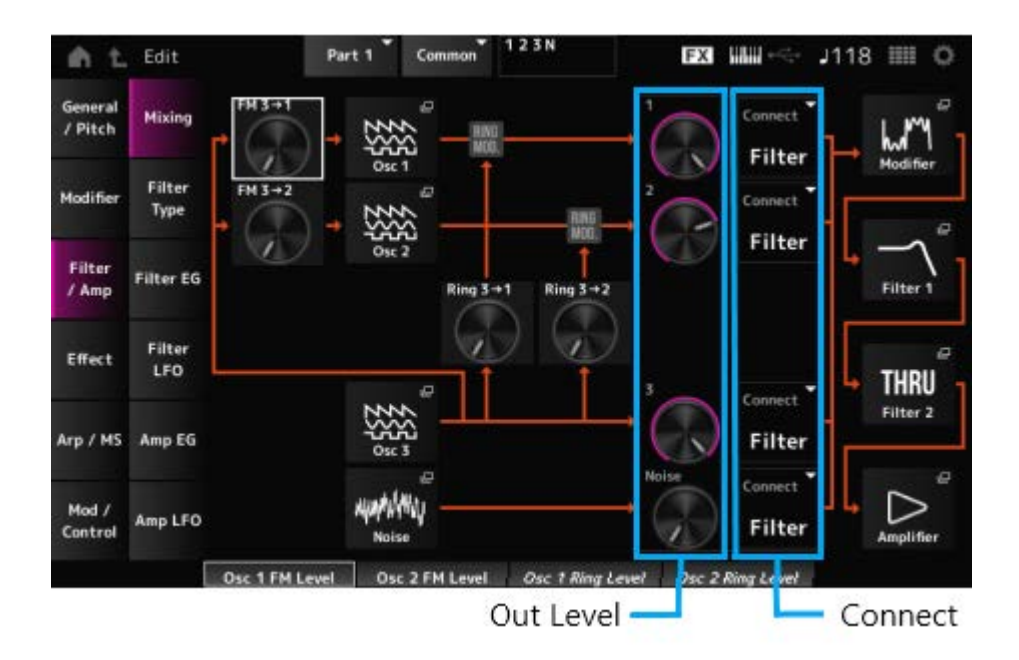

# **FM 3 → 1 (Oscillator 1 FM Level)**

**FM 3 → 2 (Oscillator 2 FM Level)**

OSC1やOSC2に対して、OSC3で周波数変調(FM)をかける大きさを設定します。 **設定値**: 0~255

**Osc 1 (Oscillator 1)**

- **Osc 2 (Oscillator 2)**
- **Osc 3 (Oscillator 3)**

Oscillator EditのOSC/Tune画面が表示されます。

### **Noise**

Noise画面が表示されます。 ノイズ信号に対していろいろなタイプのフィルター(VCFやHPF)をかけることにより、さまざ まなSFXサウンドを作り出すことができます。

OSC1やOSC2に対して、OSC3でリングモジュレーションをかける大きさを設定します。 **設定値**: 0~255 **Ring 3 → 1 (Oscillator 1 Ring Level) Ring 3 → 2 (Oscillator 2 Ring Level)**

1~3は、オシレーターの音量を設定します。 Noiseは、ノイズユニットから出力される信号レベルを調節します。他の信号(OSC 1やOSC 2、リングモジュレーターなどの信号)とのミックスバランスをコントロールできます。 **設定値**: 0~511 **1 (Oscillator 1 Out Level) 2 (Oscillator 2 Out Level) 3 (Oscillator 3 Out Level) Noise (Noise Out Level)**

オシレーターやノイズの出力先を選びます。 **設定値**: Filter、Amp **Connect 1 (Oscillator 1 Out Select) Connect 2 (Oscillator 2 Out Select) Connect 3 (Oscillator 3 Out Select) Noise Connect (Noise Out Select)**

#### **Filter 1**

#### **Filter 2**

Part Edit (AN-X)のFilter/Amp → Filter Type画面が表示されます。

#### **Amplifier**

Part Edit (AN-X)のFilter/Amp → Amp EG画面が表示されます。

### **Filter Type**

☆

Filter Type画面ではフィルターのタイプを選びます。 選んだフィルターのタイプによって、設定できるパラメーターが異なります。

#### **表示方法**

 $[PERFORMANCE] \rightarrow Part Common$   $\mathbb{R}$   $\rightarrow$   $[EDIT/$   $\mathbb{C}$ <sup> $\supset$ </sup>  $] \rightarrow$  Filter/Amp  $\rightarrow$  Filter Type

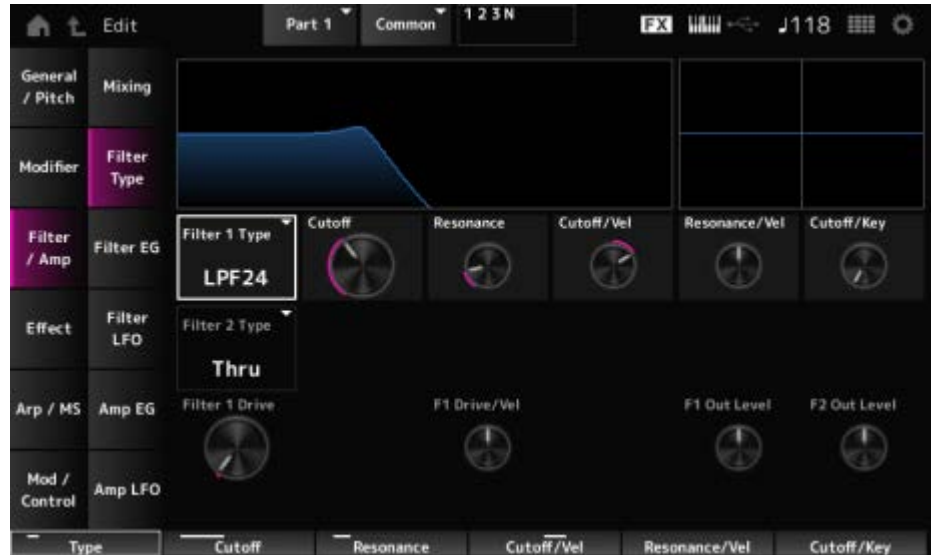

#### **Filter 1 Type**

#### **Filter 2 Type**

使用するフィルターを選びます。

AN-Xで使えるフィルターは、大きく分けるとLPF、HPF、BPFの3種類です。

**設定値**: Thru、LPF24、LPF18、LPF12、LPF6、HPF24、HPF18、HPF12、HPF6、BPF12、 BPF6

**LPF**

設定したカットオフ周波数よりも高い周波数の音をカットするフィルターです。

カットオフ周波数を上げるとパスする信号が多くなり音が明るくなります。

カットオフ周波数を下げると多くの信号がカットされるため音が暗くなります。

レゾナンスを上げると、カットオフ周波数付近の信号が増幅(ブースト)されて特徴的な音に なります。

最も使いやすく、シンセサイザーの音作りに適したフィルターです。

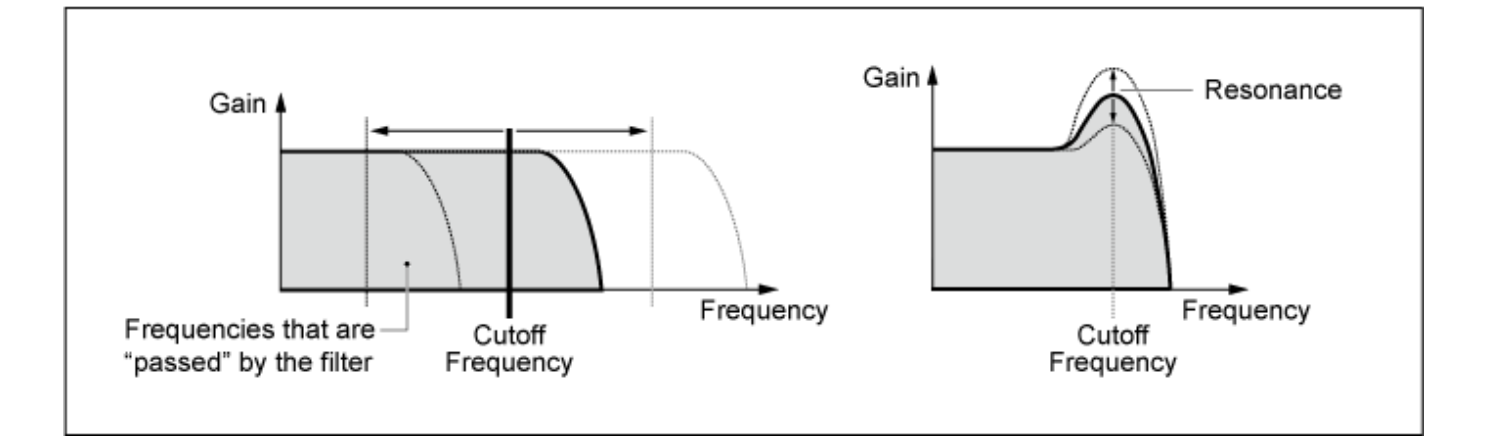

**LPF24**: −24 dB/oct **LPF18**: −18 dB/oct **LPF12**: −12 dB/oct **LPF6**: −6 dB/oct

#### **HPF**

設定したカットオフ周波数よりも低い周波数の音をカットするフィルターです。 レゾナンスを上げると、カットオフ周波数付近の信号が増幅(ブースト)されて特徴的な音に なります。

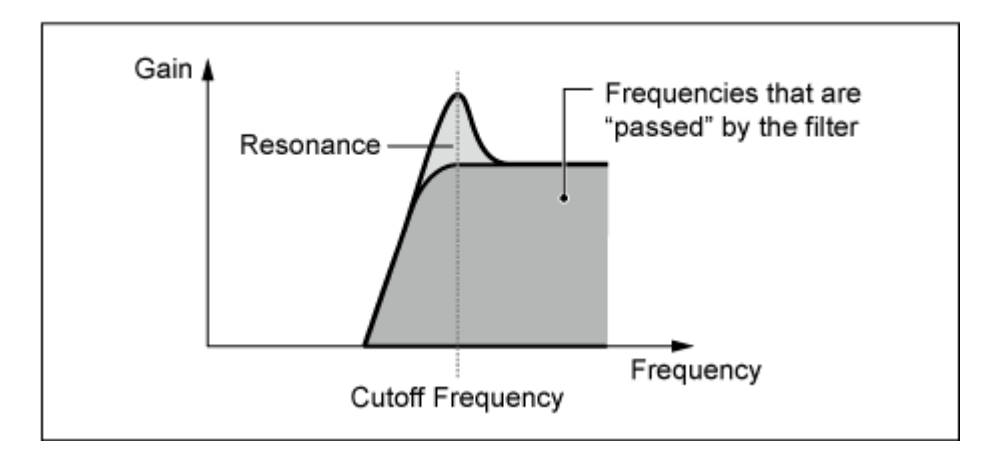

**HPF24**: −24 dB/oct **HPF18**: −18 dB/oct **HPF12**: −12 dB/oct **HPF6**: −6 dB/oct

**BPF**

特定の周波数(カットオフ周波数)付近の周波数帯域の信号を通過させ、それ以外の周波数帯 域の信号をカットするフィルターです。

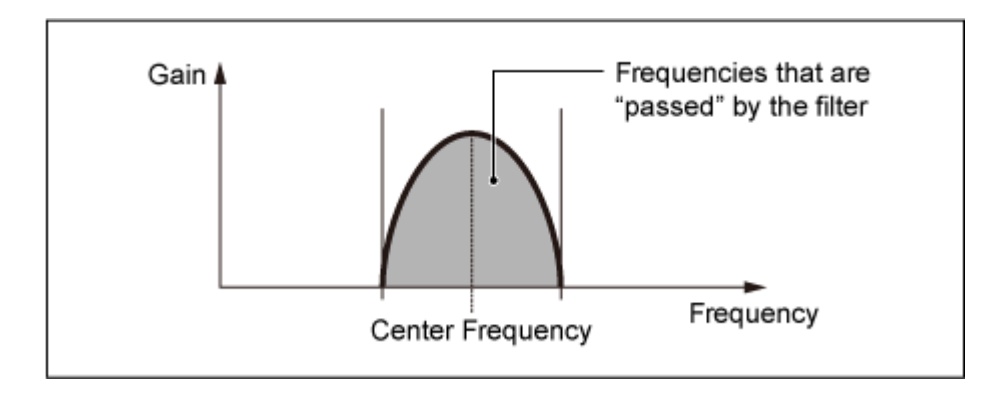

**BPF12**: −12dB/oct **BPF6**: −6dB/oct

#### **Cutoff (Filter Cutoff)**

カットオフ周波数を設定します。ここで設定した周波数が、Typeで設定したフィルターを信号 が通過するときの基準です。 **設定値**: 0~1023

### **Resonance (Filter Resonance)**

レゾナンスの大きさを設定します。 **設定値**: 0~255

#### **Cutoff/Vel (Filter Cutoff Velocity Sensitivity)**

カットオフ周波数を、鍵(キー)を弾く強さ(ベロシティー)によって変化させる度合いを設定し ます。

**設定値**: −255~+255

**プラスの値**: 鍵(キー)を強く弾いたときほどカットオフ周波数が高いほうへ移動する **マイナスの値**: 鍵(キー)を弱く弾いたときほどカットオフ周波数が高いほうへ移動する **0**: ベロシティーによるカットオフ周波数の変化はなくなる

#### **Res/Vel (Filter Resonance Velocity Sensitivity)**

レゾナンス効果を、鍵(キー)を弾く強さ(ベロシティー)によって増減する度合いを設定しま す。

Filter Typeで選ばれているフィルターの種類によっては表示されません。

**設定値**: −255~+255

**プラスの値**: 鍵(キー)を強く弾いたときほどレゾナンス効果が大きくなる **マイナスの値**: 鍵(キー)を弱く弾いたときほどレゾナンス効果が大きくなる **0**: レゾナンスの値は変化しない

#### **Cutoff/Key (Filter Cutoff Key Follow)**

フィルターのカットオフ周波数を、鍵(キー)の高低によって増減する度合いを設定します。設 定値が1octのとき、キーに対応するピッチとカットオフ周波数は同じ割合で変化します。 **設定値**: Off、1/3oct、1/2oct、2/3oct、1oct、2oct

**Filter 1 Drive (Filter 1 Saturator Drive) Filter 2 Drive (Filter 2 Saturator Drive)**

フィルター部のサチュレーターによって音をひずませる量の大きさを設定します。 **設定値**: 0.0~60.0 (dB) (0.75 dB単位)

Driveをベロシティーによって増減する度合いを設定します。 **設定値**: −255~0~+255 **Filter 1 Drive/Vel (Filter 1 Saturator Drive Velocity Sensitivity) Filter 2 Drive/Vel (Filter 2 Saturator Drive Velocity Sensitivity)**

### **F1 Out Level (Filter 1 Out Level)**

**F2 Out Level (Filter 2 Out Level)**

フィルターの出力レベルを設定します。 **設定値**: −12.0~+12.0 (dB) (0.375 dB単位) Filter EG画面ではフィルターエンベロープジェネレーターを設定します。 鍵(キー)を弾いた瞬間から、音が消えるまでのFilter Cutoffの時間的な変化を作ることができ ます。

### **表示方法**

 $[PERFORMANCE] \rightarrow Part Common$   $\mathbb{R}$   $\rightarrow$   $[EDIT/$   $\mathbb{C}$ <sup> $\supset$ </sup>  $] \rightarrow$  Filter/Amp  $\rightarrow$  Filter EG

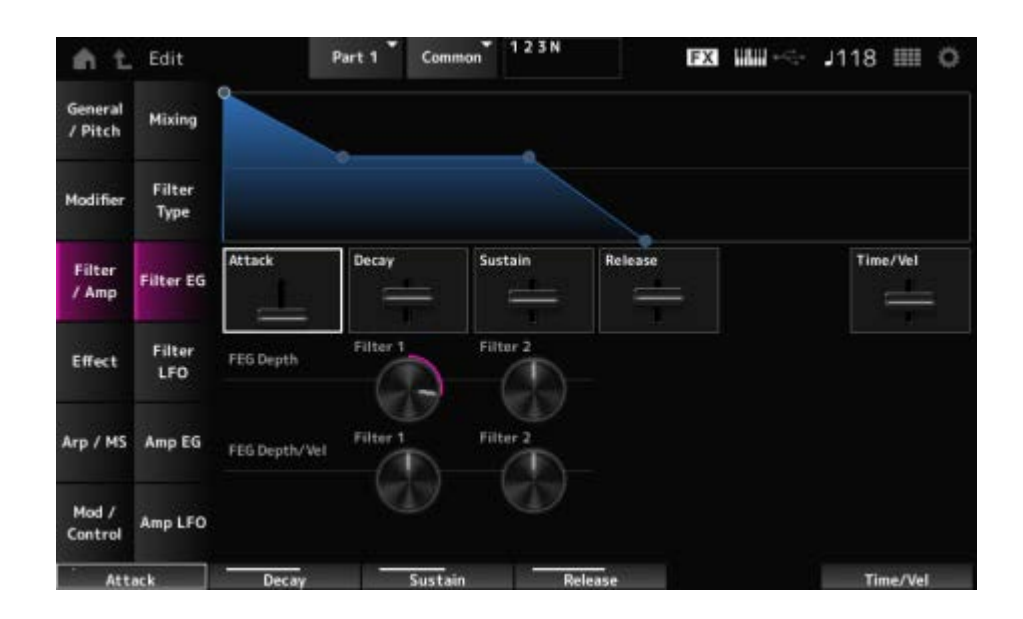

### **Attack (Filter Cutoff EG Attack Time)**

EGが最大に達するまでの時間を設定します。 **設定値**: 0~255

### **Decay (Filter Cutoff EG Decay Time)**

EGが最大に達してからSustainで設定したレベルに達するまでの時間を設定します。 **設定値**: 0~255

### **Sustain (Filter Cutoff EG Sustain Level)**

サステインレベルを設定します。 **設定値**: 0~511

### **Release (Filter Cutoff EG Release Time)**

鍵(キー)を離してからEGが0になるまでの時間を設定します。 **設定値**: 0~255

### **Time/Vel (Filter Cutoff EG Time Velocity Sensitivity)**

FEGによるカットオフ周波数の変化の時間を、鍵(キー)を弾く強さ(ベロシティー)によって増 減する度合いを設定します。

**設定値**: −255~0~+255

**プラスの値**: 強いベロシティーでFEGの変化が速くなり、弱いベロシティーでは遅くな る

**マイナスの値**: 強いベロシティーでFEGの変化が遅くなり、弱いベロシティーでは速く なる

**0**: ベロシティーによる変化はなくなる

#### **FEG Depth - Filter 1~2 (Filter 1~2 Cutoff EG Depth)**

FEGによるカットオフ周波数の変化幅を設定します。 **設定値**: −9600~+9600 (セント)(50セント単位) **0**: フィルターEGによるカットオフ周波数の変化はなくなる 値が0から離れるほどカットオフ周波数の変化の幅が大きくなる

**マイナスの値**: カットオフ周波数変化の高低が逆になる

#### **FEG Depth/Vel - Filter 1~2 (Filter 1~2 Cutoff EG Depth Velocity Sensitivity)**

FEGによるカットオフ周波数の変化幅を、鍵(キー)を弾く強さ(ベロシティー)によって増減す る度合いを設定します。

- **設定値**: −255~0~+255
	- **プラスの値**: 強いベロシティーでフィルターEGの変化幅が広くなり、弱いベロシティ ーでは狭くなる

**マイナスの値**: 強いベロシティーでフィルターEGの変化幅が狭くなり、弱いベロシテ ィーでは広くなる

☆

**0**: ベロシティーによるカットオフ周波数の変化はなくなる

### **Filter LFO**

Filter LFO画面ではフィルターのLFOを設定します。

#### **表示方法**

 $[PERFORMANCE] \rightarrow Part Common$   $\mathbb{R}$   $\rightarrow$   $[EDIT/$   $\mathbb{C}$  $\mathbb{D}$   $] \rightarrow$  Filter/Amp  $\rightarrow$  Filter LFO

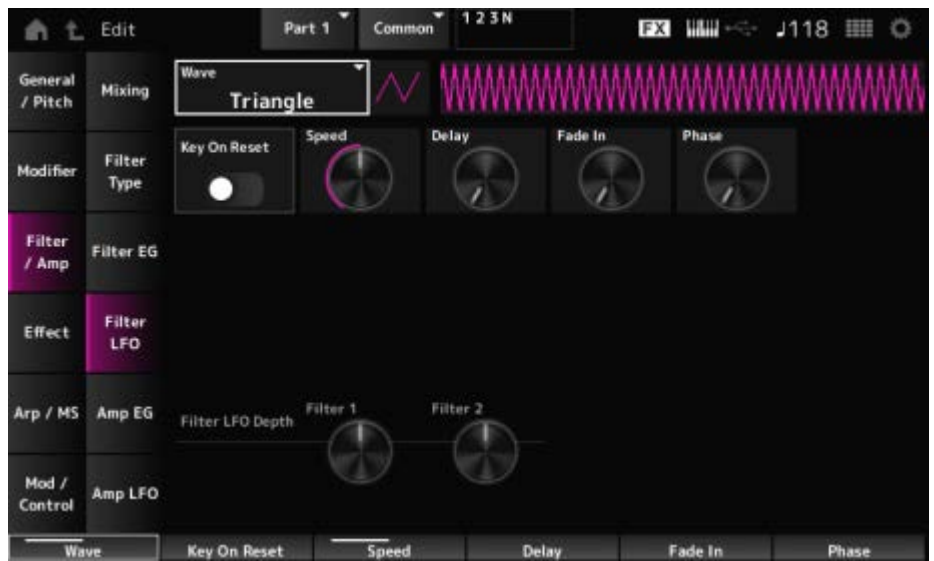

### **LFO Wave (Filter Common Cutoff LFO Wave)**

LFOの波形を選択します。ここで選んだ波形を使って、さまざまな音の揺れかたを作り出しま す。

**設定値**: Saw、Square、Triangle、Sine、Random

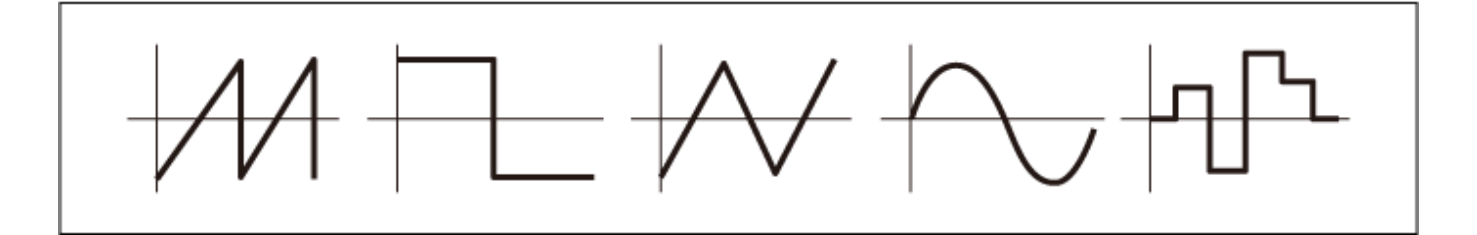

### **Key On Reset (Filter Common Cutoff LFO Key On Reset)**

鍵(キー)を押したときにLFOの発振がリセットされるかどうかを設定します。 **設定値**: Off、On

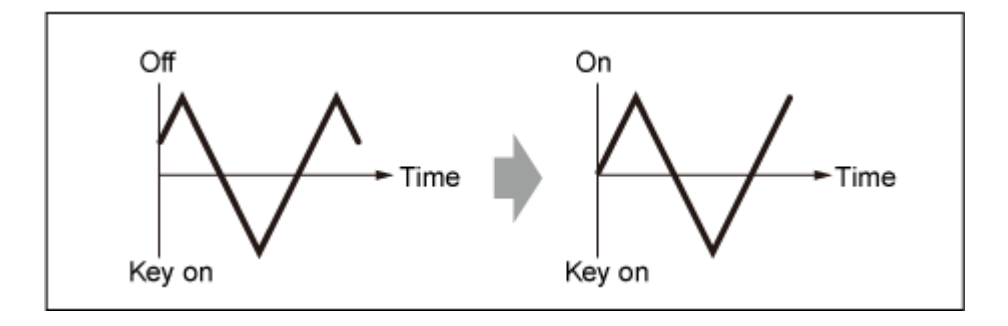

### **Speed (Filter Common Cutoff LFO Speed)**

LFOの波形の変化の速さを設定します。 **設定値**: 0~415

### **Delay (Filter Common Cutoff LFO Delay Time)**

鍵(キー)を弾いてからLFOの効果が始まるまでの時間を設定します。 値が大きいほどLFOの効果が始まるまでの時間が長くなります。 **設定値**: 0~127

### **Fade In (Filter Common Cutoff LFO Fade In Time)**

鍵(キー)を弾いてDelayで設定された時間を経過したあと、LFOの効果がフェードインしていく (徐々に深くかかっていく)時間を設定します。

**設定値**: 0~214

値が大きいほどLFOの効果が始まってから最大レベルになるまでの時間が長くなり、ゆ っくりと変化が大きくなる

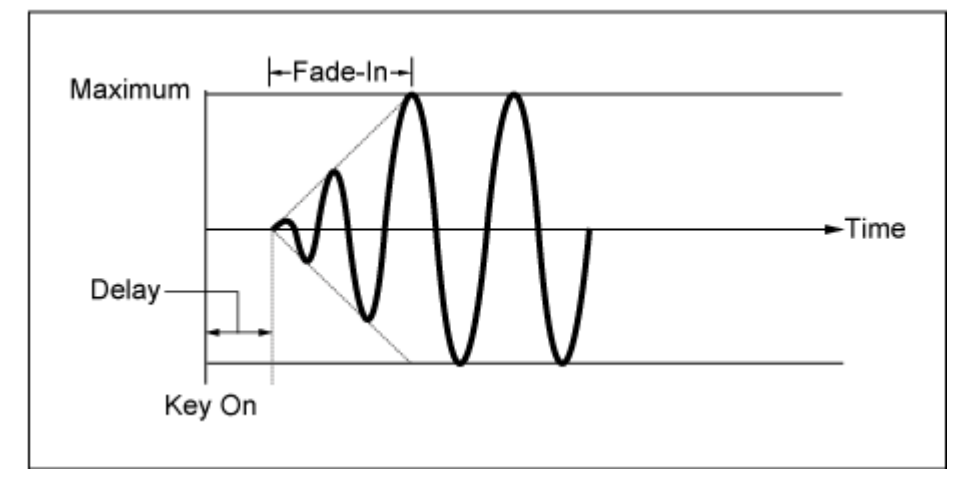

**0**: LFOの効果はフェードインされず、すぐに最大値になる

小さい値: 速いフェードイン

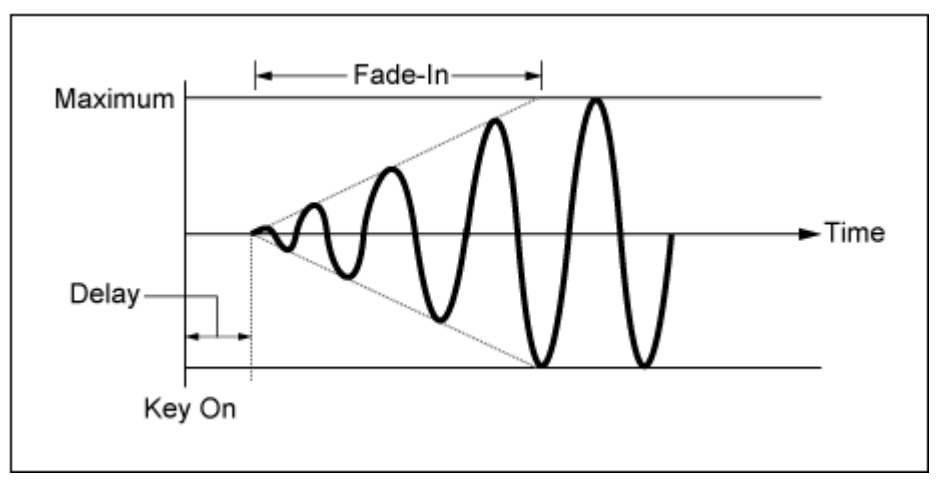

大きい値: 遅いフェードイン

### **Phase (Filter Common Cutoff LFO Phase)**

LFO Waveがリセットされたときの初期位相を設定します。

**設定値**: 0、30、45、60、90、120、135、150、180、210、225、240、270、300、 315、330(°)

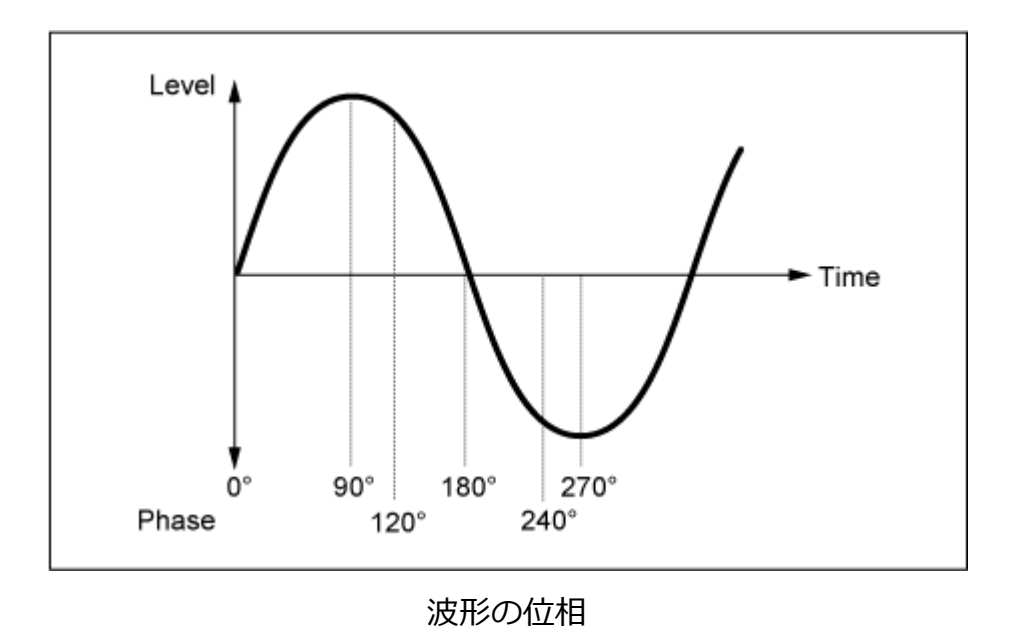

### **Depth (Filter Cutoff LFO Depth)**

Filter 1とFilter 2、それぞれに対するLFOのLFO Waveによるコントロールの深さを設定しま す。

**設定値**: −9600~+9600 (セント)(50セント単位)

## **Amp EG**

Amp EG画面ではAEG (アンプリチュードエンベロープジェネレーター)を設定します。 鍵(キー)を弾いた瞬間から、音が消えるまでの音量の時間的な変化を作ることができます。

☆

### **表示方法**

 $[PERFORMANCE] \rightarrow Part Common$   $\mathbb{R}$   $\rightarrow$   $[EDIT/$   $\mathbb{C}$  $\supset$   $] \rightarrow$   $Filter/Amp \rightarrow Amp$  EG

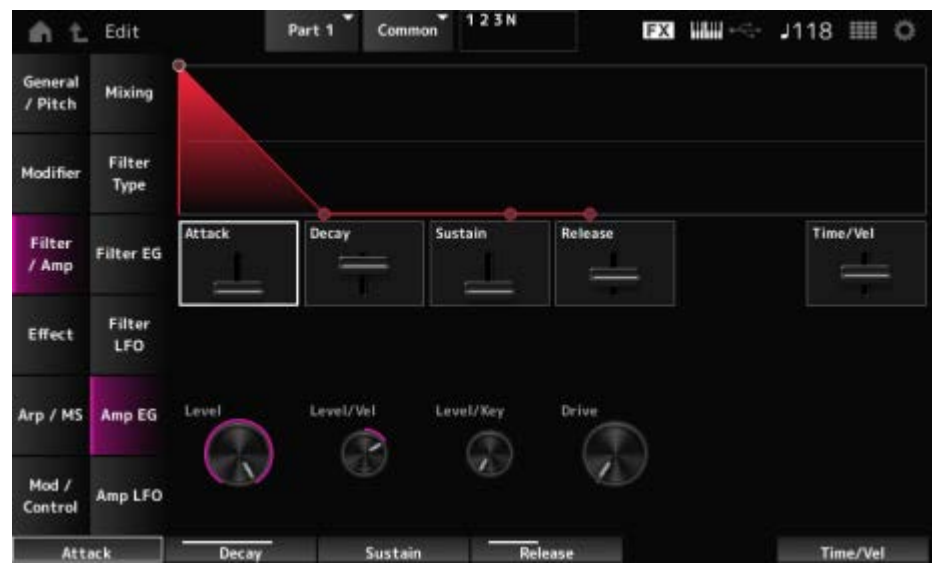

**Attack (Amplitude EG Attack Time)**

鍵(キー)を弾いてからAmplitude Levelに達するまでの時間を設定します。 **設定値**: 0~255

#### **Decay (Amplitude EG Decay Time)**

Amplitude Levelに達してから、サステインレベルで設定した音量に達するまでの時間を設定 します。 **設定値**: 0~255

#### **Sustain (Amplitude EG Sustain Level)**

鍵(キー)を押している間、持続し続ける音量です。 **設定値**: 0~511

### **Release (Amplitude EG Release Time)**

鍵(キー)を離してから音が消えるまでの時間です。 **設定値**: 0~255

#### **Time/Vel (Amplitude EG Time Velocity Sensitivity)**

AEGによる音量変化の時間を、鍵(キー)を弾く強さ(ベロシティー)によって増減する度合いを 設定します。

**設定値**: −255~+255

**プラスの値**: 強いベロシティーでAEGの音量変化が速くなり、弱いベロシティーでは遅 くなる

**マイナスの値**: 強いベロシティーでAEGの音量変化が遅くなり、弱いベロシティーでは 速くなる

**0**: ベロシティーによる変化はなくなる

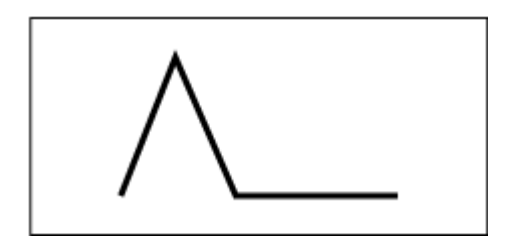

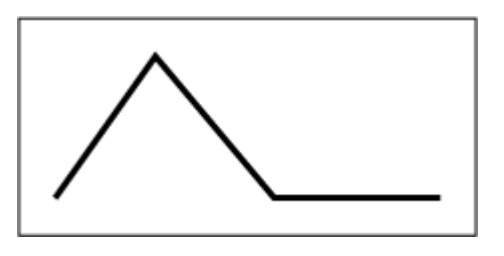

強いベロシティー(音量変化が速い) 弱いベロシティー(音量変化が遅い)

#### **Level (Amplitude Level)**

アンプリチュードの音量を設定します。 **設定値**: 0~511

#### **Level/Vel (Amplitude Level Velocity Sensitivity)**

アンプリチュードの音量をベロシティーによって増減する度合いを設定します。 **設定値**: −255~0~+255

### **Level/Key (Amplitude Level Key Follow)**

ピッチに追随してAmp Levelが変化します。 Amplitude Level Keyを127にした場合、ピッチが1オクターブ上がるたびにAmp Levelが −6dB下がります。 **設定値**: 0~127

### **Drive (Amplitude Saturator Drive)**

アンプリチュード部のサチュレーターによって音をひずませる量を設定します。 **設定値**: 0.0~60.0 (dB) (0.75 dB 単位)

## **Amp LFO**

☆

Amp LFO画面ではアンプリチュードLFOを設定します。

### **表示方法**

 $[PERFORMANCE]$   $\rightarrow$  Part Common選択  $\rightarrow$   $[EDIT/$   $CD$   $]$   $\rightarrow$  Filter/Amp  $\rightarrow$  Amp LFO

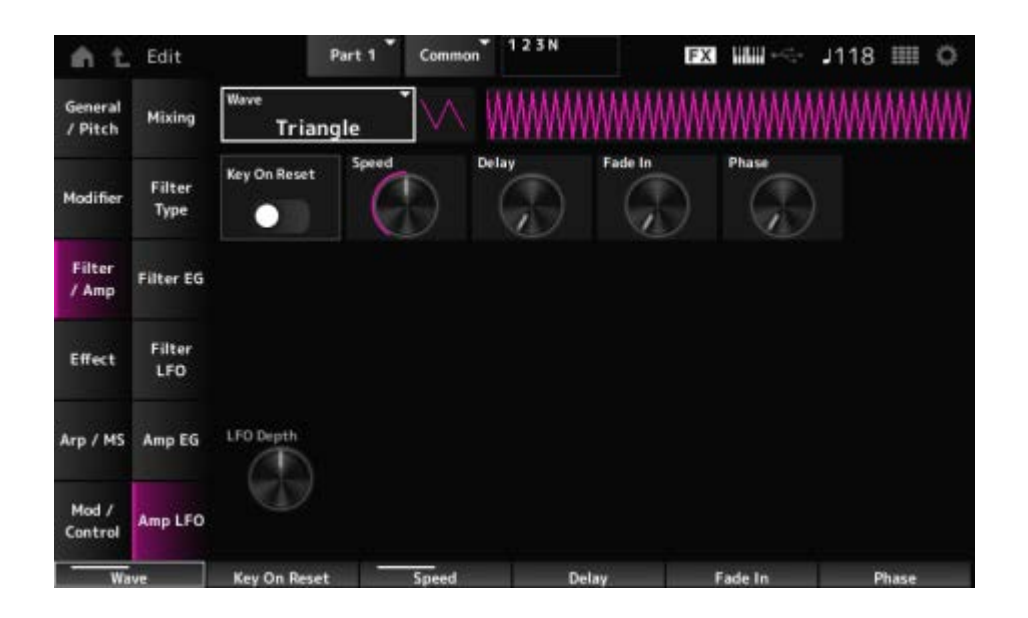

### **LFO Wave (Amplitude LFO Wave)**

LFOの波形を選択します。 ここで選んだ波形を使って、さまざまな音の揺れかたを作り出します。 **設定値**: Saw、Square、Triangle、Sine、Random

$$
\mathcal{M}\models\bot\forall\forall\exists\exists
$$

### **Key On Reset (Amplitude LFO Key On Reset)**

鍵(キー)を押したときにLFOの発振がリセットされるかどうかを設定します。 **設定値**: Off、On

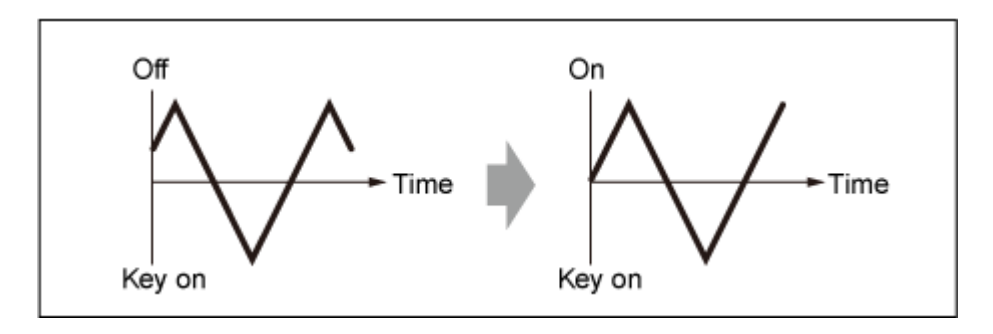

### **Speed (Amplitude LFO Speed)**

LFOの波形の変化の速さを設定します。 **設定値**: 0~415

### **Delay (Amplitude LFO Delay Time)**

鍵(キー)を弾いてからLFOの効果が始まるまでの時間を設定します。 値が大きいほどLFOの効果が始まるまでの時間が長くなります。 **設定値**: 0~127

### **Fade In (Amplitude LFO Fade In Time)**

鍵(キー)を弾いてDelayで設定された時間を経過したあと、LFOの効果がフェードインしていく (徐々に深くかかっていく)時間を設定します。

**設定値**: 0~214

値が大きいほどLFOの効果が始まってから最大レベルになるまでの時間が長くなり、ゆ っくりと変化が大きくなる

**0**: LFOの効果はフェードインされず、すぐに最大値になる

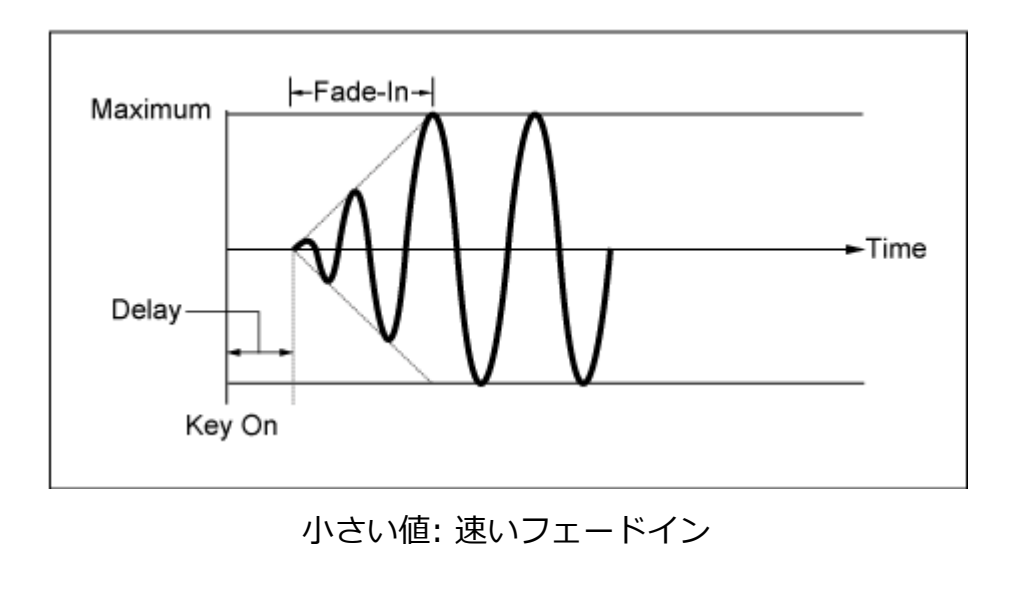

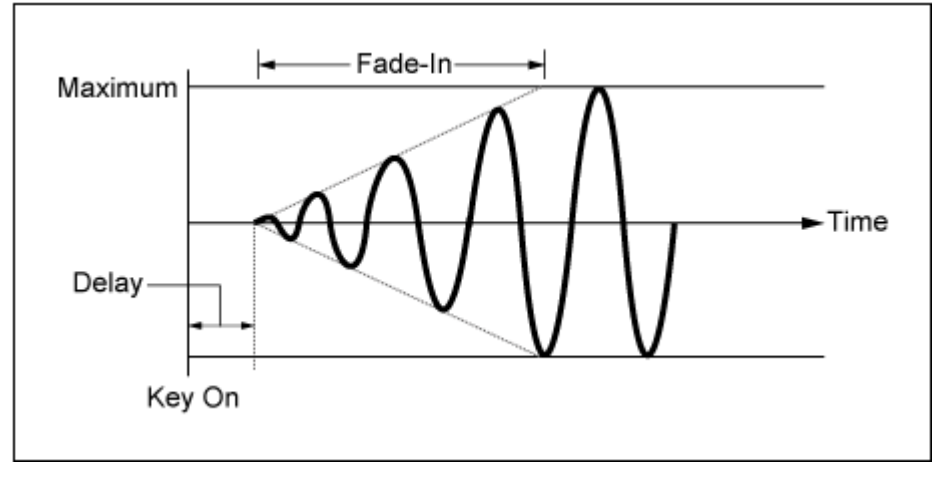

大きい値: 遅いフェードイン

### **Phase (Amplitude LFO Phase)**

LFOの波形がリセットされたときの初期位相を設定します。

**設定値**: 0、30、45、60、90、120、135、150、180、210、225、240、270、300、 315、330(°)

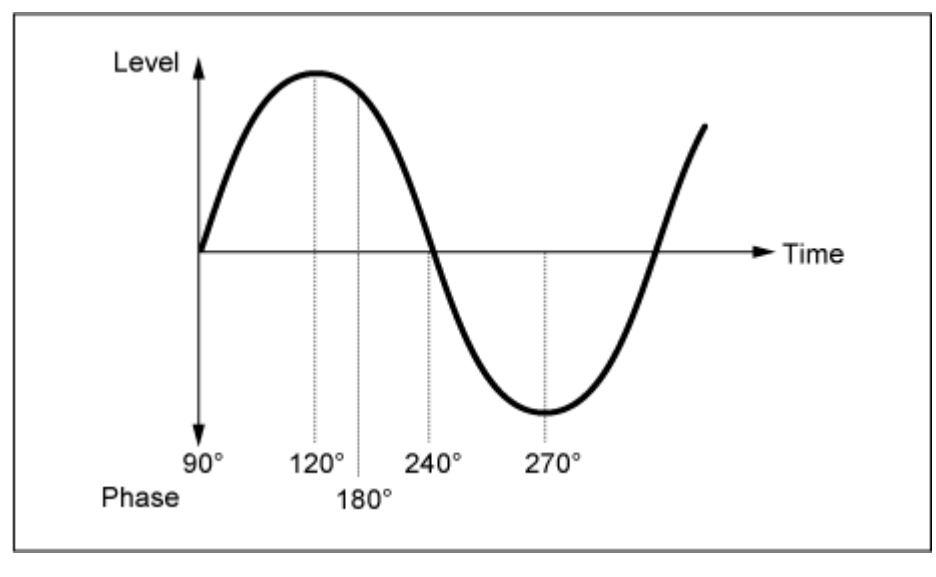

波形の位相

# **Depth (Amplitude Level LFO Depth)**

LFOによる音量変化の深さを設定します。 **設定値**: −127~+127

# **Effect Routing** ☆ Part Edit (AWM2)のEffect → Routingとほぼ同じですが、以下の点が異なります。 Elementごとの出力先設定がない Ins ConnectでParallelが選択できない **Ins A** ☆ **Ins B** Part Edit (AWM2)のEffect → Ins AやIns Bと同じです。 **3-band EQ** ☆ Part Edit (AWM2)のEffect → 3-band EQと同じです。 **2-band EQ** ☆

Part Edit (AWM2)のEffect → 2-band EQと同じです。

## **Arp/MS**

# **Arp Common**

Part Edit (AWM2)のArpeggio → Commonと同じです。

# **Individual**

Part Edit (AWM2)のArpeggio → Individualと同じです。

☆

### **Advanced**

Part Edit (AWM2)のArpeggio → Advancedと同じです。

### **MS Common**

Part Edit (AWM2)のMotion Seq → Commonと同じです。

### **Lane**

Part Edit (AWM2)のMotion Seq → Laneと同じです。

### **Mod/Control**

### **Control Assign**

Destinationの設定値が異なることを除き、Part Edit (AWM2)のMod/Control → Control Assignと同じです。

また、ElementSwなどの代わりに、以下のパラメーターを使います。

#### **Oscillator Sw (Oscillator Switch)**

各オシレーターに対してコントローラーの働きを有効にする(On)か、無効にする(Off)かを選 択します。Destinationでオシレーターに関するパラメーターを選んだときだけ表示されます。 通常はスイッチが3つ表示されますが、DestinationがOSC FMかOSC Ringの場合は2つだけ表 示されます。

**設定値**: Off、On

#### **Filter Sw**

各フィルターに対してコントローラーの働きを有効にする(On)か、無効にする(Off)かを選択 します。 Destinationでフィルターに関するパラメーターを選んだときだけ表示されます。 **設定値**: Off、On

## **After Touch**

Destinationの設定値が異なることを除き、Part Edit (AWM2)のMod/Control → After Touch と同じです。

☆

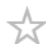

# **Tx/Rx Switch**

Part Edit (AWM2)のMod/Control → Tx/Rx Switchと同じです。

# **Control Settings**

Part Edit (AWM2)のMod/Control → Control Settingsと同じです。

# **Part LFO**

DestinationがInsだけということを除き、Part Edit (AWM2)のMod/Control → Part LFOと同 じです。

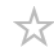

☆

### **Oscillator Edit**

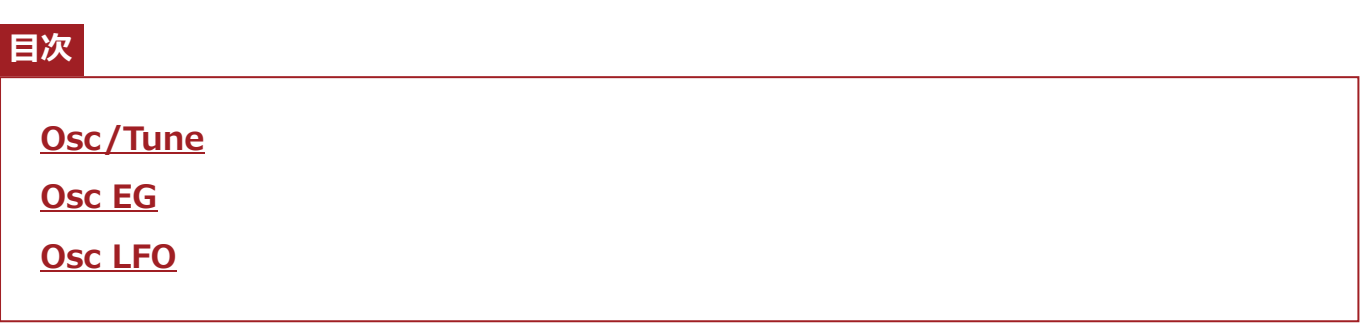

### **Osc/Tune**

Osc/Tune画面ではオシレーターの全般的なパラメーターを設定します。 この画面で使用可能な変調と波形変形機能には、FM(周波数変調)、リングモジュレーション、 オシレーターシンク、Pulse Width、Wave Shaperがあります。

#### **表示方法**

[PERFORMANCE] → [EDIT/ ] → Part選択 → Oscillator選択 → Osc/Tune

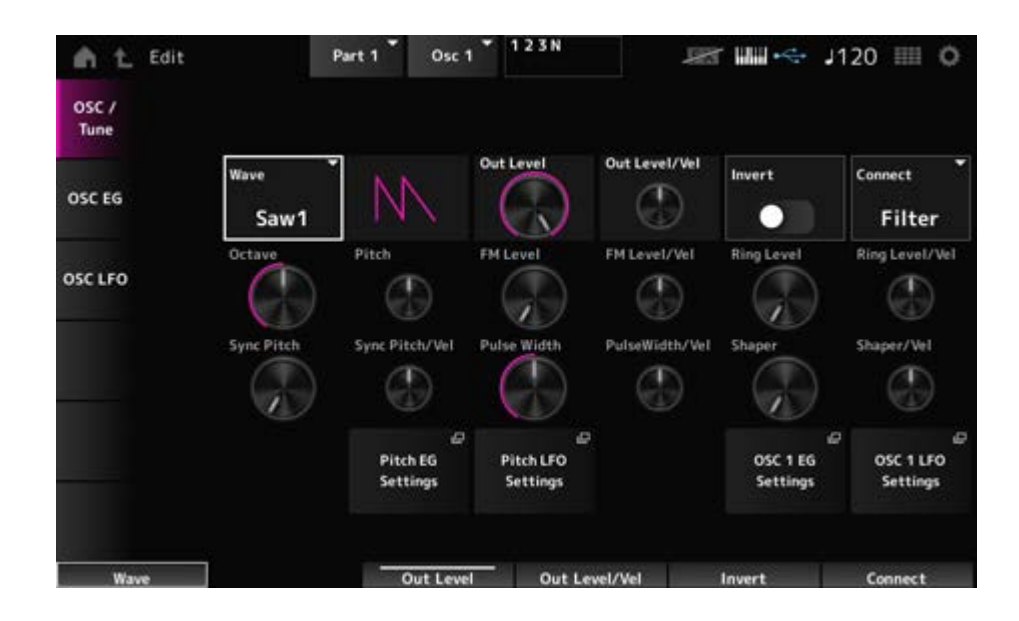

#### **Wave (Oscillator Wave)**

オシレーターの波形を設定します。

**設定値**: Saw1、Saw2(Saw1の音を太くしたバリエーション)、Square、Triangle、Sine

### オシレーターの音量を調節します。 **設定値**: 0~511 **Out Level (Oscillator Out Level)**

オシレーターの音量をベロシティーで操作する大きさを設定します。 **設定値**: −255~+0~+255 **Out Level/Vel (Oscillator Out Level Velocity Sensitivity)**

オシレーター出力を正負反転します。 **Invert (Oscillator Out Invert Enable)**

**設定値**: Off、On

### **Connect (Oscillator Out Select)**

オシレーターの出力先を選びます。 **設定値**: Filter、Amp

### **Octave (Oscillator Octave)**

オシレーターのピッチをオクターブ単位で設定します。 **設定値**: 64'、32'、16'、8'、4'、2'、1'

オシレーターのピッチを細かく設定します。 **設定値**: −1200~+0~+1200(cent) **Pitch (Oscillator Pitch)**

### **FM(周波数変調)**

オシレーターの周波数を別のオシレーターを使って変調します。

### **FM Level (Oscillator FM Level)**

FMの効果の大きさを設定します。 **設定値**: 0~255

### **FM Level/Vel (Oscillator FM Level Velocity Sensitivity)**

FMの効果をベロシティーで操作する大きさを設定します。

### **リングモジュレーション**

2つのオシレーターの信号をかけ合わせることで、金属的な非調和な音を作ります。

### **Ring Level (Oscillator Ring Level)**

リングモジュレーションの大きさを設定します。 **設定値**: 0~255

リングモジュレーションをベロシティーで操作する大きさを設定します。 **設定値**: −255~+0~+255 **Ring Level/Vel (Oscillator Ring Level Velocity Sensitivity)**

#### **■ オシレーターシンク**

2つのオシレーターを強制的に同期させることで複雑な波形を作り出すしくみです。 AN-X音源では、オシレーターごとに自身の同期のタイミングを設定するしくみを内蔵している ため、単体のオシレーターだけで複雑な波形を作ることが可能です。

オシレーターシンクの効果の大きさを設定します。 **設定値**: 0~4800(セント)(25セント単位) **Sync Pitch (Oscillator Self Sync Pitch)**

#### **Sync Pitch/Vel (Oscillator Self Sync Pitch Velocity Sensitivity)**

ベロシティーでSync Pitchを操作する大きさを設定します。 **設定値**: −255~+0~+255

### **■ Pulse Width(パルス幅)**

Pulse Width(パルス幅)とは、Square波形のプラス部分とマイナス部分の長さの割合です。

Pulse Widthが小さいとき Pulse Widthが50% Pulse Widthが大きいとき

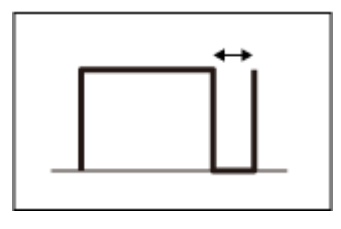

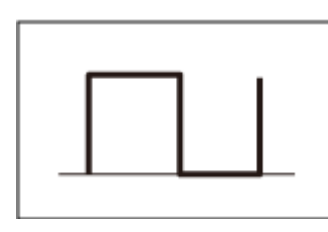

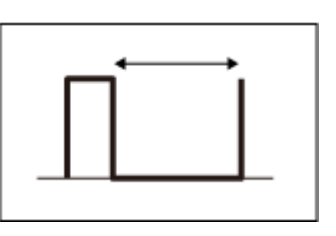

AN-X音源では、Square波形以外にもPulse Widthを設定することができ、それぞれ特有の波 形変化をします。

Pulse WidthをLFO等で変調することをPulse Width Modulation(パルス幅変調:PWM)とい い、独特なうねり感を持ったサウンドを作ることができます。 AN-X音源ではOsc EGとOsc LFOを使ってPWMを行うことができ、Osc EG画面、Osc LFO画 面でOsc EG, Osc LFOでのPWMの大きさを設定します。

### **Pulse Width (Oscillator Pulse Width)**

波形のPulse Widthを設定します。 **設定値**: 1.0%~50.0%~99.0%

### **PulseWidth/Vel (Oscillator Pulse Width Velocity Sensitivity)**

Pulse Widthをベロシティーで操作する大きさを設定します。 **設定値**: −255~+0~+255

### **Wave Shaper**

波形を変形して音に独特のひずみ感と倍音変化を与えます。

### **Shaper (Oscillator Wave Shaper)**

Wave Shaperの効果の大きさを設定します。 Wave Shaperを使うと波形がダイナミックに変形します。 **設定値**: 0~255

### **Shaper/Vel (Oscillator Wave Shaper Velocity Sensitivity)**

Wave Shaperをベロシティーで操作する大きさを設定します。 **設定値**: −255~+0~+255

#### **Pitch EG Settings**

Part Edit (AN-X)のGeneral/Pitch → Pitch EG画面が表示されます。

#### **Pitch LFO Settings**

Part Edit (AN-X)のGeneral/Pitch → Pitch LFO画面が表示されます。

### **Osc 1~3 EG Settings**

Oscillator EditのOsc EG画面が表示されます。

### **Osc 1~3 LFO Settings**

Oscillator EditのOsc LFO画面が表示されます。

### **Osc EG**

Osc EG画面ではオシレーターのエンベロープジェネレーターを設定します。 鍵(キー)を弾いた瞬間から、音が消えるまでのSync、Pulse Width、Wave Shaperの時間的な 変化を作ることができます。

ピッチの時間的な変化はPitch EGで行います。

#### **表示方法**

[PERFORMANCE] → [EDIT/ CD ] → Part選択 → Oscillator選択 → Osc EG

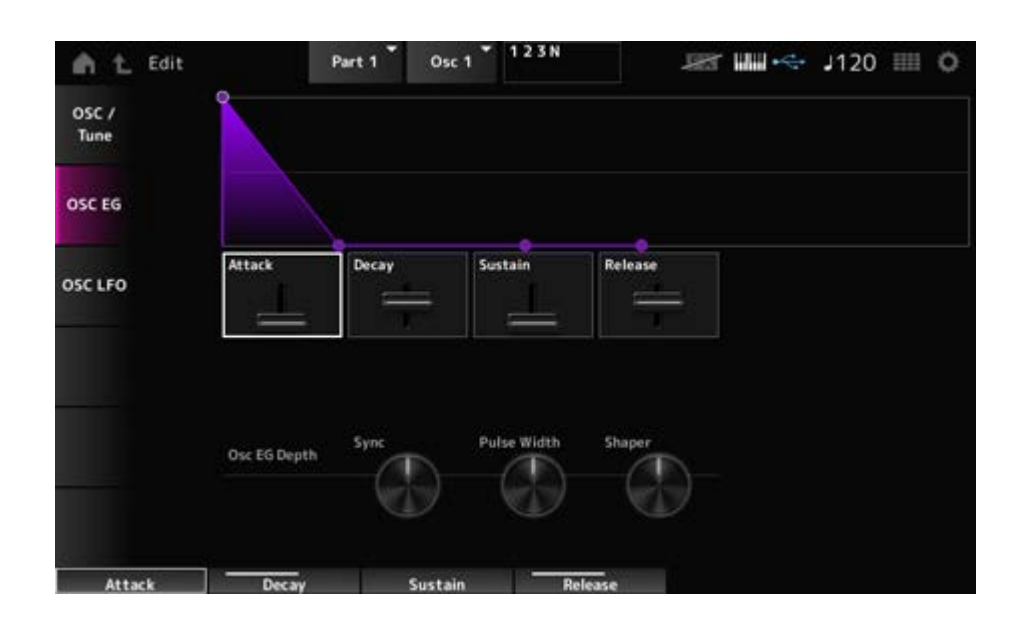

#### **Attack (Oscillator EG Attack Time)**

キーオンからEGがアタックのレベルに達するまでの時間を設定します。 **設定値**: 0~255

#### **Decay (Oscillator EG Decay Time)**

キーオンからEGがディケイのレベルに達するまでの時間を設定します。 **設定値**: 0~255

#### **Sustain (Oscillator EG Sustain Level)**

サステインレベルを設定します。 **設定値**: 0~511

#### **Release (Oscillator EG Release Time)**

鍵(キー)を離してからEGが0になるまでの時間を設定します。 **設定値**: 0~255

#### **Osc EG Depth Sync (Oscillator Self Sync EG Depth)**
SyncをOsc EGで操作する大きさを設定します。 **設定値**: −4800~+4800(cent)

Pulse WidthをOsc EGで操作する大きさを設定します。 **設定値**: −127~+0~+127 **Osc EG Depth Pulse Width (Oscillator Pulse Width EG Depth)**

**Osc EG Depth Shaper (Oscillator Wave Shaper EG Depth)**

ShaperをOsc EGで操作する大きさを設定します。 **設定値**: −127~+0~+127

## **Osc LFO**

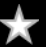

Osc LFO画面ではオシレーターのLFOを設定します。

## **表示方法**

[PERFORMANCE] → [EDIT/  $\square$  ] → Part選択 → Oscillator選択 → Osc LFO

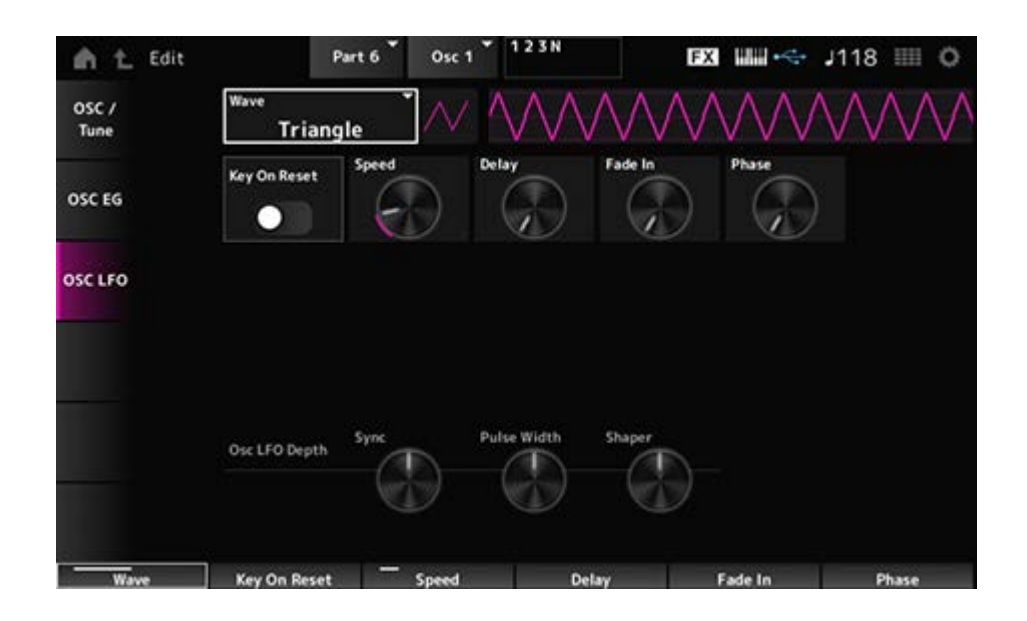

## **LFO Wave (Oscillator LFO Wave)**

LFOの波形を選択します。

ここで選んだウェーブを使って、さまざまな音の揺れかたを作り出します。 **設定値**: Saw、Square、Triangle、Sine、Random

$$
\mathcal{M}\Vdash\!\!\!\perp\mathcal{W}\looparrowright\vdash\!\!\!\perp
$$

## **Key On Reset (Oscillator LFO Key On Reset)**

鍵(キー)を押したときにLFOの発振がリセットされるかどうかを設定します。 **設定値**: Off、On

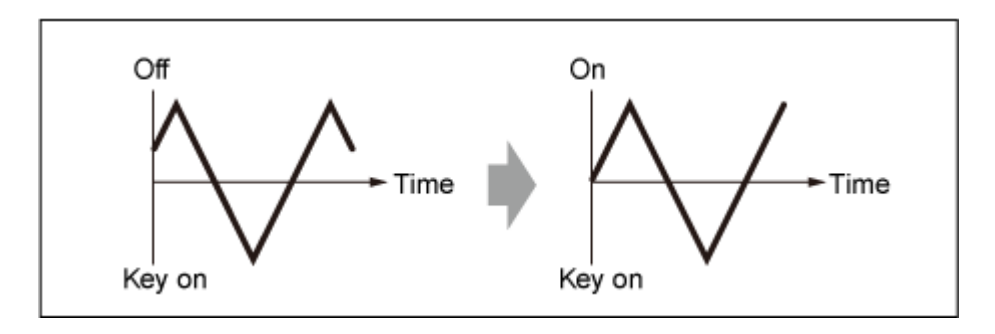

## **Speed (Oscillator LFO Speed)**

LFOの波形の変化の速さを設定します。 **設定値**: 0~415

## **Delay (Oscillator LFO Delay Time)**

鍵盤を弾いてからLFOの効果が始まるまでの時間を設定します。 **設定値**: 0~127

## **Fade In (Oscillator LFO Fade In Time)**

鍵盤を弾いてDelayで設定された時間を経過したあと、LFOの効果がフェードインしていく時 間を設定します。 **設定値**: 0~214

## **Oscillator LFO Phase**

鍵(キー)を押したときにリセットするLFOの位相を設定します。 **設定値**: 0、30、45、60、90、120、135、150、180、210、225、240、270、300、 315、330(°)

## **Osc LFO Depth Sync (Oscillator Self Sync LFO Depth)**

SyncをOsc LFOで操作する大きさを設定します。 **設定値**: −4800~+4800(cent)

## **Osc LFO Depth Pulse Width (Oscillator Pulse Width LFO Depth)**

Pulse WidthをOsc LFOで操作する大きさを設定します。 **設定値**: −127~+0~+127

## **Osc LFO Depth Shaper (Oscillator Wave Shaper LFO Depth)**

ShaperをOsc LFOで操作する大きさを設定します。 **設定値**: −127~+0~+127

☆

# **Noise Edit**

## **Noise**

Noise画面ではNoise Generatorを設定します。

## **表示方法**

[PERFORMANCE] → [EDIT/ CD ] → Part選択 → Oscillator選択 → Noise

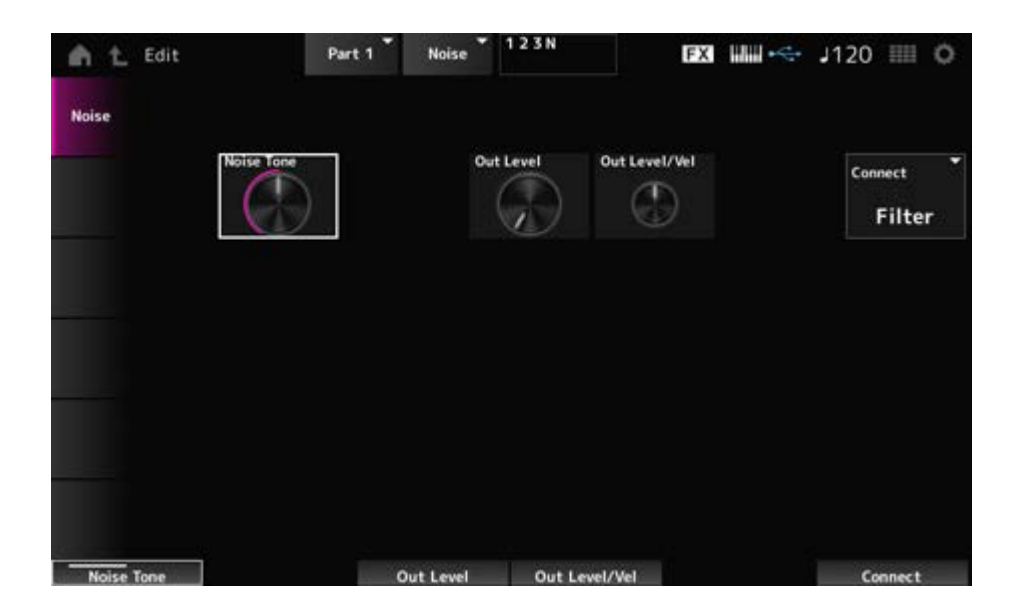

## **Noise Tone (Noise Generator Tone)**

Noiseの周波数特性を設定します。 **設定値**: 0~64~127 **0~63**: 高域をカット **64**: ホワイトノイズ **65~127**: 低域をカット

#### **Out Level (Noise Generator Out Level)**

Noiseの音量を設定します。 **設定値**: 0~511

## Noiseの音量をVelocityで操作する大きさを設定します。 **設定値**: −255~+0~+255 **Out Level/Vel (Noise Generator Out Level Velocity Sensitivity)**

# Noiseの出力先を選びます。 **設定値**: Filter、Amp **Connect (Noise Generator Out Select)**

# **Category Search画面**

☆

カテゴリーサーチは、指定したカテゴリーの中から使いたいパフォーマンス、パート、アルペ ジオ、ウェーブフォームを素早く探すことができる便利な機能です。

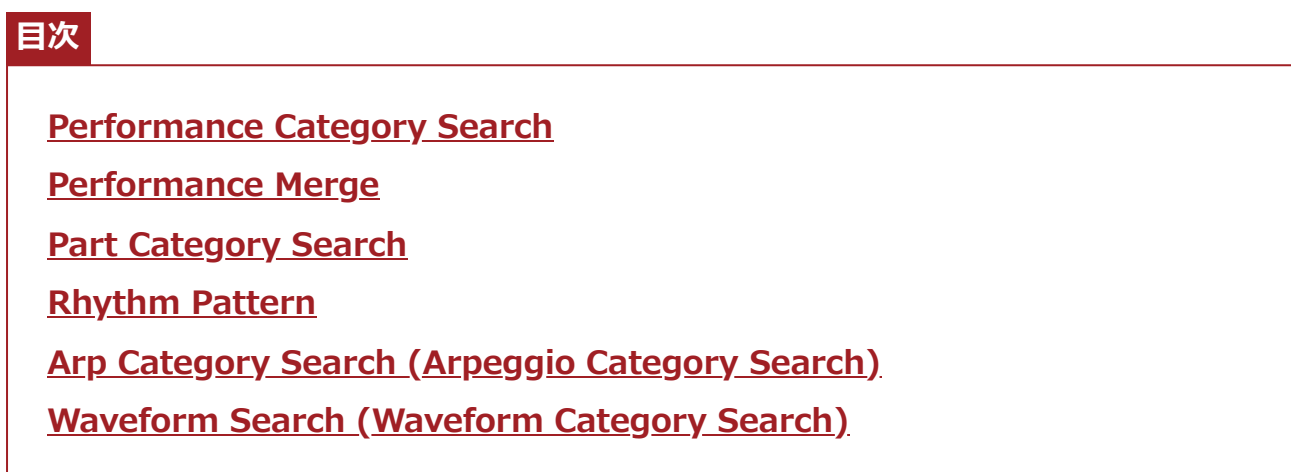

# **Performance Category Search**

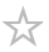

Performance Category Search画面では、パフォーマンスの検索と選択ができます。 カテゴリーサーチ画面の表示中も、トップパネルのボタン操作で、パートセレクトやミュート やソロの切り替えができます。

## **表示方法**

- [CATEGORY]ボタンを押す
- パフォーマンスネームをタップ → コンテキストメニューからCategory Searchを選択

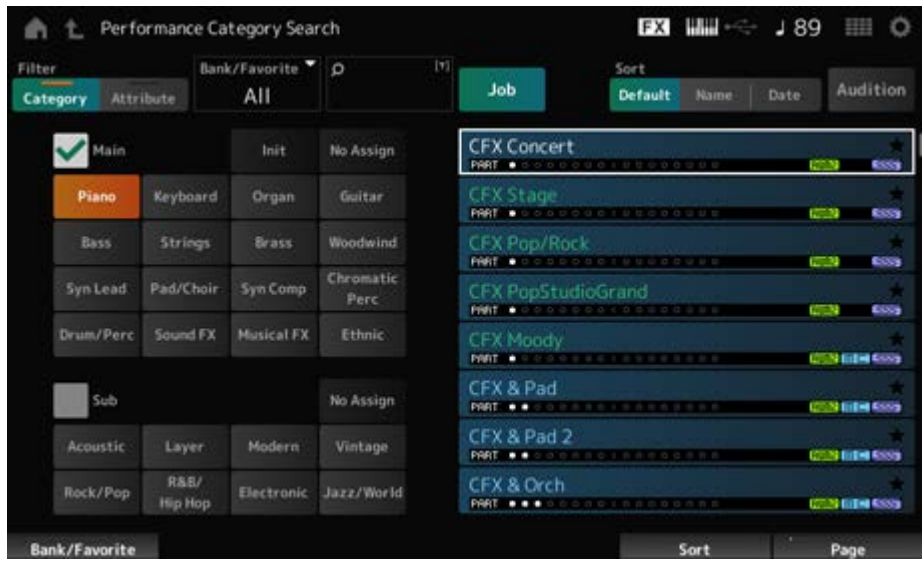

#### **Filter**

検索に使うフィルターを選びます。 **設定値**: Category、Attribute

## **Main (Main Category)**

#### **Sub (Sub Category)**

カテゴリーによるフィルタリングをします。 MainまたはSubのチェックを外すと、カテゴリーによるフィルタリングが解除されます。 **設定値**: データリスト参照

#### **Attribute**

アトリビュート(属性)によるフィルタリングをします。 Atrributeのチェックを外すと、アトリビュートによるフィルタリングが解除されます。 **設定値**: AWM2、FM-X、AN-X、MC、SSS、Smart Morph、Single、Multi、MOTIF XF、 MONTAGE、MONTAGE M

#### **Bank/Favorite (Bank/Favorite Select)**

バンクまたはフェーバリットによるフィルタリングをします。 Favoriteを選ぶと、フェーバリットマークが設定されたパフォーマンスだけがリストに表示さ れます。 カテゴリーサーチ画面が表示されているときは、[CATEGORY]ボタンを押すたびに All→Favorite→Preset→User→Library名(ライブラリーファイルを読み込んだ場合)の順で Bankが切り替わります。 [CATEGORY]ボタンを長押しするとAllに戻ります。 **設定値**: All、Favorite、Preset、User、Library名(ライブラリーファイルを読み込んだ場合)

#### **Name Search**

名前に含まれる文字を入力して検索します。

タップすると、入力画面が表示され、英数字を最大20文字まで入力できます。

#### **Job**

ジョブが表示されます。

#### **Sort**

パフォーマンスリストのソート順を設定します。

**設定値**: Default、Name、Date

**Name**: 名前順にソートする。矢印が下向きの場合は昇順(A→Z)、上向きの場合は降 順。

**Date**: ストアされた順にソートする。矢印が下向きの場合は降順(新→旧)、上向きの 場合は昇順。

#### **Audition**

オーディションフレーズ再生のオンオフを設定します。 [UTILITY]→Settings→AdvancedでAudition Lockがオンの場合は無効です。 **設定値**: Off、On

#### **Delete**

選択中のコンテンツを削除します。 ユーザーバンクのパフォーマンスを選択しているときのみ有効です。

#### **Rename**

選択中のコンテンツの名前を変更します。 ユーザーバンクのパフォーマンスを選択しているときのみ有効です。

## **Favorite All Clear**

パフォーマンスのフェーバリットマークをすべて解除します。 フェーバリットマークが設定されたパフォーマンスがひとつもない場合は表示されません。

## **リスト**

パフォーマンス名、有効パート、アトリビュート、フェーバリットの状態が表示されます。

☆

## **Performance Merge**

Performance Merge画面では、選択したパフォーマンスを構成する複数パートを、空のパート にまとめて割り当てることができます。たとえば、4パート使用したピアノ音色と2パート使用 したストリングス音色をレイヤーして、計6パートのリッチな音色を作る、といったことが可 能です。

## **表示方法**

[PERFORMANCE] → (自身を含む以降のパートがすべて空の)パート選択 → [+]をタップ

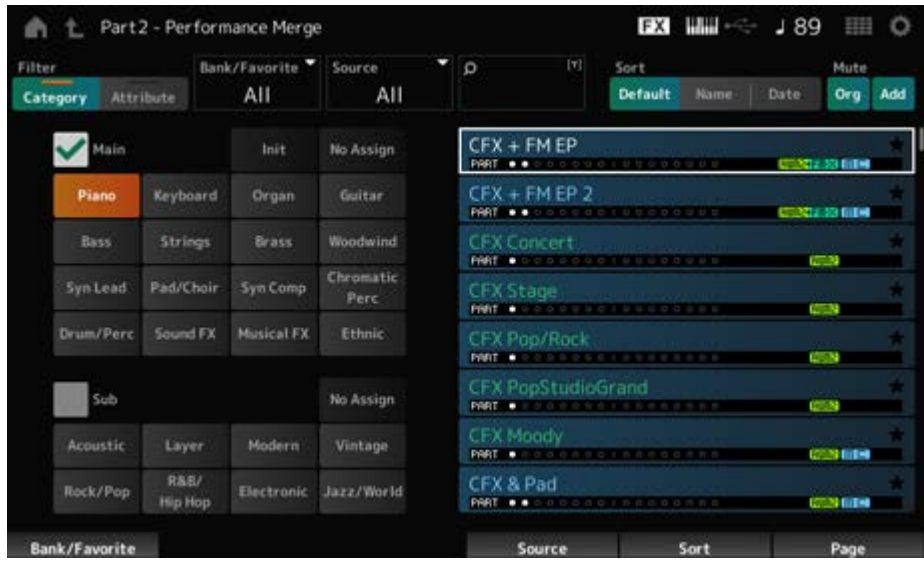

#### **Source**

パフォーマンス選択時、ここで指定したパートの音色が選択中のパートに割り当てられます。 **設定値**: All、Part 1~16

**All**: 選択したパフォーマンスを構成するすべてのパートが、可能な範囲で空のパート に割り当てられる

**Part 1~16**: 指定したパートの音色だけが選択中のパートに割り当てられる

#### **Mute Org (Original Part Mute)**

オフにすると、Performance Merge画面が表示される前からあったパートをミュートします。 **設定値**: Off、On

#### **Mute Add (Additional Part Mute)**

オフにすると、Performance Merge画面で追加したパートをミュートします。 **設定値**: Off、On

☆

## **Part Category Search**

Part Category Search画面では、パートの検索と選択ができます。

## **表示方法**

- [SHIFT] + [CATEGORY]
- (すでに音色が割り当てられているパートを選択した場合)パートネームをタップ → コンテキ ストメニューからCategory Searchを選択
- (自身以降に音色が割り当てられているパートがある空のパートを選択した場合)[+]をタップ

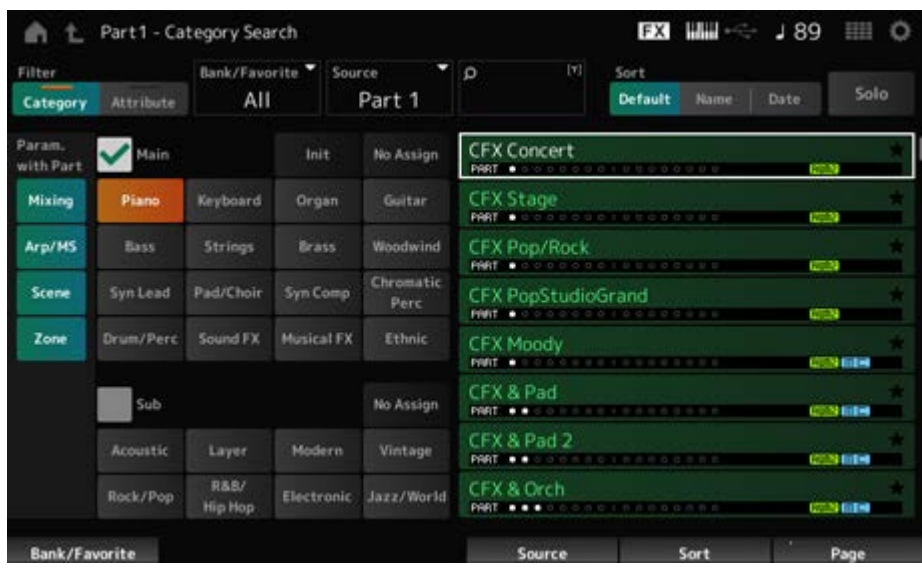

#### **Source (Source Part)**

パフォーマンス選択時、ここで指定したパートの音色が選択中のパートに割り当てられます。 初期設定はPart 1です。 **設定値**: Part 1~16

#### **Solo**

ソロ機能のオンオフを設定します。 このスイッチをオンにすると、選択中のパートがソロになります。 **設定値**: Off、On

#### **Param. with Part (Parameter with Part)**

パフォーマンス選択時に、そのパラメーター群の設定値を読み込む(On)か、読み込まない (Off)かを設定します。

オフに設定したパラメーター群は、新たなパフォーマンスを選択しても現在の設定値が維持さ れます。 **設定項目**: Mixing、Arp/MS、Scene、Zone **設定値**: Off、On

# **Rhythm Pattern**

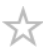

Rhythm Pattern画面では、リズムパターンの検索と選択ができます。

リズムパターン機能を使うと、現在のパフォーマンスにリズムパートを簡単に追加できます。 また、リズムパターンとエンベロープフォロワーを組み合わせることで、音色をさらに変化さ せることができます。

#### **表示方法**

[SHIFT] + [SONG/PATTERN]

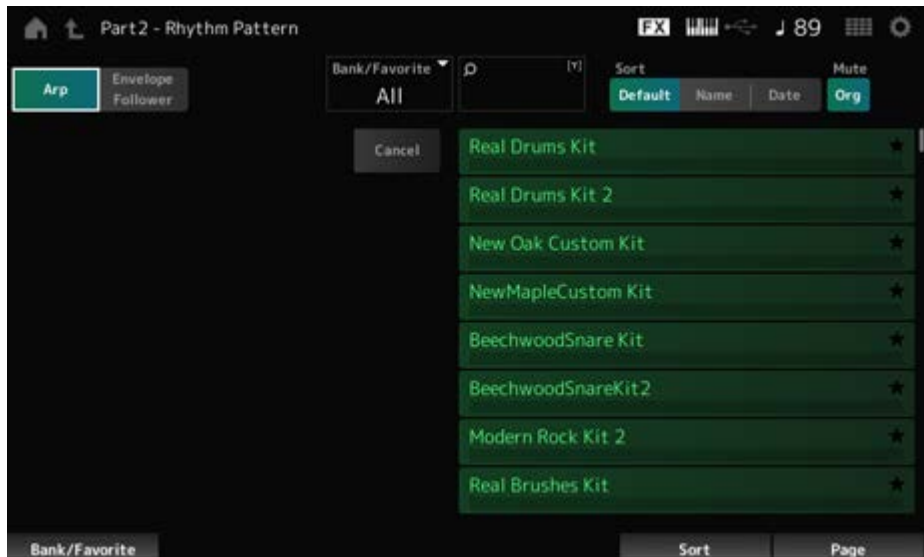

## **Arp (Arpeggio) Envelope Follower**

アルペジオ表示またはエンベロープフォロワー表示を選びます。

## **Bank/Favorite (Bank/Favorite Select)**

バンクまたはフェーバリットによるフィルタリングをします。 Favoriteを選ぶと、フェーバリットマークが設定されたリズムパターンだけがリストに表示さ れます。

**設定値**: All、Favorite、Preset、User、Library名(ライブラリーファイルを読み込んだ場合)

#### **Name Search**

名前に含まれる文字を入力して検索します。 タップすると、入力画面が表示され、英数字を最大20文字まで入力できます。

#### **Sort**

リズムパターンリストのソート順を設定します。

**設定値**: Default、Name、Date **Name**: 名前順にソートする。矢印が下向きの場合は昇順(A→Z)、上向きの場合は降 順。 **Date**: ストアされた順にソートする。矢印が下向きの場合は降順(新→旧)、上向きの 場合は昇順。

## **Mute Org (Original Part Mute)**

オフにすると、Rhythm Pattern画面が表示される前からあったパートをミュートします。 **設定値**: Off、On

#### **Mute Add (Additional Part Mute)**

オフにすると、Rhythm Pattern画面で追加したパートをミュートします。 **設定値**: Off、On

#### **リスト**

リズムパターンのリストが表示されます。

#### **Cancel**

操作をキャンセルします。

#### ■ Arpがオンのとき

アルペジオ設定でよく使うパラメーターが画面左側に表示されます。

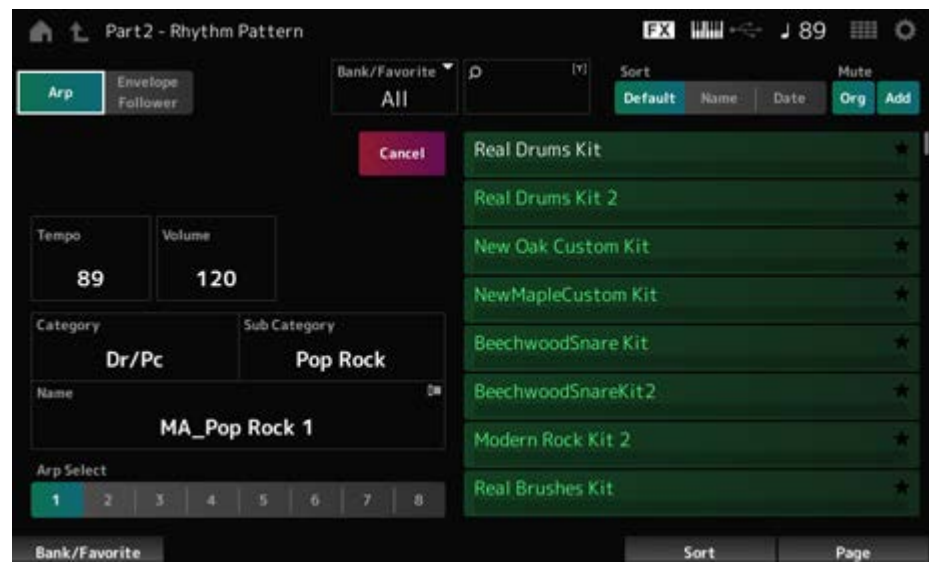

テンポを設定します。 **設定値**: 5~300 **Tempo**

## **Volume**

リズムパターンのボリュームを設定します。 **設定値**: 0~127

## **Category (Arpeggio Main Category) Sub Category (Arpeggio Sub Category)**

## **Name**

現在設定されているアルペジオのカテゴリー、サブカテゴリー、名前が表示されます。 タップするとアルペジオのカテゴリーサーチと番号入力のコンテキストメニューが表示されま す。 **設定値**: データリスト参照

## **Arp Select (Arpeggio Select)**

アルペジオセレクトを切り替えます。 **設定値**: 1~8

## **Envelope Followerがオンのとき**

エンベロープフォロワーの設定でよく使うパラメーターが画面左側に表示されます。

リズムパターンでよく使うパラメーターを素早く編集できます。

その他のパラメーターを変えたい場合にはEditからエンベロープフォロワーの詳細設定画面 を開きます。

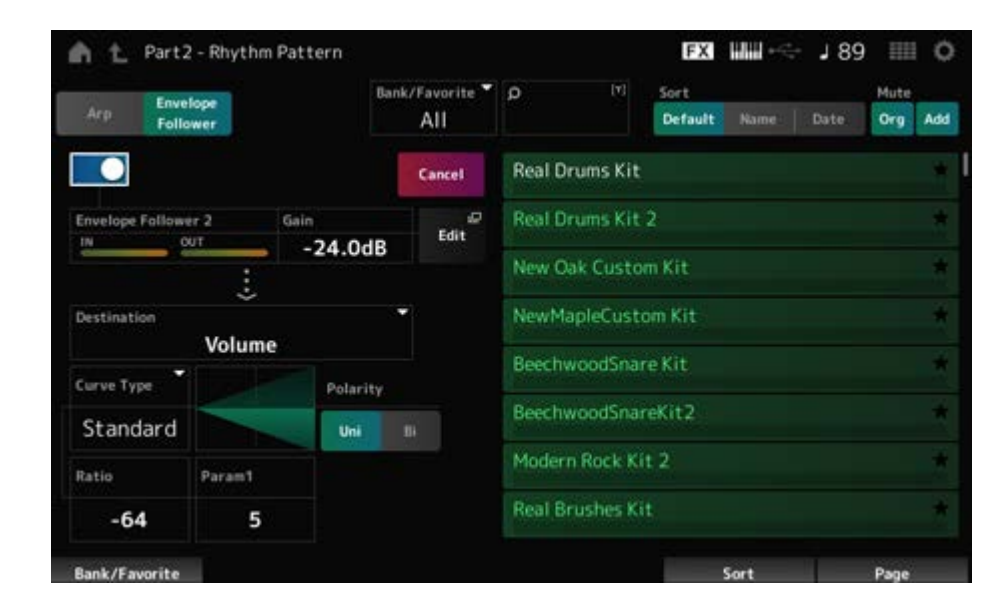

## **Quick Assign**

エンベロープフォロワーを使うかどうかを設定します。 **設定値**: Off、On

## **Gain (Envelop Follower Gain)**

インプットソースの入力ゲインを設定します。

**設定値**: −24.0dB~0.0dB~24.0dB

## **Destination**

エンベロープフォロワーの効果先を設定します。 **設定値**: Volume、Cutoff、Resonance、Pitch、Pan、Reverb Send、Variation Send、LFO Speed、LFO Depth 1、LFO Depth 2、LFO Depth 3

Control Assign画面と同じです。 **Curve Type Polarity (Curve Polarity) Ratio (Curve Ratio) Param1 (Curve Parameter 1) Param2 (Curve Parameter 2)**

#### **Edit**

Envelope Follower Edit画面が表示されます。

## **リズムパターン機能の使いかた**

ここでは、Supertranceというパフォーマンスに8Z Trance Basics 1というリズムパターンを 追加し、エンベロープフォロワーを使って音色を変化させる例を説明します。

☆

## **リズムパートを簡単に追加する**

## 1 **リズムパートを追加したいパフォーマンスを選びます。**

ここではSupertranceを選びます。

# 2 **[SHIFT]ボタン+[SONG/PATTERN]ボタンを押します。**

Rhythm Pattern画面が表示されます。 パート1~8のすべてのパートが使用中の場合は、PartFullと表示され、リズムパターン は追加できません。

## 3 **リズムパターンリストから使いたいリズムパターンのキットをタップします。**

ここでは8Z Trance Basics 1をタップします。

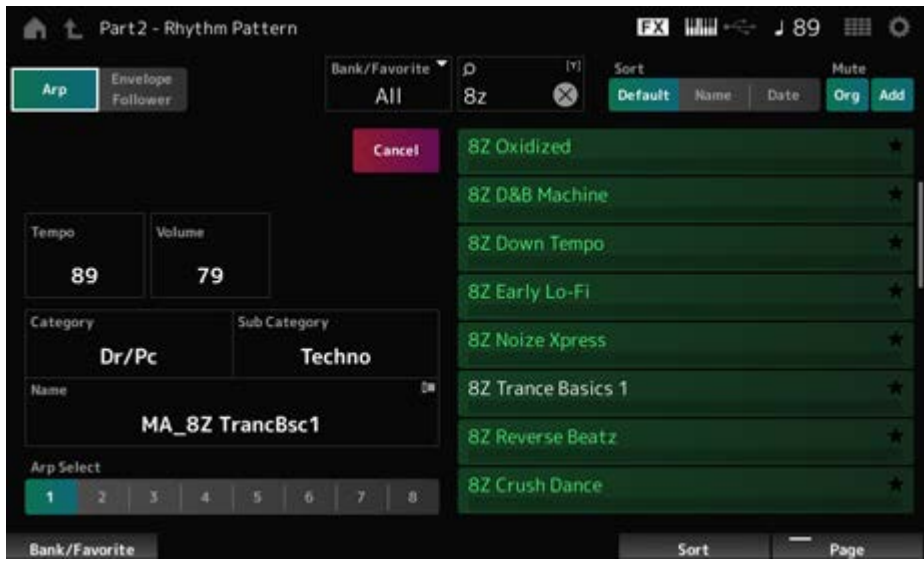

これでリズムパートが追加されます。

# 4 **鍵盤を弾くとリズムが鳴ります。**

# 5 **[PERFORMANCE]ボタンまたは[EXIT]ボタンを押して、リズムパターンを 確定します。**

Rhythm Pattern画面が閉じます。

**NOTE**

**▲(Home)アイコンのタップでも確定できます。** 

# 6 **リズムパターンを止めるには、[ARP ON/OFF]ボタンまたは[ ](ストップ) ボタンを押します。**

☆

## **エンベロープフォロワーを設定する**

エンベロープフォロワーとは、入力信号の波形のエンベロープ(振幅包絡)を抽出する機能のこ とで、音色を変化させるコントローラーとして使います。たとえば、リズムパターンを割り当 てたパートのエンベロープフォロワーをソース(Source)として使い、他のパートの音色を変化 させるというようなことができます。たとえば、ある特定の音色が鳴る間に別の音色の音量を 下げる場合(ダッキング)などに使うと便利です。

# 1 **Rhythm Pattern画面のEnvelope Followerボタンをタップします。**

エンベロープフォロワー画面が表示されます。

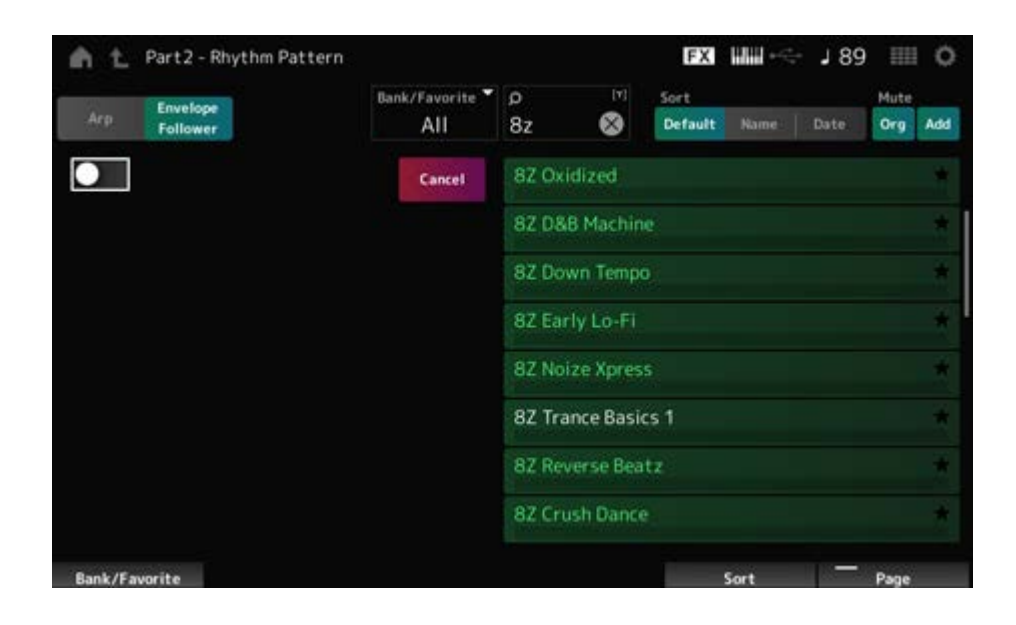

# 2 **エンベロープフォロワースイッチをオンにします。**

ここで鍵盤を弾くとエンベロープフォロワーの効果を確認できます。

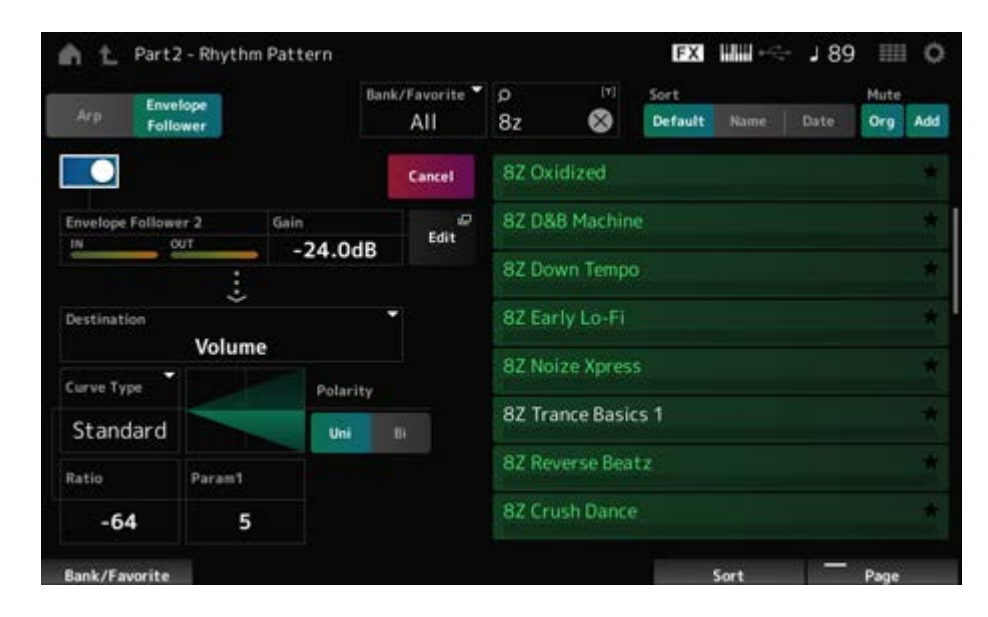

# 3 **必要に応じて、設定を調節します。**

ここではPolarityをBi、Ratioを−63、Gainを−12dBなどにします。

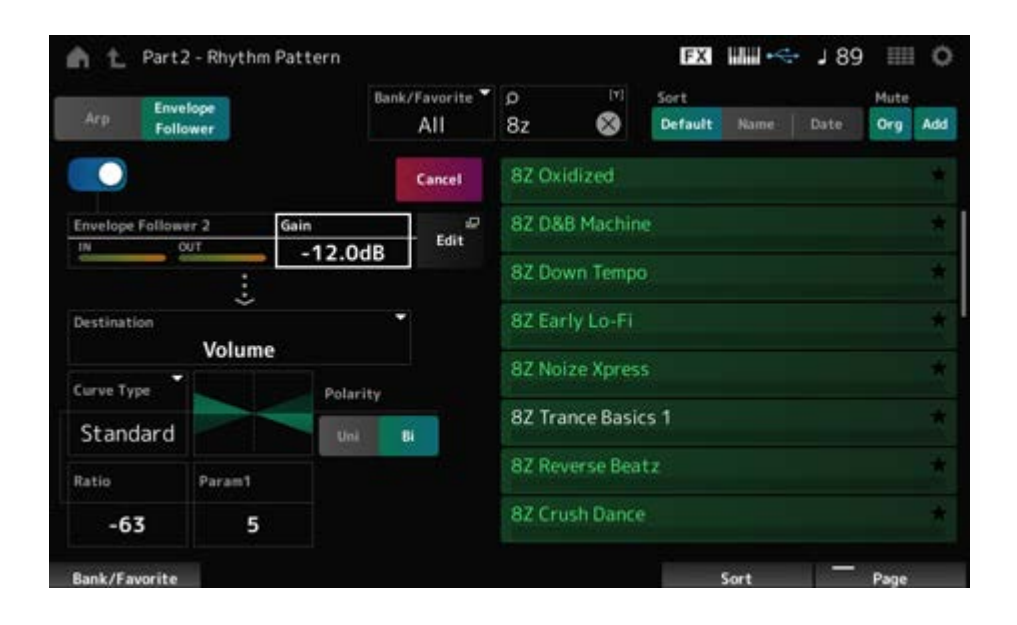

より細かい調節をしたい場合には画面のEditボタンをタップして、エンベロープフォロ ワーの設定画面を開きます。

リズムパターンのキットやアルペジオタイプを選び直したいときは、[SHIFT]ボタン+ [SONG/PATTERN]ボタンを押してRhythm Pattern画面に戻ります。キットやアルペジ オタイプを選び直しても、エンベロープフォロワーの設定は保持されます。

# **Arp Category Search (Arpeggio Category Search)**

☆

Arp Category Search画面では、アルペジオタイプの検索と選択ができます。

## **表示方法**

- [PERFORMANCE]  $\rightarrow$  Part Common選択  $\rightarrow$  [EDIT/  $C$  ]  $\rightarrow$  Arpeggio  $\rightarrow$  Individual  $\rightarrow$ [CATEGORY]
- [PERFORMANCE]  $\rightarrow$  Common選択  $\rightarrow$  [EDIT/  $C$ ) ]  $\rightarrow$  Arp / MS  $\rightarrow$  Arp Overview  $\rightarrow$  パ ート選択 → [CATEGORY]

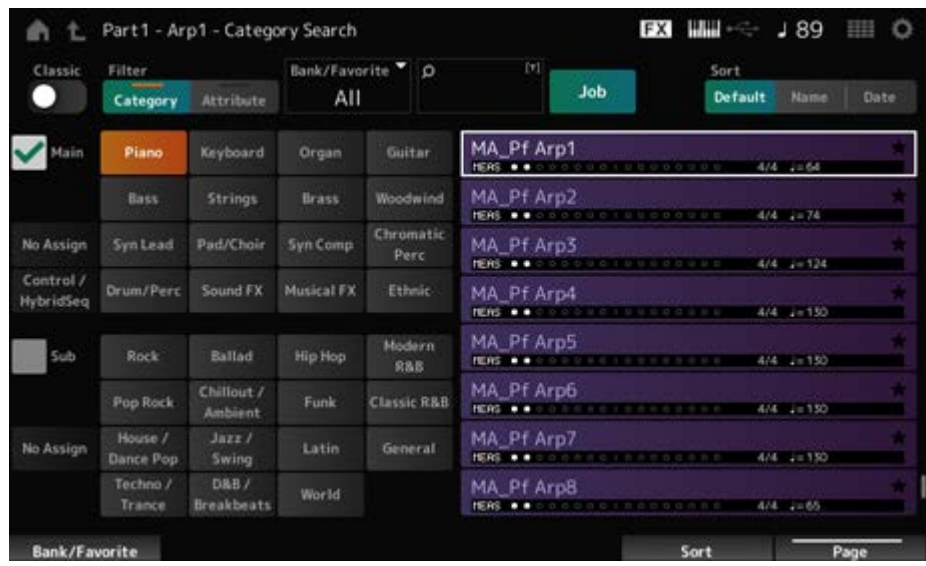

## **Classic (Classic Switch)**

クラシック表示をオンにします。 クラシック表示では、一般的なアルペジオだけがリスト表示され、フィルターを使った検索は できません。 **設定値**: Off、On

# **Main (Main Category)**

**Sub (Sub Category)**

カテゴリーによるフィルタリングをします。 MainまたはSubのチェックを外すと、カテゴリーによるフィルタリングが解除されます。 **設定値**: データリスト参照

## **Attribute**

アトリビュート(属性)によるフィルタリングをします。

Atrributeのチェックを外すと、アトリビュートによるフィルタリングが解除されます。 **設定値**: Note、Chord、Other、Intro、Main、Fill、Ending、AF、Accent、Random SFX、 Mg、小節数、拍子、テンポ

## **Bank/Favorite (Bank/Favorite Select)**

バンクまたはフェーバリットによるフィルタリングをします。 Favoriteを選ぶと、フェーバリットマークが設定されたアルペジオタイプだけがリストに表示 されます。 **設定値**: All、Favorite、Preset、User、Library名(ライブラリーファイルを読み込んだ場合)

## **Name Search**

名前に含まれる文字を入力して検索します。 タップすると、入力画面が表示され、英数字を最大20文字まで入力できます。

#### **Job**

ジョブが表示されます。

#### **Delete**

選択中のコンテンツを削除します。 ユーザーバンクのアルペジオを選択しているときのみ有効です。

#### **Rename**

選択中のコンテンツの名前を変更します。 ユーザーバンクのアルペジオを選択しているときのみ有効です。

#### **Favorite All Clear**

アルペジオのフェーバリットマークをすべて解除します。 フェーバリットマークが設定されたアルペジオタイプがひとつもない場合は表示されません。

#### **Sort**

アルペジオタイプリストのソート順を設定します。

**設定値**: Default、Name、Date

**Name**: 名前順にソートする。矢印が下向きの場合は昇順(A→Z)、上向きの場合は降 順。

**Date**: ロードした順にソートする。矢印が下向きの場合は降順(新→旧)、上向きの場 合は昇順。

アルペジオ名、小節数、拍子、推奨テンポ、アトリビュート、フェーバリットの状態が表示さ れます。

# **Waveform Search (Waveform Category Search)**

☆

Waveform Search画面では、ウェーブフォームの検索と選択ができます。

# **表示方法**

ウェーブフォーム関連画面 → パート選択 → ウェーブフォーム選択 → CATEGORY

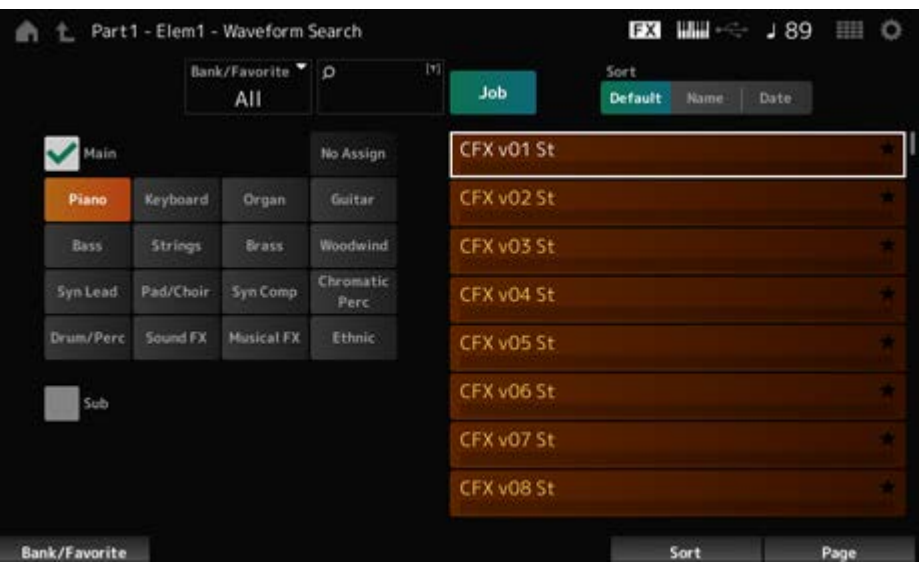

## **Bank/Favorite (Bank/Favorite Select)**

バンクまたはフェーバリットによるフィルタリングをします。 Favoriteを選ぶと、フェーバリットマークが設定されたウェーブフォームだけがリストに表示 されます。

**設定値**: All、Favorite、Preset、User、Library名(ライブラリーファイルを読み込んだ場合)

## **Name Search**

名前に含まれる文字を入力して検索します。 タップすると、入力画面が表示され、英数字を最大20文字まで入力できます。

# **Main (Main Category)**

## **Sub (Sub Category)**

カテゴリーによるフィルタリングをします。

MainまたはSubのチェックを外すと、カテゴリーによるフィルタリングが解除されます。 **設定値**: データリスト参照

ジョブが表示されます。

#### **Delete**

選択中のコンテンツを削除します。 ユーザーバンクのウェーブフォームを選択しているときのみ有効です。

#### **Rename**

選択中のコンテンツの名前を変更します。 ユーザーバンクのウェーブフォームを選択しているときのみ有効です。

#### **Favorite All Clear**

ウェーブフォームのフェーバリットマークをすべて解除します。 フェーバリットマークが設定されたウェーブフォームがひとつもない場合は表示されません。

#### **Sort**

ウェーブフォームリストのソート順を設定します。

**設定値**: Default、Name、Date

**Name**: 名前順にソートする。矢印が下向きの場合は昇順(A→Z)、上向きの場合は降 順。

**Date**: ストアされた順にソートする。矢印が下向きの場合は降順(新→旧)、上向きの 場合は昇順。

# **Live Set画面**

☆

ライブのとき、曲に合わせてパフォーマンスを瞬時に切り替えたいような場面では、ライブセ ットを使うと便利です。

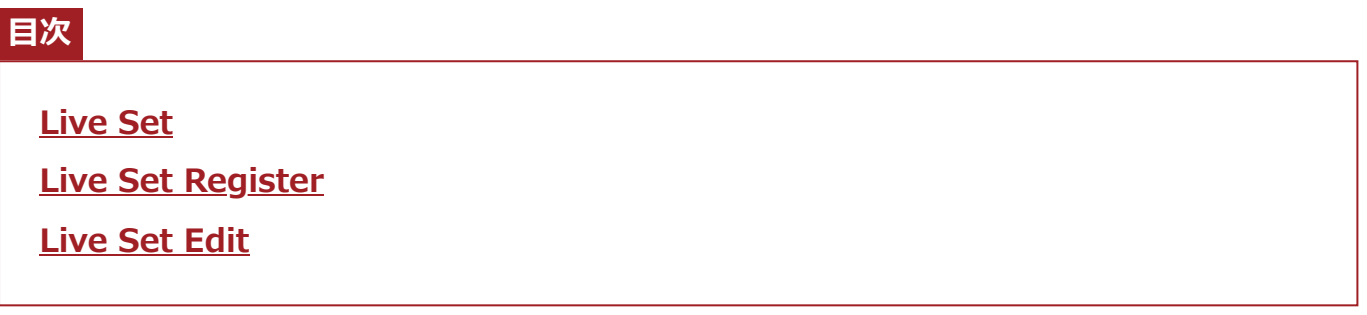

# **Live Set**

☆

Live Set画面はパフォーマンスを呼び出すときに使います。 User Bank選択中に[SHIFT] + [EDIT/ C) を押すとダイアログが表示され、ページまたはバ ンク単位でのコピーや入れ替えができます。

## **表示方法**

- [LIVE SET]ボタンを押す
- ■(ライブセット)アイコンをタップ

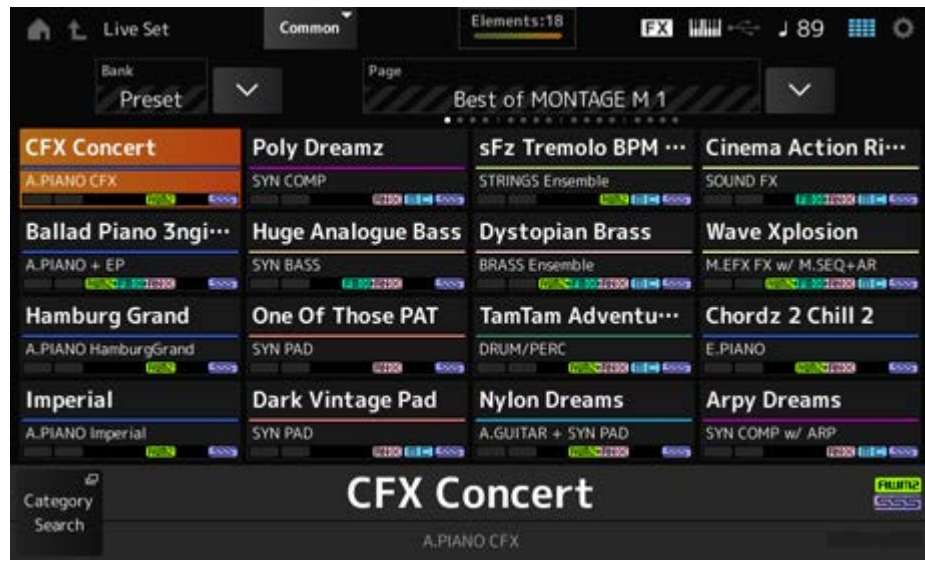

## **Bank (Bank Name)**

ライブセットのバンクを選択します。 **設定値**: Preset、User 1~8 (工場出荷時)、Library名(ライブラリーファイルを読み込んだ場 合)

#### **Page**

ライブセットのページを選択します。

## **Live Set Slot 1~16**

選択中のライブセットページに登録されているパフォーマンスの一覧が表示されます。

#### **Category Search**

Performance Category Search画面が開きます。

#### **Current Performance Name**

選択中のスロットに登録されているパフォーマンスの名前が表示されます。

#### **Current Slot Name**

選択中のスロットの名前が表示されます。 スロットにパターンやソング、オーディオが割り当てられているときは、パターンやソングの 名前、あるいはオーディオのファイル名が表示されます。

#### **Performance Attribute**

選択中のスロットに登録されているパフォーマンスのアトリビュート(属性)が表示されます。

Live Set画面では、チェーンがオンのパターンがスロットに割り当てられている場合、PTNの アイコンがPTN CHAINになります。

:パターンが割り当てられているスロットに表示されます。

:チェーンがオンのパターンが割り当てられているスロットに表示されます。

:ソングが割り当てられているスロットに表示されます。

**AUDIO :オーディオが割り当てられているスロットに表示されます。** 

#### **Edit**

Live Set Edit画面が表示されます。

EditはUser Bankを選んでいるときだけ表示されます。

☆

# **Live Set Register**

Live Set Register画面では、ライブセットのスロットにパフォーマンスを登録します。

## **表示方法**

- $\bullet$  [SHIFT] + [LIVE SET]
- [SHIFT]ボタンを押しながらNavigation Bar上の<Live Set>ボタンをタップ

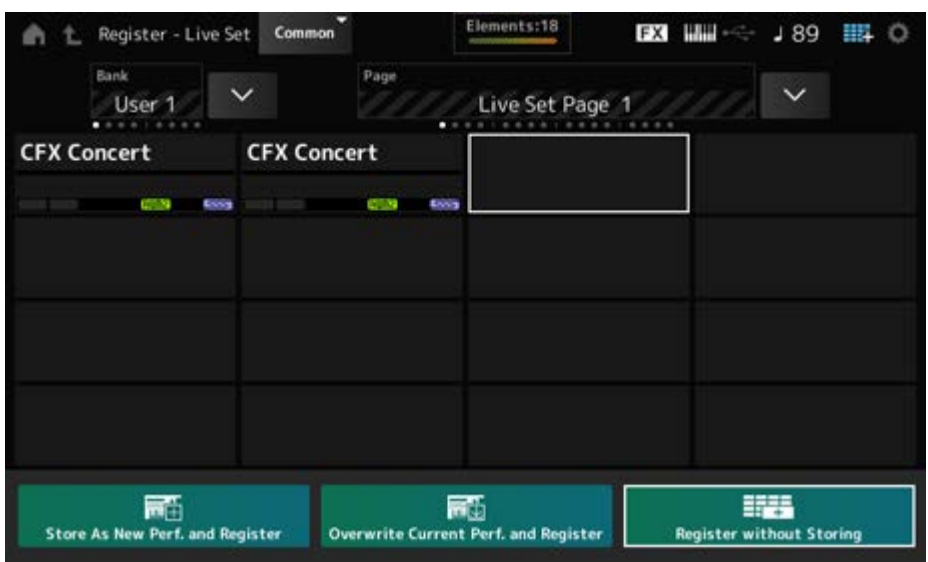

現在のパフォーマンスを新規パフォーマンスとしてストアし、選択したスロットに登録しま す。 **Store as New Perf. and Register (Store as New Performance and Register)**

## **Jump to Data Utility**

Data Utility 画面が表示されます。

## **Overwrite Current Perf. and Register (Overwrite Current Performance and Register)**

既存のパフォーマンスを上書きストアし、選択したスロットに登録します。

## **Register without Storing**

パフォーマンスを保存(ストア)しないで登録します。

## **Live Set Edit**

☆

Live Set Edit画面ではライブセットを編集します。 編集できるのはユーザーバンクのライブセットだけです。

## **表示方法**

 $[LIVE SET] \rightarrow [EDIT/ CD]$ 

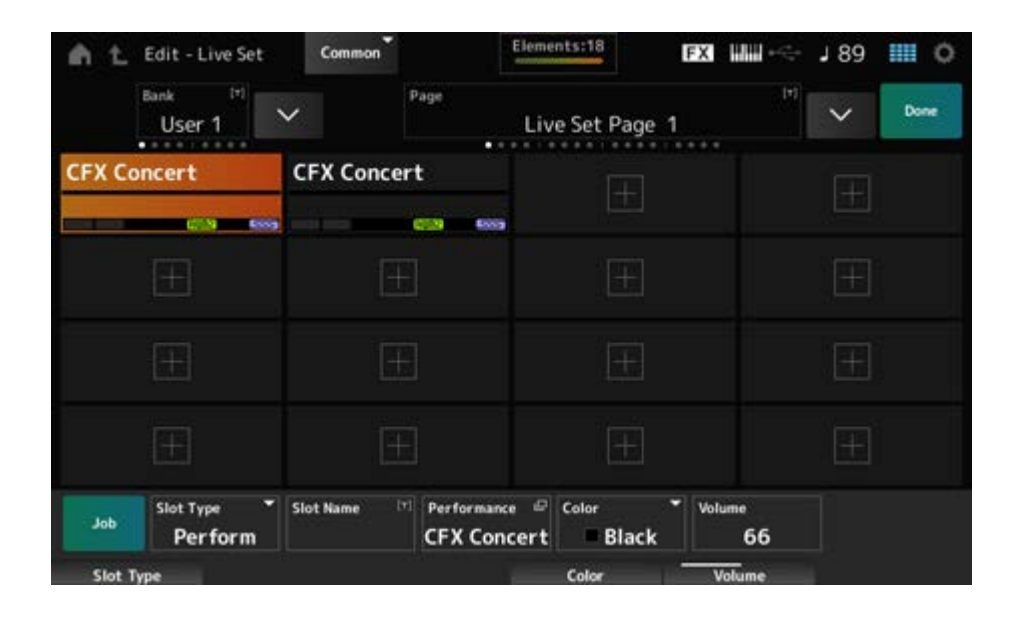

#### **Bank (Bank Name)**

選択中のライブセットバンクに名前を付けます。英数字を最大20文字まで設定できます。 タップすると入力画面が表示され、名前を付けることができます。

#### **Page (Page Name)**

選択中のライブセットページに名前を付けます。英数字を最大20文字まで設定できます。 タップすると入力画面が表示され、名前を付けることができます。

#### **Done**

タップするとLive Set Editが終了し、Live Set画面が表示されます。

## **Live Set Slot 1~16**

選択中のライブセットに登録されているパフォーマンスの一覧が表示されます。

#### **Slot Type**

スロットのタイプを選びます。

**設定値**: Perform、Song、Audio、Pattern

**Perform**: スロットにパフォーマンスだけを登録 **Song**: スロットにパフォーマンスとソングを登録 **Audio**: スロットにパフォーマンスとオーディオファイルを登録 **Pattern**: スロットにパフォーマンスとパターンを登録

#### **Slot Name**

**Pattern Name**

#### **Song Name**

## **Audio Name**

Slot TypeがPerformのときはSlot Nameと表示されます。

タップすると入力画面が表示され、選択中のスロット名前を付けることができます。英数字を 最大20文字まで設定できます。

Slot TypeがPatternのときはPattern Name、SongのときはSong Name、Audioのときは Audio Nameとなり、現在登録されているパターン、ソング、オーディオが表示されます。タ ップするとUtilityのLoad画面が表示され、登録するパターン、ソング、オーディオを選べま す。

## **Performance (Performance Name)**

選択中のスロットに登録されているパフォーマンスのパフォーマンスネームが表示されます。 タップするとPerformance Category Search画面が表示されます。

## **Color**

選択中のスロットのカラーを設定します。

**設定値**: Black、Red、Yellow、Green、Blue、Azure、Pink、Orange、Purple、Sakura、 Cream、Lime、Aqua、Beige、Mint、Lilac

#### **Volume**

選択中のスロットに登録されているパフォーマンスの音量を設定します。

#### **Job**

ジョブが表示されます。

#### **Copy**

コピー機能をオンにします。 コピー元のスロットを選んでからCopyをタップし、コピー先のスロットを選ぶことで、設定を コピーできます。 **設定値**: Off、On

## **Exchange**

エクスチェンジ機能をオンにします。

1つめのスロットを選んでからExchangeをタップし、2つめのスロットを選ぶことで、設定を 入れ替えできます。

**設定値**: Off、On

#### **Delete**

スロットを選んでからタップすると、登録されているパフォーマンスなどがスロットから削除 されます。

## **[+](Add)**

タップすると選択中のパフォーマンスがそのスロットに登録されます。

## **Live Set画面でパターン、ソング、オーディオファイルを再生する**

#### **表示方法**

[LIVE SET](またはライブセットアイコンをタップ) → ユーザーバンク選択 → スロット選択 → [ ](プレイ)ボタン

#### **NOTE**

- パターンやソングの再生中は、パフォーマンスやスロットの変更ができません。変更すると、エラーメ ッセージが表示されます。
- パターン、ソング、オーディオファイルの再生中に[ ▶ ](プレイ)ボタンを押すと、パターン、ソング、 オーディオファイルの再生画面にジャンプします。

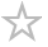

**Utility画面**

Utility画面では本機全体の共通項目を設定します。

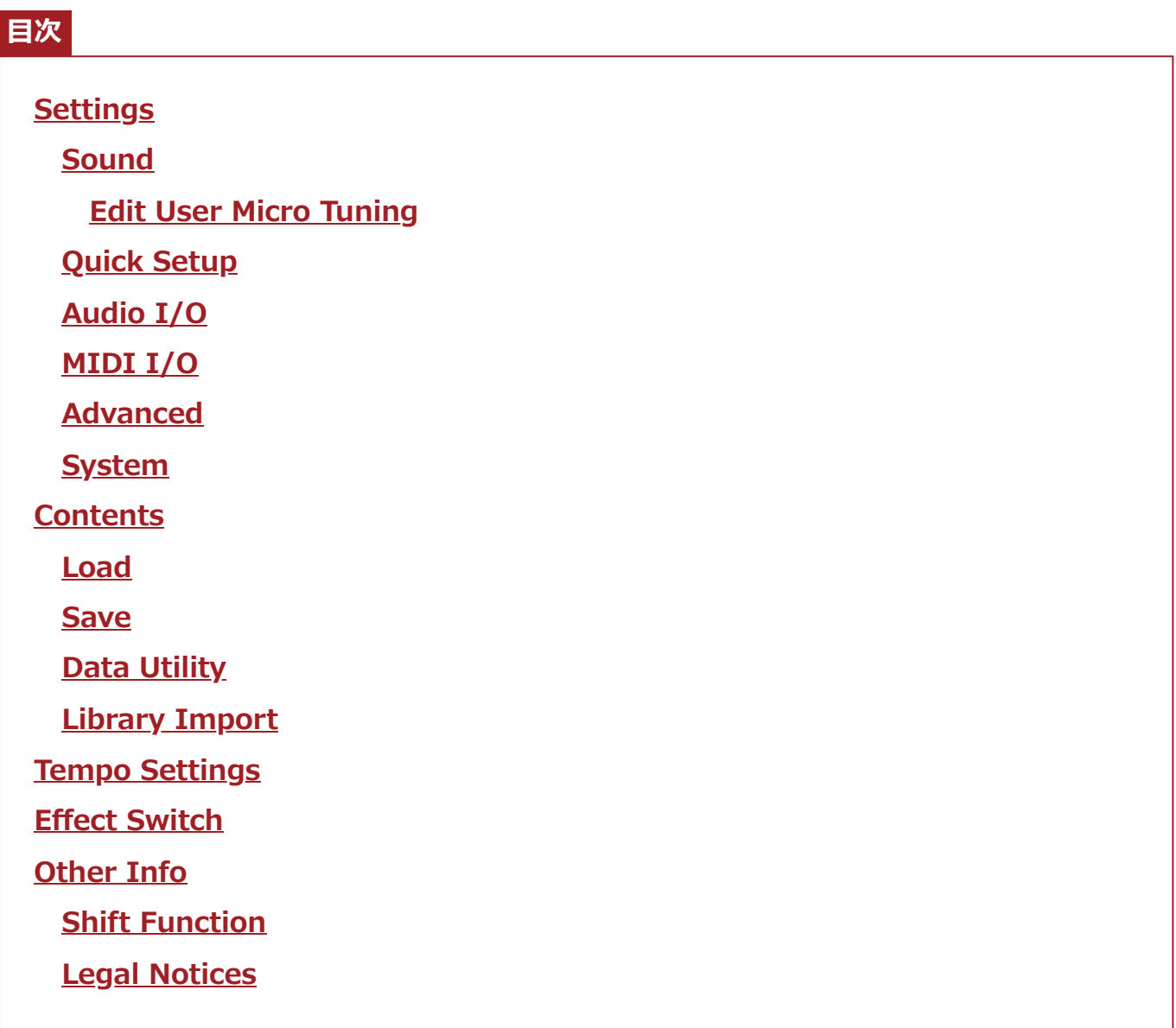

# **Settings**

☆

# **Sound**

Sound画面では本機から出力される音について設定します。

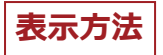

## $[UTILITY] \rightarrow$  Settings  $\rightarrow$  Sound

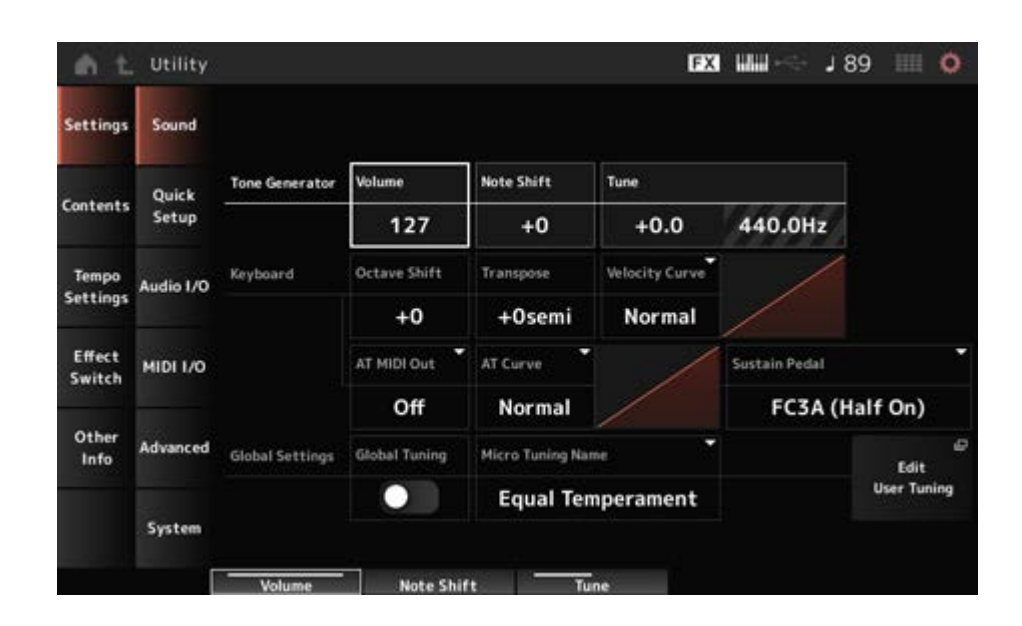

#### **Tone Generator Volume**

本機から出力されるサウンド全体のボリュームを設定します。 **設定値**: 0~127

#### **Tone Generator Note Shift**

本機の音源部で鳴るサウンド全体のピッチを半音単位で調節します。 **設定値**: −24semi~+24semi

#### **Tone Generator Tune**

本機の音源部で鳴るサウンド全体のチューニングを調節します。ピッチをセント単位で微調節 します。 **設定値**: −102.4~+102.3

#### **Keyboard Octave Shift**

鍵(キー)の音高をオクターブ単位で上下します。 トップパネルのOCTAVEボタン操作と連動します。 **設定値**: −3~+3

## **NOTE**

Keyboard Octave Shiftの設定は、次回起動時に0に設定されます。

#### **Keyboard Transpose**

鍵(キー)のピッチを半音単位でシフトします。 **設定値**: −11semi~+11semi

**NOTE**

- 本機の音源部が再生できるピッチの範囲(C−2~G8)を超えた場合は、1オクターブ上(または下)の音が鳴 ります。
- Keyboard Transposeの設定は、次回起動時に+0semiに設定されます。

## **Keyboard Velocity Curve**

鍵(キー)を弾く強さに対するベロシティーの出方を決める、ベロシティーカーブを設定しま す。

本機画面に表示されるグラフの横軸は鍵(キー)を弾く強さ、縦軸が鍵(キー)から出力されるベ ロシティーを示しています。

**設定値**: Normal、Soft 1、Soft 2、Hard 1、Hard 2、Wide、Fixed **Normal**: 鍵(キー)を弾く強さとベロシティーが比例する、最も一般的なカーブ **Soft 1**: 全体に大きなベロシティーが出やすいカーブ **Soft 2**: Soft 1とNormalの中間のカーブ **Hard 1**: 全体に大きなベロシティーが出にくいカーブ **Hard 2**: Hard 1とNormalの中間のカーブ **Wide**: キータッチの弱い部分ではベロシティーを抑えて、強い部分ではベロシティー を出やすくしたカーブ。ダイナミックレンジが広く感じられる。 **Fixed**: 鍵(キー)を弾く強さに関わりなく、一定のベロシティーで音源を鳴らしたい場 合に使う。Keyboard Fixed Velocityで設定した値が、一定のベロシティー値となる。

## **Keyboard Fixed Velocity**

鍵(キー)を弾く強さに関わらず、一定のベロシティーで音源を鳴らしたい場合に使用します。 Keyboard Velocity CurveのパラメーターでFixedを設定した場合に限り有効です。 **設定値**: 1~127

## **AT MIDI Out (After Touch MIDI Out)**

外部機器へ出力するアフタータッチの種類を選択します。 **設定値**: Off、Channel、Poly

## **AT Curve (After Touch Curve)**

キーを押し込む強さに対するアフタータッチの値の大きさを決めるカーブを設定します。 **設定値**: Normal、Soft 1、Soft 2、Hard 1、Hard 2

## **Sustain Pedal (Sustain Pedal Select)**

リアパネルのFOOT SWITCH [SUSTAIN]端子に接続するフットスイッチの種類を選びます。

## **FC3、FC3A (ハーフダンパー対応)**

FC3A (Half On)を選びます。 ハーフダンパー演奏しない場合は、FC3A (Half Off)を選びます。

## **FC4、FC4A、FC5**

FC4A/FC5を選びます。 FC4やFC4A、FC5では、フットスイッチを使ったハーフダンパー演奏はできません。

#### **逆特性のペダル**

Reverse Polarityを選びます。 ハーフダンパー演奏はできません。

**設定値**: FC3A (Half On)、FC3A (Half Off)、FC4A/FC5、Reverse Polarity

#### **NOTE**

外部MIDI機器からコントロールチェンジを使ってハーフダンパー演奏する場合はSustain Pedal (Sustain Pedal Select)の設定が不要です。

#### **Global Tuning (Global Micro Tuning Switch)**

オンのときは、パフォーマンスがパートごとに持つマイクロチューニング設定よりも、グロー バルセッティングのマイクロチューニング設定が優先されます。 ドラム以外のすべてのパートに適用されます。 **設定値**: Off、On

#### **NOTE**

グローバルチューニングの設定は、次回起動時にOffに設定されます。

#### **Micro Tuning Name (Global Micro Tuning Name)**

現在選択中のマイクロチューニングの名が表示されます。 タップすると、マイクロチューニングを選択するメニューが表示されます。 **設定値**: **Preset**: Equal Temperament、Pure Major、Pure Minor、Weckmeister、 Kirnberger、Vallotti & Young、1/4 Shift、1/4 tone、1/8 tone、Indian、 Arabic1、Arabic2、Arabic3 **User:** User $1 \sim 8$ **Library**: Library名(ライブラリーファイルを読み込んだ場合)

#### **Micro Tuning Root (Global Micro Tuning Root)**

マイクロチューニングの基準音を設定します。 Micro Tuning Nameで基準音の設定が必要ないものを選んだ場合は表示されません。 **設定値**: C~B

#### **Edit User Tuning**

ユーザーマイクロチューニングの設定画面が開きます。

ユーザーマイクロチューニングの設定画面です。

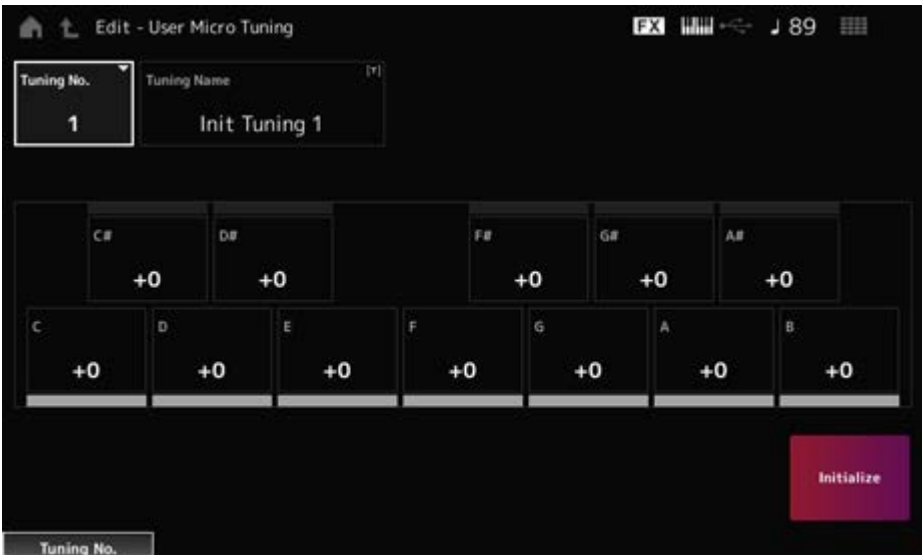

## **Tuning No. (Micro Tuning Number)**

選択中のユーザーマイクロチューニングナンバーです。 **設定値**: 1~8

#### **Tuning Name (Micro Tuning Name)**

選択中のユーザーマイクロチューニングに名前を付けます。 タップすると入力画面が表示され、名前を付けることができます。

#### **C、C♯、D、D♯、E、F、F♯、G、G♯、A、A♯、B**

各音のピッチをセント単位で調節してマイクロチューニングを設定します。 **設定値**: −99~+99

#### **Initialize**

選択中のユーザーマイクロチューニングの設定を初期化します。

## **Quick Setup**

外部接続に関するパラメーターの設定を選ぶだけで最適な設定に一度に変更する機能です。 いくつかの設定画面にまたがったパラメーターを、目的に合わせて一度に設定できます。

#### **表示方法**

[QUICK SETUP]

☆
$\bullet$  [UTILITY]  $\rightarrow$  Settings  $\rightarrow$  Quick Setup

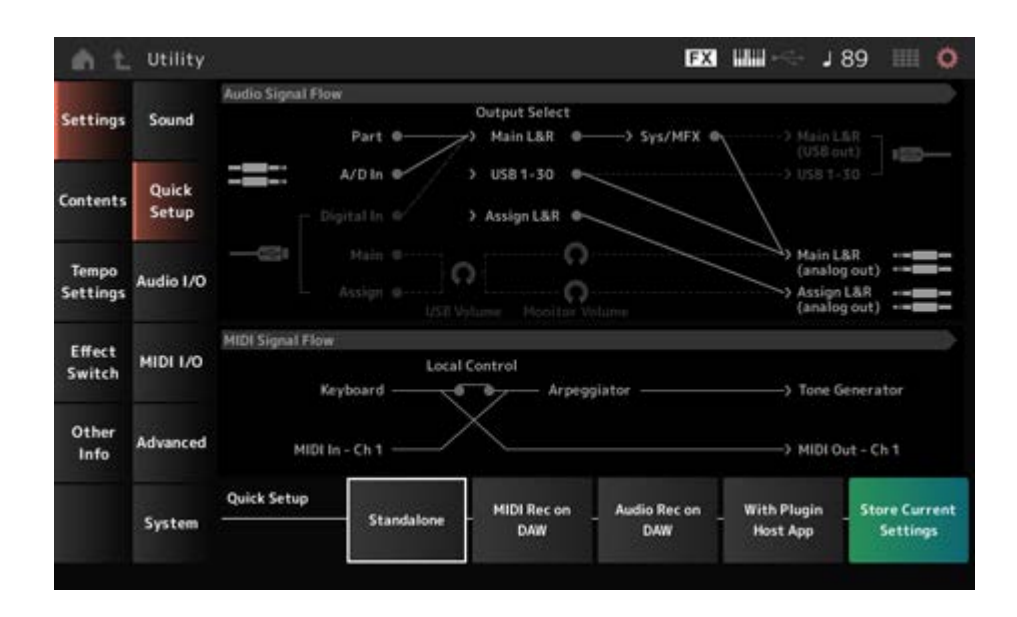

## **Audio Signal Flow**

オーディオ信号の結線図が表示されます。 [USB TO HOST]端子の接続状態や本機の設定により結線図が変化します。

#### **MIDI Signal Flow**

MIDI信号の結線図が表示されます。 本機の設定により結線図が変化します。

## **Quick Setup (Quick Setup Select)**

クイックセットアップを選択します。 **設定値**: Standalone、1~3

各クイックセットアップに記憶されるパラメーターは以下のとおりです。

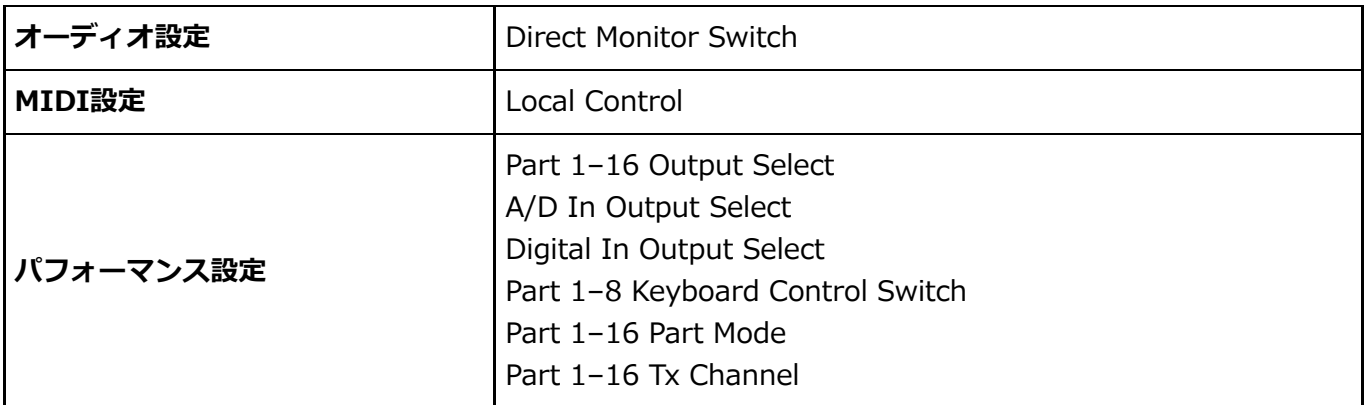

オーディオ設定のパラメーターについては、Audio I/O、MIDI設定のパラメーターについては MIDI I/Oをご覧ください。

## **Quick Setupの初期設定**

#### **Standalone**

本機を単体で使う場合と本機から外部機器を操作する場合の設定

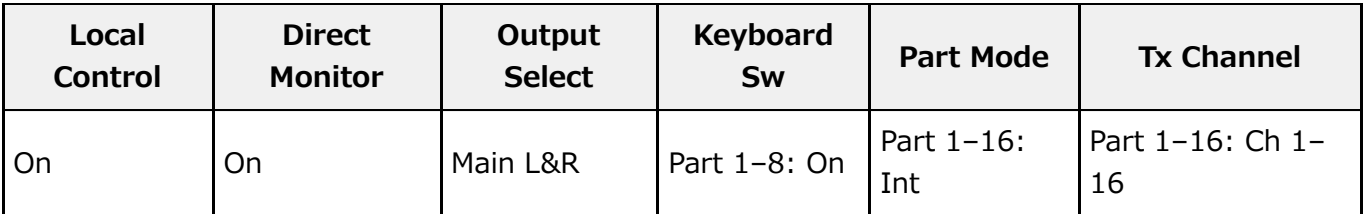

#### **MIDI Rec on DAW**

DAWソフトウェアに演奏をMIDIデータとして録音する場合の設定

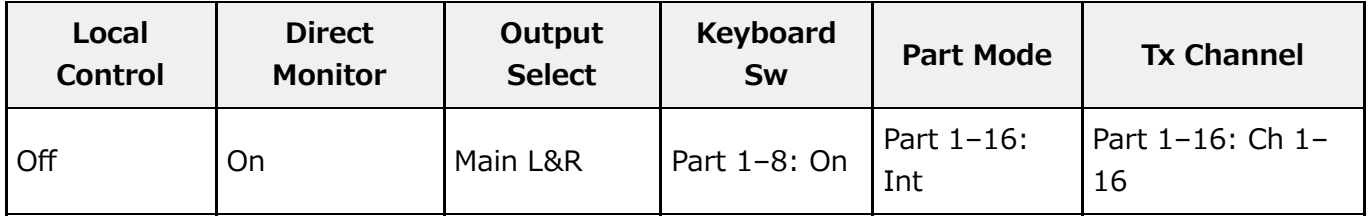

#### **Audio Rec on DAW**

本機の音源の各パートをそれぞれ個別のオーディオトラックとしてDAWソフトウェアに録 音する場合の設定

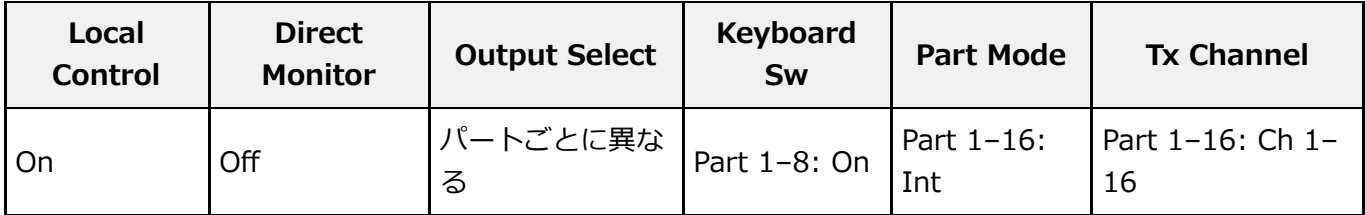

## **With Plugin Host App**

本機の音源とPC上のプラグイン音源を組み合わせて使う場合の設定

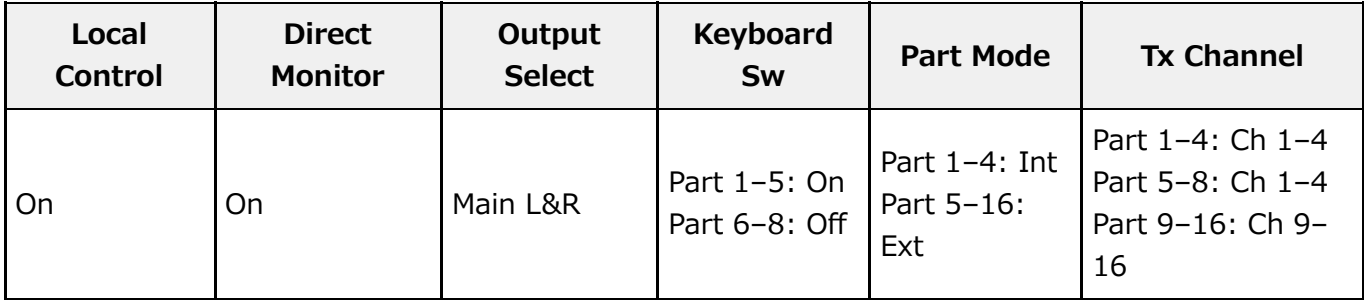

#### **Store Current Settings**

現在の設定をQuick Setupの1~3のいずれかに保存できます。

# **Audio I/O**

Audio I/O画面では、オーディオ信号の入出力を設定します。

#### **表示方法**

 $[UTILITY] \rightarrow$  Settings  $\rightarrow$  Audio I/O

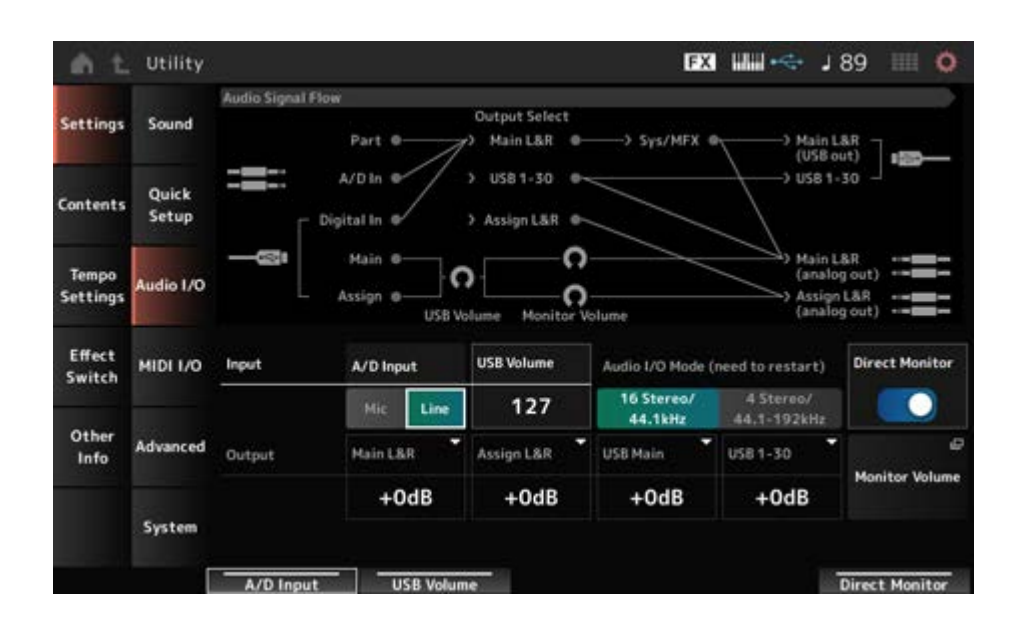

☆

#### **Audio Signal Flow**

オーディオ信号の結線図が表示されます。

[USB TO HOST]端子の接続状態や本機の設定により、結線図が変化します。

オーディオ結線図上のMainのMonitor VolumeをタップするとMainに、Assignをタップすると Assignにカーソルがジャンプします。

#### **A/D Input (A/D Input Gain)**

A/D INPUT端子の入力ゲインをマイクにするかラインにするかを設定します。

**設定値**: Mic、Line

**Mic**: マイクなど、出力レベルの低い機器を接続した場合に設定します。

**Line**: シンセサイザーやオーディオ機器など、出力レベルの高い機器を接続した場合 に設定します。

#### **NOTE**

ギターやベースなどを接続する場合は、ピックアップがアクティブタイプのものなら直接接続できますが、 パッシブタイプのものはエフェクターを介して接続してください。

#### **USB Volume**

[USB TO HOST]端子から入力されるオーディオ信号の音量を調節します。OUTPUT (BALANCED)端子からの出力信号と、ASSIGNABLE OUTPUT (BALANCED)端子からの出力 信号の両方に影響します。

#### **設定値**: 0~127

#### **NOTE**

USBインプットボリュームはシステム全体の設定として記憶され、パフォーマンスごとには記憶されませ ん。

#### **Audio I/O Mode**

[USB TO HOST]端子からのオーディオ信号の出力モードを切り替えます。 設定を有効にするには本機の再起動が必要です。

**設定値**: 16 Stereo/44.1kHz、4 Stereo/44.1–192kHz

**16 Stereo/44.1kHz**: サンプリング周波数 44.1 kHz時、最大32チャンネル(16ステ レオチャンネル)

**4 Stereo/44.1–192kHz**: サンプリング周波数 44.1~192 kHz時、最大8チャンネ ル(4ステレオチャンネル)

#### **NOTE**

4 Stereo/44.1–192kHzを選択した場合、44.1/48/96/192kHzだけに対応します。

#### **Main L&R (Analog Output L&R Output Gain)**

OUTPUT (BALANCED)端子からの出力ゲインを設定します。 **設定値**: −6dB、+0dB、+6dB、+12dB

#### **Assign L&R (Assignable Output L&R Output Gain)**

ASSIGNABLE OUTPUT (BALANCED)端子からの出力ゲインを設定します。 **設定値**: −6dB、+0dB、+6dB、+12dB

#### **USB Main (USB Main L&R Output Gain)**

[USB TO HOST]端子のMain L&Rチャンネルからの出力ゲインを設定します。 **設定値**: −6dB、+0dB、+6dB、+12dB

#### **USB 1–30 (USB Individual Output Gain)**

[USB TO HOST]端子の1–30チャンネルからの出力ゲインを設定します。 **設定値**: −6dB、+0dB、+6dB、+12dB

#### **Direct Monitor**

Main L&R (USB Out)チャンネルとUSB 1–30チャンネルからコンピューターなどの外部機器 に出力するオーディオ信号を本機からも再生する(ダイレクトモニタリング)かどうかを設定し ます。

オンにすると、Main L&R (USB Out)チャンネルとUSB 1–30チャンネルに出力されるオーデ ィオ信号が本機のOUTPUT (BALANCED)端子と[PHONES]端子にも送られます。 USB接続されていない場合は自動的にダイレクトモニタースイッチがオンになります。 **設定値**: Off、On

#### **Monitor Volume**

Monitor Volume画面が表示されます。

# **MIDI I/O**

☆

MIDI I/O画面では、MIDIの入出力を設定します。

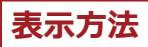

 $[UTILITY] \rightarrow$  Settings  $\rightarrow$  MIDI I/O

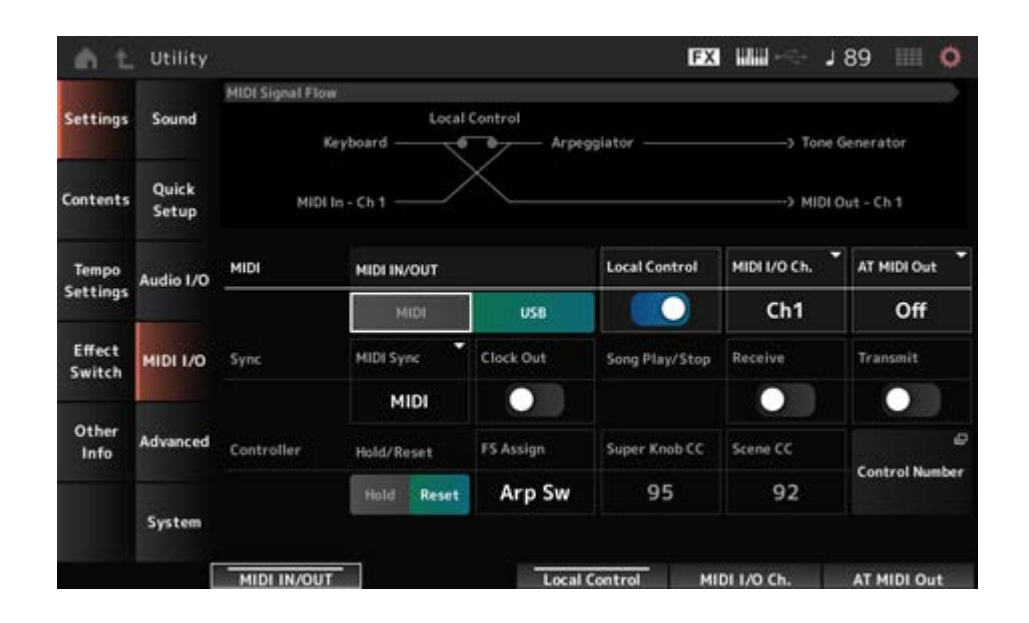

#### **MIDI Signal Flow**

MIDI信号の結線図が表示されます。 本機の設定により、結線図が変化します。 結線図上のLocal Controlスイッチ付近をタップすることで、ローカルコントロールのオンオフ を切り替えできます。

#### **MIDI IN/OUT**

MIDIメッセージの入出力口として、どの端子を使用するかを設定します。 **設定値**: MIDI、USB

**Local Control**

ローカルコントロールのオンオフを切り替えます。

ローカルコントロールをオフにすると、本機のコントローラー部と音源部が内部的に切り離さ れ、鍵盤を弾いても音が出なくなります。ただし、ここでの設定には関係なく、本機の演奏情 報はMIDI出力され、MIDI入力されたメッセージは本機音源部で処理されます。 **設定値**: Off、On

#### **MIDI I/O Channel**

CommonとKeyboard Control SwitchがONのパートの入出力に使用するMIDIのチャンネルを 指定します。 **設定値**: Ch1~Ch16

#### **AT MIDI Out (After Touch MIDI Out)**

外部機器へ出力するアフタータッチの種類を選択します。 **設定値**: Off、Channel、Poly

#### **MIDI Sync**

接続された外部機器との同期に関する項目を設定します。

アルペジオ、モーションシーケンサー、ソング、パターンを本機が持つ内部クロックで再生す るか、本機と接続したコンピューター上のDAWソフトウェアやMIDI機器のクロック(外部クロ ック)で再生するか、またはA/D INPUT端子から入力されるオーディオ信号で再生するかを選 択します。

**設定値**: Internal、MIDI、A/D In (ABS)

**Internal**: 内部クロックで動作する状態。本機を単独で使用したり、同期演奏のマス ターとして使用したりする場合に使う。

**MIDI**: MIDI入力されたMIDIクロックで動作する状態。外部機器をマスターとする場 合に使う。

**A/D In**: A/D INPUT端子から入力されるオーディオ信号からAudio Beat Sync機能に よってテンポを抽出して動作する。

#### **Clock Out (MIDI Clock Out)**

MIDIクロックのMIDI出力する(On)しない(Off)を設定します。 **設定値**: Off、On

#### **Receive (Receive Sequencer Control)**

ソングのスタート、ストップ信号を受信するかどうかを設定します。 **設定値**: Off、On

#### **Transmit (Transmit Sequencer Control)**

ソングのスタート、ストップ信号を送信するかどうかを設定します。 **設定値**: Off、On

#### **Controller Reset**

パフォーマンスを切り替えたときに、コントローラー(モジュレーションホイール、アフタータ ッチ、フットコントローラー、ブレスコントローラーなど)の値をそのまま使用する(Hold)か、 初期値に戻す(Reset)かを設定します。 **設定値**: Hold、Reset

Resetにした場合のパフォーマンス切り替え時のコントローラーのリセット値は以下のとおり です。

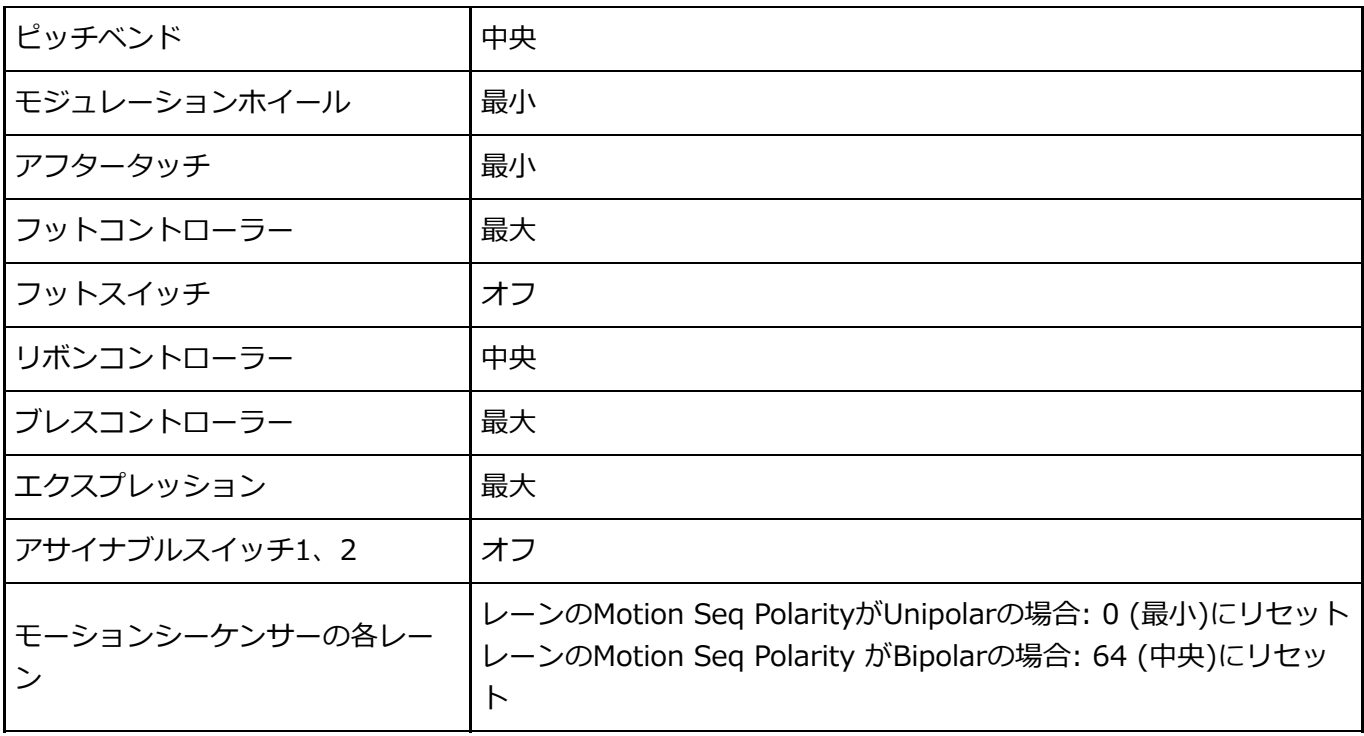

#### **FS Assign (FootSwitch Assign Control Number)**

FOOT SWITCH [ASSIGNABLE]端子に取り付けたフットスイッチ操作で発生するコントロー ルチェンジナンバーを設定します。ここで設定したコントロールチェンジナンバーのMIDIメッ セージを外部MIDI機器から受信した場合も、本機はフットスイッチが操作されたものとみなし ます。

**設定値**: Off、1~95、Arp Sw、MS Sw、Play/Stop、Live Set+、Live Set−、Oct Reset、 Tap Tempo

#### **Super Knob CC (Super Knob Control Change Number)**

スーパーノブを操作したときに発生するコントロールチェンジナンバーを設定します。 ここで設定したコントロールチェンジナンバーのMIDIメッセージを外部から受信した場合も、 本機はスーパーノブが操作されたものとみなします。 **設定値**: Off、1~95

#### **NOTE**

オフに設定した場合はシステムエクスクルーシブ(SysEx)でMIDI情報を送受信します。

## **Scene CC (Scene Control Change Number)**

シーンを切り替えたときに発生するコントロールチェンジナンバーを設定します。 ここで設定したコントロールチェンジナンバーのMIDIメッセージを外部から受信した場合も、 シーンが切り替わります。

## **設定値**: Off、1~95

#### **NOTE**

- コントロールチェンジの値により、シーン1~8のどれかが選択されます。 0~15:シーン1、16~31:シーン2、32~47:シーン3、48~63:シーン4、64~79:シーン5、80~95: シーン6、96~111:シーン7、112~127:シーン8
- スーパーノブコントロールチェンジナンバーとシーンコントロールチェンジナンバーが同じ値に設定さ れた場合、数字の前に!マークが表示されます。また、その場合、シーンコントロールチェンジが優先さ れ、スーパーノブコントロールチェンジは無効です。

☆

#### **Control Number**

Common EditのControl → Control Number画面が開きます。

## **Advanced**

Advanced画面では、本機の高度な項目を設定します。

#### **表示方法**

 $[UTILITY] \rightarrow$  Settings  $\rightarrow$  Advanced

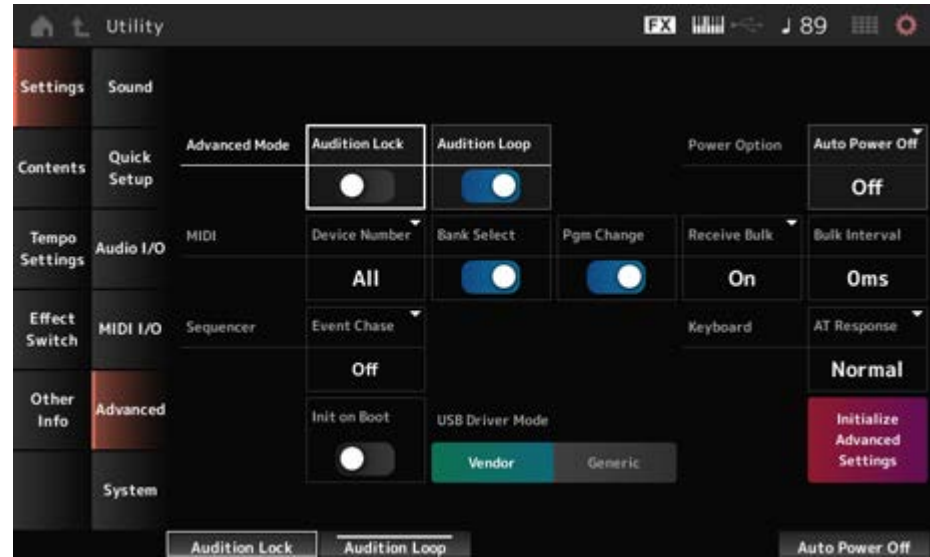

#### **Audition Lock**

オーディションロックのオンとオフを切り替えます。 オンにすると、オーディション機能が無効になります。 **設定値**: Off、On

#### **Audition Loop**

オンにすると、オーディションフレーズを最後まで再生したら自動的にオーディションフレー ズの最初から再生します。

オフにすると、オーディションフレーズを最後まで再生したら自動的に再生を停止します。 **設定値**: Off、On

#### **Auto Power Off (Auto Power Off Time)**

オートパワーオフとは、電源の切り忘れによる無駄な電力消費を防ぐため、本機が一定時間操 作されないと自動的に電源が切れる機能です。

ここでは電源が自動的に切れるまでの時間を設定します。

**設定値**: Off(オートパワーオフしない)、5min、10min、15min、30min、60min、120min

#### **Device Number**

MIDIデバイスナンバーを設定します。

外部MIDI機器とのバルクダンプやパラメーターチェンジなどのシステムエクスクルーシブメッ セージを送受信する場合は、このナンバーを相手側機器のデバイスナンバーと合わせる必要が あります。

**設定値**: 1~16、All、Off

#### **Bank Select (Receive/Transmit Bank Select)**

本機と外部MIDI機器とのバンクセレクトの送受信に関する設定をします。 オンに設定しておくと、外部MIDI機器から送られてくるバンクセレクトを本機で受信または認 識します。 **設定値**: Off、On

#### **Pgm Change (Receive/Transmit Program Change)**

本機と外部MIDI機器とのプログラムチェンジの送受信に関する設定をします。 オンに設定しておくと、外部MIDI機器から送られてくるプログラムチェンジを本機で受信また は認識します。 **設定値**: Off、On

#### **Receive Bulk**

バルクダンプを受信するかどうかを設定します。 **設定値**: Protect (受信しない)、On (受信する)

#### **Bulk Interval**

外部機器からバルクリクエストを受信した場合の送信インターバルタイムを設定します。 **設定値**: 0~900ms

#### **Event Chase (Song Event Chase)**

ソングを途中から再生したり、フォワードやバックしたりする場合などに、特定のイベントが 読み飛ばされないようにします。

Event Chaseを設定したイベントは、フォワードやバックしても、正しく再現されるようにな ります。

**設定値**: Off、PC (Program Change)、PC+PB+Ctrl (Program Change+Pitch Bend+Control Change)

## **Init On Boot (Initialize User Data on Boot-up)**

電源起動時にユーザーデータを初期化する(オン)か、しない(オフ)かを設定します。 **設定値**: Off、On

#### **USB Driver Mode**

Yamaha Steinberg USB Driverをインストールしたコンピューターと接続する場合は、 Vendorに設定します。 MIDI 2.0の動作環境を満たしたコンピューターと接続し、MIDI 2.0の機能を使う場合や、ス マートフォンなどのYamaha Steinberg USB Driverをインストールできないデバイスと接続 する場合は、Genericに設定します。

☆

**設定値**: Vendor、Generic

#### **Initialize Advanced Settings**

Advanced画面の設定を初期化します。

## **System**

System画面では、本機全般に関する項目を設定します。

#### **表示方法**

- $\bullet$  [UTILITY]  $\rightarrow$  Settings  $\rightarrow$  System
- [UTILITY] + [DAW REMOTE](→ Calibrate Touch Panel設定)

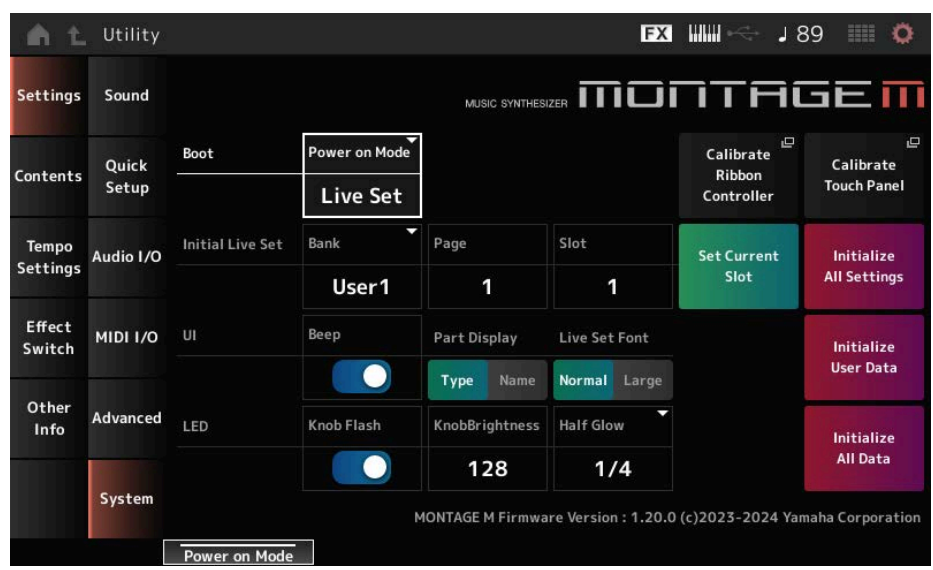

#### **Power on Mode**

電源を入れたときに表示される画面を設定します。 **設定値**: Perform、Live Set

## **Calibrate Ribbon Controller**

リボンコントローラーのキャリブレーション画面が開きます。 リボンコントローラーのタッチ位置と本機動作のずれを補正します。

# **Calibrate Touch Panel**

タッチパネルのキャリブレーション画面が開きます。 タッチパネルのタッチ位置と本機動作のずれを補正します。

**Initial Live Set Bank (Initial Live Set Bank) Initial Live Set Page (Initial Live Set Page) Initial Live Set Slot (Initial Live Set Slot)**

Power On ModeがLive Setの場合に、起動直後に選択されるライブセットスロットを設定し ます。

#### **NOTE**

Live Set画面で音色を選択後に本画面を開き、Set Current Slotボタンをタップすることでも設定可能で す。

## **Set Current Slot (Set Current Slot to Initial Live Set)**

現在選択されているパフォーマンスを起動直後に選択されるライブセットスロットに設定しま す。

## **Initialize All Settings**

Utility画面でのすべての設定を初期化します。

#### **Beep**

タッチパネル操作音のオンオフを設定します。 **設定値**: Off、On

#### **Part Display**

Part Name表示を、カテゴリーとパートタイプにするか、パートネームにするか設定します。 **設定値**: Type、Name

#### **Live Set Font**

ライブセット画面およびカテゴリーサーチ画面の文字サイズを設定します。 **設定値**: Normal、Large

### **Initialize User Data**

ユーザーメモリー内のユーザー領域のデータ(パフォーマンス、モーションシーケンス、ライブ セットなど)や、Utility画面でのすべての設定を初期化します。

#### **ご注意**

イニシャライズすると、対象のデータやシステム設定がすべて工場出荷時の設定に書き換え られてしまいます。 大切なデータを失わないようにご注意ください。また、必要な設定内容は、前もってUSBフ ラッシュメモリーに保存することをおすすめします。

#### **Knob Flash (Super Knob LED Blink)**

スーパーノブ点滅のオンオフを設定します。 **設定値**: Off、On

#### **KnobBrightness**

スーパーノブの点灯時の明るさを設定します。 **設定値**: 0~128

#### **Half Glow (LED Half Glow Brightness)**

半点灯に対応したボタンのオンオフの設定、または明るさを設定します。 **設定値**: Off、1/4、1/2

#### **Initialize All Data**

ユーザーメモリー内の全データや、Utility画面でのすべての設定を初期化します。

#### **ご注意**

イニシャライズすると、対象のデータやシステム設定がすべて工場出荷時の設定に書き換え られてしまいます。

大切なデータを失わないようにご注意ください。また、必要な設定内容は、前もってUSBフ ラッシュメモリーに保存することをおすすめします。

#### **Product Info**

本機のバージョン表示です。

#### **Contents**

**Load**

☆

Load画面では、ファイルや内部データを読み込みます。

## **表示方法**

- $\bullet$  [UTILITY]  $\rightarrow$  Contents  $\rightarrow$  Load
- [SHIFT] + [STORE]

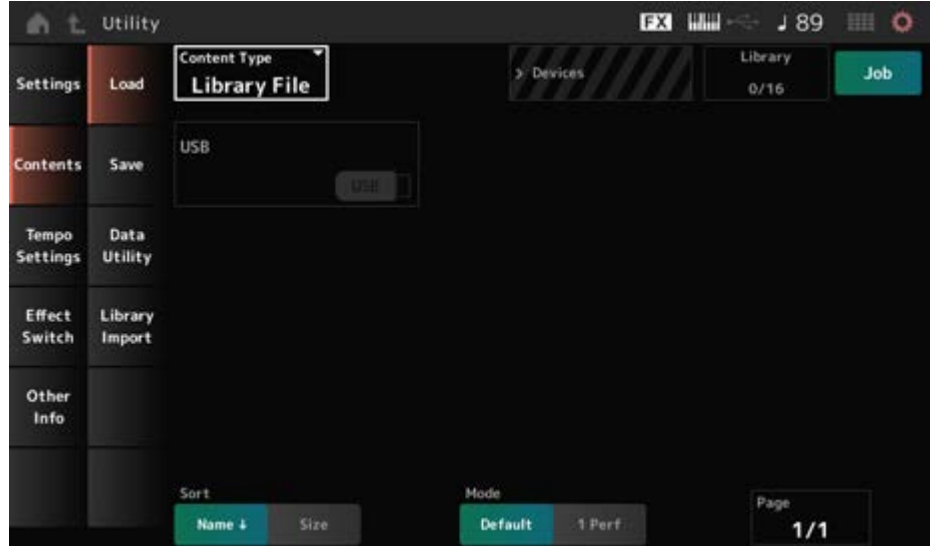

#### **Content Type**

USBフラッシュメモリーや本機に保存されているファイルの中から、すべてのデータ、または 指定した一部のデータを取り出して本機に読み込めます。

ここでは、ファイル中のどのデータを読み込む(ロードする)かを設定します。

画面を開く経路によって有効な設定値が異なります。

**設定値**: ロードできるコンテンツタイプは次の表のとおり

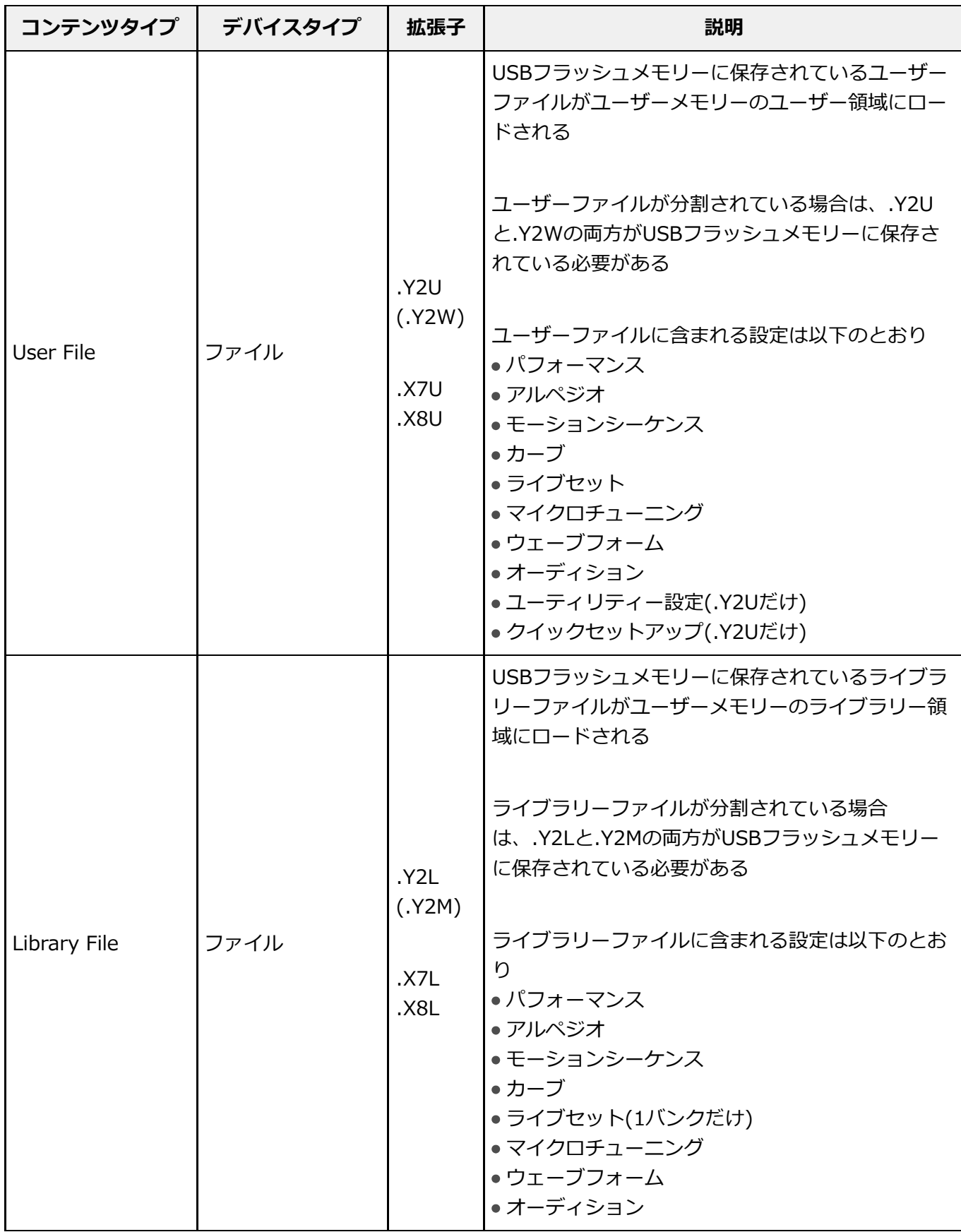

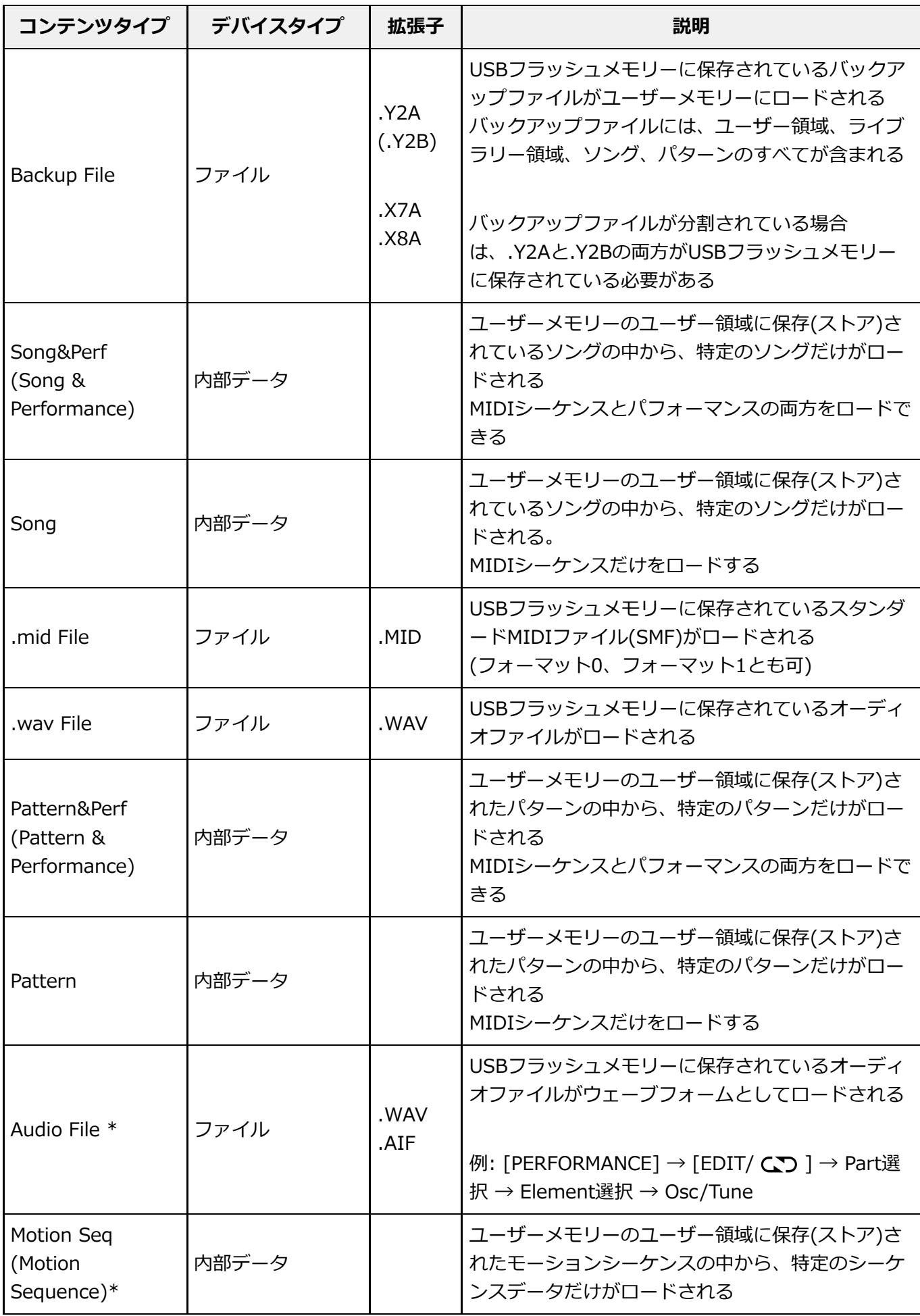

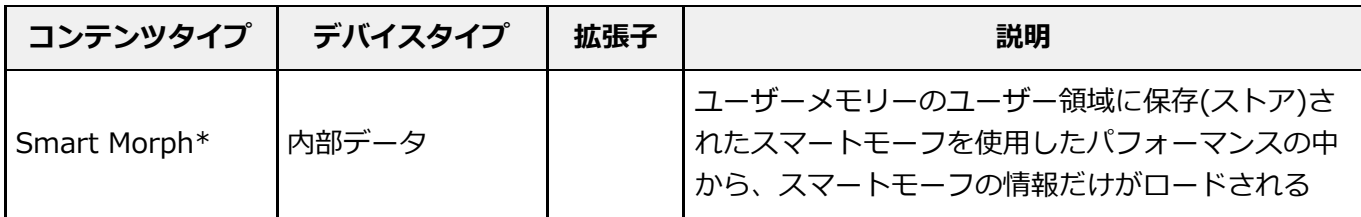

**NOTE**

\*が付いているコンテンツタイプは、Utility画面から本画面を開いた場合には表示されません。

#### **Parent Folder Name**

#### **Current Folder Name**

親フォルダー名、現在選択中のフォルダー名が表示されます。 親フォルダー名をタップすると、それが現在のフォルダーになります。

#### **Job**

ジョブ機能を有効にする(On)か、しない(Off)かを設定します。 オンにした状態で、選択中のファイル、フォルダー、コンテンツをタップすると、Renameも しくはDeleteのコンテキストメニューが表示されます。

接続中のUSBフラッシュメモリーをタップすると、Formatのコンテキストメニューが表示され ます。

**設定値**: Off、On

#### **Free Storage**

現在選択中のストレージの使用容量と全容量が表示されます。 コンテンツタイプによって表示が変わります。

#### **フォルダー ファイル セレクト**

現在選択中のフォルダー内のフォルダーやファイルが表示されます。

#### **Sort**

ファイルセレクトに並んだファイルのソート順を設定します。

**設定値**: Name、Size、Date、Default (コンテンツタイプによる)

**Name**: 名前順にソートする。矢印が下向きの場合は昇順(A→Z)、上向きの場合は降 順。

**Size**: データサイズ順にソートする。矢印が下向きの場合は昇順(小→大)、上向きの場 合は降順。コンテンツタイプがMotion Seq、Song、Song&Perf、Pattern、 Pattern&Perf、Performance、Smart Morphの場合は無効。

**Date**: ストアされた順にソートする。矢印が下向きの場合は降順(新→旧)、上向きの 場合は昇順。コンテンツタイプがMotion Seq、Song、Song&Perf、Pattern、 Pattern&Perf、Performance、Smart Morph以外の場合は無効。

**Default**: コンテンツ番号昇順にソートする。コンテンツタイプがSong、

Song&Perf、Pattern、Pattern&Perf、Performance、Motion Seq、Smart Morph以 外の場合は無効。

#### **Mode**

ロードするときのモードを選びます。 User FileまたはLibrary Fileのときだけ表示されます。 **設定値**: Default、1 Perf **Default**: すべてのパフォーマンスをロードする。 **1 Perf**: パフォーマンスを1つだけ指定してロードする。

#### **Key (Center Key)**

ロードしたwavやaiffを割り当てるキーを選択します。 オーディオファイルのときだけ表示されます。 **設定値**: Keyboard Select (C−2~G8)、All

#### **Keyboard Select**

鍵盤操作でCenter Keyを更新するかどうかを設定します。 オーディオファイルのときだけ表示されます。

#### **Page**

ファイルセレクトに並んだファイルが1ページに収まらない場合に、スクロールボタンが表示 され、ページを選択できるようになります。

## **Save**

☆

Save画面では、ファイルやデータを保存します。

**表示方法**

 $[UTILITY] \rightarrow$  Contents  $\rightarrow$  Save

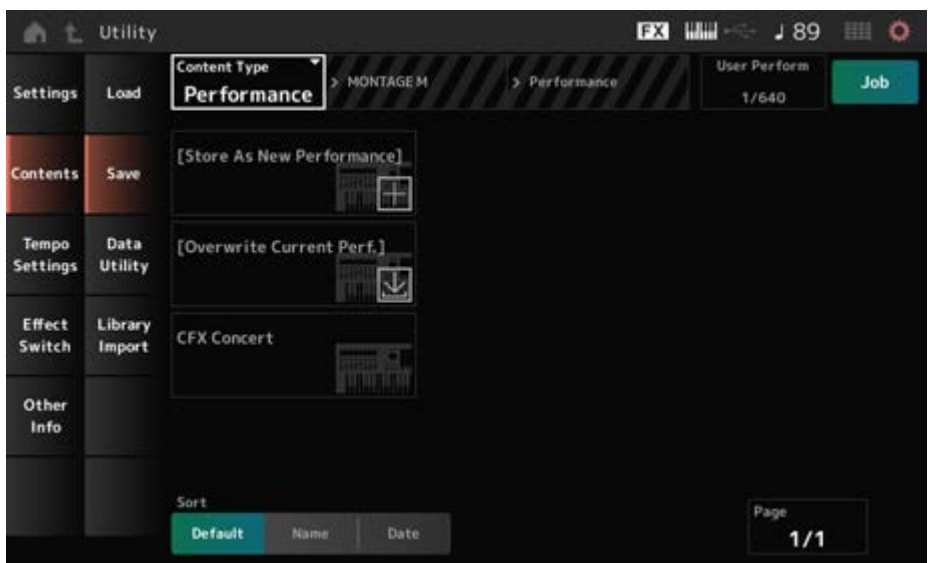

基本的にはLoad画面と同じです。

#### **Content Type**

本機やUSBフラッシュメモリーに、すべてのデータ、または指定した一部のデータを保存でき ます。

ここでは、どのデータを保存する(ストアまたはセーブ)かを設定します。

この画面を開く経路によって有効な設定値が異なります。

**設定値**: ストアまたはセーブできるコンテンツタイプは次の表のとおりです。

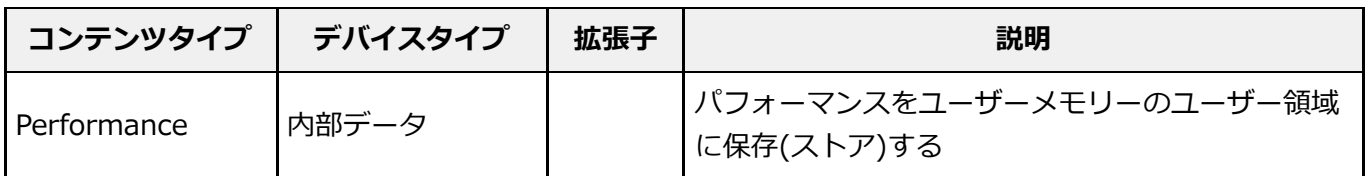

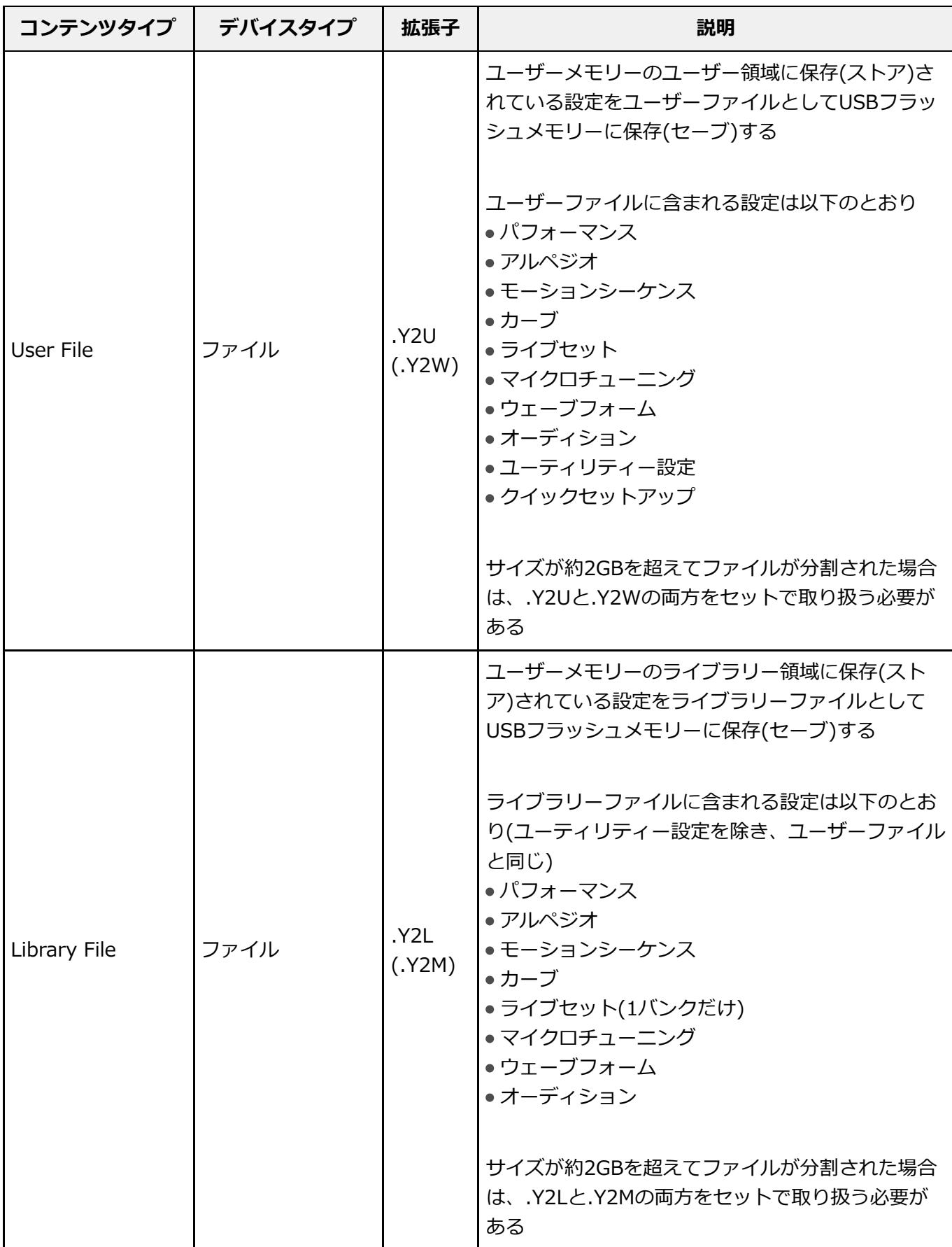

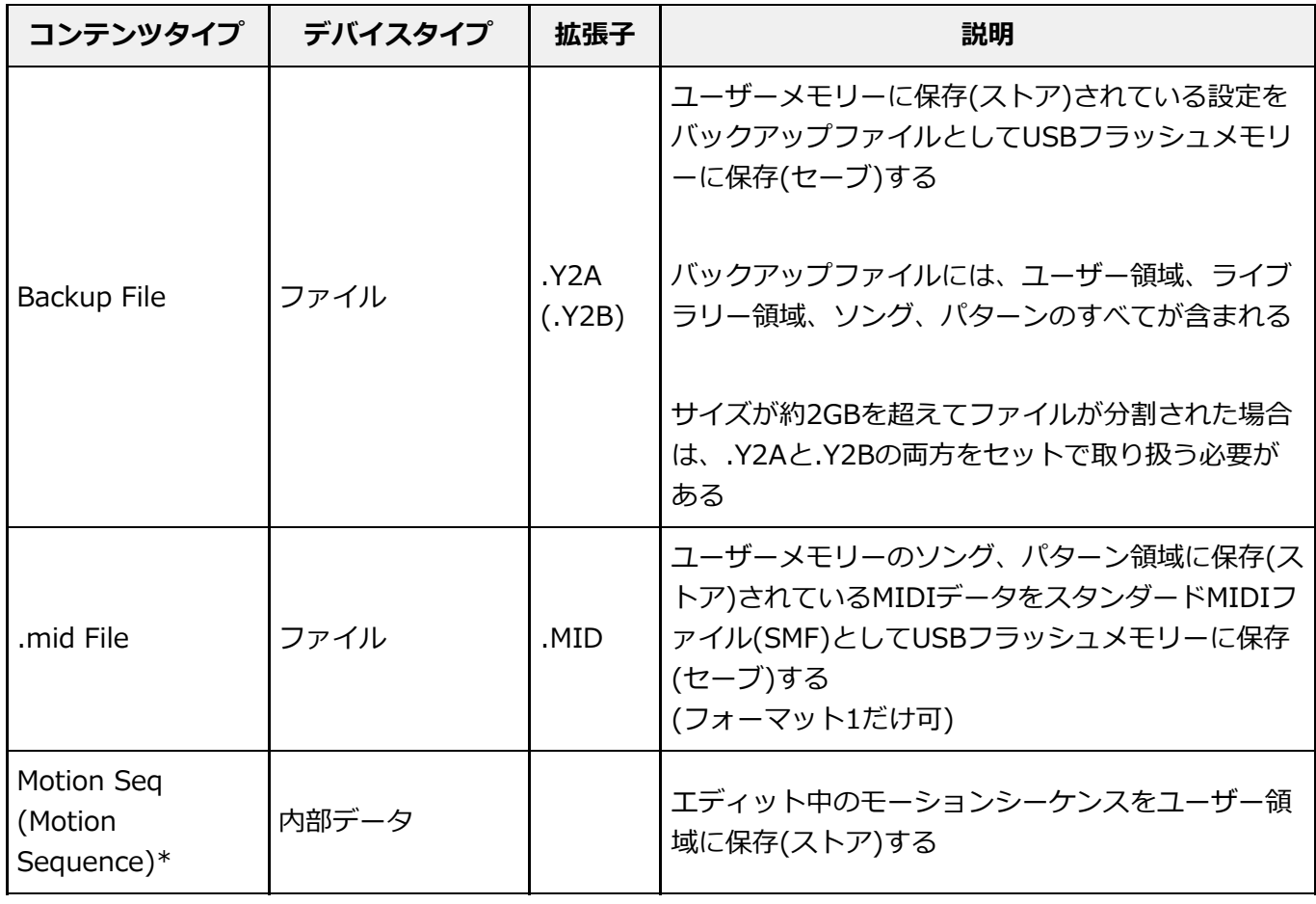

#### **NOTE**

\*が付いているコンテンツタイプは、Utility画面から本画面を開いた場合には表示されません。

# **Data Utility**

☆

Data Utility画面では、ユーザーメモリー内のファイルやデータを管理します。

## **表示方法**

 $[UTILITY] \rightarrow$  Contents  $\rightarrow$  Data Utility

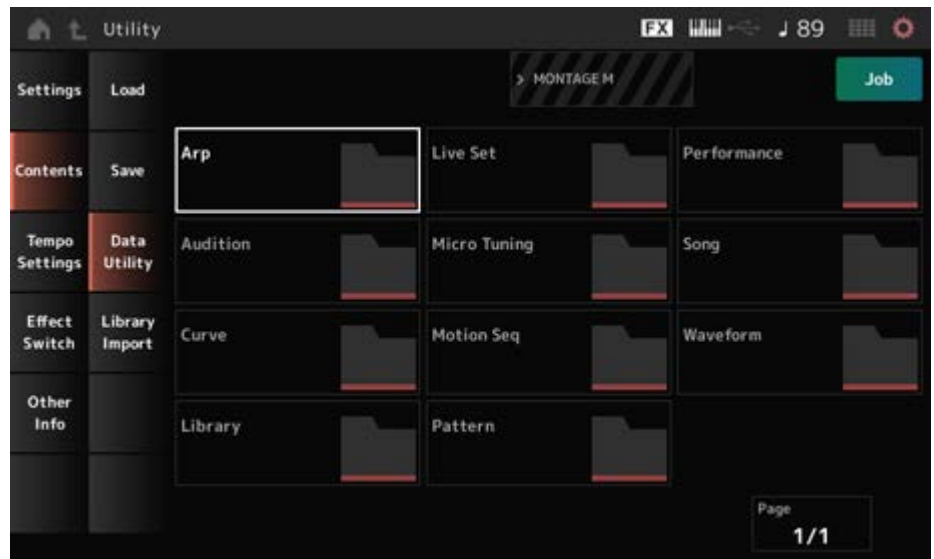

基本的にはLoad画面と同じです。

## **フォルダーセレクト**

ユーザーメモリー内のコンテンツタイプがフォルダーとして表示されます。タップするとフォ ルダーが展開されます。

- Arp
- Audition
- Curve
- Library
- Live Set
- MicroTuning
- Motion Sea
- Pattern
- Performance
- Song
- Waveform

## **コンテンツセレクト**

コンテンツをタップすると、Rename, Deleteのコンテキストメニューが表示されます。

Jobをオンにすると以下の3つが表示されます。

#### **Select All**

フォルダー内のコンテンツをすべて選択します。 何も選択されていない場合に表示されます。

## **Unselect All**

フォルダー内のコンテンツをすべて選択解除します。 いずれかのコンテンツが選択されている場合に表示されます。

#### **Delete**

選択されているコンテンツをすべて削除します。 いずれかのコンテンツが選択されている場合に表示されます。

# **Library Import**

☆

ライブラリーの中から特定のパフォーマンスを選択してユーザーバンクへコピーする機能で す。

#### **表示方法**

#### $[UTILITY] \rightarrow$  Contents  $\rightarrow$  Library Import

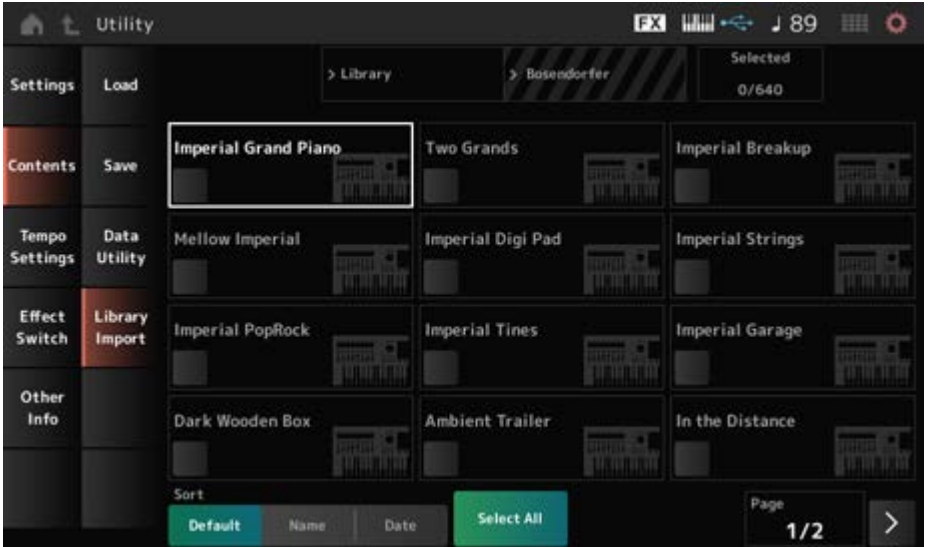

基本的にはLoad画面と同じです。

#### **Select All**

現在選択中のライブラリーフォルダー内のパフォーマンスをすべて選択します。 いずれのパフォーマンスも選択されていない場合だけ表示されます。

#### **Unselect All**

現在選択中のライブラリーフォルダー内のパフォーマンスをすべて選択解除します。 いずれかのパフォーマンスが選択されている場合だけ表示されます。

#### **Import to User Bank**

選択されているパフォーマンスをユーザーバンクにコピーします。 このとき、選択したパフォーマンスで使用されているユーザーウェーブフォームとユーザーア ルペジオ、ユーザーカーブ、ユーザーマイクロチューニング、ユーザーオーディションもユー ザーバンクにコピーされます。

いずれかのパフォーマンスが選択されている場合だけ表示されます。

## **Tempo Settings**

Tempo Settings画面では、テンポやテンポ同期に関するパラメーターを設定します。

#### **表示方法**

- [TEMPO/TAP]
- $\bullet$  [UTILITY]  $\rightarrow$  Tempo Settings
- J 90 (テンポセッティング)アイコン

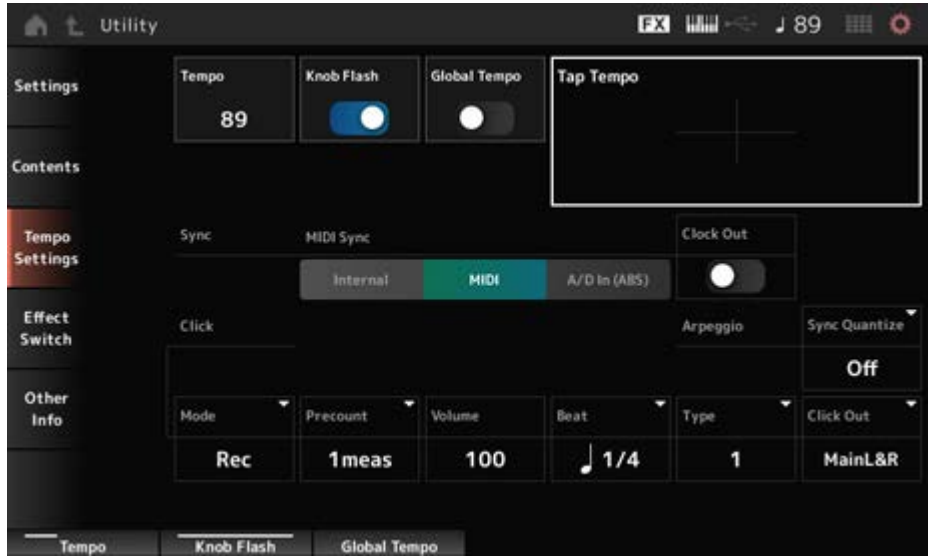

#### **Tempo**

パフォーマンスのテンポを設定します。

MIDI SyncをMIDIまたはA/D Inに設定し、外部機器と同期している場合はEx.Tempoと表示さ れ、設定できません。

**設定値**: 5~300

#### **Knob Flash (Super Knob LED Blink)**

スーパーノブ点滅のオンオフを設定します。 **設定値**: Off、On

#### **Global Tempo**

オフの場合、パフォーマンスを切り替えるとパフォーマンスごとに設定されたテンポに設定さ れます。

オンの場合、パフォーマンスを切り替えても現在のテンポをキープします。 **設定値**: Off、On

#### **Tap Tempo**

ここをタップするか、カーソルがある状態で[ENTER]ボタンを押すことにより、その速さでテ ンポを設定できます。

または[TEMPO/TAP]ボタンを押すことでも、同様にテンポの設定ができます。

MIDI SyncをMIDIに設定し、外部機器と同期している場合は表示されません。

**NOTE**

MIDI SyncをA/D Inに設定した場合は、タップした瞬間を拍の頭としてテンポを変更します。

#### **MIDI Sync**

接続された外部機器との同期に関する項目を設定します。

アルペジオ、モーションシーケンサー、ソングを、本機の内部クロックで再生するか、本機と 接続したコンピューター上のDAWソフトウェアやMIDI機器のクロック(外部クロック)で再生 するか、A/D INPUT端子から入力されるオーディオ信号で再生するかを選択します。

**設定値**: Internal、MIDI、A/D In (ABS)

**Internal**: 内部クロックで動作する状態。本機を単独で使用したり、同期演奏のマス ターとして使用したりする場合に使う。

**MIDI**: MIDI入力されたMIDIクロックで動作する状態です。外部機器をマスターとす る場合に使う。

**A/D In**: A/D INPUT端子から入力されるオーディオ信号からAudio Beat Sync機能に よってテンポを抽出して動作する。

#### **Clock Out (MIDI Clock Out)**

MIDIクロックのMIDI出力する(On)しない(Off)を設定します。 **設定値**: Off、On

#### **Mode (Click Mode)**

どの状態でクリック音(メトロノーム音)を鳴らすかを設定します。

**設定値**: Off、Rec、Rec/Play、Always **Off**: クリック音を鳴らさない **Rec**: ソング、パターンの録音中にクリック音を鳴らす **Rec/Play**: ソング、パターンの録音中または再生中にクリック音を鳴らす

**Always**: 常にクリック音を鳴らす

#### **Precount (Click Precount)**

ソングまたはパターン録音時、[▶ ](プレイ)ボタンを押してから実際に録音がスタートされる までの予備の小節数を設定します。

**設定値: Off ([ ▶ ](プレイ)ボタンを押すと同時に録音がスタートする)、1meas~8meas** 

#### **NOTE**

クリック音は内部音源を使うので、その再生によって同時発音数が消費されます。

#### **Volume (Click Volume)**

クリック音のボリュームを設定します。 **設定値**: 0~127

#### **Beat (Click Beat)**

クリック音を鳴らす間隔を設定します。 **設定値**: 1/16 (16分音符)、1/8 (8分音符)、1/4 (4分音符)、1/2 (2分音符)、Whole (全音符)

#### **Type (Click Type)**

クリック音の種類を選びます。 **設定値**: 1~10

#### **Sync Quantize (Arpeggio Synchro Quantize Value)**

複数パートのアルペジオを再生する際、再生中のアルペジオに対して、次のアルペジオをスタ ートするタイミングを調節します。Offに設定すると、各パートを鳴らすタイミングと同時に、 アルペジオが再生されます。

**設定値**: Off、60 (32分音符)、80 (16分3連音符)、120 (16分音符)、160 (8分3連音符)、 240 (8分音符)、320 (4分3連音符)、480 (4分音符)

#### **Click Out (Click Output Select)**

クリック音の出力先を設定します。

**設定値**: MainL&R、AsgnL&R、USB1&2~USB29&30、AsgnL、AsgnR、USB1~USB30 **MainL&R**: OUTPUT [L/MONO]、[R]端子(2チャンネル)にステレオ出力される **AsgnL&R**: ASSIGNABLE OUTPUT [L]、[R]端子(2チャンネル)にステレオ出力され る

**USB1&2~USB29&30**: [USB TO HOST]端子(1&2~29&30チャンネル)にステレオ 出力される

**AsgnL**: ASSIGNABLE OUTPUT [L]端子(1チャンネル)にモノラル出力される **AsgnR**: ASSIGNABLE OUTPUT [R]端子(1チャンネル)にモノラル出力される **USB1~30**: [USB TO HOST]端子(1~30チャンネル)にモノラル出力される

## **Effect Switch**

Effect Switch画面では、エフェクトのバイパスに関するパラメーターを設定します。 この画面での設定は保存(ストア)されないため、電源を再起動すると初期値が設定されます。

## **表示方法**

- $\bullet$  [UTILITY]  $\rightarrow$  Effect Switch
- FX (エフェクト)アイコンをタップ
- [SHIFT] + [QUICK SETUP]

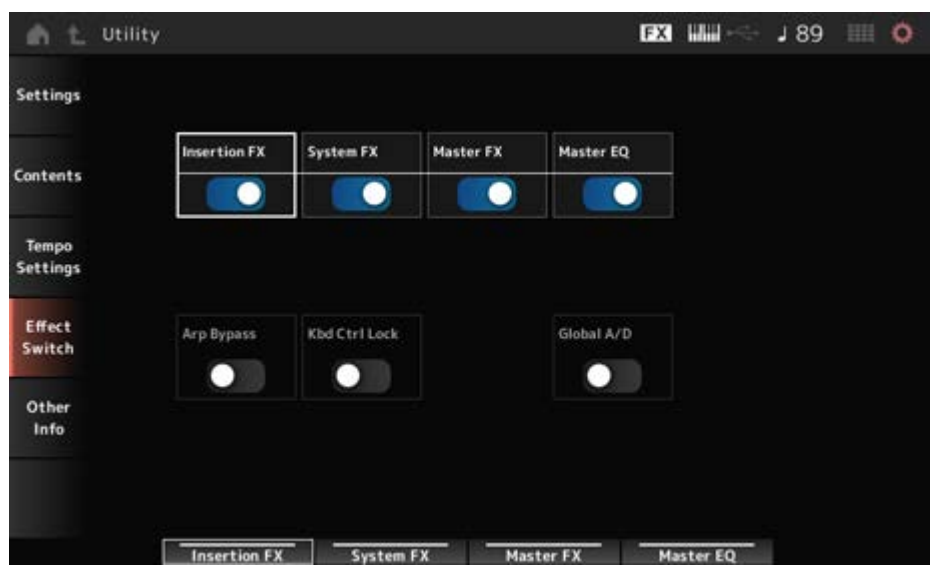

#### **Insertion FX (Insertion Effect)**

インサーションエフェクトのオンオフを設定します。 **設定値**: Off、On

#### **System FX (System Effect)**

システムエフェクトのオンオフを設定します。 **設定値**: Off、On

#### **Master FX (Master Effect)**

マスターエフェクトのオンオフを設定します。 **設定値**: Off、On

#### **Master EQ**

マスターEQのオンオフを設定します。 **設定値**: Off、On

## **Arp Bypass (Arpeggio Bypass)**

アルペジオバイパスのオンオフを設定します。 オンにすると、すべてのアルペジエーターの動作が無効になります。 **設定値**: Off、On

#### **NOTE**

- アルペジオバイパスがオンのとき、[ARP ON/OFF]ボタンは点滅します。
- アルペジオバイパスがオンの状態で各パートのアルペジオスイッチを変更した場合、アルペジオバイパ スはオフになります。
- アルペジオ機能を使って録音されたソングのデータは、アルペジオのシーケンスが展開されたデータに なっています。これらのソングデータを引き続きDAWソフトウェアで編集する場合、アルペジオバイパ スをオンに設定すると、アルペジエーターが二重に効果してしまうことを防げます。

#### **Kbd Ctrl Lock (Keyboard Control Lock)**

キーボードコントロールロックのオンオフを設定します。 オンにするとロックがかかり、全パートのキーボードコントロールが無効になります。 オフにするとロックが解除されます。

DAWソフトウェアと組み合わせて、本機を16パートのマルチティンバー音源として使用する 場合など、MIDIトラックを1トラックずつ作成もしくは編集するときに便利です。

**NOTE**

キーボードコントロールロックがオンの状態で各パートのキーボードコントロールを変更した場合は、キー ボードコントロールロックはオフになります。

#### **設定値**: Off、On

#### **Global A/D**

オンにすると、パフォーマンスを切り替えてもA/Dパートの音量は変化せず、A/Dパートに関 連したその他のパラメーターも変更されません。 オフにすると、パフォーマンスを切り替えたときにはパフォーマンスごとの音量に変わり、 A/Dパートに関連したその他のパラメーターも変化します。 Master FXとMaster EQのオンオフが同時に切り替わります。 **設定値**: Off、On

## **Other Info**

Other Info画面ではその他の情報が表示されます。

# **Shift Function**

[SHIFT]ボタンと他のボタンを同時に押す操作などが一覧表示されます。

# **Legal Notices**

著作権などの内容が表示されます。

☆

☆

# **ボタン操作時の画面**

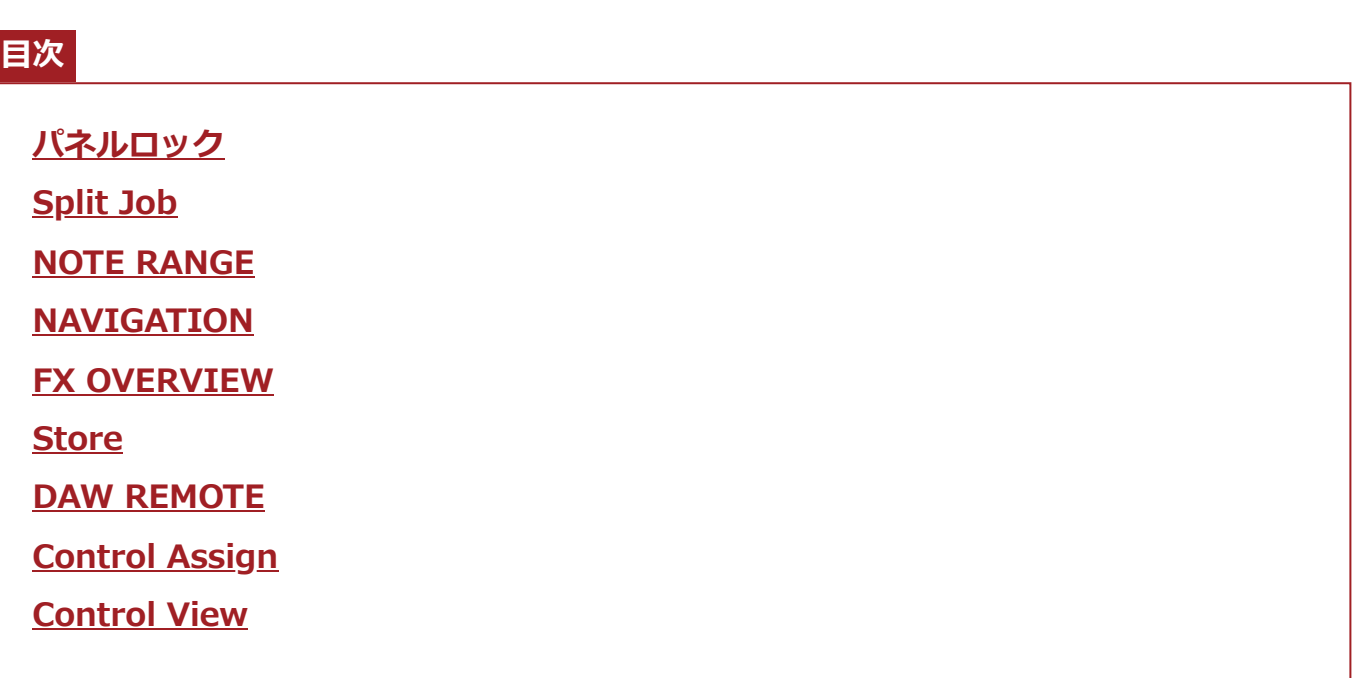

# **パネルロック**

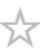

パネルロック機能を使うと、演奏中の誤操作を防止できます。

# **表示方法**

Home画面またはLive Set画面が表示されている状態で[SHIFT]+[TEMPO/TAP]

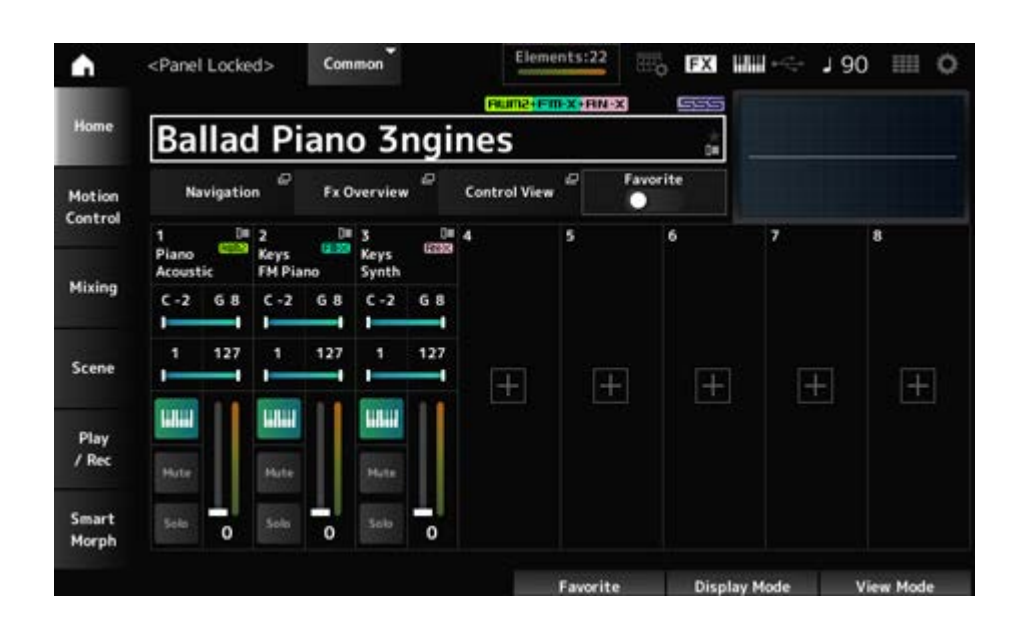

パネルロック中は、鍵盤、ペダル、マスターボリューム、スーパーノブ、ピッチベンドホイー ル、モジュレーションホイール、リボンコントローラー、ロック解除操作以外はすべて無効で す。タッチスクリーン操作も無効です。

パネルロック中にもう一度[SHIFT]+[TEMPO/TAP]を押すと、パネルロックが解除されます。

## **Split Job**

☆

スプリット(鍵盤全体を複数パートに分けて鳴らす機能)の設定をします。

# **表示方法** [SPLIT]

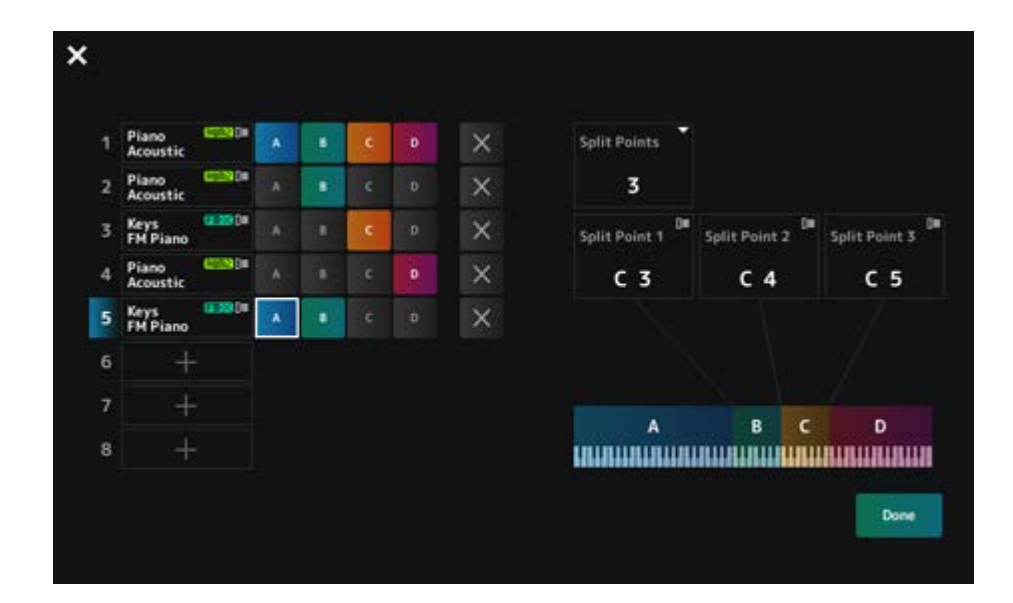

#### **Split Points**

スプリットポイントの数を設定します。 **設定値**: 1~3

#### **Split Point 1~3**

スプリットポイントの位置を指定します。 **設定値**: C#−2~G8

#### **Part Name**

#### **Group A~D**

パート名とスプリットのグループが表示されます。パート名をタップするとメニューが表示さ れ、Category Search表示やDeleteが可能です。

グループのボタンを押すと、パートをグループに割り当てできます。

[SHIFT]ボタンを押しながらグループのボタンをタップすると、1つのパートを複数グループに 割り当てできます。

## **[+](Add)**

タップするとPart Category Search画面またはPerformance Merge画面が表示され、パート を追加できます。

## **X (Cancel)**

グループの割り当てをキャンセルします。

#### **Done**

設定を確定して画面を閉じます。

画面左上の ■ (閉じる)ボタンでは、パートの追加、削除、変更以外の設定を確定せずに画面を 閉じます。

## **NOTE RANGE**

## ☆

#### **表示方法**

[SHIFT]+[SPLIT]

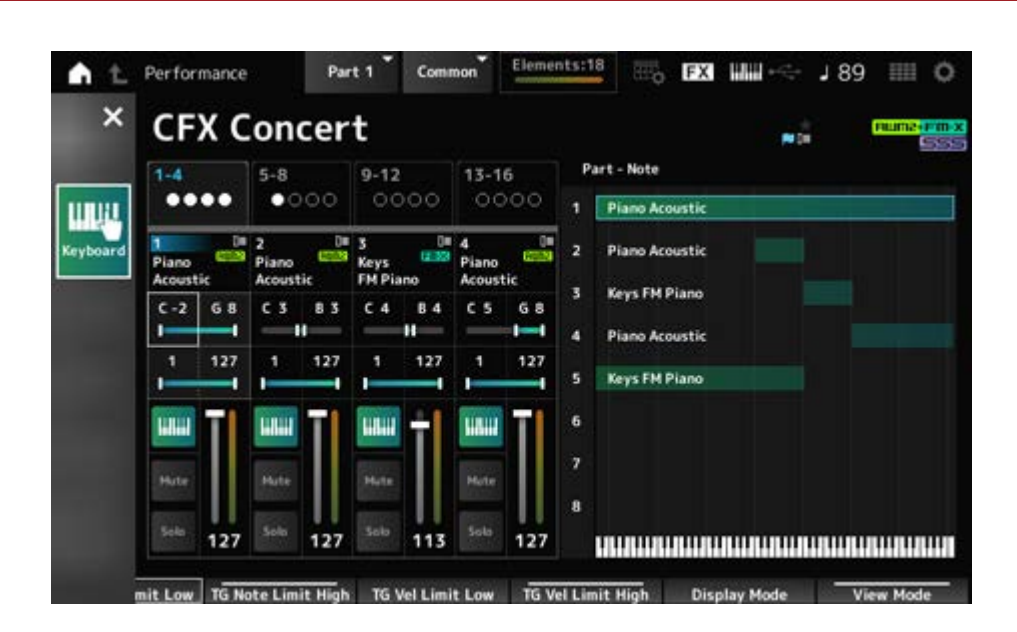

Home画面にPart―Noteビューが表示されます。

選択中パートのTG Note Limit Lowにカーソルが移動し、鍵盤入力状態になります。

# **NAVIGATION**

☆

ナビゲーションの画面です。

## **表示方法**

- [NAVIGATION]
- (Home画面のView ModeがDefaultの状態で)画面に表示されているNavigationボタンをタ ップ

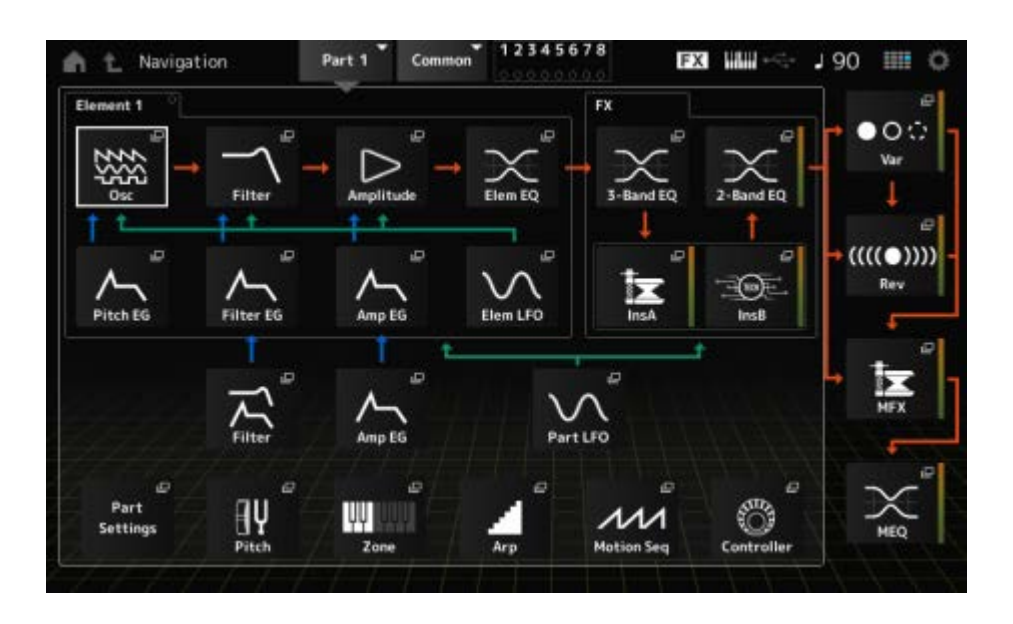

アイコンをタップすると、該当する設定画面が開きます。 エディットの途中で[NAVIGATION]ボタンを押した場合は、現在地アイコン ● が表示されま す。

NAVIGATION画面からは、エレメントだけではなく、Part CommonのFilterやAmp EGにジャ ンプできます。

## **FX OVERVIEW**

☆

エフェクト設定状況を確認し、簡単に詳細画面へのアクセスができる画面です。

## **表示方法**

- [SHIFT]+[NAVIGATION]
- (Home画面のView ModeがDefaultの状態で)画面に表示されているFx Overviewボタンをタ ップ

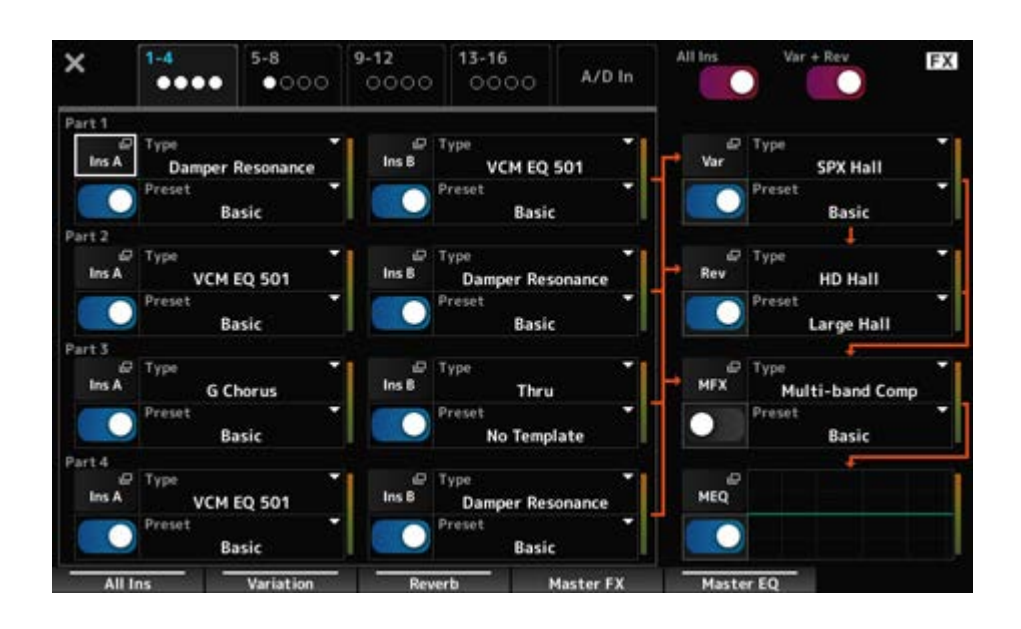

#### **表示パート切り替え**

表示パートを切り替えます。 **設定値**: 1~4、5~8、9~12、13~16、A/D in

### **All Ins**

すべてのインサーションエフェクト(A、B)のオンオフを切り替えます。 **設定値**: Off、On

**Var + Rev**

バリエーションとリバーブのオンオフを切り替えます。 **設定値**: Off、On

- **Ins A Ins B**
- 
- **Var**

## **Rev**

**MFX**

## **MEQ**

詳細設定画面が表示されます。

## 各エフェクトのオンオフを切り替えます。 **設定値**: Off、On **エフェクトスイッチ**

### **Type**

#### **Preset**

各エフェクトのタイプとプリセットを設定します。 **設定値**: エフェクトタイプ: エフェクトタイプ一覧参照 プリセット: データリスト参照
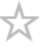

選択中のパフォーマンスをユーザー領域に保存(ストア)するときの確認画面です。

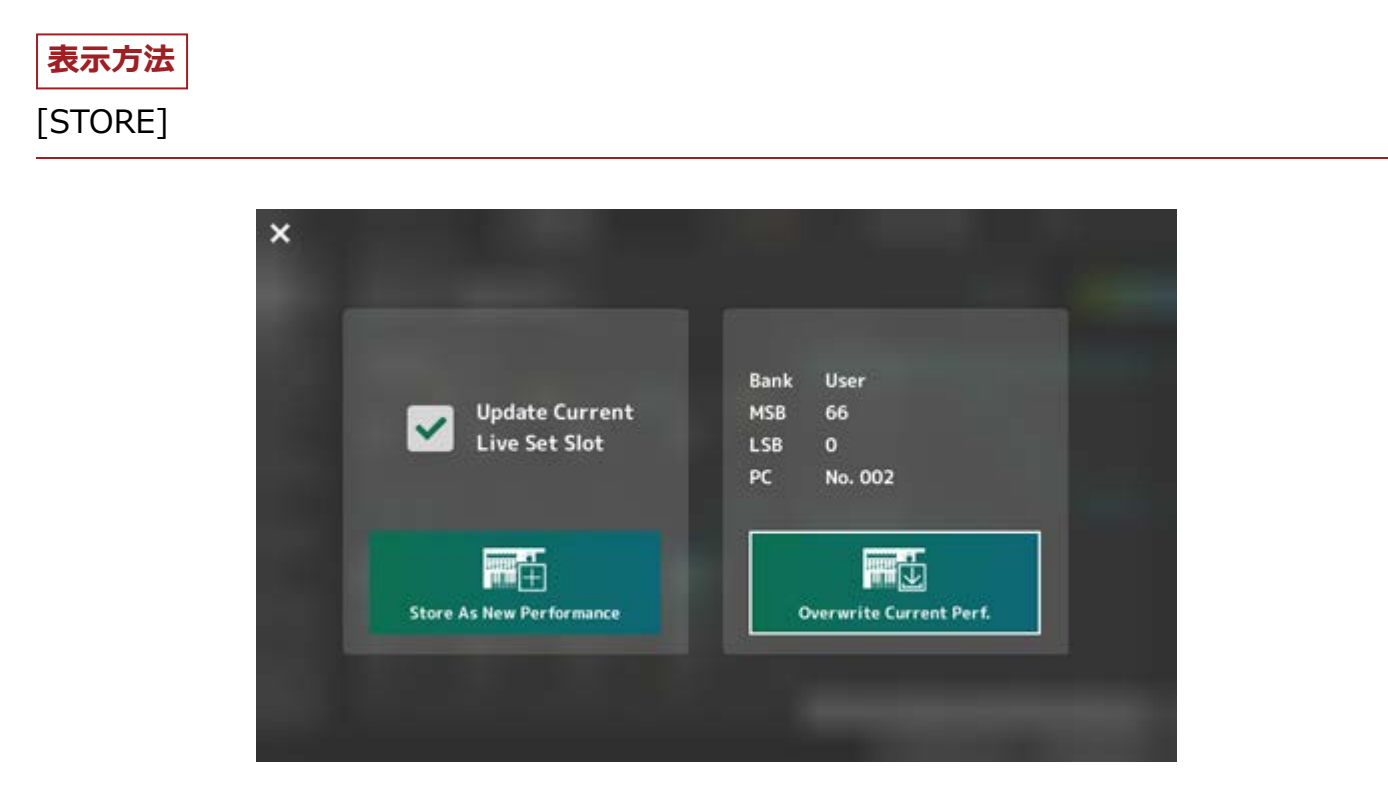

#### **Store As New Performance**

新規パフォーマンスとして登録します。

#### **Update Current Live Set Slot**

ユーザーライブセットバンクのスロットが選ばれている場合には、ライブセットスロットのア ップデートをするか確認のメッセージが表示されます。アップデートする場合はチェックを入 れてから、Store As New Performanceを選びます。

#### **Overwrite Current Perf.**

エディット中のパフォーマンス(表示されているバンク、MSB、LSB、プログラムチェンジ番 号)を上書きします。

#### **Jump to Data Utility**

Performance fullなどエラーで保存できない場合に表示されます。 [UTILITY] → Contents → Data Utilityの画面が表示されます。

## **DAW REMOTE**

☆

[DAW REMOTE]ボタンを押すとDAWリモート機能が有効になり、本機のコントローラーで DAWの操作ができます。

#### **表示方法**

[DAW REMOTE]

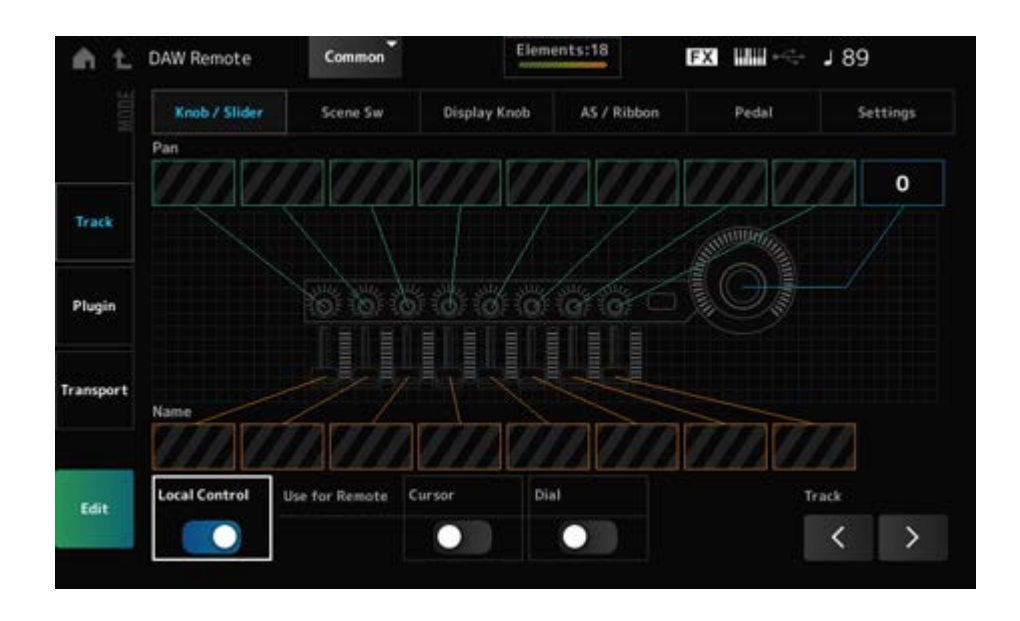

#### **Mode (Remote Control Mode)**

DAWリモート機能の動作を3つのモードから選択します。

[DAW Remote]+スロットナンバー・カテゴリー名選択ボタン([Piano]、[Keyboard]、

[Organ])の操作でもモードの切り替えができます。

**設定値**: Track、Plugin、Transport

**Track**: DAW上の複数トラックを同時に操作するモード。ノブやコントロールスライ ダーの操作は主にポート2からMackie Control互換のプロトコルで送信される。 **Plugin**: DAW上の特定プラグインを集中的に操作するモード。ノブやコントロールス ライダーの操作は主にポート1からRemote用に設定されたCC Numberで送信され る。

**Transport**: DAWを再生しながら本機を演奏したり、本機の演奏をDAWで録音したり するためのモード。シーケンサートランスポートボタンを使ってDAWの再生や停止な どが操作できる。シーケンサートランスポートボタン以外のコントローラーは通常時 と同じ動作となる。

#### **画面切り替え**

各コントローラーやリモートに関する設定画面を開きます。

**設定値**: Knob/Slider、Scene Sw、Display Knob、AS/Ribbon、Pedal、Settings

#### **Local (Local Control)**

ローカルコントロールのオンまたはオフに設定します。 [UTILITY] → Settings → MIDI I/O画面で設定できるものと同じです。

#### **Use for Remote**

トップパネルのダイアルとカーソルボタンをDAW操作に使用するかどうかを設定します。

- On: DAW操作に使用
- Off: 本機の画面操作に使用

#### **Track (Track Select)**

トラックグループセレクトが出力されます(8トラック単位)。

## **コントローラー操作時**

**Trackモード**

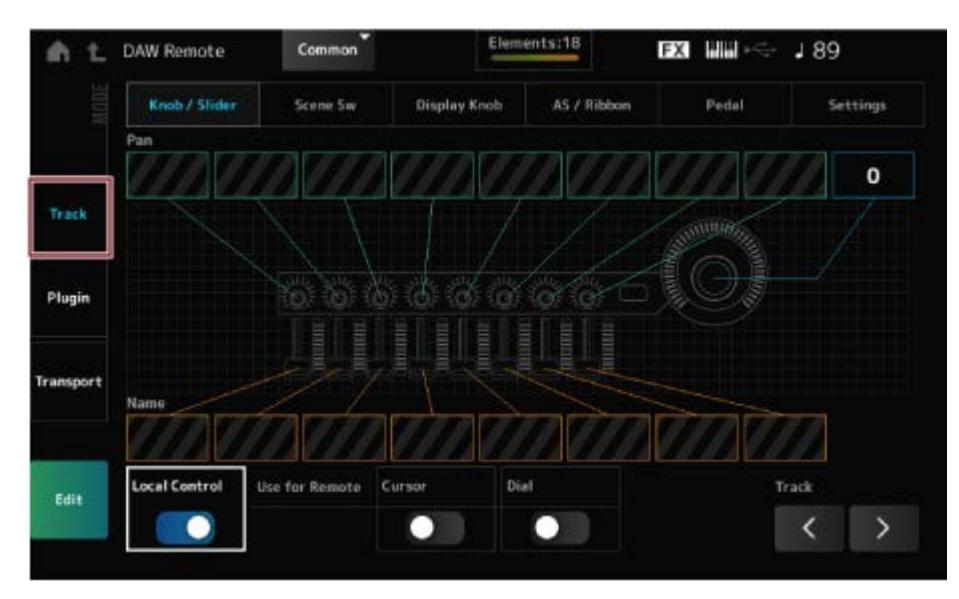

**コントローラー**

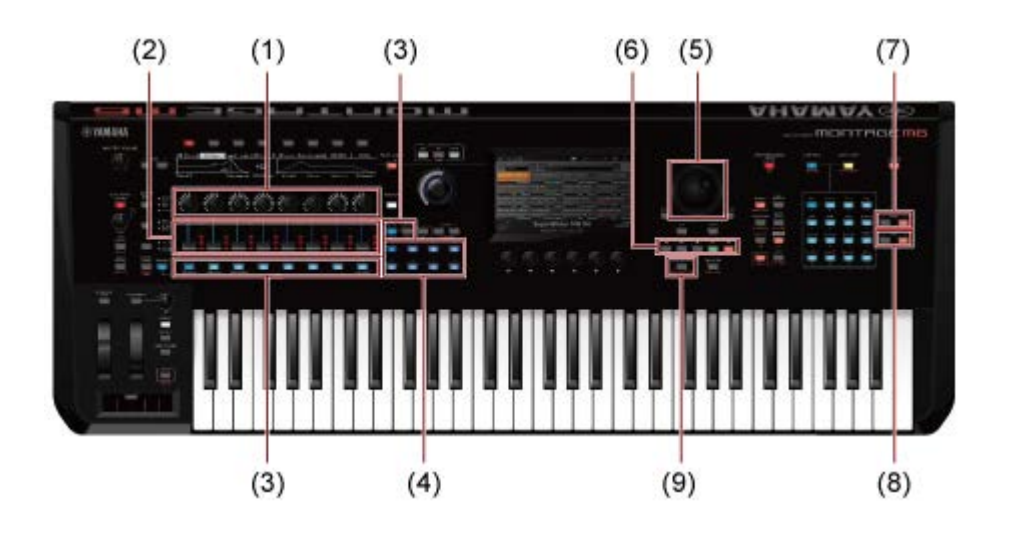

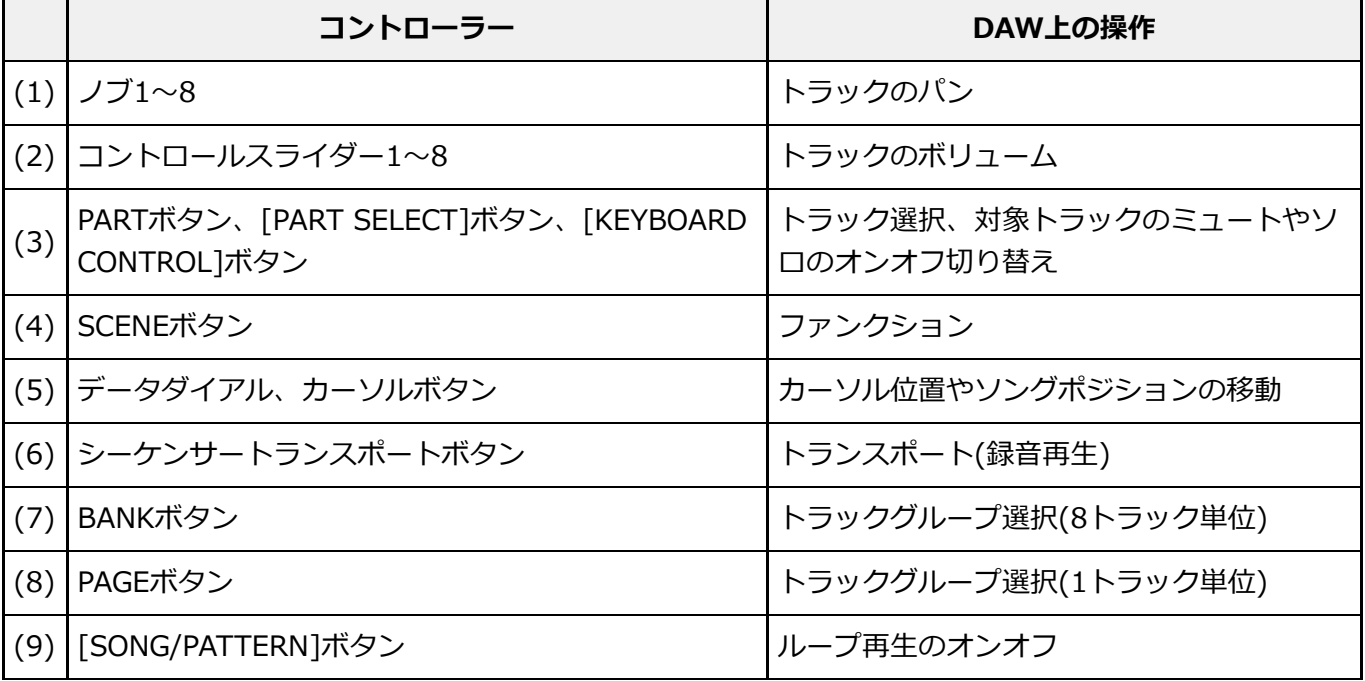

その他のコントローラーではリモートモードで設定されたコントロールチェンジが送信されま す。

**Pluginモード**

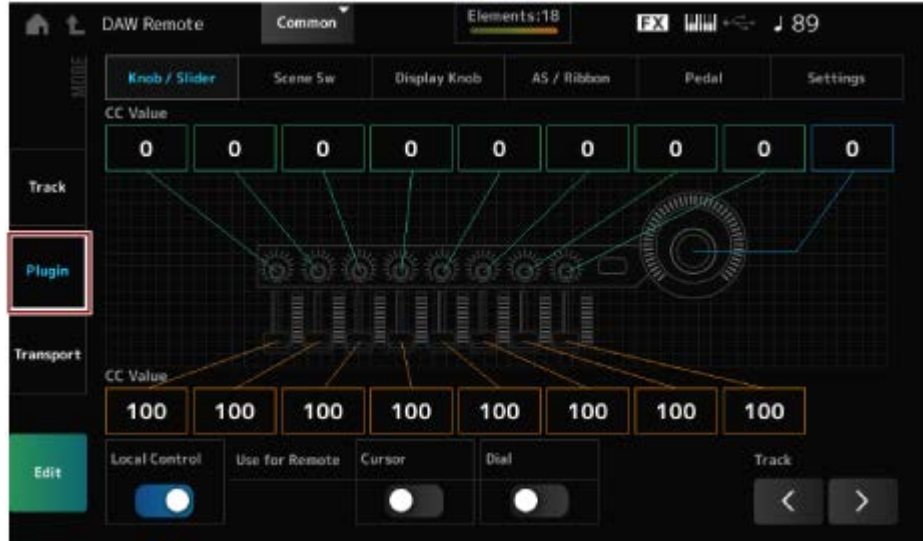

**コントローラー**

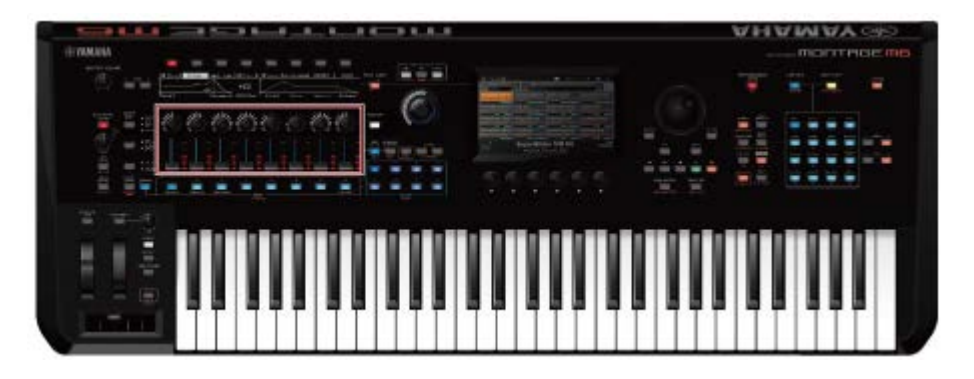

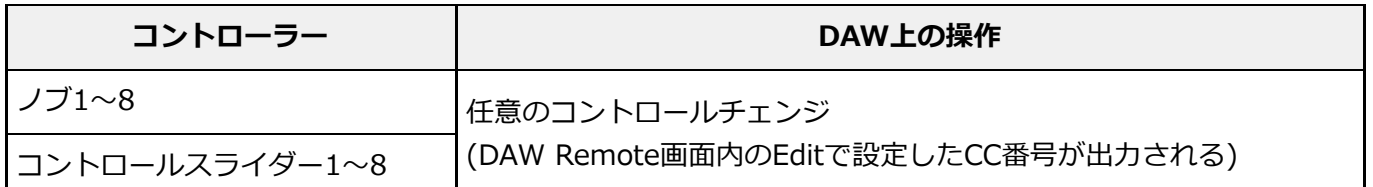

\* PARTボタン、[PART SELECT]ボタン、[KEYBOARD CONTROL]ボタン、データダイアル、 カーソルボタン、シーケンサートランスポートボタン、BANKボタン、PAGEボタンについて は、Trackモードと同じ

**Transportモード**

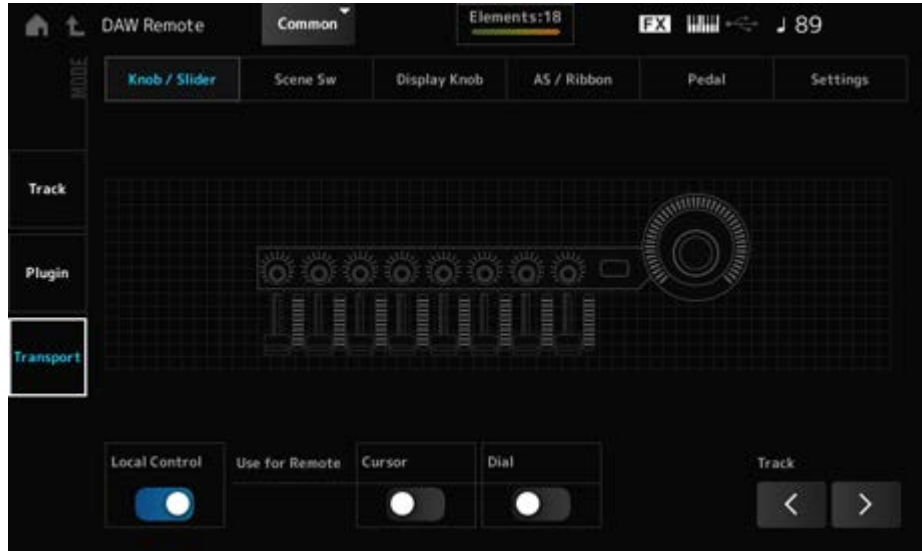

**コントローラー**

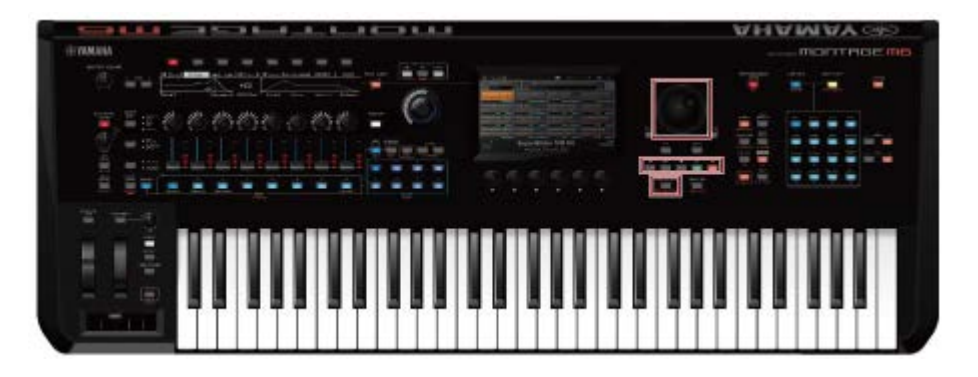

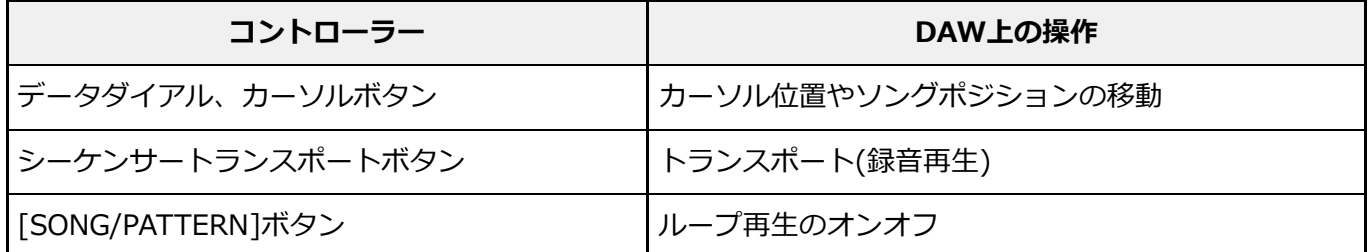

\* その他のコントローラーは通常動作

## **Edit時**

#### **Edit**

ポート1から出力されるCCのコントロール番号やコントローラーの動作モードを設定します。 各画面での設定は次のとおりです。

 $\star$ 

#### **共通**

ローカルコントロールのオンまたはオフに設定します。 [UTILITY] → Settings → MIDI I/O画面で設定できるものと同じです。 **Local (Local Control)**

#### **Use for Remote**

トップパネルのダイアルとカーソルボタンをDAW操作に使用するかどうかを設定します。

- On: DAW操作に使用
- Off: 本機の画面操作に使用

#### **Knob / Slider**

### **CC Num. (Control Change Number)**

ノブやコントロールスライダーのコントロールナンバーを設定します。 **設定値**: 1~95

#### **N** Scene SW

## SCENEボタンのコントロールナンバーを設定します。 **設定値**: 1~95 **Scene1~8CC# (Scene 1~8 Control Number)**

### SCENEボタンのモードを切り替えます。 **設定値**: Momentary、Latch **Latch/Momentary (Scene 1~8 Switch Mode)**

### **Display Knob**

## ディスプレイノブのコントロールナンバーを設定します。 **設定値**: 1~95 **DispKnob 1~8CC# (Display Knob 1~6 Control Number)**

### **AS / Ribbon**

### [PORTAMENTO] ボタンのコントロールナンバーを設定します。 **設定値**: 1~95 **Porta Sw CC# (Portamento Switch Control Number)**

## [PORTAMENTO]ボタンのモードを切り替えます。 **設定値**: Momentary、Latch **Latch/Momentary (Portamento Switch Mode)**

## PORTAMENTO [TIME]ノブのコントロールナンバーを設定します。 **設定値**: 1~95 **Porta Knob CC# (Portamento Knob Control Number)**

### **Ribbon CC# (Ribbon Controller Control Number)**

リボンコントローラーのコントロールナンバーを設定します。 **設定値**: 1~95

リボンコントローラーのモードを切り替えます。 **設定値**: Hold、Reset **RB Mode**

[ASSIGN 1]ボタン、[ASSIGN 2]ボタン、[MSEQ TRIGGER]ボタンのコントロールナンバー を設定します。 **設定値**: 1~95 **AssignSw 1 CC# (Assignable Switch 1 Control Number) AssignSw 2 CC# (Assignable Switch 2 Control Number) MS Trigger CC# (Motion Seq Trigger Switch Control Number)**

[ASSIGN 1]ボタン、[ASSIGN 2]ボタン、[MSEQ TRIGGER]ボタンのモードを切り替えま す。 **設定値**: Momentary、Latch **Assign SW 1 Latch/Momentary (Assignable Switch 1 Mode) Assign SW 2 Latch/Momentary (Assignable Switch 2 Mode) MS Trigger Latch/Momentary (Motion Seq Trigger Switch Mode)**

#### **Pedal**

フットコントローラー1とフットコントローラー2のコントロールナンバーを設定します。 **設定値**: 1~95 **FC 1 CC# (Foot Controller 1 Control Number) FC 2 CC# (Foot Controller 2 Control Number)**

#### **FS CC# (Foot Switch Control Number)**

フットスイッチのコントロールナンバーが表示されます。 **設定値**: 1~95

#### **Latch/Momentary (Foot Switch Mode)**

フットスイッチのモードを切り替えます。 **設定値**: Momentary、Latch

#### **N** Settings

#### **DAW**

本機と組み合わせて使用するDAWを選択します。 **設定値**: Cubase、Logic Pro、Pro Tools、Live

### **MIDI I/O Ch.**

CommonとKeyboard Control SwitchがONのパートの入出力に使用するMIDIのチャンネルを 指定します。 DAW Remoteでコントロールチェンジを送信する場合にも、ここで設定されたMIDIのチャン ネルが使用されます。 [UTILITY] → Settings → MIDI I/O画面で設定できるものと同じです。

**設定値**: Ch1~Ch16

## **Control Assign**

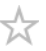

Controller SetにSourceとDestinationの組み合わせを登録します。

### **表示方法**

コントロール対象のパラメーターにカーソルがあるときに[CONTROL ASSIGN]ボタンを押す

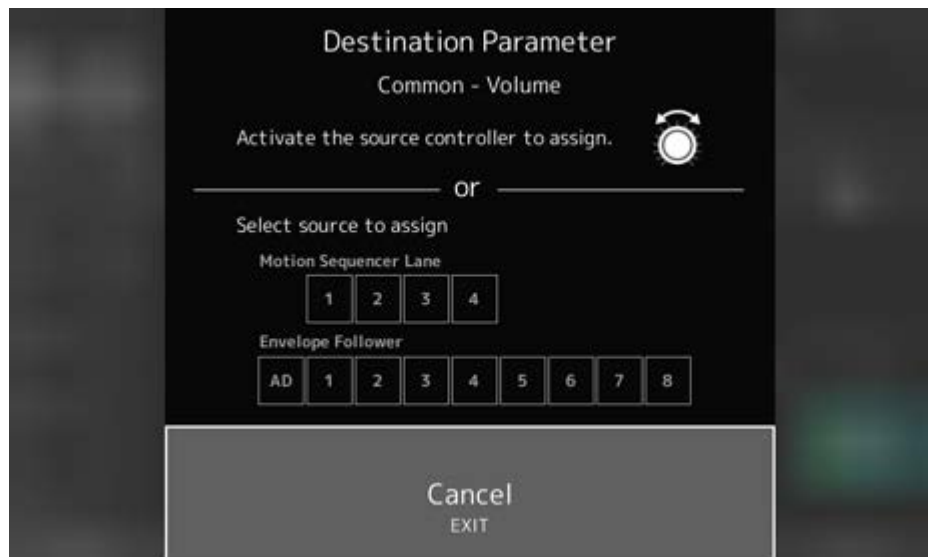

対象のパラメーターを操作するときに使いたいコントローラーを操作するか、Motion Sequencer LaneまたはEnvelope Followerを選びます。

#### **NOTE**

スーパーノブを操作した場合に、設定に必要な未使用のアサイナブルノブが足りないときにはエラーメッセ ージが表示されます。

Partのパラメーターが選択されたときは、[COMMON]を押しながらAssignable Knobを操作す ることで、CommonのAssignable Knobを選択できます。

## **Control View**

☆

操作したコントローラーの設定を確認できます。

## **表示方法**

- [SHIFT]+[CONTROL ASSIGN]
- (Home画面のView ModeがDefaultの状態で)画面に表示されているControl Viewボタンを タップ

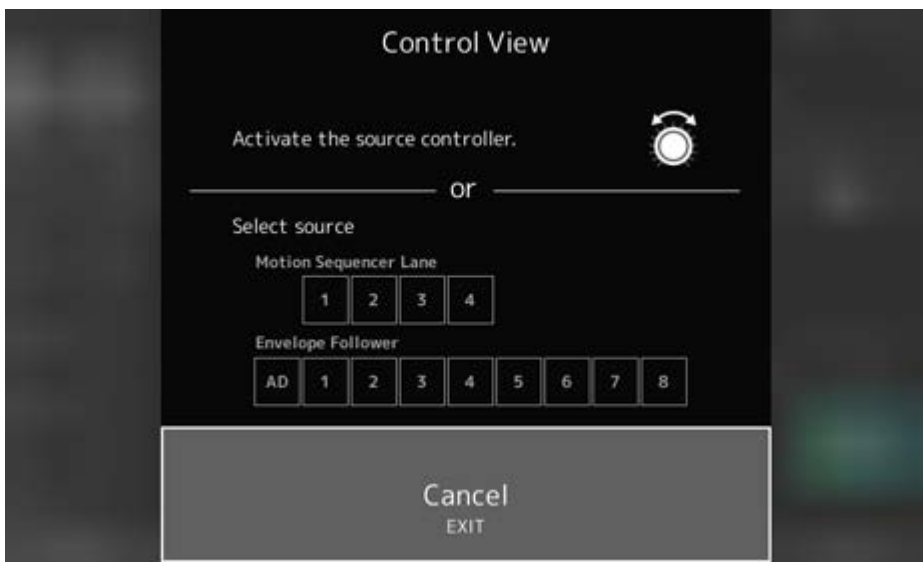

確認したいコントローラーを動かすと、Control Assign画面が開き、設定情報が表示されま す。

#### ☆

## **資料**

### **目次**

**エフェクトタイプ一覧 エフェクトパラメーター一覧 ボタン操作 ショートカット一覧 メッセージリスト 困ったときは 工場出荷時の状態に戻す(イニシャライズ オールデータ) サポート情報、お問い合わせ**

# **エフェクトタイプ一覧**

 $\overline{\mathbb{X}}$ 

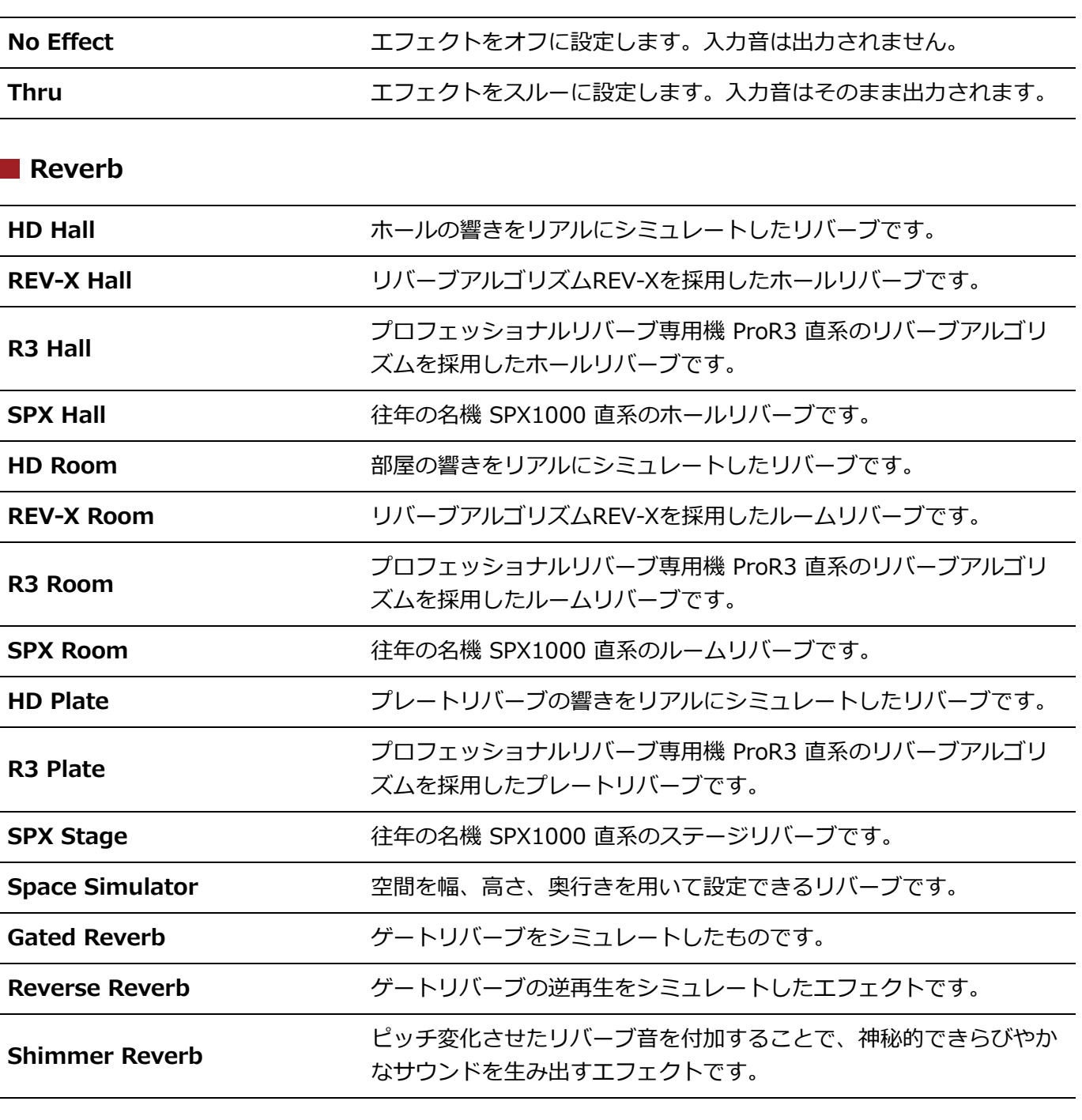

## **Delay**

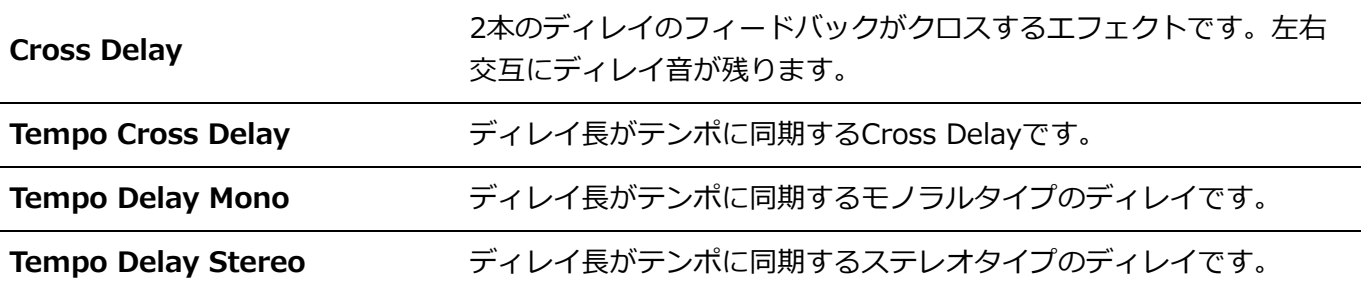

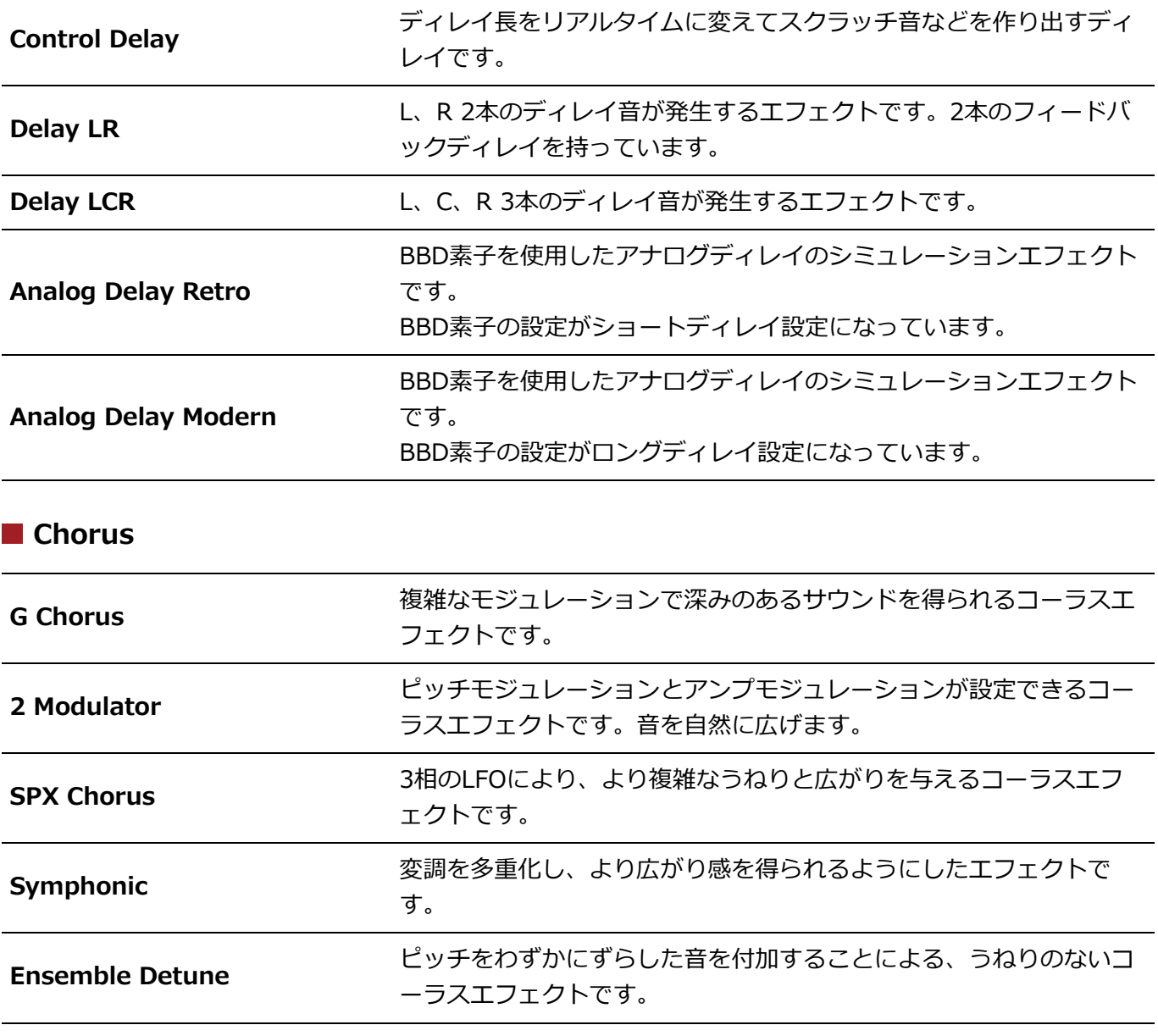

## **Flanger**

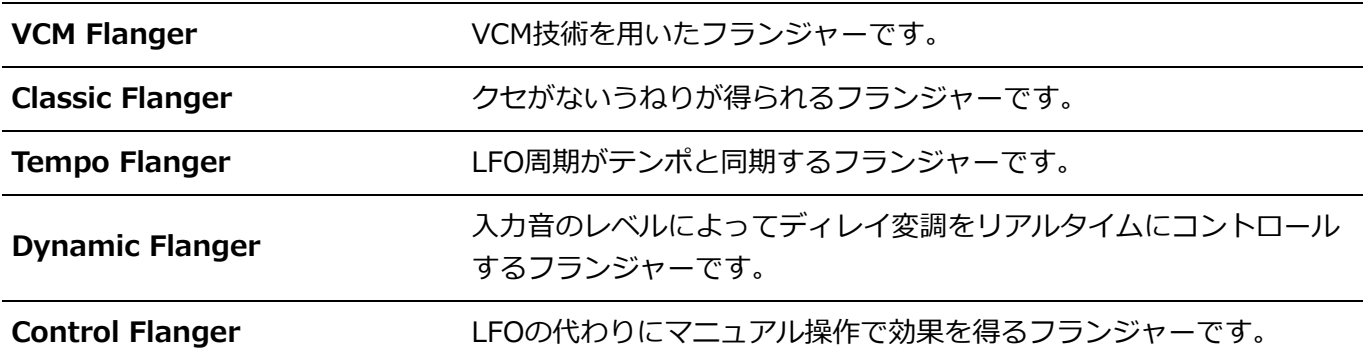

### **Phaser**

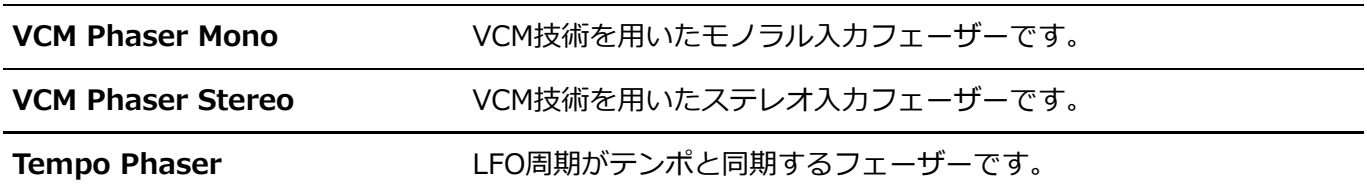

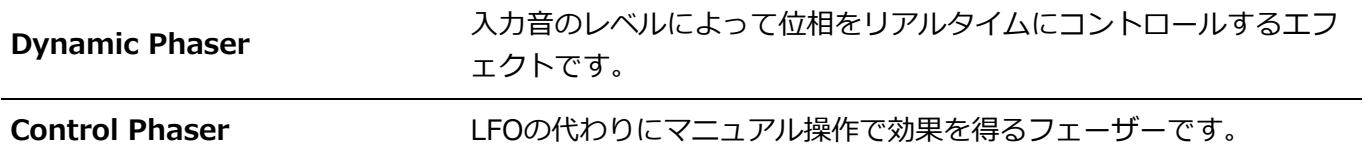

## **Trem/Rtr (Tremolo & Rotary)**

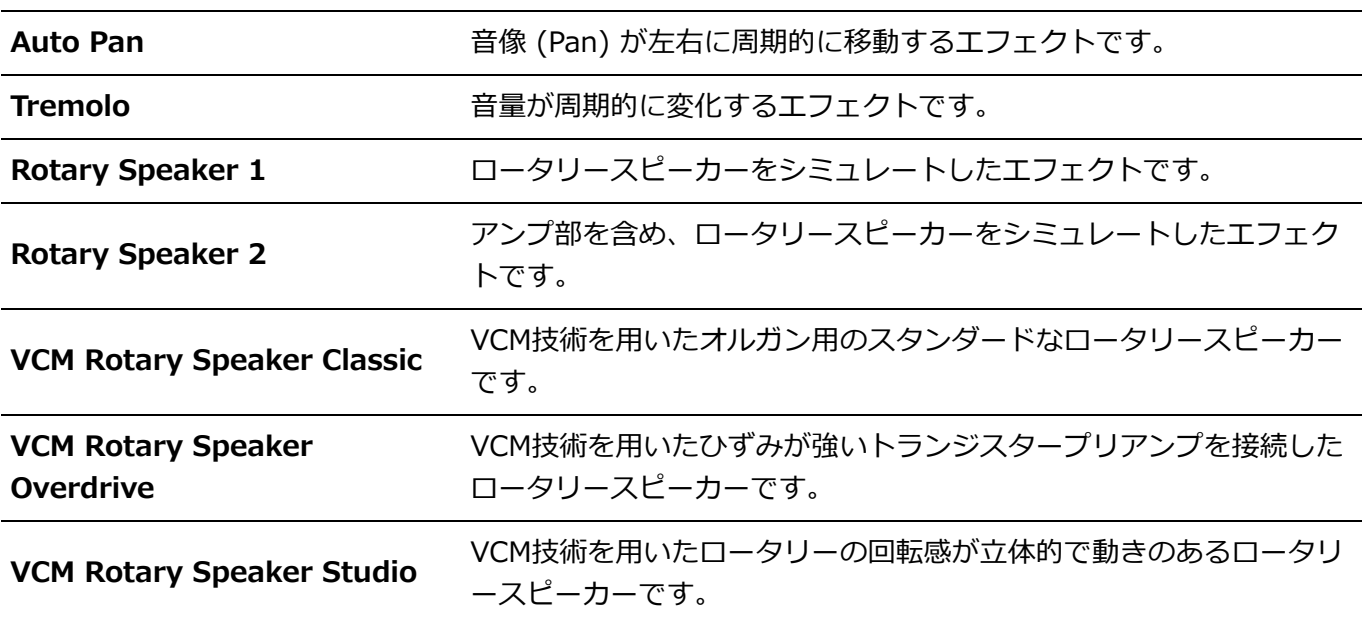

## **Dist (Distortion)**

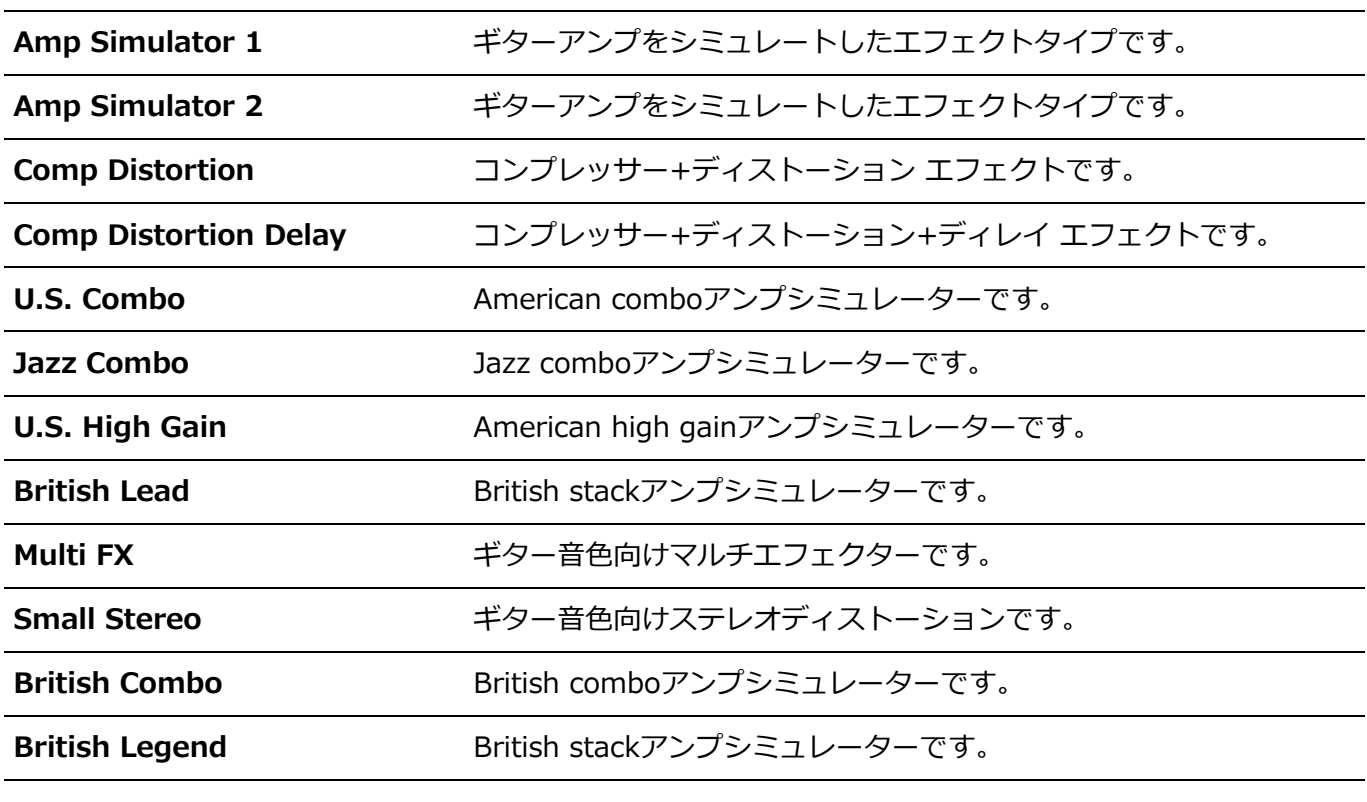

### **Comp (Compressor)**

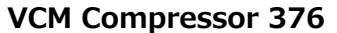

**VCM Compressor 376** VCM技術を用いたコンプレッサーです。

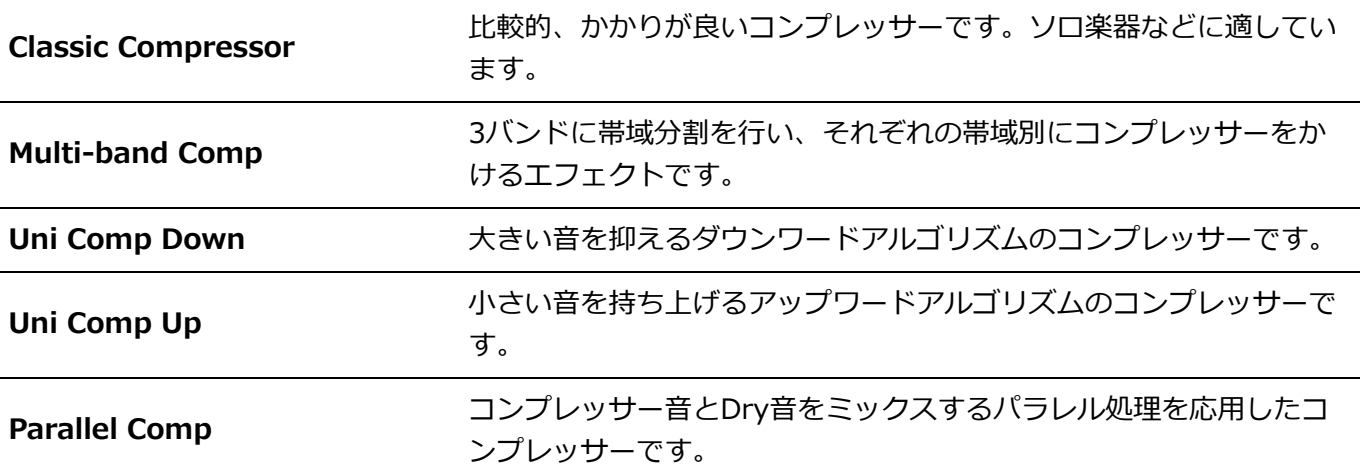

### **Wah**

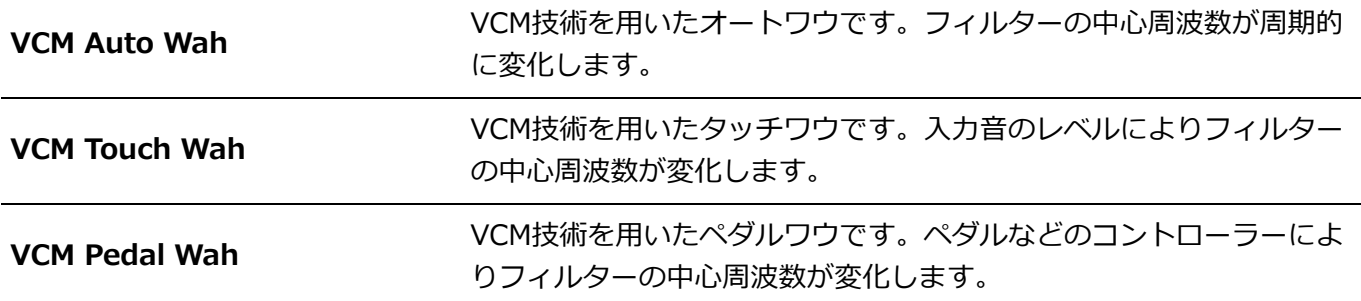

### **Lo-Fi**

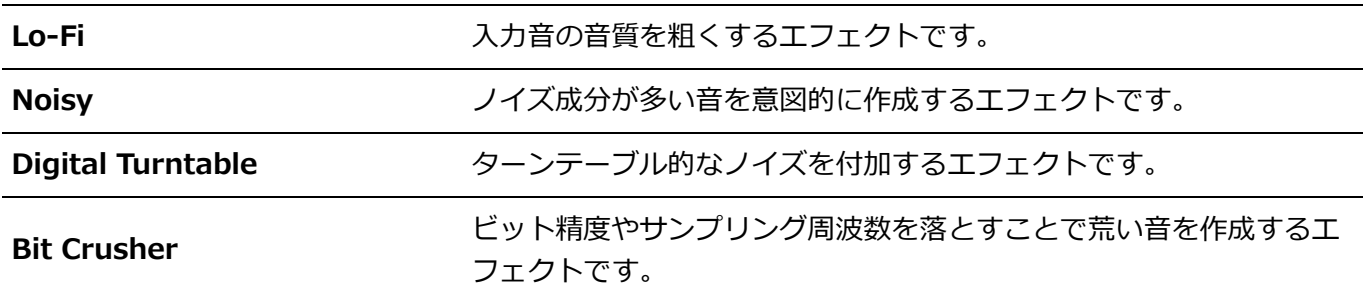

#### **Tech**

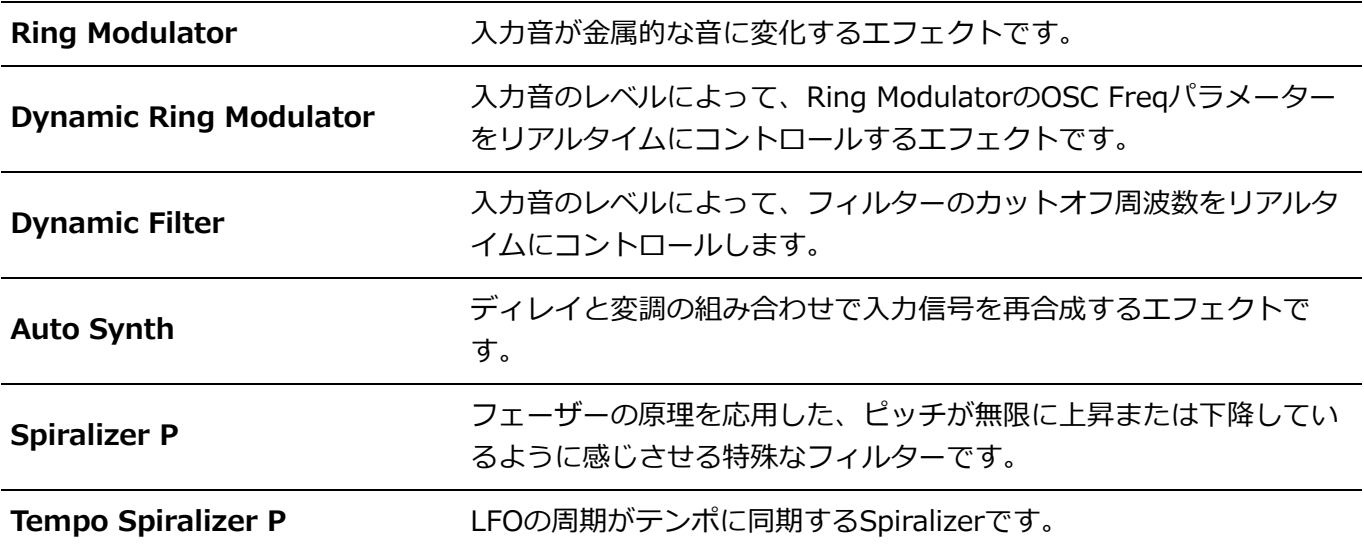

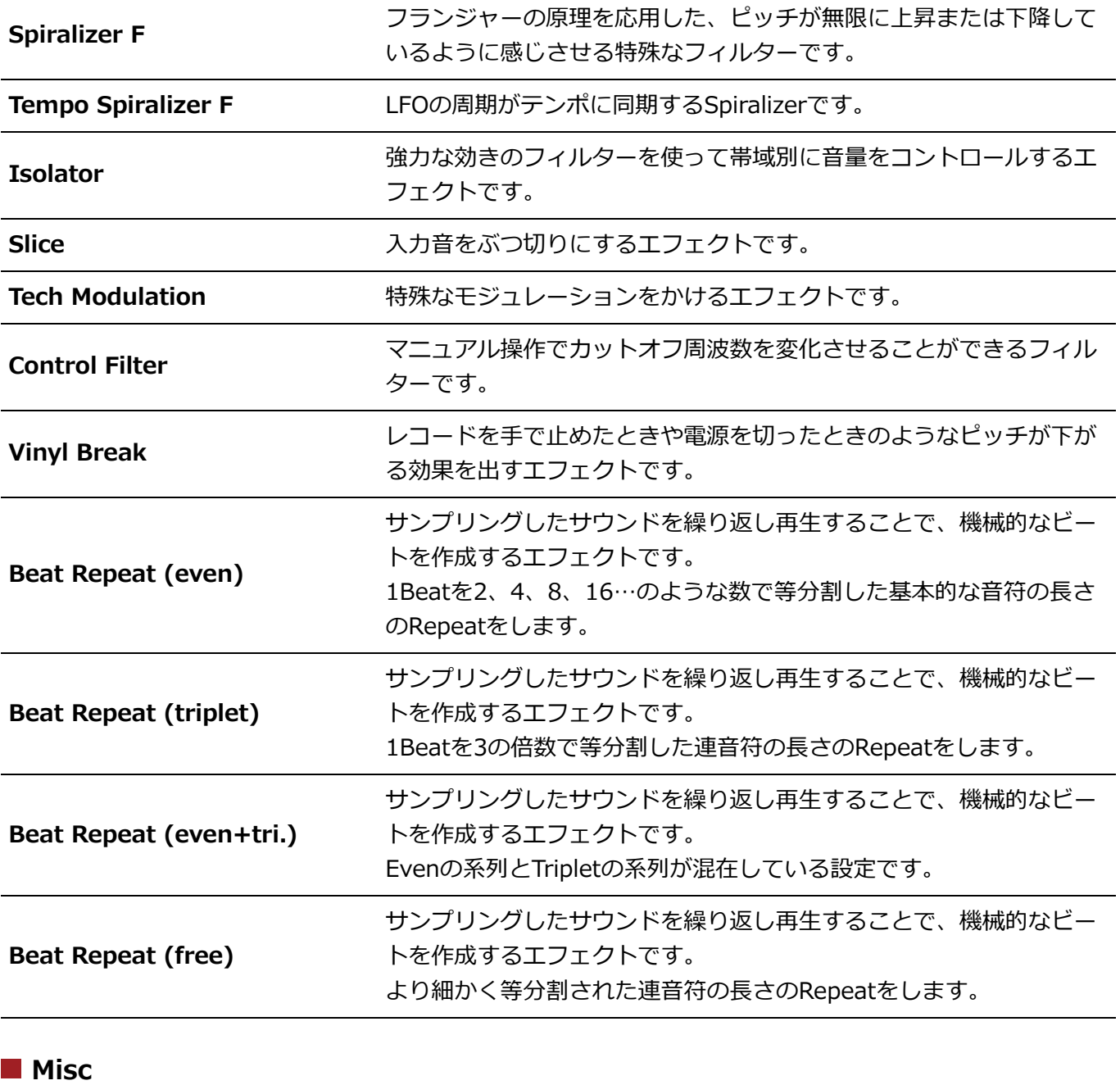

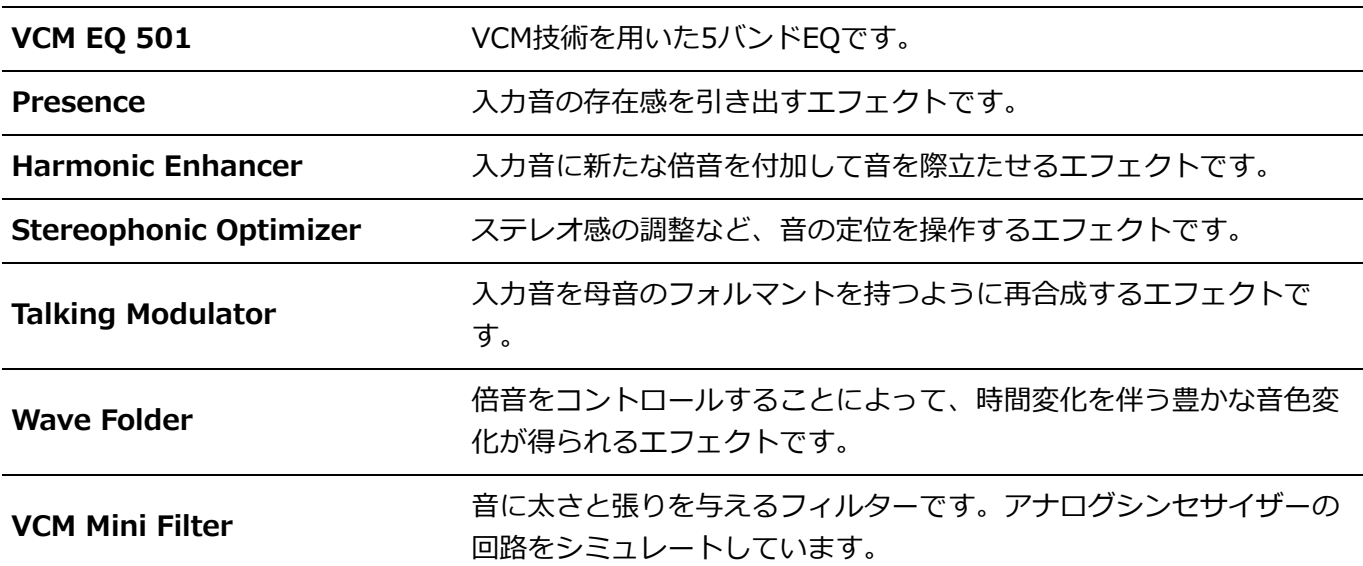

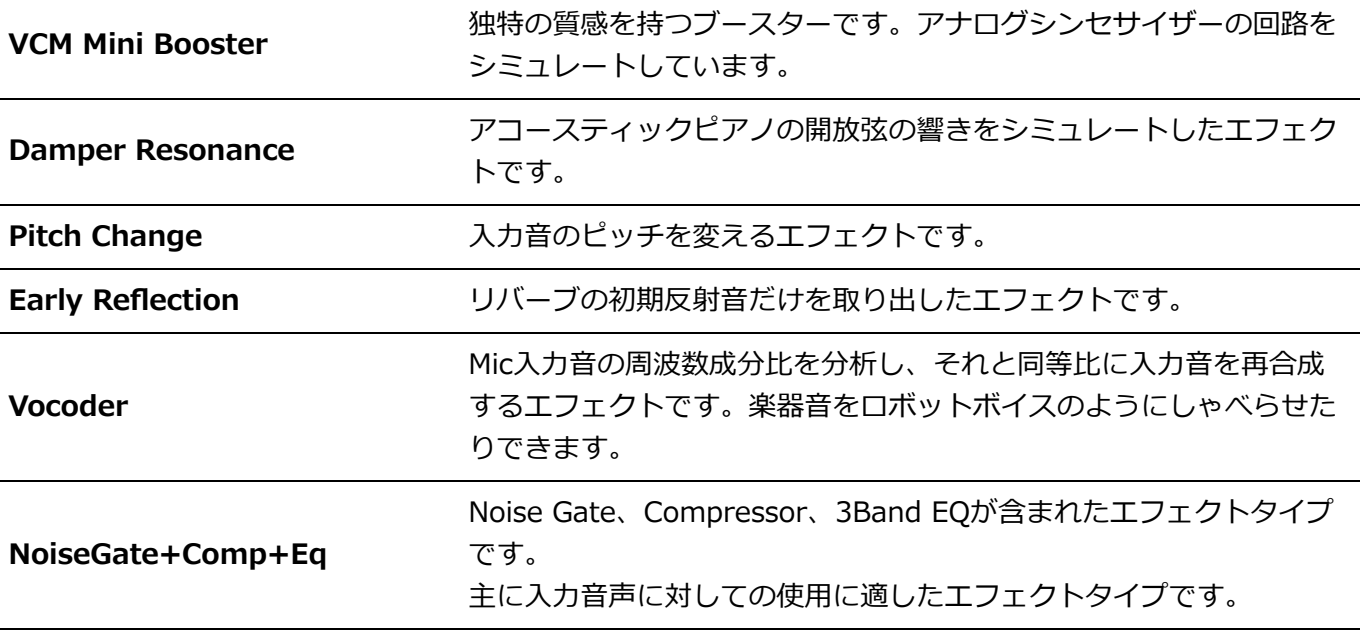

# **エフェクトパラメーター一覧**

☆

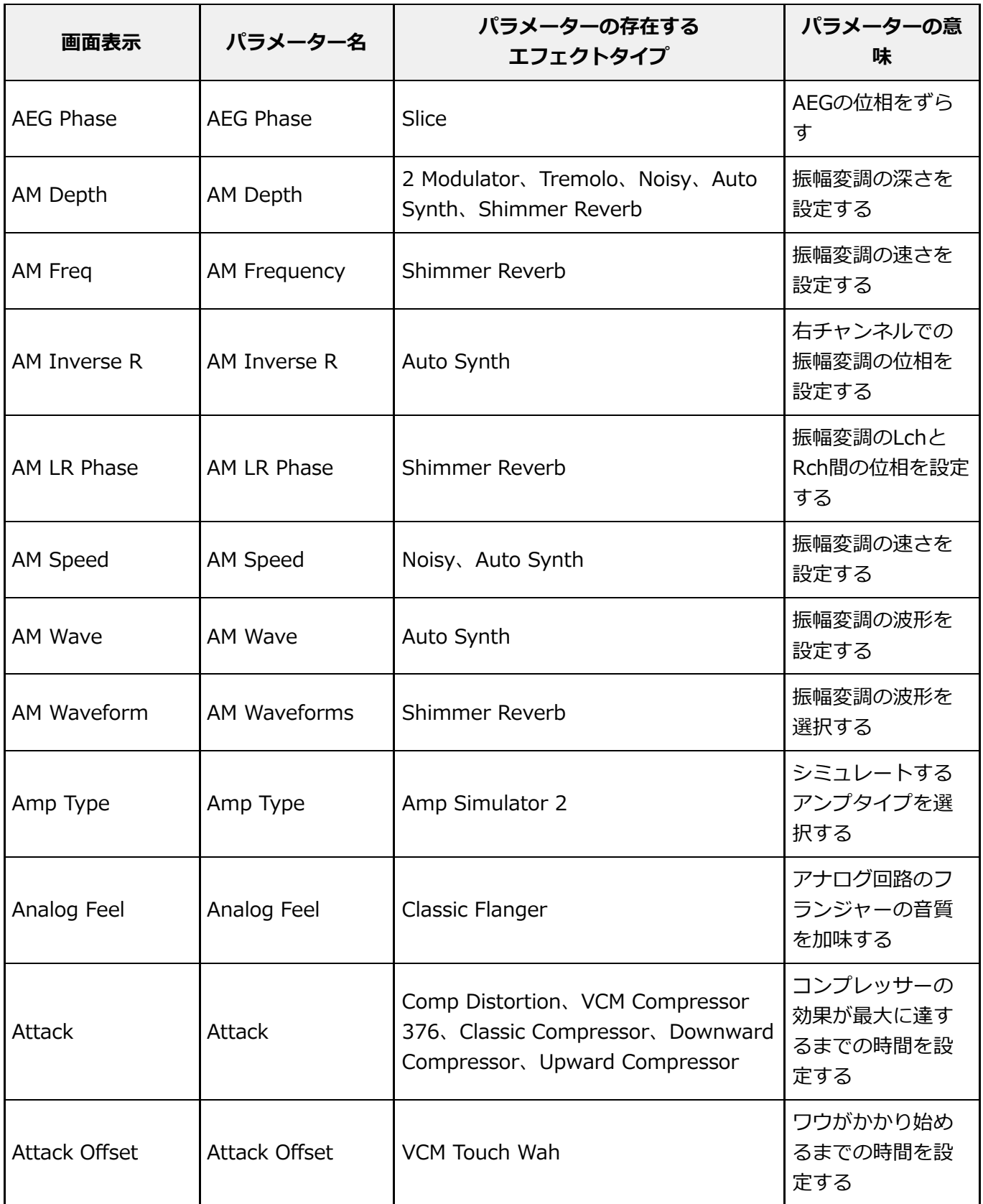

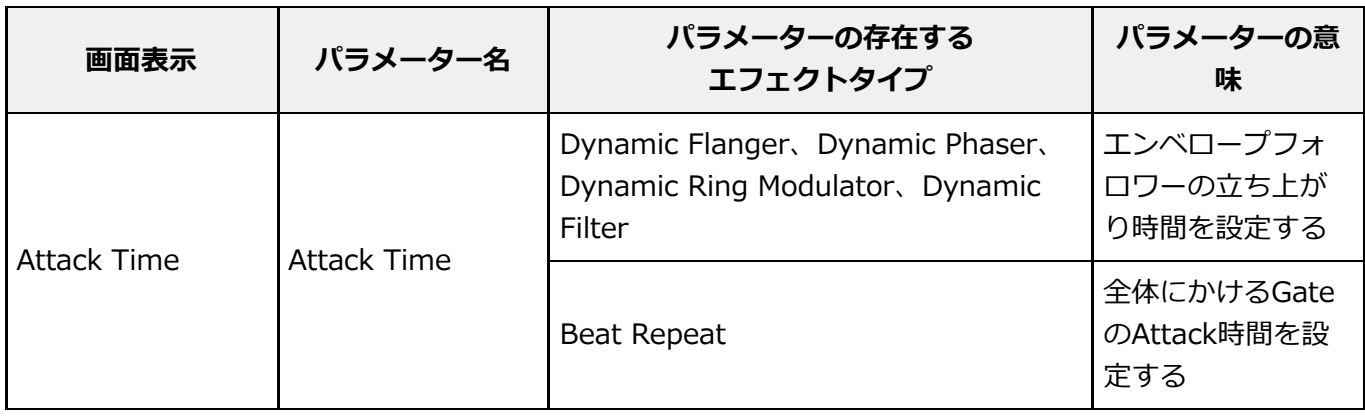

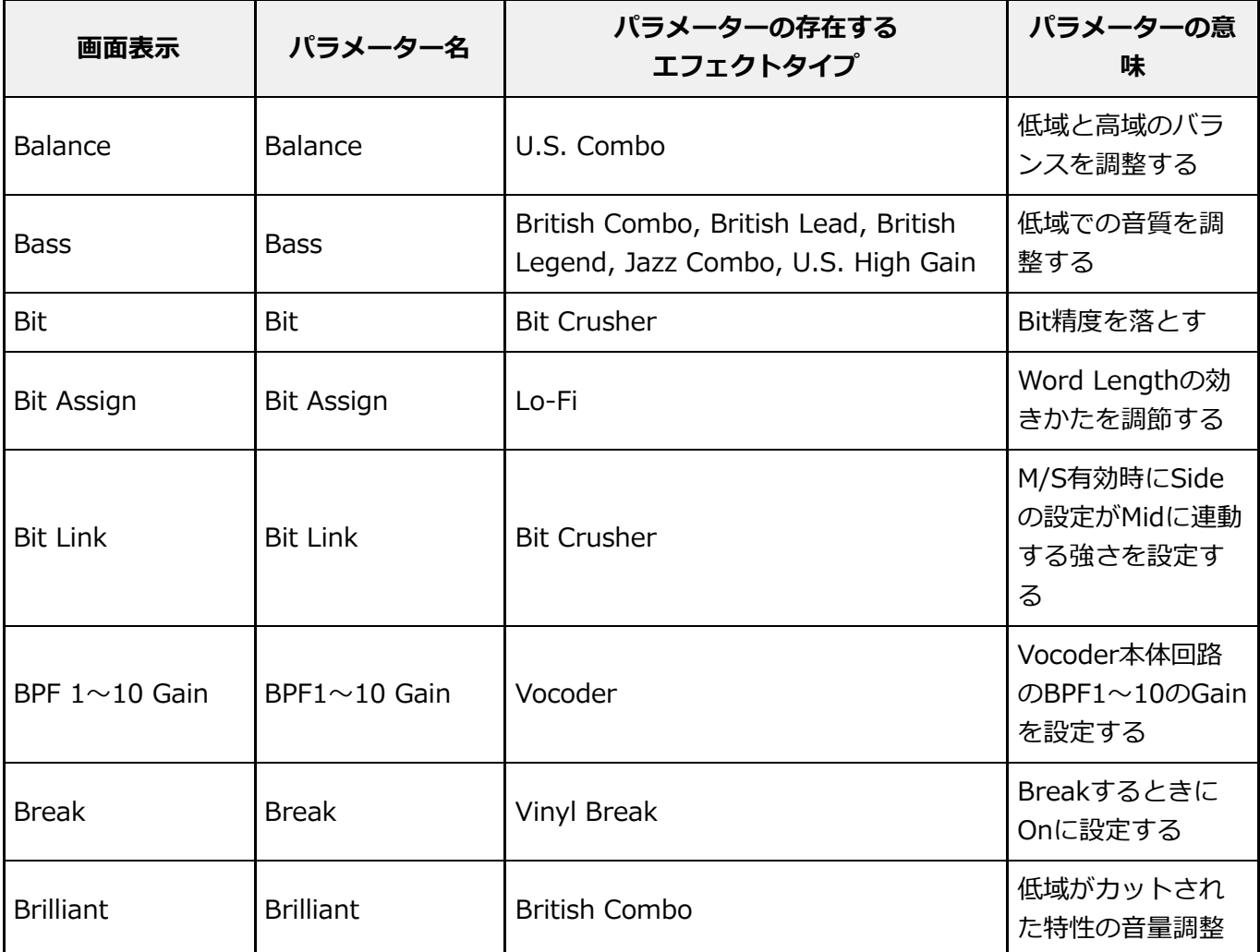

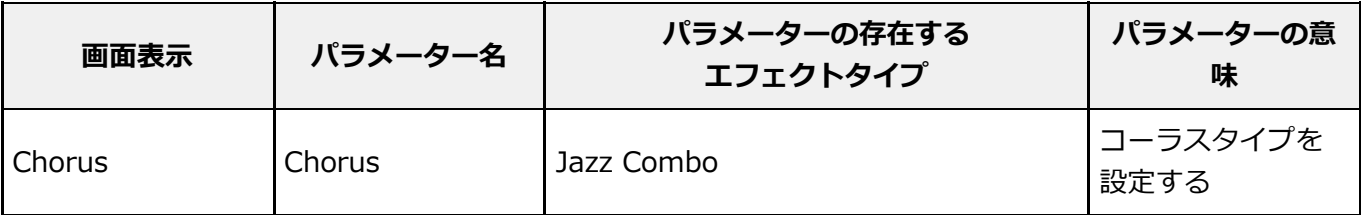

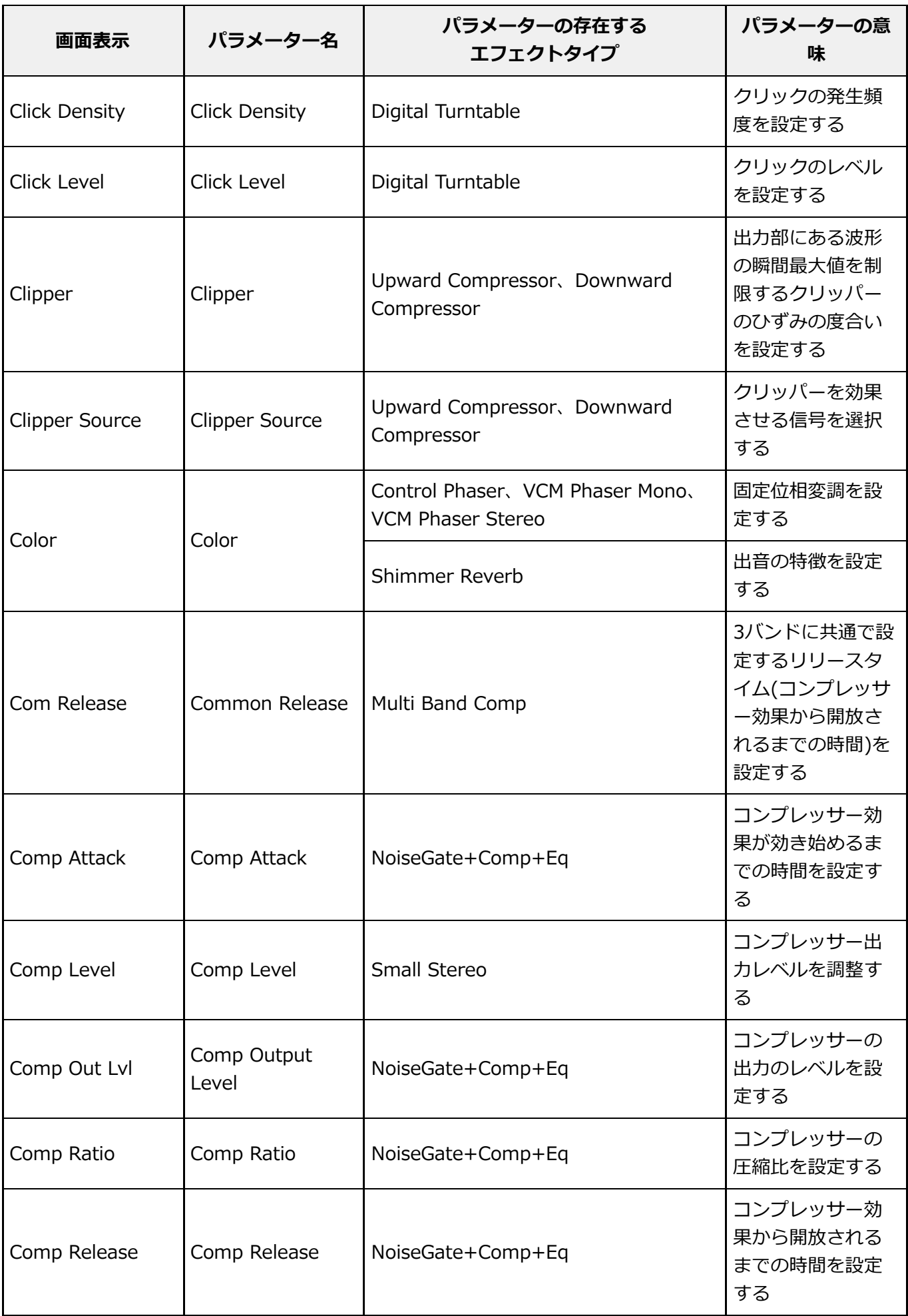

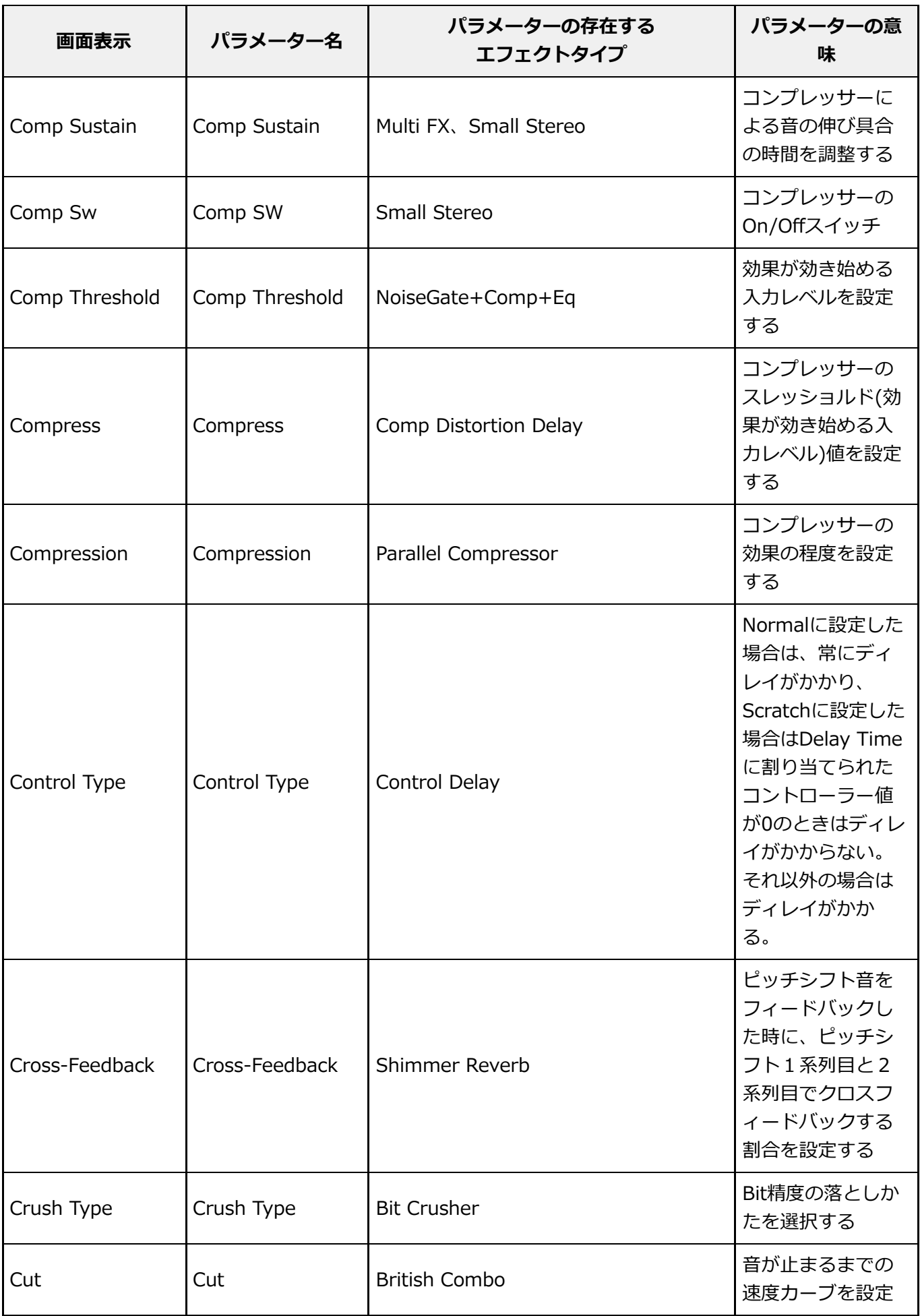

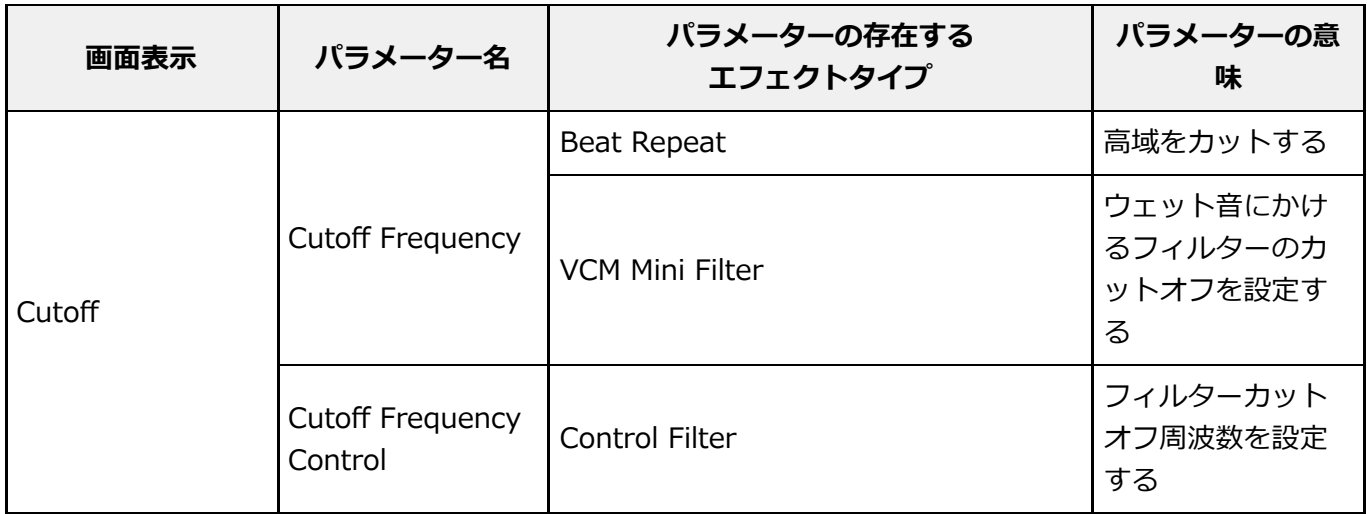

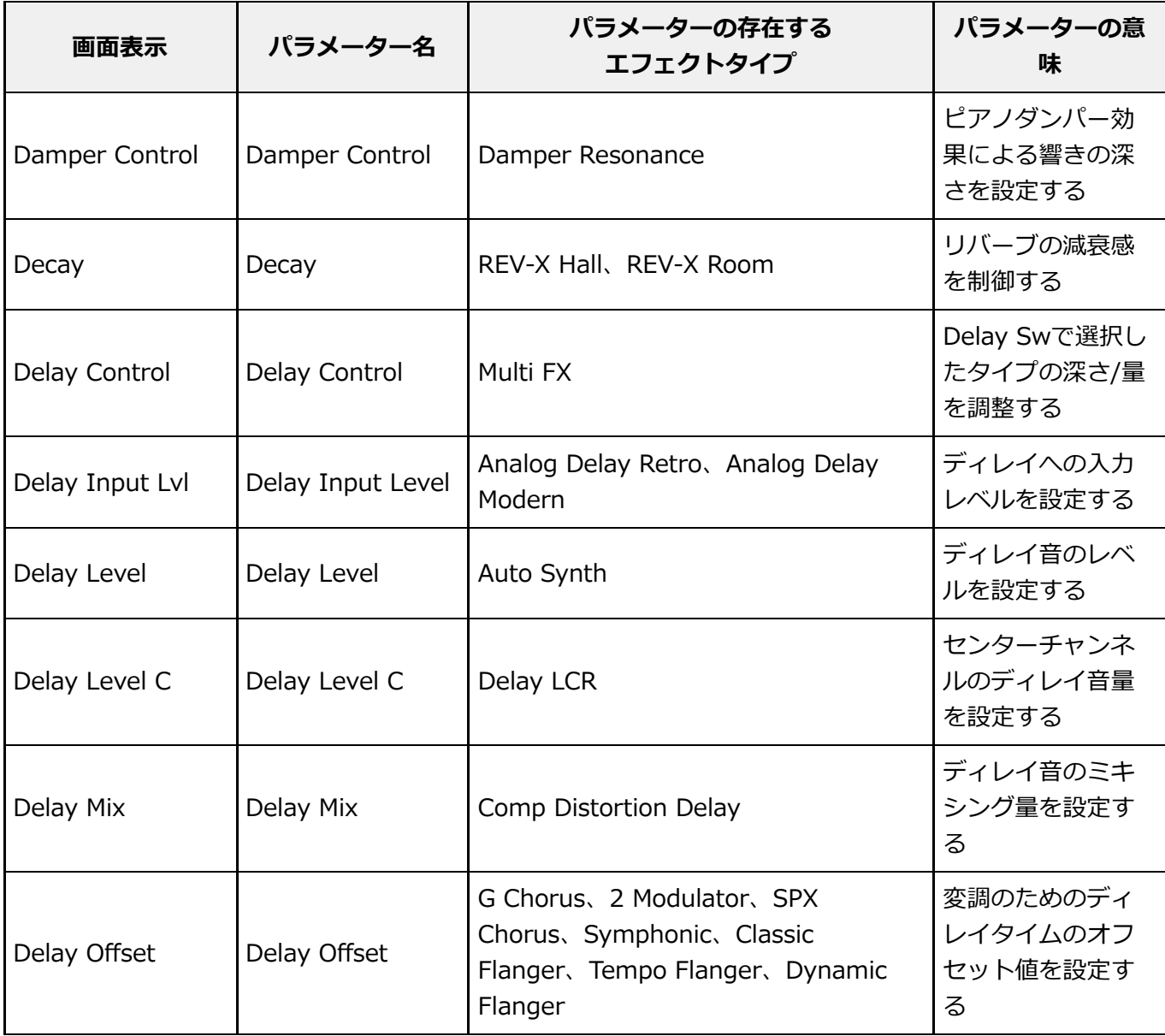

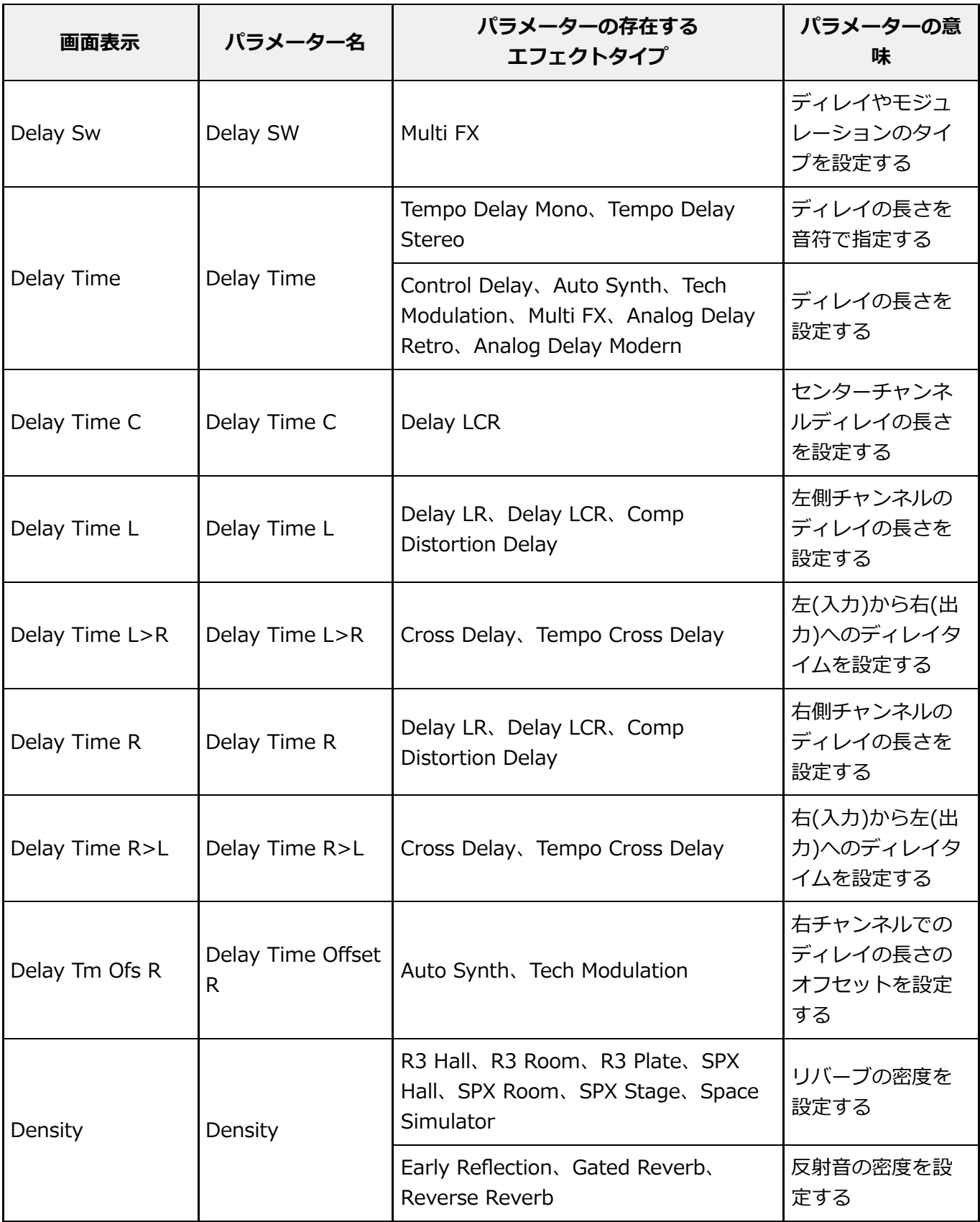

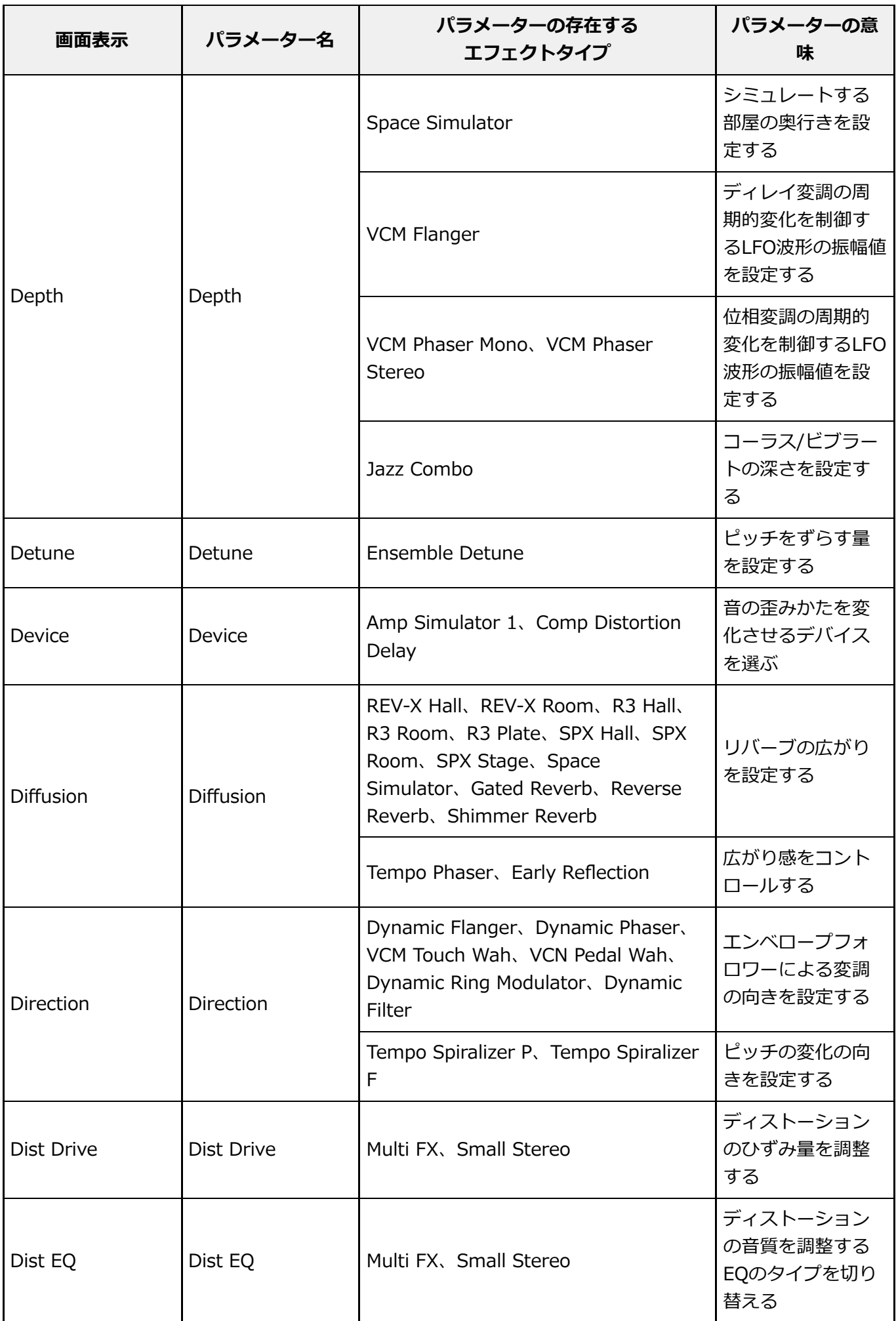

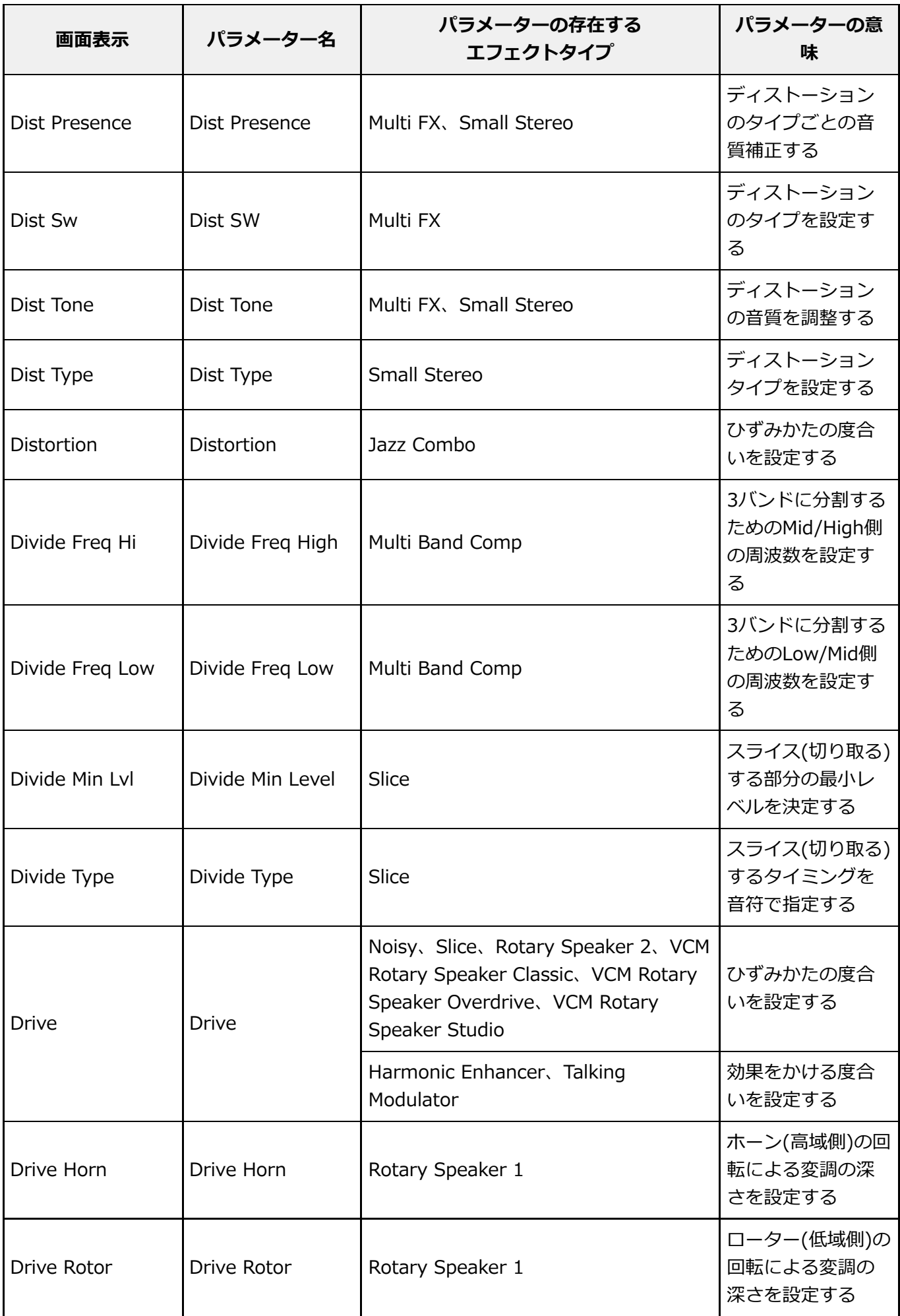

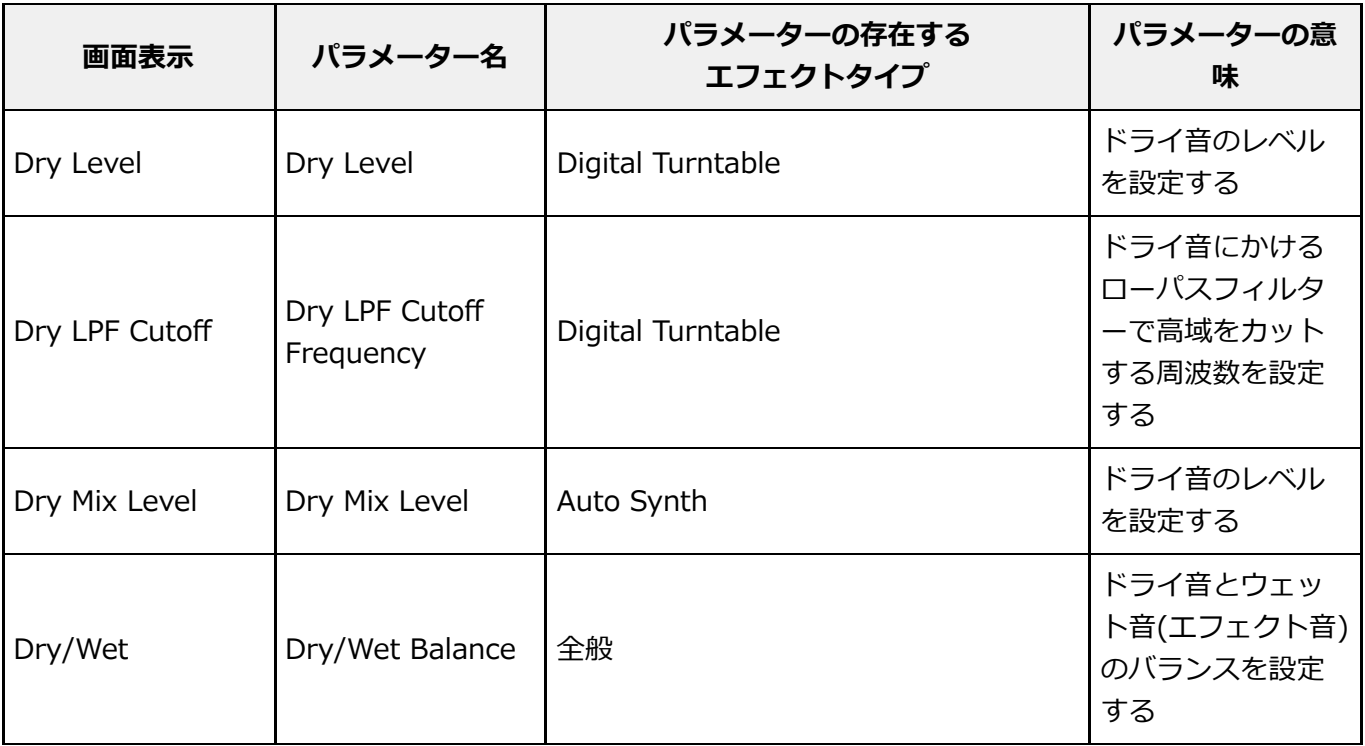

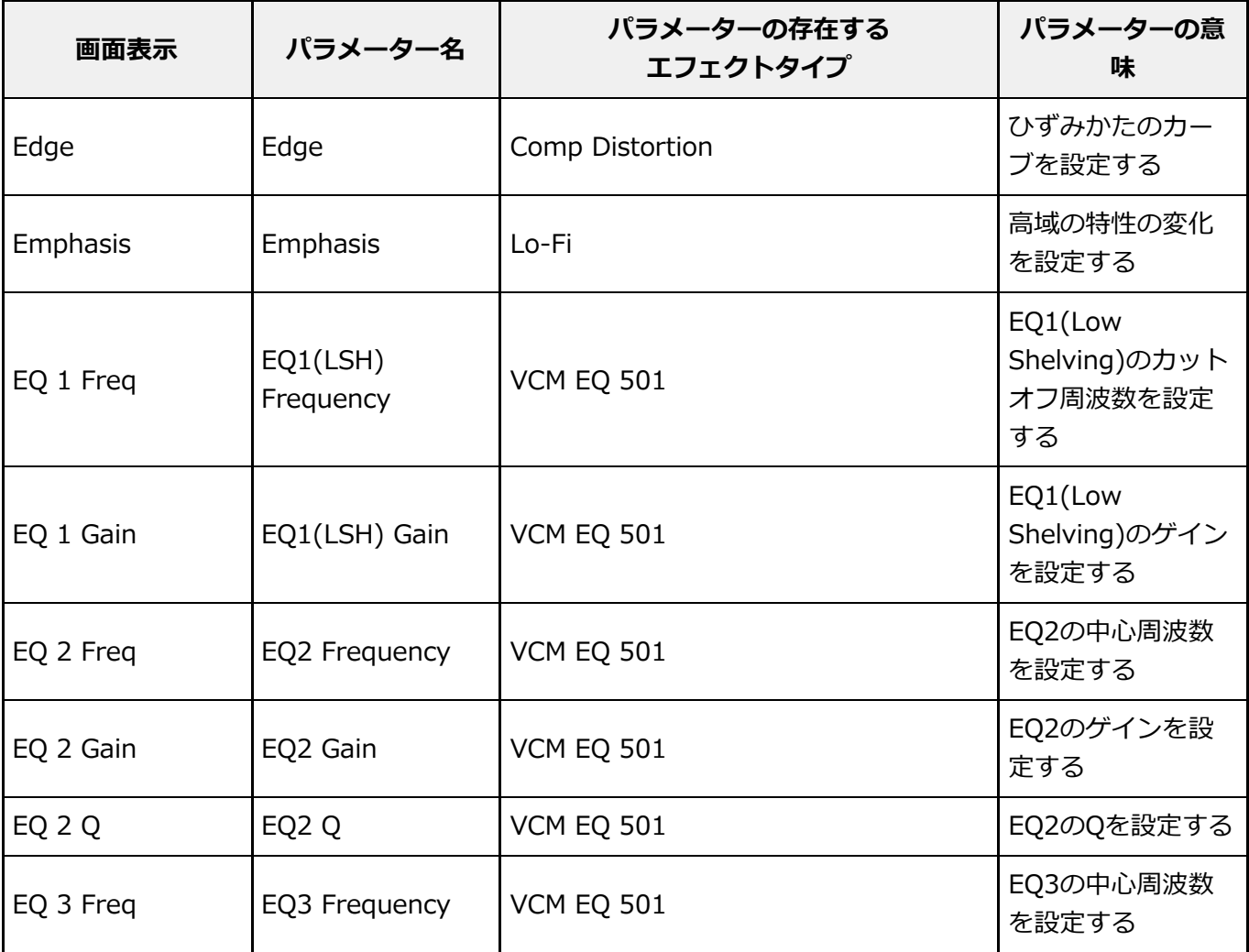

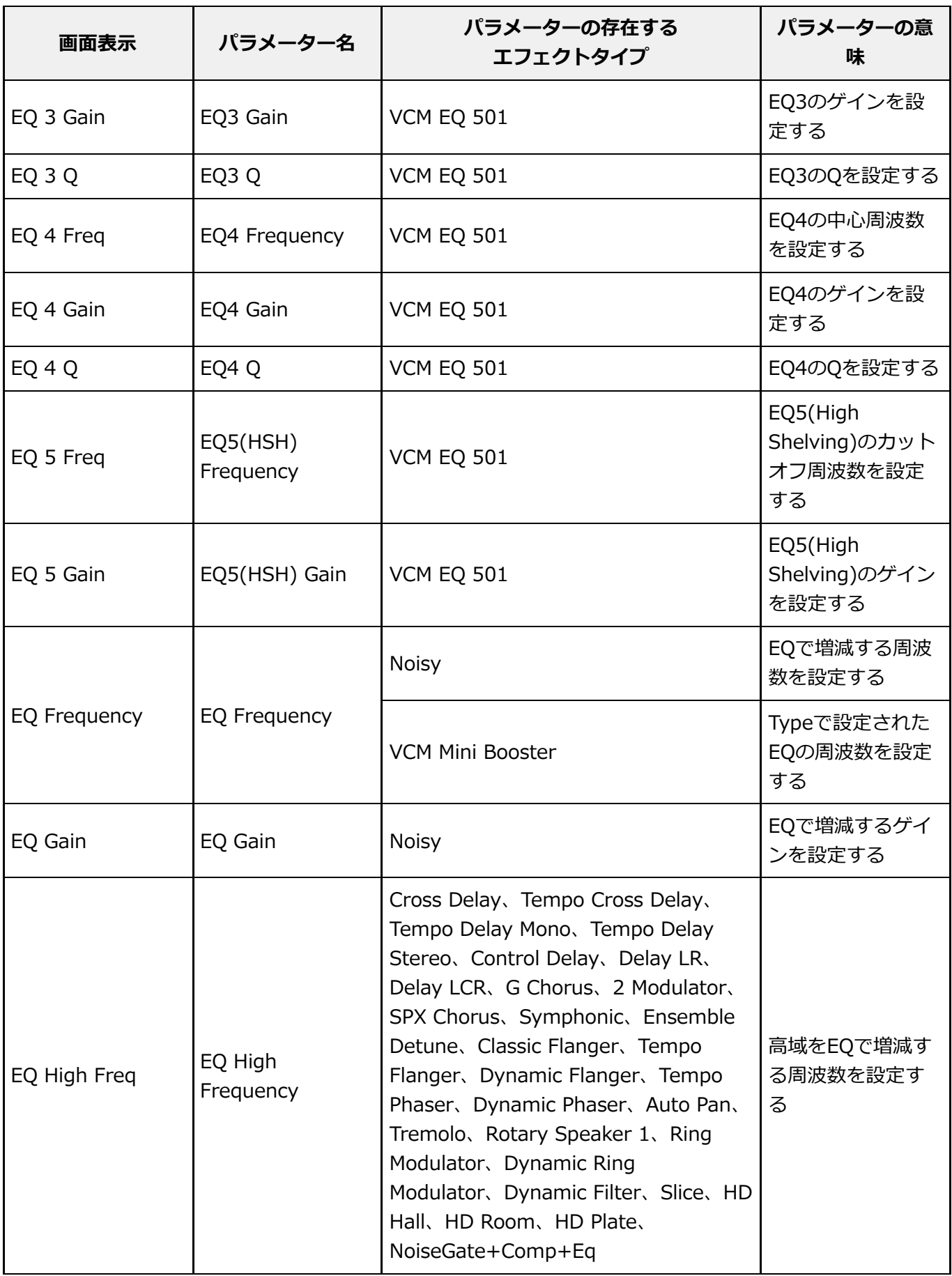

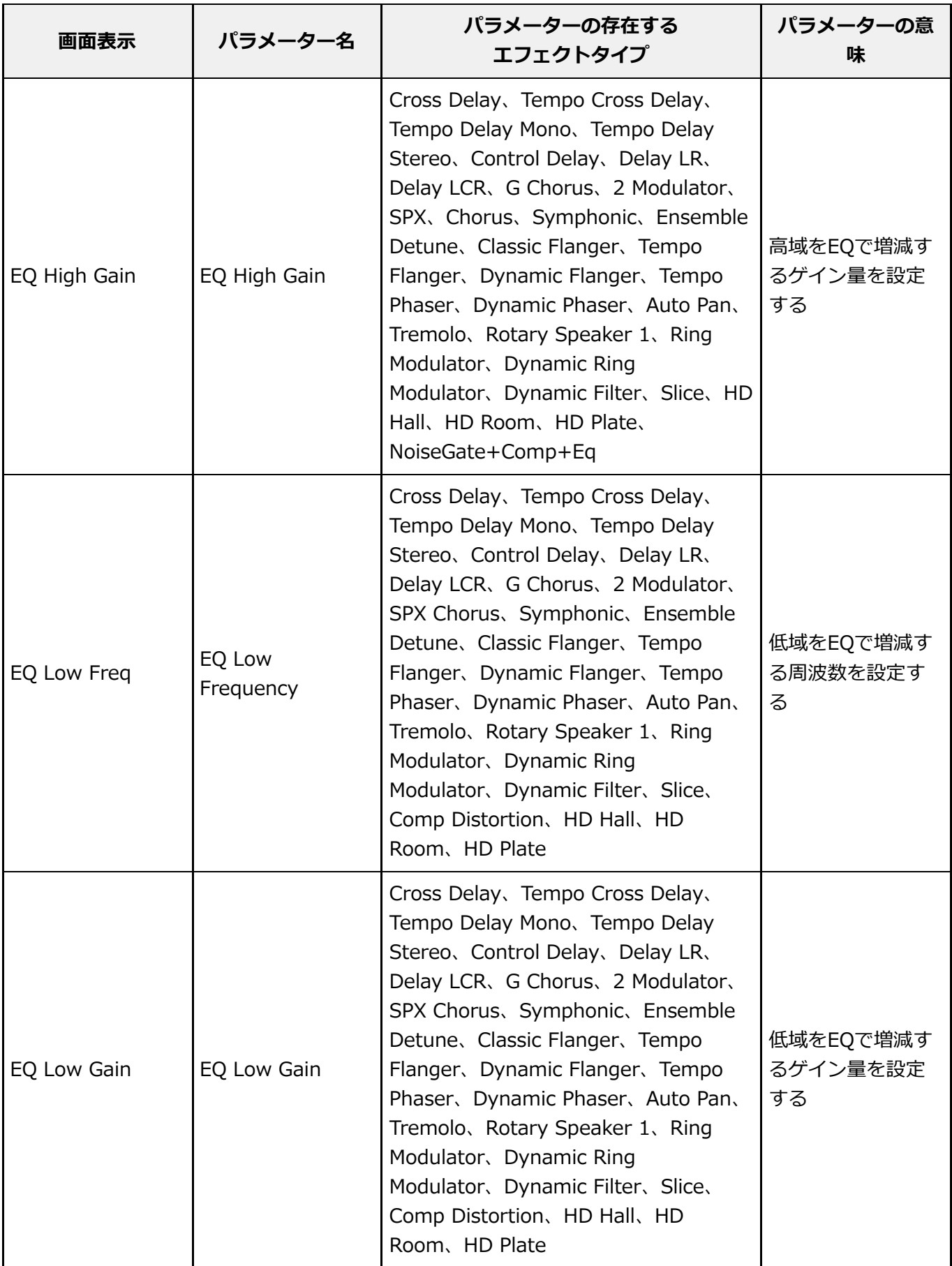

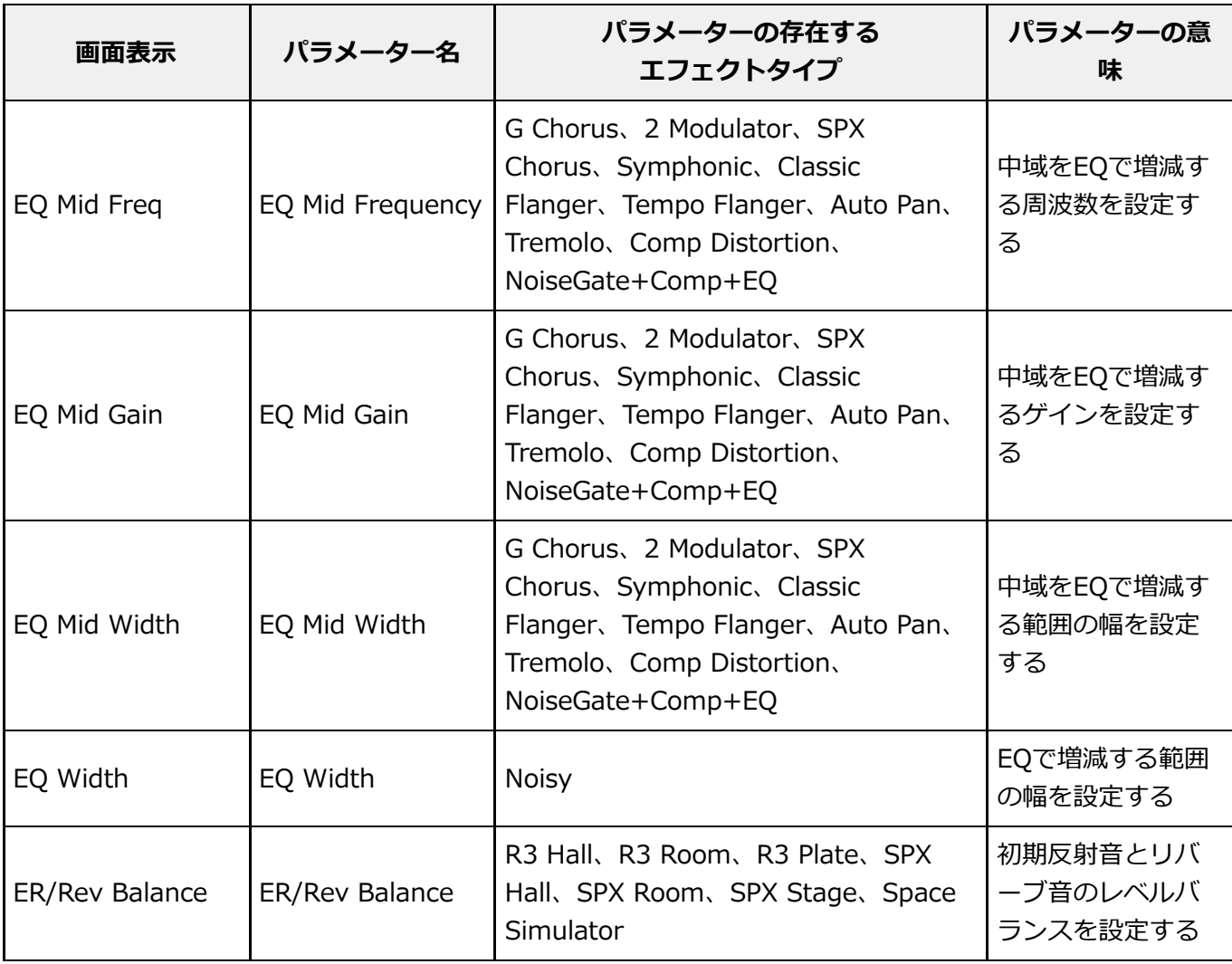

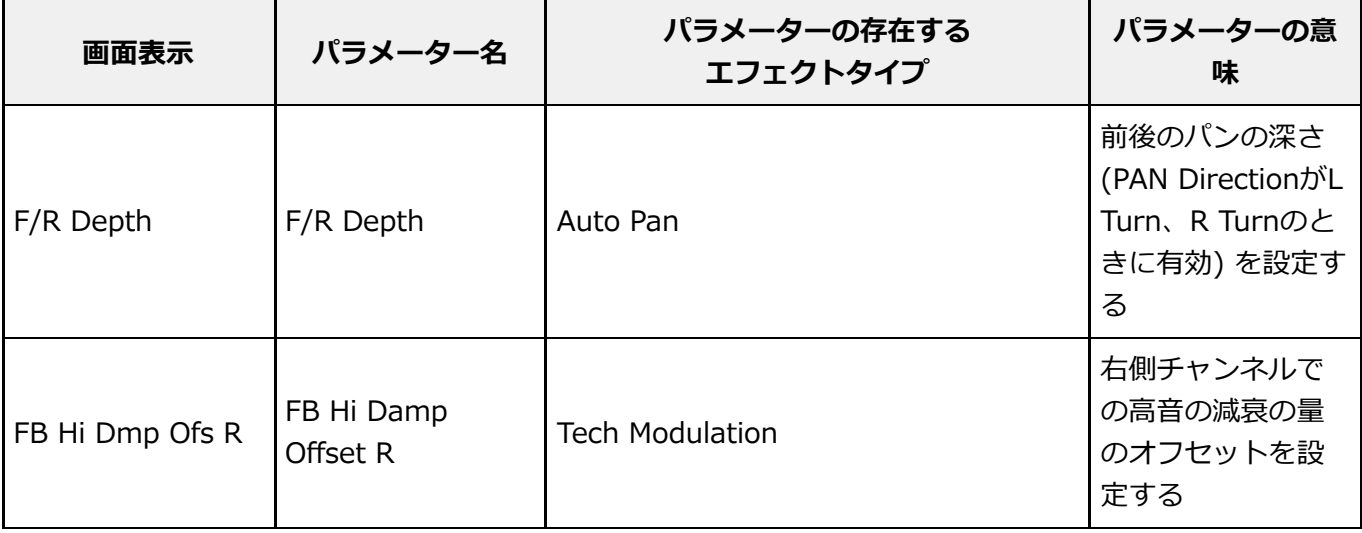

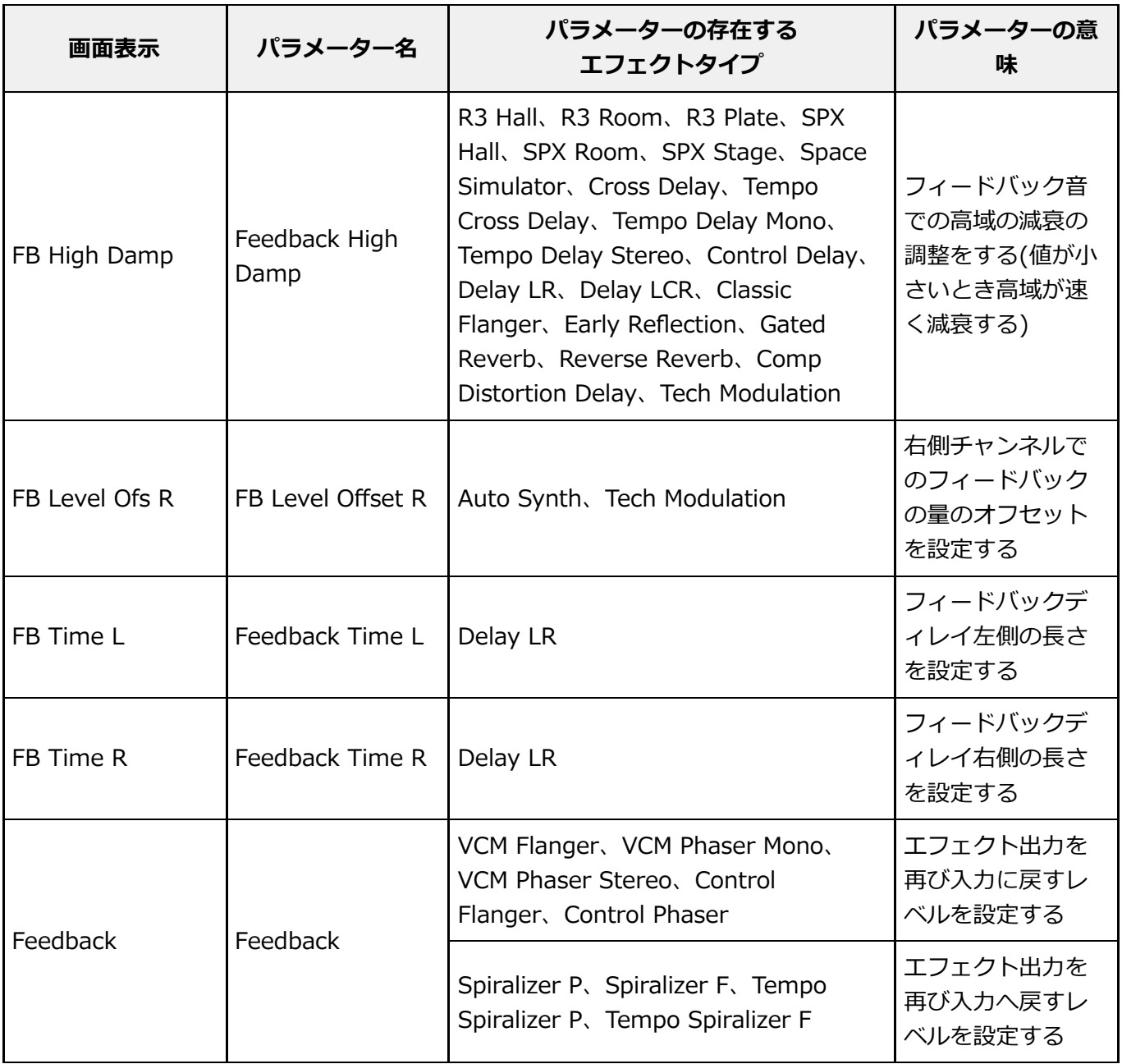

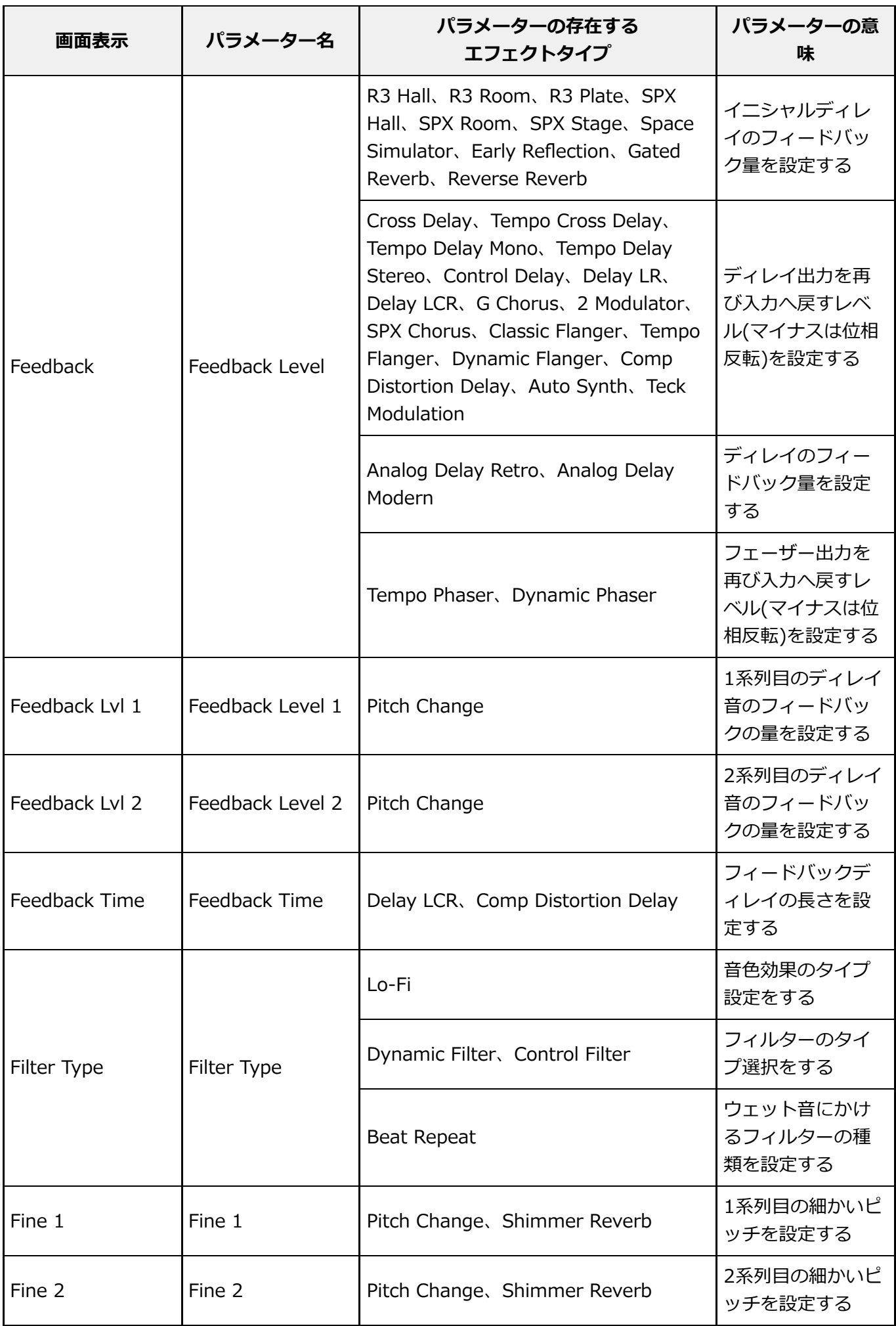

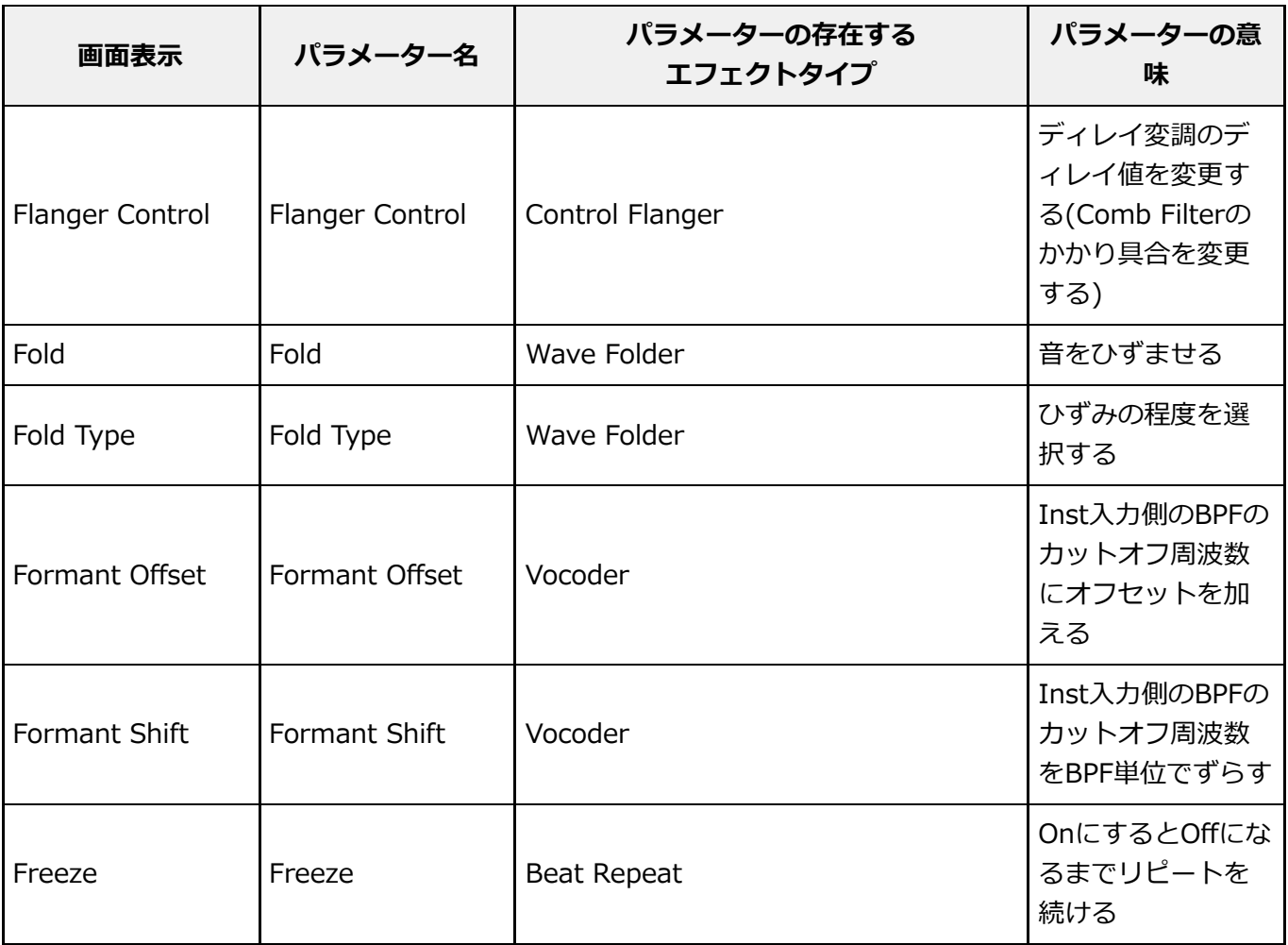

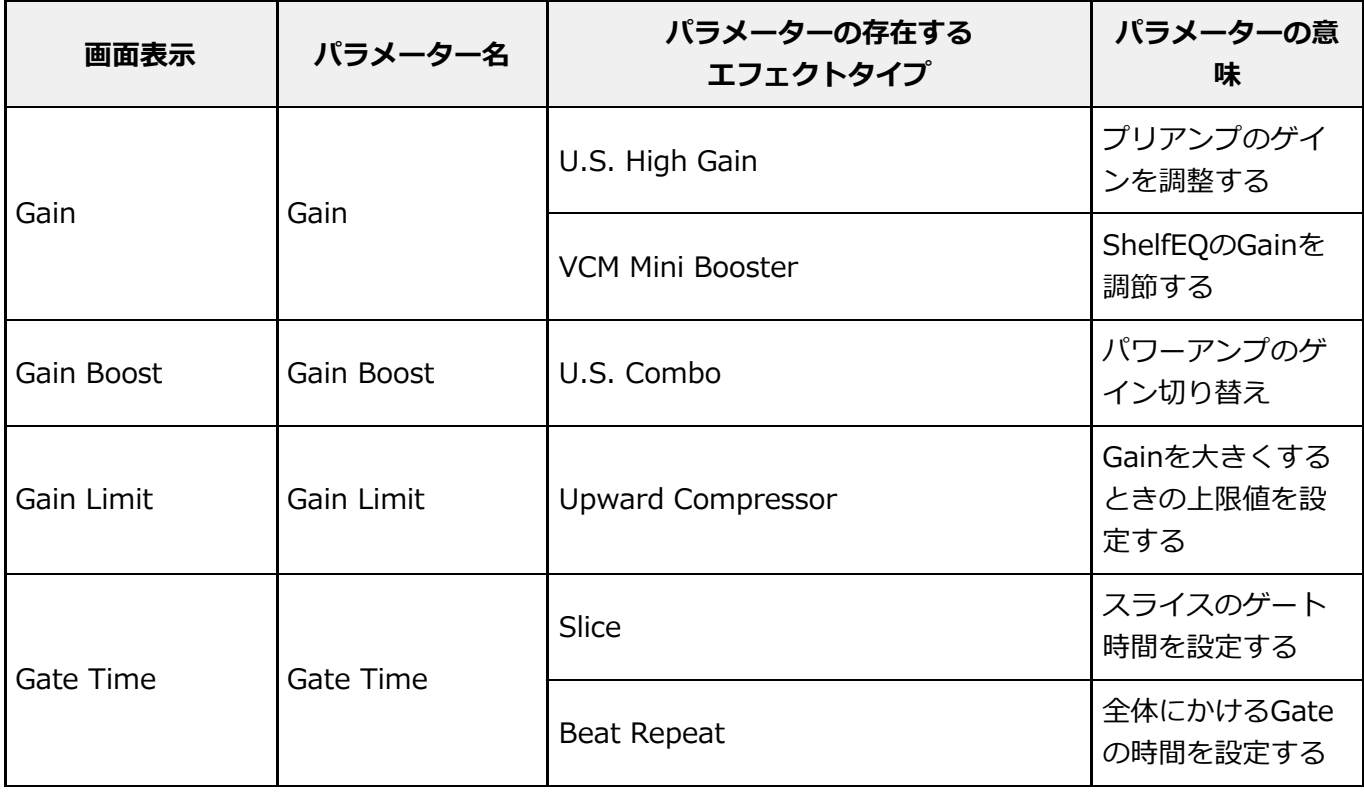

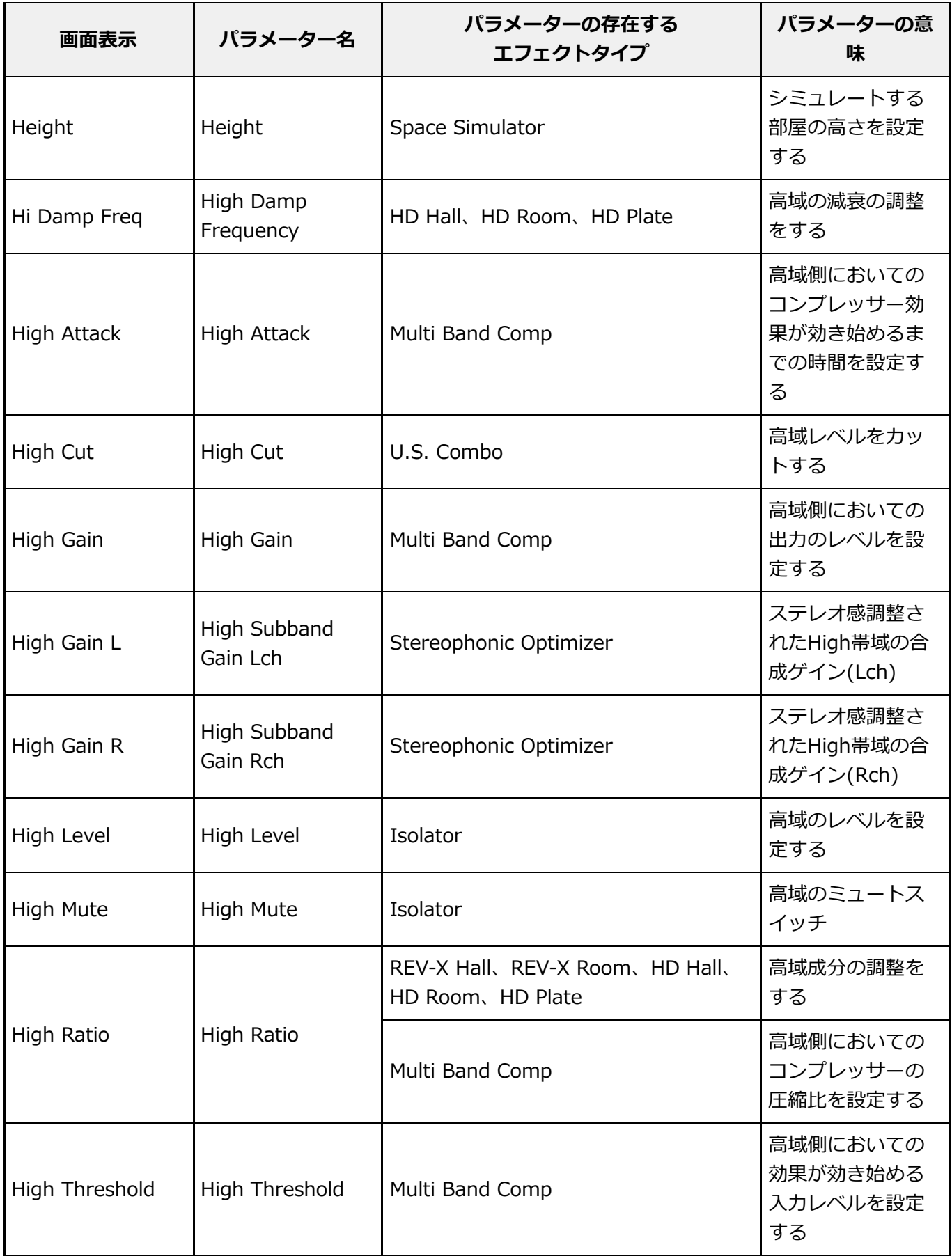

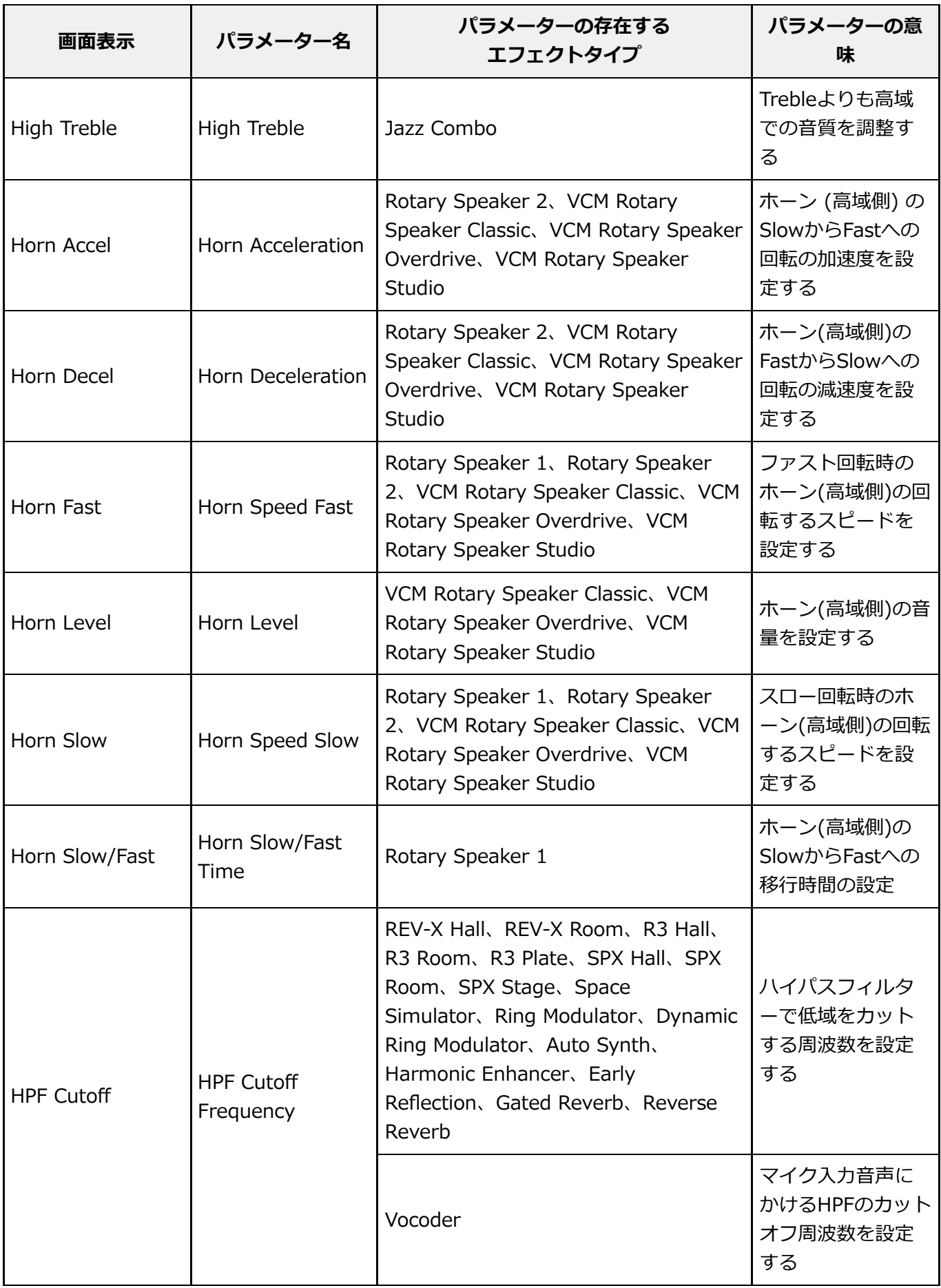

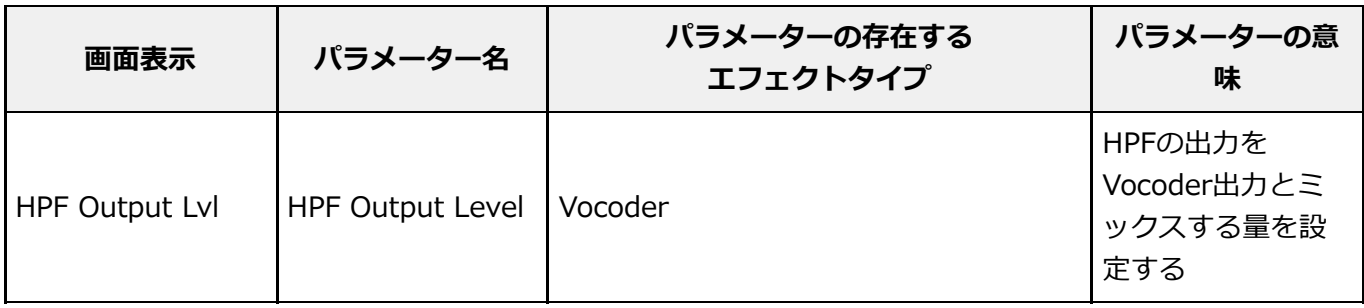

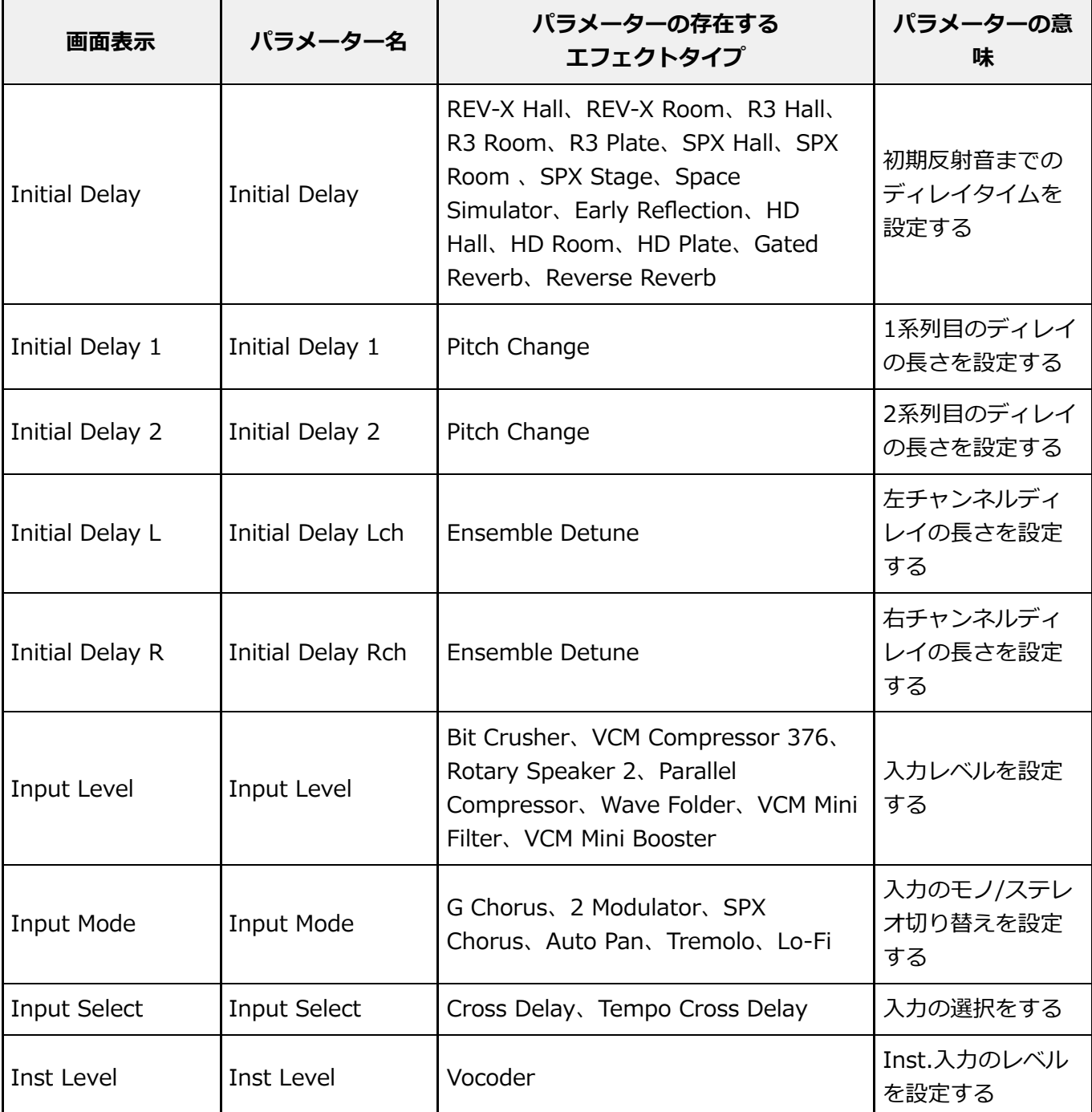
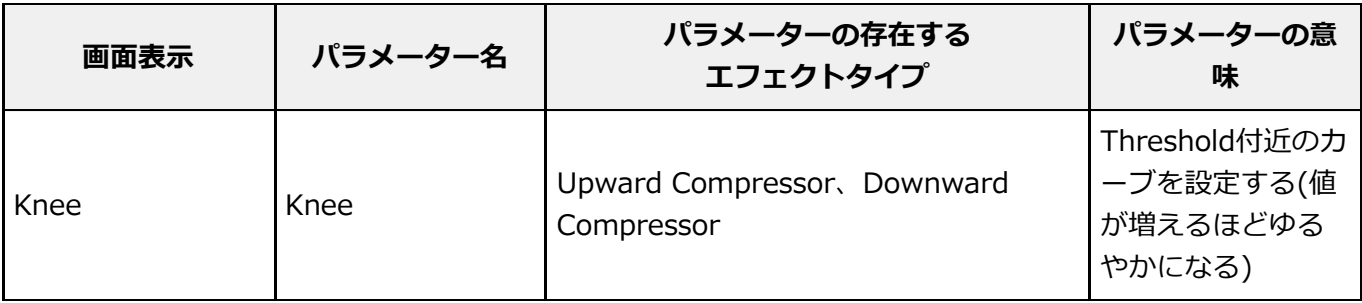

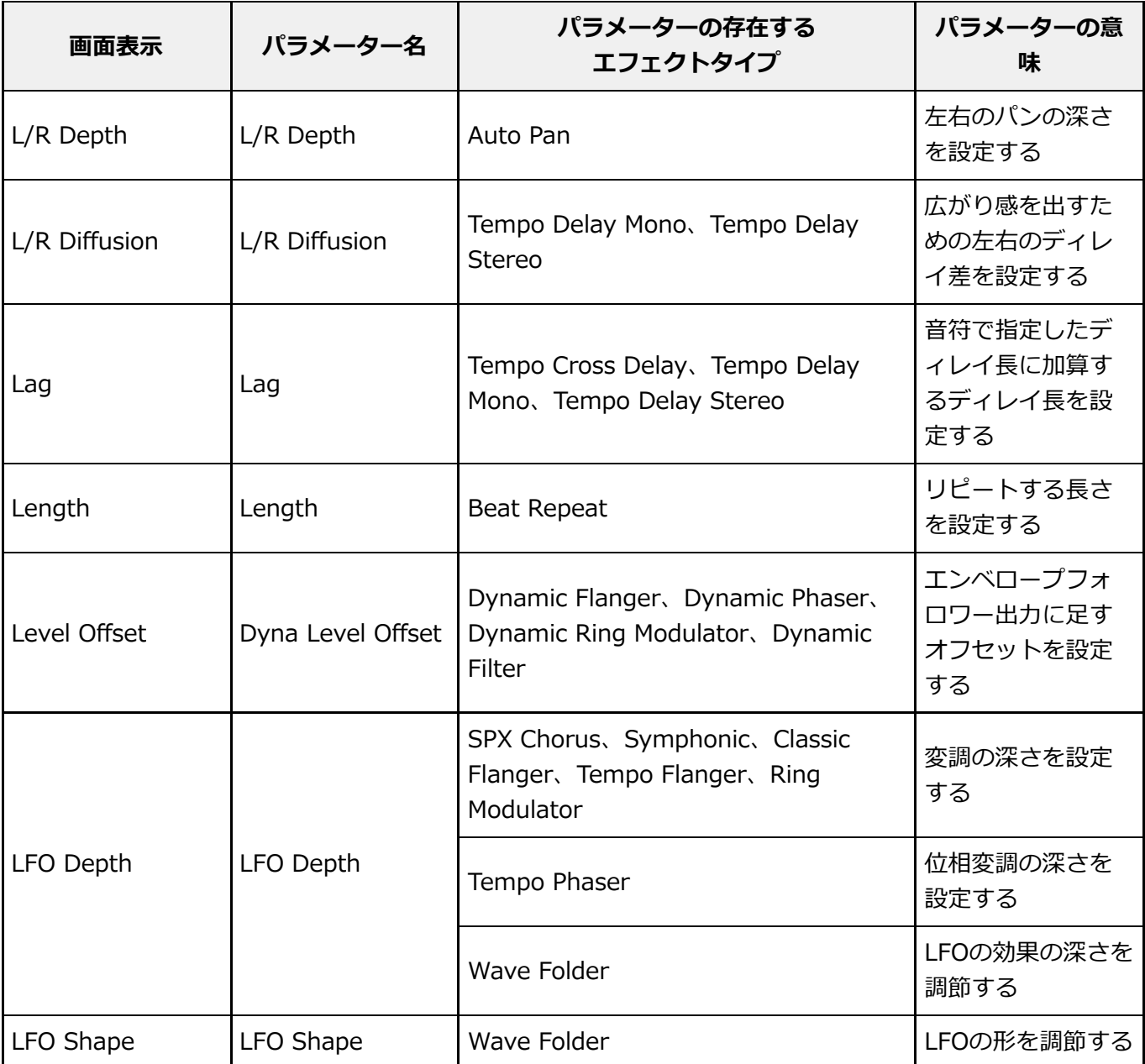

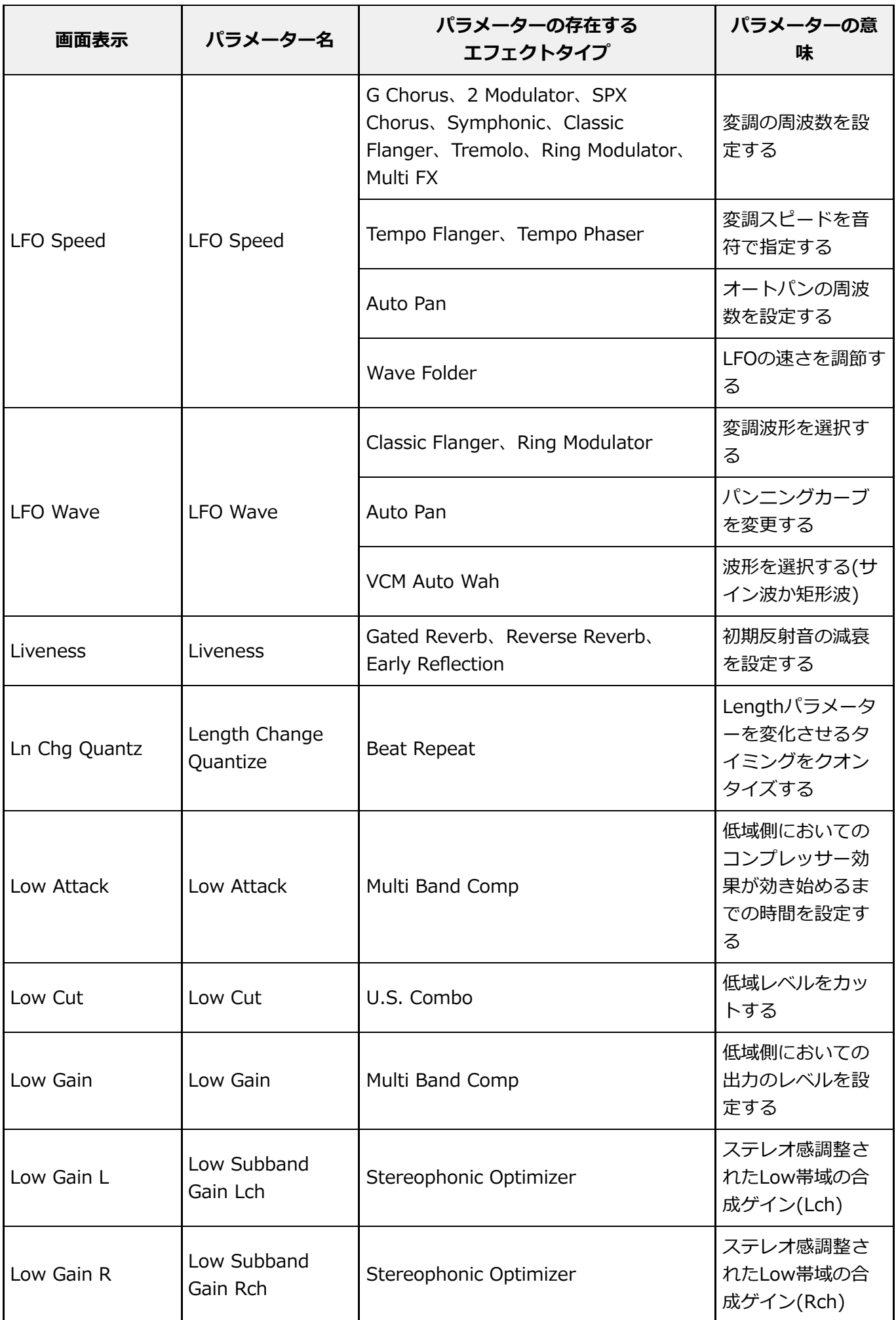

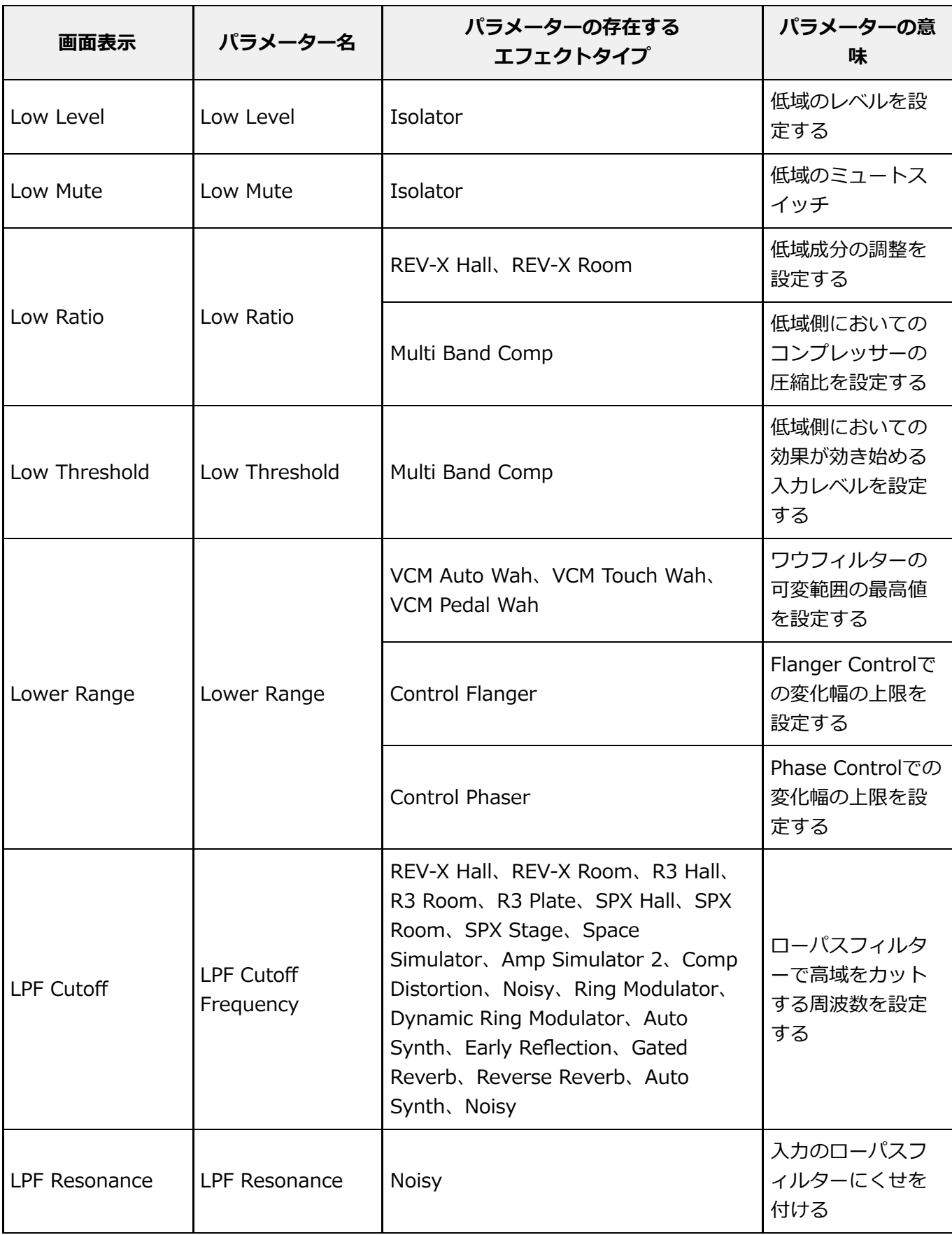

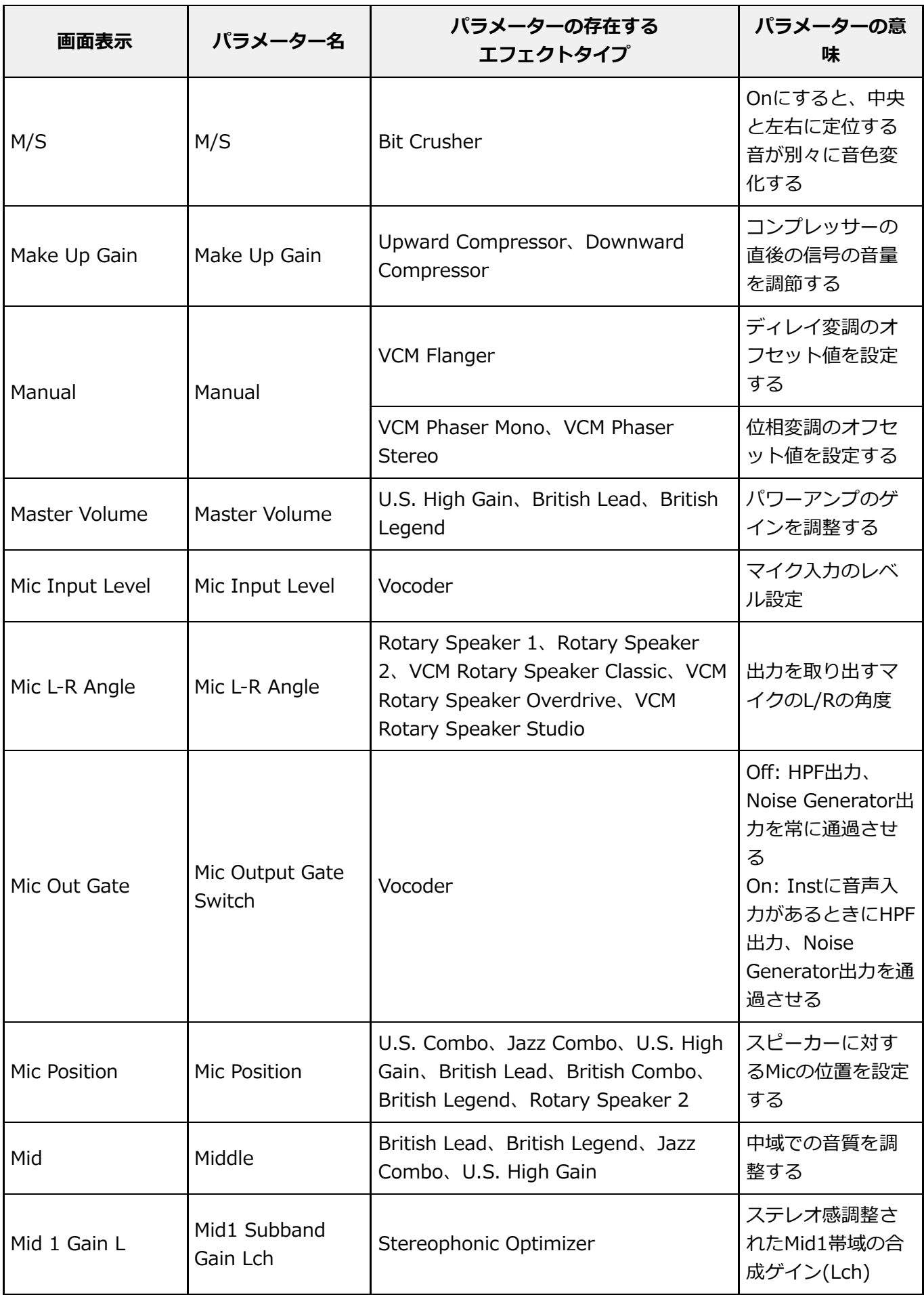

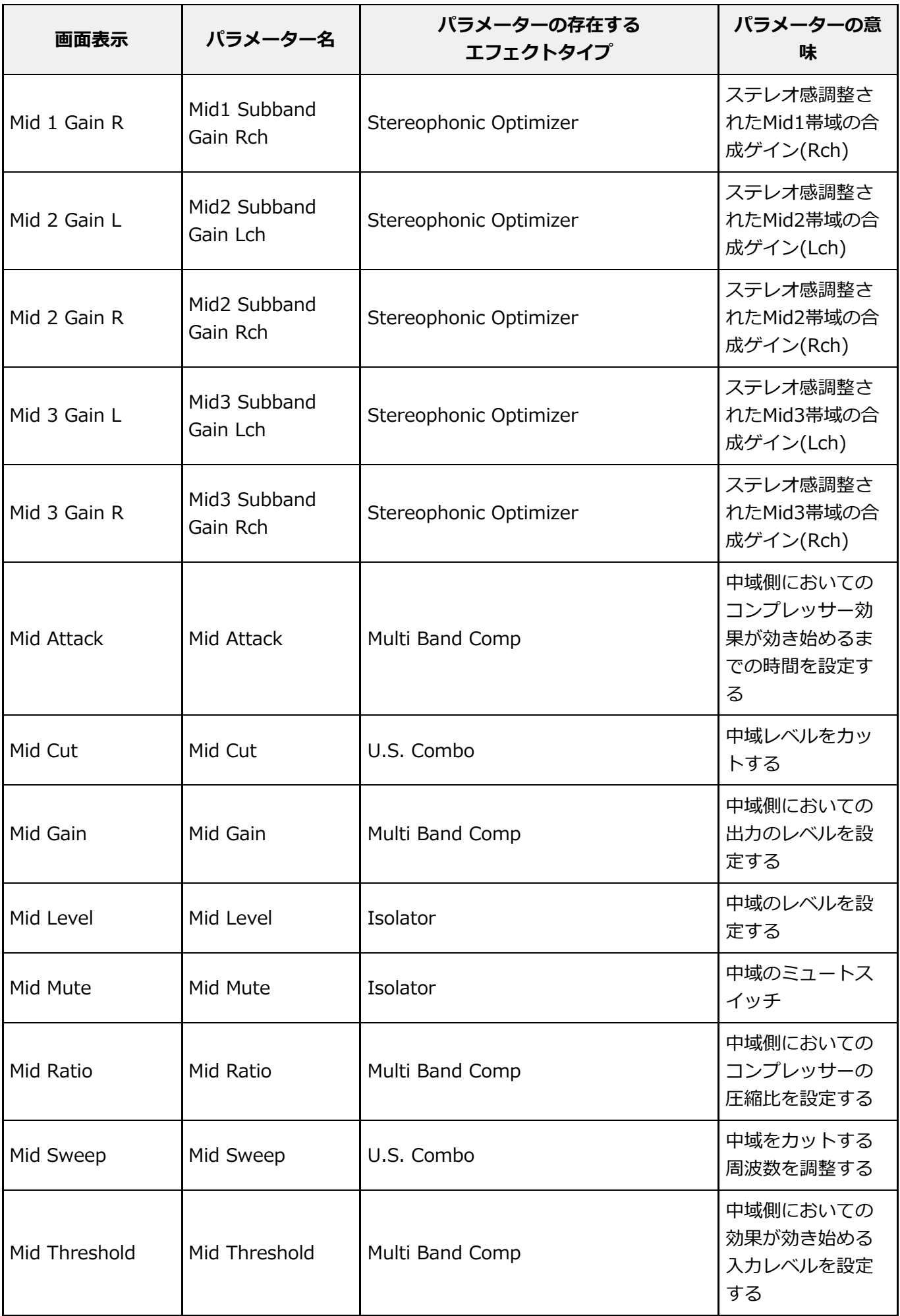

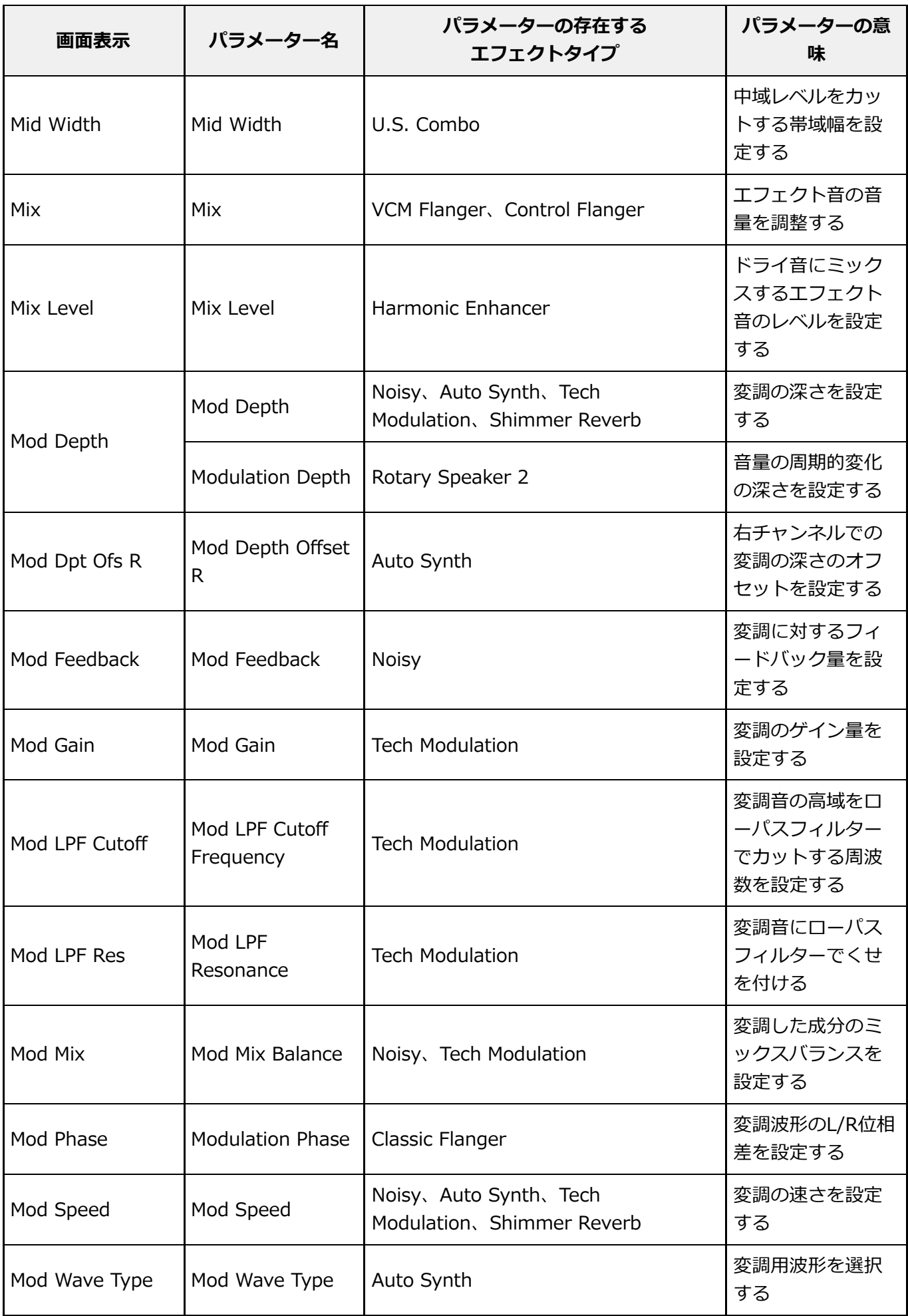

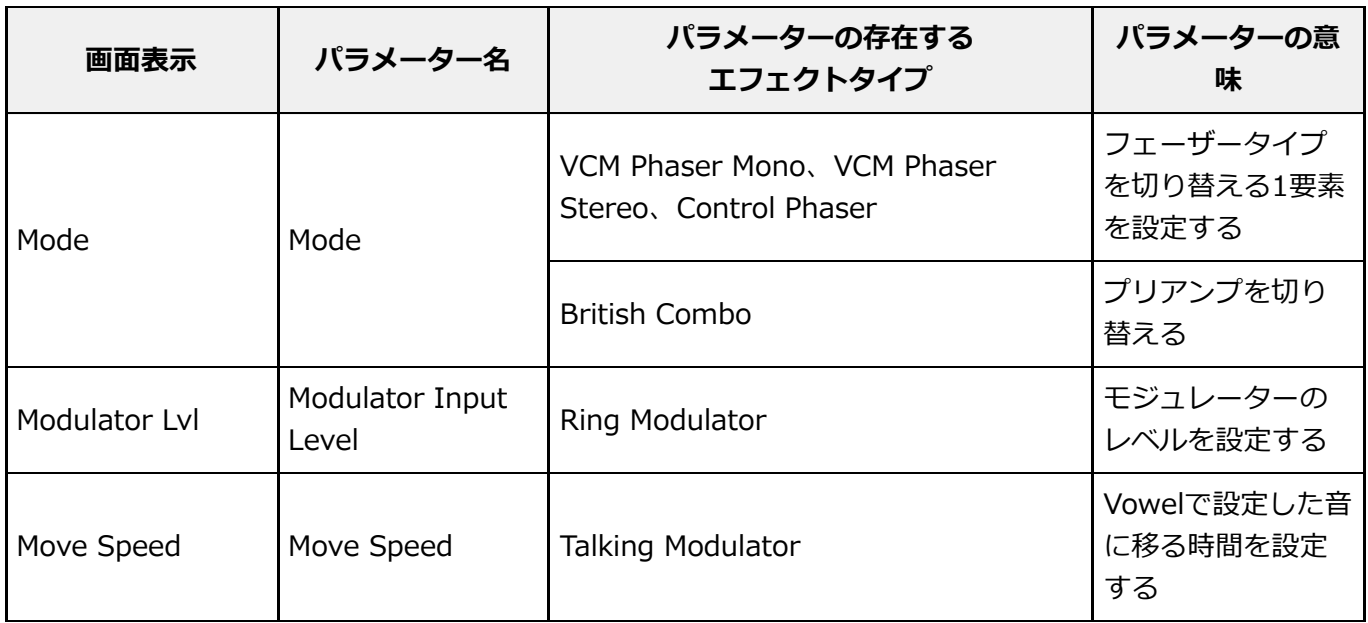

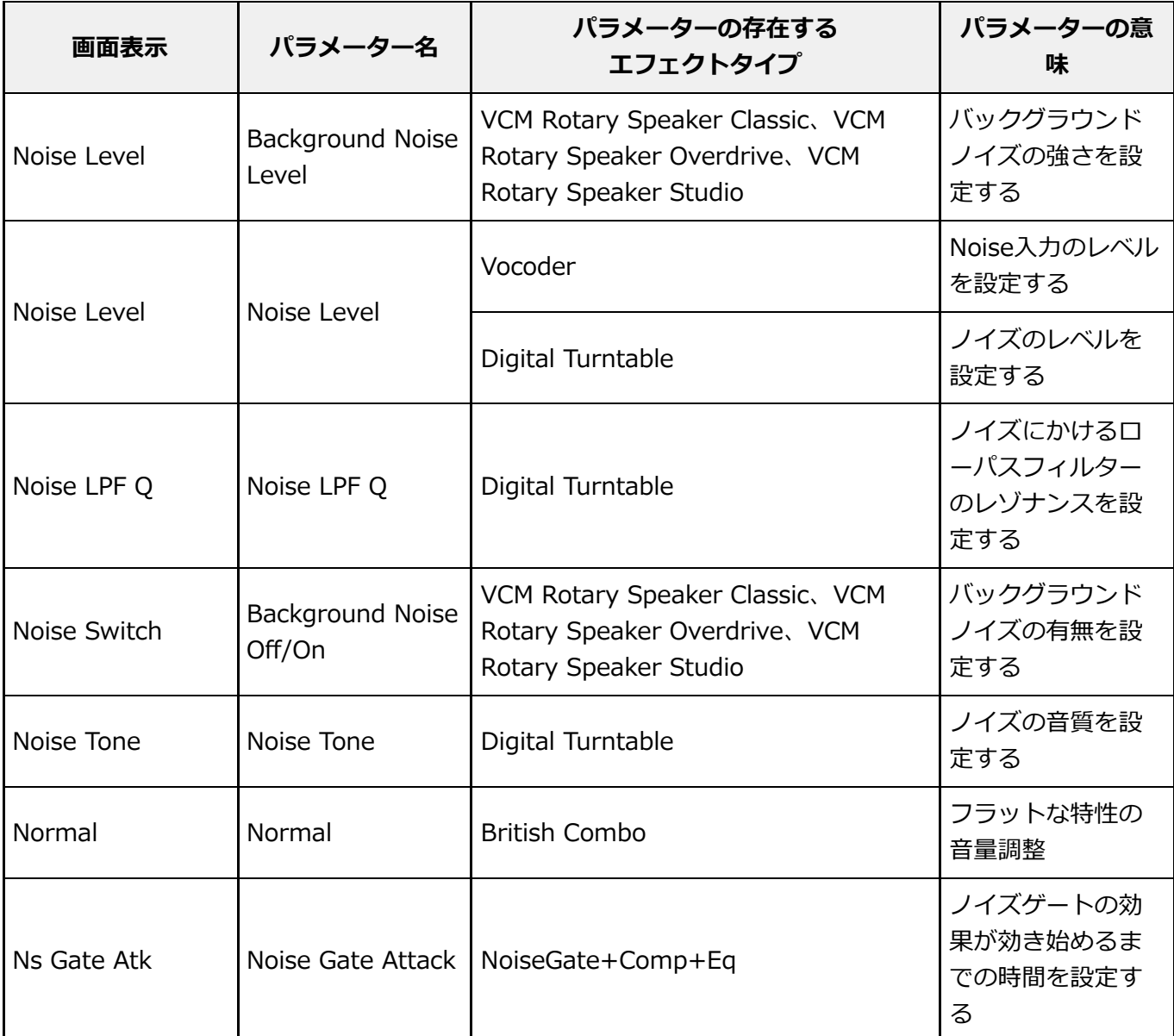

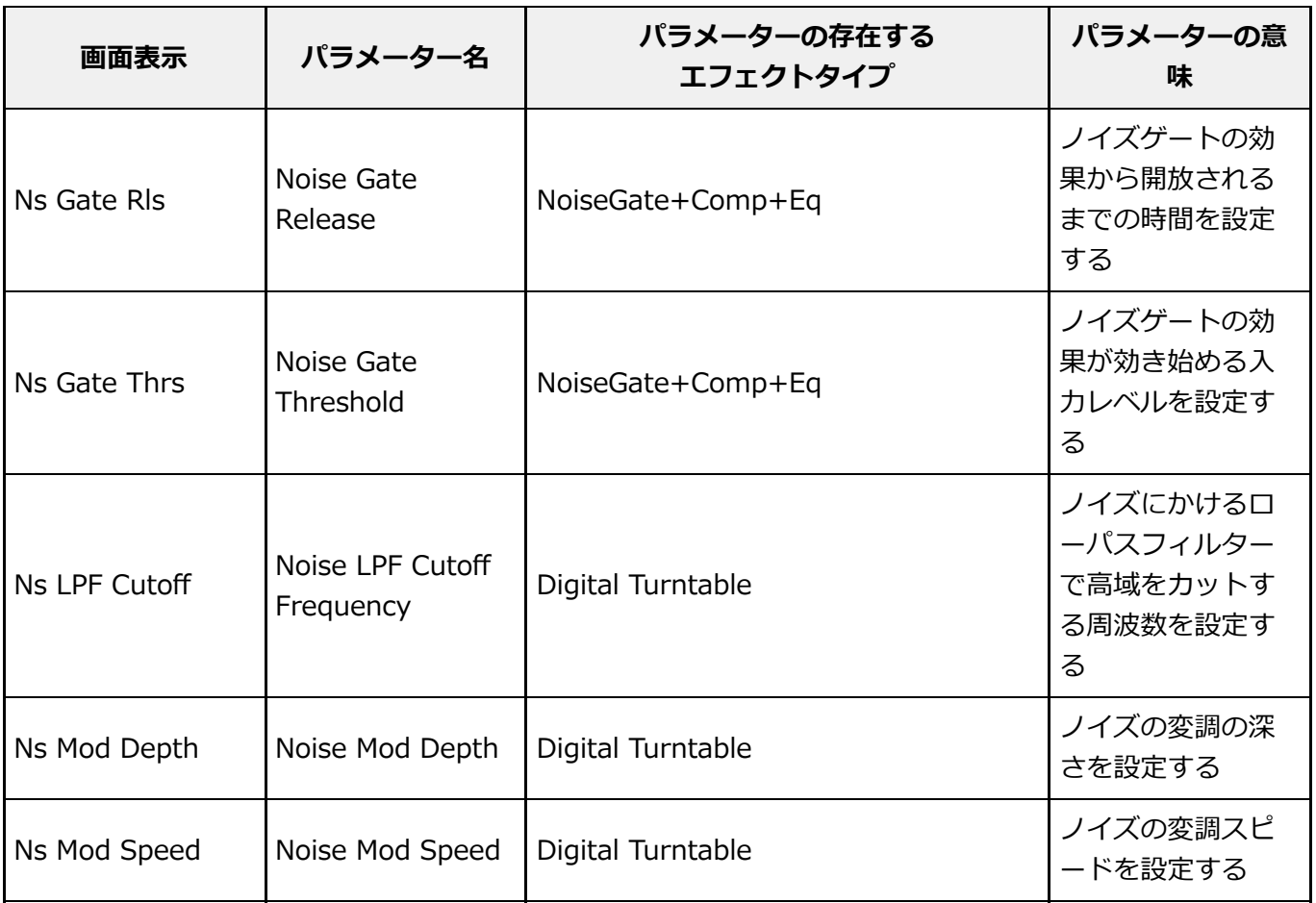

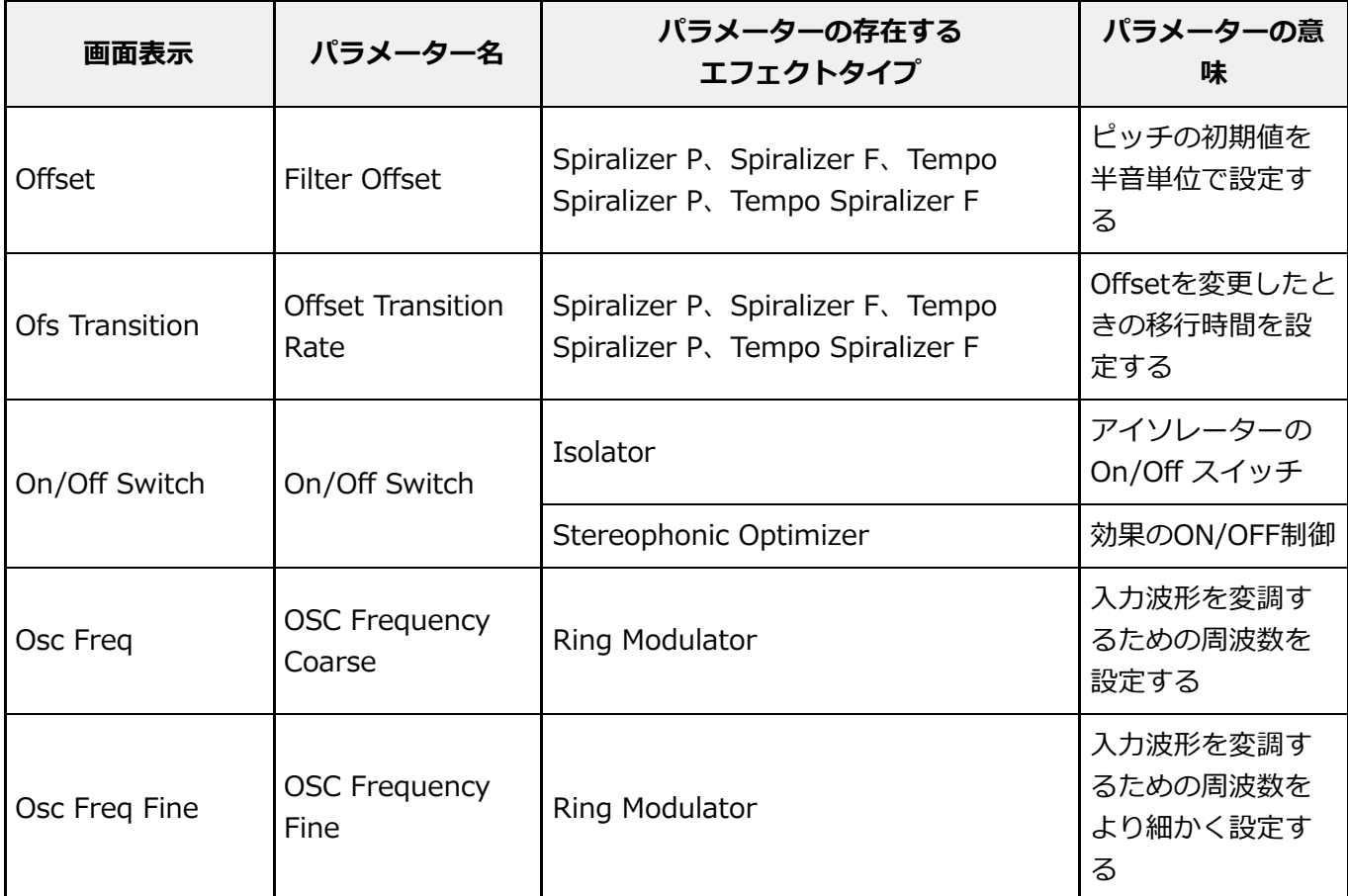

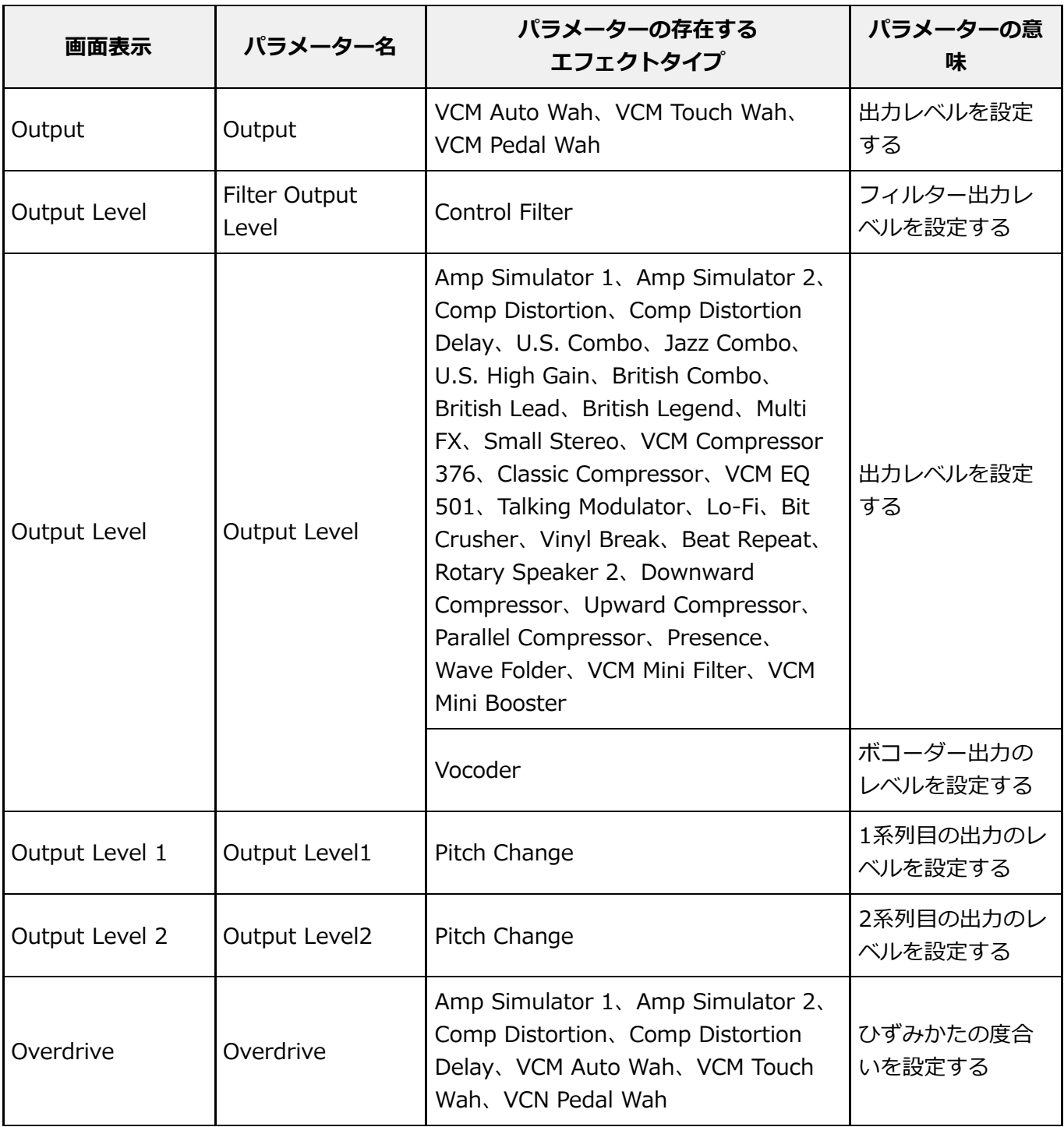

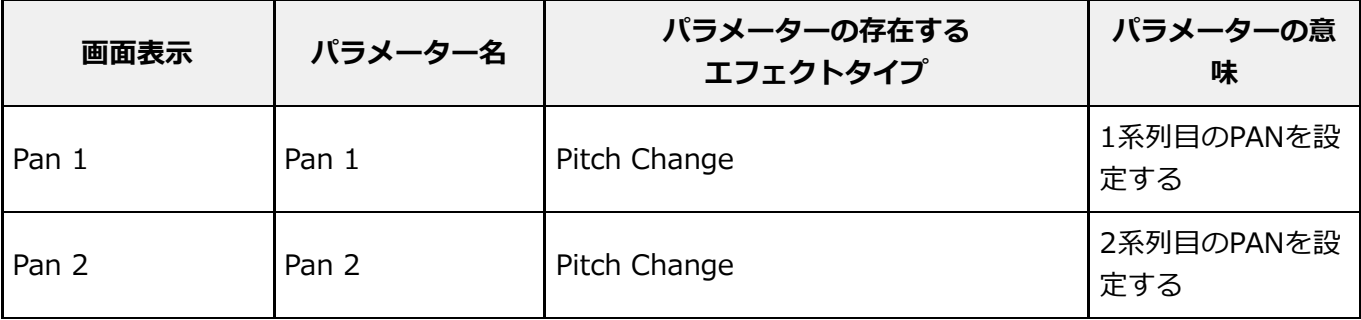

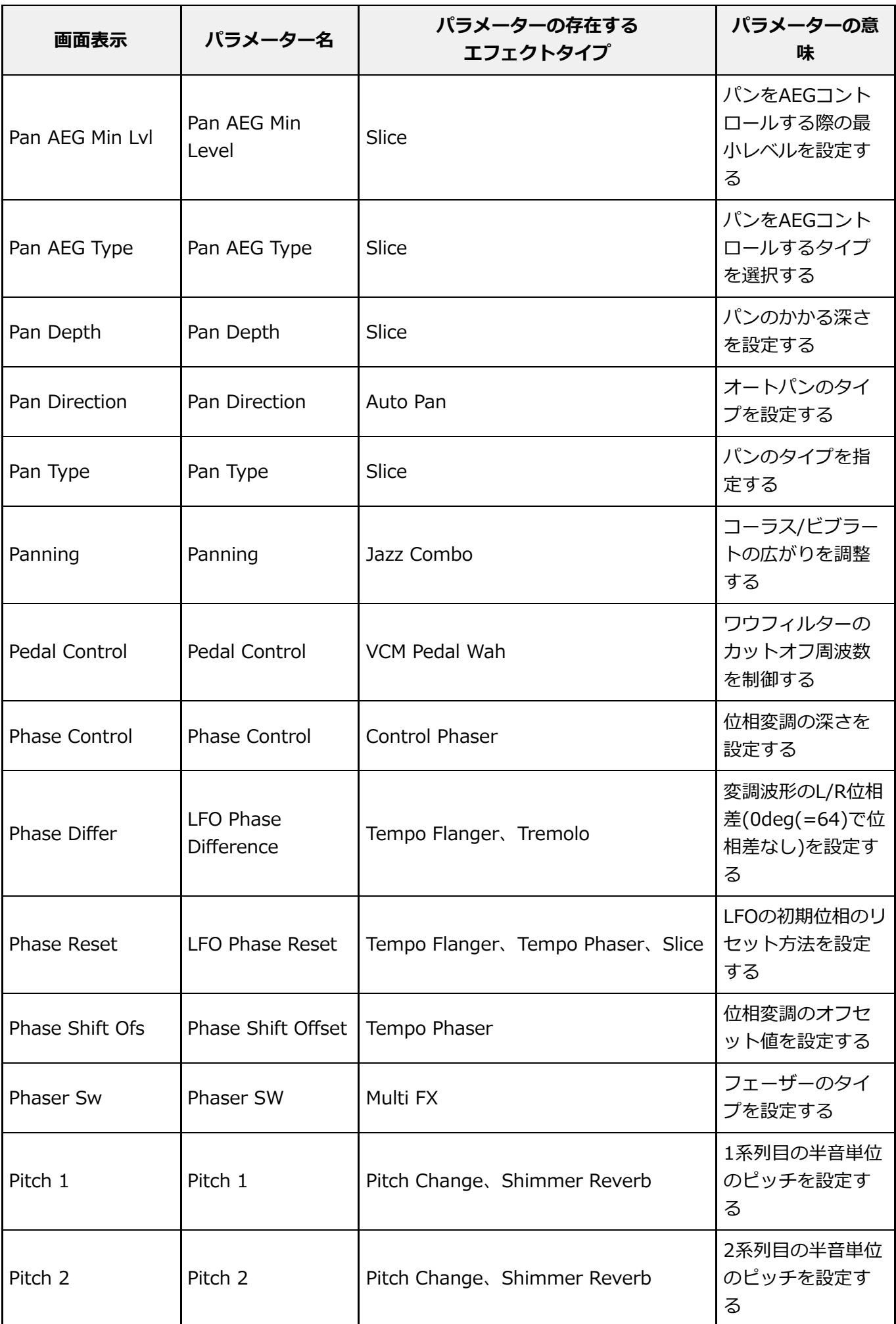

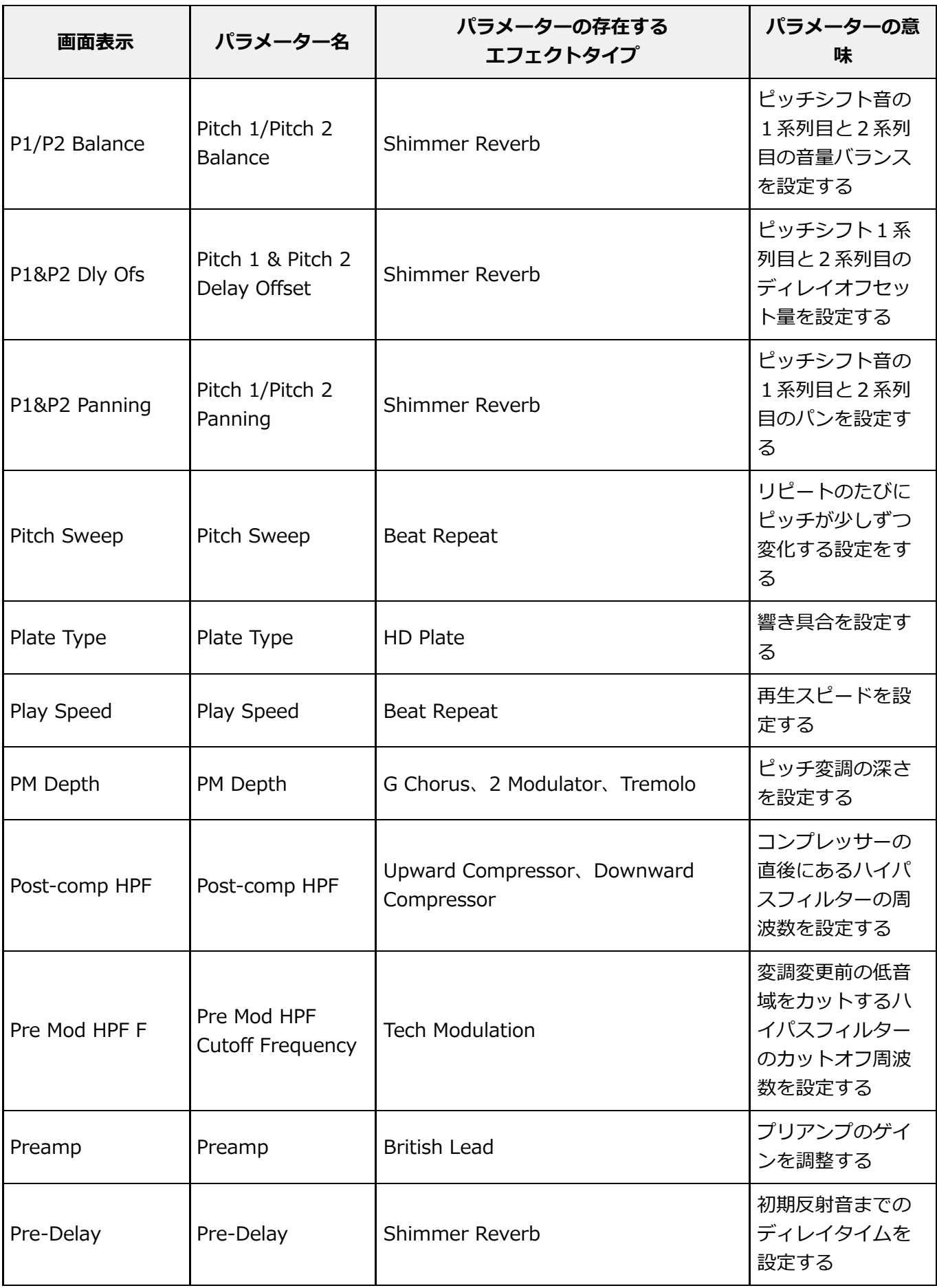

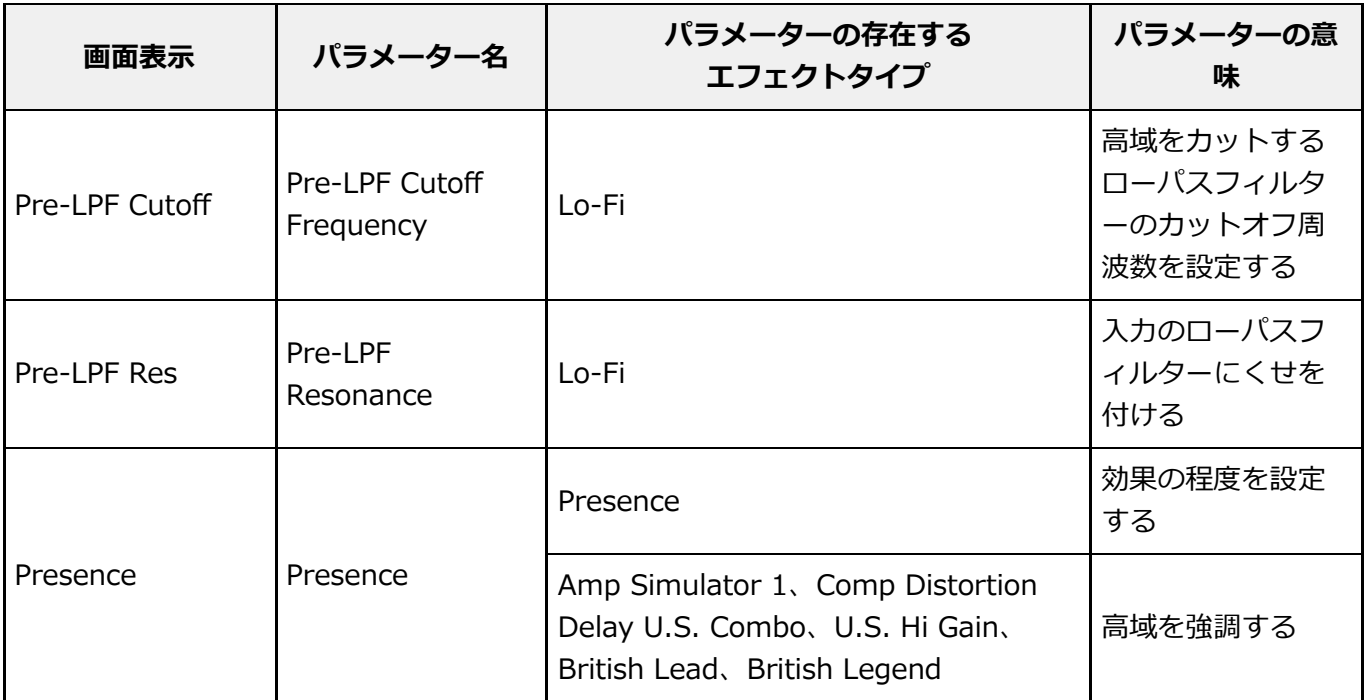

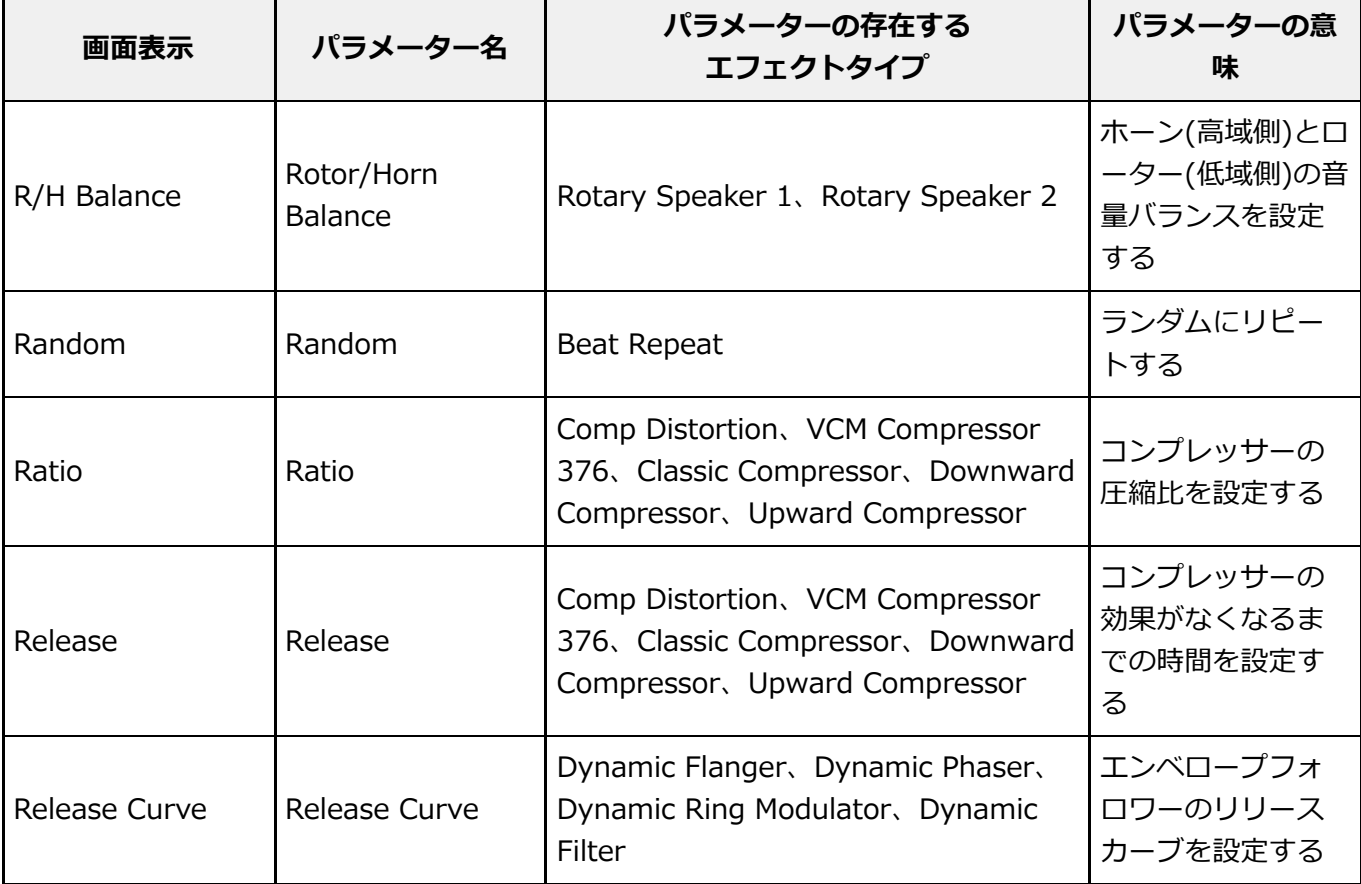

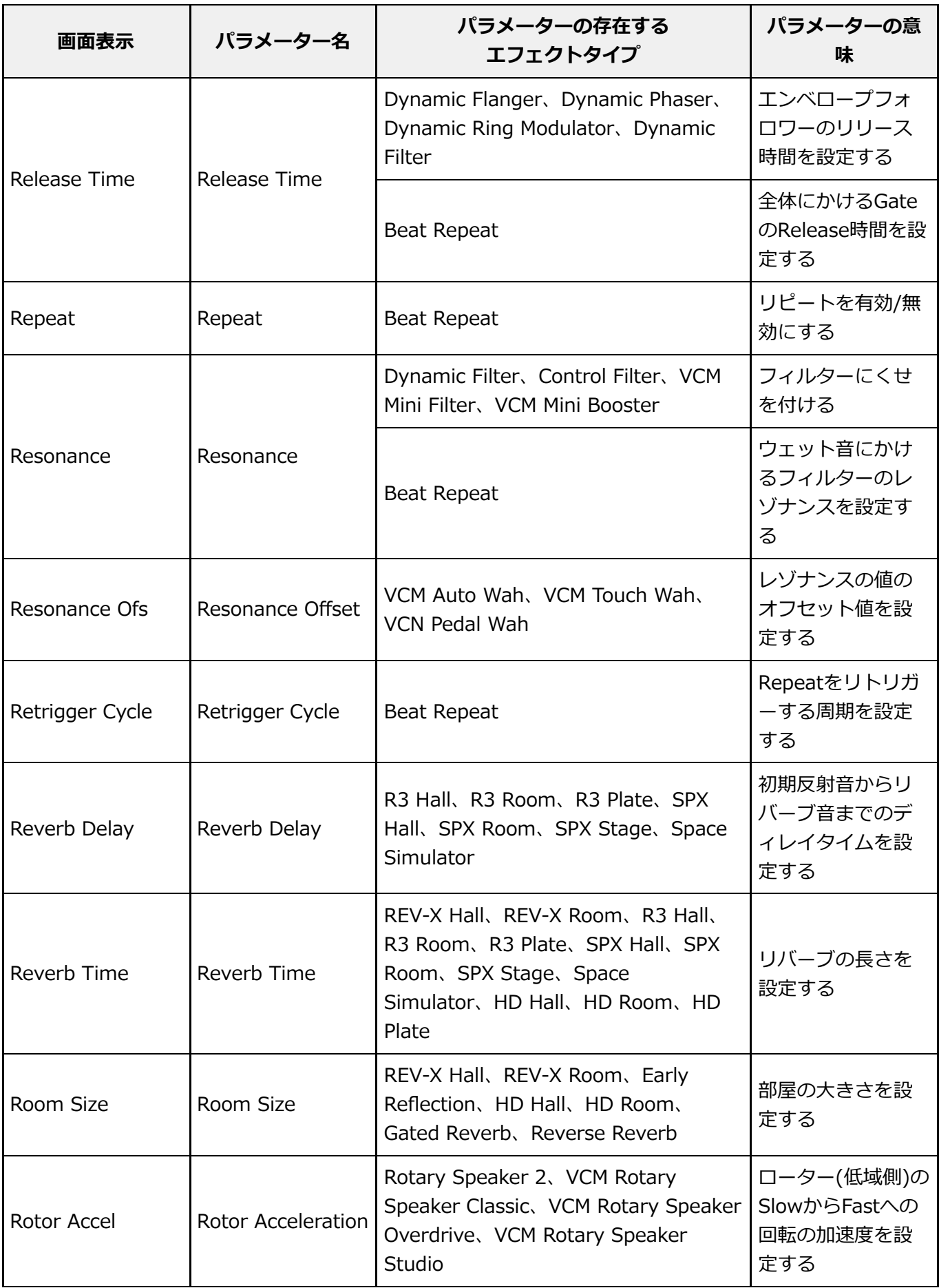

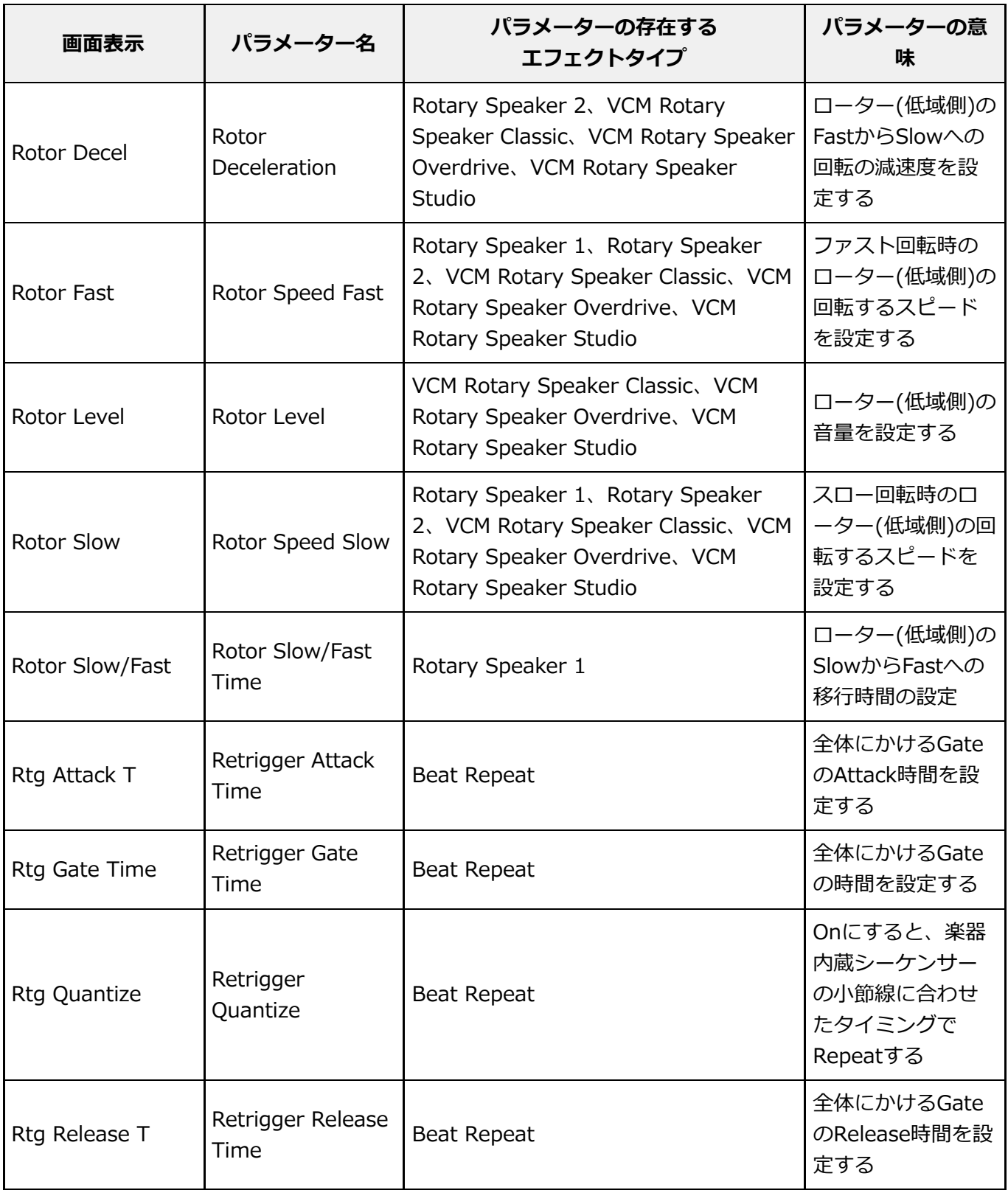

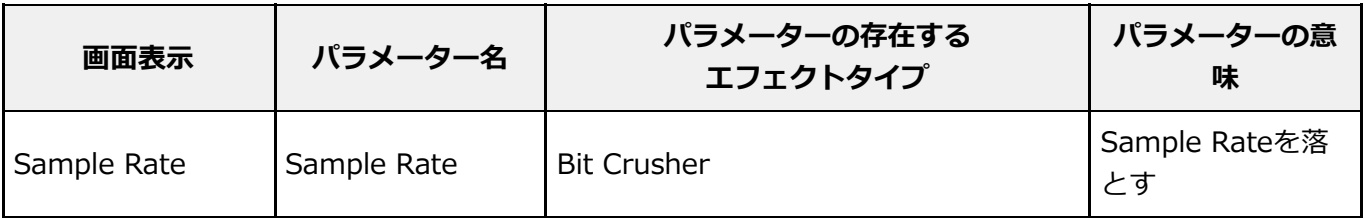

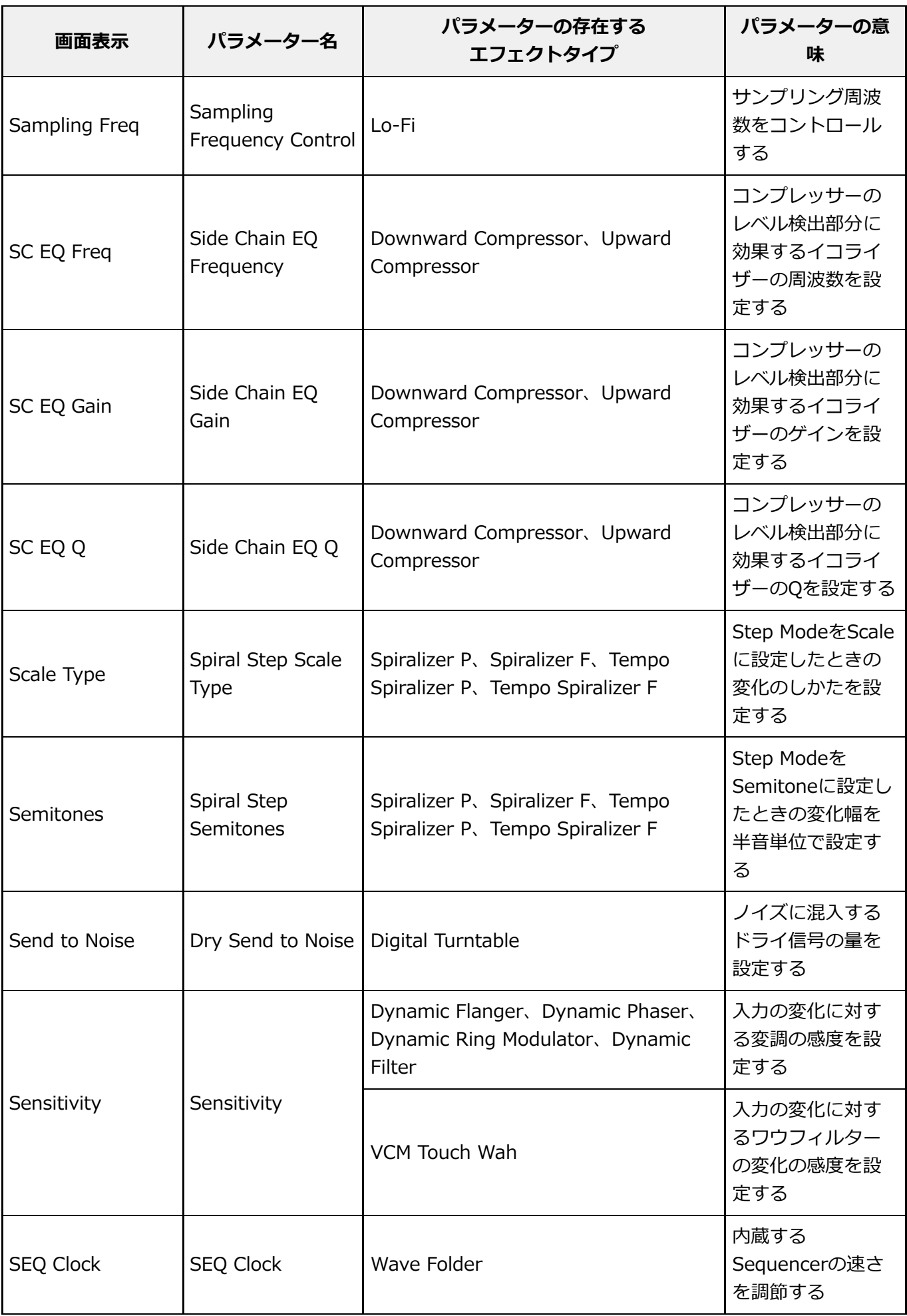

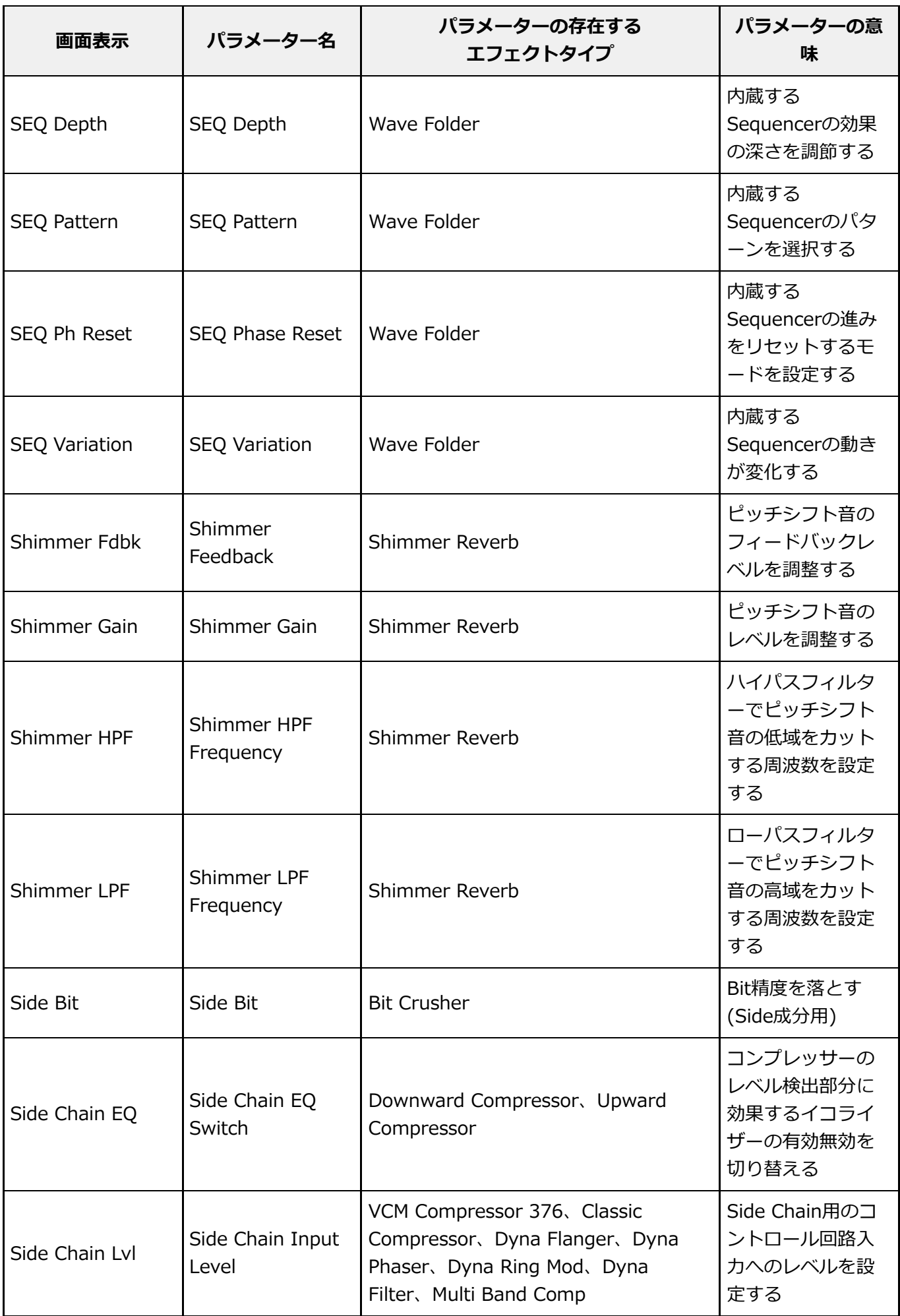

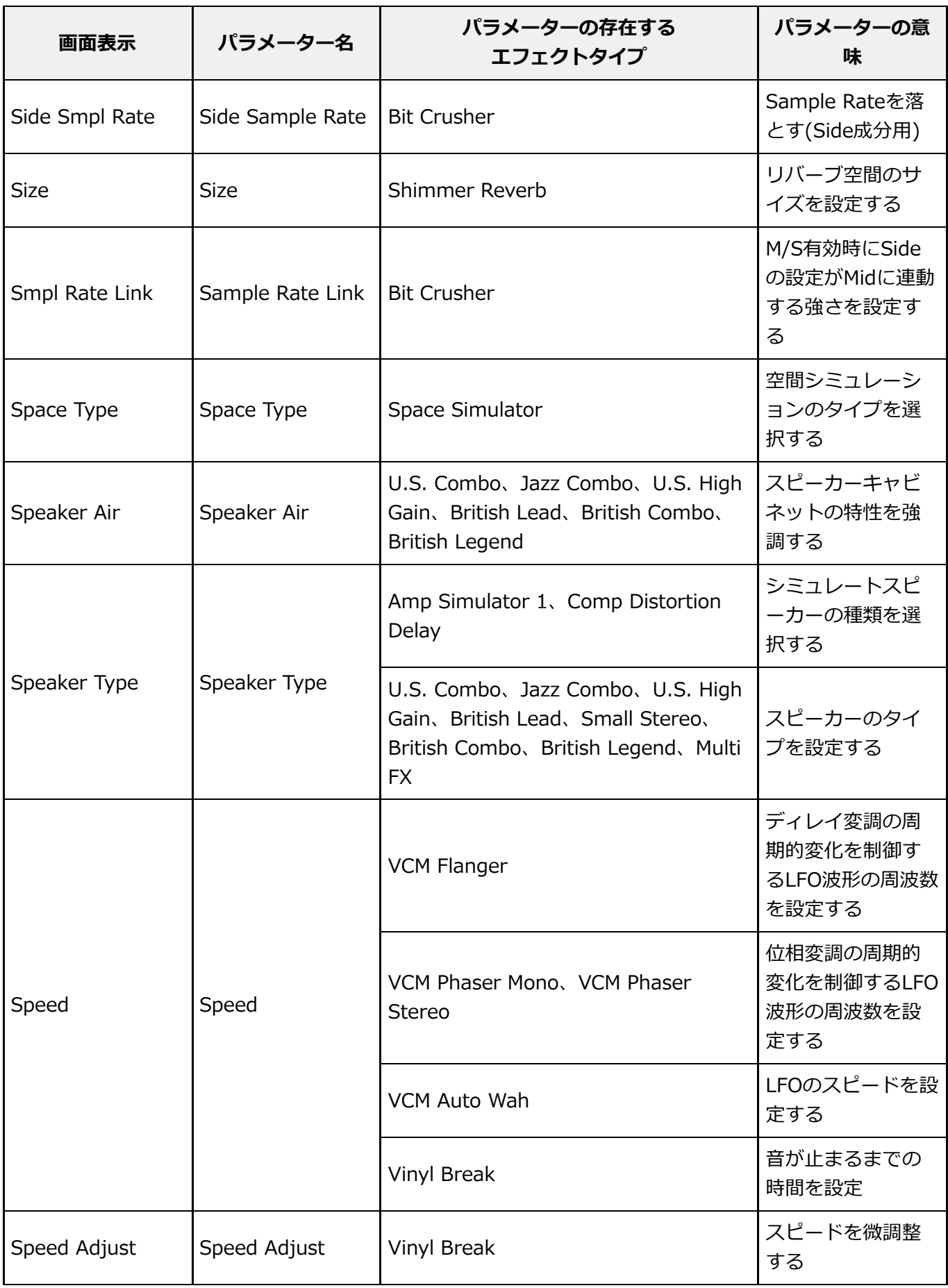

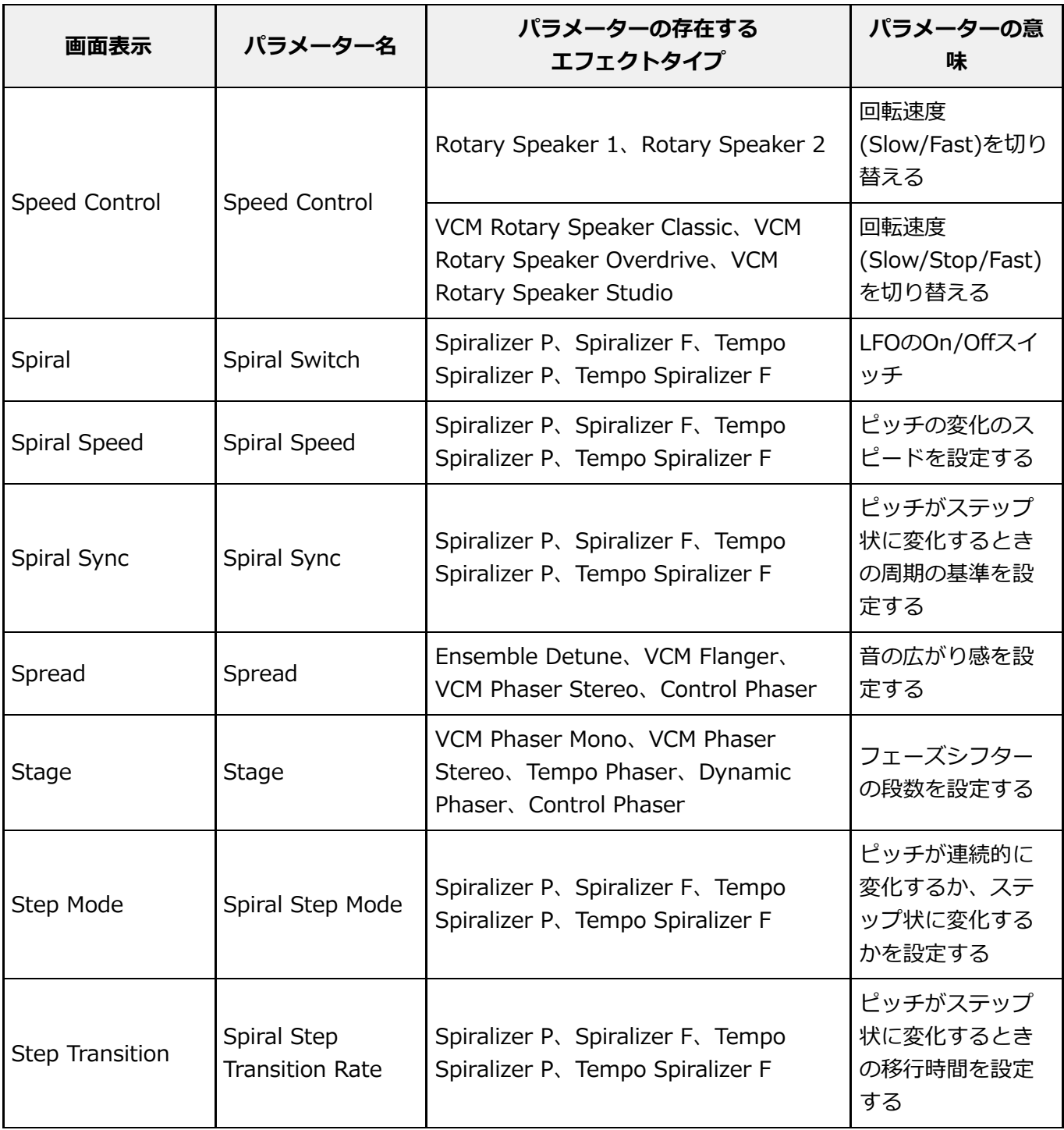

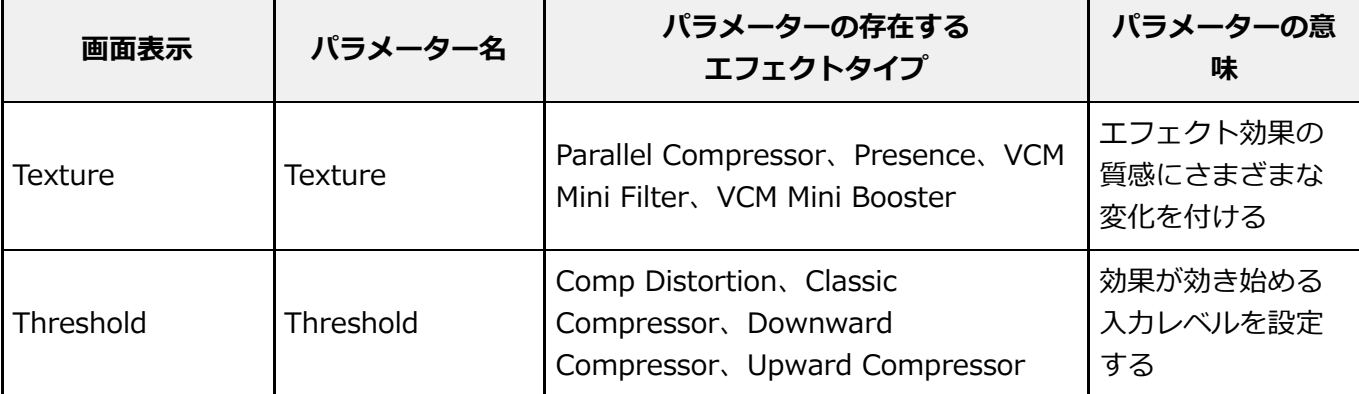

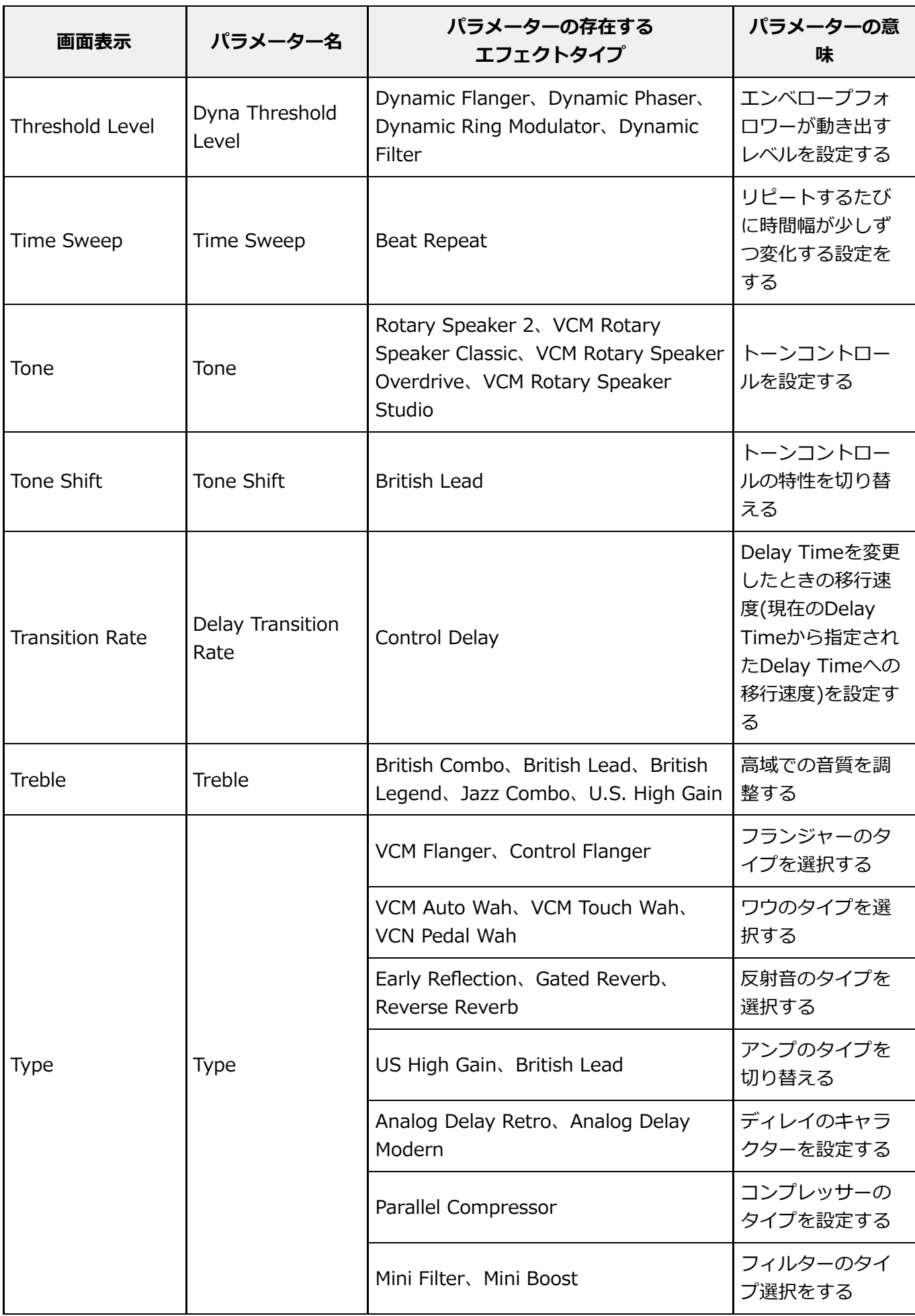

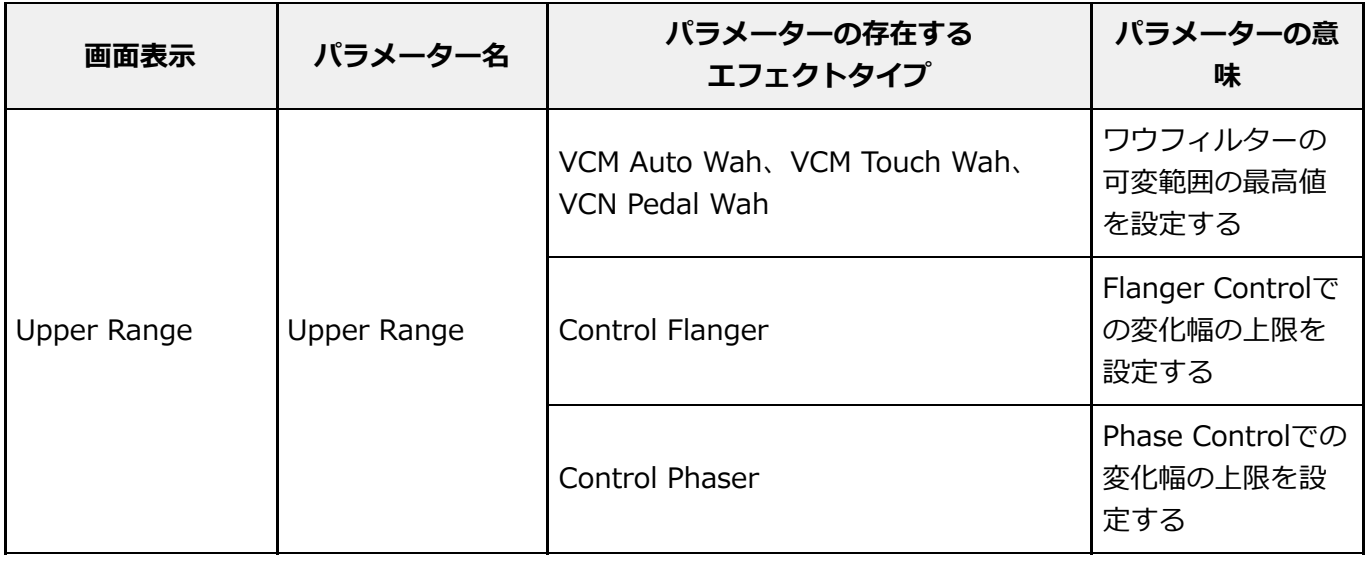

### A B C D E F G H I J K L M N O P Q R S T U **V** W X Y Z

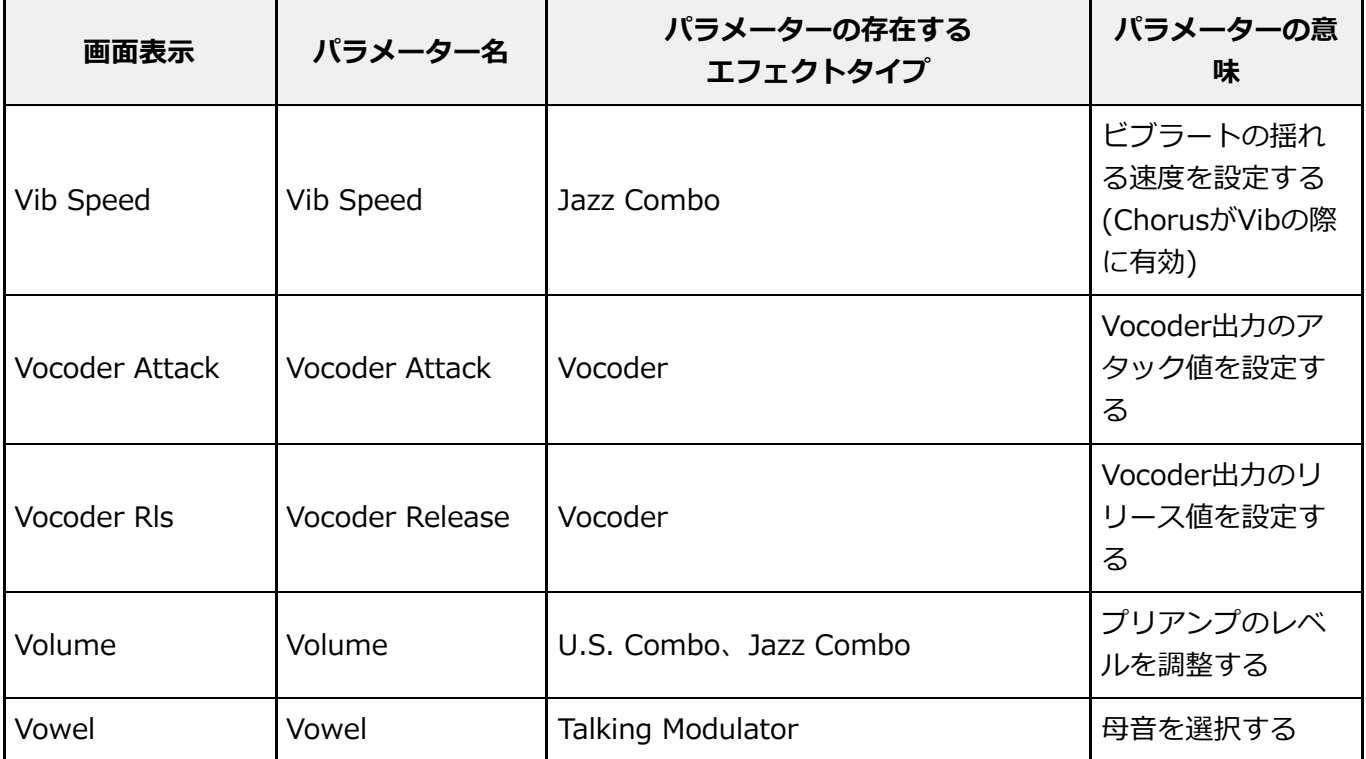

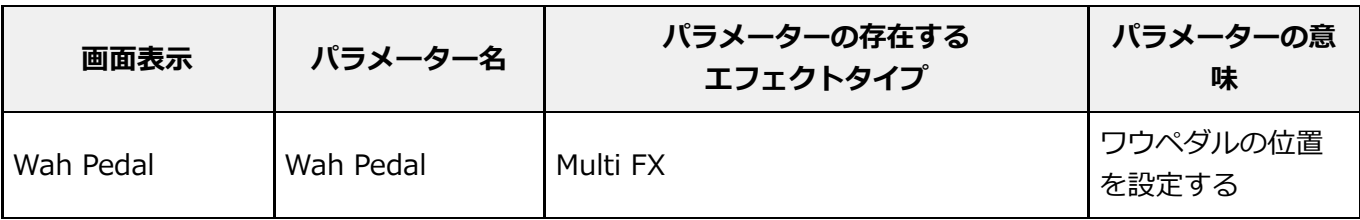

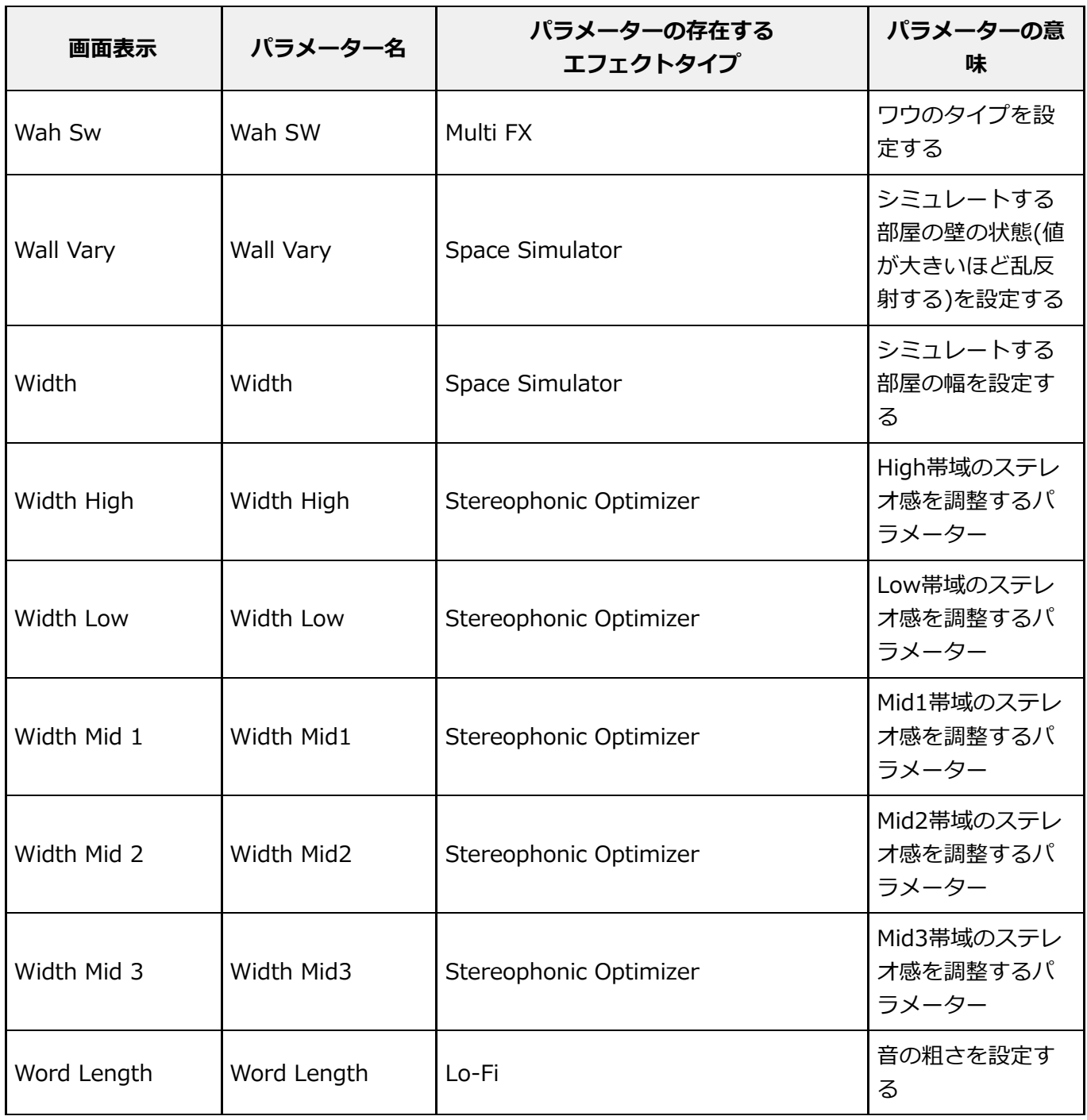

## **ボタン操作 ショートカット一覧**

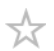

[SHIFT]ボタンと他のボタンを組み合わせることで、以下のショートカット操作ができます。

### **■ [SHIFT]ボタンとの組み合わせ**

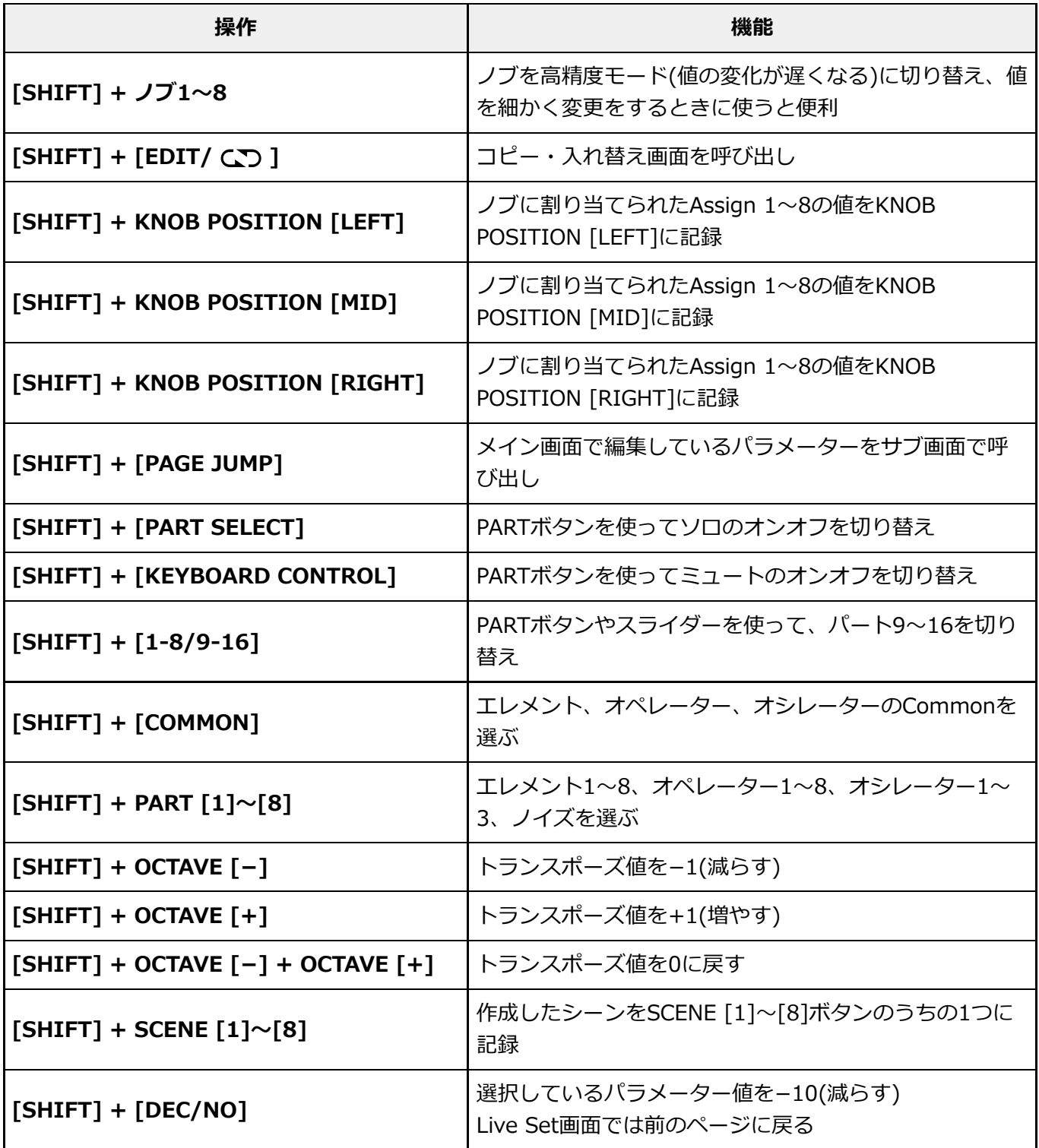

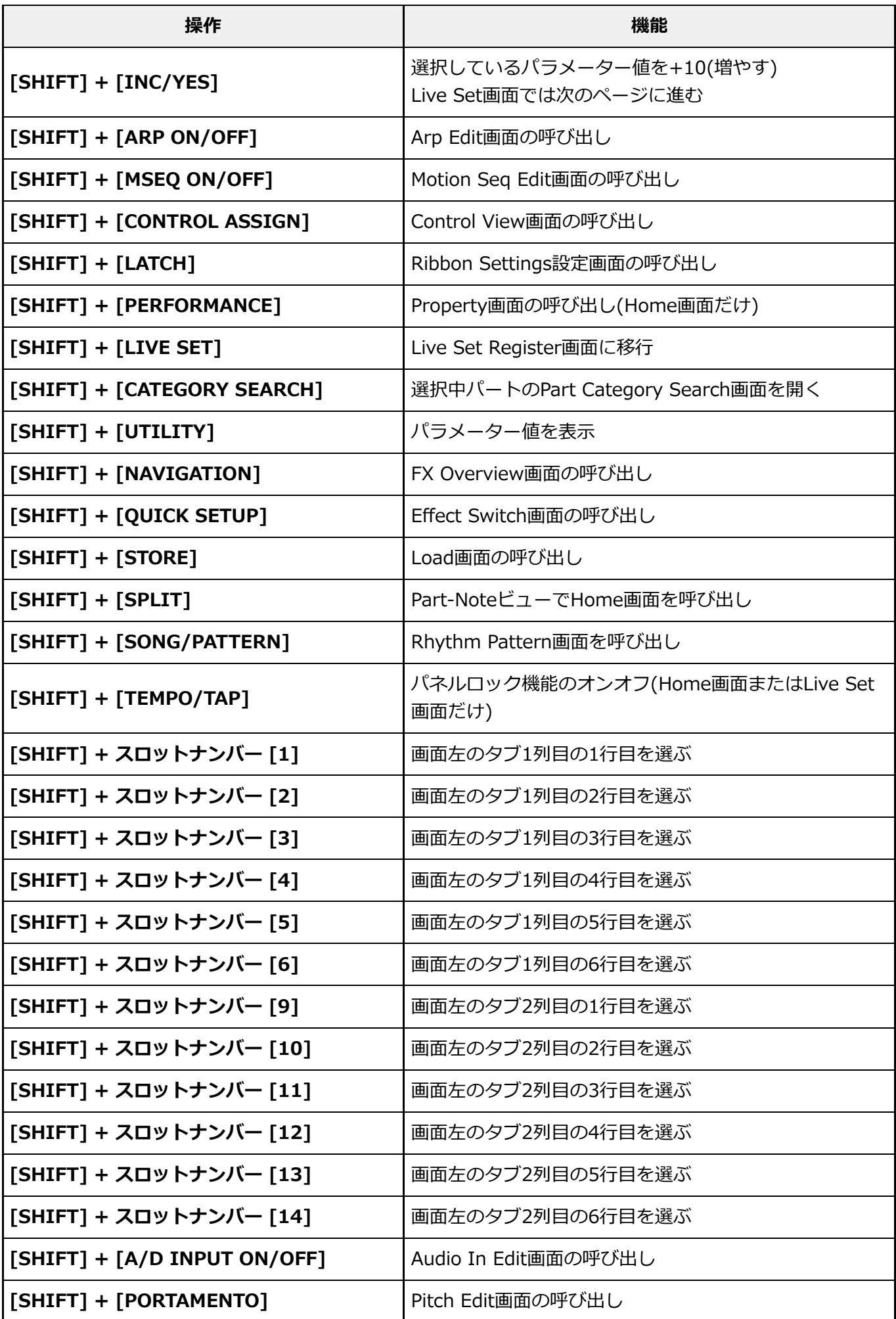

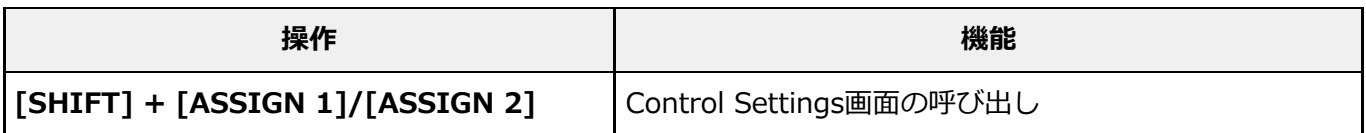

#### **■ [DAW REMOTE]ボタンとの組み合わせ**

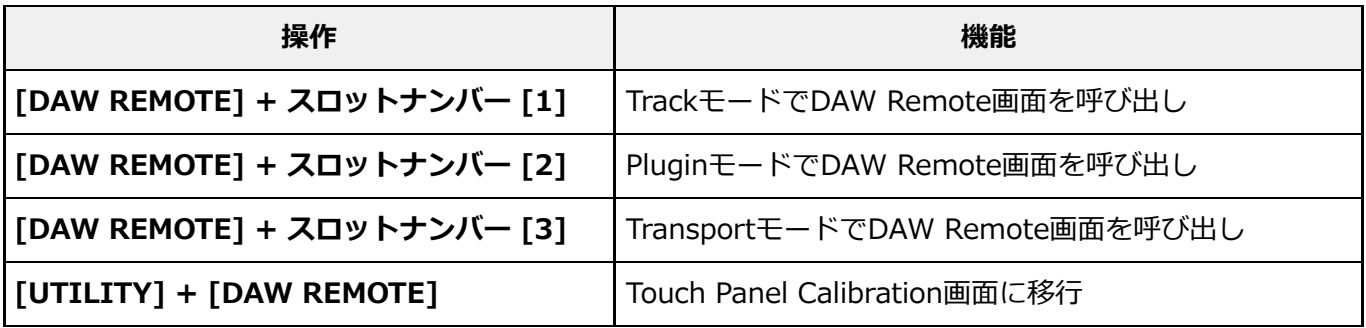

### **[QUICK SETUP]ボタンとの組み合わせ**

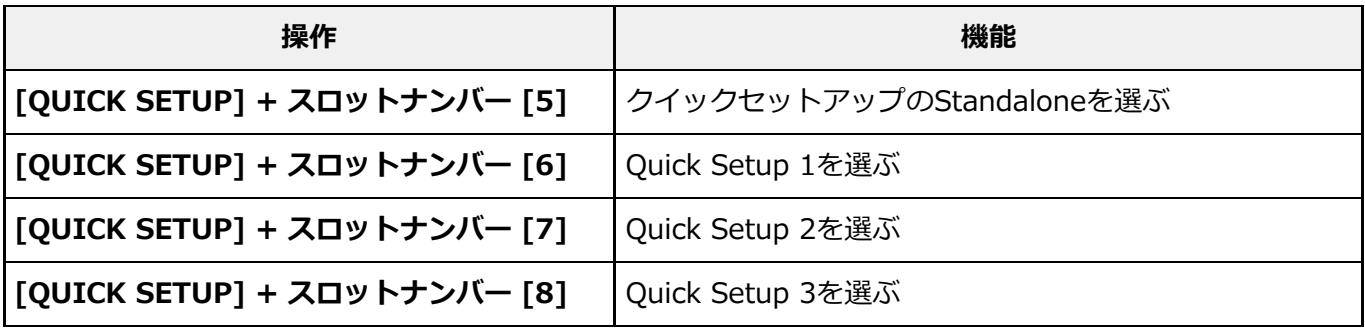

#### **■ OCTAVEボタン**

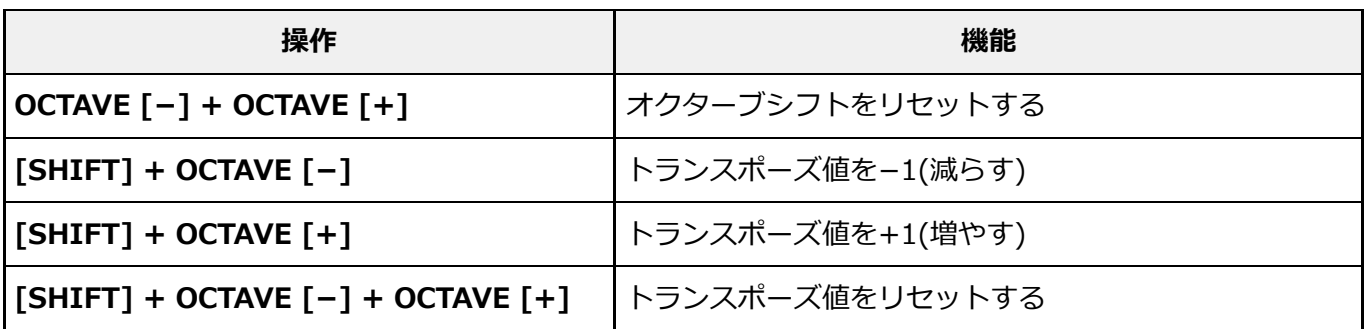

#### **■ボタン2度押し**

該当するパートのPARTボタンを素早く2回押すことで、InternalとExternalの切り替えができ ます。

Externalに切り替わると、パートネームが青色で表示されます。

#### **■ボタン長押し**

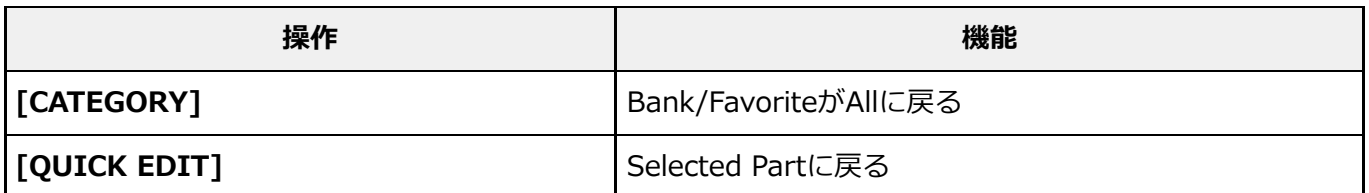

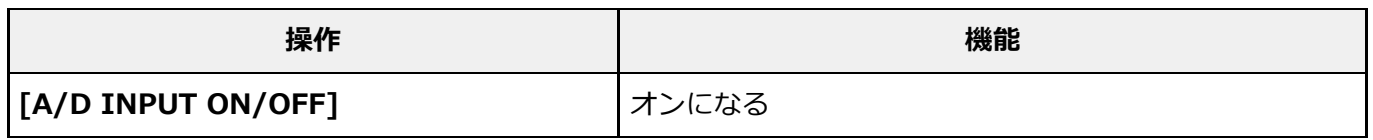

## **メッセージリスト**

☆

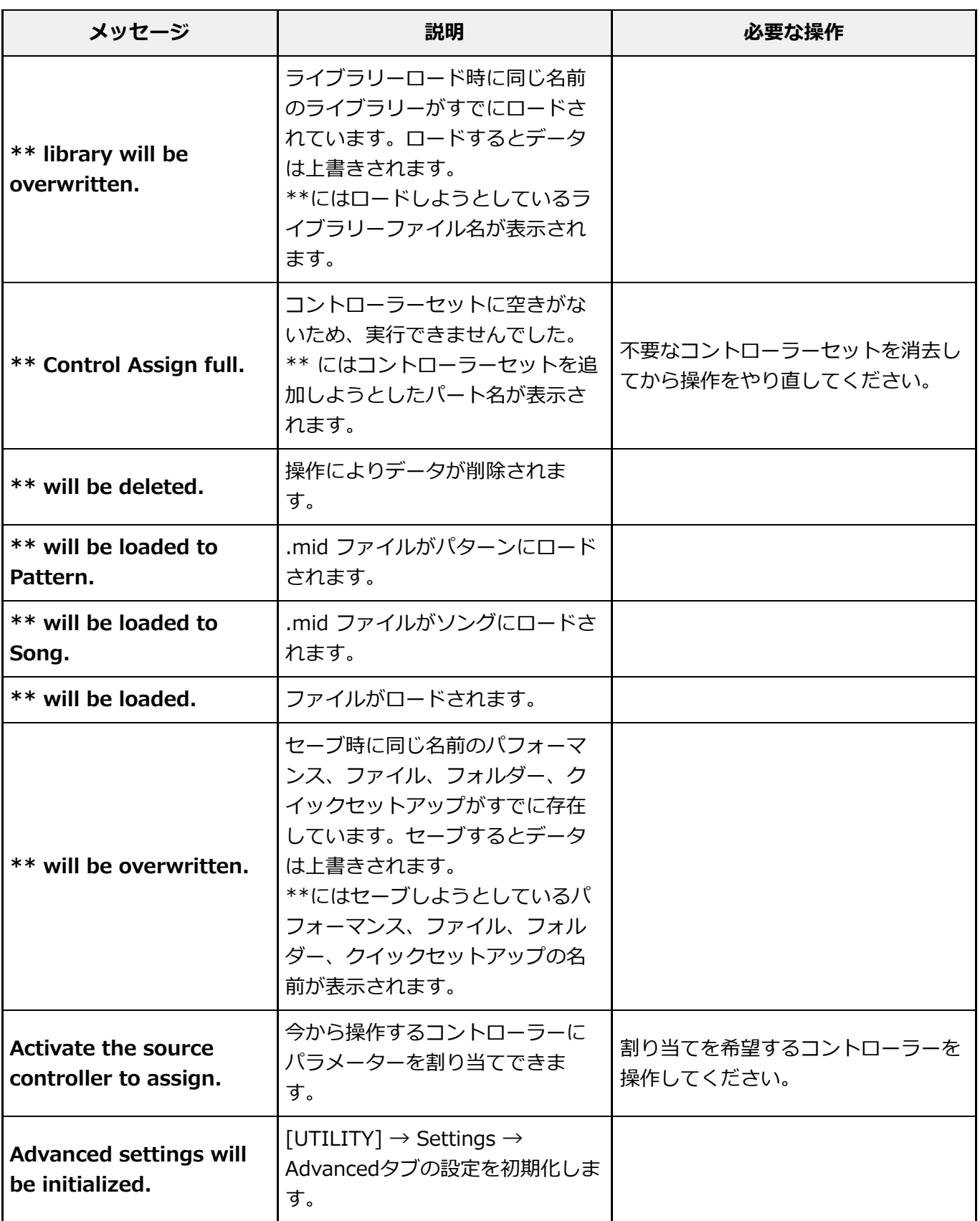

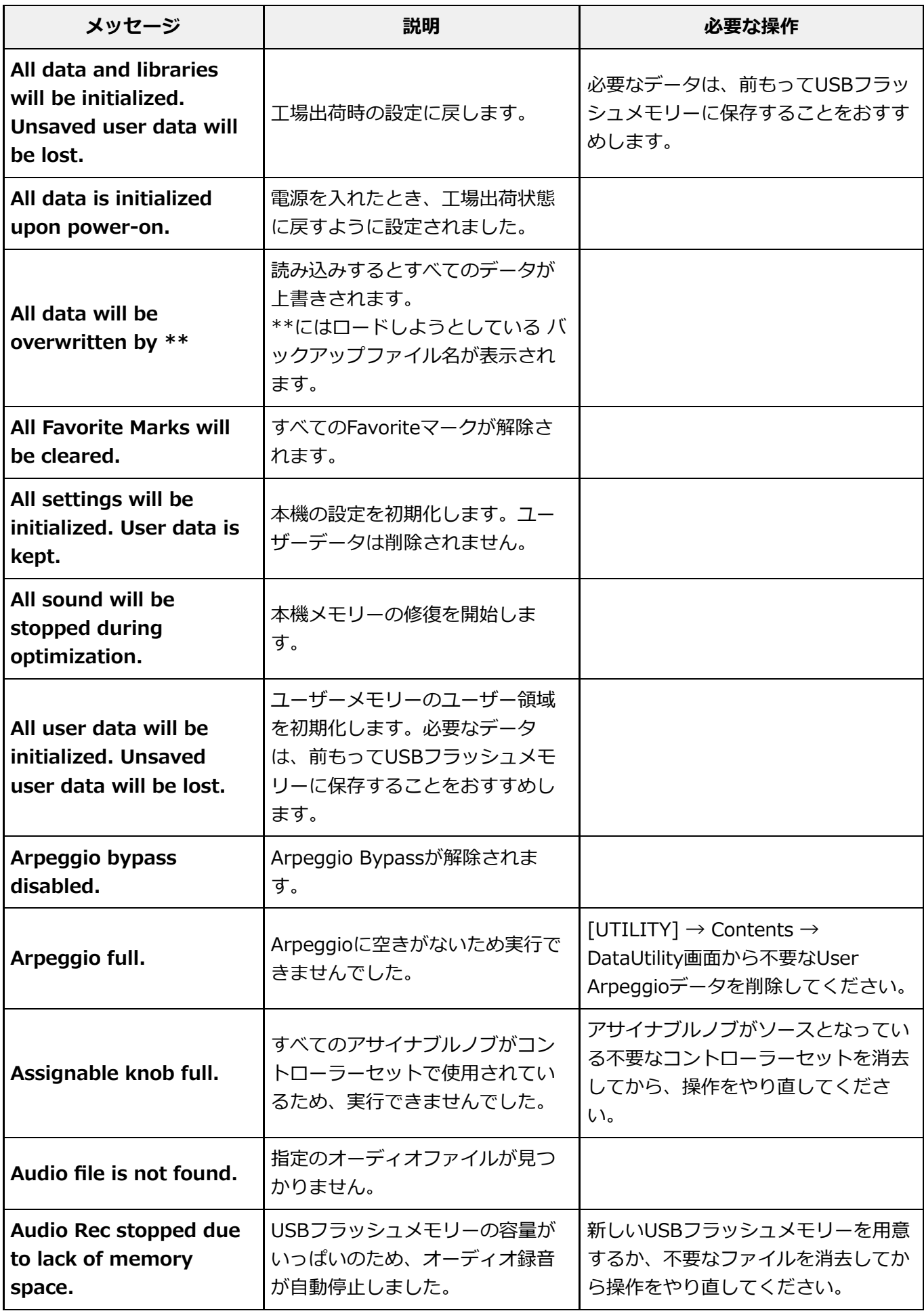

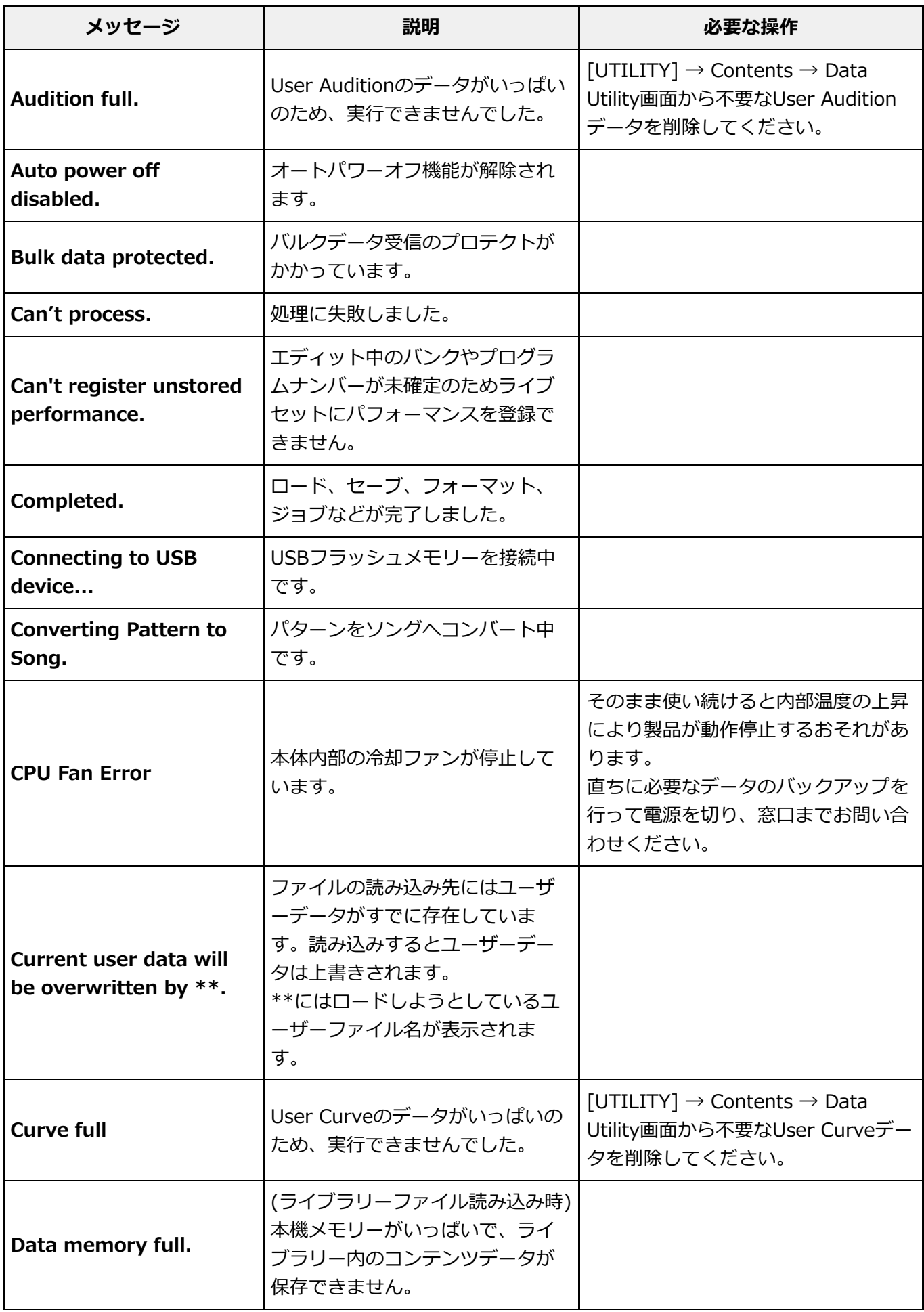

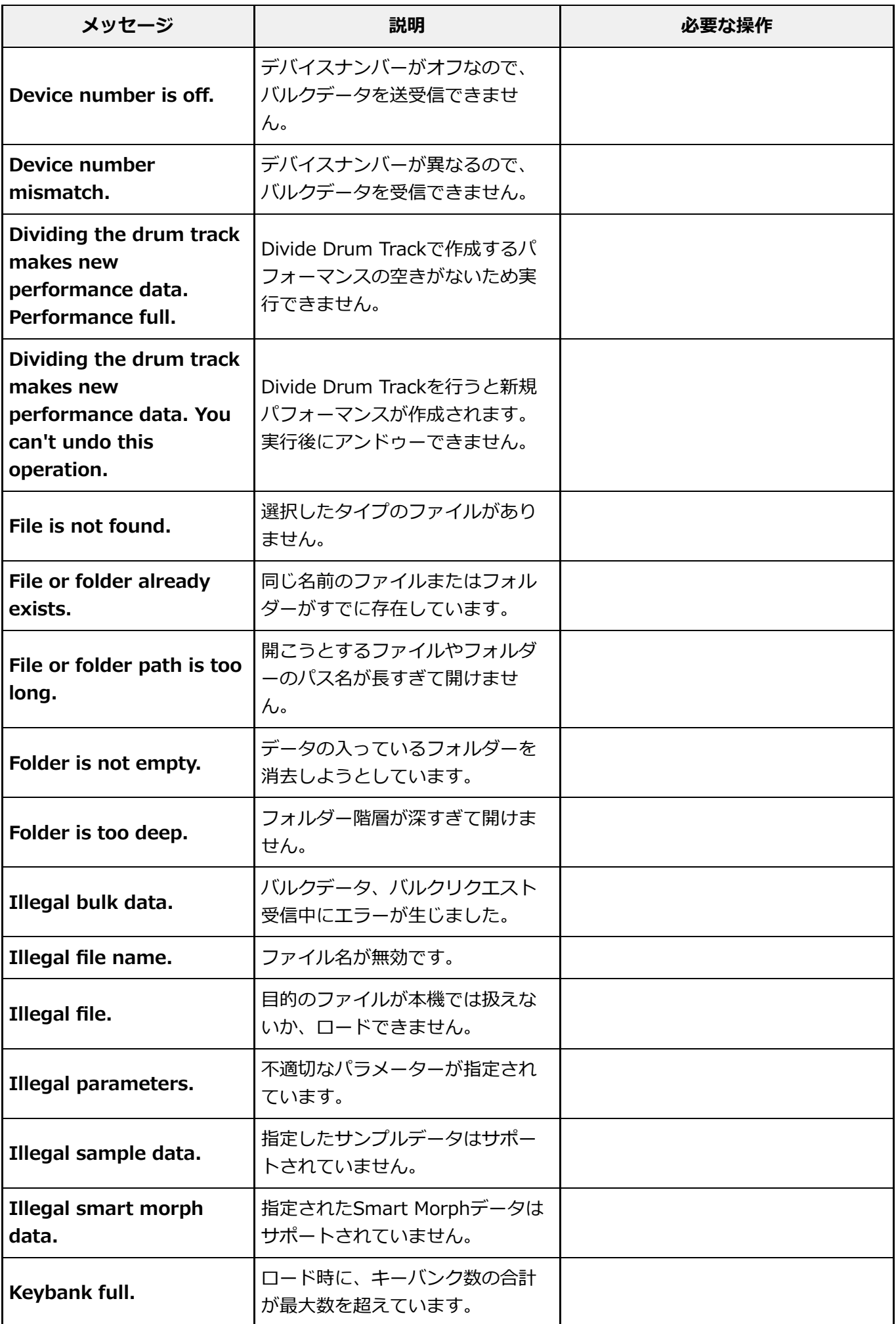

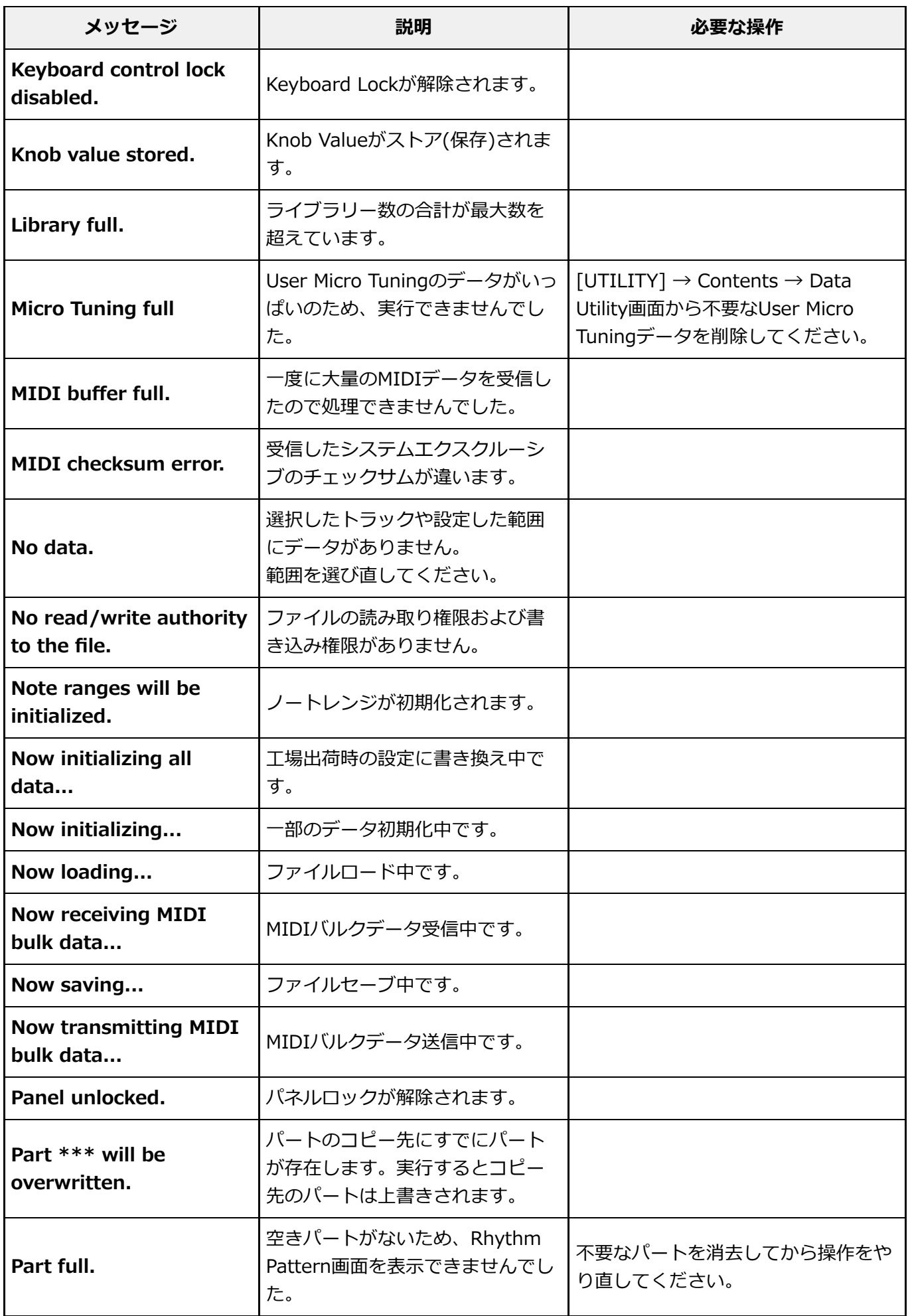

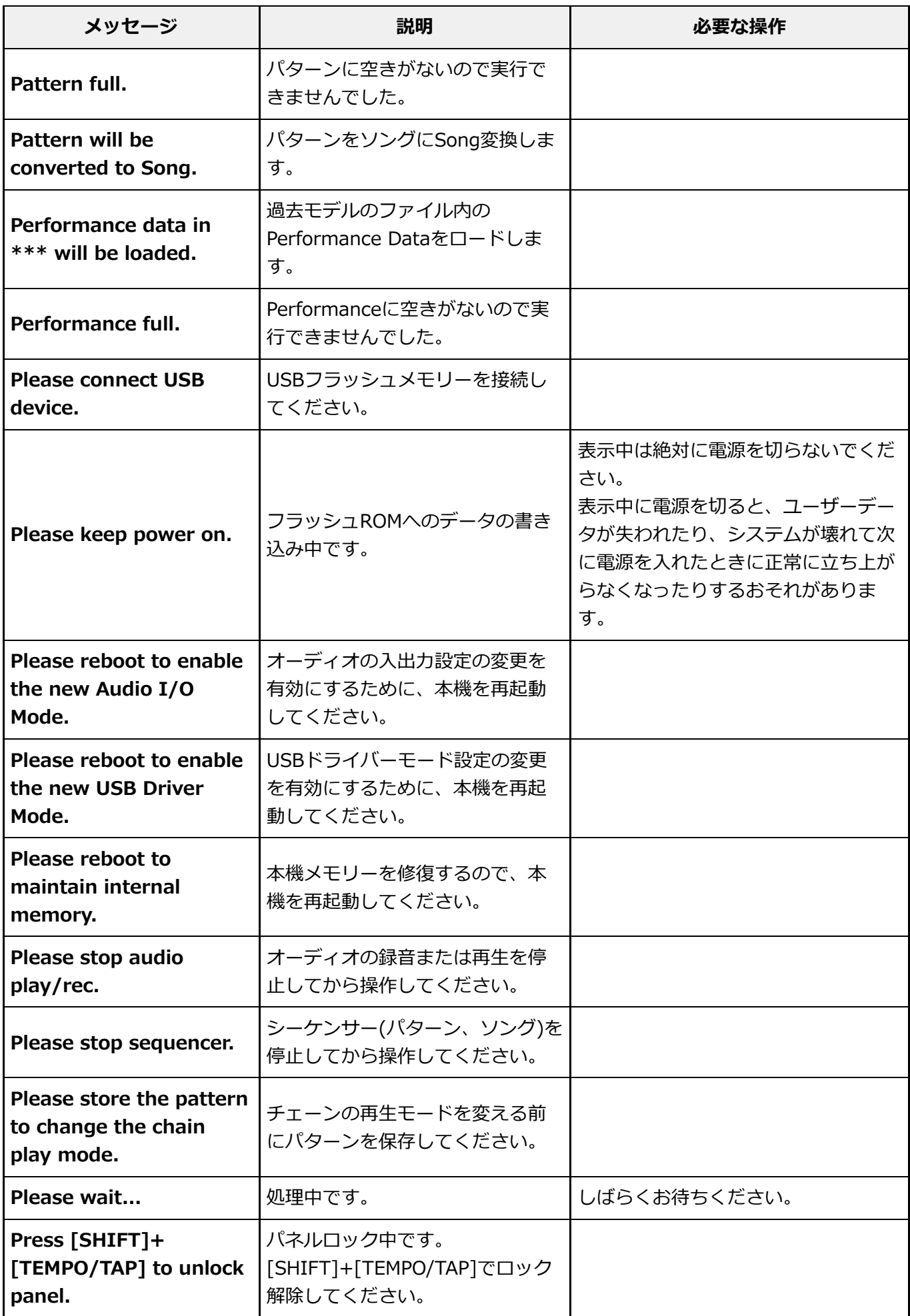

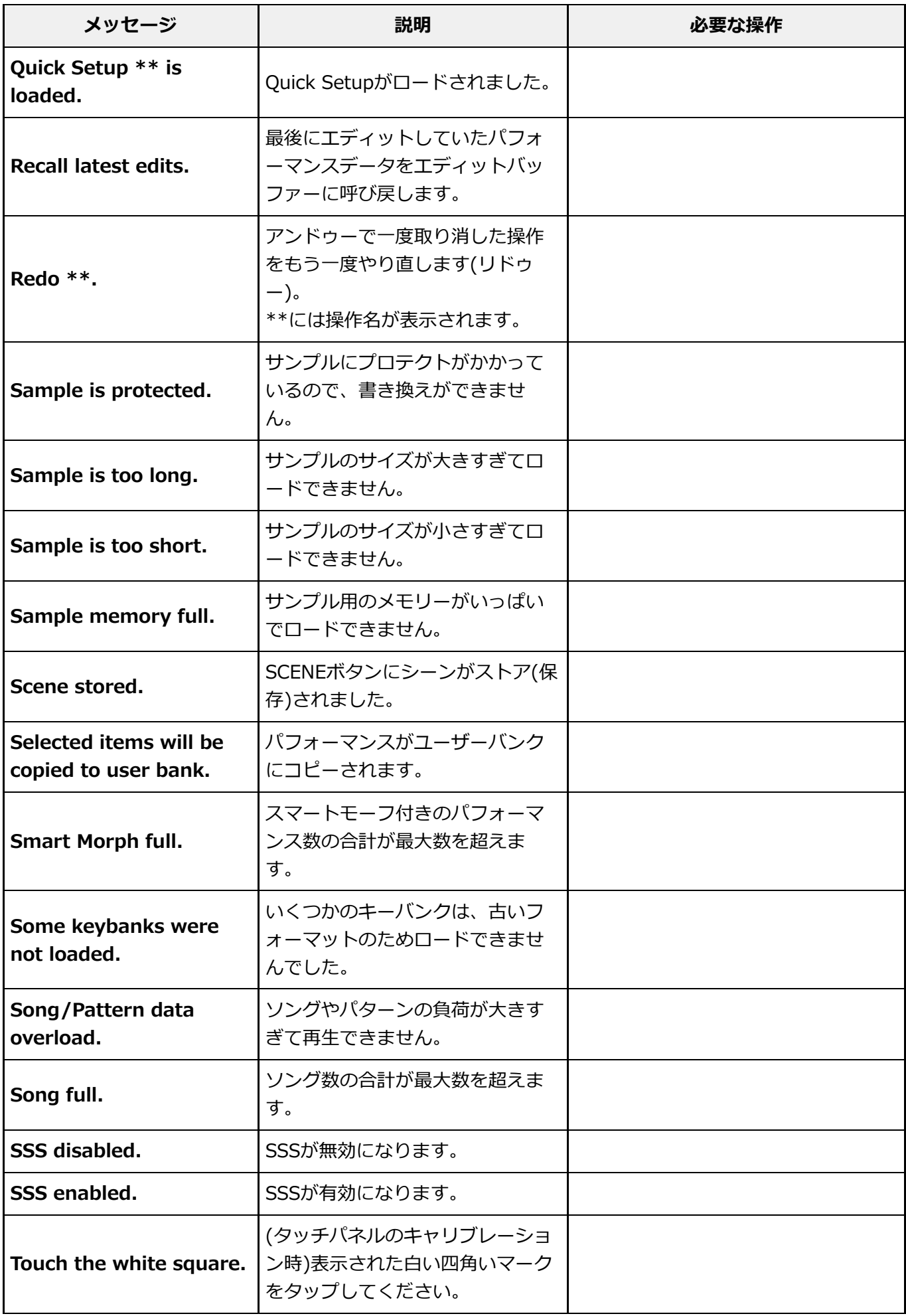

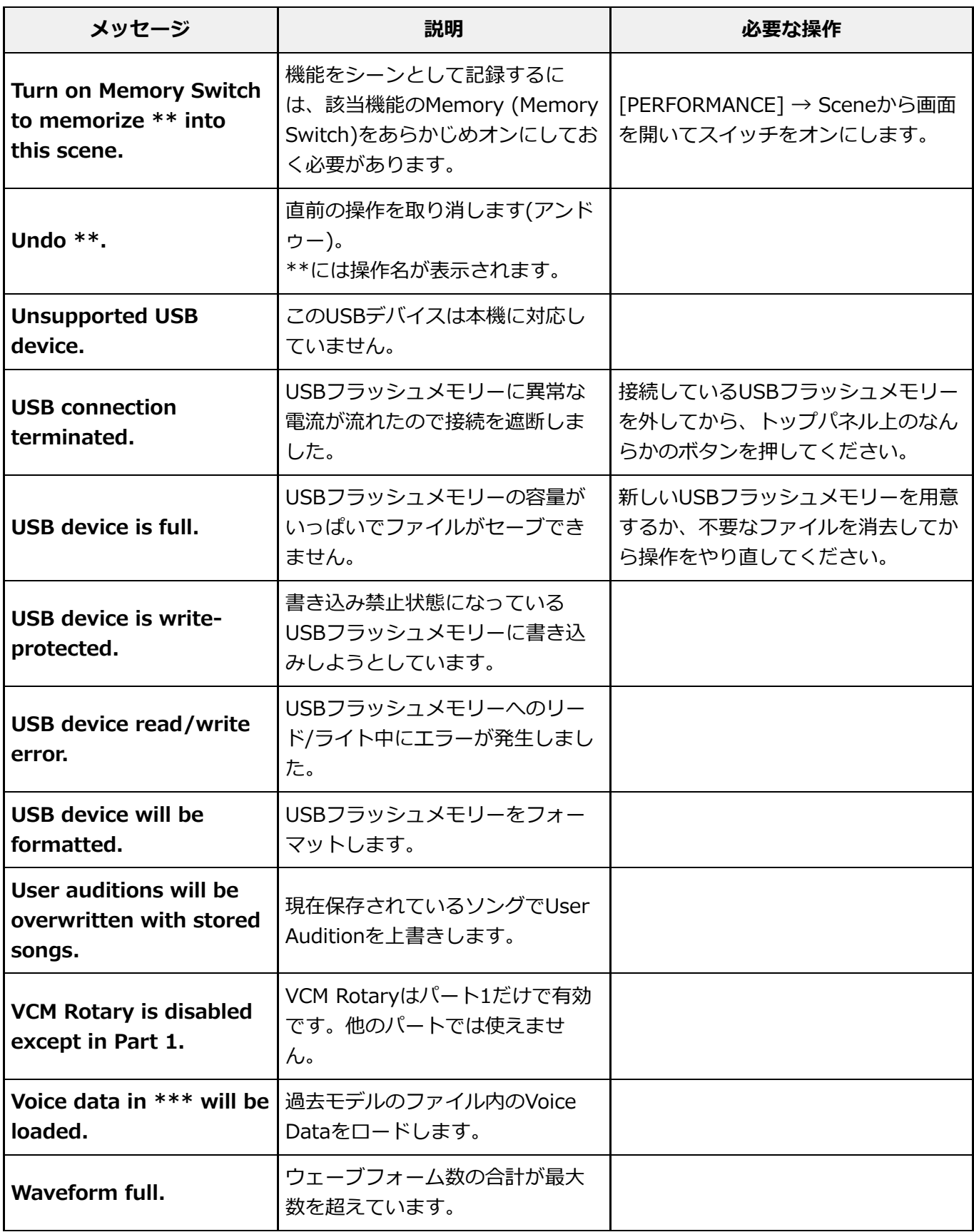

☆

 $+$ 

 $\ddag$ 

 $+$ 

#### **困ったときは**

「音が出ない」「音色がおかしい」などといった場合は、まず以下の項目をチェックしてくだ さい。

また、USBフラッシュメモリーにデータのバックアップをしてから、イニシャライズ オールデ ータを行うことで解決できることもあります。

それでも直らないときは、お買い上げのお店または問い合わせ窓口にご連絡ください。

#### **タッチパネルの反応が悪い**

タッチパネルのキャリブレーションを行ってください。 **[UTILITY]+[DAW REMOTE] → Calibrate Touch Panel ■ タッチパネルのタッチ位置と本機動作がずれていませんか?** 

**[UTILITY] → Settings → System → Calibrate Touch Panel**

**リボンコントローラーの反応位置がずれる**

**[UTILITY] → Settings → System → Calibrate Ribbon Controller リボンコントローラーのキャリブレーションを行ってください。**

#### **音が鳴らない**

- **■コントロールスライダーがすべて最小になっていませんか?**
- 本機にはスピーカーが内蔵されていません。音を出すためには、外部アンプやスピーカ ー、ヘッドホンなどを接続してください。 **■ 本機に外部アンプやスピーカー、ヘッドホンが接続されていますか?**
- **本機と、本機に接続した外部オーディオ機器の電源は、オンになっていますか?**
- **本機と、本機に接続した外部オーディオ機器のマスターボリュームは、十分に上がってい ますか?**

FOOT CONTROLLER端子にフットコントローラーを接続している場合は、動かしてみて ください。

**ローカルコントロールがオフになっていませんか?**

ローカルコントロールがオフの場合は、鍵盤を弾いても内部音源が鳴りませんのでご注意 ください。

**[UTILITY] → Settings → MIDI I/O → Local Control**

#### **■ 未使用のパートが選択されていませんか?**

新たにパートを割り当てるか、設定済みのパートを選択してください。

**■ 各パートのミュートスイッチがオンになっていませんか?** 

ミュートスイッチがオンに設定してあると、鍵盤を弾いても音が鳴りませんのでご注意く ださい。

**[PERFORMANCE] → Part選択 → Mute**

**[PERFORMANCE] → Part選択 → Kbd Ctrl ■ 各パートのキーボードコントロールがオフになっていませんか?** 

**■ 選択中のパートのArp Play Onlyがオンになっていませんか?** 

Arp Play Onlyをオンにすると、該当パートはアルペジエーターのノートオンでだけ発音 する状態になります。

**[PERFORMANCE] → Part選択 → [EDIT/ ] → General/Pitch → Part Settings → Arp Play Only**

**[PERFORMANCE] → Part選択 → [EDIT/ ] → Arpeggio → Common → Arp Play Only**

**外部MIDIコントローラーによって、MIDIボリュームやエクスプレッションが下がって はいませんか?**

**■エフェクトやフィルターの設定は適切ですか?** 

特にフィルターをかける場合、カットオフ周波数によっては音が出ない場合があります。 **[SHIFT] +[NAVIGATION]**

[PERFORMANCE] → Common選択 → [EDIT/ CO] → Effect

**[PERFORMANCE] → Part選択 → [EDIT/ ] → ElementまたはKey選択 → Filter** ● ノーマルパート(AWM2)、ドラムパートの場合

**[PERFORMANCE] → Part選択 → [EDIT/ ] → Effect**

**[PERFORMANCE] → Part選択 → [EDIT/ ] → Filter/Amp** ノーマルパート(FM-X)、ノーマルパート(AN-X)の場合

**[PERFORMANCE] → Part選択 → [EDIT/ ] → Effect**

#### **■ パートのインサーションエフェクトがボコーダーに設定されていませんか?**

ボコーダーに設定されている場合は、A/D INPUT端子の設定を適切な値に設定し、A/D INPUT端子に音声を入力しながら鍵盤を鳴らしてください。また、トップパネルのA/D INPUT [GAIN]ノブが最小になっていないか確認してください。

**[PERFORMANCE] → Part選択 → [EDIT/ ] → Effect → Routing**

**[PERFORMANCE] → Common選択 → [EDIT/ ] → Audio In**

**■ボリュームやレベルが最小になっていませんか?** 

**[UTILITY] → Settings → Sound → Tone Generator Volume**

**[PERFORMANCE] → Common選択 → [EDIT/ ] → General/Pitch → Perf Settings → Volume**

**[PERFORMANCE] → Part選択 → [EDIT/ ] → General/Pitch → Part Settings → Volume**

**[PERFORMANCE] → Part選択 → [EDIT/ ] → Part Settings → General → Dry Level**

**[PERFORMANCE] → Part選択 → [EDIT/ ] → ElementまたはKey選択 → Amplitude → Level/Pan → Level** ノーマルパート(AWM2)、ドラムパートの場合

- **[PERFORMANCE] → Part選択 → [EDIT/ ] → Operator選択 → Level → Level** ● ノーマルパート(FM-X)の場合
- **[PERFORMANCE] → Part選択 → [EDIT/ ] → Oscillator選択 → OSC/Tune → Out Level** ● ノーマルパート(AN-X)の場合
- **エレメントスイッチ、ノートリミット、ベロシティーリミット、ベロシティーオフセット の設定は適切ですか?**
	- **[PERFORMANCE] → Part選択 → [EDIT/ ] → General/Pitch → Part Settings** ● ノーマルパート(AWM2)、ドラムパートの場合

**[PERFORMANCE] → Part選択 → [EDIT/ ] → ElementまたはKey選択 → Osc/Tune**

- **[PERFORMANCE] → Part選択 → [EDIT/ ] → General/Pitch → Part Settings** ● ノーマルパート(FM-X)、ノーマルパート(AN-X)の場合
- **[PERFORMANCE] → Part Common選択 → ナビゲーションバーのエレメント、オペレーター、 オシレーターの状態表示 ■ パートの各エレメント/オペレーターのミュートスイッチがオンになっていませんか?**

**[PERFORMANCE] → Part選択 → [EDIT/ ] → Operator選択 → Level → Level (ノーマルパート(FM-X)の場合)キャリアのレベルが0になっていませんか?**

**■ パートの出力設定がオフになっていませんか?**
**[PERFORMANCE] → Part選択 → [EDIT/ ] → General/Pitch → Part Settings → Part Output**

#### **■ コントローラーの設定は適切ですか?**

DestinationがVolumeやCutoffになっていると、設定とコントローラーの状態によっては 発音しない場合があります。

 $\ddagger$ 

**[PERFORMANCE] → Part選択 → [EDIT/ ] → Mod / Control → Control Assign**

**A/D INPUT端子からの音が出ない**

- **■接続しているマイクのスイッチはオンになっていますか?**
- **接続しているマイクはダイナミックマイクですか?**
- **マイクまたは外部オーディオ機器と本機を接続するケーブルは正しく接続されています か?**
- **A/D INPUT [GAIN]ノブが最小になっていませんか?**
- **A/D INPUT [ON/OFF]ボタンがオン(点灯)になっていますか?**
- **[PERFORMANCE] → Common選択 → [EDIT/ ] → Audio In → Mixing → A/D In Input Mode A/D INPUT端子の接続状態とMono/Stereoの設定が合っていますか?**

#### **■ MicまたはLineの設定は適切ですか?**

マイクなどの出力レベルの低い機器を接続した場合はMicに、オーディオ機器、電子楽器 などの出力レベルの高い機器を接続した場合はLineに設定します。 **[UTILITY] → Settings → Audio I/O → A/D Input**

**[PERFORMANCE] → Common選択 → [EDIT/ ] → Audio In → Mixing → A/D In Volume ■ A/D Inputパートのボリュームが最小になっていませんか?** 

**[PERFORMANCE] → Common選択 → [EDIT/ ] → Audio In → Routing** ■ A/D Inputパートのエフェクトの設定は適切ですか?

**[PERFORMANCE] → Common選択 → [EDIT/**  $\subseteq$  **) | → Audio In → Mixing → A/D In Output Select ■ A/D Inputパートの出力設定は適切ですか?** 

## **■ボコーダーエフェクトを使用する設定になっていませんか?**

インサーションエフェクトにボコーダーを使用する設定になっている場合は、A/D INPUT 端子からの入力音は鍵盤を弾かないと鳴らないことがあります。

**音が鳴り続けて止まらない**

**[KEYBOARD HOLD]ボタンがオンになっている場合は、オフにしてみてください。**

 $\ddag$ 

 $\ddag$ 

- **[ARP ON/OFF]ボタンがオンになっている場合は、オフにしてみてください。**
- **Pattern/Song/Audio画面の場合は、[ ](ストップ)ボタンを押してください。**
- **ディレイなどのエフェクトで音が鳴り続けている場合は、エフェクトの設定を変えるか、 パフォーマンスを選び直してください。**
- alwaysに設定されていれば常に鳴っていますので、always以外に設定してください。 **[UTILITY] → Tempo Settings → Click Mode ■ クリック音が鳴り続けている場合は、以下の設定を確認してください。**

**音がひずむ**

エフェクトタイプや設定によっては、音がひずむ場合があります。 **[PERFORMANCE] → Part選択 → [EDIT/ ] → Effect ■ エフェクトの設定は適切ですか?** 

フィルターをかける場合、レゾナンスによっては音がひずむ場合があります。 **■ フィルターの設定は適切ですか?** 

- **[PERFORMANCE] → Part選択 → [EDIT/ ] → ElementまたはKey選択 → Filter** ● ノーマルパート(AWM2)、ドラムパートの場合
- **[PERFORMANCE] → Part選択 → [EDIT/ ] → Filter/Amp → Filter Type** ● ノーマルパート(FM-X)、ノーマルパート(AN-X)の場合

**■ボリュームを上げすきていませんか?** 

**[UTILITY] → Settings → Sound → Tone Generator Volume**

**[UTILITY] → Settings → Audio I/O**

**[PERFORMANCE] → Common選択 → [EDIT/ ] → General/Pitch → Perf Settings → Volume**

**[PERFORMANCE] → Part選択 → [EDIT/ ] → General/Pitch → Part Settings → Volume**

● ノーマルパート(AWM2)の場合

**[PERFORMANCE] → Part選択 → [EDIT/ ] → Element選択 → Amplitude → Level/Pan → Level**

● ドラムパートの場合

**[PERFORMANCE] → Part選択 → [EDIT/ ] → Key選択 → Level/Pan → Level**

**[PERFORMANCE] → Part選択 → [EDIT/ ] → Operator選択 → Level → Level** ノーマルパート(FM-X)の場合

ノーマルパート(AN-X)の場合

**[PERFORMANCE] → Part選択 → [EDIT/ ] → Oscillator選択 → OSC/Tune → Out Level**

 $\ddag$ 

 $\mathbf +$ 

 $\ddag$ 

**音が途切れる**

#### **■ 全体の発音数が、最大同時発音数を超えていませんか?**

- AWM2(プリセット波形): 128音(ステレオ/モノ波形いずれも)
- AWM2(ユーザーまたはライブラリ波形): 128音(ステレオ/モノ波形いずれも)
- FM-X: 128音
- AN-X: 16音

**同時に複数の音(和音)が発音できない**

和音を鳴らしたい場合はPolyに設定してください。 **[PERFORMANCE] → Part選択 → [EDIT/ ] → General/Pitch → Part Settings → Mono/Poly ■ 発音方式がmonoになっていませんか?** 

### **ピッチがずれている**

**[UTILITY] → Settings → Sound → Tone Generator Tune ■ チューンの設定が、0から大きく離れていませんか。** 

**[PERFORMANCE] → Part選択 → [EDIT/ ] → General/Pitch → Pitch → Note Shift ■各パートのノートシフトやデチューンが0以外に設定されていませんか?** 

**[PERFORMANCE] → Part選択 → [EDIT/ ] → General/Pitch → Pitch → Detune**

## ■ パートのピッチがずれている場合、マイクロチューニング設定で特殊な音律が選ばれてい **ませんか?**

**[PERFORMANCE] → Part選択 → [EDIT/ ] → General/Pitch → Pitch → Micro Tuning Name**

**[UTILITY] → Settings → Sound → Global Settings ■ Global Tuning で特殊な音律が設定されていませんか?** 

■ パートのピッチがずれている場合、LFOピッチモジュレーションデプスが強くかかりすぎ **てはいませんか?**

**[PERFORMANCE] → Part選択 → [EDIT/ ] → Element選択 → Element LFO → Pitch Mod** ● ノーマルパート(AWM2)の場合

**[PERFORMANCE] → Part選択 → [EDIT/ ] → Mod/Control → 2nd LFO → Pitch Modulation Depth** ノーマルパート(FM-X)の場合

**[PERFORMANCE] → Part選択 → [EDIT/ ] → General/Pitch → Pitch LFO → Pitch LFO Depth** ● ノーマルパート(AN-X)の場合

**パートのピッチがずれている場合、コースチューンやファインチューンがずれていません か?**

**[PERFORMANCE] → Part選択 → [EDIT/ ] → ElementまたはKey選択 → Osc/Tune → Coarse** ● ノーマルパート(AWM2)、ドラムパートの場合

**[PERFORMANCE] → Part選択 → [EDIT/ ] → ElementまたはKey選択 → Osc/Tune → Fine**

● ノーマルパート(FM-X)の場合

**[PERFORMANCE] → Part選択 → [EDIT/ ] → Operator選択 → Form/Freq → Coarse**

**[PERFORMANCE] → Part選択 → [EDIT/ ] → Operator選択 → Form/Freq → Fine**

- **[PERFORMANCE] → Part選択 → [EDIT/ ] → Mod/Control → Control Assign → Destination パートのピッチがずれている場合、コントローラーのデスティネーションがピッチに設定 されていませんか?**
- **[PERFORMANCE] → Part選択 → [EDIT/ ] → General/Pitch → AN-X Settings** ■ AN-Xの場合、Voltage Driftが大きな値に設定されていませんか?

## **エフェクトがかからない**

[SHIFT] + [NAVIGATION]でエフェクトの設定を確認してください。

- **[UTILITY] → Effect Switch エフェクトスイッチがオフになっていませんか?**
- **[PERFORMANCE] → Part選択 → [EDIT/ ] → Effect → Routing → Var Send [PERFORMANCE] → Part選択 → [EDIT/ ] → Effect → Routing → Rev Send ■ バリエーションセンド、リバーブヤンドの値が最小になっていませんか?**
- **[PERFORMANCE] → Common選択 → [EDIT/ ] → Effect → Routing → Var Return [PERFORMANCE] → Common選択 → [EDIT/ ] → Effect → Routing → Rev Return ■ バリエーションリターン、リバーブリターンの値が最小になっていませんか?**
- **[PERFORMANCE] → Part選択 → [EDIT/ ] → Effect → Routing → Connect** ■ パートの全エレメントまたは全キーが、インサーションエフェクトをスルー(Thru)する **ように設定されていませんか?**
- **(システムエフェクトの場合)各エフェクトで選択されているエフェクトタイプがNo Effectに設定されていませんか?**
- **■(インサーションエフェクトの場合)各エフェクトで選択されているエフェクトタイプが Thruに設定されていませんか?**
- **[PERFORMANCE] → Part選択 → [EDIT/ △> ] → Effect → Ins AまたはIns B ■ インサーションスイッチの設定は適切ですか?**

**アルペジオが鳴らない**

 $+$ 

 $\ddag$ 

- **[ARP ON/OFF]ボタンはオンになっていますか?**
- 同時にアルペジオをかけられる最大パート数は8です。 **アルペジオスイッチがオンになっているパート数を確認してください。**
- **[PERFORMANCE] → Part選択 → [EDIT/ ] → Arpeggio → Common ■ アルペジオのノートリミットやベロシティーリミットは、適切に設定されていますか?**
- **[PERFORMANCE] → Part選択 → [EDIT/ ] → Arpeggio → Individual → Name ■アルペジオタイプがオフ(Off)に設定されていませんか?**

#### **■ 各パートのアルペジオスイッチの設定を確認してください。**

アルペジオスイッチがオフに設定してあると、トップパネルの[ARP ON/OFF]ボタンをオ ンにしてもアルペジオは再生されません。

 $+$ 

 $\ddag$ 

 $\ddag$ 

 $+$ 

 $+$ 

**[PERFORMANCE] → Part選択 → Arp Part**

## **アルペジオが止まらない**

**■ 鍵盤から指を離してもアルペジオ再生が止まらない場合は、アルペジオ ホールド スイッ チの設定をオフにしてください。**

**[PERFORMANCE] → Part選択 → [EDIT/ CJ] → Arpeggio → Common → Hold** 

**トップパネルの[KEYBOARD HOLD]ボタンをオフにしてください。**

**[ ](プレイ)ボタンを押してもパターンやソングの再生がスタートしない**

**■ 選んだパターンやソングにデータは入っていますか?** 

**パターンやソングを録音できない**

パターンとソングのメモリー容量は、それぞれ128ソングです。したがって、128ソング を超えるとソングフル(Song full)となって録音できません。 **■ パターンやソング用のメモリー容量が少なくなっていませんか?** 

**本機と接続したコンピューターとの通信がうまくできない**

- コンピューター側でのポート設定はできています**か?**
- **[UTILITY] → Settings → MIDI I/O → MIDI IN/OUT ユーティリティー画面で、使用する端子(MIDI、USB)を選んでいますか?**

**バルクダンプデータがうまく送信/受信できない**

バルク受信をオンに設定してください。 **[UTILITY] → Settings → Advanced → MIDI Receive Bulk ■ バルク受信(Receive Bulk)をプロテクトしていませんか?** 

**[UTILITY] → Settings → Advanced → MIDI Device Number ■ 本機のバルクダンプ機能を使って記録したデータを受信するときは、送信時と同じデバイ スナンバーに設定する必要があります。**

## **■デバイスナンバーの設定値が、接続しているMIDI機器のデバイスナンバーと一致してい ますか?**

**[UTILITY] → Settings → Advanced → MIDI Device Number**

## **USBフラッシュメモリーにセーブできない**

 $+$ 

## **USBフラッシュメモリーにライトプロテクトがかかっていませんか?**

## ■ USBフラッシュメモリーの空き容量は足りていますか?

Save画面に入り、デバイスをUSBフラッシュメモリーに設定してください。画面の右上に 表示されるストレージの空き容量が0.0KBになっていないか確認してください。 **[UTILITY] → Contents → Save**

動作確認済みUSB機器については、以下URLで確認してください。 https://jp.yamaha.com/support/ ■ USBフラッシュメモリーは、本機と動作確認済みのものを使用されていますか?

**ディスプレイ内に、点灯しない点や点灯したままの点がある**

 $+$ 

**カラーLCDの特性です。故障ではありません。**

## **工場出荷時の状態に戻す(イニシャライズ オールデータ)**

☆

## **ご注意**

イニシャライズ オールデータを行うと、現在のユーザーメモリーのパフォーマンスやソン グなどのデータや、ユーティリティー画面での本機全体の設定内容が、すべて工場出荷時の 設定に書き換えられてしまいます。大切なデータを失わないようにご注意ください。また、 必要な設定内容は、あらかじめUSBフラッシュメモリーに保存しておくことをおすすめしま す。

## 1. **[UTILITY] → Settings → Systemで設定画面を開きます。**

本機全体の設定画面が表示されます。

## 2. **[Initialize All Data](イニシャライズ オールデータ)をタップします。**

確認の画面が表示されます。 中止する場合は、画面上の[Cancel No]ボタンをタップするか、トップパネル上の [DEC/NO]ボタンを押します。

## 3. **画面上の[Initialize YES]ボタンをタップするか、トップパネル上の [INC/YES]ボタンを押します。**

イニシャライズ オールデータを行います。

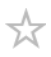

# **サポート・お問い合わせ**

https://jp.yamaha.com/support/index.html